*Presidential General Election Presidential General Election*

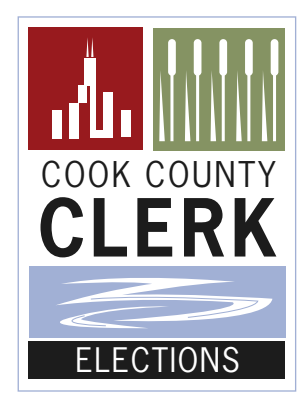

# **ELECTION JUDGE MANUAL**

**David Orr Cook County Clerk**

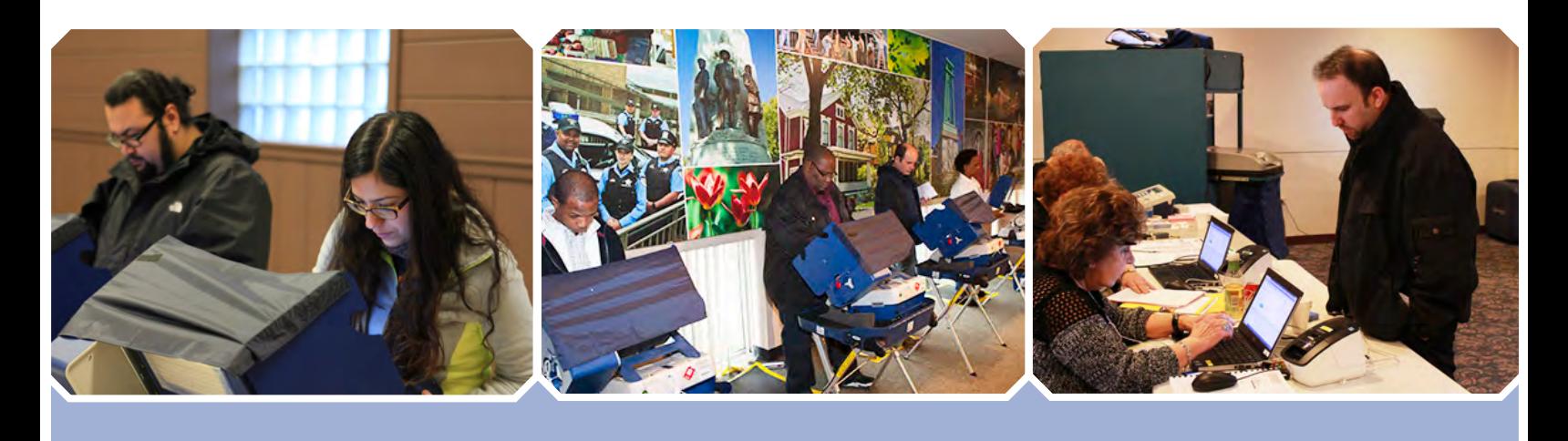

# **November** *2016*

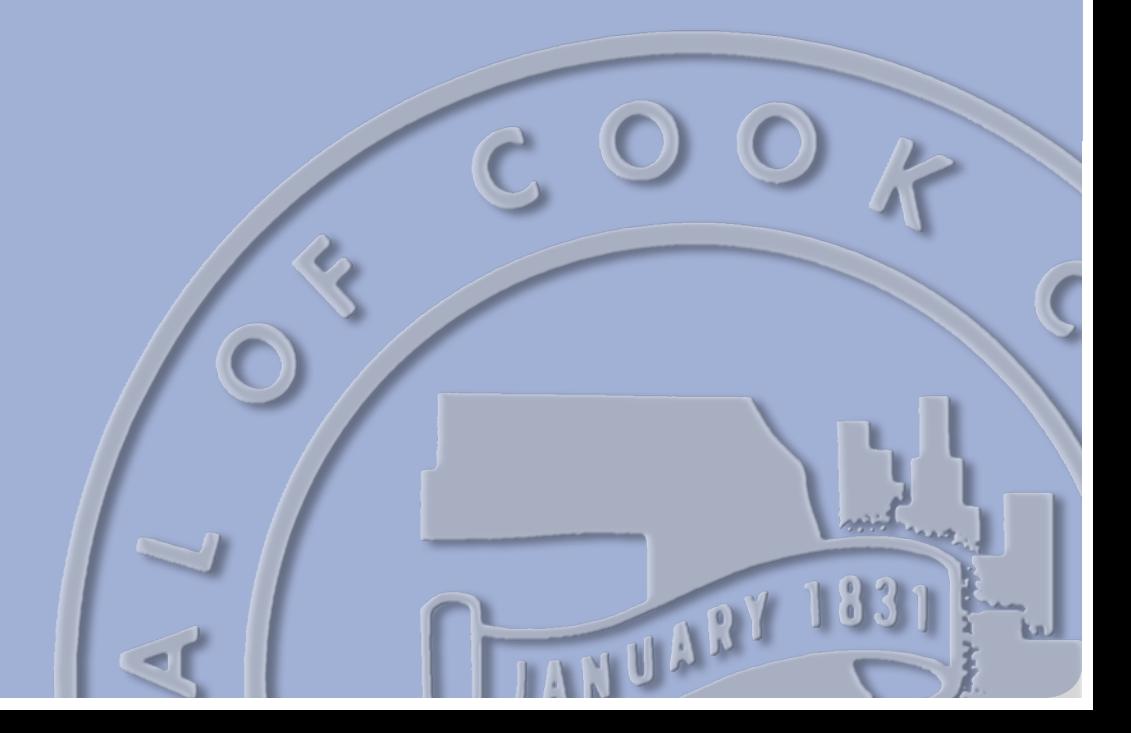

# **Important Phone Numbers & Email Addresses**

### **Ballot Entitlement**

#### **(312) 603-0920**

- » Provisional voting
- » Split precincts (precincts with multiple ballot styles)
- » Signature Book
- » Address for Election Day Registration voter:
	- › Not found
	- › Invalid

#### **Call Center***(Election Day Only)* **(773) 801-2050**

- » Equipment problems
- » Missing/incorrect supplies
- » Wrong ballot styles
- » A.M. zero tape
- » Statement of Ballots
- » Closing

**Communications Department (312) 603-0931 (312) 603-0993** » Media questions

# **Disability Coordinator**

- **(312) 603-0944**
- » Disabled voters
- » Voter assistance
- » Curbside voting

#### **Election Judge Department (312) 603-0965**

- » Absent Judges
- » Back-up pool
- » Teen Judges
- » Walk-in Judges

#### **Language Assistance Hotlines**

- » **Chinese-Speaking Hotline (312) 603-6769**
- » **Hindi-Speaking Hotline (312) 603-6743**
- » **Spanish-Speaking Hotline (312) 603-6767**

#### **Legal Help Line (312) 603-0236**

- » Electioneering
- » Pollwatchers/observers
- » Challenges
- » Complaints
- » Election Judge disputes

#### **Supply Hotline** *(Before Election Day Only)*

Friday - Sunday 9:00am - 5:00pm Monday 9:00am - 8:00pm

#### **(773) 801-2050**

- » Broken equipment
- » Missing/incorrect supplies
- » Wrong ballot styles *(Paper Ballots)*
- » e-pollbook issues

#### **Polling Place Department (312) 603-0973**

- » Polling place not open
- » Loss of electricity/power failure

## **Voter Verification Hotline**

**(312) 603-0239**

- » Registration records
- » Motor voter registration

**TDD Information Line (312) 603-0902**

**Suburban Cook County Election Website www.cookcountyclerk.com/elections**

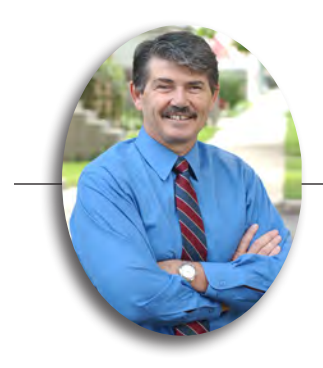

Dear Election Judge:

The 2016 elections, featuring Presidential, U.S. Senate, state legislature and countywide contests, are highly anticipated and will be closely followed. As always, Election Judges are that critical element for a successful Election Day. You are the frontline workers who ensure precincts are open and ready for voters. You are the friendly faces who welcome your neighbors into the polling place. You serve your community by helping democracy work.

Election Judges are charged with learning many election procedures, such as checking in voters, setting up Touch Screen voting machines and consolidating election results at the end of the night. Everything you need to know can be found in this Election Judge manual.

The last several years have brought many changes to elections. Throughout these changes, we've been able to rely on you, our Judges. Not only have you helped voters master modern equipment, you have learned new procedures and complied with new laws.

Based upon your feedback, we have re-designed this manual to make it more concise and easier to use. Use the checklists in setting up your equipment and closing your polling place.

We value your input and will continue to implement changes in a way that best serves the voters of Cook County. Thank you for being part of our election team. Have a terrific Election Day.

Sincerely,

David On

David Orr Cook County Clerk

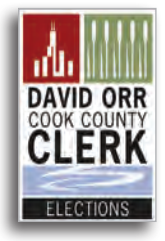

**The information contained in this manual is current as of August, 2016. If any information changes, you will be provided with an update containing the revisions.**

# **Table of Contents**

### **General information**

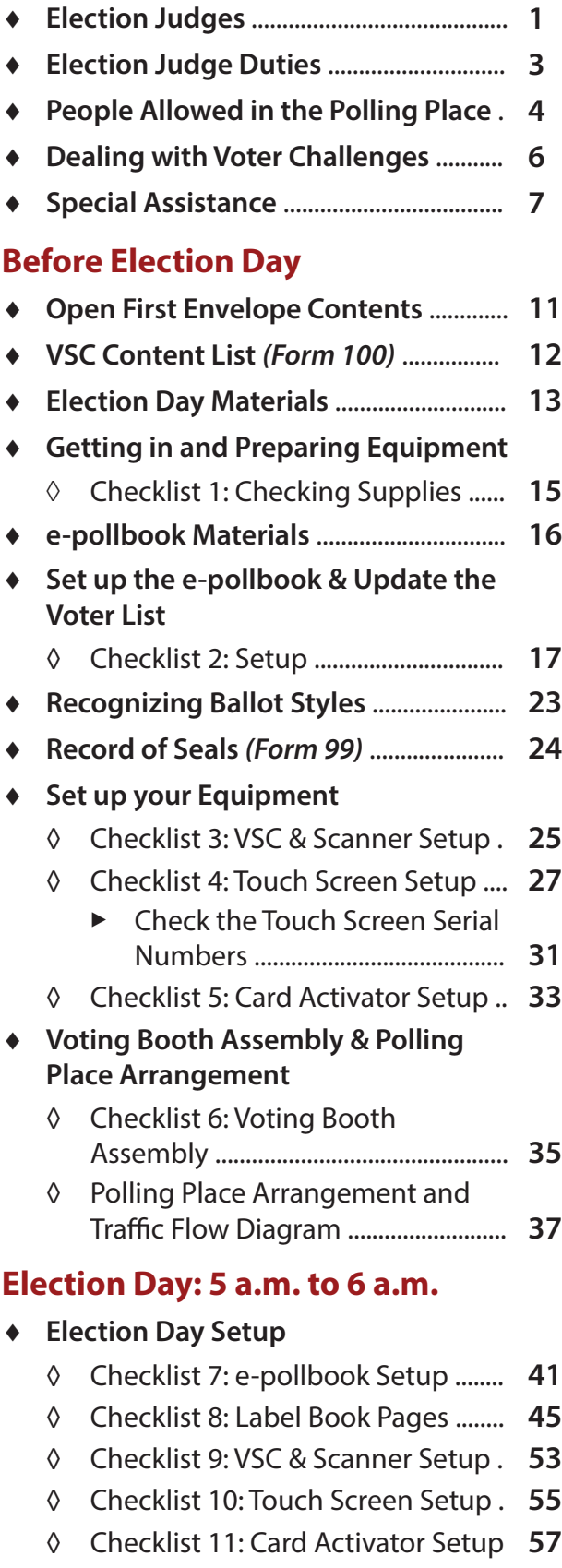

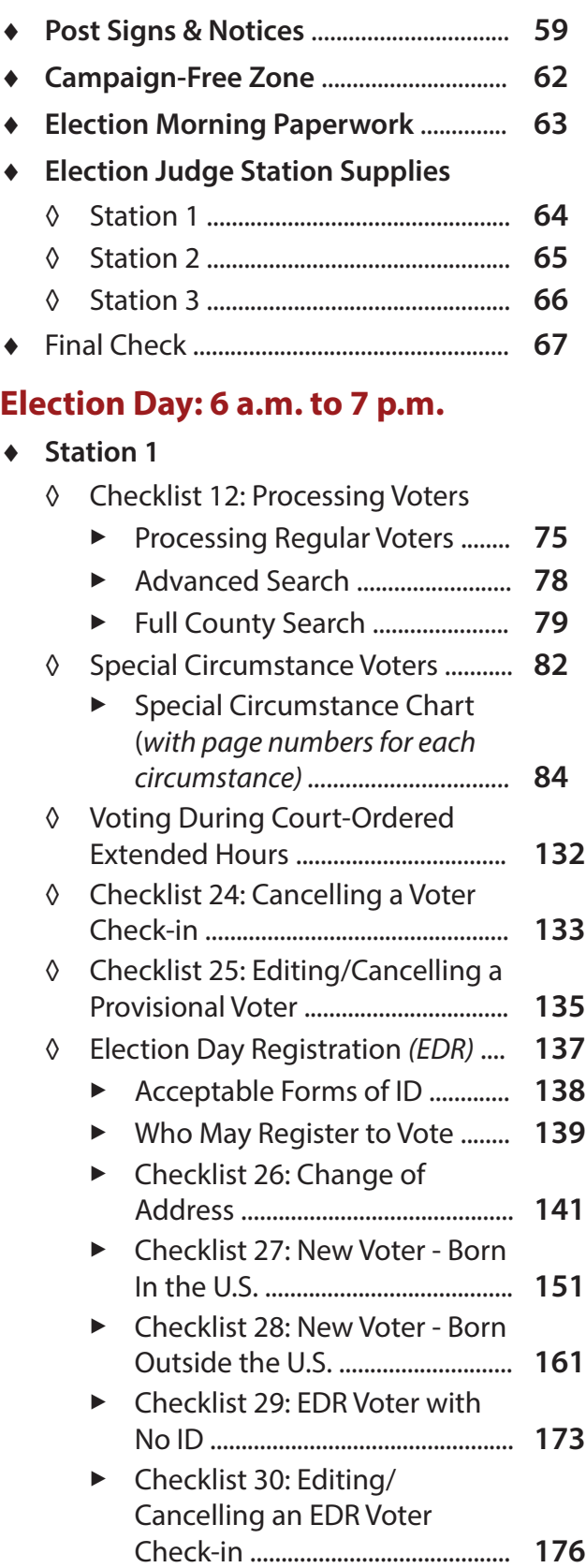

# **Table of Contents** *(continued)*

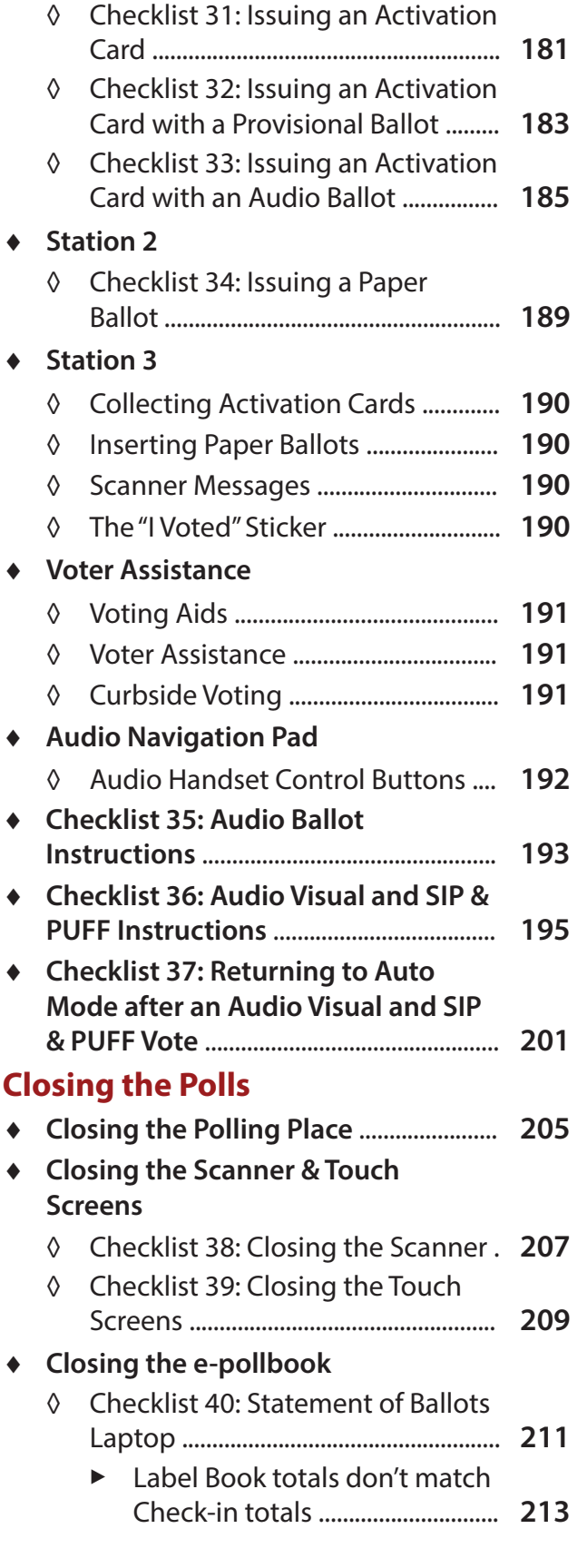

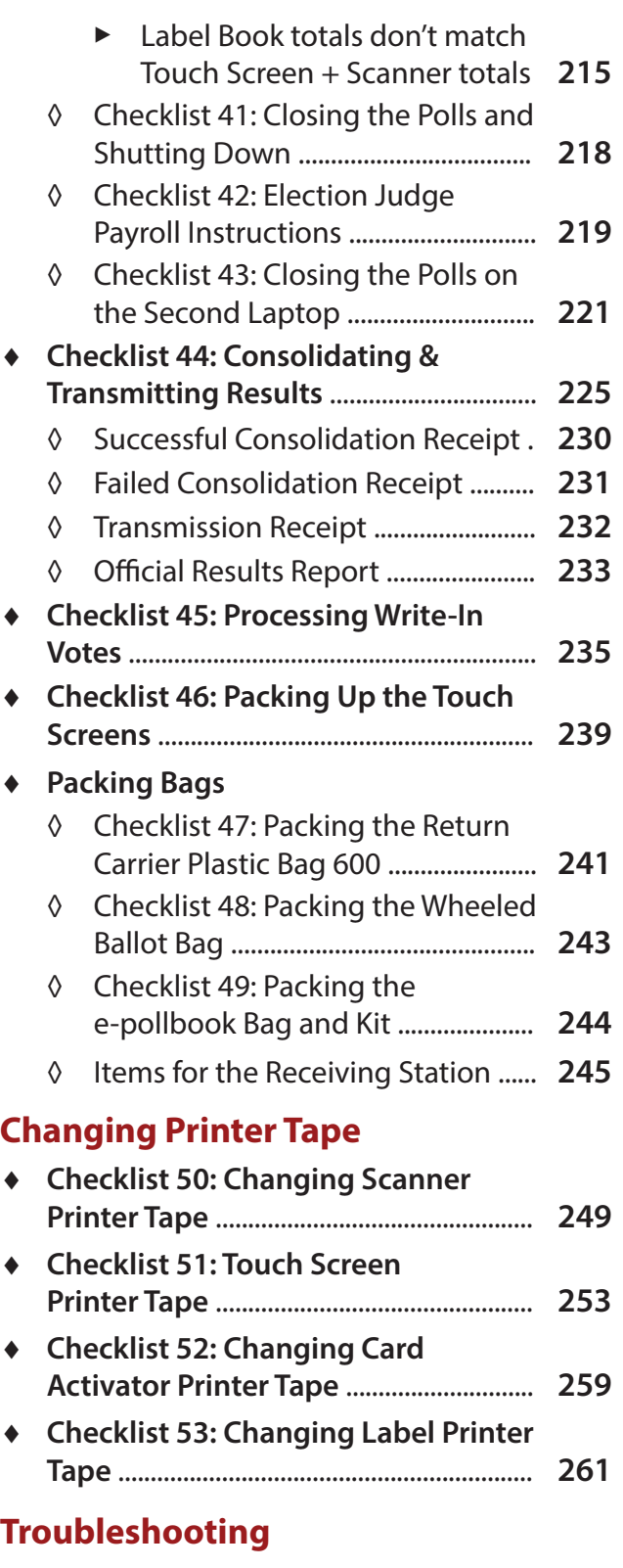

### ♦ **Scanner Troubleshooting**

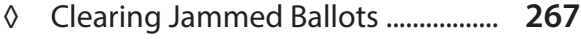

◊ Rejected Ballots ................................... **268**

# **Table of Contents** *(continued)*

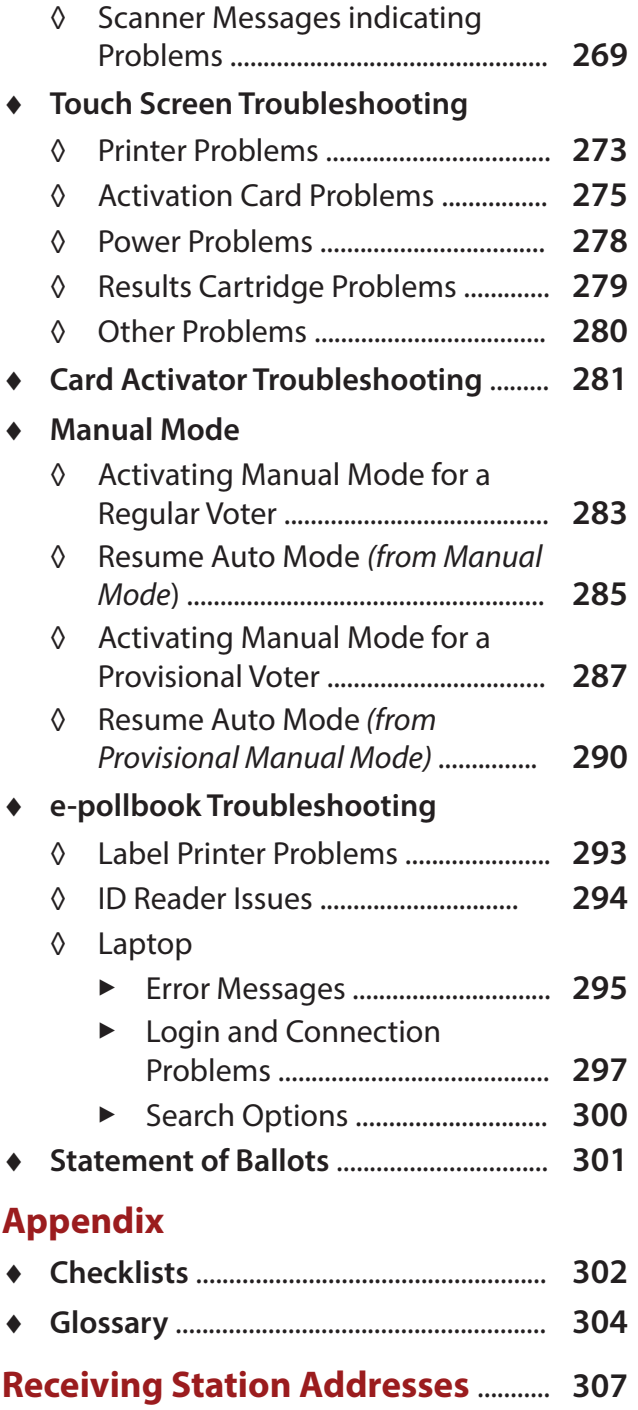

# **General Information**

- **Election Judges**
- **Election Judge duties**
- **People allowed in the polling place**
- **Dealing with voter challenges**
- **Special assistance**

# **Election Judges**

Five Election Judges are generally assigned to a precinct; three Democrats and two Republicans, or vice versa. Results of previous elections determine which party has more.

*All Judges are encouraged to vote by mail or during Early Voting prior to Election Day.*

### **Administrative Judge**

Each precinct is assigned one administrative Judge. They ensure the team is prepared and perform the following duties:

- » Remind the team about training
- » Serve as point of contact for the Election Judge team
- » Notify the Election Judge Unit of cancellations, shortages or other problems
- » Read all email correspondence from the Cook County Clerk's office and follow instructions
- » Check Judge Connect frequently to make sure the team of Judges has not changed
- » Contact the polling place and set up a time and a date for supply and equipment check
- » Contact the Election Judge team, including the Equipment Manager, to check supplies and equipment and set up voting equipment where possible before Election Day
- » Contact the proper authorities to insure the polling place will be open by 5 a.m. on election morning
- » Serve as an Election Judge on Election Day

#### **Equipment Manager**

Each polling place is assigned at least one Equipment Manager. Equipment Manager duties include:

- » Working with the Election Judge team to check supplies and equipment and assist with the setup of equipment where possible before Election Day
- » Run A.M. reports on Election Day
- » Troubleshoot election equipment
- » Coordinate the consolidating, transmitting and printing of results after the polls have closed on Election Day
- » Have a working cell phone to be used for polling place problems on Election Day
- » While at Station 3, monitor the voters using the Touch Screens.
	- $\rightarrow$  Assist them if they need help
	- $\angle$  Make sure they successfully cast their ballot before leaving the polling place
- » Return supplies to the receiving station with another Election Judge of the opposite party on Election Night

#### **Neither administrative Judges nor Equipment Managers are lead Judges.**

All Judges have equal authority. However, administrative Judges and Equipment Managers have additional responsibilities that are key to a successful election.

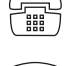

*If you cannot work on Election Day, call the Election Judge Unit immediately: (312) 603-0965.*

*If your precinct has fewer than three Judges or one of the Judges has not shown up, call the Election Judge Unit at (312) 603-0965.*

### *Election Judges (continued)*

### **Student Judge**

Illinois law allows certain high school juniors and seniors, who are not necessarily of voting age, to serve as Election Judges. Student Judges must:

- » Maintain a minimum 3.0 grade point average
- » Obtain permission from their parent or guardian and school principal
- » Attend a training class and pass the test

Student Judges receive the same training and pay as the other Election Judges. They also hold the same authority.

### **Back-up pool Judge**

If all Judges are not present before the polls open, call the Election Judge Unit at (312) 603-0965 to request a Judge. Back-up pool Judges have been trained and are on stand-by at local repair stations. If a back-up pool Judge is available, one will be sent out immediately. When the back-up pool Judge arrives, an Election Judge must administer the oath of election to them. If the appointed Judge arrives late, call the Election Judge Unit before dismissing the back-up pool Judge.

### **Walk-in Judge**

If a back-up pool Judge is not available, a registered voter in Cook County may serve as a walk-in Judge. A walk-in Judge must represent the same party as the absent Judge.

To appoint a walk-in Judge, an Election Judge must call the Election Judge Unit at (312) 603- 0965 for approval. Once the walk-in Judge is approved, an Election Judge must administer the oath of election to them. If you cannot get through immediately, the walk-in Judge can serve until you reach someone in the Election Judge Unit for approval.

If the appointed Judge arrives later, the walkin Judge must stop working. Both the walk-in Judge and the appointed Judge must write the beginning and ending time they worked on the Election Judge Payroll screen in the e-pollbook, print the label and place it on the last page *(the gold page)* of the Label Book.

# **Election Judge Duties**

All decisions made by Election Judges are done on a majority basis.

#### **Election Judge duties include:**

- » Following the procedures set forth in this manual
- » Reporting any non-working or missing equipment immediately by contacting the Call Center at (773) 801-2050
- » Running a fair and impartial election
- » Keeping order in the polling place
- » Maintaining a campaign-free zone
- » Removing any campaign literature left by voters
- » Leaving the polling place room in the same condition as when you arrived
- » Keeping the polling place open from 6 a.m. to 7 p.m.

### **Election Judges must:**

- » Take an Election Judge training class and pass a test
- » Assist with checking supplies and equipment and setting up voting equipment, where possible, before Election Day
- » Arrive no later than 5 a.m. on Election Day
- » Have polls open at 6 a.m. sharp
- » Keep all unauthorized persons away from voting equipment
- » Try to ensure that both political parties are always represented in the precinct

#### **Election Judges must not:**

- » Participate in any form of electioneering on Election Day
- » Go outside the polling place door to distribute literature
- » Maintain voter records for any party, candidate, civic organizations or opinion that is on the ballot
- » Wear campaign buttons, ribbons or distinctive colors identifying with a specific party, candidate, civic organization or opinion that is on the ballot
- $\Rightarrow$  Election Judges are responsible for their own food and drink on Election Day
- $\Rightarrow$  One Election Judge may leave the polling place at a time

# **People Allowed in the Polling Place**

Aside from Election Judges and voters, specific individuals are allowed to observe and monitor operations inside the polling place before the polls open, during the day and after the polls close. Each observer must present proper credentials or identification and must never interfere with the election process or disturb voters.

### **Cook County Clerk's office staff, rovers and attorneys**

Rovers, attorneys and clerk's office staff are representatives from the Cook County Clerk's office who check on the equipment, operations and conduct within each polling place. They may have surveys or questionnaires to complete. All rovers, staff and attorneys must show identification or badges upon entering the polling place. They do not have to surrender it to the Election Judges.

## **Repair staff**

Repair staff representatives will visit polling places as a courtesy or to investigate problems with equipment. They can also provide additional election materials, when requested. Repair staff will show their county identification card from the Cook County Clerk's office. They do not have to surrender it to Election Judges.

# **Approved law enforcement officials**

Law enforcement representatives must display proper identification or a badge from their respective office. They do not have to surrender it to Election Judges. They may handle election materials only if they do not interfere with polling place operations.

#### **Approved law enforcement agencies include:**

- » United States Attorney's office
- » Illinois Attorney General's office
- » Cook County State's Attorney's office
- » Cook County Sheriff's Department
- » State Board of Election officials
- The Cook County Clerk's office does not assign police officers to polling places. Uniformed suburban police officers from local villages can enter a polling place only if their presence is specifically requested by the Cook County Clerk's office, in case of an emergency, or if they come to vote.

### **Media and exit pollsters**

Members of the media and exit pollsters are allowed to enter and observe polling places. Judges should ask to see identification from members of the media, such as an ID badge or a business card, but they do not need to surrender a credential.

#### **Media and exit pollsters may not:**

- » Conduct interviews inside the polling place or within 100 feet of the entrance to the room where voting is taking place
- » Take photographs or video without permission of Judges and voters
- » Handle voting equipment or materials

### **Pollwatchers**

A pollwatcher is a person who represents a candidate, political party, citizen's organization, or a proponent or opponent of a question of public policy (referendum). The following are examples of who a pollwatcher may be:

- » A Candidate
- » Precinct Captain
- » Elected Official
- » Checker/Watcher/Passer

Although these individuals may use these terms to describe themselves, they are all pollwatchers. All pollwatchers must be registered voters in Illinois. A pollwatcher must have a credential in order to observe the election.

### *People Allowed in the Polling Place (continued)*

A credential is issued by the State Board of Elections or the Clerk's office and must include a signature or stamp by an official of the State Board of Elections or the Cook County Clerk. They must also include a signature or stamp of the state or local party chairman, a candidate whose name appears on the ballot, the presiding officer or chairman of an organization, or the proponent or opponent of a referendum on the ballot.

Upon entering the polling place, a pollwatcher must present and sign his or her credential and surrender it to an Election Judge. Any pollwatcher who refuses to surrender a credential must leave the polling place. Place signed credential in ENVELOPE 604.

Credentials must include the township and precinct as well as the name and address of the pollwatchers.

#### **The number of pollwatchers allowed in a precinct:**

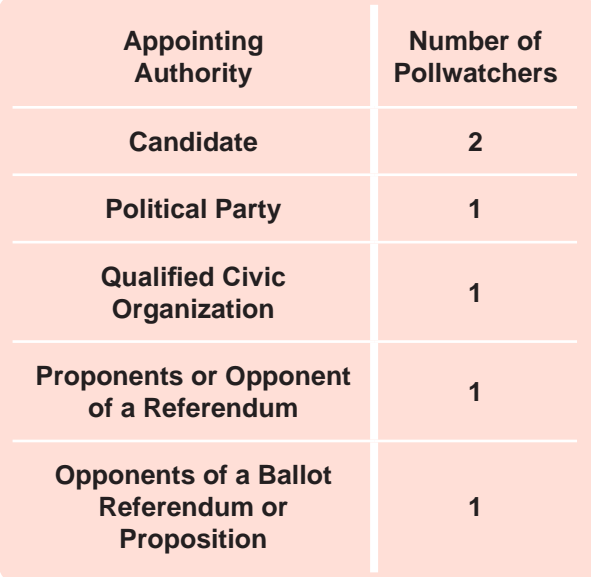

#### **Pollwatchers may:**

- » Observe the polling place before the polls officially open, during the day, and after the polls close
- » Verify that the ballot box is empty, if they are in the polling place before polls open at 6 A.M.
- » Inspect the voting equipment
- » Stand or sit near or behind the Election Judge station to observe the issuing of ballots or activation cards
- » Hear the names and addresses of voters as they announce themselves to the Election Judges
- » Compare a voter's signature in the Label Book with the signature on the screen
- » Enter and leave the polling place throughout the day without presenting another set of credentials
- » Collect a precinct results tape at the end of Election Day

A pollwatcher who observes something improper must notify the Election Judges and not confront the voter directly. Judges must shut down any voting area with defective or non-working equipment.

#### **Pollwatchers may not:**

- » Attempt any supervisory role in the polling place and must not touch official election materials
- » Block voter access to the Judges' table
- » Escort voters to the voting booths or voting equipment
- » Discuss politics or candidates with voters or Judges, or interfere with the work of the Judges in any way
- » Challenge a voter without cause

# **Dealing with Voter Challenges**

#### **Someone challenges a voter. What do you do?**

Challenges usually come from a pollwatcher, but can also come from an Election Judge or voter. Challenges must be directed to the Judges and not to the voter.

- » Judges must hear all proper challenges and issue rulings. However, voters may not be harassed or challenged without adequate cause.
- » Repeated challenges by pollwatchers or Judges can lead to expulsion from the polling place. If you believe harassing behavior is occurring, call the Legal Helpline immediately at (312) 603-0236**.** The Clerk's office has the right to dismiss anonymous complaints.

#### **Challenges Based On Identity or Residence**

Identity (that's not really the voter); or Residence (the voter does not actually live at the address in the precinct):

A challenger must provide Election Judges with a reasonable fact to support the challenge, example:

» **Unacceptable Challenges:** *"I don't think he is John Smith" or "I don't think she really lives at 123 Main Street"*

**These types of challenges should be rejected because they are not specific. Voters must be allowed to vote a regular ballot.**

- » **Acceptable Challenges:**
	- › *"John Smith is my neighbor and that is not John Smith."*
	- › *"She can't possibly live at 123 Main Street because I live there."*
	- › *"That is not the signature on file."*

#### **Acceptable challenges must be voted on**

- » If the majority of Election Judges believe that the challenger has a reasonable challenge, then ask the voter to show some proof of identity or residence, as the case may be. A Driver's License or State ID is always good proof, but so are many other forms of ID and/or documentation.
- » If you decide that the challenge has no merit, allow the voter to vote as usual.
- » If you uphold the challenge *(agree with the challenger)*, issue the voter a Provisional ballot. See page 121 for instructions on how to properly issue a Provisional ballot for a voter who was challenged.

#### **Challenges Based On Previous Vote**

Already voted *(either by mail, early or grace period)*:

If the e-pollbook says the voter already voted, and the voter says that they:

- » Did not vote,
	- › Issue a Provisional ballot.
- » Voted by mail,
	- › And **IS** returning the mail ballot today, turn to page 89.
	- › And **IS NOT** returning the mail ballot today, turn to page 93.
- » Voted early,
	- › Turn to page 117.

#### **Challenges Based On Registration**

Every voter who is listed in the e-pollbook is properly registered and challenges to the voter's registration must be rejected.

# **Special Assistance**

The Clerk's office provides assistance for Spanish-, Hindi- and Chinese-speaking voters, as well as voters with disabilities and elderly voters.

#### **Voters requiring language assistance**

The Clerk's office is required to provide language assistance in certain precincts under the amendments to the Federal Voting Rights Act of 1992.

All posters, ballots and voting instructions are multilingual (usually bilingual, and in some cases, quadrilingual). However, more assistance is sometimes needed. In precincts where no bilingual Election Judges are working and a voter is confused or needs language assistance, Judges should call one of the language-assistance hotlines. A bilingual staff member at the Clerk's office will provide assistance over the phone. The Clerk's office is required to provide language assistance in Spanish, Hindi and Chinese in certain precincts.

Judges assigned as the Bilingual Judge must wear the oversized Election Judge badge, identifying what language they speak.

**Be sensitive.** If a voter seems confused or does not seem to understand your instructions, ask the bilingual Election Judge to inquire whether the voter would like assistance.

#### **Touch Screens**

Each Touch Screen is also equipped with ballots in Spanish and, in certain precincts, Hindi and Chinese.

#### **Audio Ballots**

Any voter may request an audio ballot, which allows the voter to listen to the ballot on a headset connected to the Touch Screen. Audio ballots are available in English, Spanish, Hindi and Chinese, and may be particularly helpful to voters with limited reading skills.

#### **Voters with disabilities and elderly voters**

All but a few polling places in suburban Cook County are wheelchair accessible. However, voters with disabilities or elderly voters who are unable to gain entry to a polling place can request that Election Judges provide curb side voting.

#### **Assisting voters with disabilities**

Voters in need of assistance may request it from a family member, friend, or two Election Judges *(one from each party)*.

Assisted voters and those assisting them must sign an affidavit on a blue Non-Provisional page prior to voting.

Each polling place has at least two Touch Screens. These machines enable many voters with disabilities to vote privately and independently, without any assistance. They are equipped with a headset and keypad to allow voters who are blind or visually impaired to hear the ballot and make their selections by pressing the buttons on the keypad.

Each Touch Screen also has a sip and puff interface located underneath the audio keypad.

Voting aids *(such as the seated voting booth and magnifier)* are also available.

*If a voter needs language assistance, call: Spanish-Speaking Hotline: (312) 603-6767 Chinese-Speaking Hotline: (312) 603-6769 Hindi-Speaking Hotline: (312) 603-6743*

*If Judges or voters have any questions, call a disability coordinator from the Clerk's office at (312) 603-0944.*

# **Before Election Day**

- **11 Review the Open First Envelope**
	- » VSC Content List
- **13 Election Day Materials**
- **15 Getting in and Preparing Equipment**
	- » Checklist 1: Checking Supplies
- **16 e-pollbook Materials Diagram**
- **17 Set up the e-pollbook and Update the Voter List** 
	- » Checklist 2: e-pollbook Setup
- **23 Recognizing Ballot Styles**
	- » Precinct Ballot Style Numbers

# **25 Set Up Your Equipment**

- » Checklist 3: VSC & Scanner Setup
	- › Record of Seals Form *(Image)*
- » Checklist 4: Touch Screen Setup
- » Checklist 5: Card Activator Setup
	- › Backside of the Card Activator and Configuration Transmission Tape *(Image)*

### **35 Voting Booth Assembly and Polling Place Arrangement**

» Checklist 6: Voting Booth Assembly

# **1) Review the Open First Envelope**

### *Open First Envelope Contents*

Before Election Day, if possible, you must go to the polling place, check your supplies and set up equipment. First, review the Open First Envelope.

The Open First Envelope contains the tools needed to get started on pre-Election Day setup.

#### **The Open First Envelope will contain:**

- » An Election Day instruction letter
- » Form100: Voting Supply Carrier content list
- » Record of Seals
- » Receiving station address (not shown)
- » Equipment Keys (not shown)
- » Form 106: Write-in Candidate List
- » Concealed Weapon Sign

# Special Sectionisms<br>ready changes in Francisco Office of the County Clerk the most strip and services for the sections of approximated the garden of the section of the section of the section of the relaxation and the former interest fund to the first of the control of the state of the state of the state of the state of the state of the state of the state of the state of the state of the state of the state of the

**Election Day Instruction Letter**

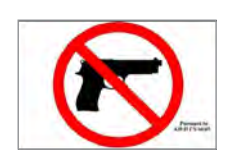

**Concealed Weapon Sign**

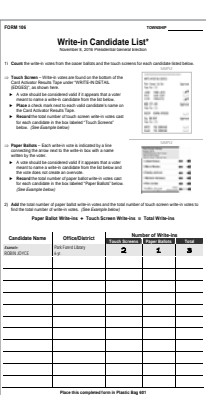

\*This is a list of people who have filed a notarized Declaration of Intent to be write-in candidates.

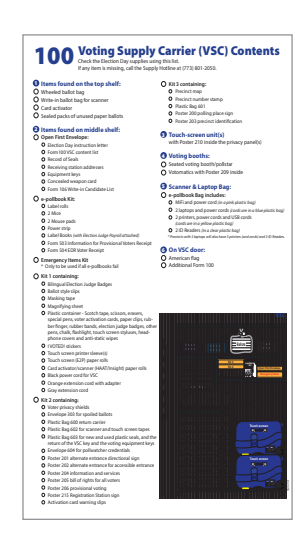

**FORM 106**

**FORM 100**

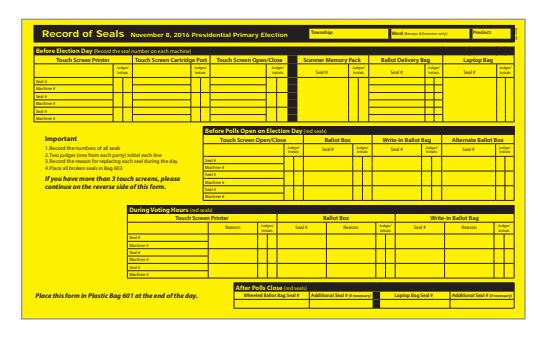

**Record of Seals**

#### **Contents of the Open First Envelope**

#### *VSC Content List (Form 100)*

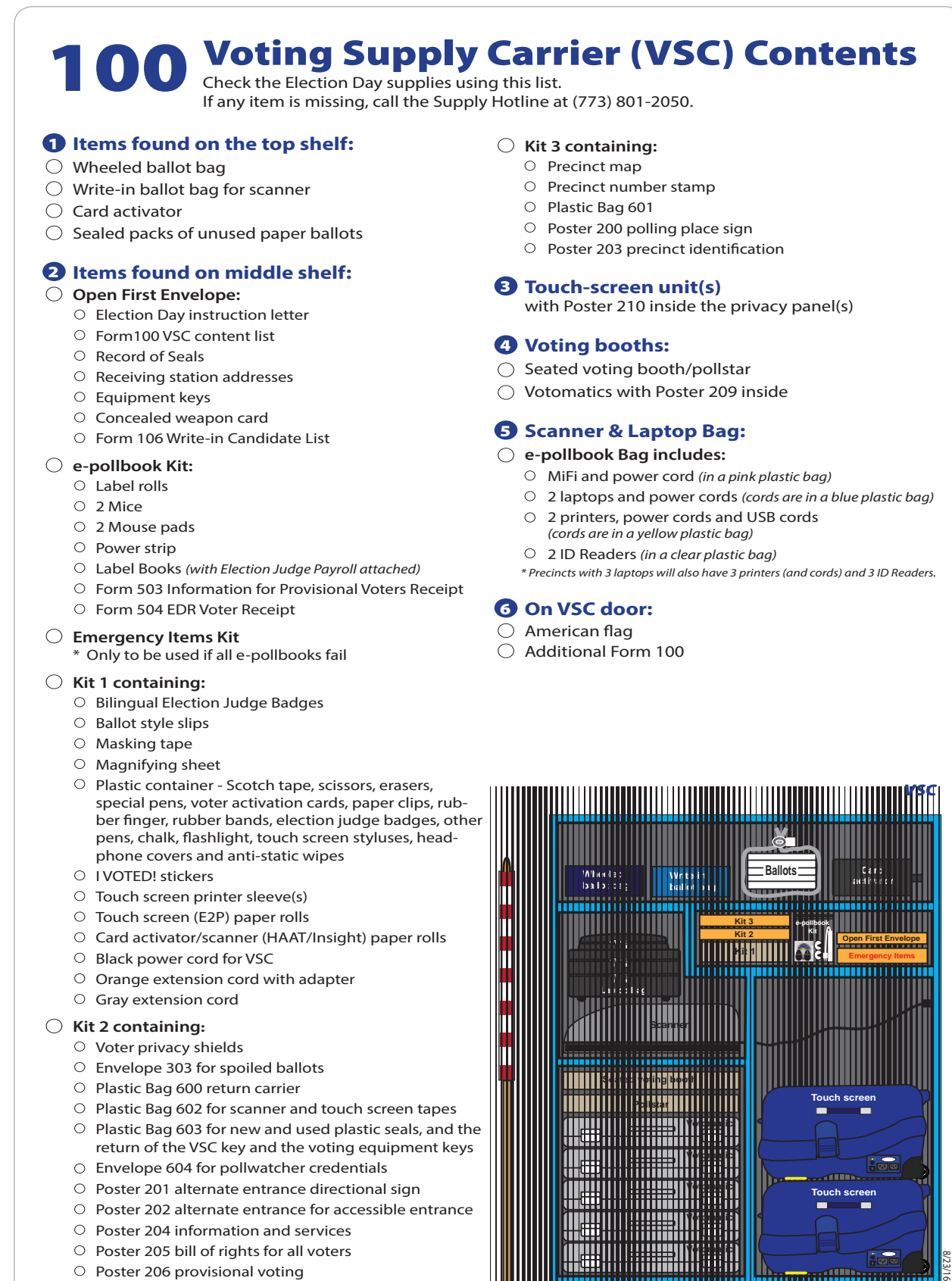

- O Poster 206 provisional voting
- O Poster 215 Registration Station sign
- $\circ$  Activation card warning slips

# **Election Day Materials**

**Check** that you have all supplies. The chart below lists the location of several of the forms and envelopes in the VSC. If you are missing any supplies, call the Supply Hotline immediately at (773) 801-2050.

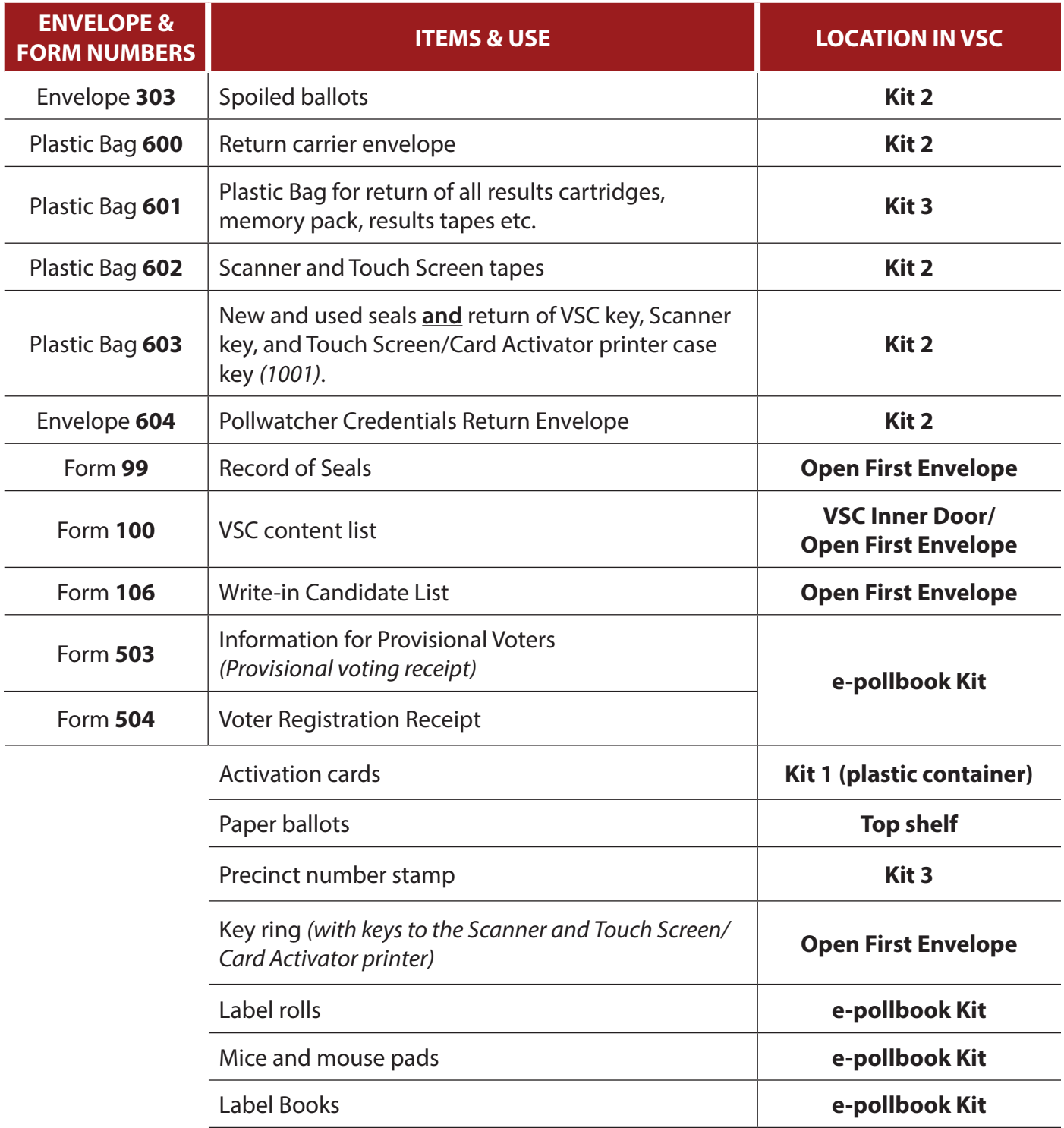

#### tting In and Preparing Equipment **J** in and Preparing Equipm If any item is missing, call the Supply Hotline at (773) 801-2050. **Ballots Kit 2) Getting In and Preparing Equipment**

**Wheeled** *Checklist 1: Checking Supplies* **ballot bag**

**Follow** the steps on this checklist to check supplies before Election Day. **Kit 3 containing:**  $\frac{1}{2}$ 

**Check** the box next to the item as it is completed. Wheeled ballot bag

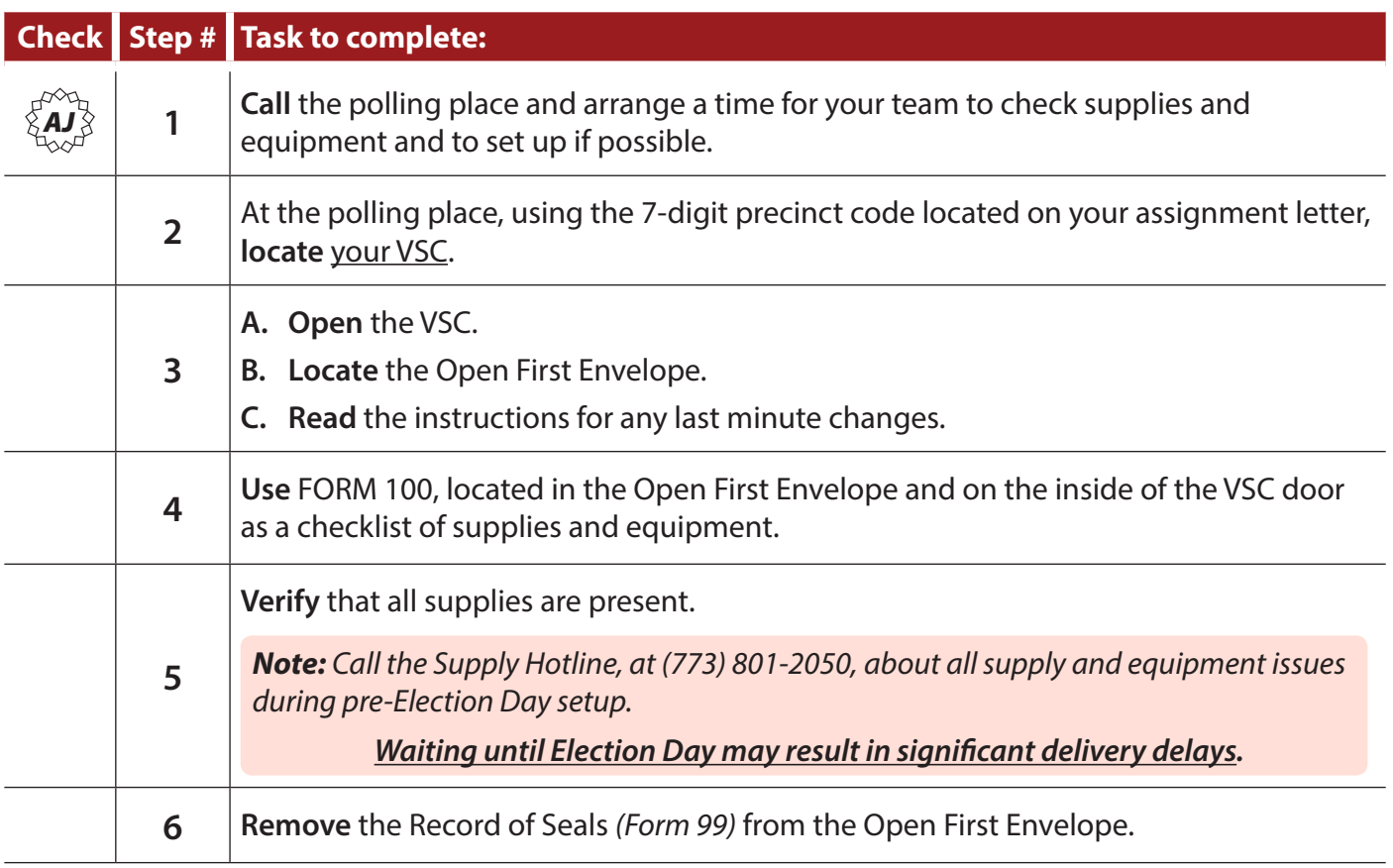

#### **VSC**

Voting equipment and supplies are Card activator/scanner (HAAT/Insight) paper rolls delivered to each polling place during the week before the election in a blue metal cabinet called a **Voting Supply Kit 2 containing** *(now an envelope)***: Carrier (VSC)**. Equipment Managers receive a VSC key upon successfully completing their training and must be Plastic Bag 600 return care in 1900 return care in 1900 return care in 1900 return care in 1900 return care in<br>Parties of the care in 1900 return care in 1900 return care in 1900 return care in 1900 return care in 1900 re present for setup.

Plastic Bag 603 for new and used plastic seals, and the *Supply calls on Election Day are* Envelope 604 for pollwatcher credentials *avoidable. Check supplies before*  Poster 201 alternate entrance directional sign *Election Day.*

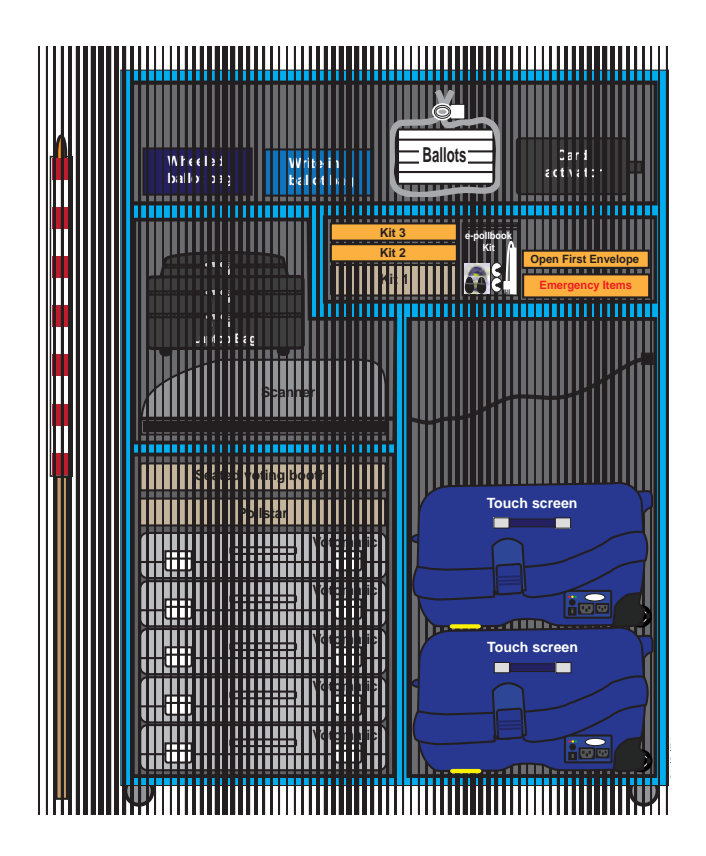

# *e-pollbook Materials*

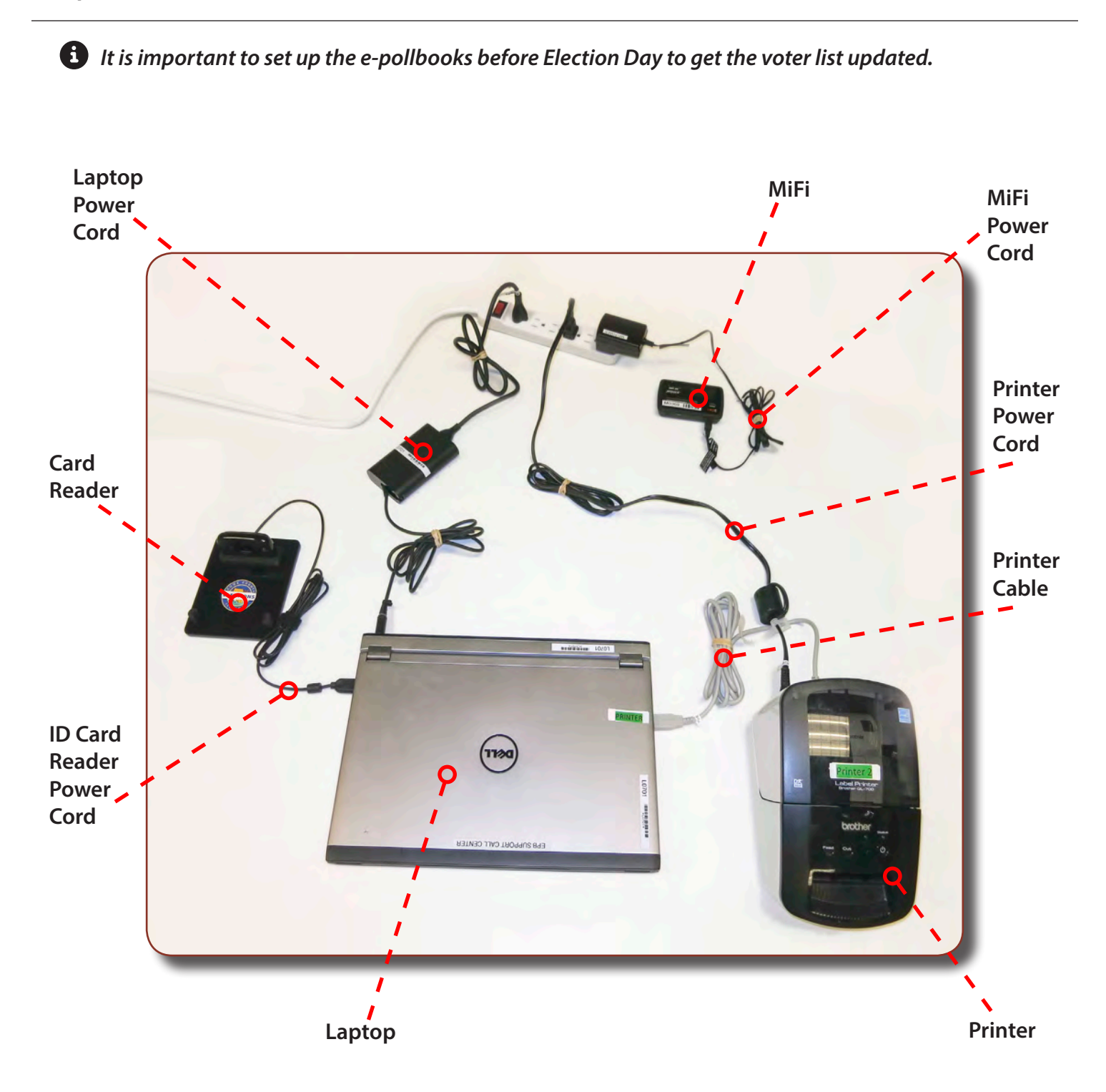

# **3) Set Up the e-pollbook and Update the Voter List**  *Checklist 2: e-pollbook Setup*

Follow the steps on this checklist to check and set up e-pollbook laptops before Election Day. **Check** the box next to the item as it is completed.

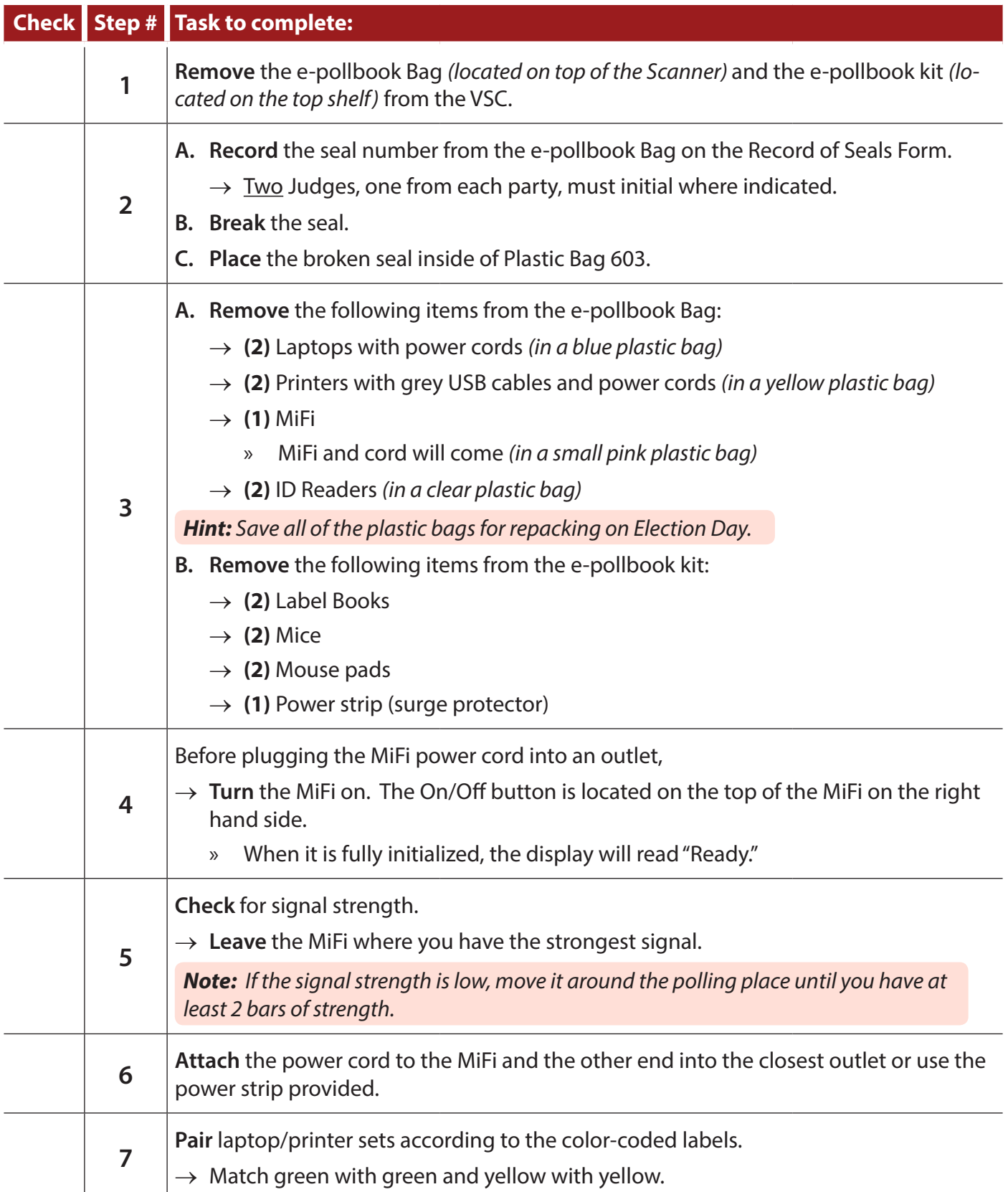

# *Checklist 2: e-pollbook Setup (continued)*

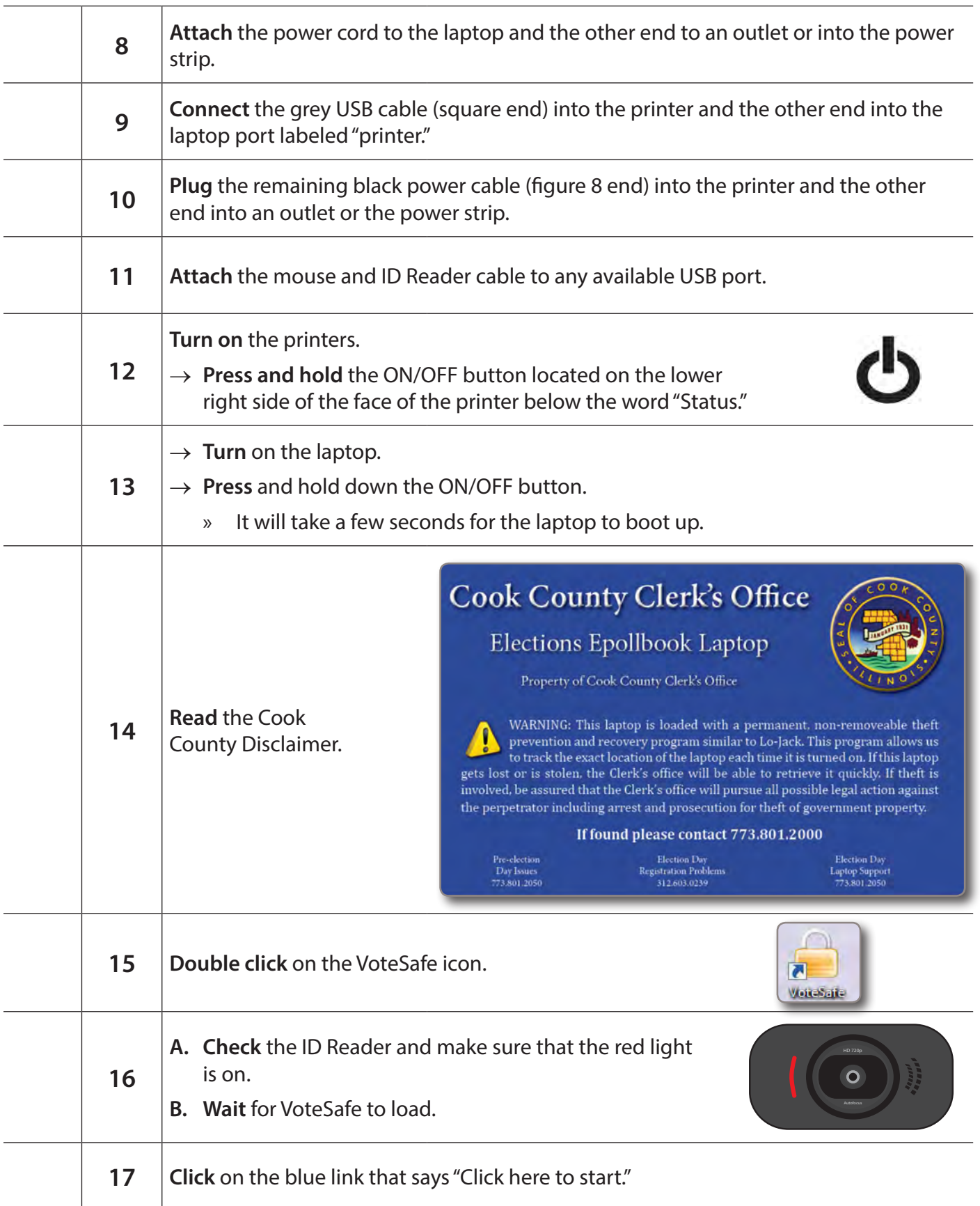

*Checklist 2: e-pollbook Setup (continued)*

| 18 | <b>Enter</b> your password and click "Login."<br>$\rightarrow$ Your password is the 7-digit code<br>located on the outside of your VSC, your<br>assignment letter, and on the label of the<br>Open First Envelope.                                                                                                    | Vote-Safe <sup>1</sup><br><b>Enter Your Password:</b><br>$E =$ Login                                                                                                    |
|----|----------------------------------------------------------------------------------------------------|----------------------------------------------------------------------------------------------------|
| 19 | $\rightarrow$ Confirm that you are<br>running in Election Day<br>Election day mode<br>mode.<br>If not, call the Call Center.<br>$\gg$<br>$\rightarrow$ Click the "Click here to<br>continue" link.                                                                                                    | Cook County IL March 15, 2015 Presidential Primary Election<br>Words in blue like "Return to Voter Lookup" are links that take you to other scree<br>Please NOTE: Paper ballots come in packets of 50<br>Click Here to Continu |
| 20 | Check the System Status box on the right side<br>of the screen.<br>$\rightarrow$ It should read "Ready" (connected to the internet)<br>and should be green.                                                                                                    | <b>System Status</b>                                                                                                    |
| 21 | $\rightarrow$ If the laptop is "Busy," the word will be<br>in red.<br>Check the MiFi power and signal.<br>$\gg$<br>Look at page 297 and follow the troubleshooting instructions.<br>$\rangle$<br>$\rightarrow$ If the laptop is still not connected to the internet, call the Supply Helpline at<br>(773) 801-2050.<br>Note: If one laptop is connected to the internet and the other is not connected to the                                                                                                    | <b>System Status</b>                                                                                                    |
|    | internet, attempt to get both connected.                                                                                                    |                                                                                                    |
| 22 | Verify your update status.<br>$\rightarrow$ The Precinct bar and Global bar will start as<br>orange.<br>The Precinct bar will update first, then<br>$\mathcal{D}$<br>the Global bar.<br>$\rightarrow$ When the bars are completely updated,<br>they will both turn green and read 100%.<br><b>Note:</b> The global bar <b>DOES NOT</b> need to be<br>green. The precinct updating process must<br>be completed during setup or checking of<br>supplies. Leave the laptop on until you are<br>ready to leave. You may leave before the<br>Global bar is green. | <b>System Status</b><br>Online<br>Precinct<br>50%<br>0.0%<br>Global<br>Online<br><b>System Status</b><br>100.0%<br>Precinct<br>Global<br>75%                                                                                   |

Checklist 2: e-pollbook Setup (continued) Trim PERF Style: 84-5  $\sim$   $\sim$   $\sim$   $\sim$   $\sim$ 

Style: 81-4

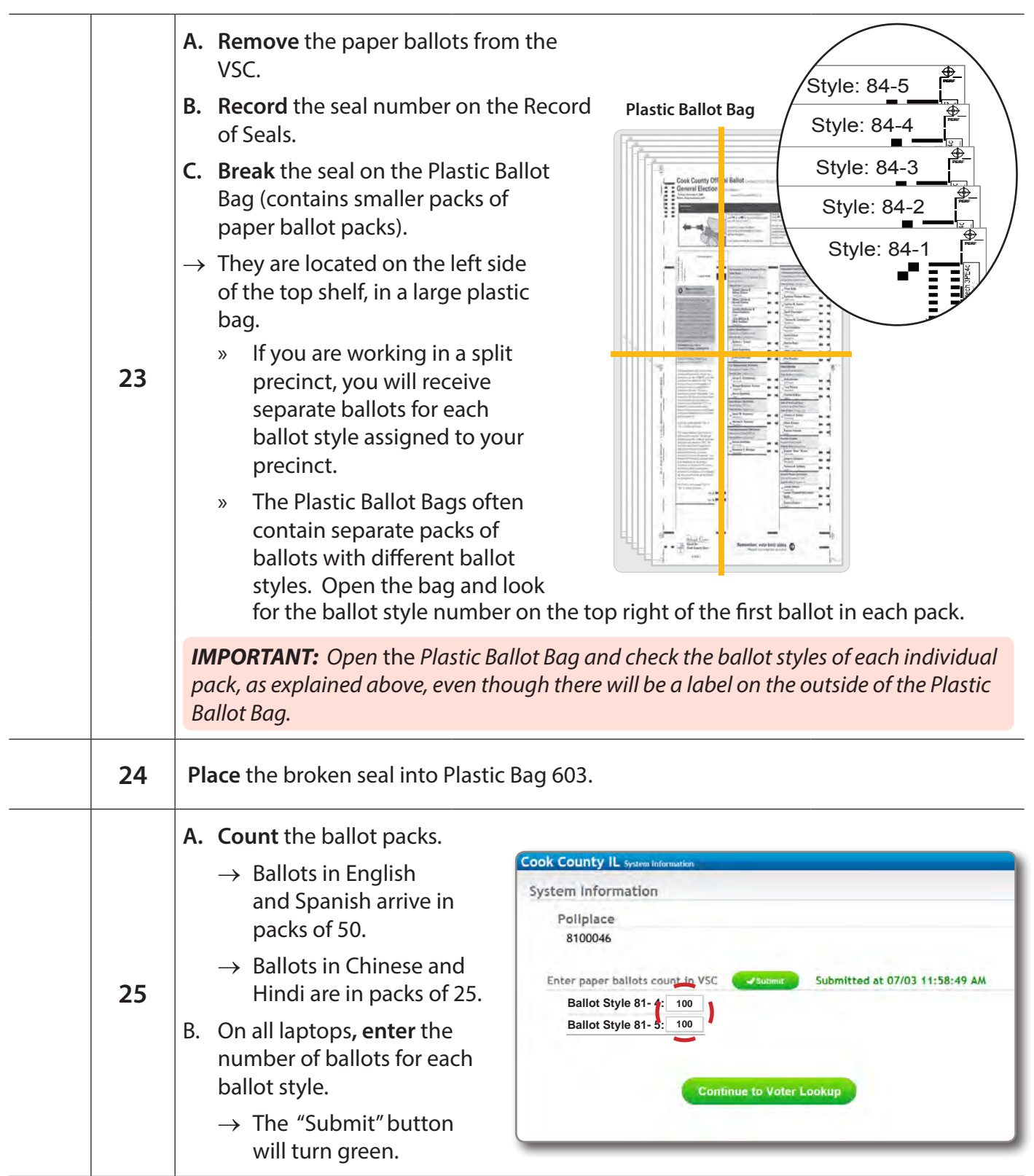

*Checklist 2: e-pollbook Setup (continued)*

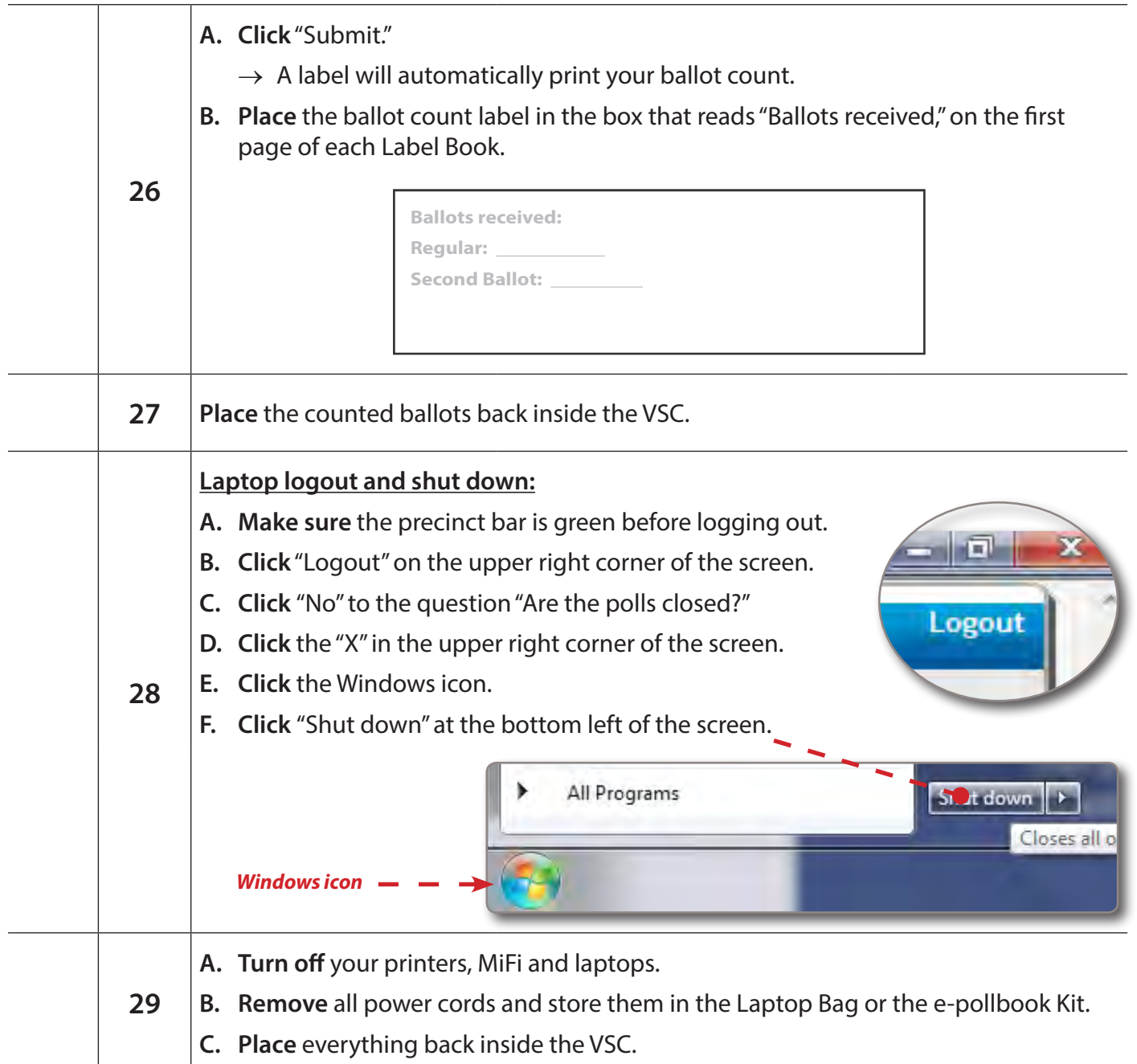

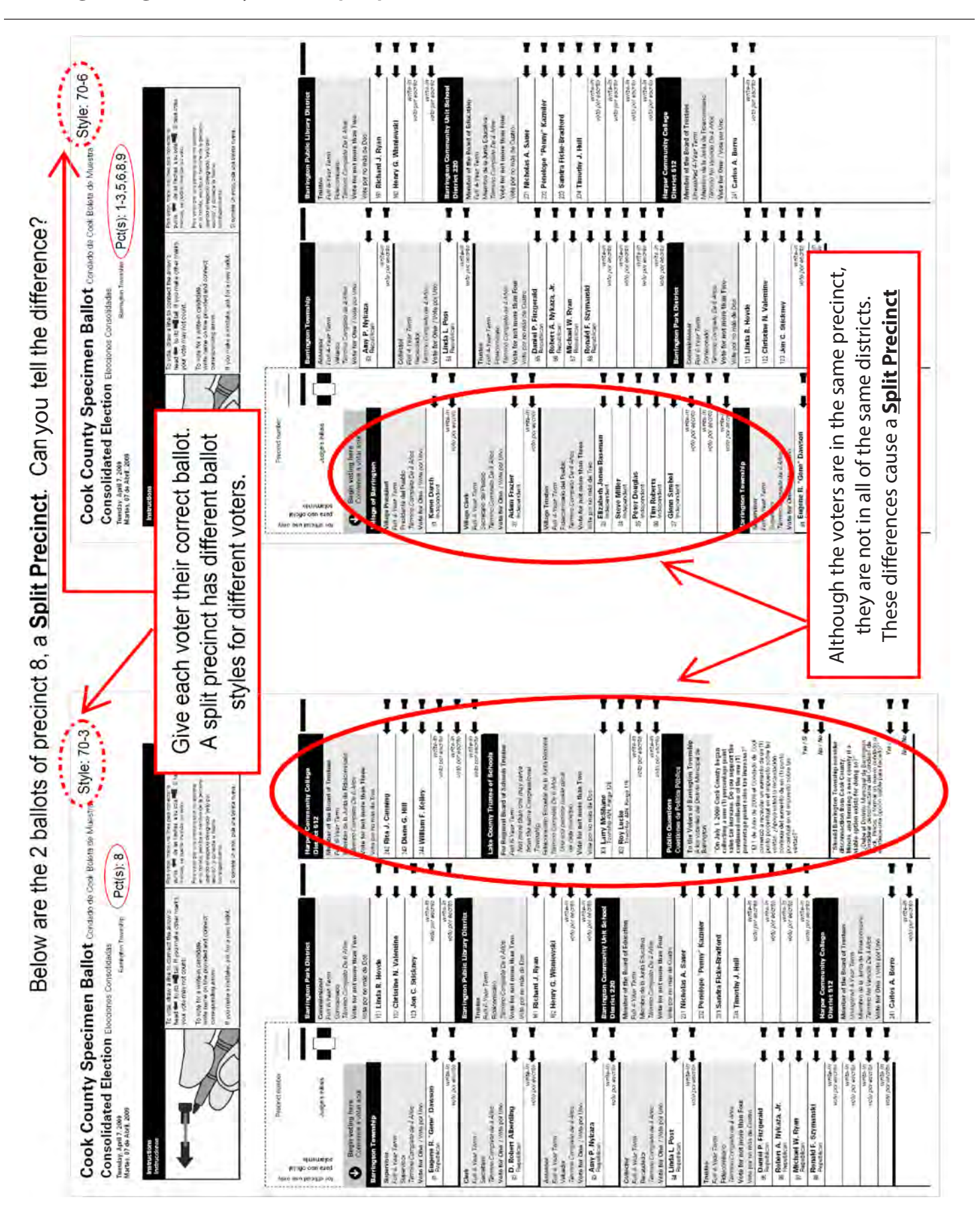

#### *Recognizing ballot styles in a split precinct*

# **4) Recognizing Ballot Styles**

#### *Precinct ballot style numbers*

A split precinct is a precinct that has two or more active election districts of the same type within its boundaries. For example; the boundary between two state representative districts is a street that runs through the middle of the precinct. On one side, voters choose from one set of candidates and voters choose from a different set on the other side.

**As a result, a split precinct will have at least two different ballot styles and activation codes. Every voter in a split precinct is assigned a ballot style number that corresponds to a specific optical scan ballot, and a specific Touch Screen activation code.**

To ensure that each voter chooses from the correct set of candidates, it is important to identify and distinguish the number of ballot styles in the precinct before the polls open. Judges working in split precincts must make sure that each voter receives the correct paper ballot or that the activation card for the Touch Screen is programmed with the correct activation code.

The ballot style and activation code is found on the:

- » Voter Information Screen in the e-pollbook
- » Ballot style notices are sent through email and/or in the Open First Envelope.

*The ballot style number listed on the Voter Information Screen must correspond with the ballot style number listed at the top right of the paper ballot issued to the voter, as illustrated here.*

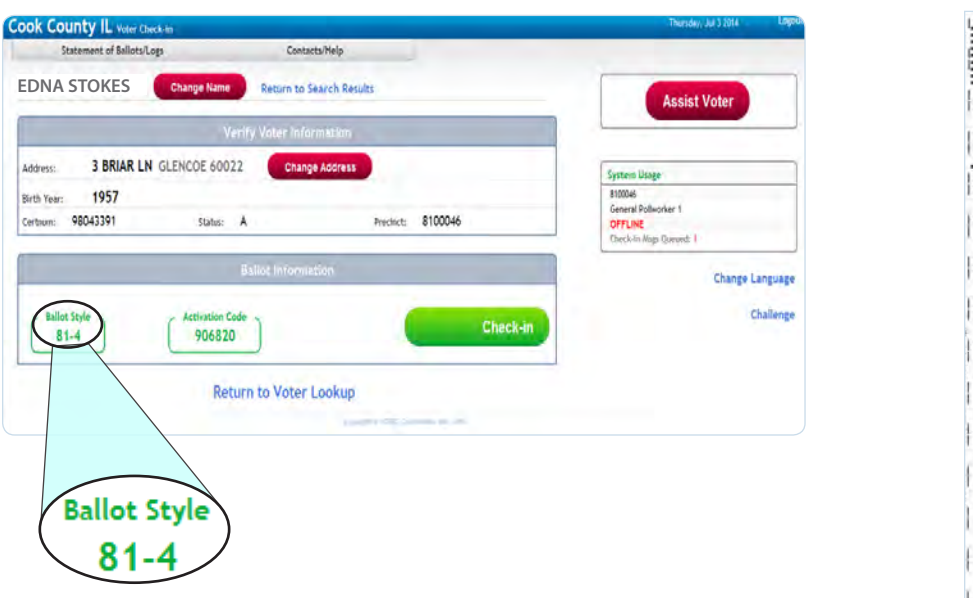

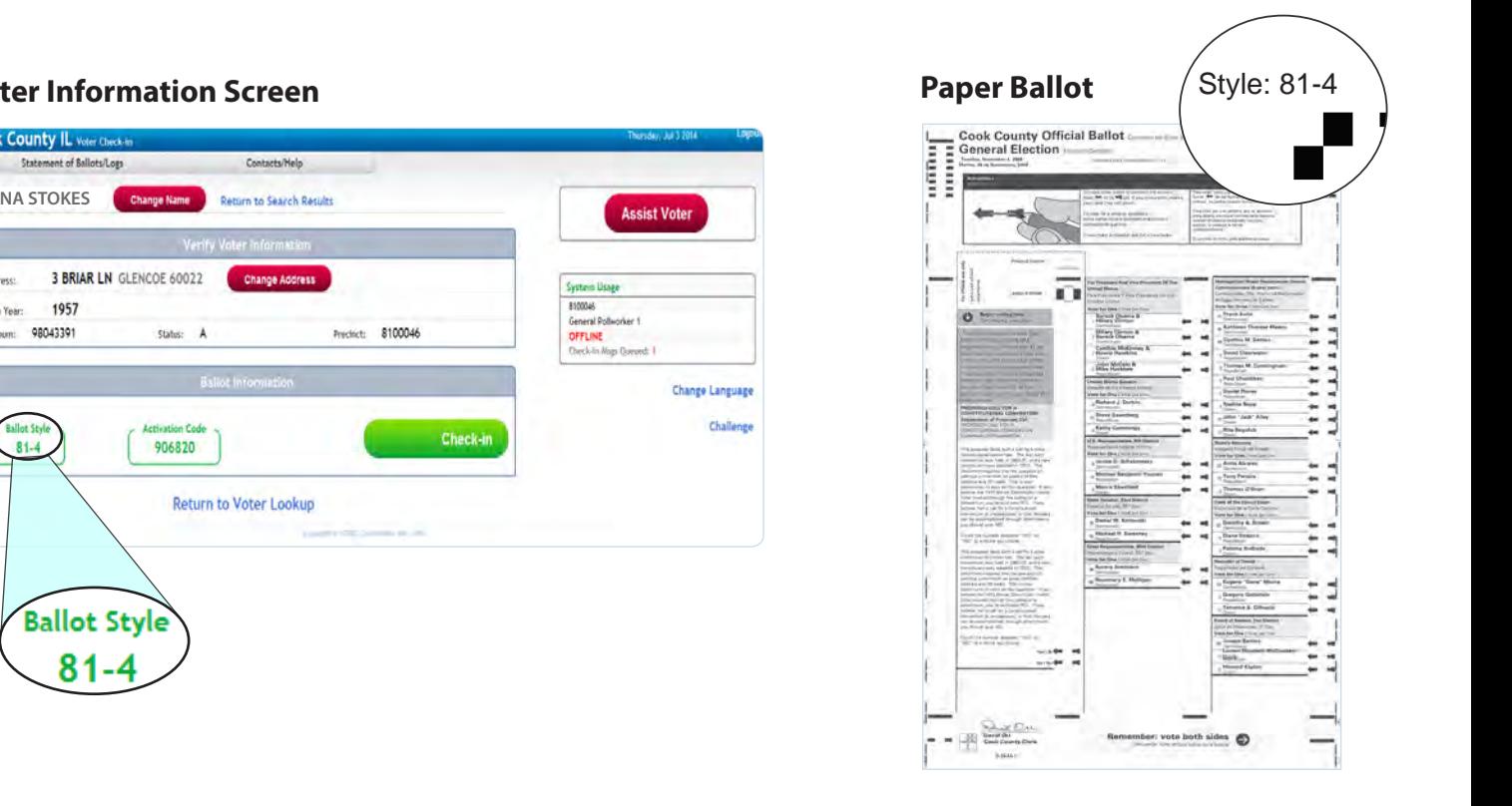

### **Voter Information Screen**

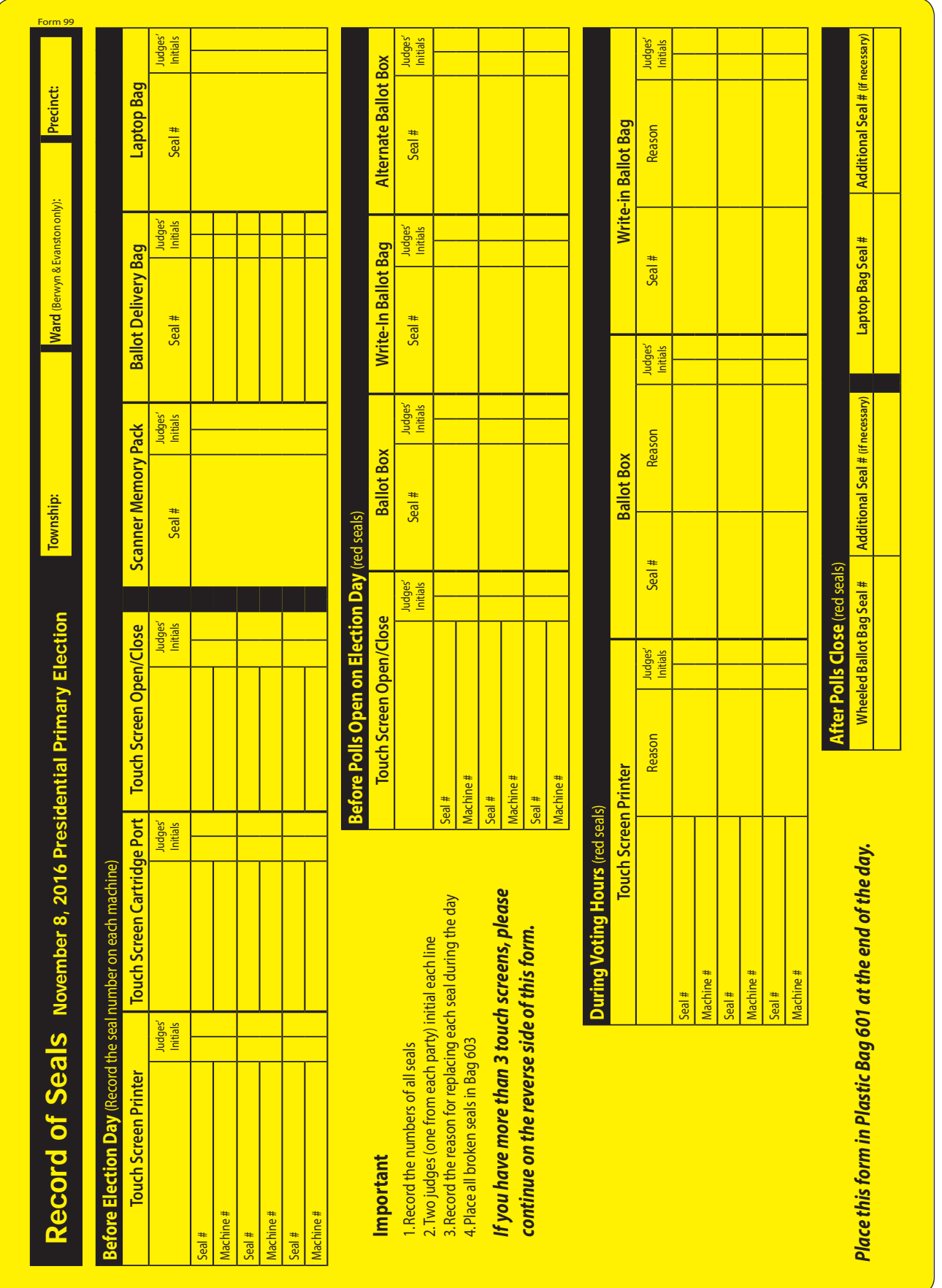

# *Record of Seals (Form 99)*

# **5) Set Up Your Equipment**

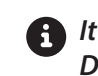

*It is important to set up equipment before Election Day to ensure a smooth start on on Election Day.* 

*Checklist 3: VSC & Scanner Setup*

**Follow** the steps on this checklist to set up the VSC and Scanner before Election Day.

**Check** the box next to the item as it is completed.

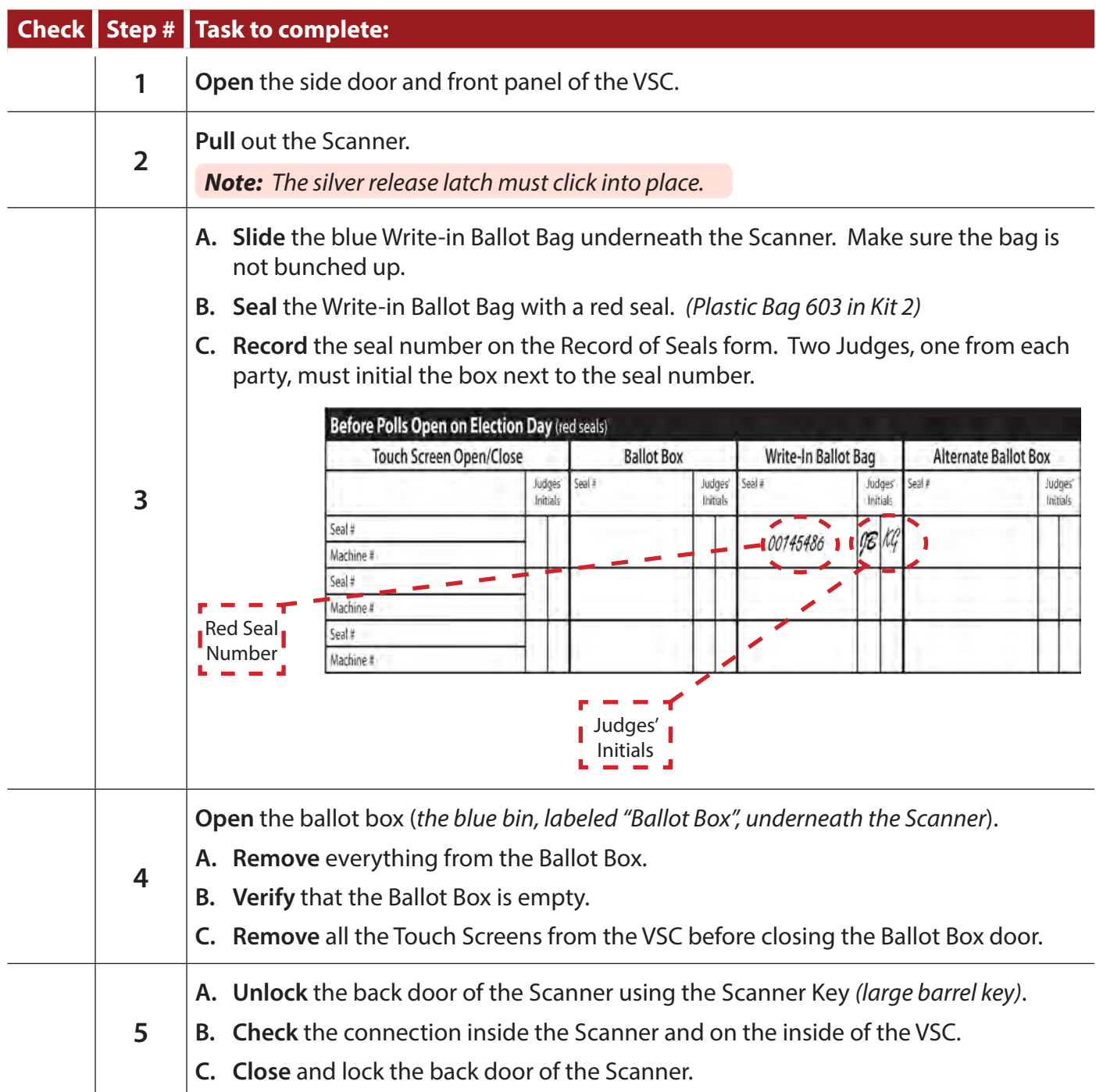

*Checklist 3: VSC & Scanner Setup (continued)*

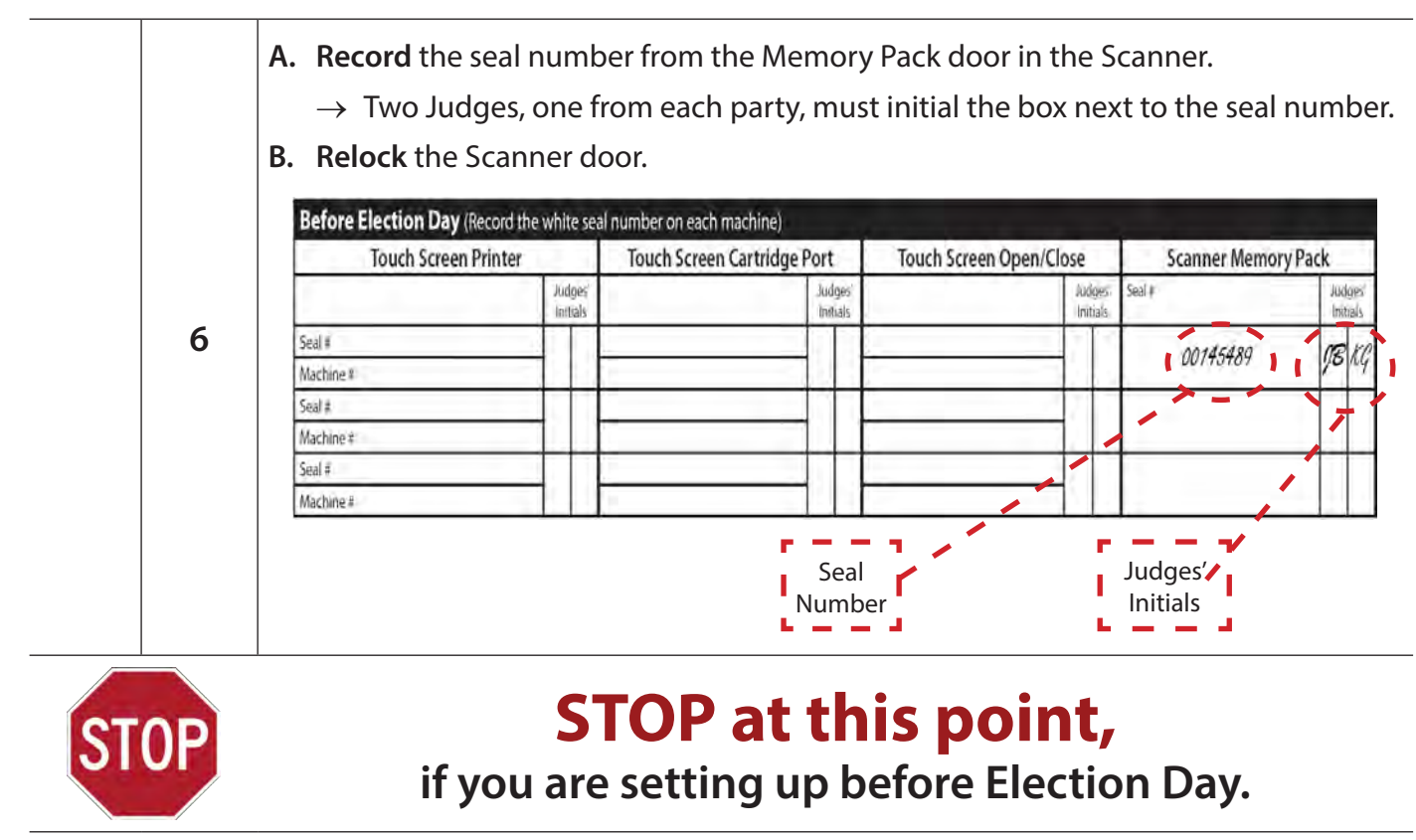

*On Election Day, continue on to page 53 to complete VSC & Scanner setup.*
### *Checklist 4: Touch Screen Setup*

**Follow** the steps on this checklist to set up the Touch Screens before Election Day. **Check** the box next to the item as it is completed.

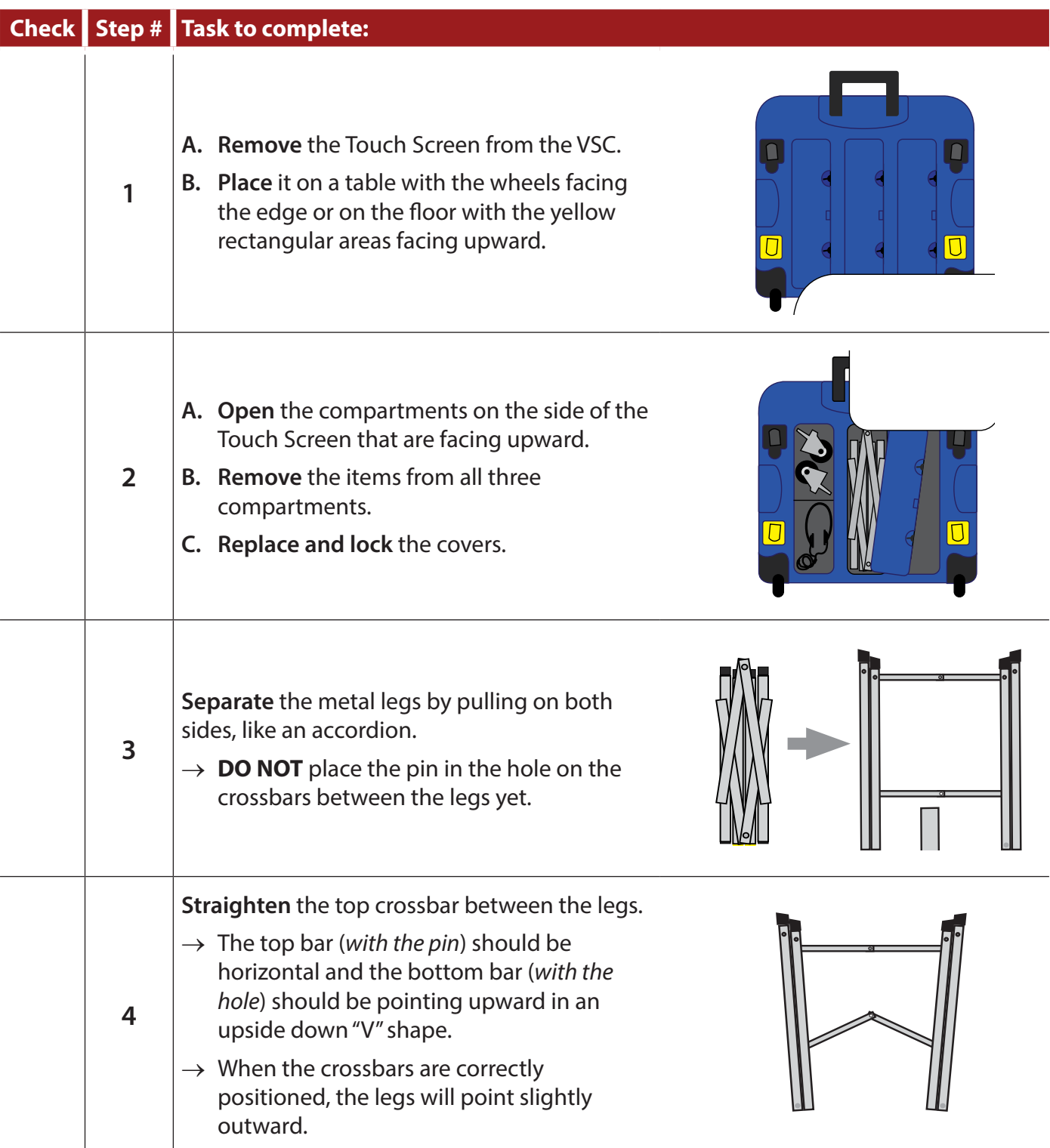

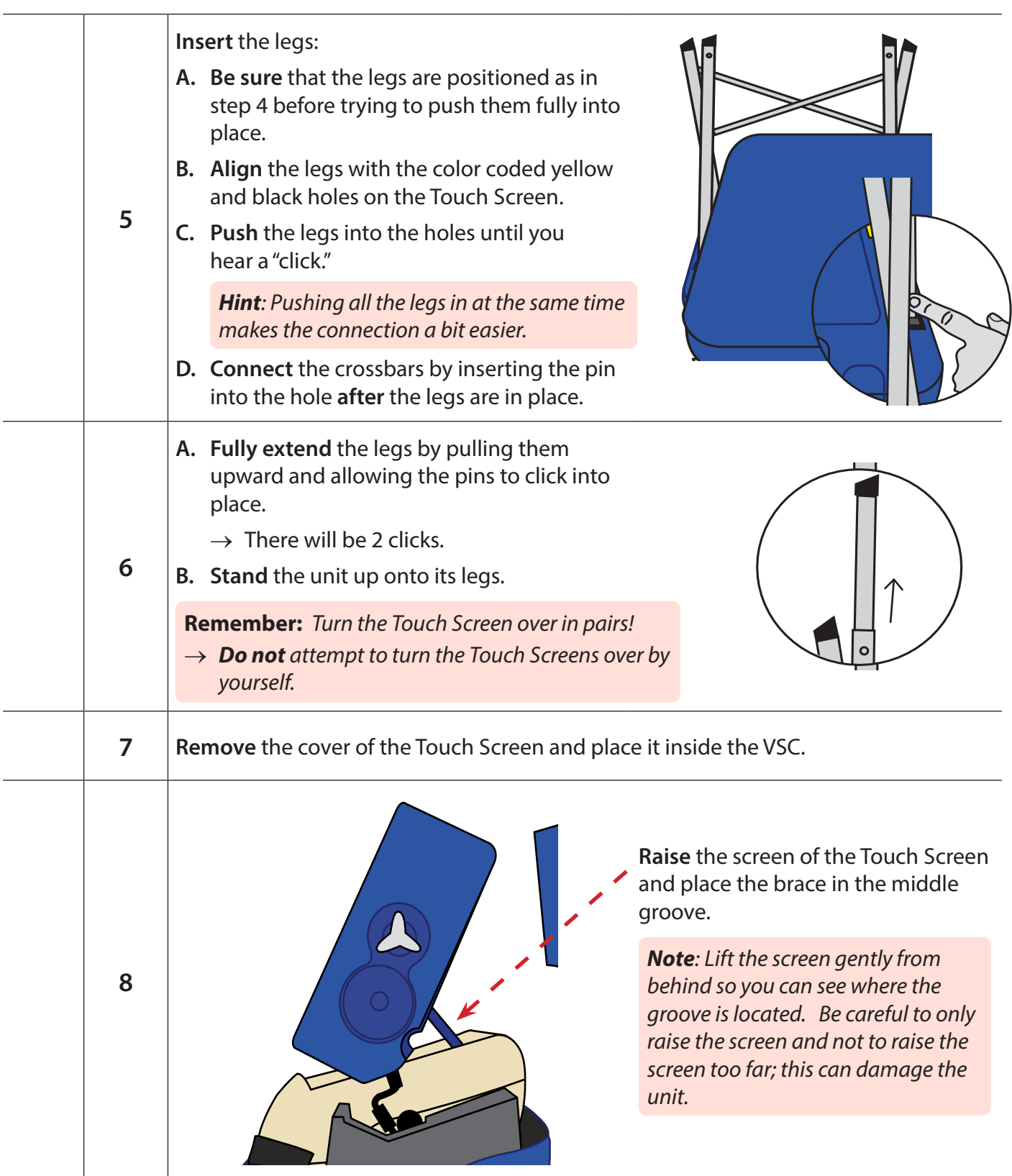

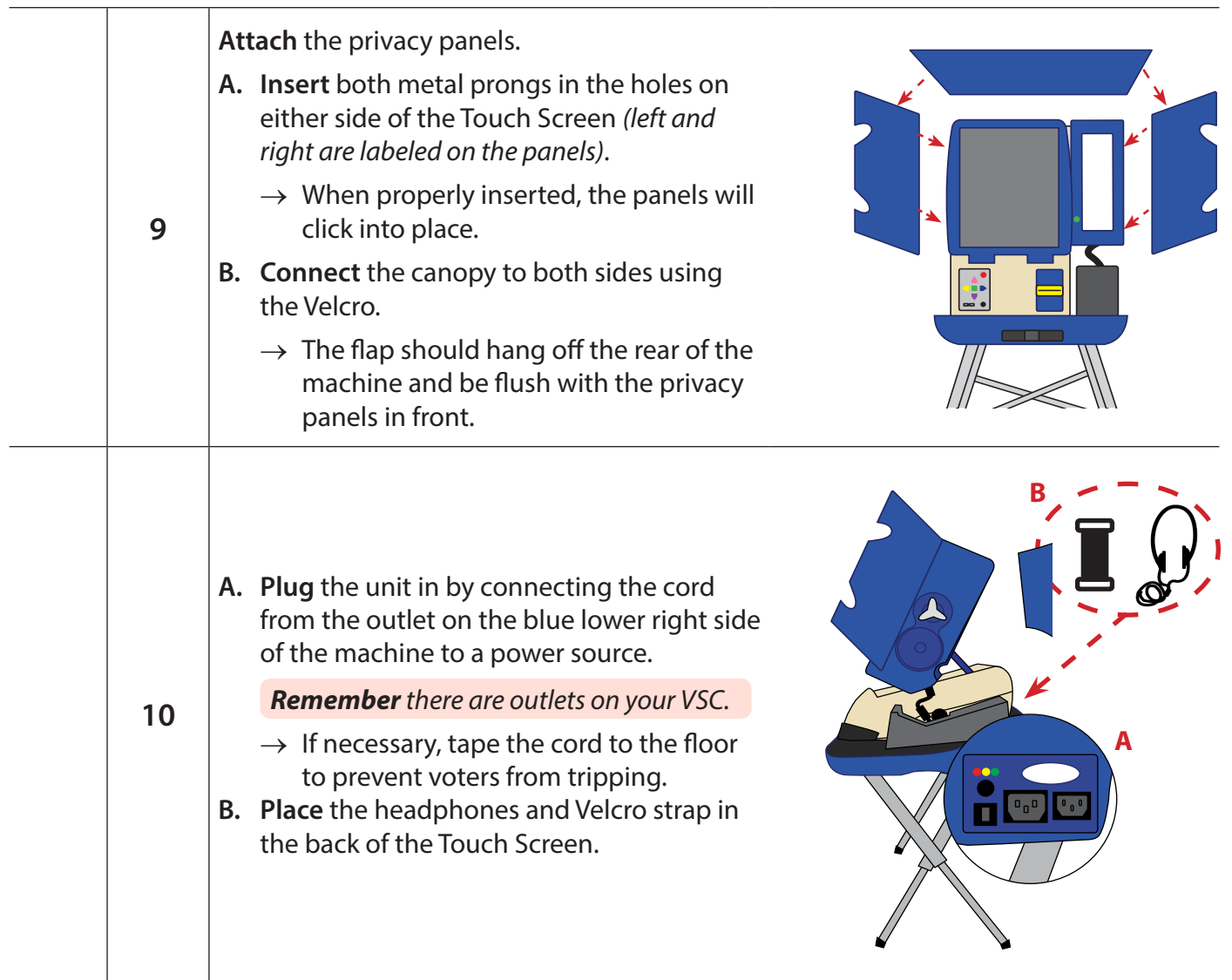

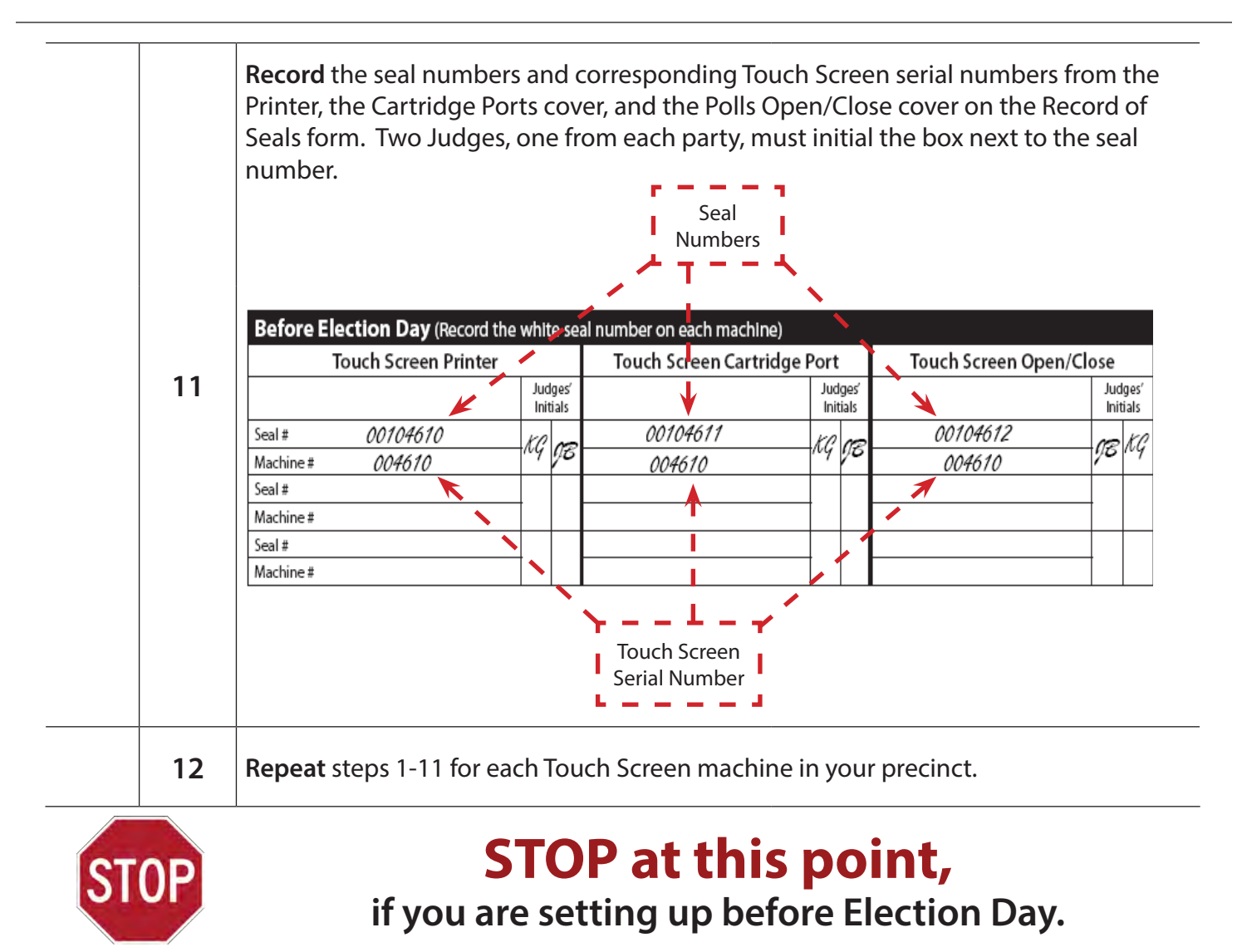

*On Election Day, continue on to page 55 to complete Touch Screen setup.*

# Check the Touch Screen Serial Numbers

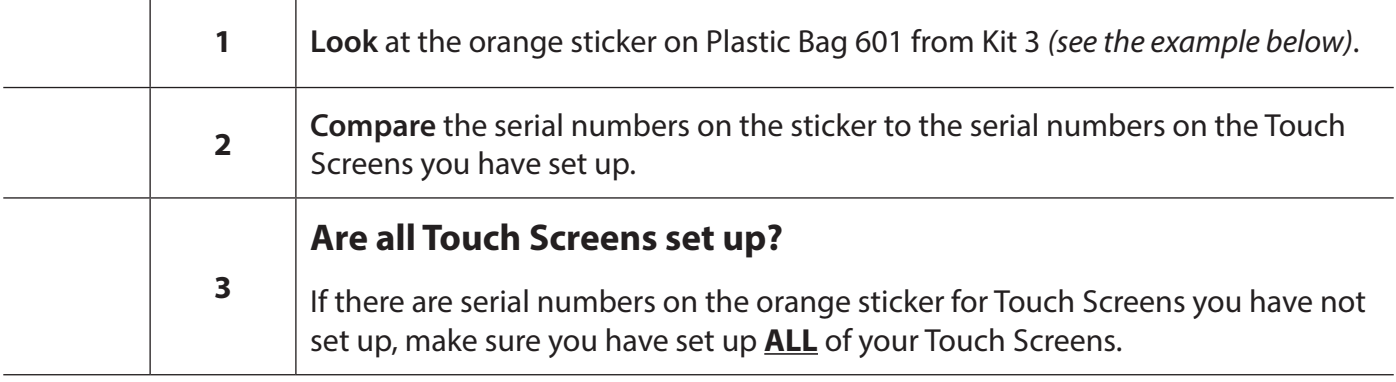

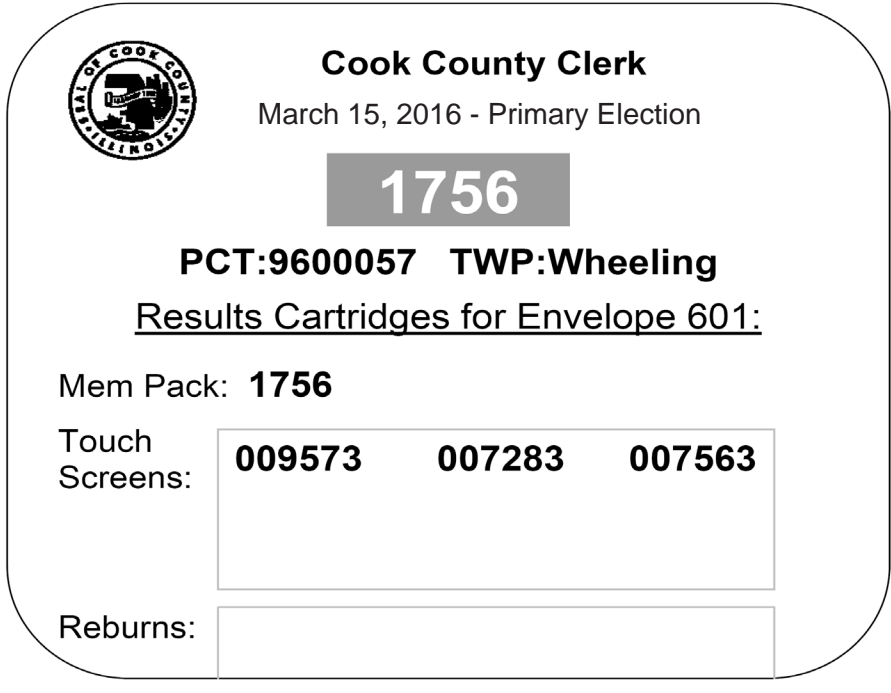

# YOU MUST SET UP ALL TOUCH SCREENS!

#### **32** *Before Election Day*

#### *Back Side of the Card Activator & Configuration Transmission Tapes*

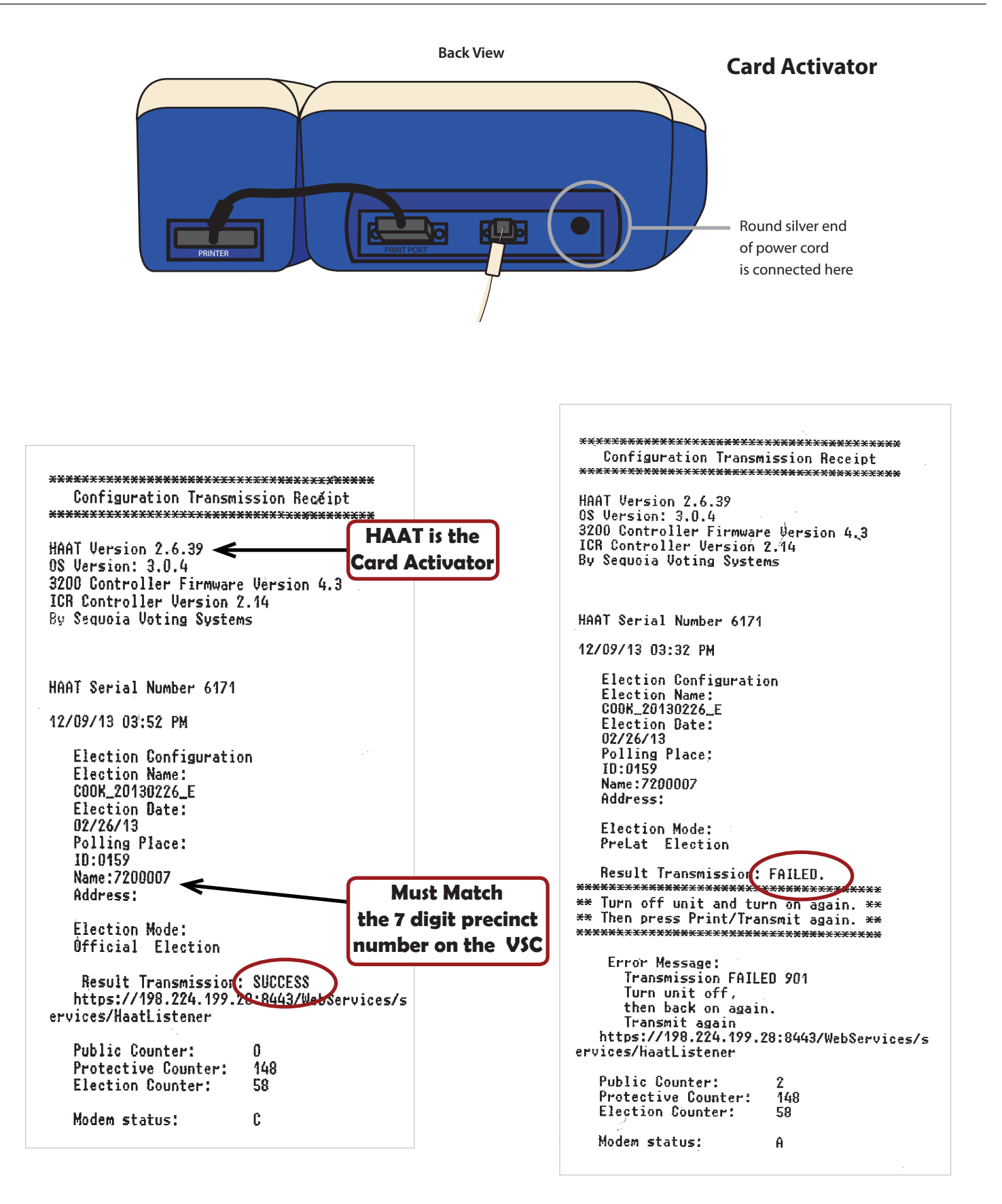

### *Checklist 5: Card Activator Setup*

**Follow** the steps on this checklist to set up the Card Activator before Election Day.

**Check** the box next to the item as it is completed.

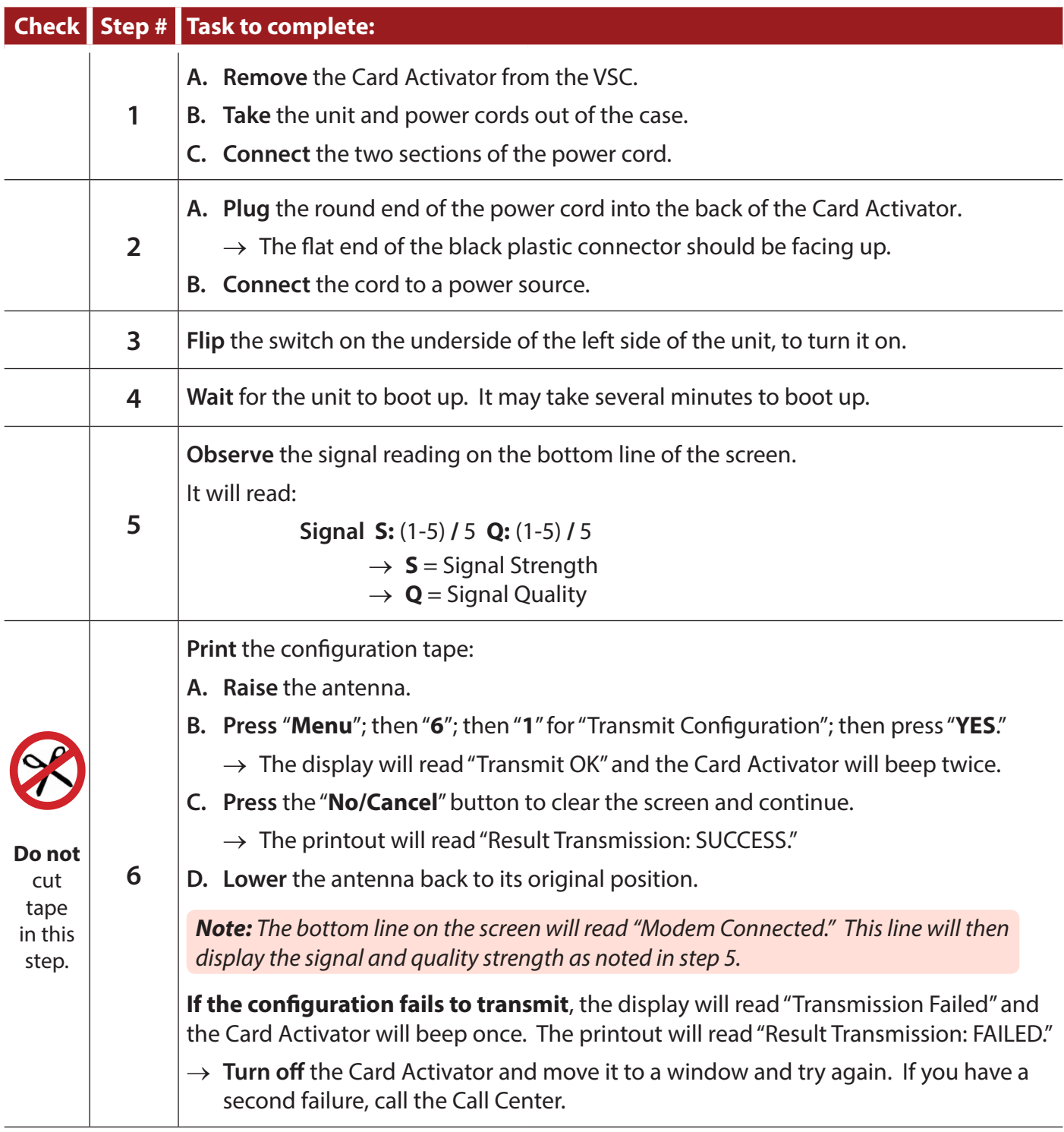

#### *Checklist 5: Card Activator Setup (continued)*

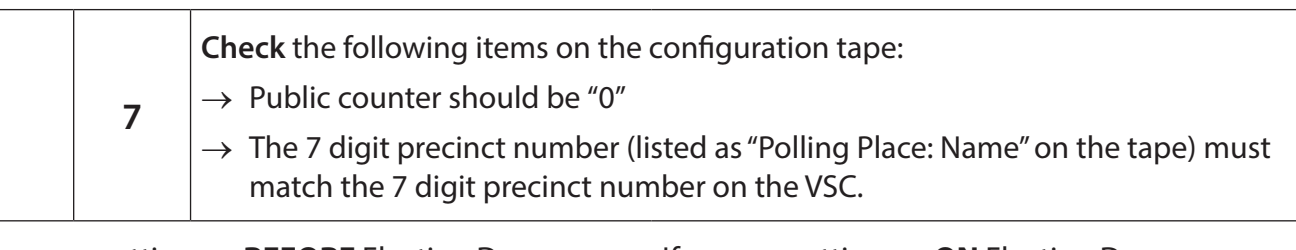

If you are setting up **BEFORE** Election Day:

**A. Turn off** the Card Activator.

- If you are setting up **ON** Election Day:
- **A. DO NOT** turn off the Card Activator.
- **B. DO NOT** remove the configuration tape.
- **B. Continue** on to page 57.

### **Voting Booth Assembly and Polling Place Arrangement** *Checklist 6: Voting booth assembly*

There are three types of voting booths for optical scan ballots: Votomatics, Pollstars and the Seated Voting Booth. These are located in the VSC.

### **All booths must be assembled and be available to the voters.**

**Follow** the steps on this checklist to set up the voting booths before Election Day.

**Check** the box next to the item as it is completed.

#### **Check Step # Task to complete:**

#### **Assemble the Votomatics**

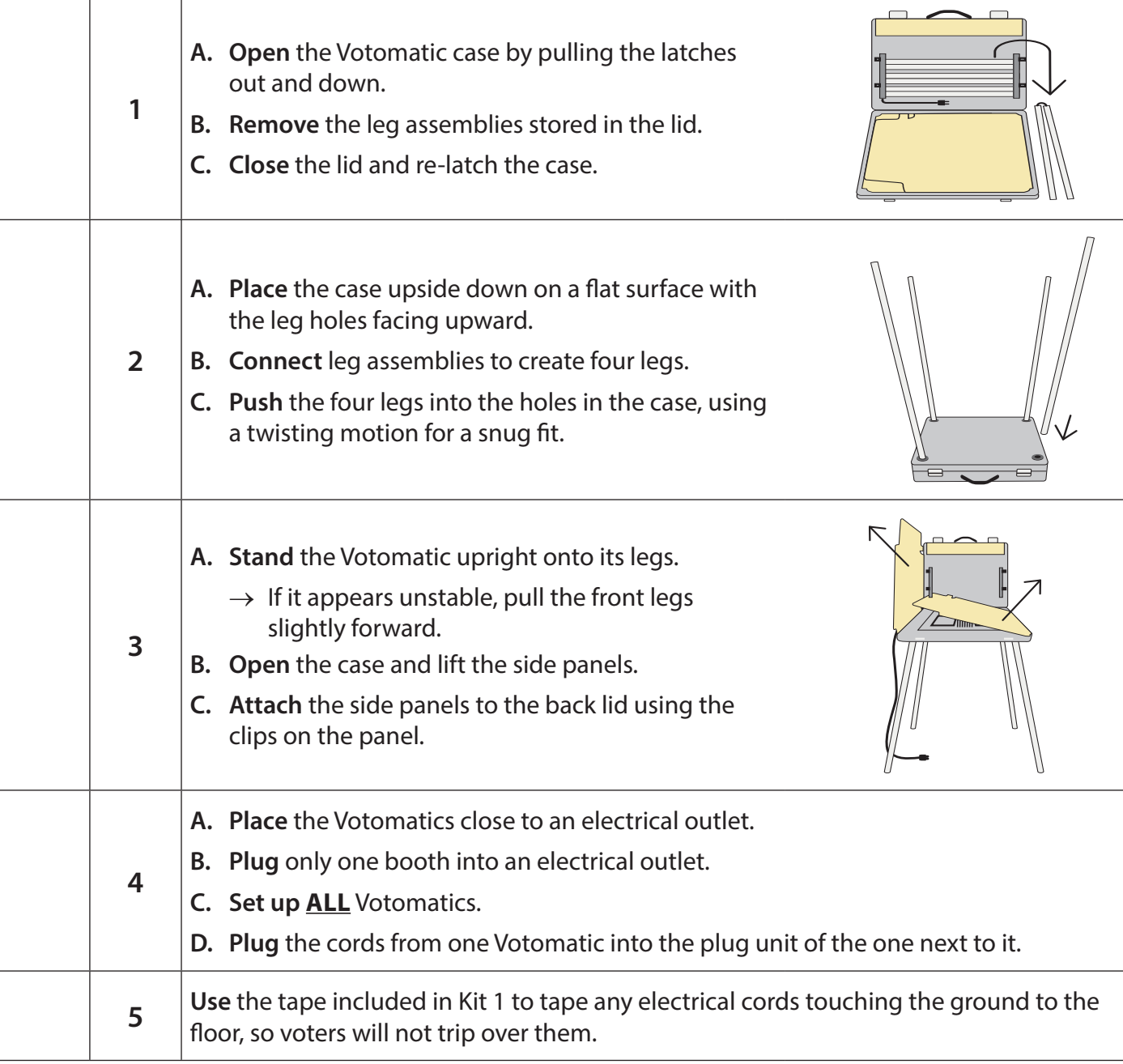

*A built-in outlet is located under the right side of the light deflector in each Votomatic or on the outside of the Votomatic lid.*

#### *Checklist 6: Voting booth assembly (continued)*

#### **Assemble the Pollstars**

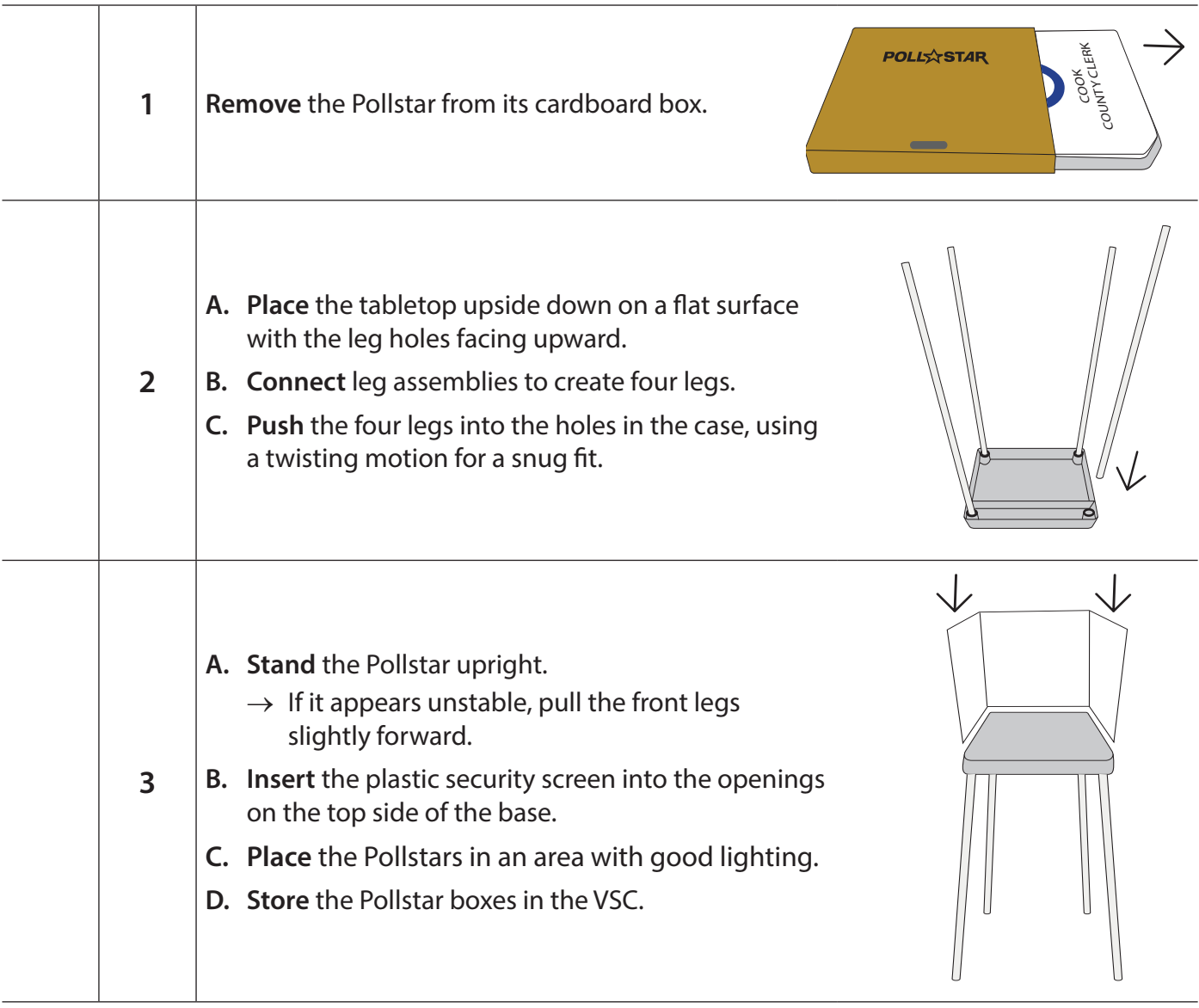

#### **Assemble the Seated Voting Booth**

The Seated Voting Booth has a low tabletop and legs that extend outward to accommodate voters who use wheelchairs or need to be seated while voting. Voters who want to vote an optical scan ballot and prefer to sit down while voting should be encouraged to use the Seated Voting Booth.

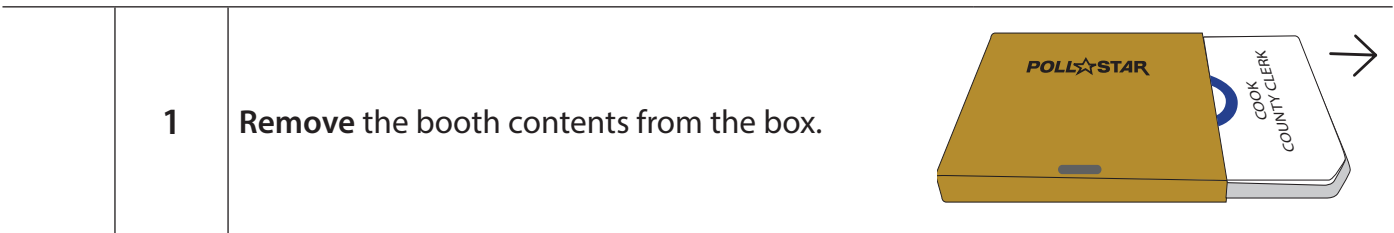

#### *Checklist 6: Voting booth assembly (continued) Polling place arrangement diagram*

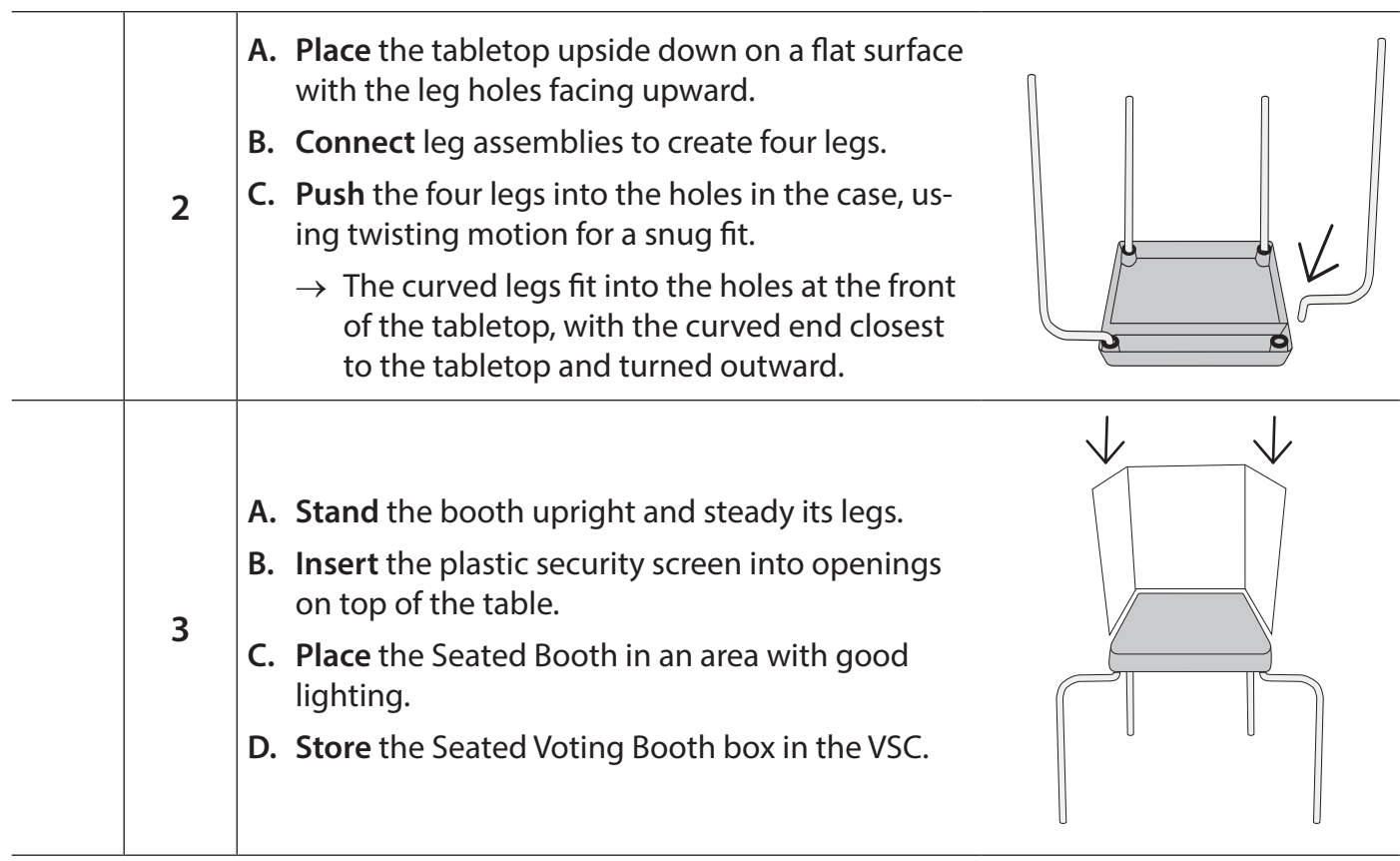

#### **Polling Place Arrangement and Traffic Flow Diagram**

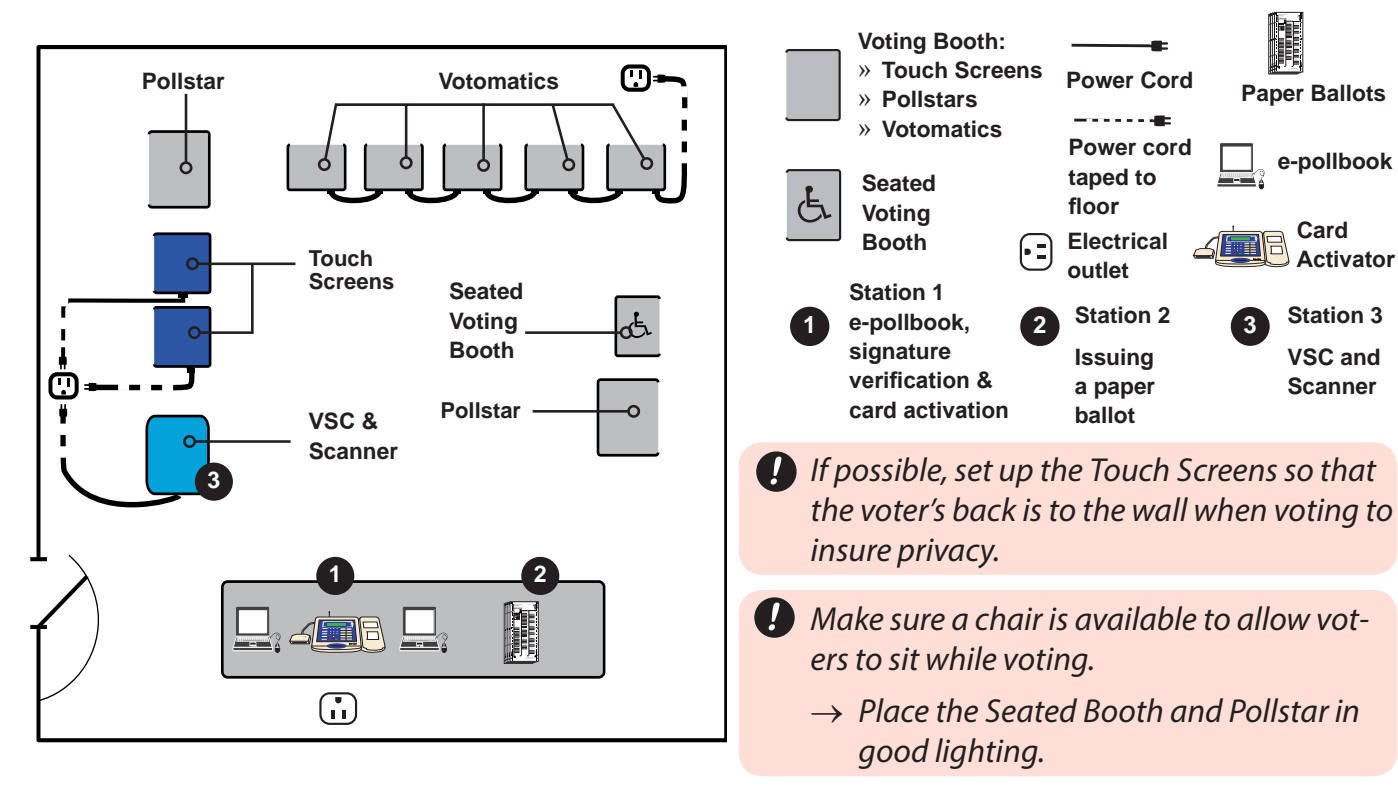

**Key**

# **Election Day: 5 a.m. to 6 a.m.**

#### **41 Election Day Setup**

- » Checklist 7: e-pollbook Setup
- » Checklist 8: Label Books
- » Checklist 9: VSC & Scanner Setup › Scanner & Scanner AM Zero Tape
- » Checklist 10: Touch Screen Setup
- » Checklist 11: Card Activator Setup

#### **59 Post Signs and Notices**

- » Polling Place Entrance Signs
- » Signs Inside the Polling Place

#### **62 Campaign-free Zone**

**63 Election Morning Paperwork**

### **64 Election Judge Station Supplies**

- » Station 1
- » Station 2
- » Station 3

#### **67 Final Check**

# **Election Day Setup**

*Checklist 7: Election Day e-pollbook Setup* 

Follow the steps on this checklist to set up the laptop and printer on Election Day, before the polls open. **Check** the box next to the item as it is completed.

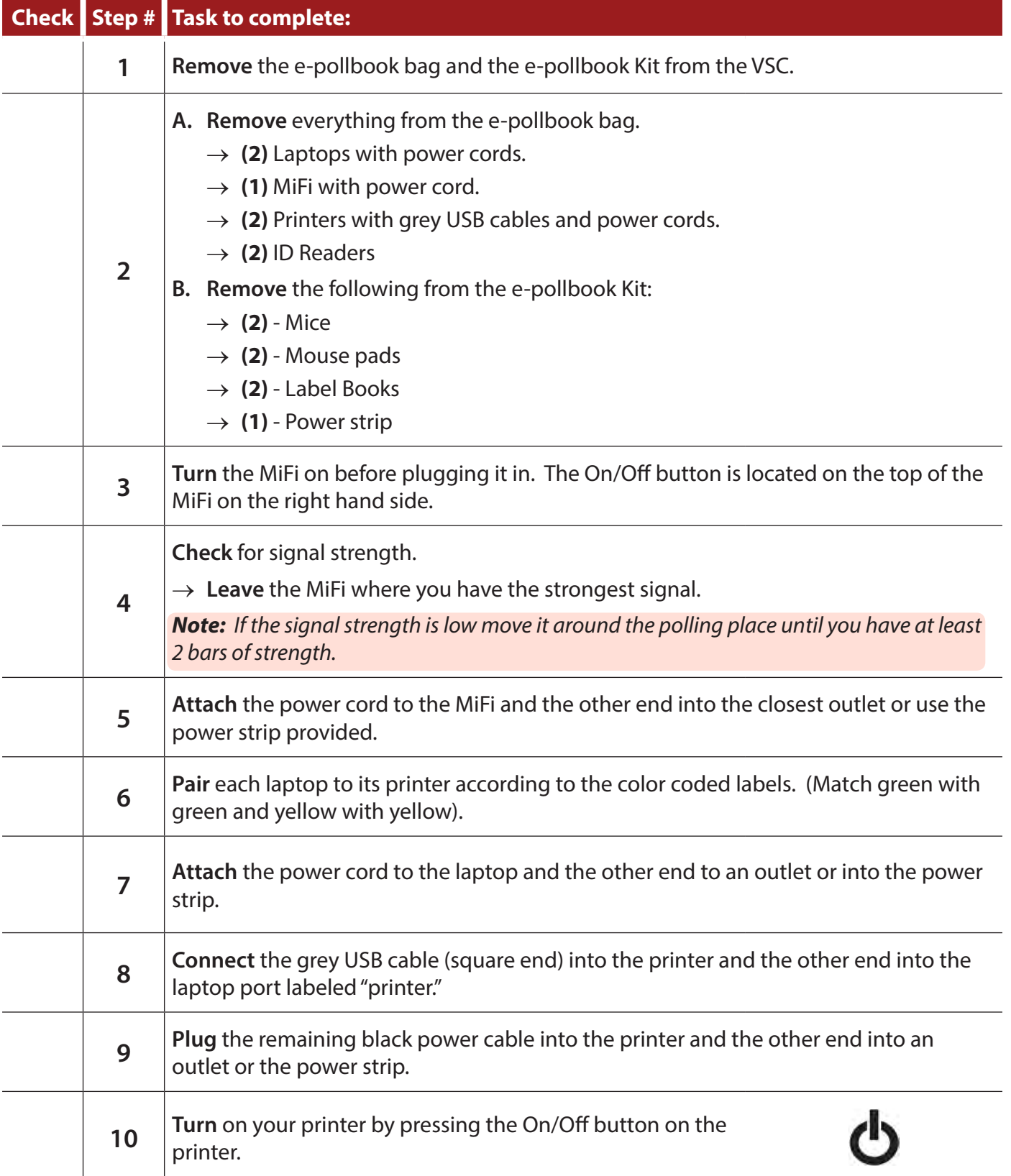

### **A. Attach** the mouse and ID Reader to any available USB port. **11 B. Face** the ID Reader in the direction of the voter. **Turn** on the laptop. **12**  $\rightarrow$  It will take a few seconds for the laptop to boot up. Autofocus **13 Double click** the VoteSafe icon. Z VoiteSaite HD 720p **14 Check** the ID Reader and make sure that the light is red. **15 Click** the blue link "Click here to start." **Enter** your password and click "Login." **16**  $\rightarrow$  Your password is the 7-digit code located on the outside of your VSC, your assignment letter, and on the label of the Open First Envelope. **A. Confirm** that you are running in Election Day mode.  $\rightarrow$  If not, call the Call Center at (773) 801-2050. **B. Click** the blue link "Click here to continue." **Cook County IL November 8, 2016 Presidential General Election 17** Ċ Election Day Words in blue like "Return to Voter Lookup" are links that take you to other screens. Please NOTE: Paper ballets come in packets of 50 **Click Here to Continue Check** the System Status box on the right side of the screen. **18**  $\rightarrow$  It should read "Ready" and should be green.

#### *Checklist 7: Election Day e-pollbook Setup (continued)*

### *Checklist 7: Election Day e-pollbook Setup (continued)*

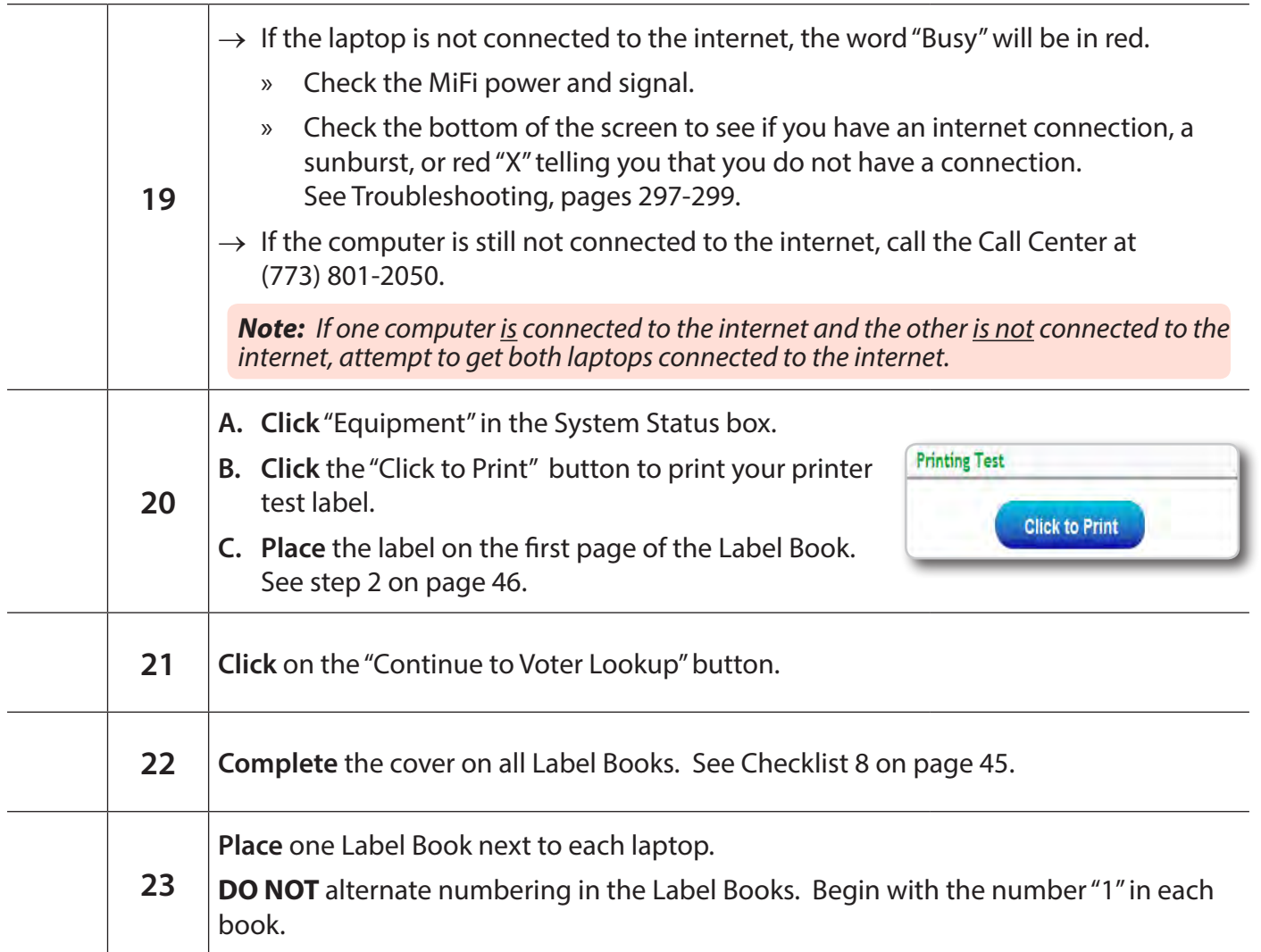

# **The e-pollbooks are now ready to use!**

### **Label Book Pages** *Checklist 8: Label Book Pages - The Front Cover*

Each precinct will receive at least 2 Label Books. **USE ONE LABEL BOOK WITH EACH LAPTOP.** Each page of the Label Book is described here:

Follow the steps on this checklist to complete the cover and first 2 pages of the Label Book.

**Check** the box next to the item as it is completed.

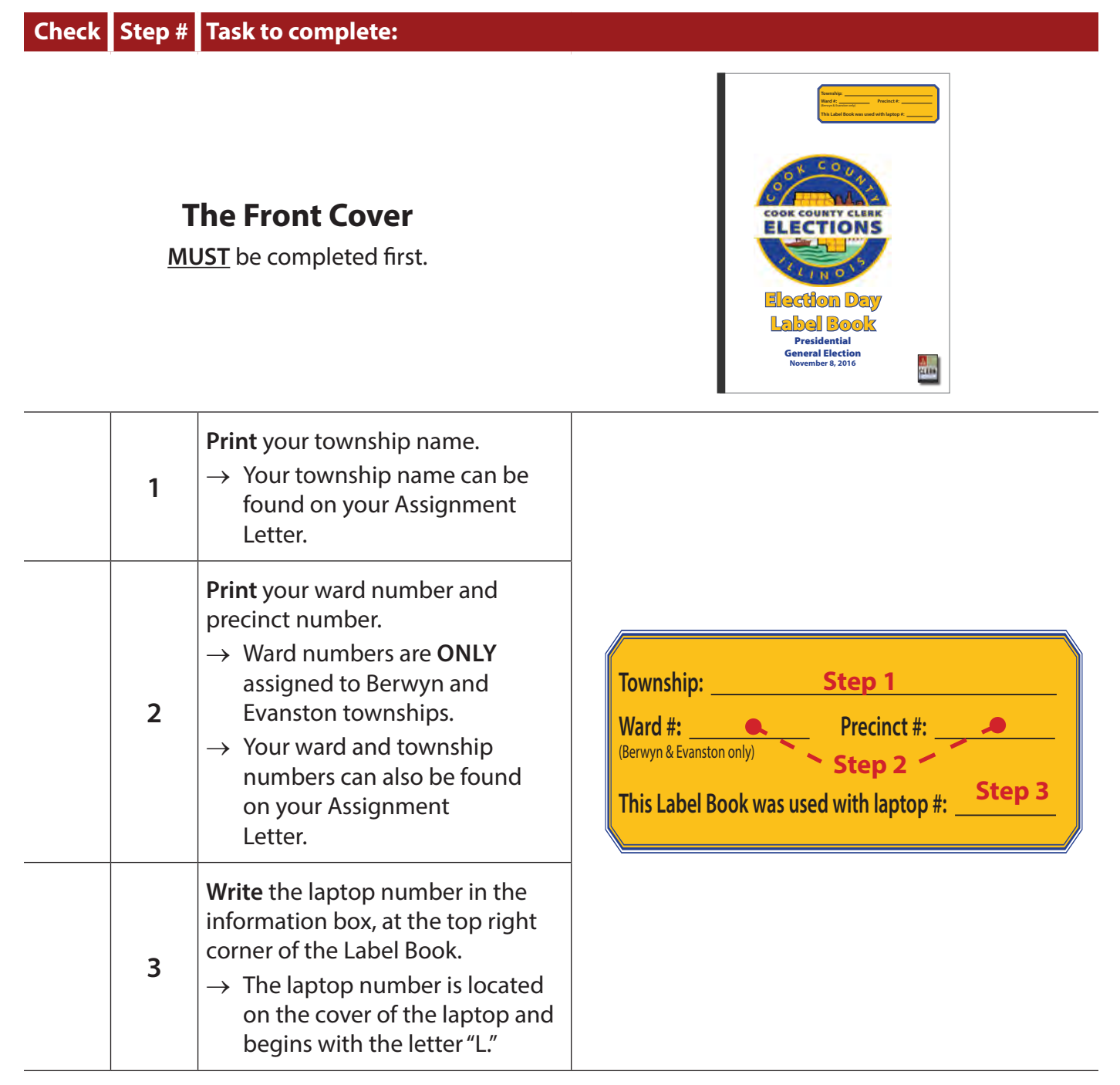

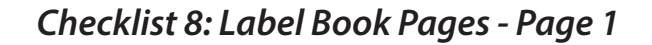

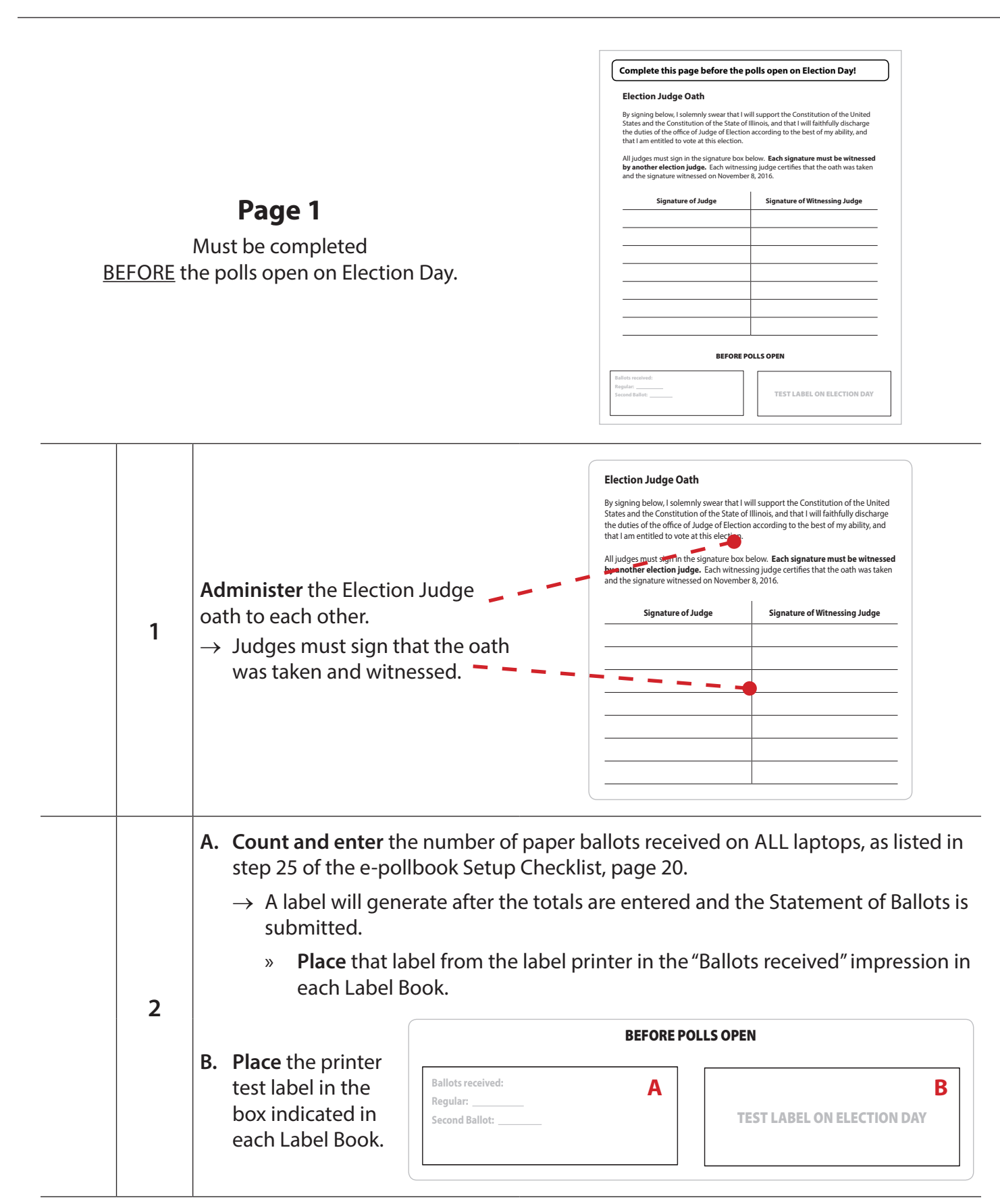

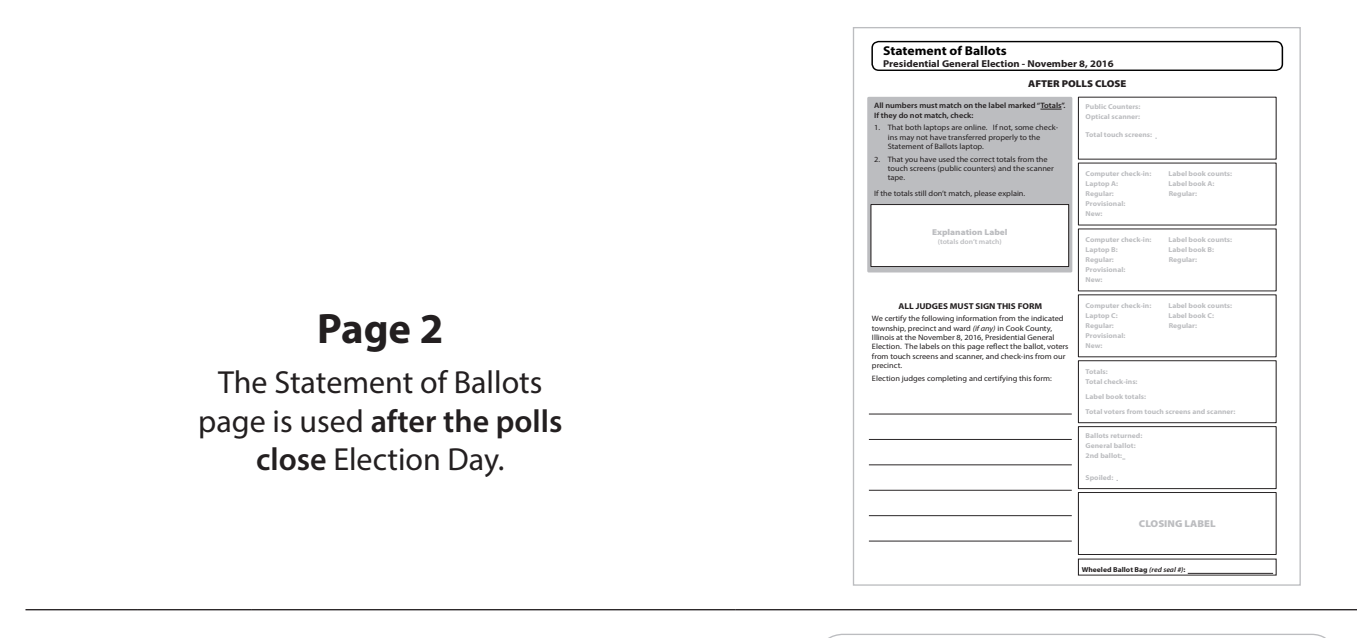

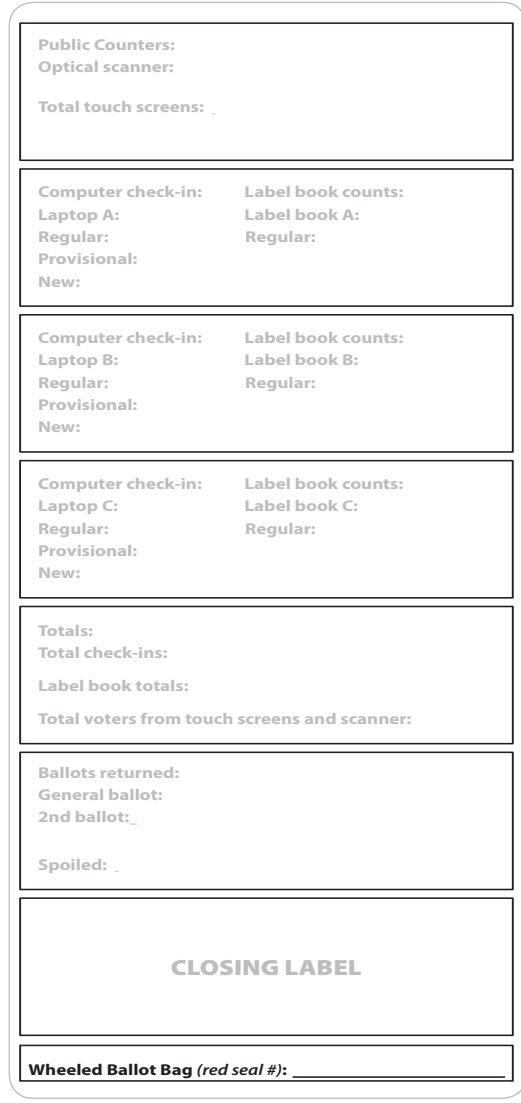

After the polls close, labels will be generated for:

- $\rightarrow$  Public counter numbers
	- » From the Touch Screens and Scanner
- → Laptop check-in and Label Book totals
	- where **From each laptop** in County, precise and ward and ward and ward and ward and ward and ward and ward and ward and ward and ward and ward and ward and ward and ward and ward and ward and ward and ward and ward and war  $W$  certify the following information from the indicated information from the indicated indicated in  $\mathcal{L}$
- $\rightarrow$  The totals from public counters, laptop checkins and the Label Books
	- » The totals should **ALL** match
- $\rightarrow$  The number of unused and spoiled ballots
- $\rightarrow$  Closing label

#### *Voter Information Labels Pages*

Voter Information Labels Pages are in 4 colors and are used for voter signatures and labels that apply to 4 different types of voters. Steps to complete the pages and more information on the differences in the pages are listed in the "Processing Voters" checklists, starting on page 75.

#### **White pages**

 $\rightarrow$  Voter Information Labels for every voter.

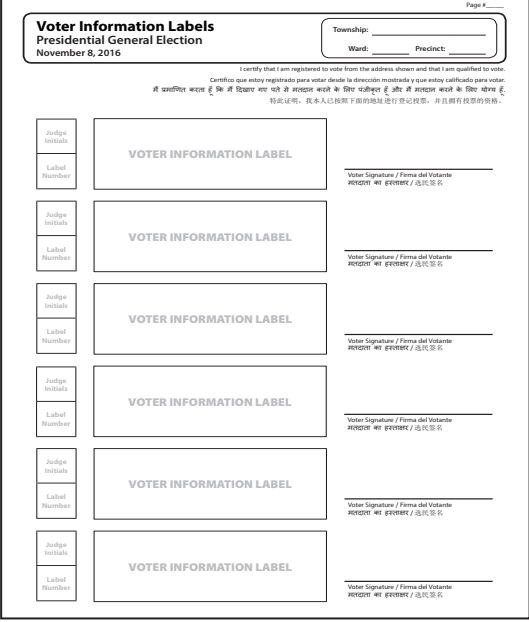

#### **Blue pages**

 $\rightarrow$  Voter Information Label and extra labels for **Non-Provisional** Special Circumstance Voters.

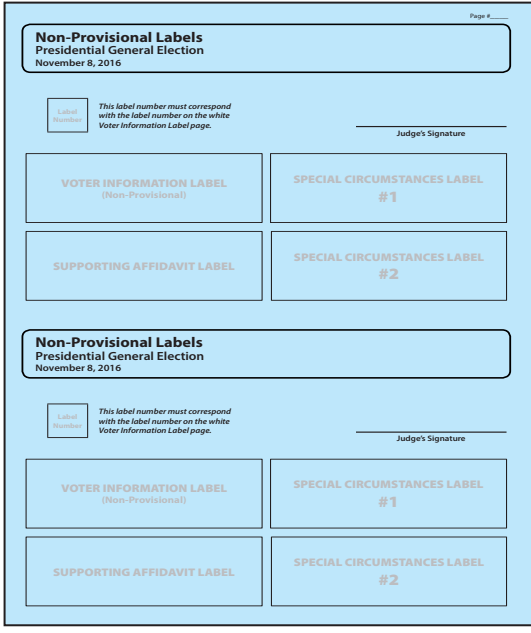

#### **Pink pages**

 $\rightarrow$  Voter Information Label and extra labels for **Provisional** Special Circumstance Voters.

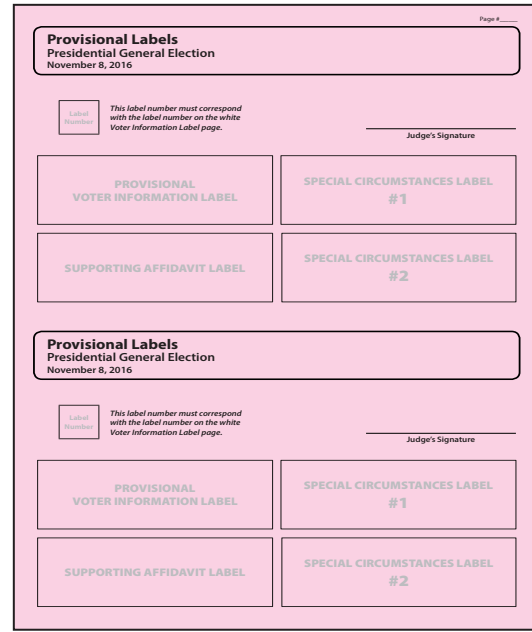

#### **Green pages**

 $\rightarrow$  A set of a Voter Information Labels and extra labels for **Election Day Registration (EDR)**  voters.

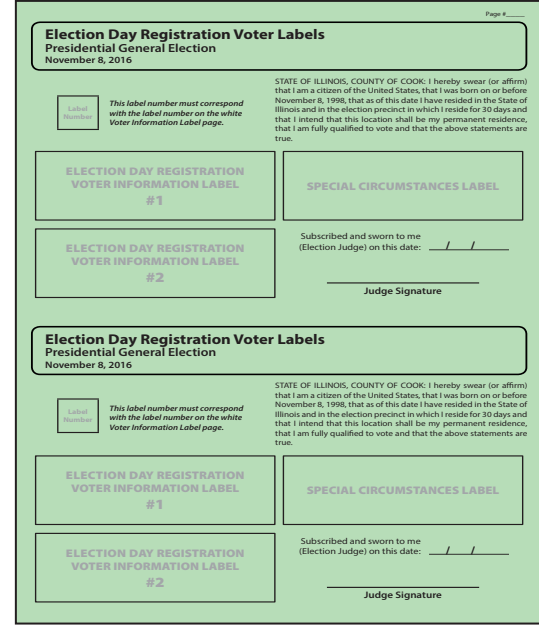

#### **Corrections to Voter Information**

You can make name and some address changes directly in the e-pollbook. However, there are some situations that you may need to document or update the status of a voter in your precinct. Use the Voter Status Update page to record those changes. This does not include changing a voter's address or changing a voter's name. The Voter Status Update page is the last page of the Label Book.

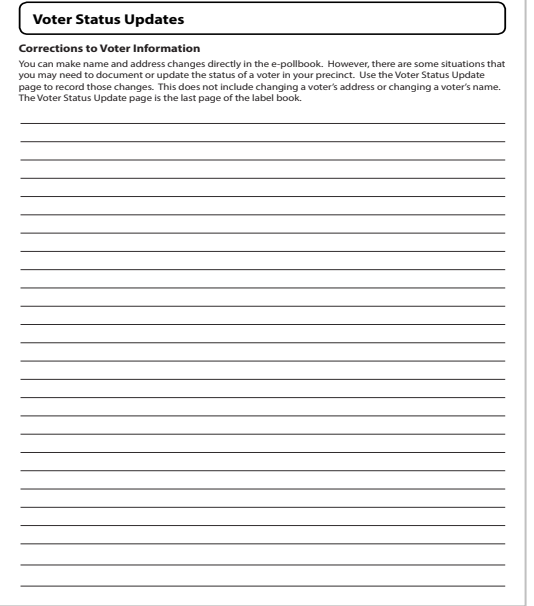

#### **Proof of Registration and Receipts**

The Proof of Registration and Receipts is a pouch located on the back inside cover of the Label Book. Use it to place any documentation given to prove registration and receipts from the Card Activator with Provisional ID numbers.

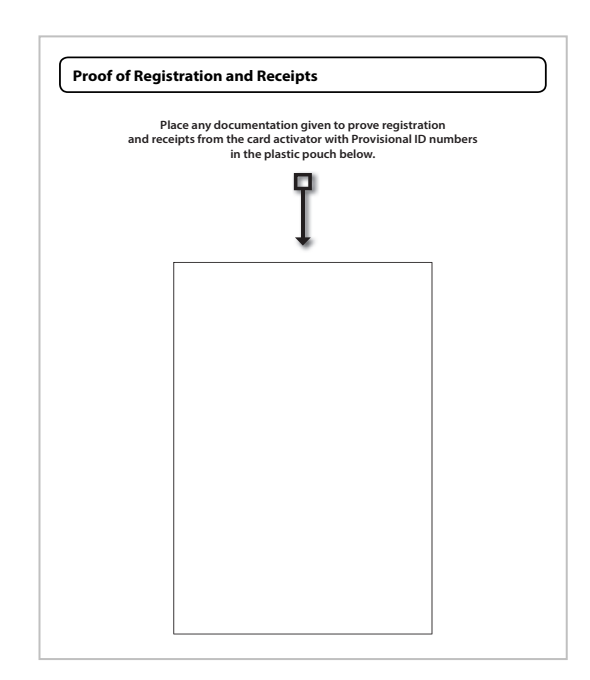

#### *Election Judge Payroll Page*

#### **Election Judge Payroll**

All assigned Judges will be listed in the e-pollbook. After completing the Statement of Ballots, complete the Election Judge Payroll *(See page 218)*.

When Closing Labels print, the Payroll Labels will print.

- **1. Place** the labels on Election Judge Payroll *(Form 104)*.
	- $\rightarrow$  The gold page in the back of the Label Book.
- **2. Complete** the form and sign under the label.
- **3. Remove** the Election Judge Payroll and place it in Plastic Bag 600.

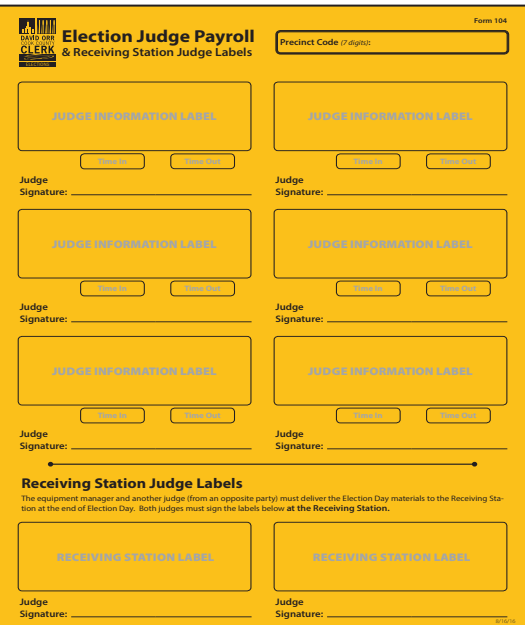

#### *Scanner and the Scanner AM Zero Tape*

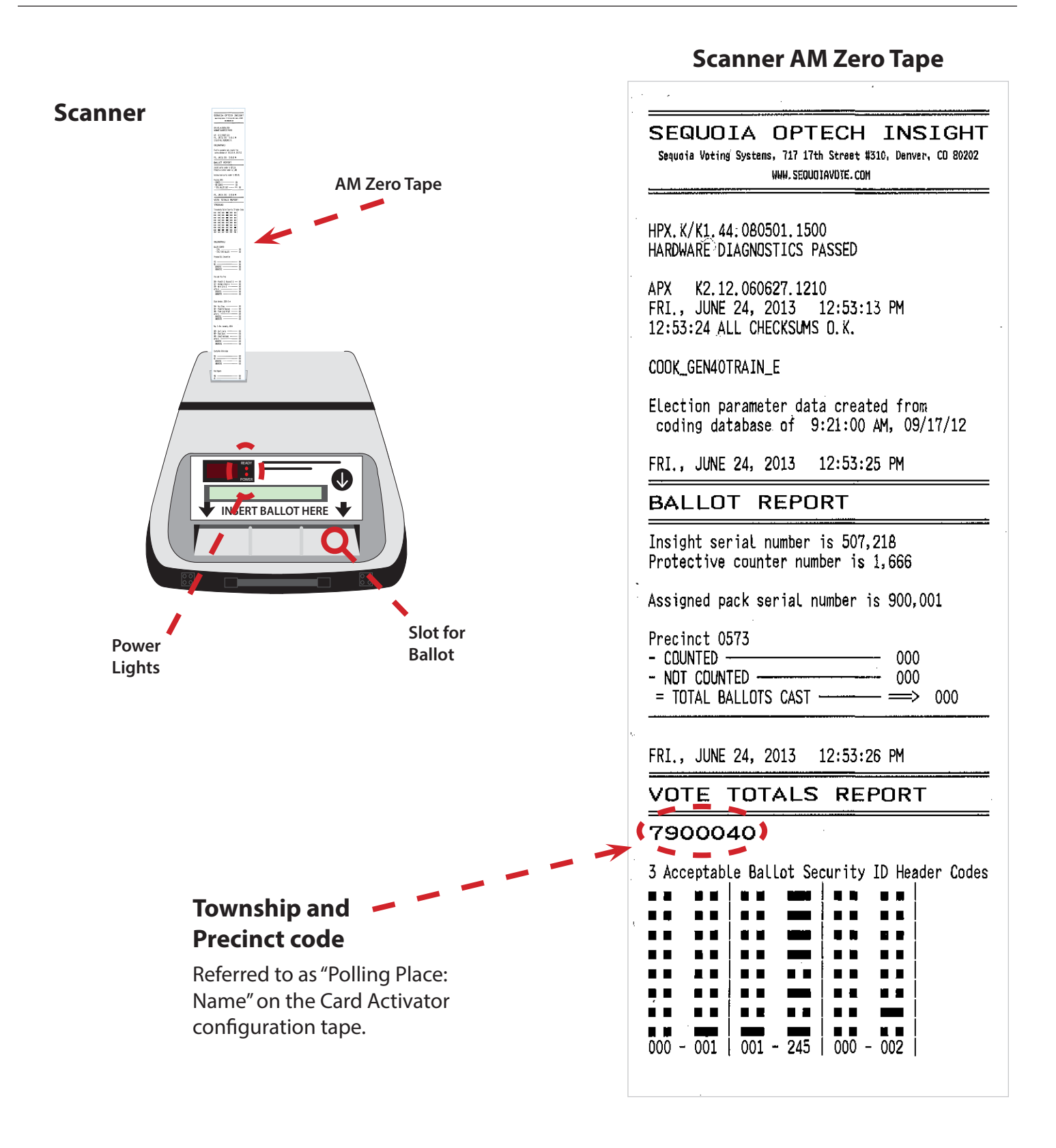

### *Checklist 9: Election Day VSC & Scanner Setup*

**Follow** the steps on this checklist to set up the VSC and Scanner on Election Day.

**Check** the box next to the item as it is completed.

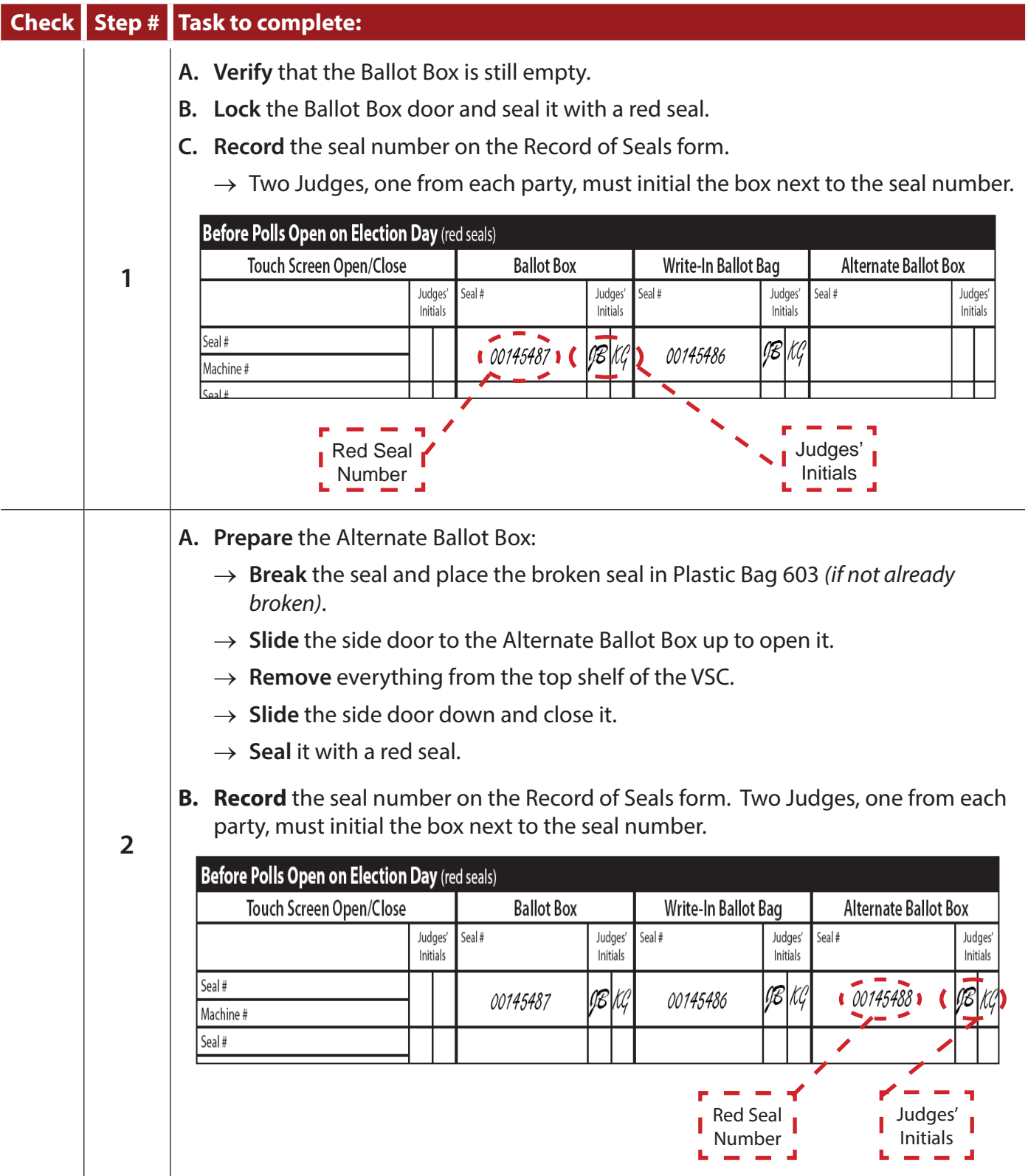

### *Checklist 9: Election Day VSC & Scanner Setup (continued)*

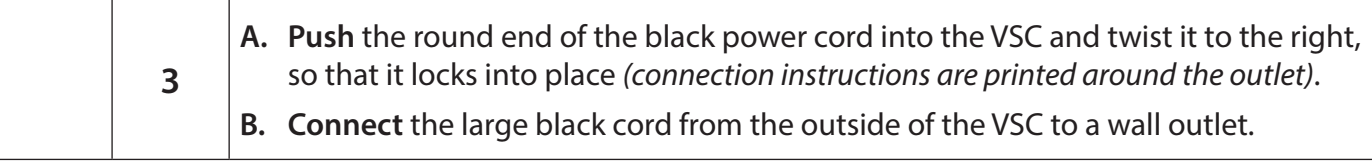

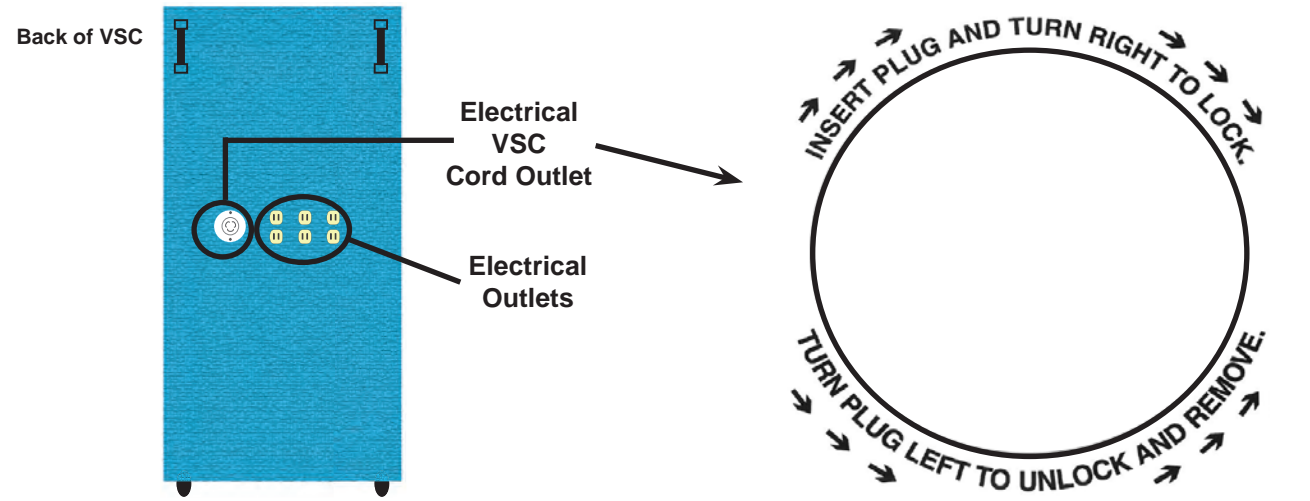

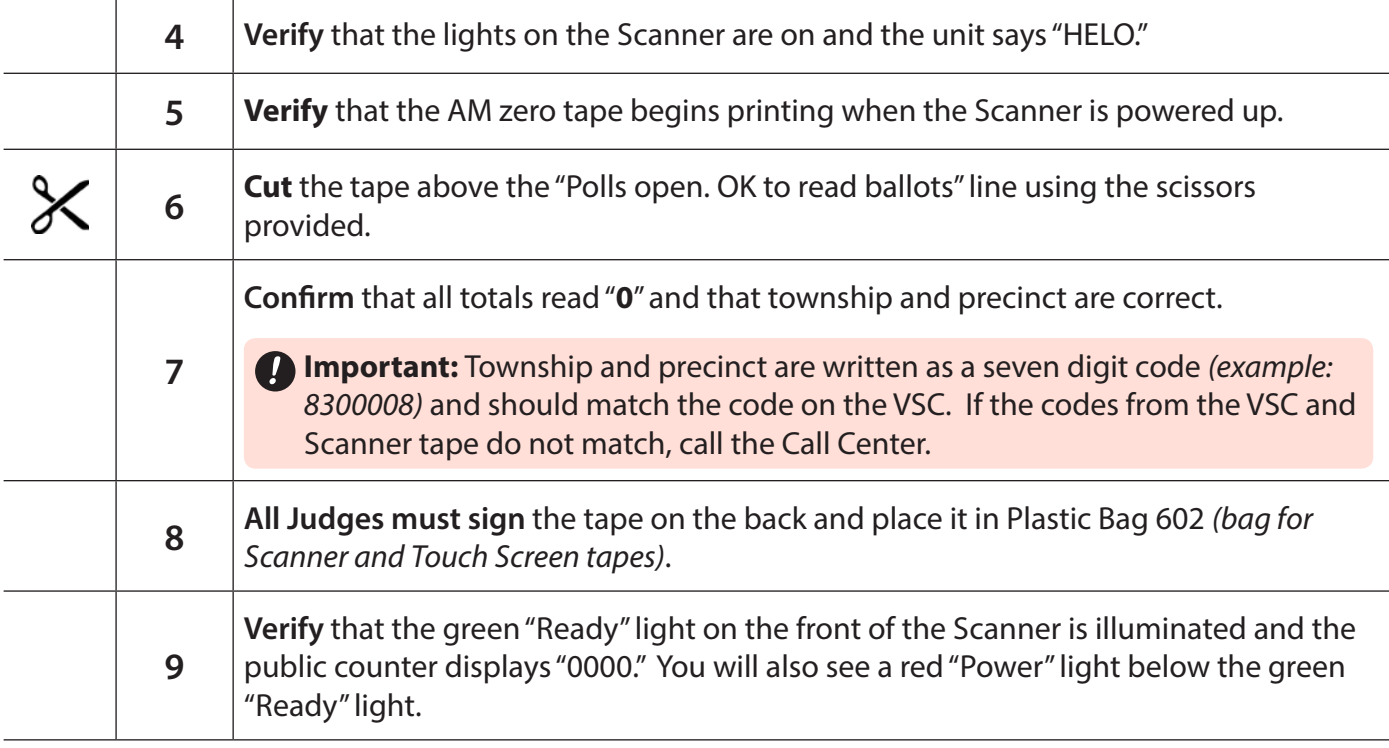

# **The Scanner and VSC are now ready to use!**

### *Checklist 10: Election Day Touch Screen Setup*

**Follow** the steps on this checklist to set up the Touch Screens on Election Day.

**Check** the box next to the item as it is completed.

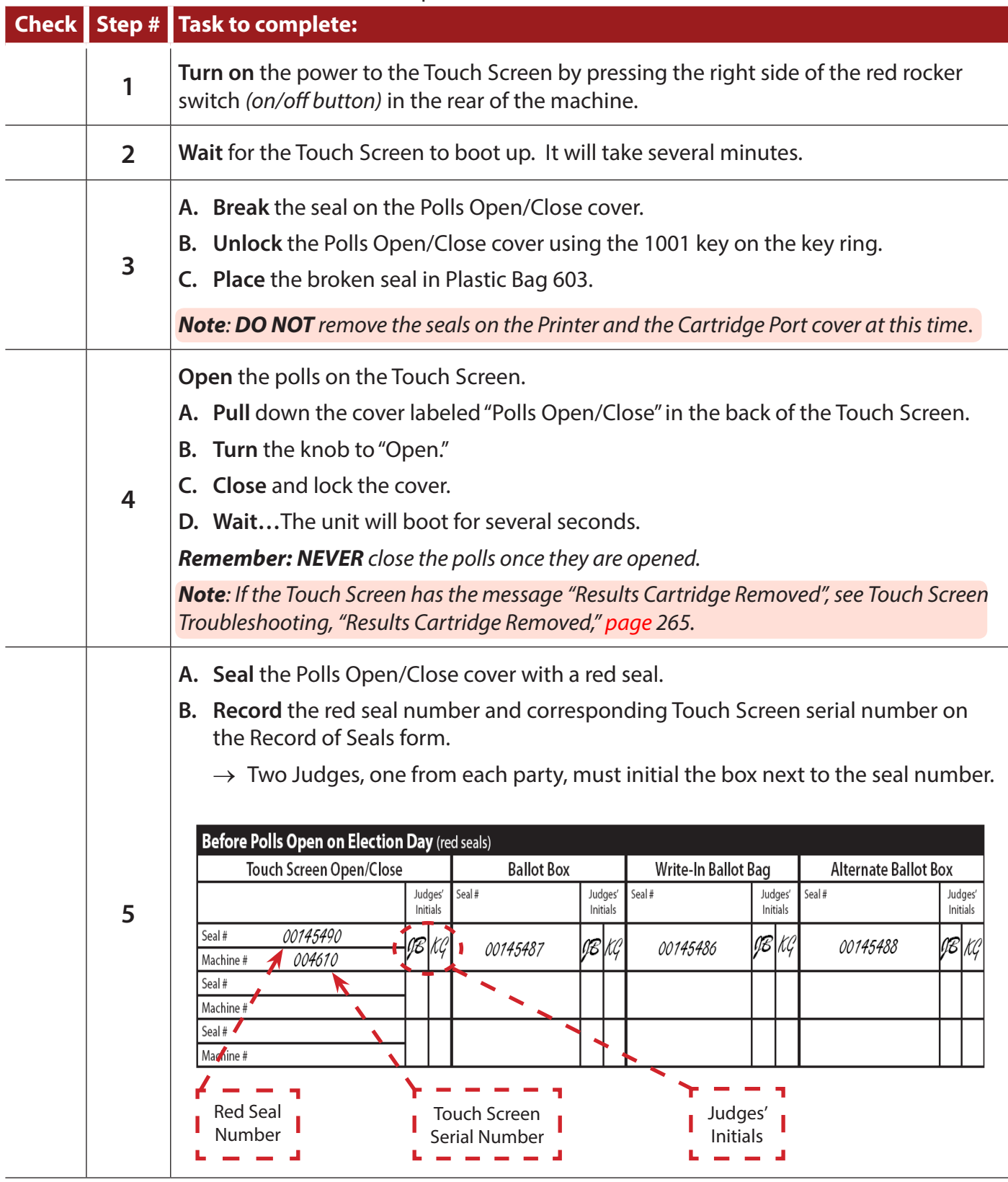

#### *Checklist 10: Election Day Touch Screen Setup (continued)*

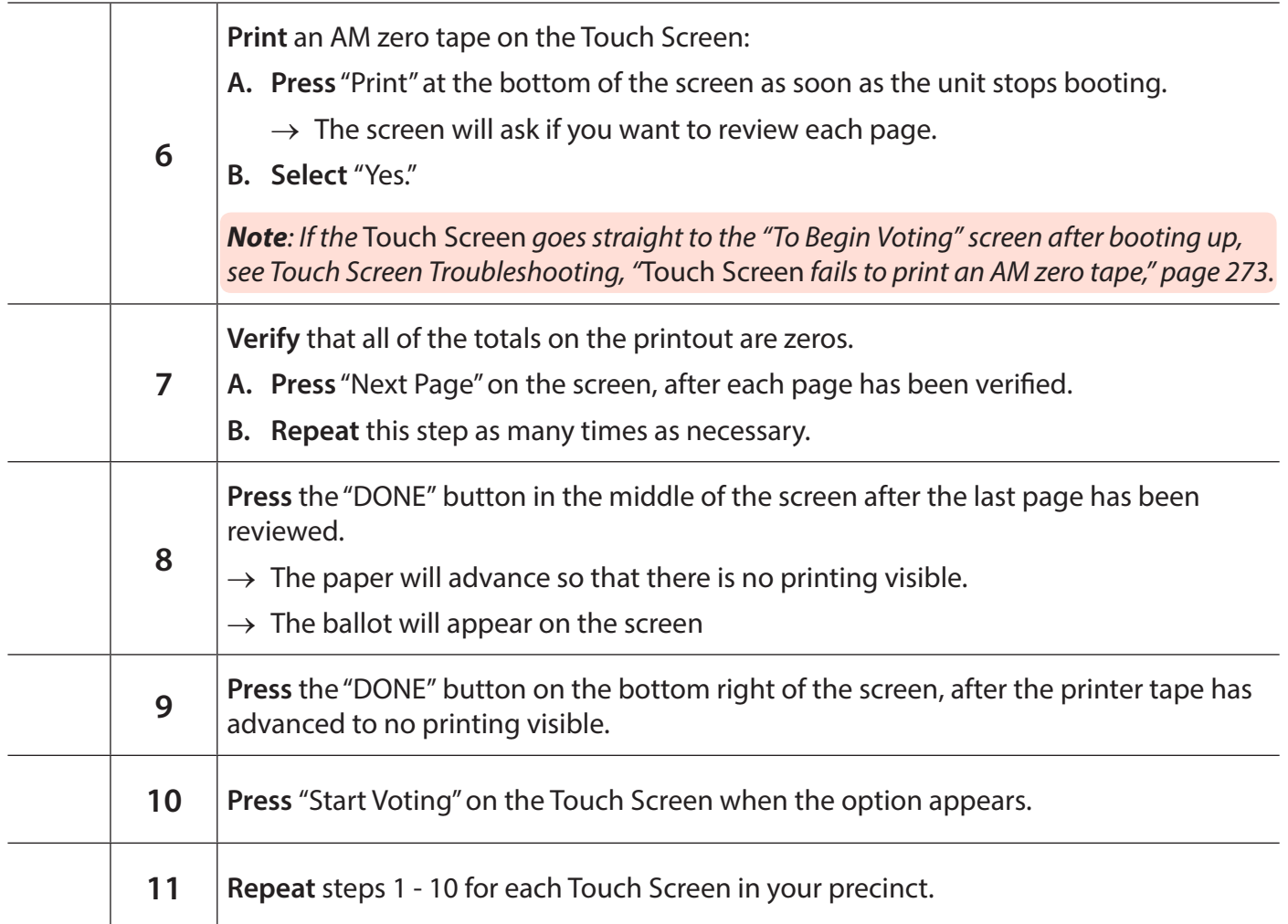

## **The Touch Screens are now ready to use!**

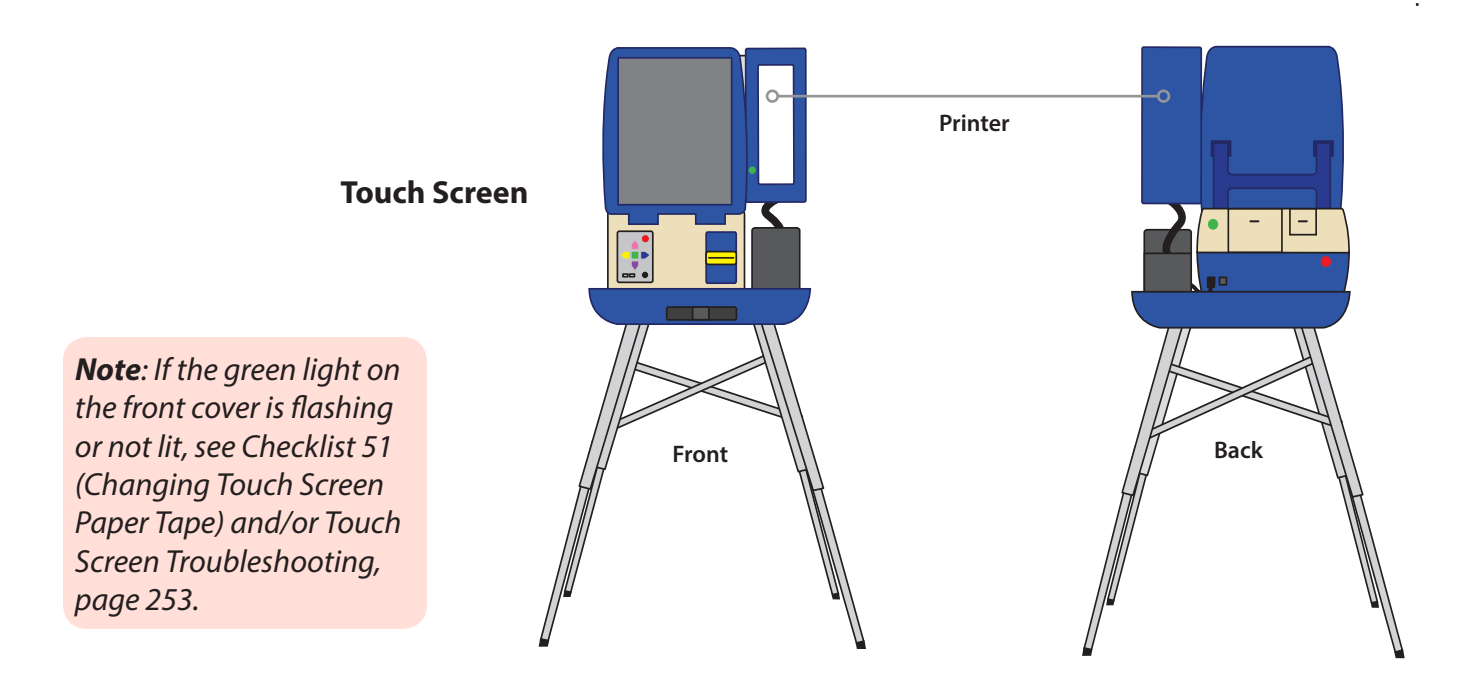

#### *Checklist 11: Election Day Card Activator Setup*

**Follow** the steps on this checklist to set up the Card Activator on Election Day.

**Check** the box next to the item as it is completed.

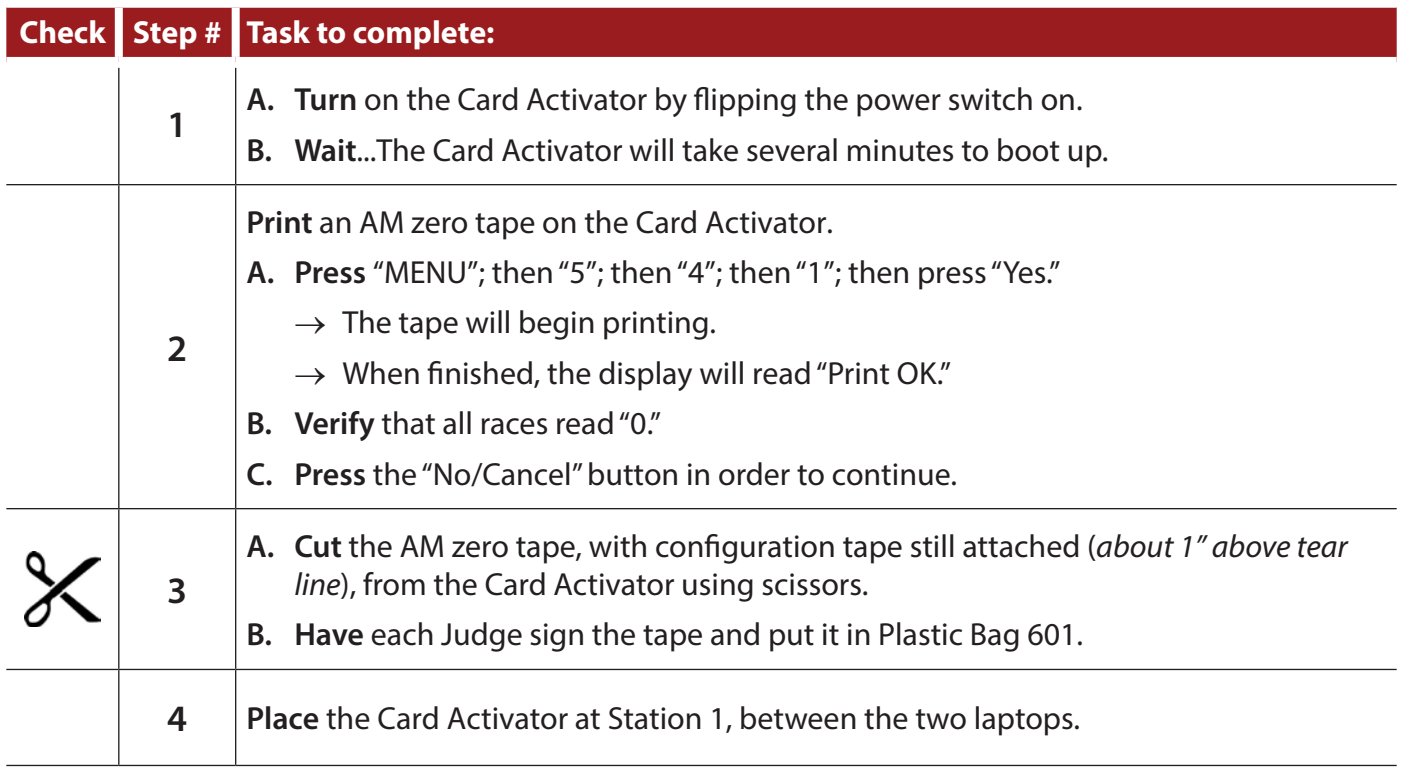

# **The Card Activator is now ready to use!**

#### *Polling Place Entrance Signs*

**POSTER 200**

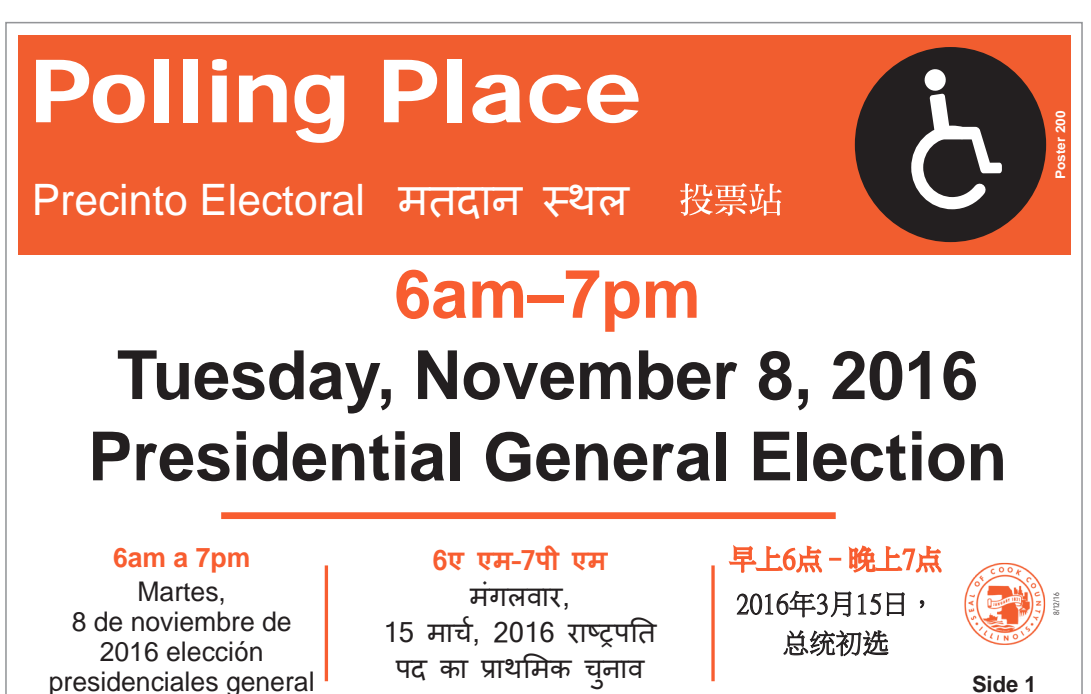

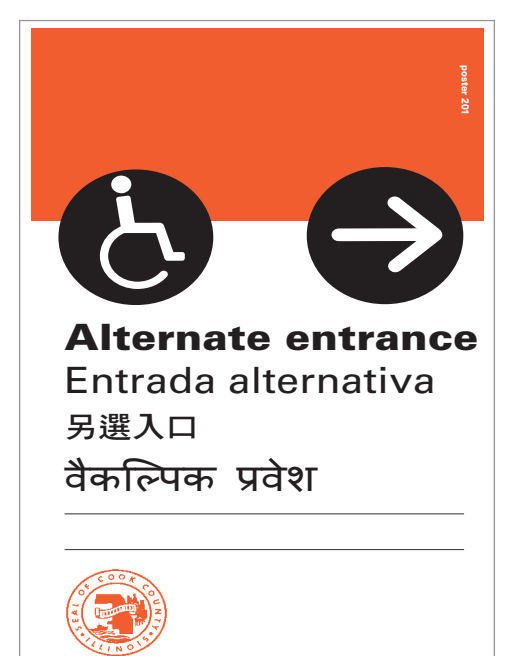

#### **POSTER 201 POSTER 202**

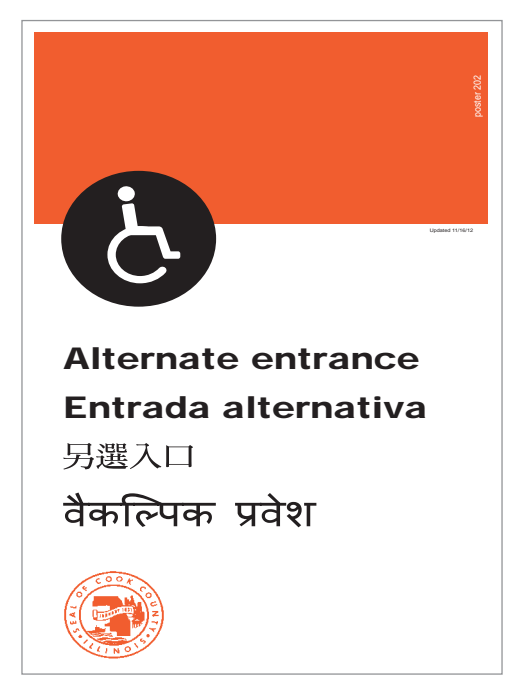

# **Post Signs and Notices**

**Follow** the steps on this checklist to post signs and notices on Election Day.

**Check** the box next to the item as it is completed.

#### **Check Task to complete:**

#### **Outside the polling place**

**Place** signs outside the doors leading into the building where the polling place is located. Three possible scenarios exist:

- $\rightarrow$  The main outdoor entrance is wheelchair accessible.
- $\rightarrow$  The main outdoor entrance is not wheelchair accessible, but another entrance is accessible.
- $\rightarrow$  No outdoor entrance to the building is wheelchair accessible.

#### **Entrance to accessible polling place**

- $\rightarrow$  If the main outdoor entrance to the polling place is wheelchair accessible, **post** the following items outside the outdoor entrance:
	- » The American flag
	- » POSTER 200 side 1 polling place sign with an accessible symbol
- $\rightarrow$  If the main outdoor entrance to the polling place is not accessible to the disabled but an alternative entrance is, **post** the following:
	- » The American flag
	- » POSTER 200 side 1 polling place sign with a wheelchair accessible symbol
	- » POSTER 201 alternate entrance sign with an arrow directed to the alternate entrance
	- » POSTER 202 alternate entrance locator. Post it on alternate wheelchair accessible entrance

#### **Entrance to non-accessible polling places**

If no entrance to the polling place is disabled *(wheelchair)* accessible, post the following:

- $\rightarrow$  The American flag
- $\rightarrow$  POSTER 200 side 2 polling place sign displaying the wheelchair symbol with a slash mark, indicating that the building is not accessible to disabled voters

#### *Post Signs and Notices (continued)*

#### **Inside the polling place**

**Post** each of the following signs inside your precinct, placing them where voters can read them prior to voting:

- $\rightarrow$  POSTER 203 precinct identification
- $\rightarrow$  POSTER 204 information and services
- $\rightarrow$  POSTER 205 a bill of rights for all voters
- $\rightarrow$  POSTER 206 for Provisional voters
- → POSTER 209 acceptable ballot markings *(inside voting booths)*
- → POSTER 210 voting instructions for Touch Screen *(inside Touch Screen privacy panel)*
- $\rightarrow$  POSTER 215 advises voters how to check in or register more quickly.

#### **POSTER 203**

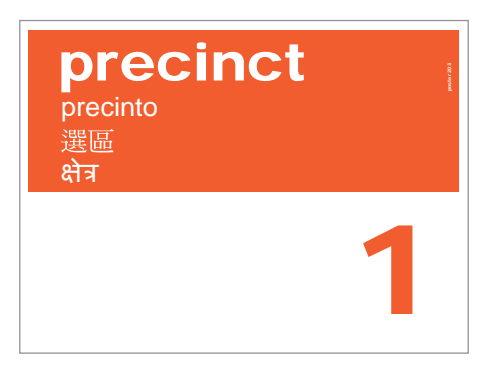

#### **POSTER 204**

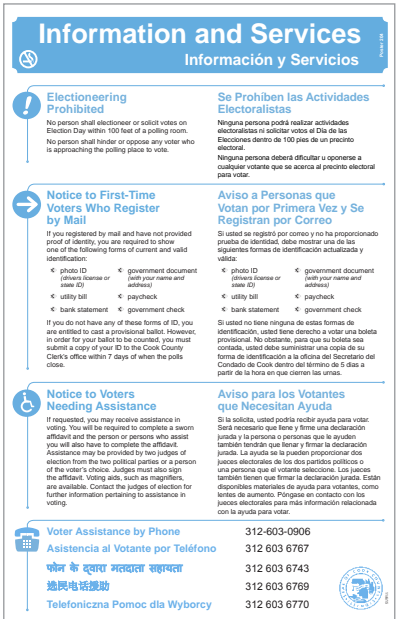

#### **POSTER 205**

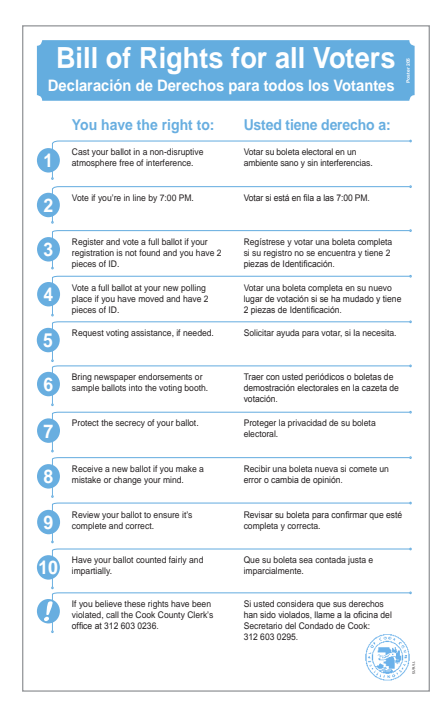

#### *Signs Inside the Polling Place*

#### **POSTER 206**

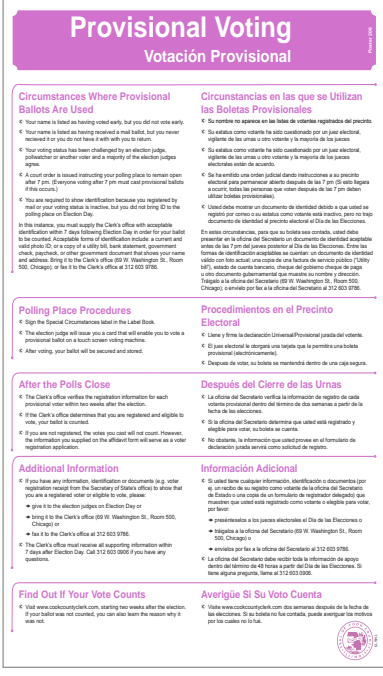

#### **POSTER 209**

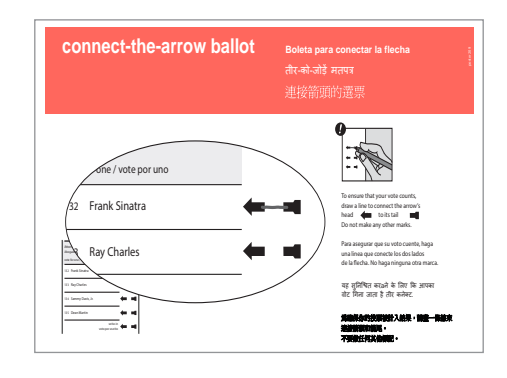

#### **POSTER 210**

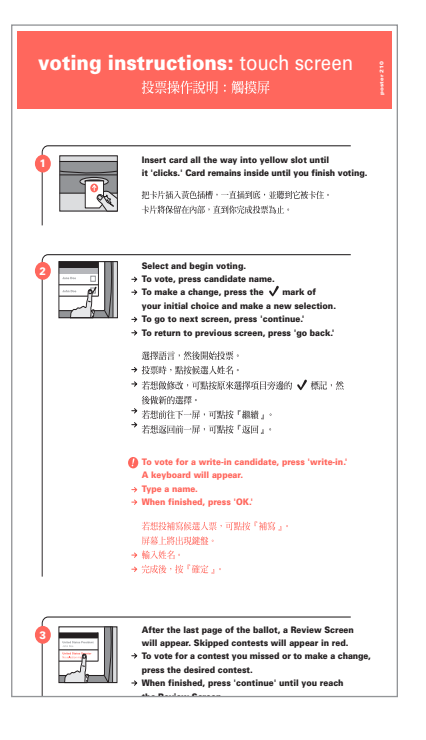

#### **POSTER 215**

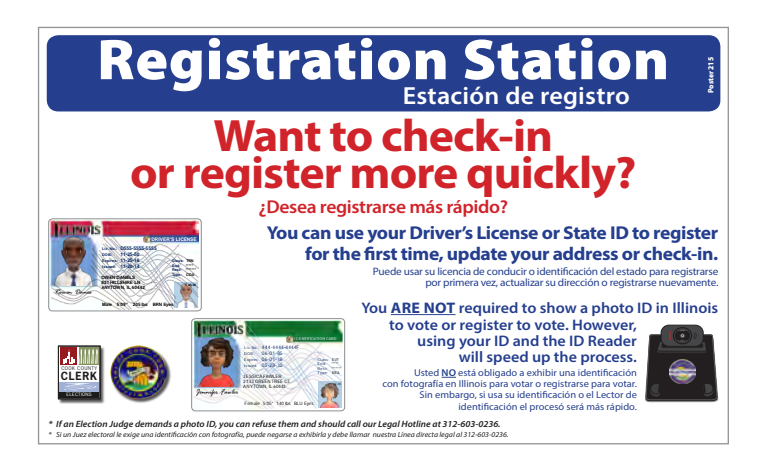

# **Campaign-Free Zone**

#### **Measure 100 feet for the campaign-free zone**

Election Judges must mark off 100 feet from the entrance to the room where voting occurs *(the polling place room)* with the blue piece of chalk found in Kit 1.

Determine which of the following scenarios best describes your polling place. This will help determine where to place the chalk mark.

#### → **In a one-story building or ground floor of multi-story building.**

If the polling place room is in a one-story building or on the ground floor of a public or private building with two or more floors, measure 100 feet from the entrance to the polling room. Place the chalk mark on the ground, even if it is still inside the building. Be sure to mark all entrances that voters can use to get to the polling room.

#### → On a floor other than ground floor of multi**story building.**

If the polling place room is on a floor above or below the ground floor in a public or private building with two or more floors, measure 100 feet from the nearest elevator and/or staircase used by voters on the ground floor and place the chalk mark on the ground.

#### $\rightarrow$  In a public or private school or church, **or other religious building.**

If the polling place room is located in a school or in a church or other religious building and the distance of 100 feet ends within the building, place the chalk mark outside of the building at each entrance used by the voters. This special rule only applies to public or private schools, churches or other religious buildings.

*A church or private school may choose to apply the campaign-free zone to its entire property. If so, the proprietor must notify the Clerk's office in advance of the election. If this applies to your polling place, the Clerk's office will notify you. In this case, the chalk mark should be placed at the property's boundaries outside.*

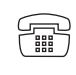
# **Election Morning Paperwork**

#### **Fill out and wear the Judge Identification Badges**

The identification badges are located in the plastic supply box in Kit 1.

Each Judge is assigned to serve as either a Democratic or Republican Election Judge. Print each Judge's name, township and precinct information on the badge of the party they represent. Wear the badge the entire day.

Judges assigned as the bilingual Judge must fill out the special oversized identification badge and wear it all day.

# **Election Judge Station Supplies**

Place the following supplies located in the kits and equipment found in the VSC at each station.

# **Station 1:**

### **Checking in voters & Provisional Voting**

- a. 2 Laptops
- b. MiFi
- c. 2 ID Readers
- d. 2 Printers
- e. Card Activator
- f. Activation Cards
- g. Activation Card Warning slips
- h. 2 Label Books
- i. Envelope 604: Credentials
- j. Form 503: Provisional Voting Receipt
- k. Form 504: Voter Registration Receipt

#### **Station 1 Equipment & Supplies** *(continued)*

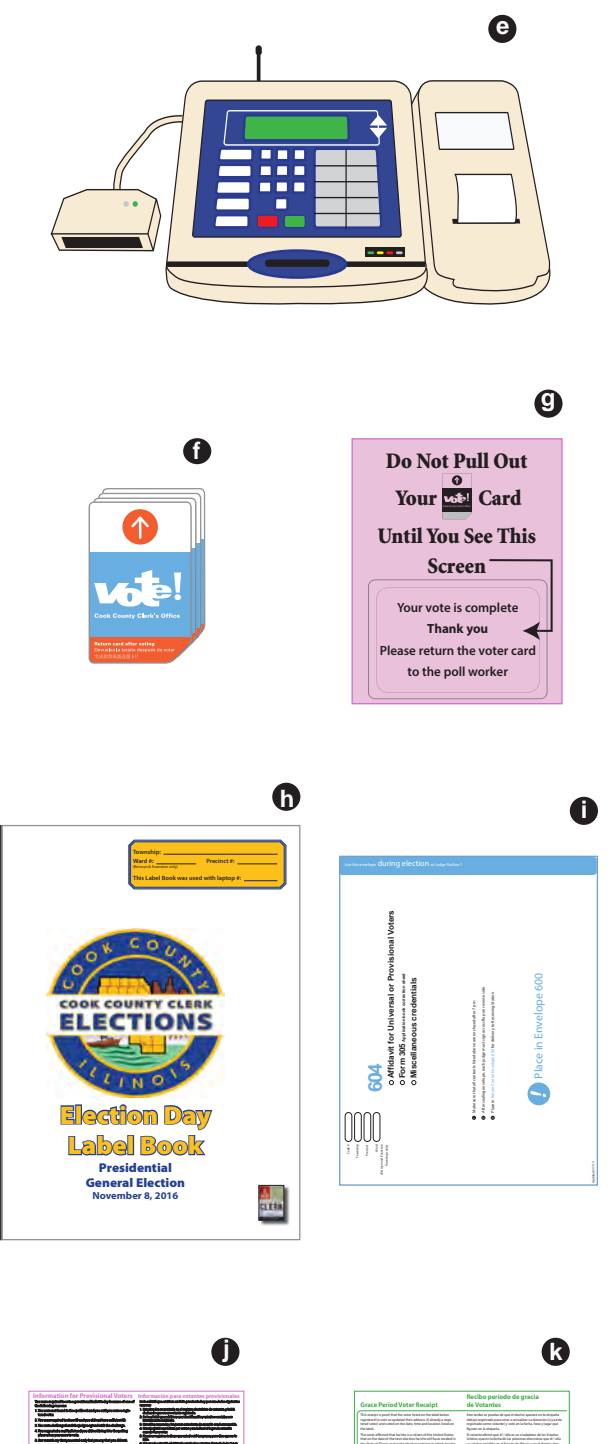

#### **Station 1 Equipment & Supplies**

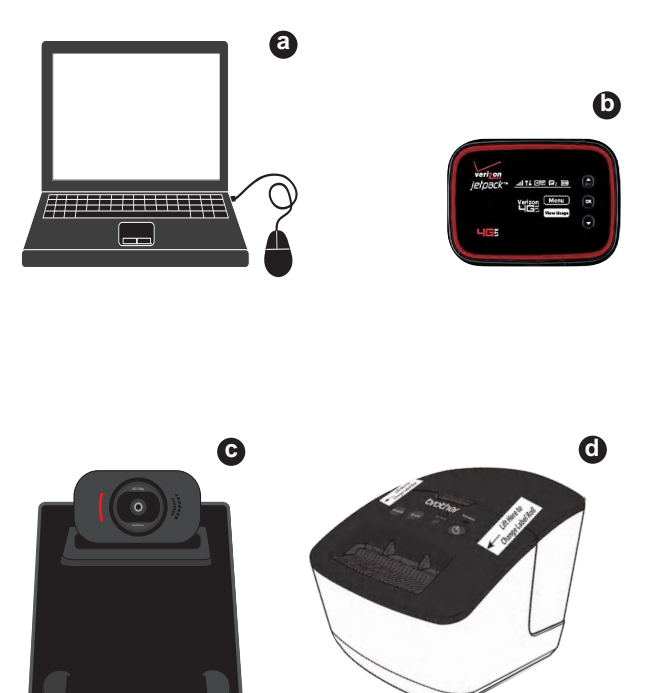

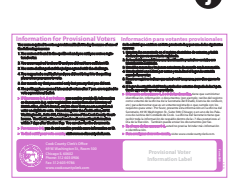

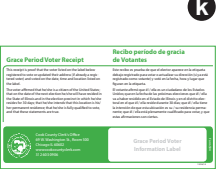

# *Election Judge Station Supplies (continued)*

# **Station 2:**

### **Issuing Paper Ballots**

- a. Paper ballots
- b. Privacy shields
- c. Precinct number stamp (not shown)
- d. Envelope 303: Spoiled Ballots
- e. Special pens
- f. Magnifier

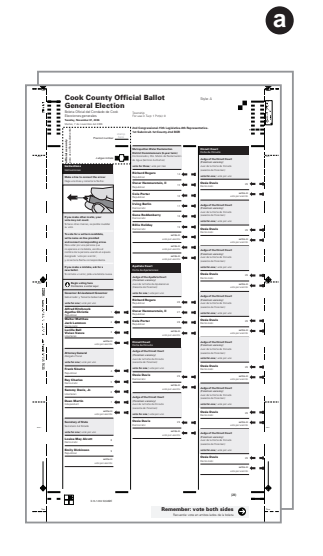

#### **Station 2 Equipment & Supplies**

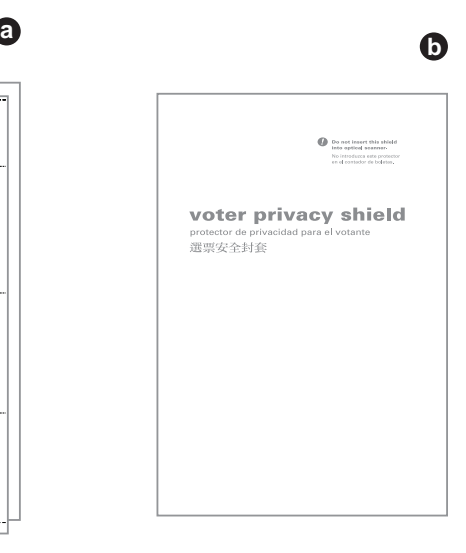

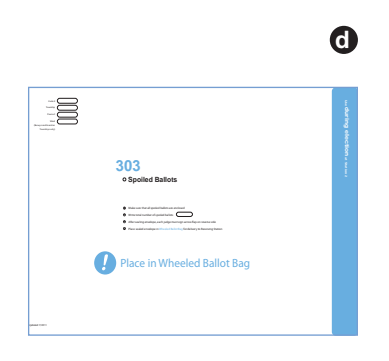

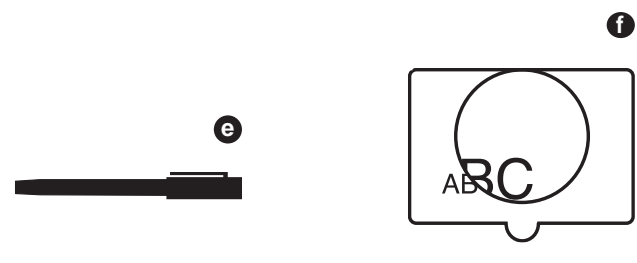

# *Election Judge Station Supplies (continued)*

# **Station 3:**

#### **Scanner**

- a. Scanner in VSC
- b. "I Voted" stickers

#### **Station 3 Equipment**

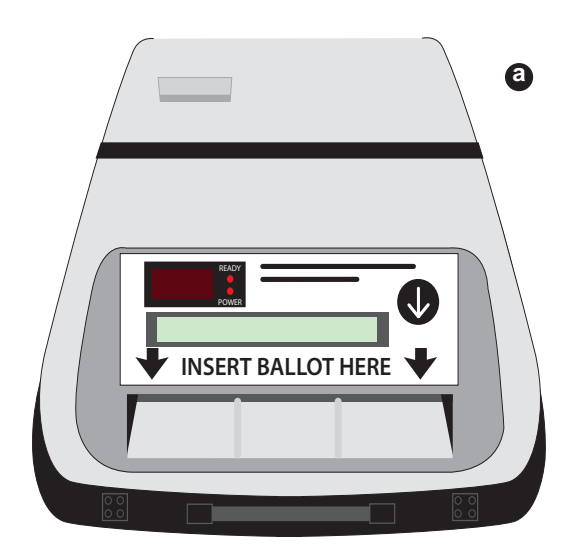

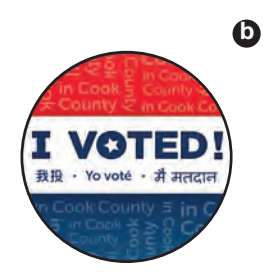

# **Final Check**

- $\rightarrow$  Store unused supplies in the VSC until after the polls close.
- $\rightarrow$  Make sure all voting equipment is ready to use.
- $\rightarrow$  In split precincts, make sure one pack of each ballot style is opened and easily accessible.
	- » All Judges should review the split precinct and ballot style information as a team.
	- » Station 1 and 2 Judges should talk through exactly what they think they're looking for to make sure everyone knows their role.
- $\rightarrow$  If asked, allow pollwatchers an opportunity to check equipment and verify that the Ballot Box is empty.

# **Election Day: 6 a.m. to 7 p.m.**

#### **73 Station 1:**

- » Processing Voters
	- $\rightarrow$  Checklist 12 page 75: Processing Regular Voters
	- › Advanced Search
	- › Full County Search
- » Special Circumstances
	- › Non-Provisional Voters
	- › Provisional Voters
	- › Election Day Registration Voters
	- › Special Circumstance Chart
	- › Checklist 13 *page 85*: Voter Requesting Assistance (Disability/Language)
	- › Checklist 14 *page 89*: Voter Is Listed as Mail Ballot Sent to Voter, and IS Returning the Ballot to the Polling Place On Election Day
	- › Checklist 15 *page 93*: Voter is Listed as Mail Ballot Sent to Voter, but IS NOT Returning the Ballot to the Polling Place on Election Day
	- › Checklist 16 *page 97*: Inactive Voter with ID
	- › Checklist 17 *page 101*: Inactive Voter with NO ID
	- › Checklist 18 *page 105*: ID Required, But the Voter Doesn't Have It
	- › Checklist 19 *page 109*: Voter Is Not Found, but Verified Downtown
	- › Checklist 20 *page 113*: Name Change
	- › Checklist 21 *page 117*: Voter Is Listed as Voted Early, but Says they DID NOT Vote Early
	- › Checklist 22 *page 121*: Voter's Status or signature Challenged
	- › Checklist 23 *page 129*: Missing or Incorrect Signature
- » Voting During Court-Ordered Extended Hours
- » Checklist 24 *page 133*: Cancelling a Voter Check-in
- » Checklist 25 *page 135*: Editing/ Changing a Provisional ID Number
- » Election Day Registration
	- › Acceptable Forms of ID page 138
	- › Who May Register to Vote page 139
	- › Checklist 26 page 141: Change of **Address** 
		- Voter HAS a Driver's License or State ID
		- Voter DOES NOT HAVE a Driver's License or State ID
		- Wrapping Up the Change of Address Voter Check-in
	- › Checklist 27 page 151: New Voter Born In the U.S.
		- New Voter HAS a Driver's License or State ID
		- New Voter DOES NOT HAVE a Driver's License or State ID
		- Wrapping Up the New Voter Born In the U.S. Voter Check-in
	- › Checklist 28 page 161: New Voter Born Outside the U.S.
		- New Voter HAS a Driver's License or State ID
		- New Voter DOES NOT HAVE a Driver's License or State ID
		- Wrapping Up the New Voter Born Outside the U.S. Voter Check-in
	- › Checklist 29 page 173: EDR Voter with No ID
	- › Checklist 30 page 176: Editing/ Cancelling an EDR Voter
- » Issuing Voter Activation Cards
	- $\angle$  Checklist 31 page 181: Issuing an Activation Card for a Regular Ballot
	- › Checklist 32 page 183: Issuing an activation card for a Provisional ballot
	- $\angle$  Checklist 33 page 185 Issuing an Activation Card for an Audio Ballot

### **187 Station 2:**

- » Checklist 34 page 189: Issuing a Paper Ballot
	- › Paper Ballot

### **190 Station 3:**

- » Collecting Activation Cards
- » Inserting a Paper Ballot
- » Scanner Messages

### **191 Voter Assistance:**

- » Voting Aids
- » Voter Assistance
- » Curbside Voting
- » Audio Navigation Pad
- » Checklist 35 page 193: Audio Ballot Instructions
- » Checklist 36 page 195: Audio Visual and SIP & PUFF Instruction
- » Checklist 37 page 201: Returning to Auto Mode after an Audio Visual and SIP & PUFF Vote

# **Station 1**

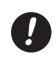

**Polls must be open at 6 a.m. and ready for the first voter.**

At 6 a.m. an Election Judge will stand at the entrance to the polling place and declare:

*The polls are open!*

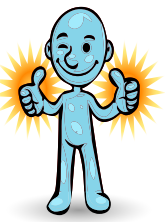

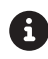

The majority of voters arrive to vote in the early morning or late afternoon. Follow these steps to keep lines to a minimum:

Two Judges, one from each party, must always be present at Station 1.

 $\rightarrow$  The bilingual Judge, if possible, should be one of the two Judges.

*Printer Power Check*

# Important Step Before Processing A Voter!

**Always check the green light, above the power button on the printer, to make sure the printer is on or has not timed-out.**

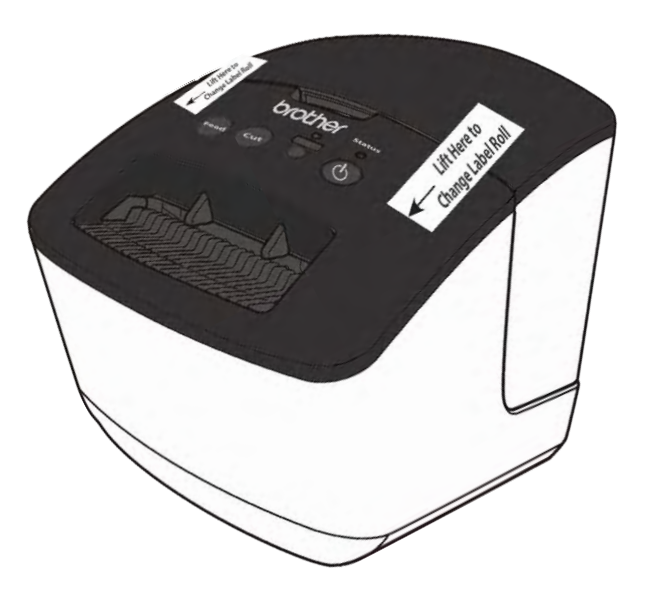

**If the printer is off before beginning to check-in a voter,** TURN IT ON

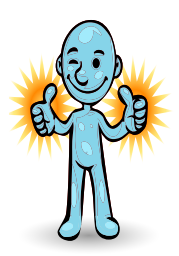

# **Processing Voters**

# *Checklist 12: Processing Regular Voters*

**Follow** the steps on this checklist to process Regular Voters on Election Day.

**Check** the box next to the item as it is completed.

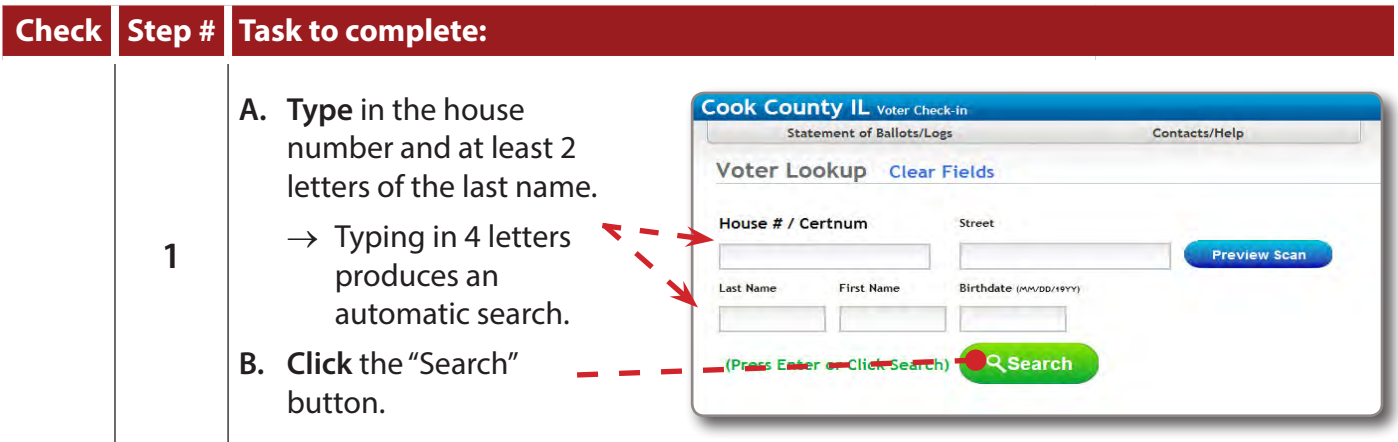

# **Voter Found**

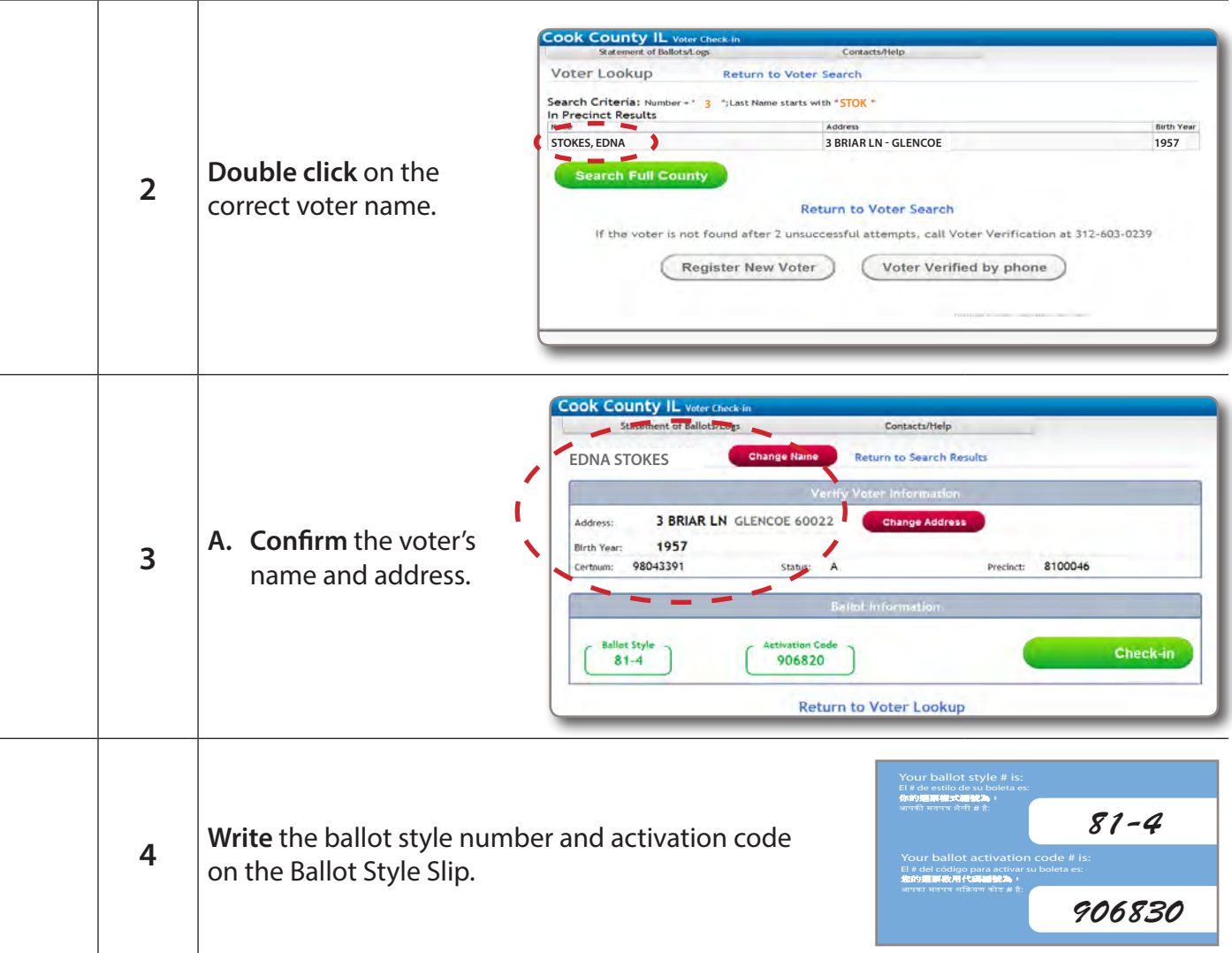

The activation code is located on the Voter Information screen.

- $\rightarrow$  The 6 digit activation code and the ballot style number are located on the Voter Information screen on the laptop.
- $\rightarrow$  The final *(7th)* digit for all voters is "1."

#### **Sample Ballot Style Slip**

Your ballot style # is: El # de estilo de su boleta es: 你的選票樣式編號為: आपकी मतपतर् शैली # है: Your ballot activation code # is: El # del código para activar su boleta es:<br><mark>您的選票啟用代碼編號</mark>為: आपका मतपत्र सक्रियण कोड # है: 81-4 906830

#### **Voter Information Screen**

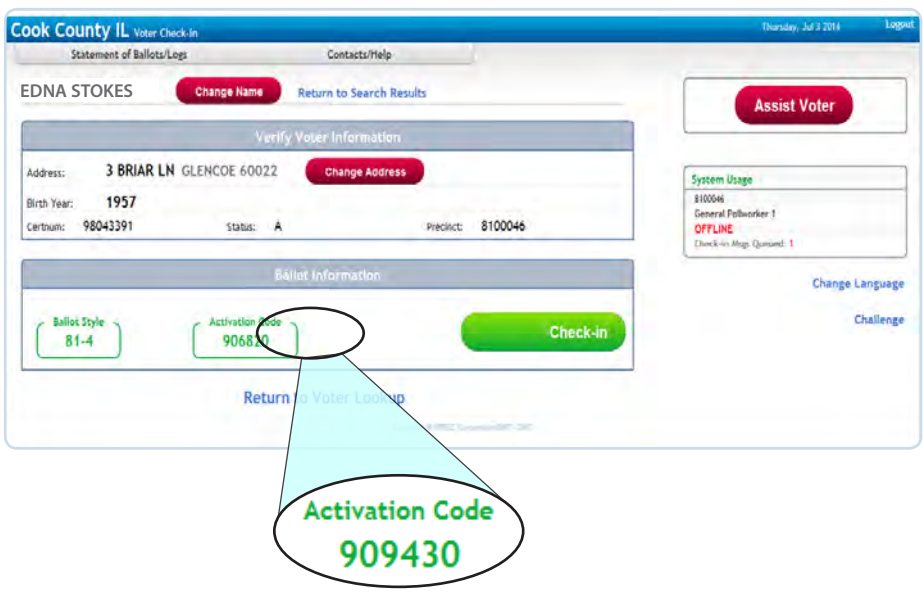

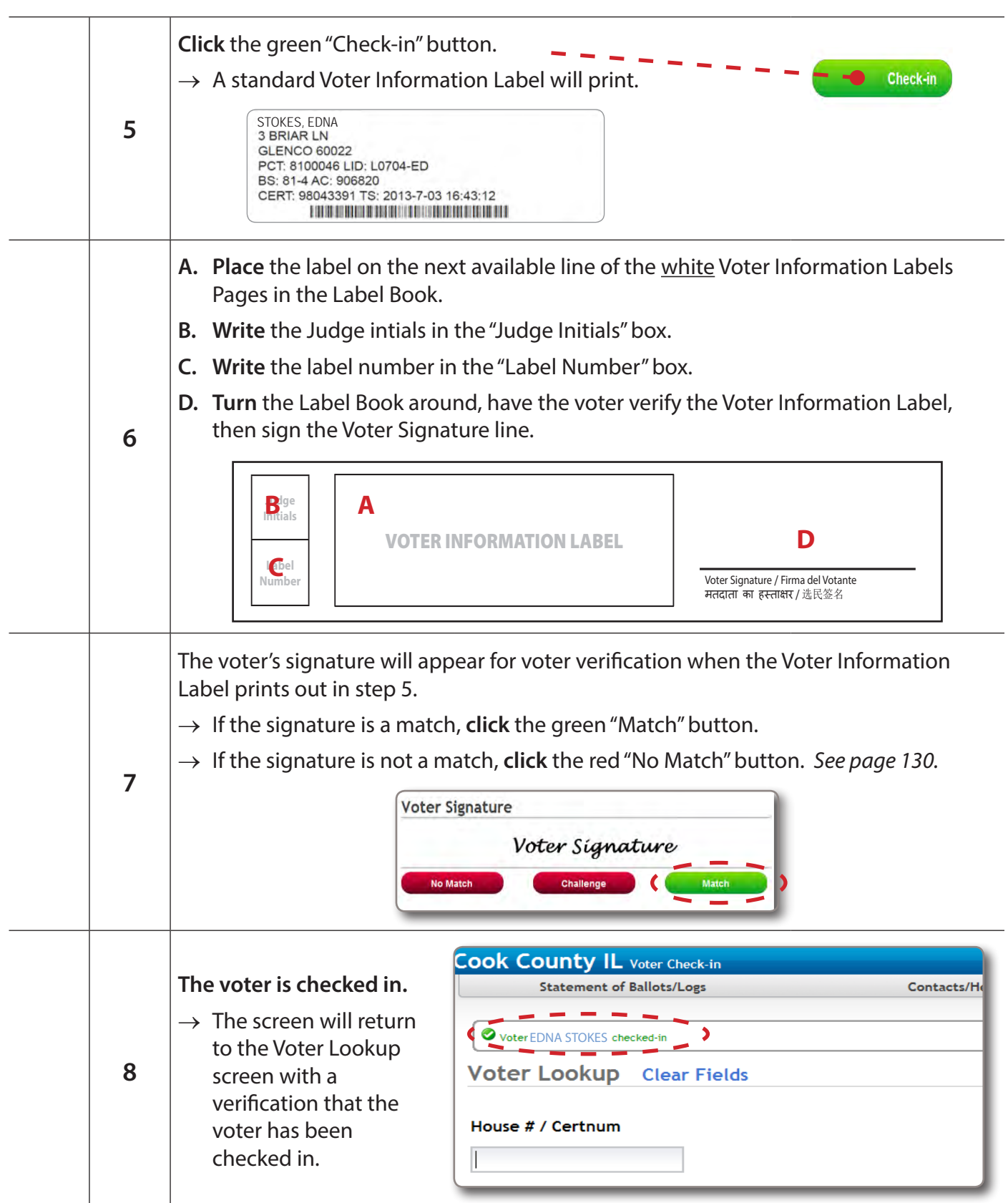

# **The voter has been checked in!**

मतदाता का ह�ता�र / 选民签名

# **Voter Not Found**

**Hint:** If you don't find the voter using house number and last name, don't give up! Try another search option. Verify that you've spelled the name correctly. Take special care with names like Mc Donald, De la cruz, and Van de Kamp and O Connor, which should be tried with and without the space. Then, try other searches: For Advanced Search options, see below.

# **Advanced Search Options**

If you cannot find the voter by entering the house number and last name, there are other search options.

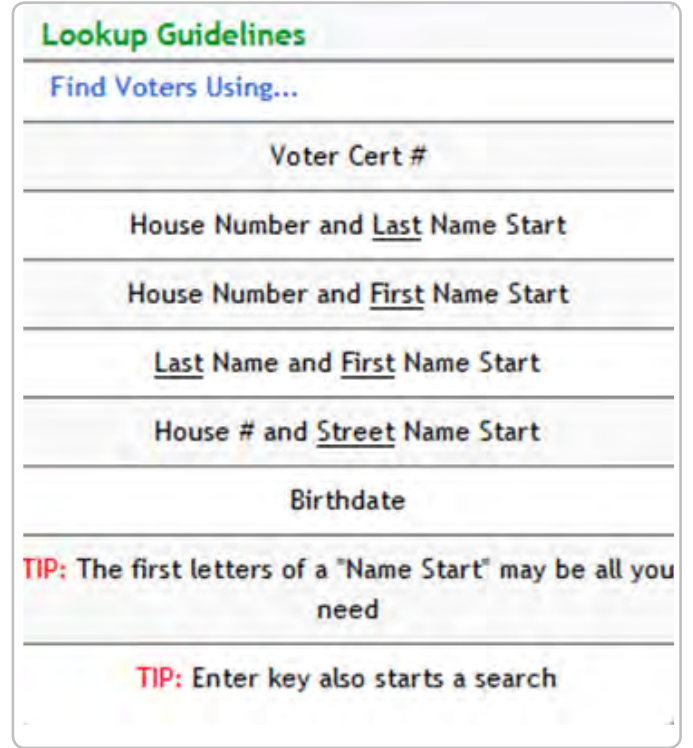

*Example:*

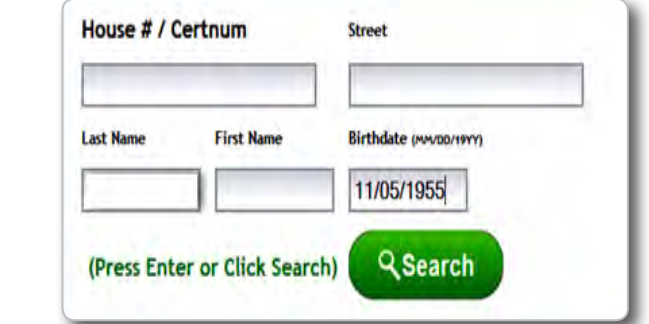

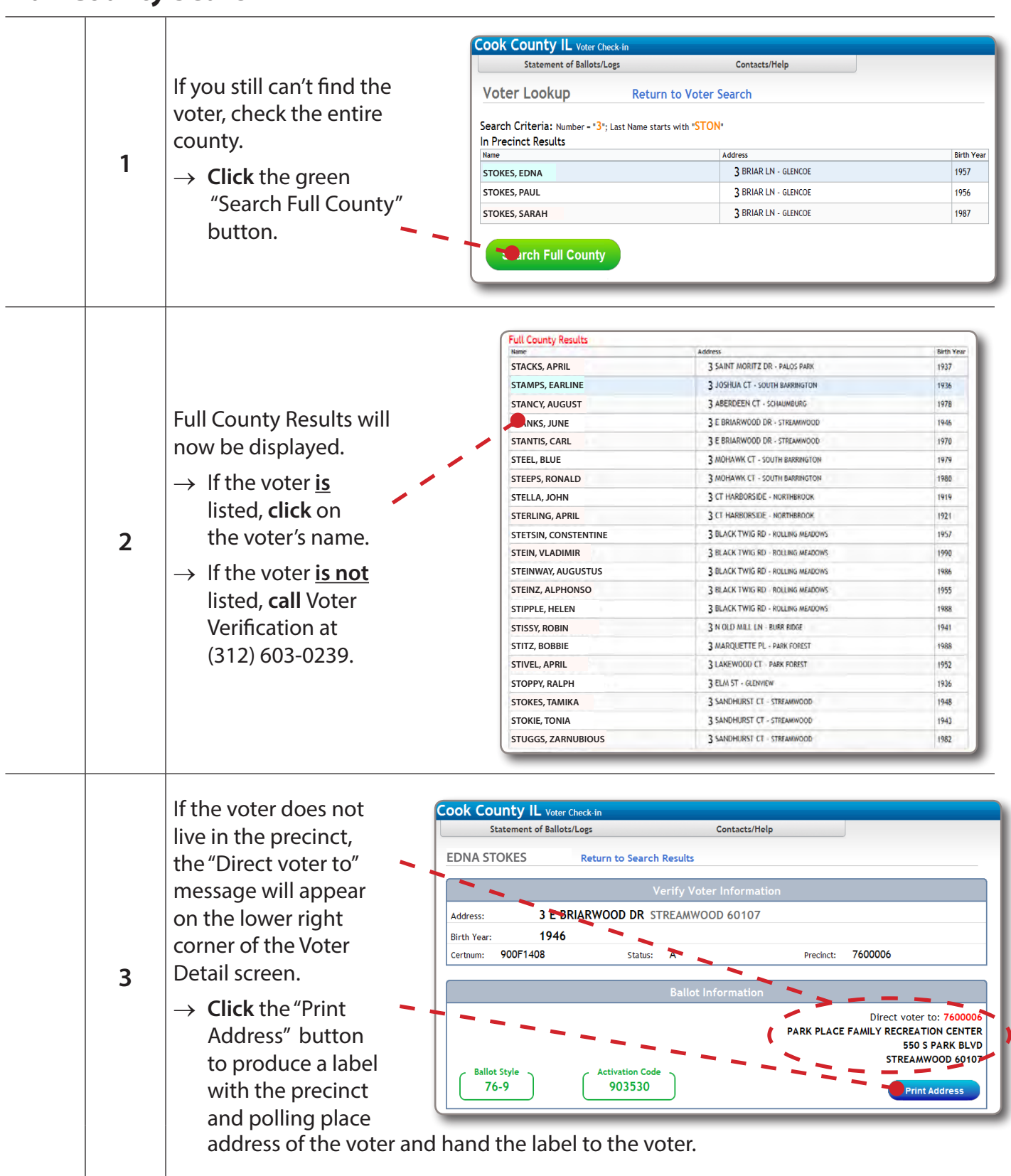

# **Full County Search**

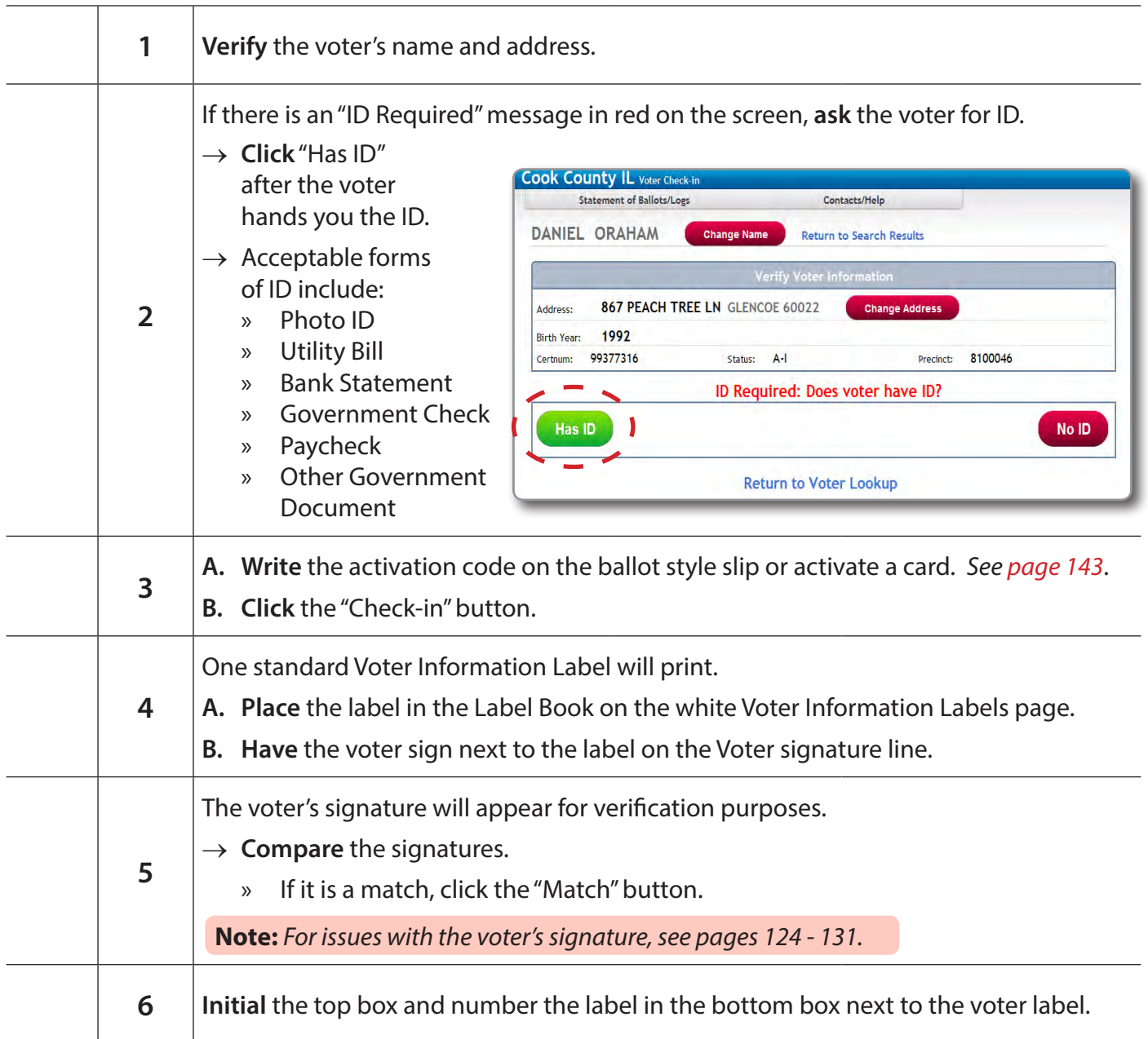

**ID Required**

*If the voter does not have ID, follow the steps on page 105.*

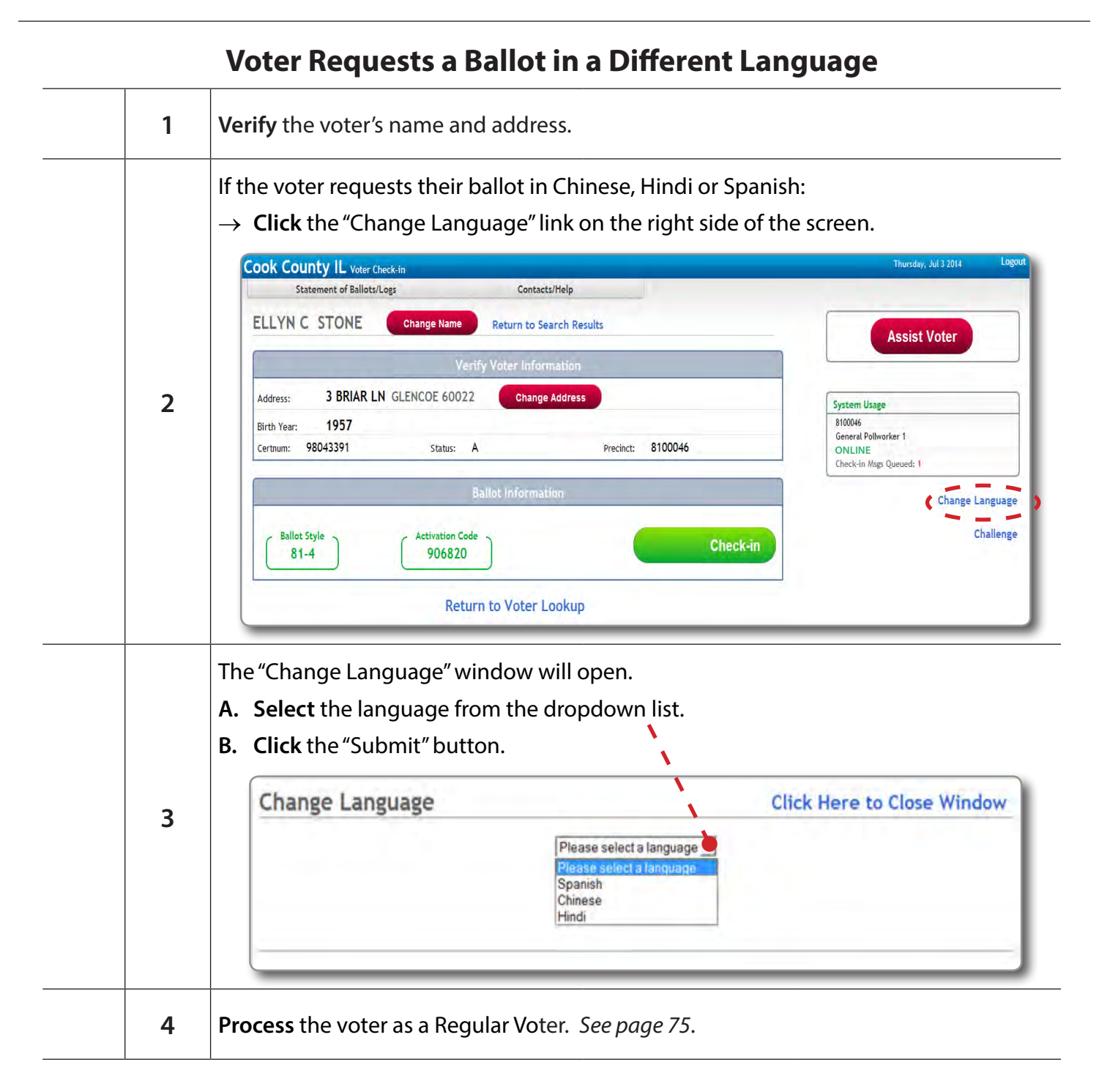

# **Special Circumstance Voters**

#### **Three Types of Special Circumstance Voters**

There are three types of Special Circumstance Voters: Non-Provisional, Provisional and Election Day Registration voters. The type of Special Circumstance determines how to check a voter in.

#### Non-Provisional Voters

Non-Provisional voters have issues that Election Judges can resolve on Election Day. The voters are allowed to vote a regular ballot, using either type of election equipment. Non-Provisional voters must however, sign a Special Circumstance Affidavit Label. Two Voter Information Labels and at least one Special Circumstance Label will print when a Non-Provisional voter is checked in.

- **1. Place** the first Voter Information Label on the next available line on a white Voter Information Labels page in the Label Book.
	- $\rightarrow$  **Number** it, using the next consecutive number and initial it.
- **2. Place** the second Voter Information Label on the next available line on a blue Non-Provisional Labels page in the Label Book.
	- $\rightarrow$  **Number** it, using the same number used on the white Voter Information Labels page.
- **3. Place** the Special Circumstance Label(s) in the Special Circumstance Label box.
- **4. The voter MUST sign the white Voter** Information Labels page and the Special Circumstances Label on the **blue Non-**Provisional Labels page.
- **5. The Election Judge MUST sign on the blue** Non-Provisional Labels page.

#### Provisional Voters

Provisional voters have registration issues that can't be resolved by Election Judges on Election Day. Provisional votes may or may not be counted and **MUST** be voted on the Touch Screen. Therefore, Judges **MUST** activate a Provisional voter card on the Card Activator and enter the Provisional ID number (obtained from the Card Activator) in the voter's check-in screen on the e-pollbook. The count on the Touch Screen advances but a Provisional ballot is not counted on Election Day.

After Election Day, Provisional votes are examined to determine if they should be counted or not. The Clerk's Office will identify the ballots using the Provisional ID number. This is the only way that the Clerk's Office can accept or reject Provisional ballots.

- **1. Begin** the check-in process.
- **2. Activate** the Provisional voter card for the voter.

*Note: Provisional voters only get an activation code. There is no Ballot Style Number on the screen.*

- **3. Cut** the Provisional ID receipt from the Card Activator.
- **4. Enter** the Provisional ID# on the Provisional Voter Screen of the e-pollbook and click Submit.
	- $\rightarrow$  **Place** the receipt in the pouch on the Proof of Registration and Receipts page in the back of the Label Book.
	- $\rightarrow$  Three Voter Information Labels will print and at least one Special Circumstance Label.
- **5. Place** the first Voter Information Label on the next available line on the white Voter Information Labels page.
	- $\rightarrow$  Number it using the next consecutive number and initial it.

### *Special Circumstance Voters (continued)*

- **6. Place** the second Voter Information Label on a pink Provisional Labels page.
- **7. Place** the Special Circumstance Label(s) in the Special Circumstance Label box on the pink Provisional Labels page.
	- $\rightarrow$  **Number** it, using the same number used on the white Voter Information Labels page.
- **8. The voter must sign** the white Voter Information Labels page and the Special Circumstances Label on the pink Provisional Labels page.
- **9.** The Election Judge will sign on the pink Provisional Label page.
- **10. Place** the third Voter Information Label on the Provisional Voter Receipt and hand it to the voter.
- **11. Remind** the voter that they must vote on a Touch Screen and send the voter to the next available Touch Screen.

#### Election Day Registration Voters (EDR)

Voters who are registering to vote for the first time and voters who moved but did not reregister with their new address. EDR voters must show two pieces of ID to fully register and vote. If they don't have ID, they will vote a Provisional ballot. After completing the registration process and checking in, 5 labels will print *(4 Voter Information Labels and one Special Circumstance label)*.

- **1. Place** the first Voter Information Label on the next available line on the white Voter Information Labels page in the Label Book.
	- $\rightarrow$  Number it using the next consecutive number and initial it.
- **2. Place** the second Voter Information Label in the EDR Voter Information Label #1 box on the green EDR Voter Labels page.
	- $\rightarrow$  Number it using the same number used on the white Voter Information Labels page.
- **3. Place** the third Voter Information Label *(the label without the voter's name)* in the EDR Voter Information Label #2 box on the green EDR Voter Labels page.
- **4. Place** the Special Circumstance Label *(the EDR Label)* in the EDR Special Circumstances Label box on the green EDR Voter Labels page.
- **5. The voter must sign** the white Voter Information Labels page and the EDR Voter Label on the green EDR Voter Labels page.
- **6. The Election Judge will sign** on the green EDR Voter Labels page.
- **7. Place** the fourth Voter Information Label on the Voter Registration Receipt and hand it to the voter.

#### *Special Circumstance Voters (continued)*

There are three types of Special Circumstance Voters: Non-Provisional, Provisional and Election Day Registration. The type of Special Circumstance determines which page to place the labels in the Label Book.

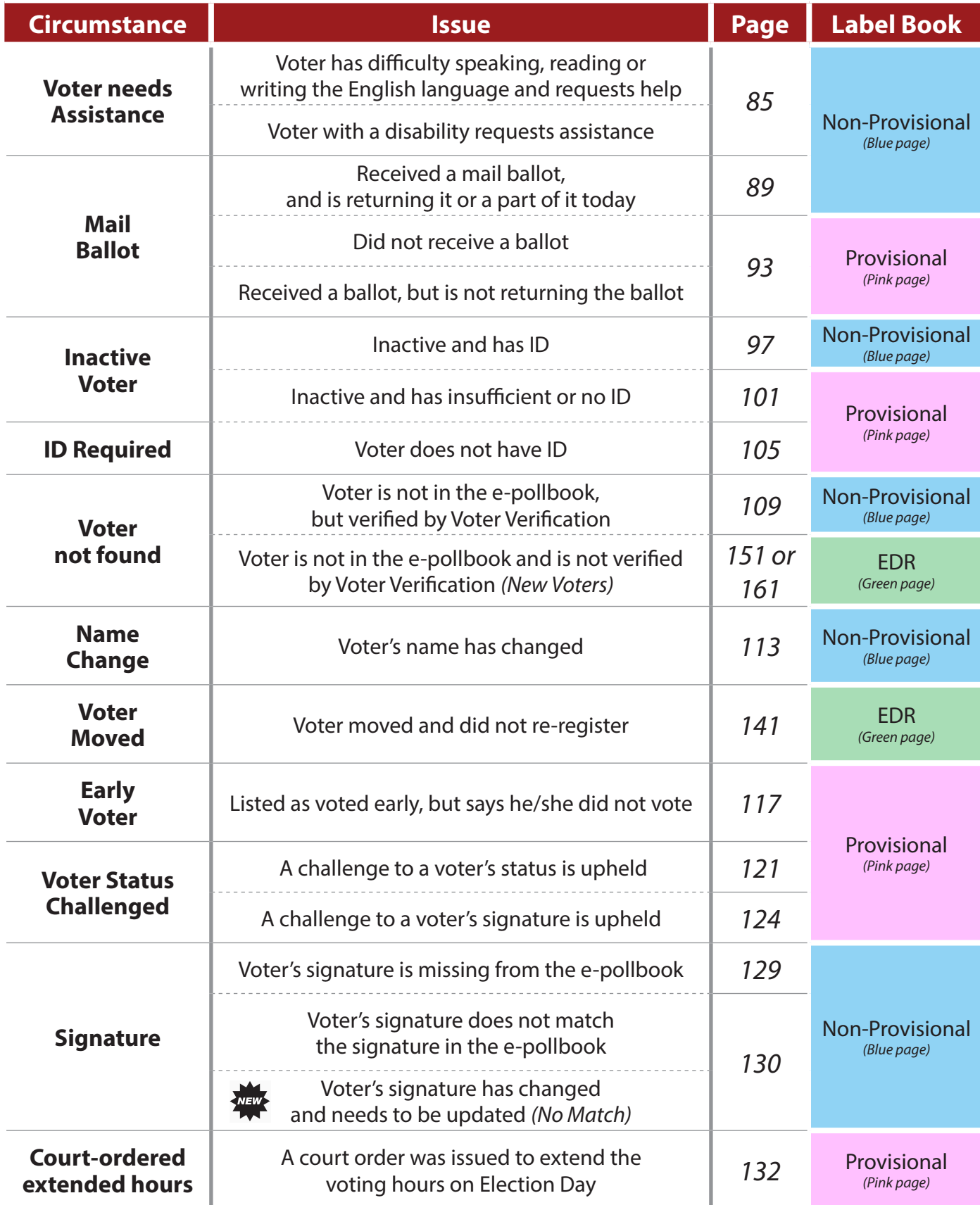

# **Checklist 13: Voter Requesting Assistance (Disability/Language)**

**Follow** the steps on these checklists to process each Special Circumstance voter on the laptop. **Check** the box next to the item as it is completed.

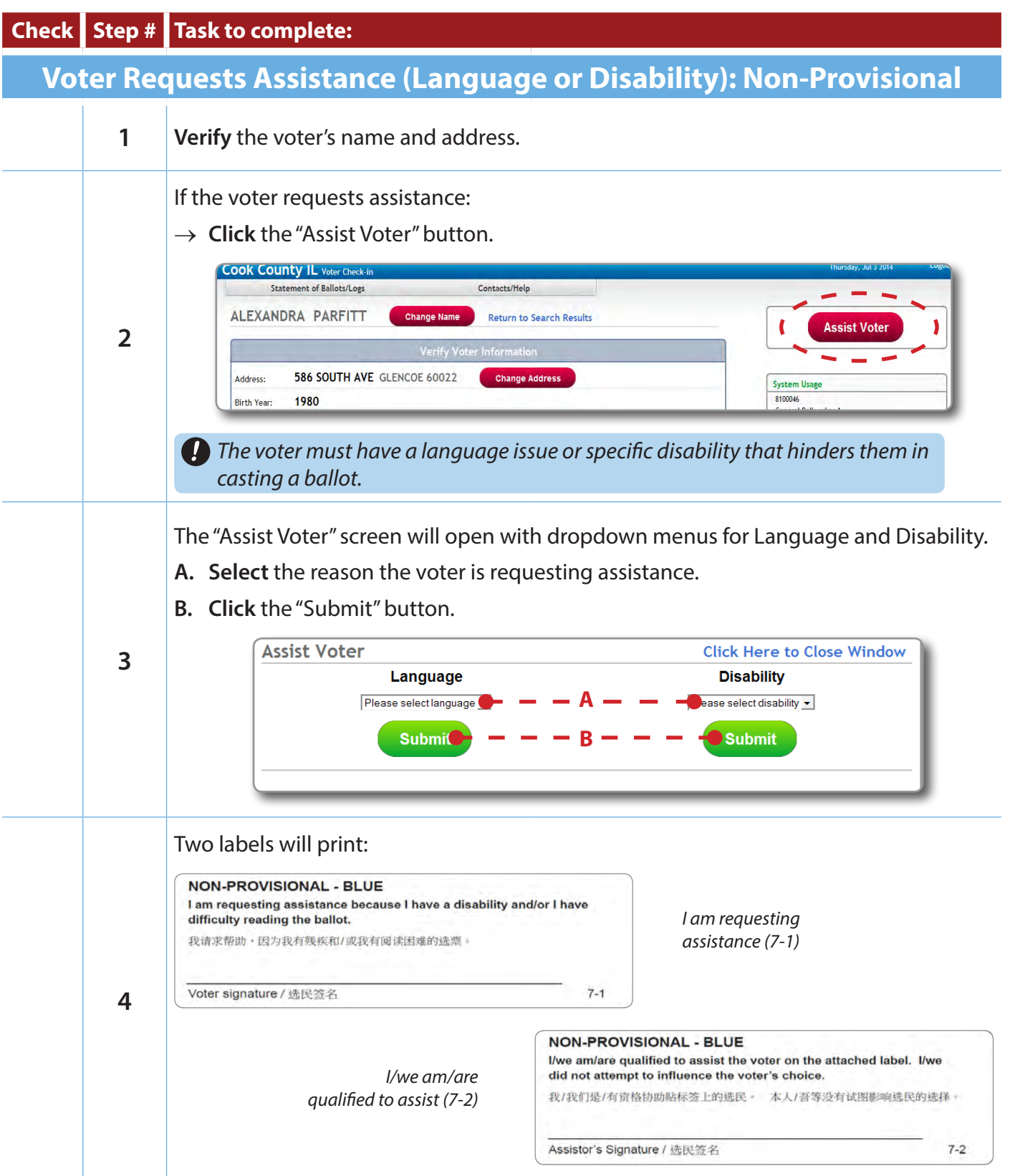

# *Checklist 13: Voter Requesting Assistance (Disability/Language) (continued)*

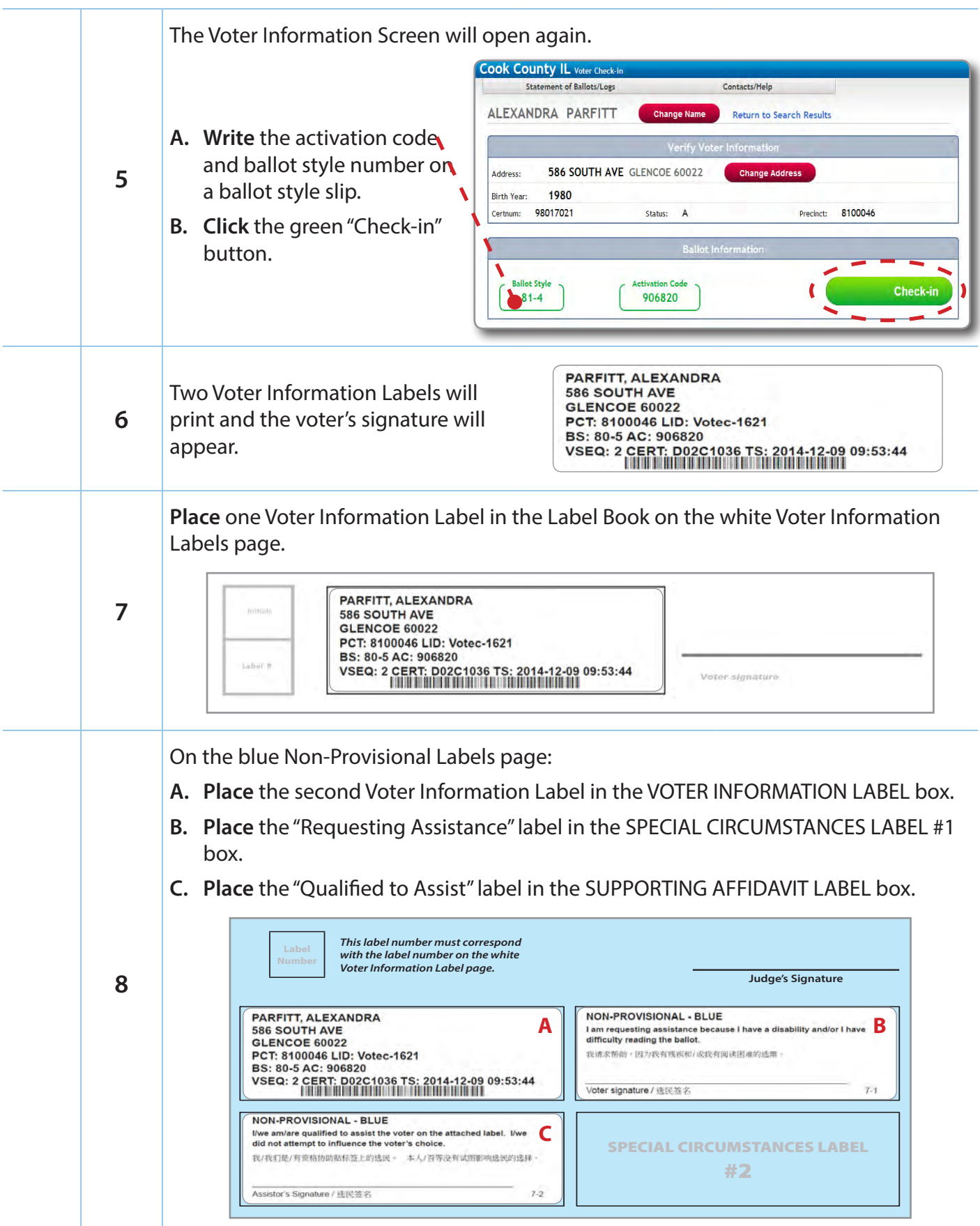

#### *Checklist 13: Voter Requesting Assistance (Disability/Language) (continued)*

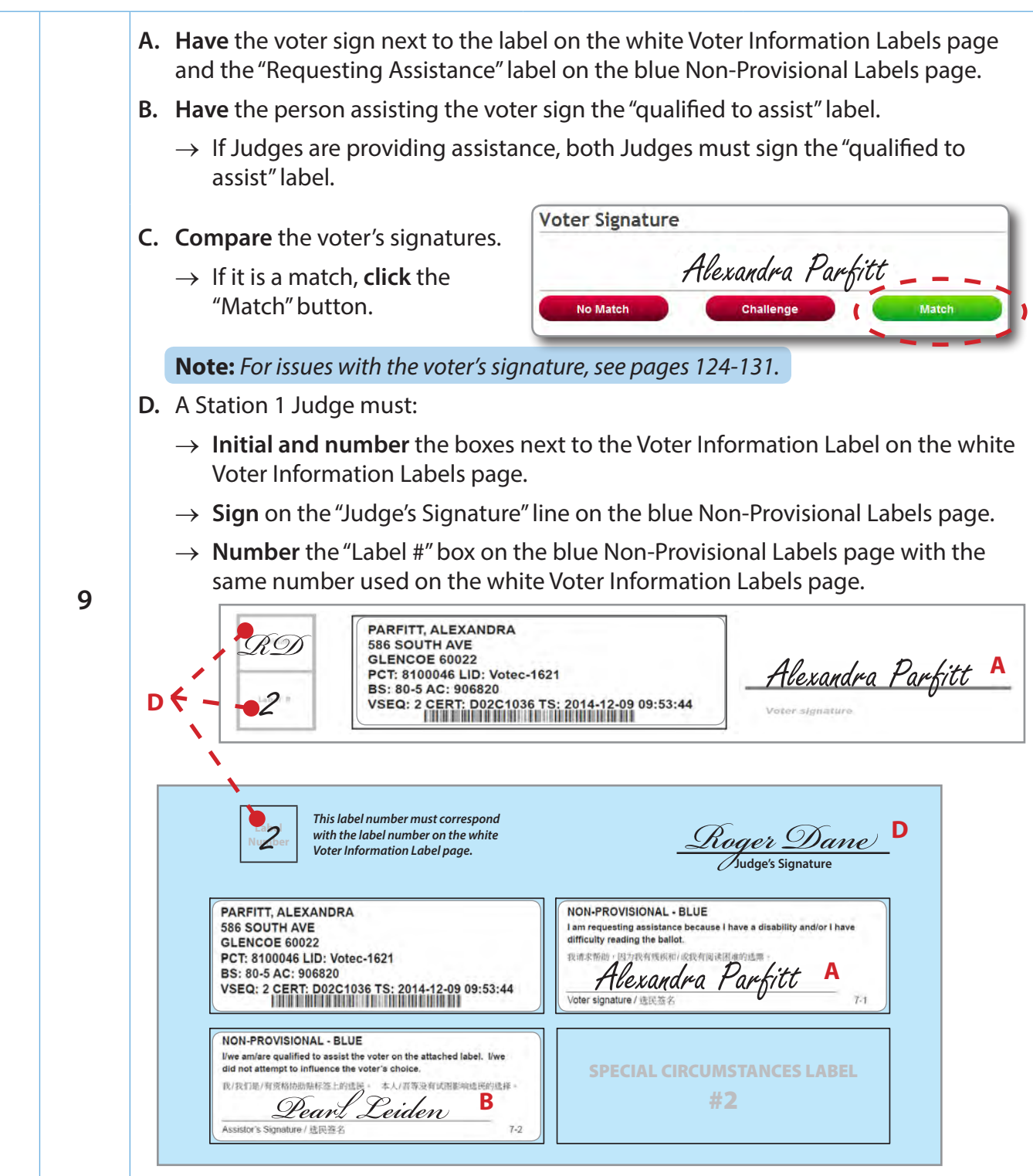

 $\textsf{Note:}$  If assistance is requested after check-in:

- Parchina for the voter. **1. Bring up** the voter by searching for the voter.
- *2. Click "Re-print Label."*
- *3. Click "Assist Voter."*
- **b**lue *This label number must correspond with the label number on the white 4. Place all three labels on a blue page.* 
	- → **Number** the "Label #" box with the same number used on the white Voter Information Label page.

# **Checklist 14: Voter Is Listed as Mail Ballot Sent to Voter, and IS Returning the Ballot to the Polling Place On Election Day**

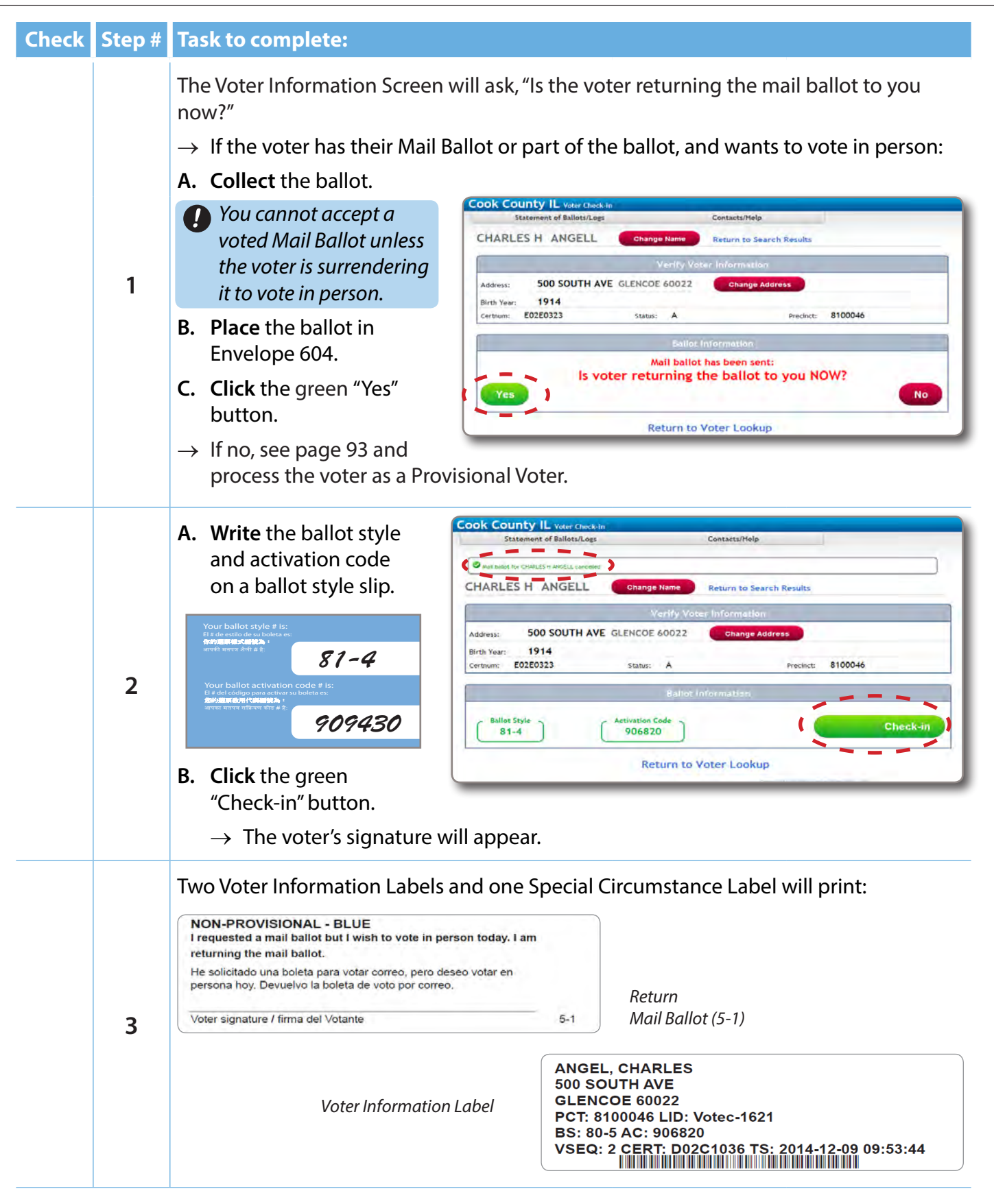

*Checklist 14: Voter Is Listed as Mail Ballot Sent to Voter, and IS Returning the Ballot to the Polling Place On Election Day (continued)*

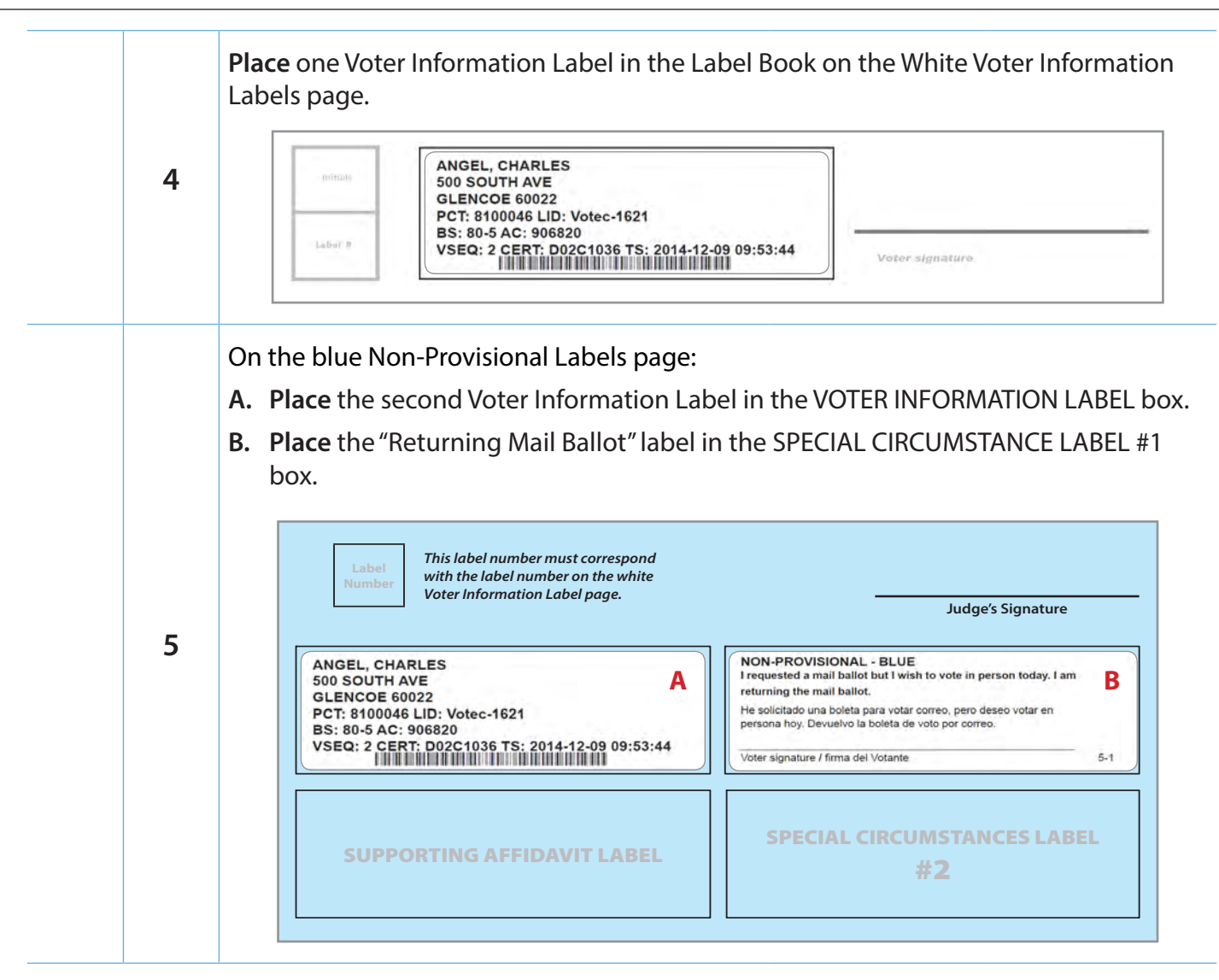

#### *Checklist 14: Voter Is Listed as Mail Ballot Sent to Voter, and IS Returning the Ballot to the Polling Place On Election Day (continued)*

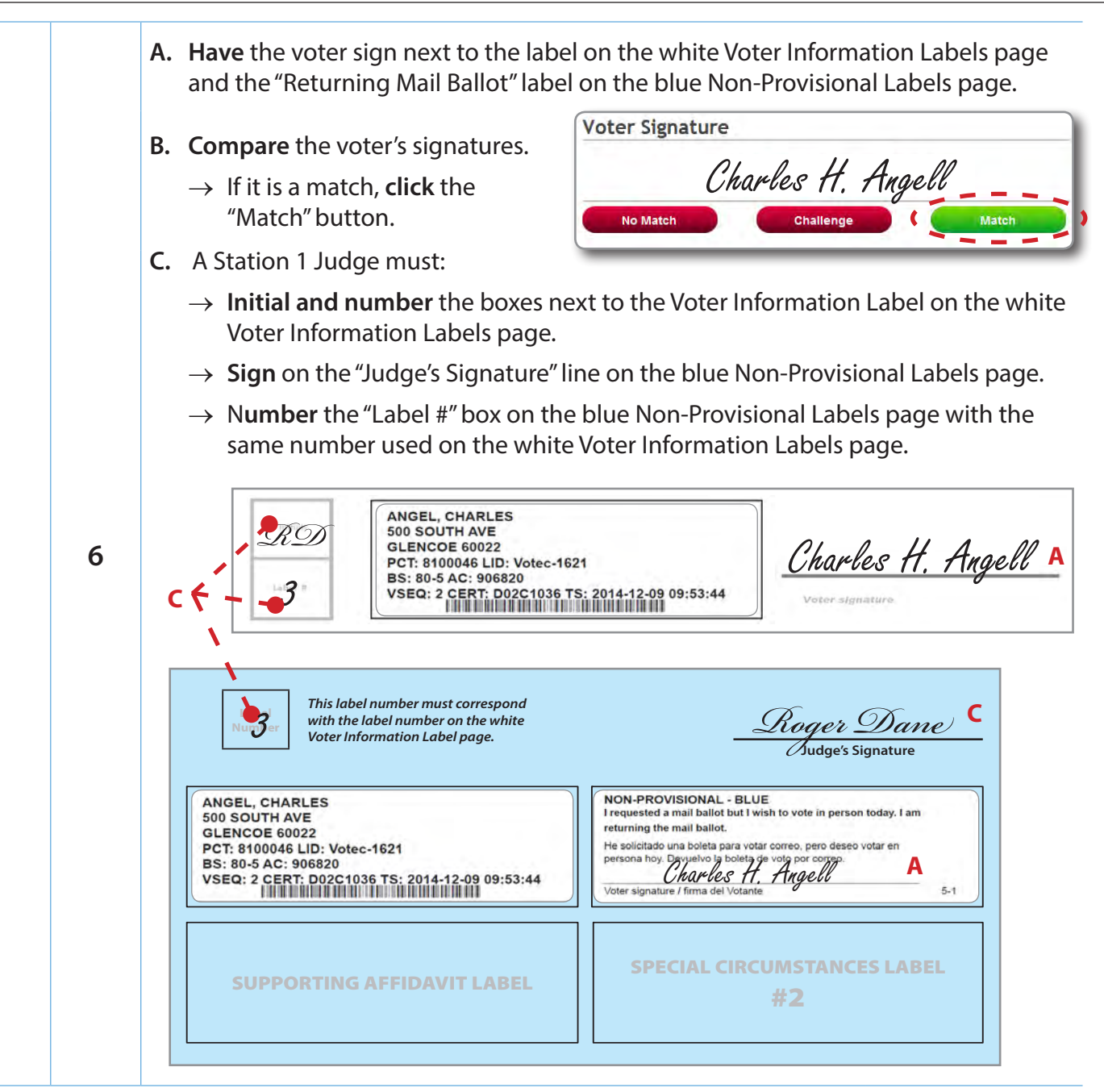

**Non-Provisional Labels** *For issues with the voter's signature, see pages 124-131.*

# **Checklist 15: Voter is Listed as Mail Ballot Sent to Voter, but**  IS NOT **Returning the Ballot to the Polling Place on Election Day**

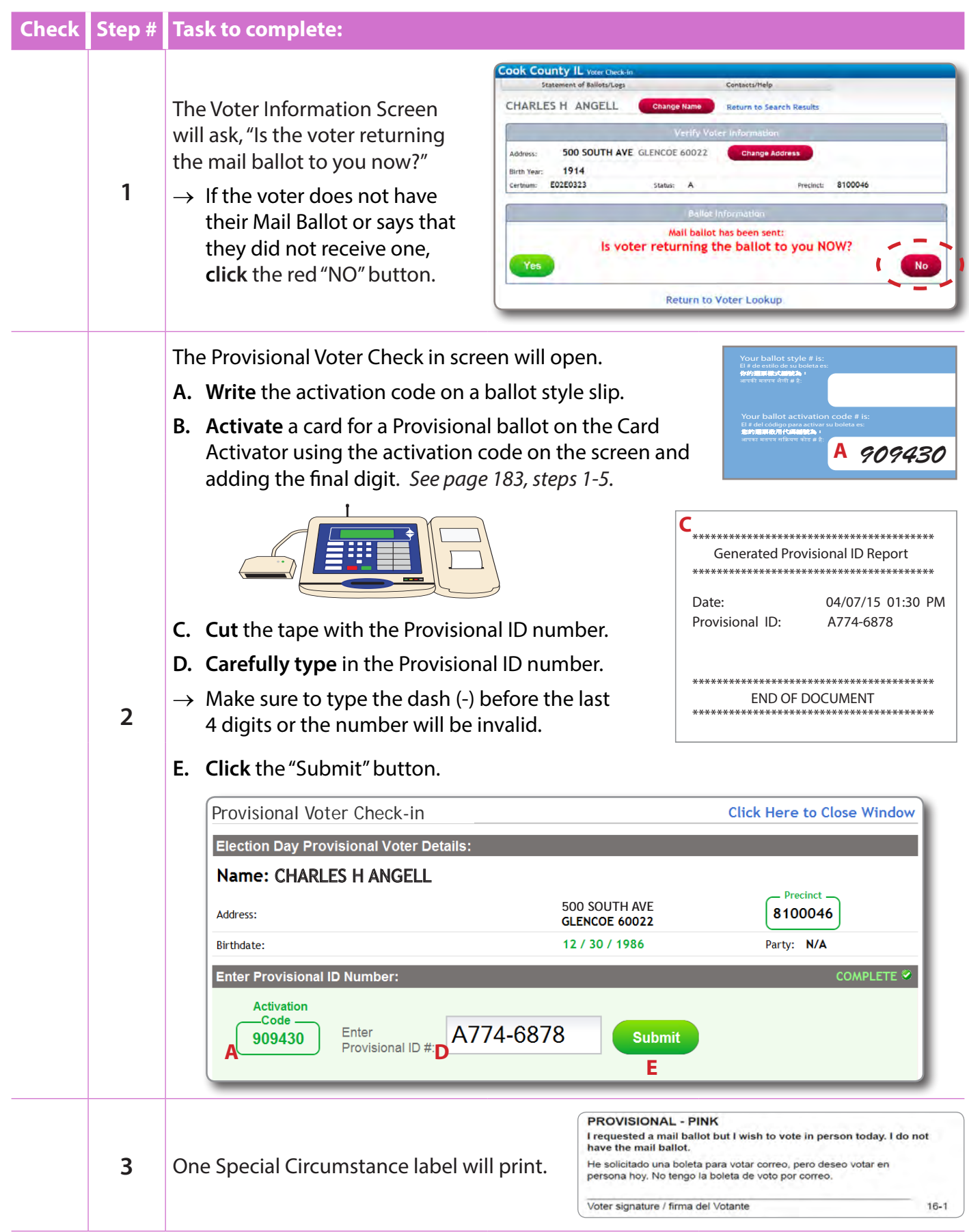

### **94** *Election Day: 6 a.m. to 7 p.m.*

## *Checklist 15: Voter is Listed as Mail Ballot Sent to Voter, but IS NOT Returning the Ballot to the Polling Place on Election Day (continued)*

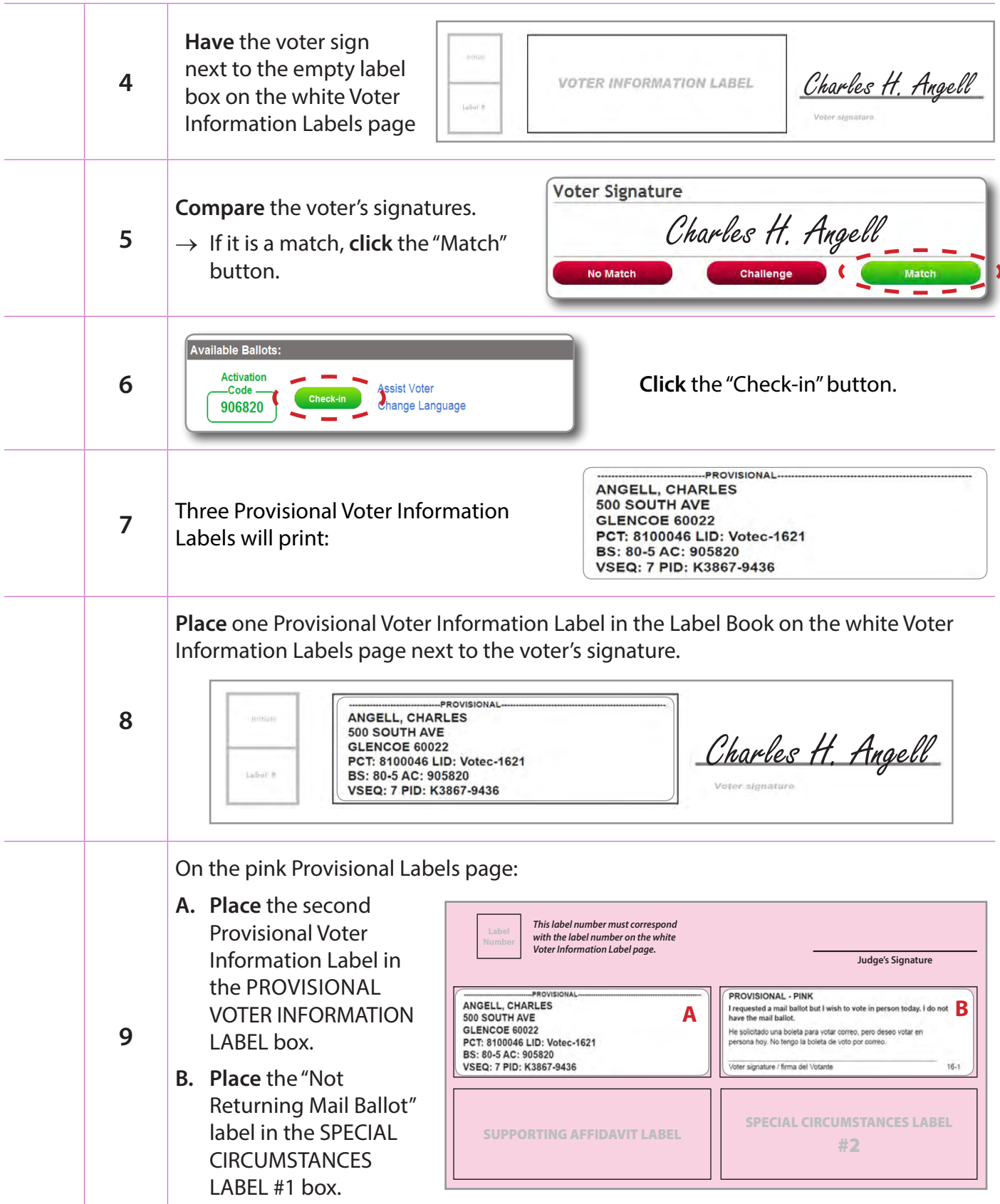

#### *Checklist 15: Voter is Listed as Mail Ballot Sent to Voter, but IS NOT Returning the Ballot to the Polling Place on Election Day (continued)*

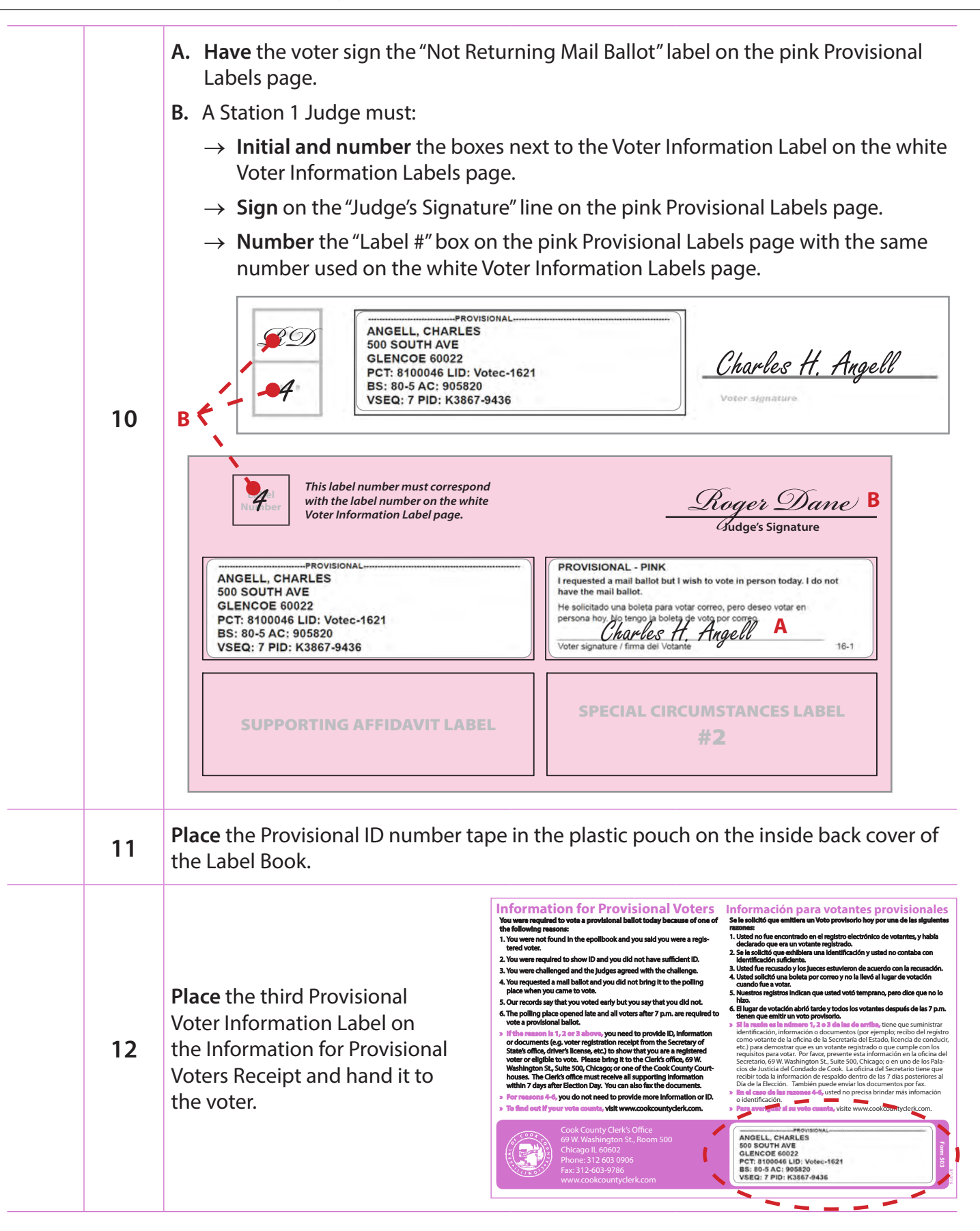

# **Checklist 16: Inactive Voter with ID**

**Check** the box next to the item as it is completed.

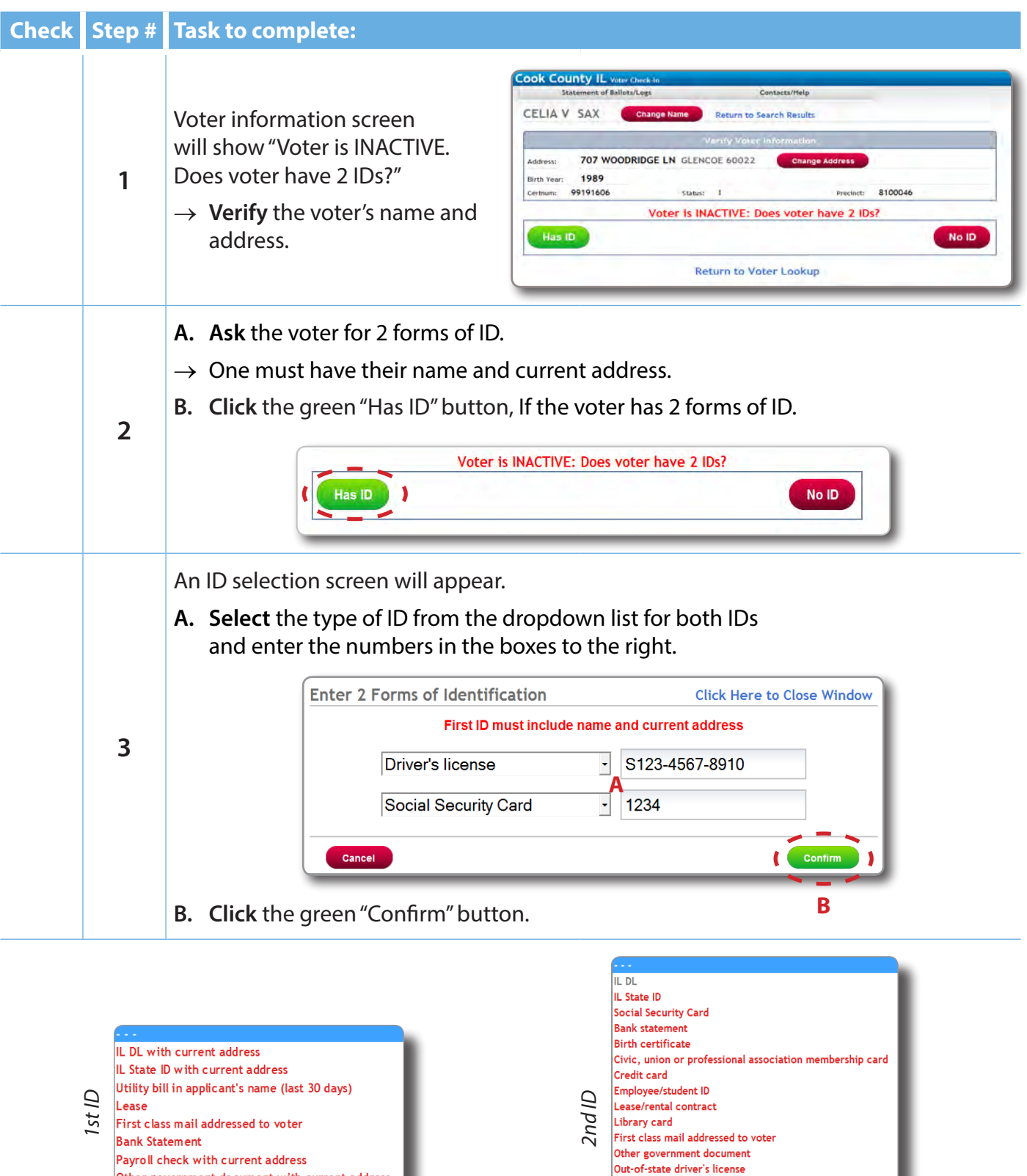

Payroll check Public aid ID card Utility bill in applicant's name Valid US passport Voter registration card

Payroll check with current address Other government document with current address

#### *Checklist 16: Inactive Voter with ID (continued)*

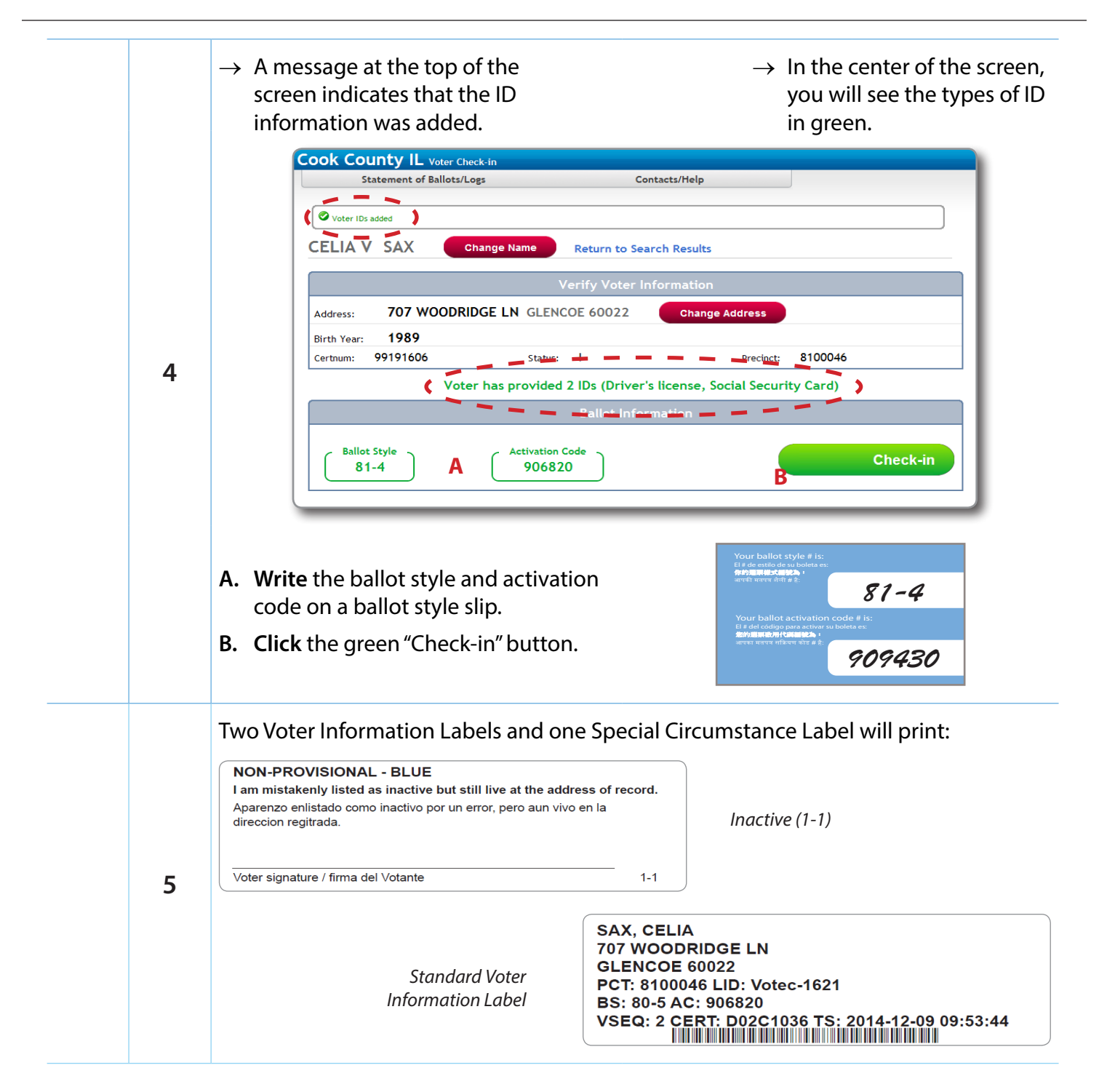
#### *Checklist 16: Inactive Voter with ID (continued)*

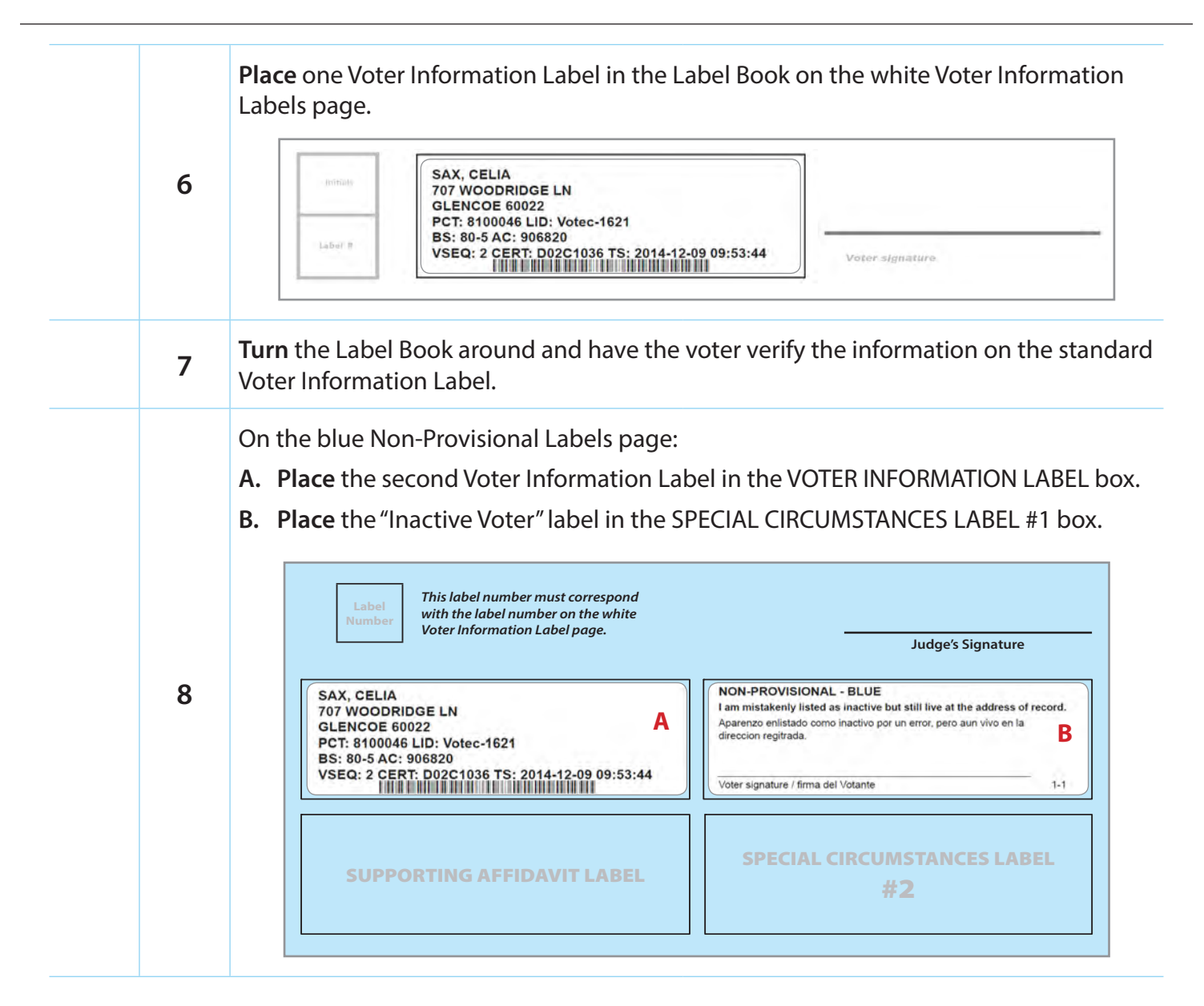

### *Checklist 16: Inactive Voter with ID (continued)*

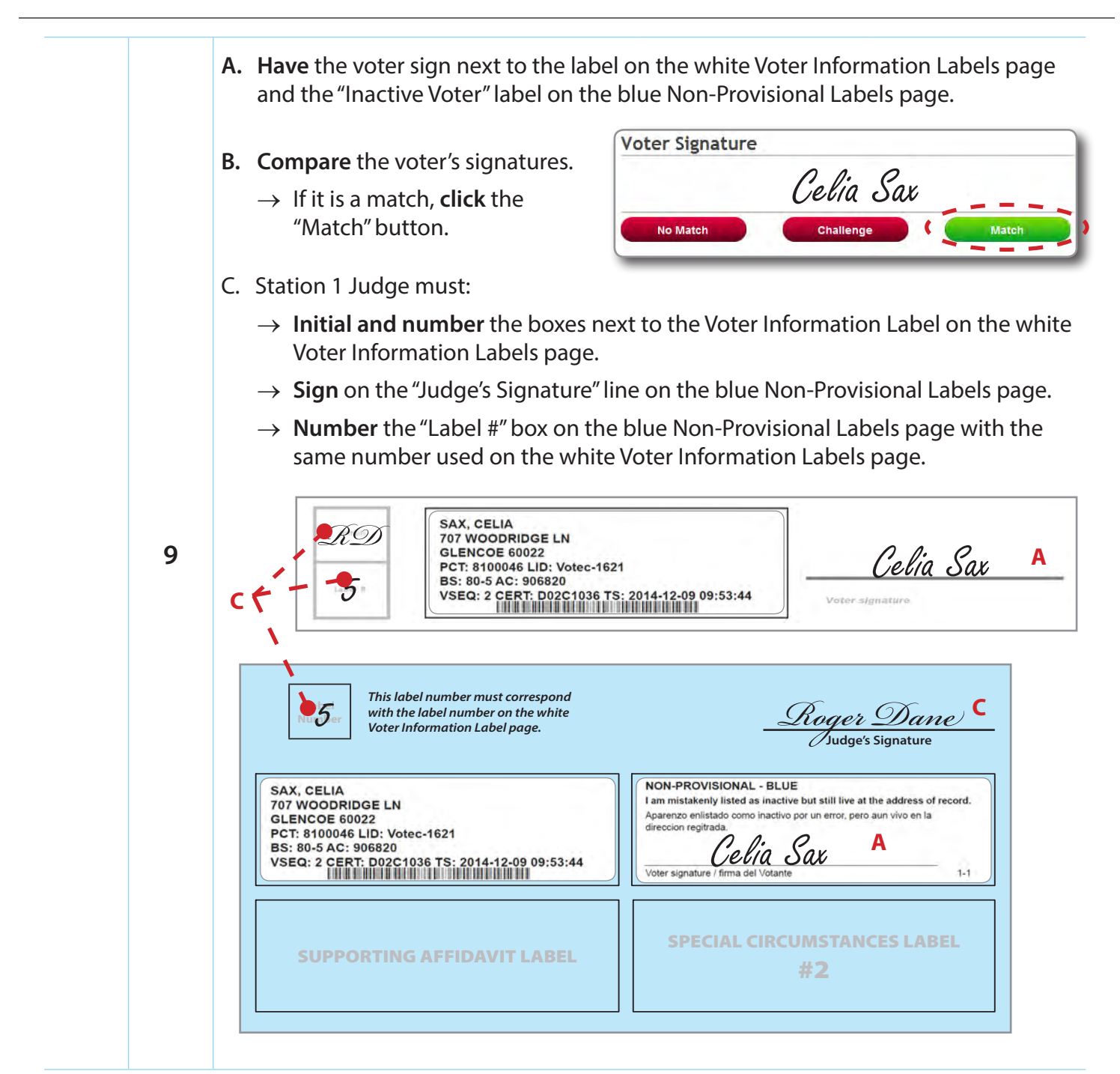

r's signature, see pages 124 *For issues with the voter's signature, see pages 124-131.* 

## **Checklist 17: Inactive Voter with <b>ONLY 1 or NO ID**

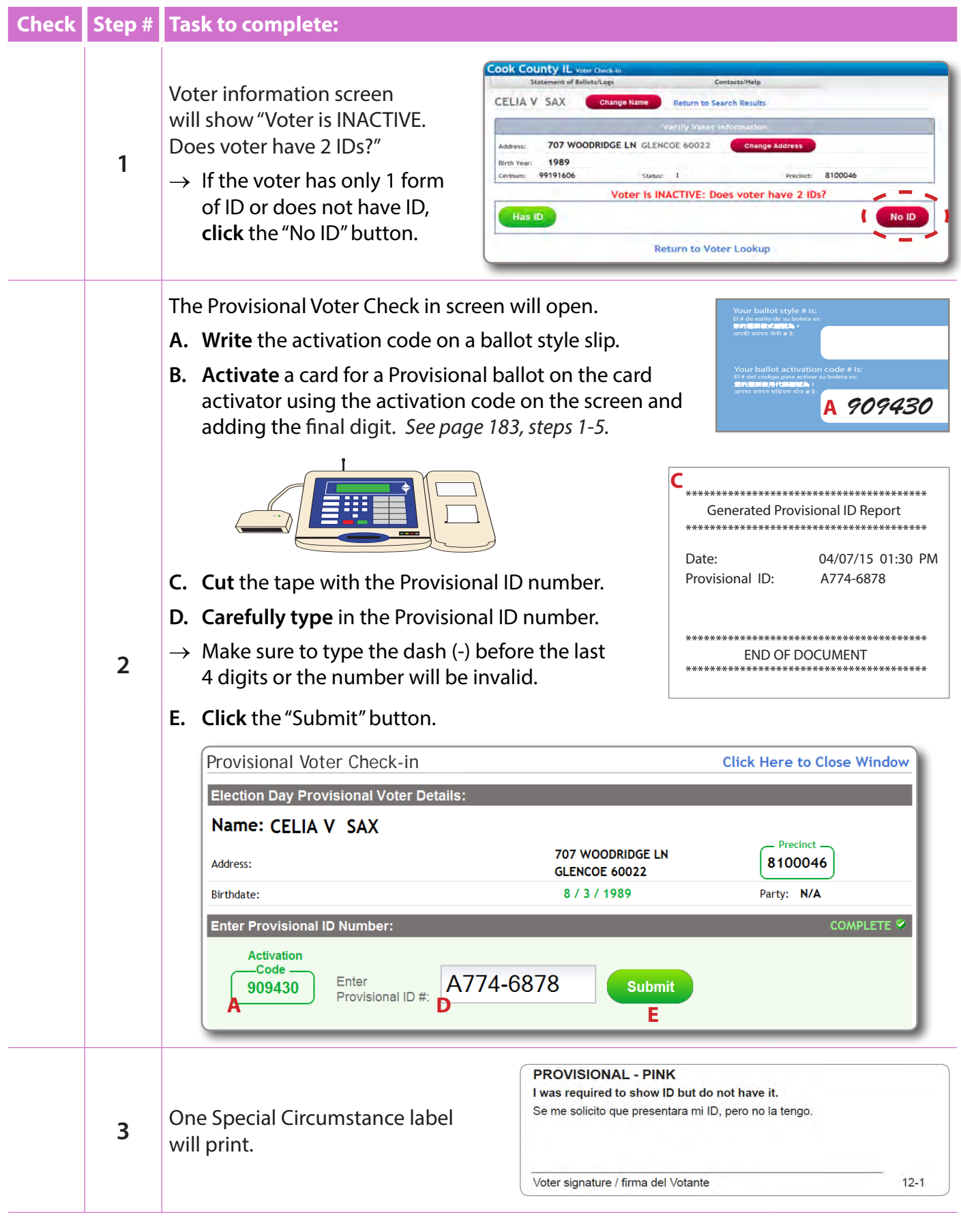

## *Checklist 17: Inactive Voter with ONLY 1 or NO ID (continued)*

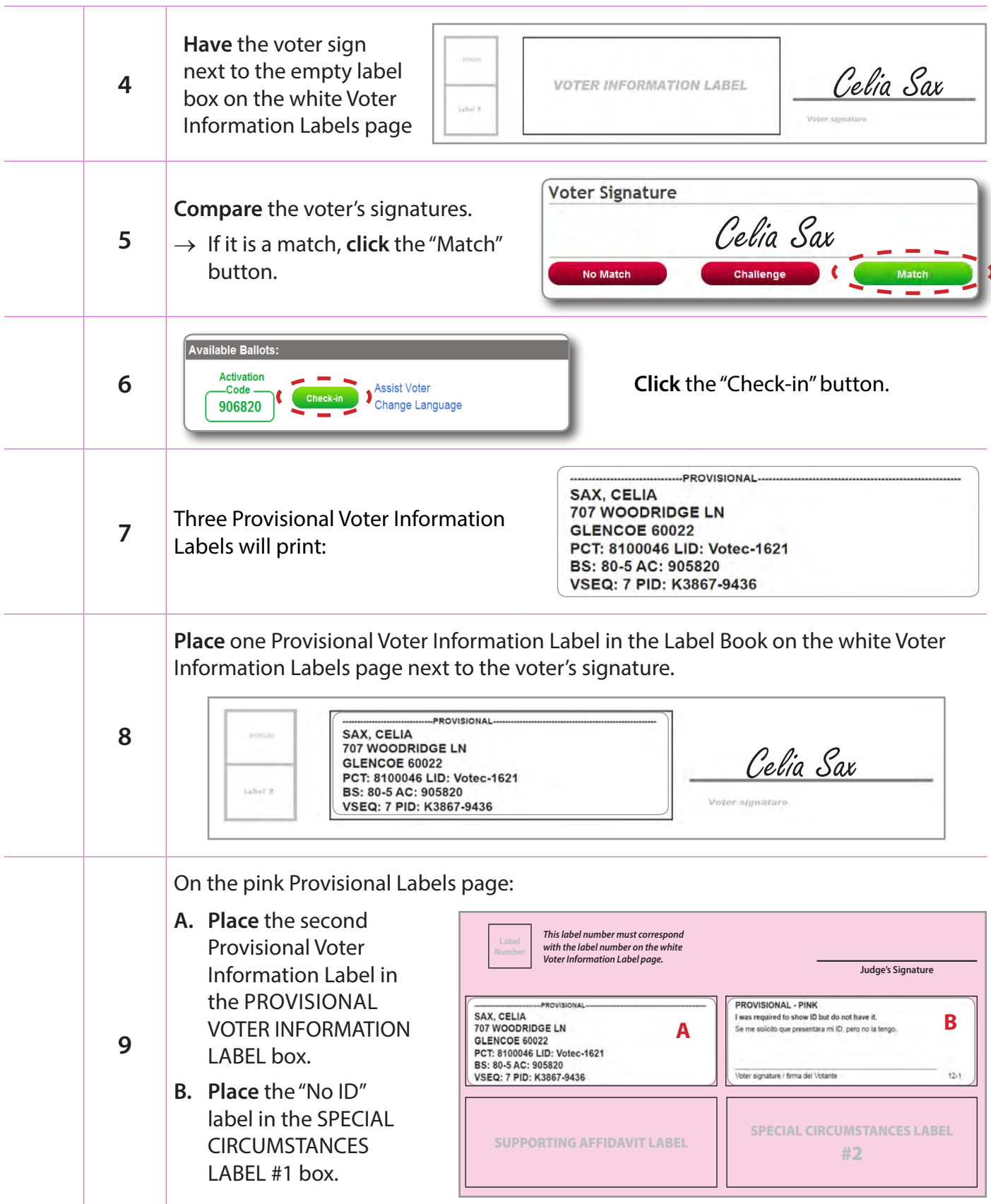

#### *Checklist 17: Inactive Voter with ONLY 1 or NO ID (continued)*

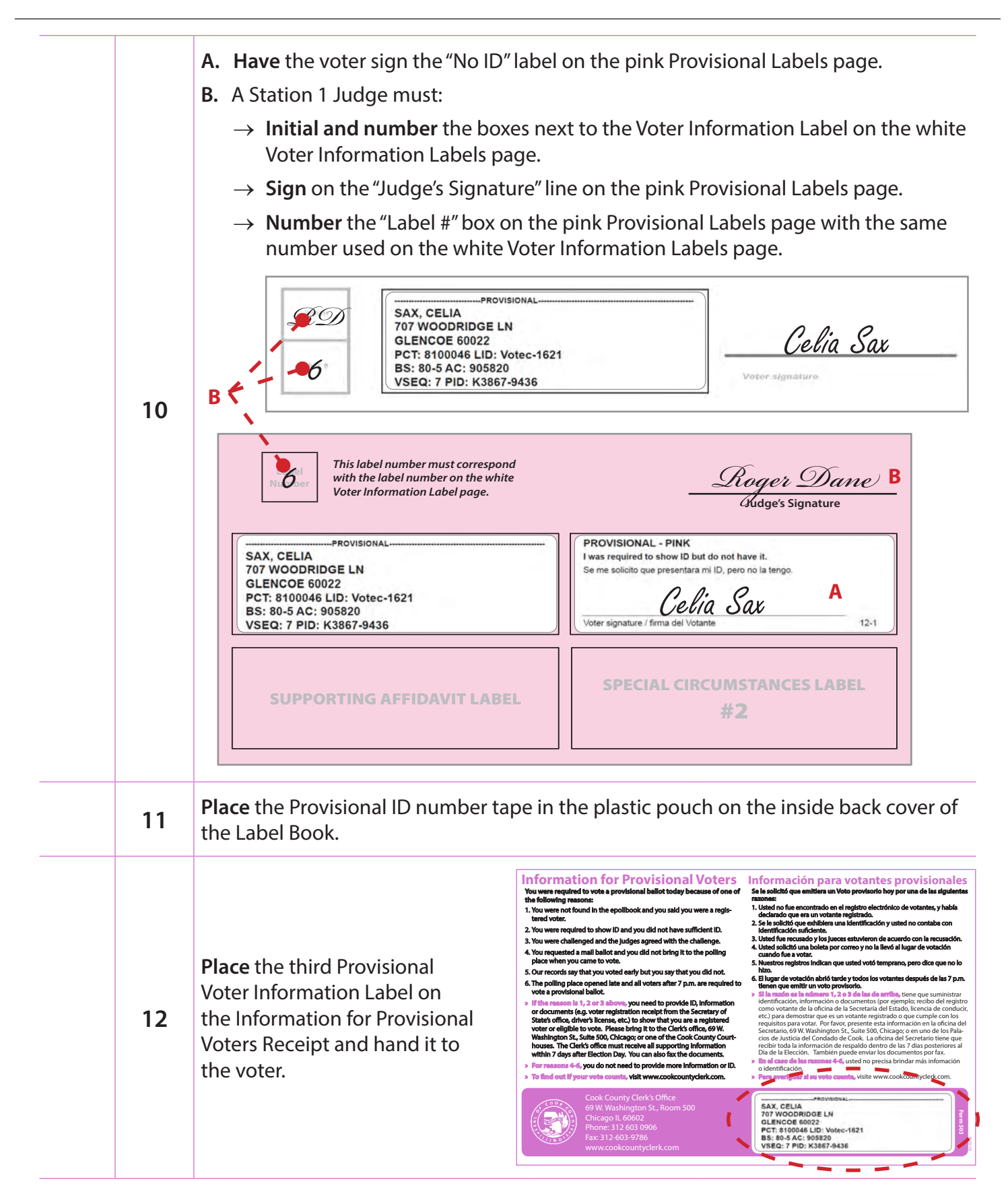

## **Checklist 18: ID Required, But the Voter Doesn't Have It**

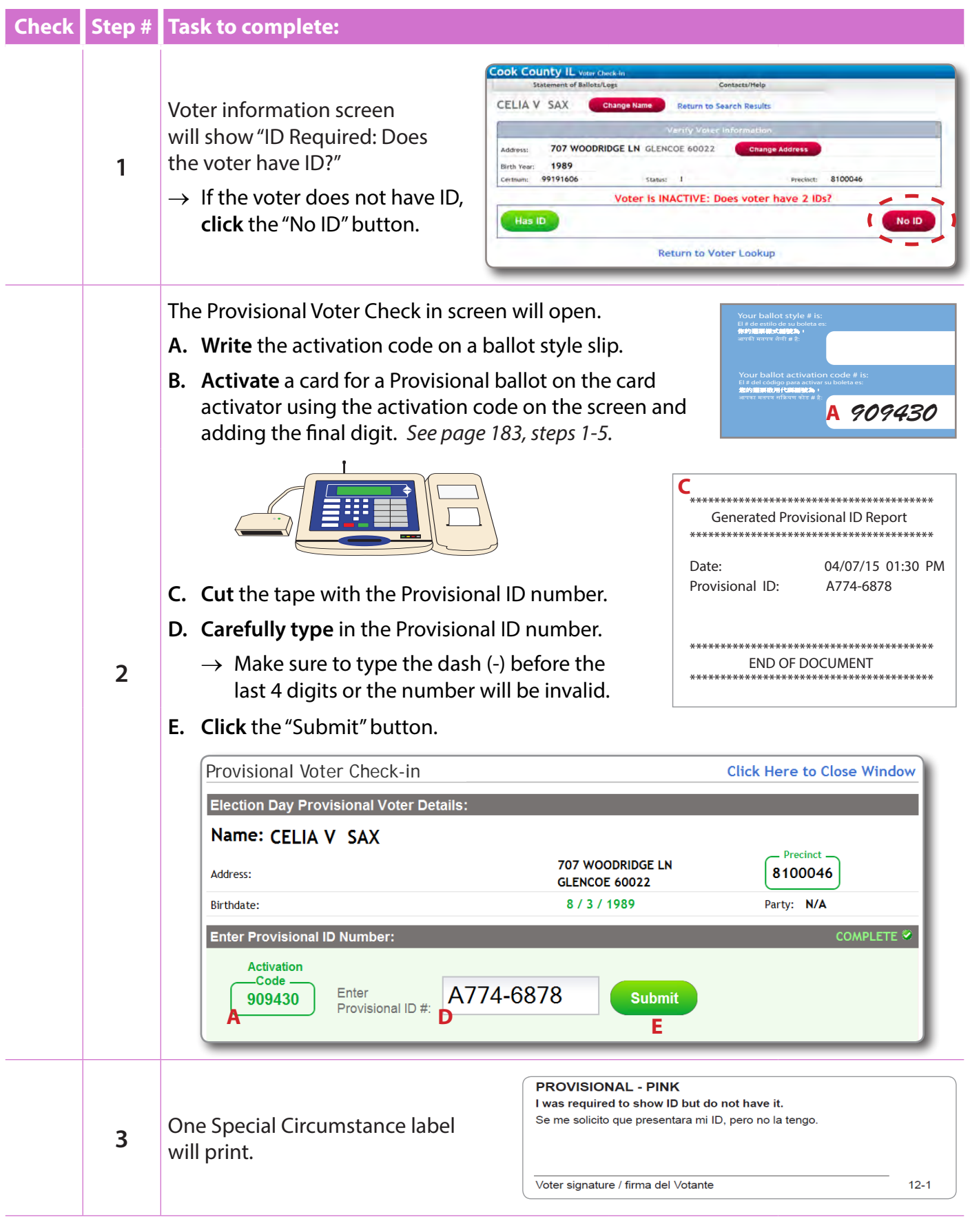

### *Checklist 18: ID Required, But the Voter Doesn't Have It (continued)*

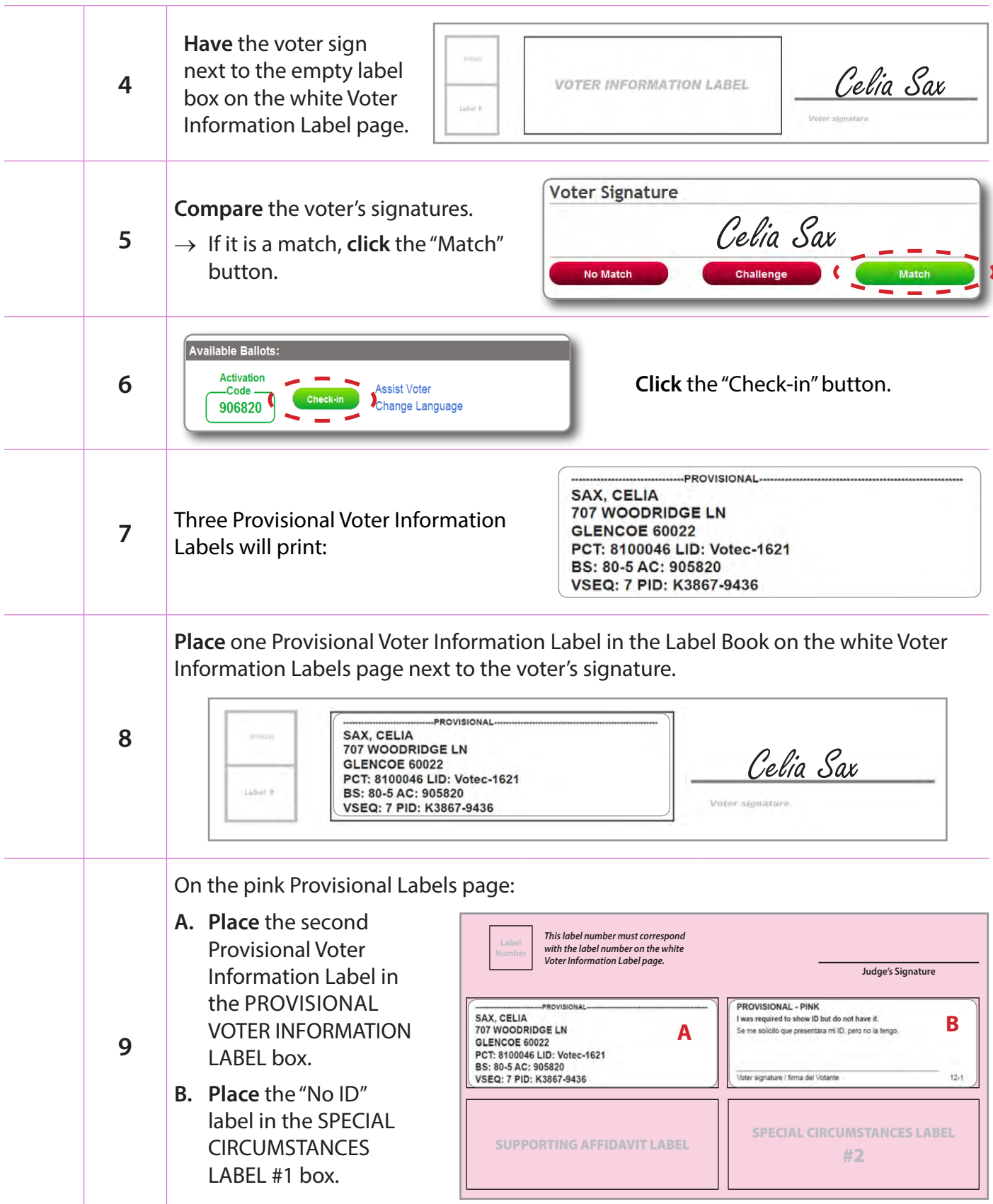

#### *Checklist 18: ID Required, But the Voter Doesn't Have It (continued)*

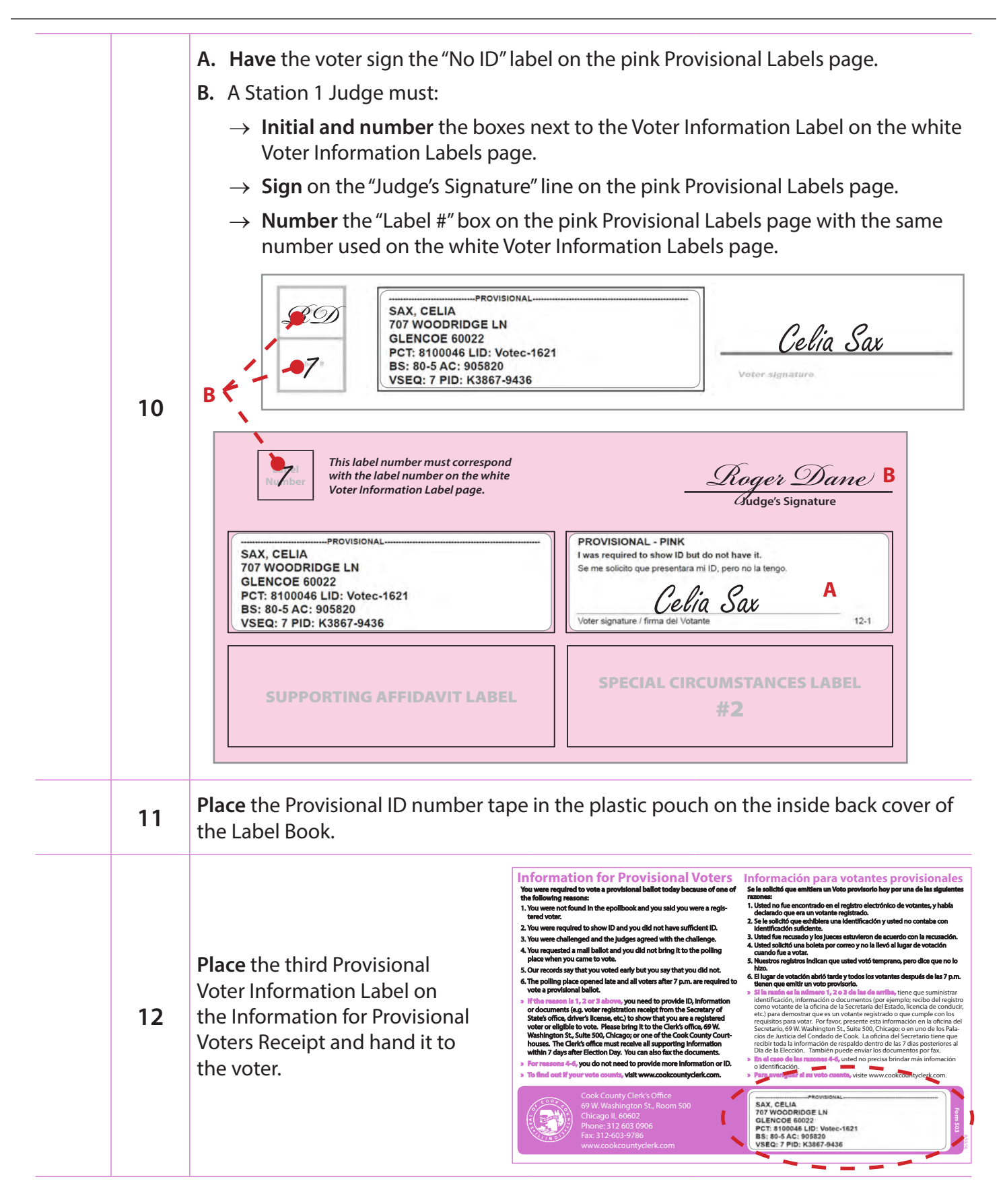

**BR** 

## **Checklist 19: Voter** IS NOT **Found, but** IS **Verified Downtown**

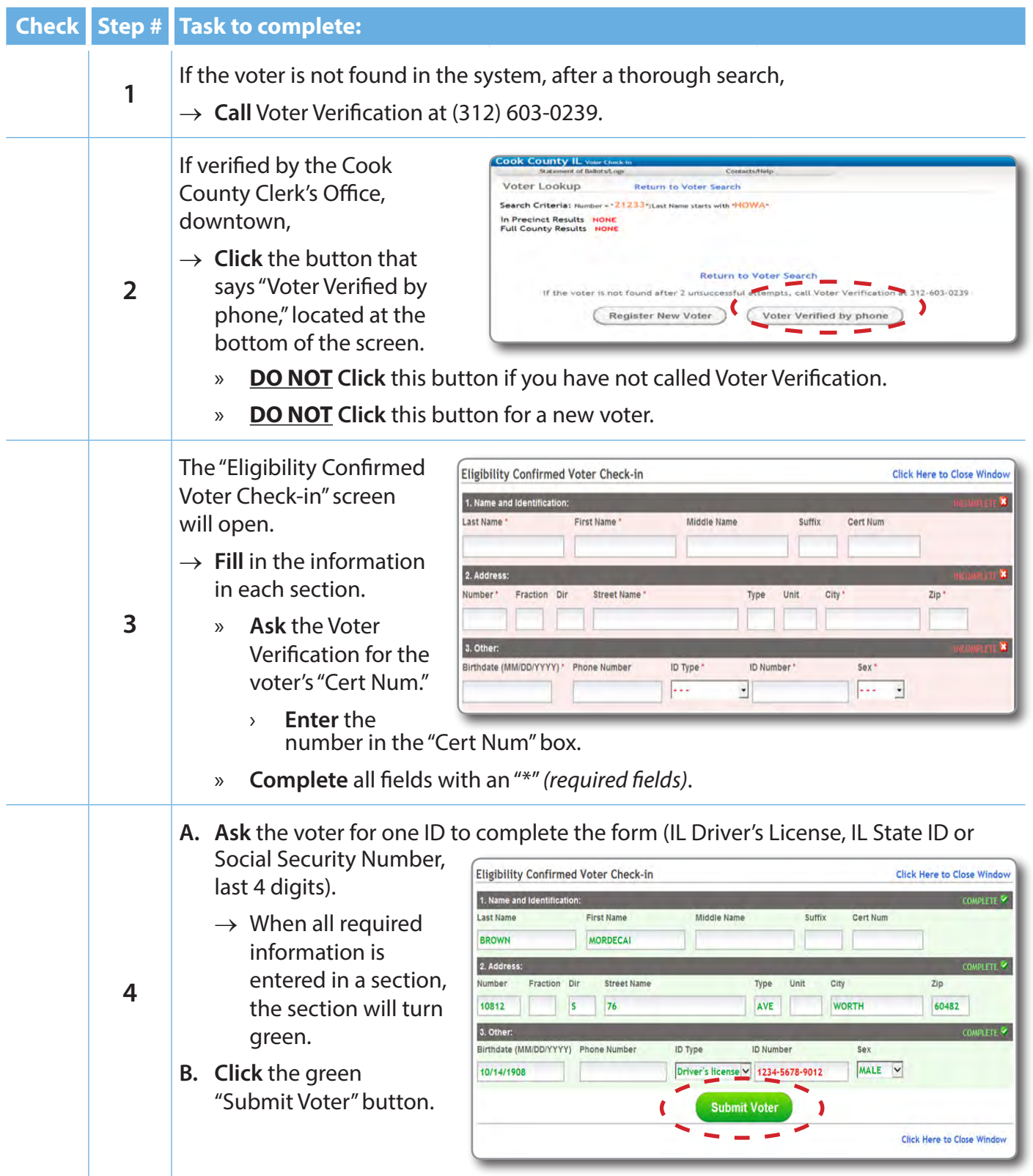

### *Checklist 19: Voter IS NOT Found, but IS Verified Downtown (continued)*

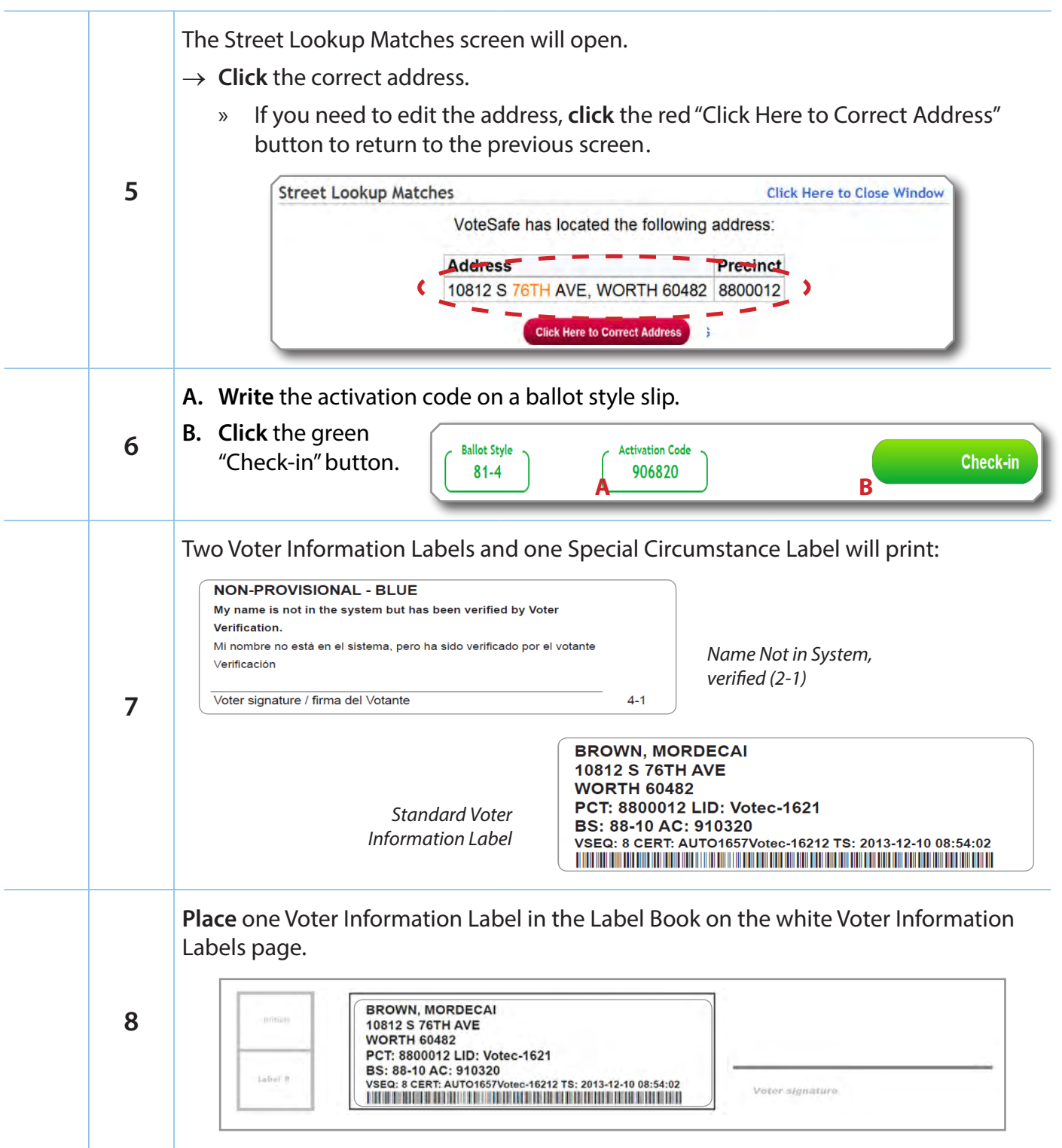

### *Checklist 19: Voter IS NOT Found, but IS Verified Downtown (continued)*

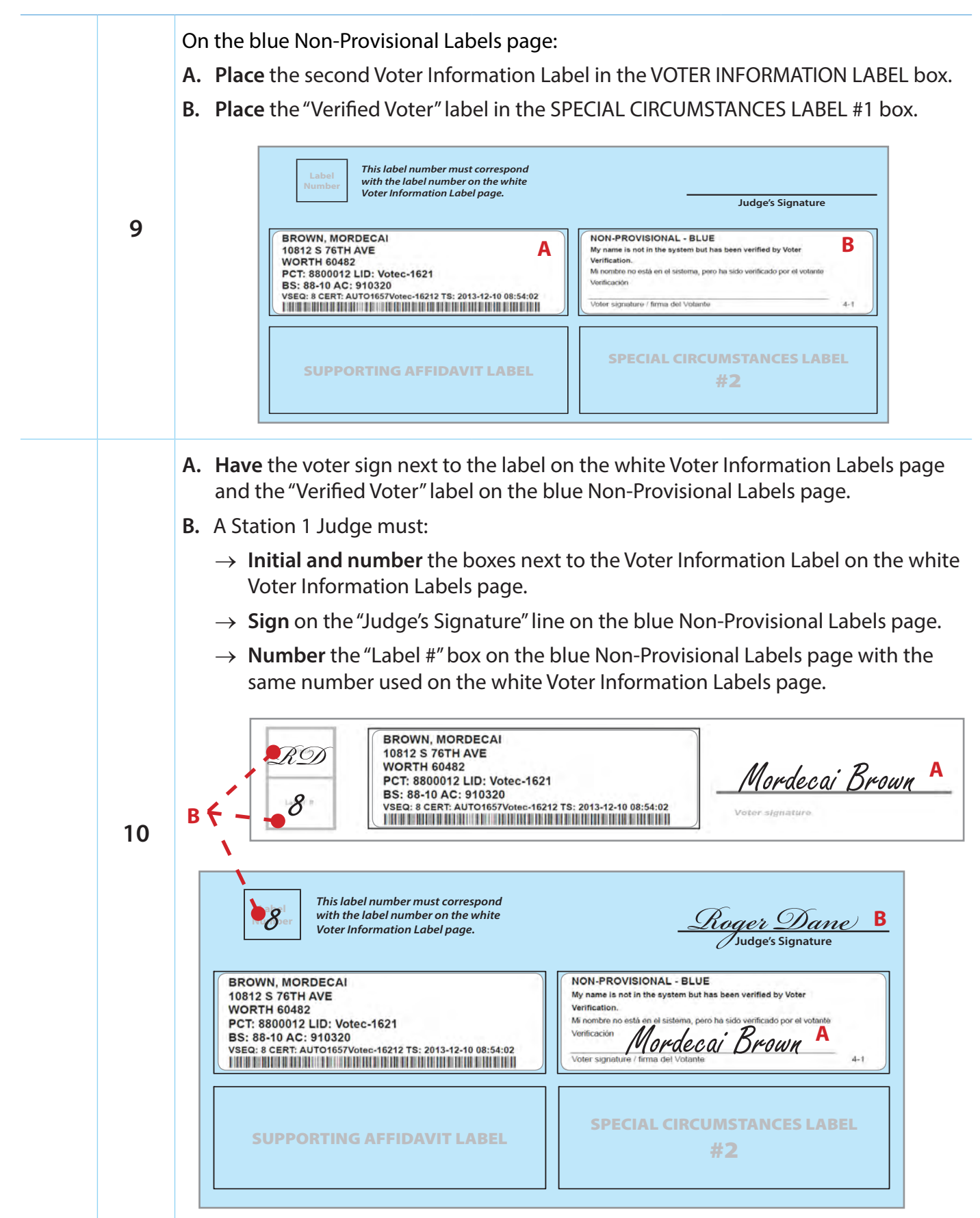

## **Checklist 20: Name Change**

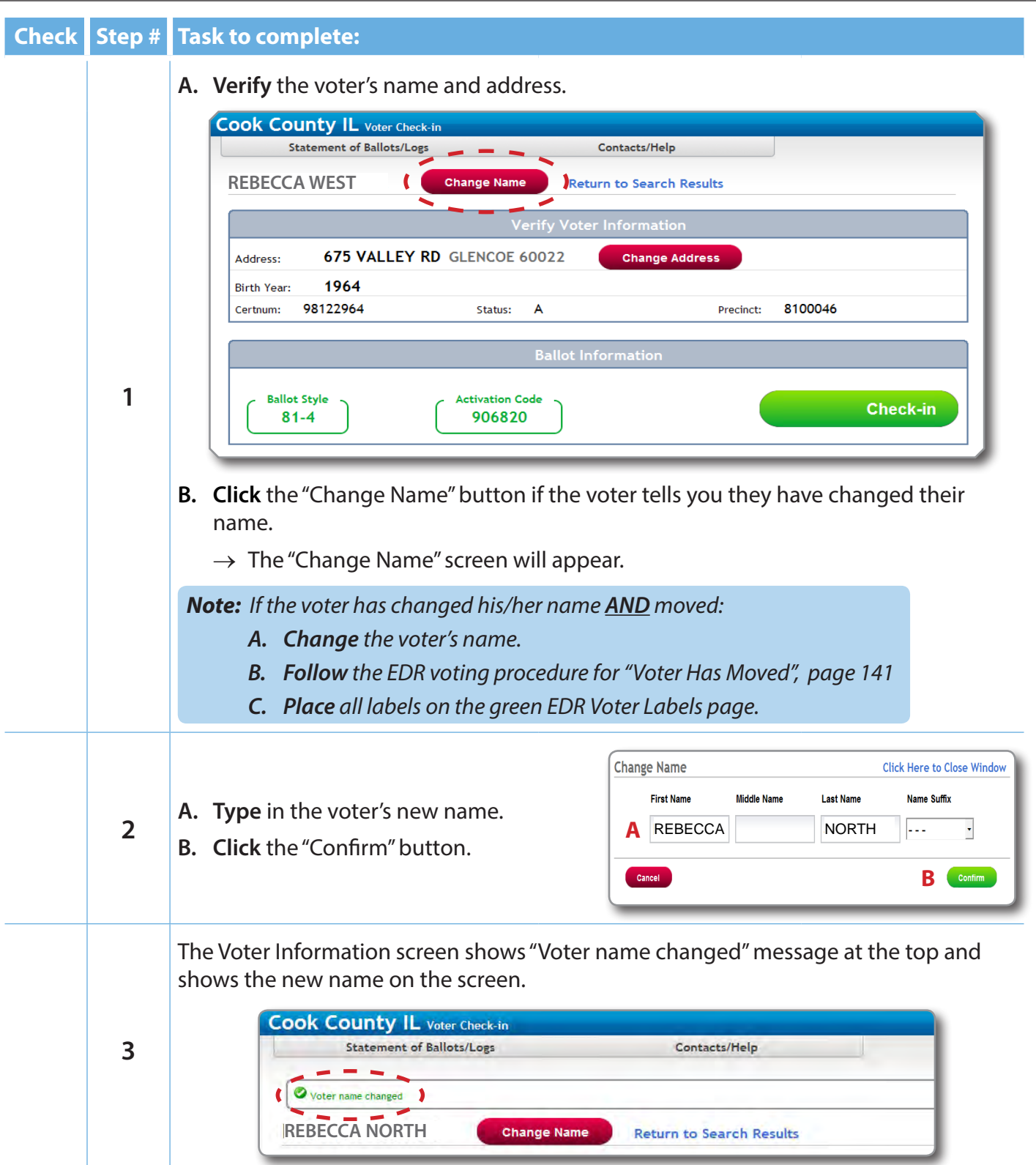

#### *Checklist 20: Name Change (continued)*

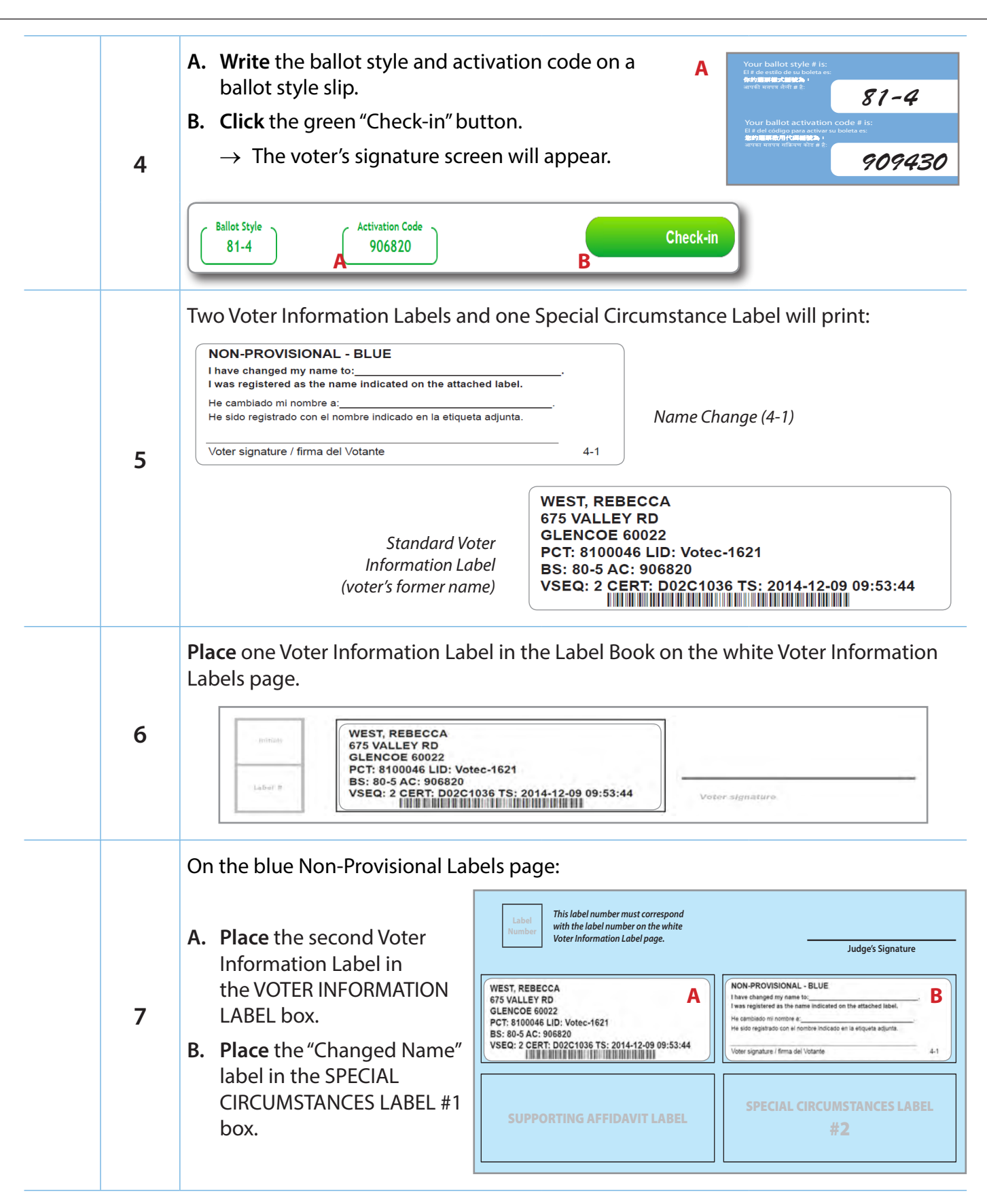

#### *Checklist 20: Name Change (continued)*

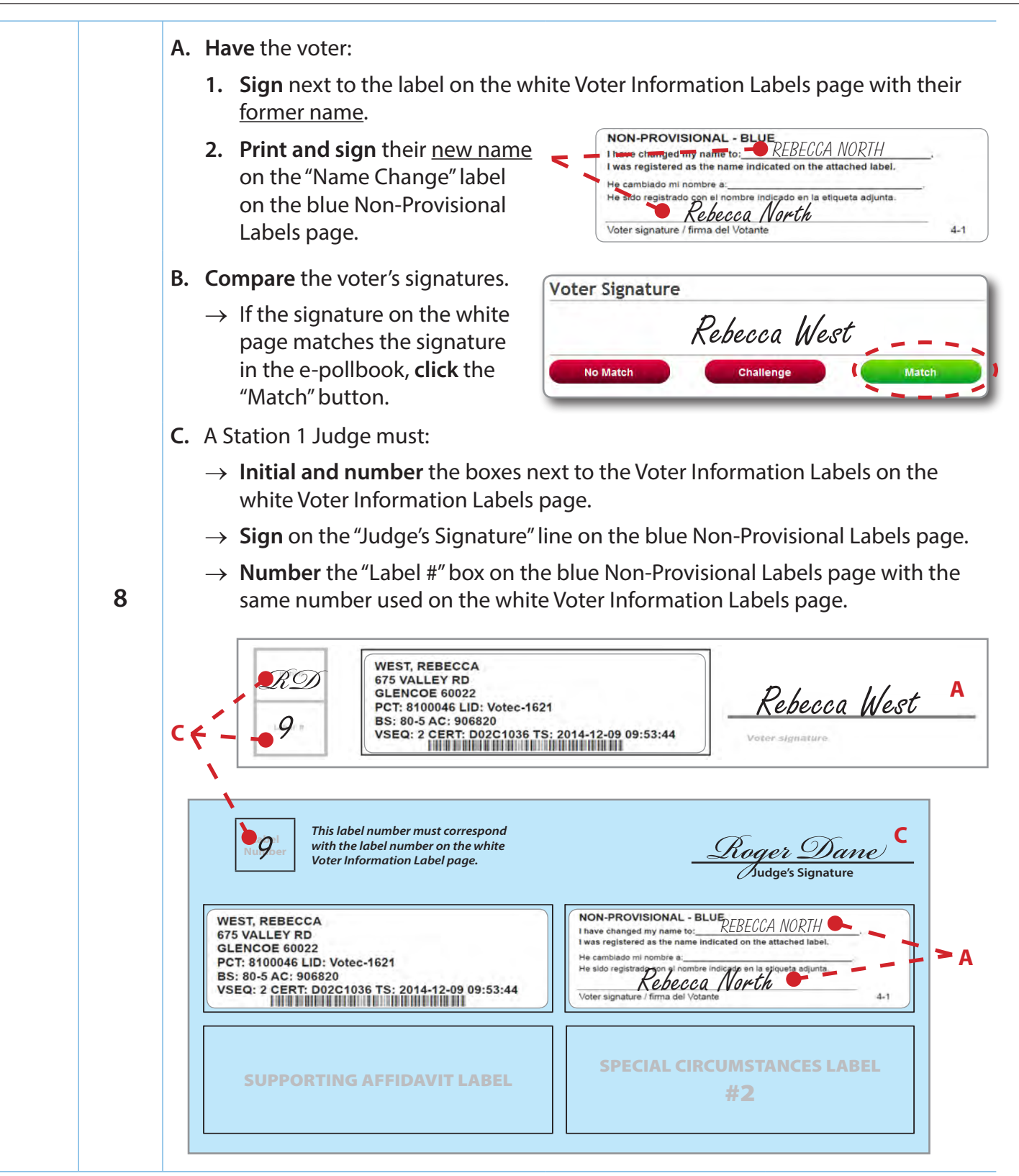

**Non-Provisional Labels** *For issues with the voter's signature, see pages 124-131.*

## **Checklist 21: Voter Is Listed as Voted Early, but Says He/She**  DID NOT **Vote Early**

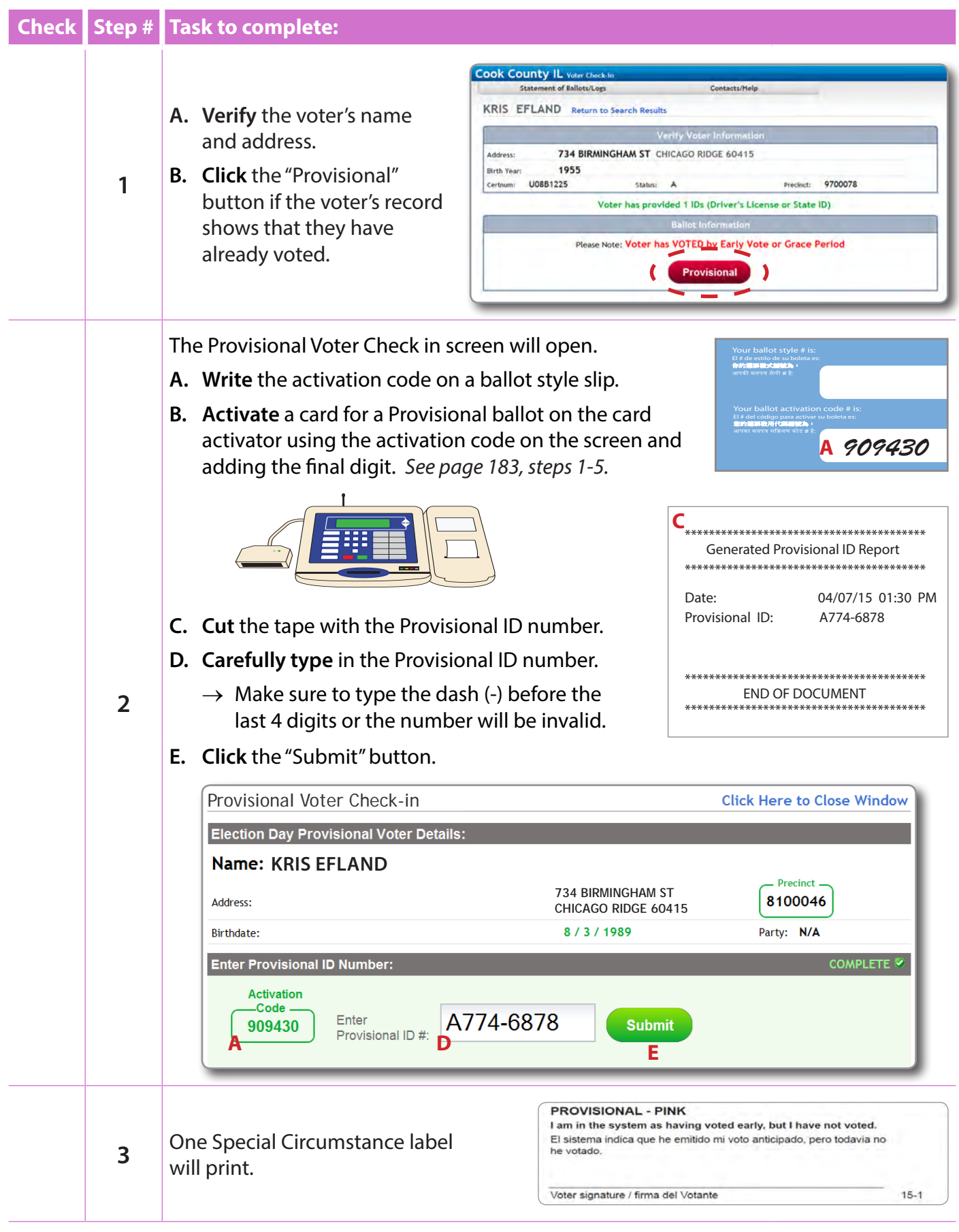

### *Checklist 21: Voter Is Listed as Voted Early, but Says He/She* DID NOT *Vote Early (continued)*

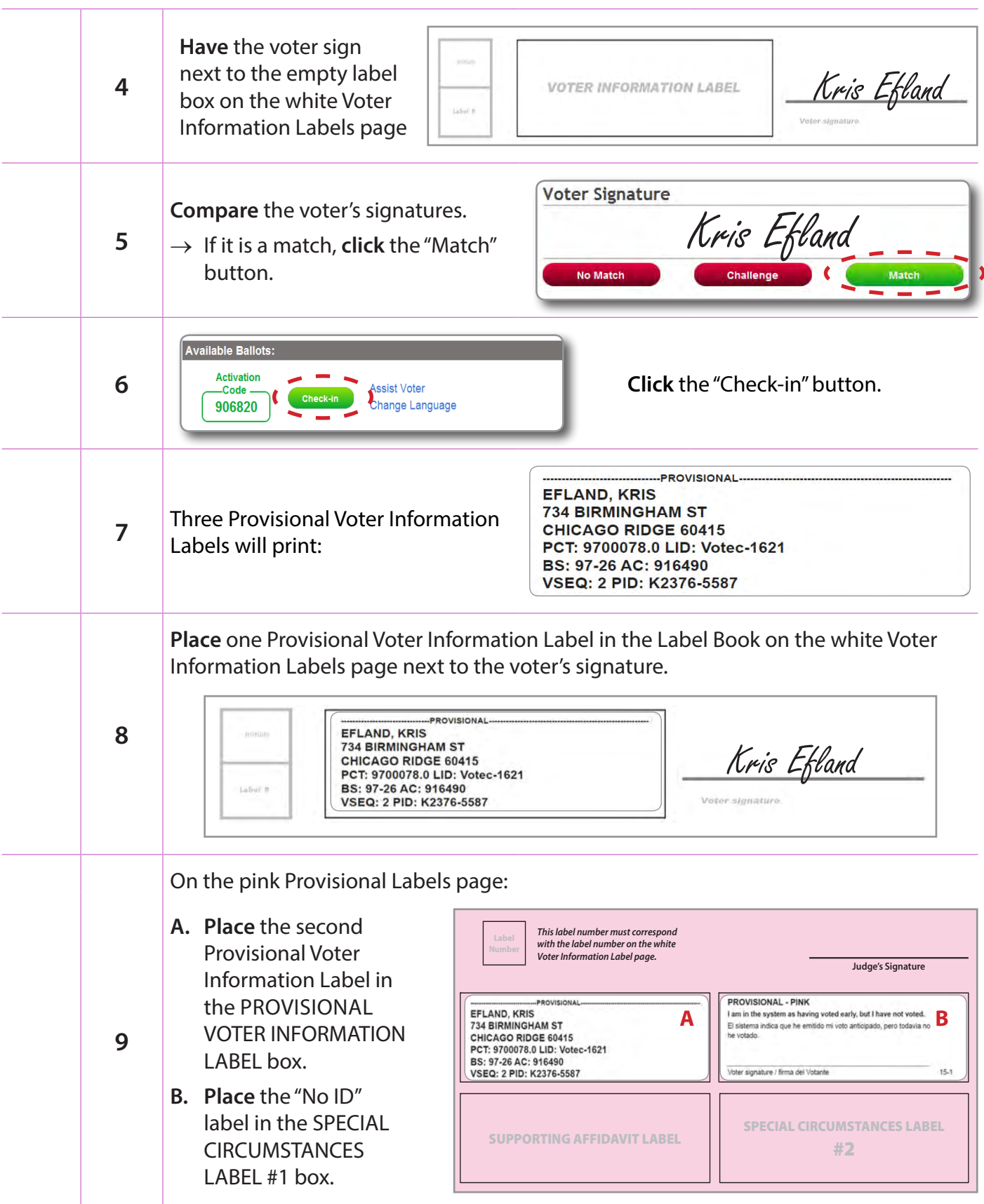

### *Checklist 21: Voter Is Listed as Voted Early, but Says He/She* DID NOT *Vote Early (continued)*

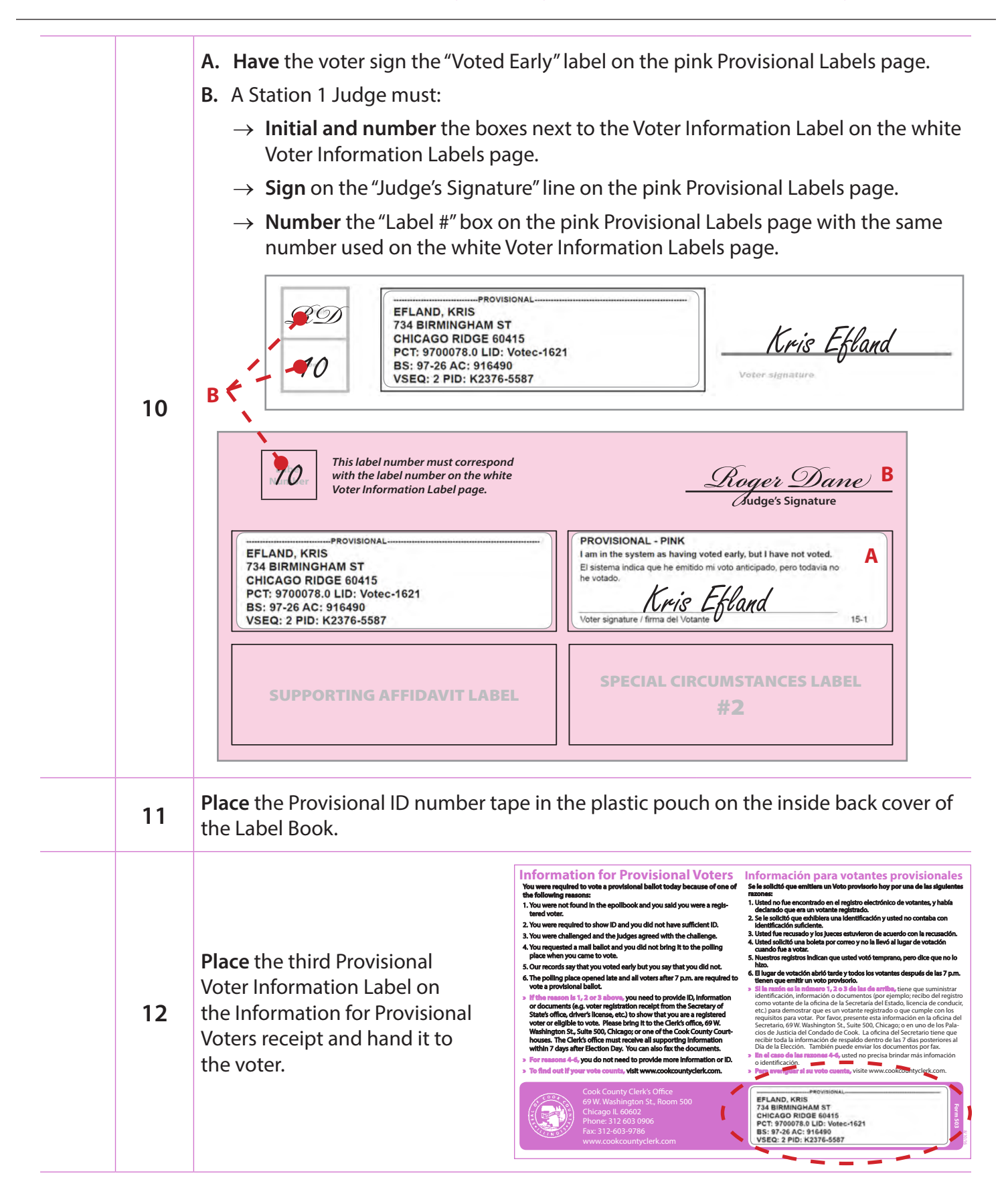

## **Checklist 22: Voting Status or Signature Challenged and Judges uphold the challenge**

### **Check Step # Task to complete:**

### **Voter's Status Challenged**

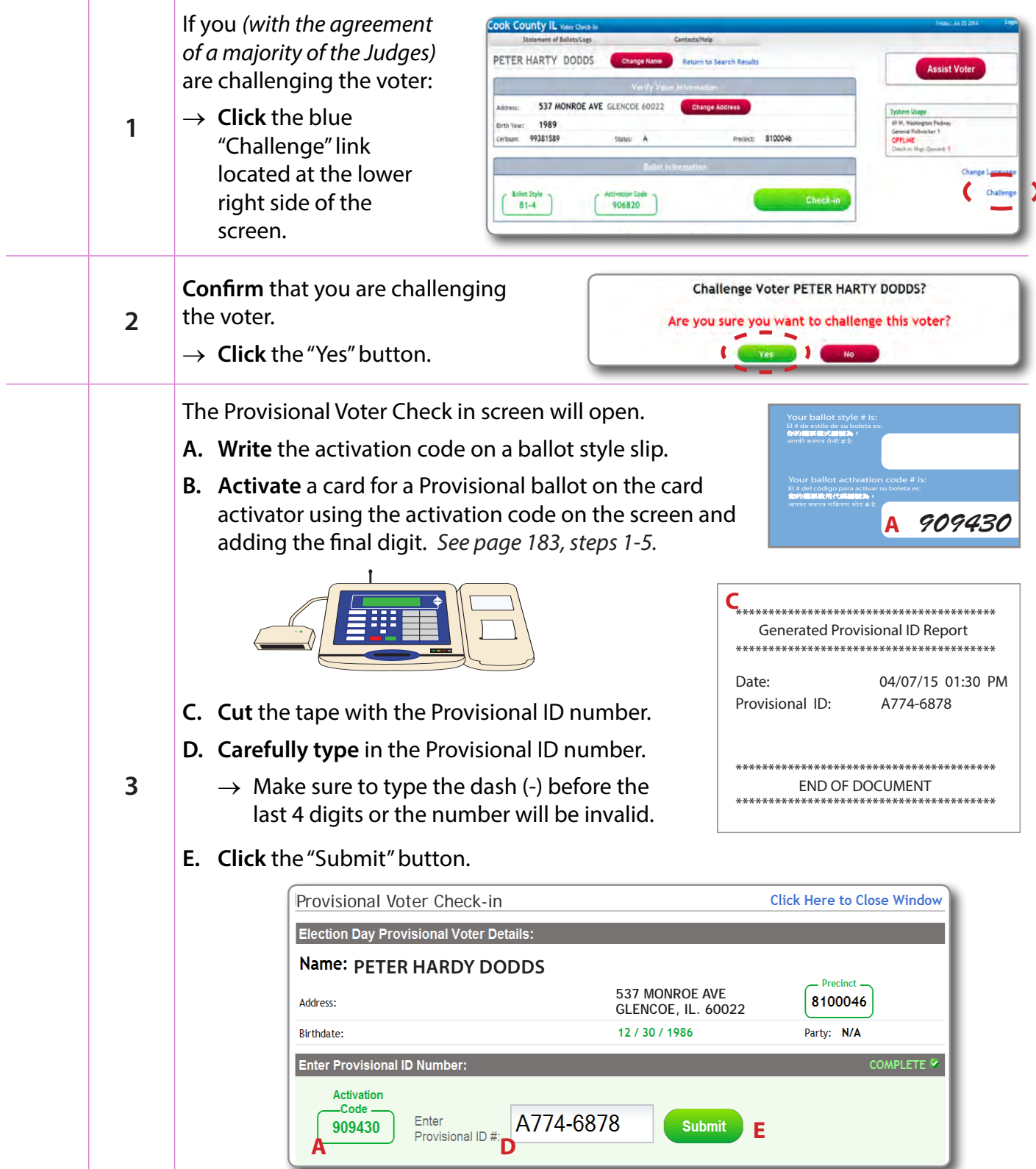

## *Checklist 22: Voting Status Challenged (continued)*

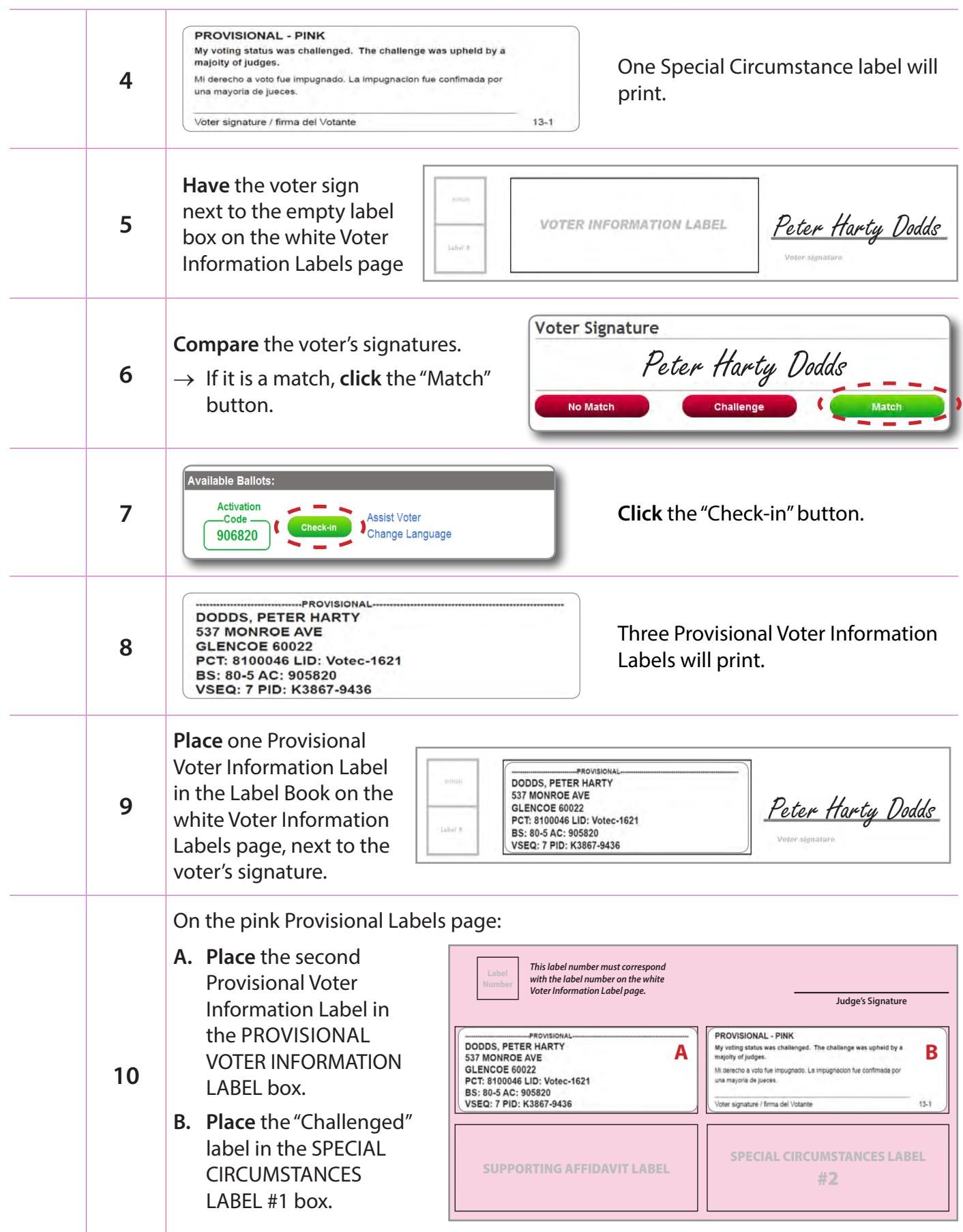

#### *Checklist 22: Voting Status Challenged (continued)*

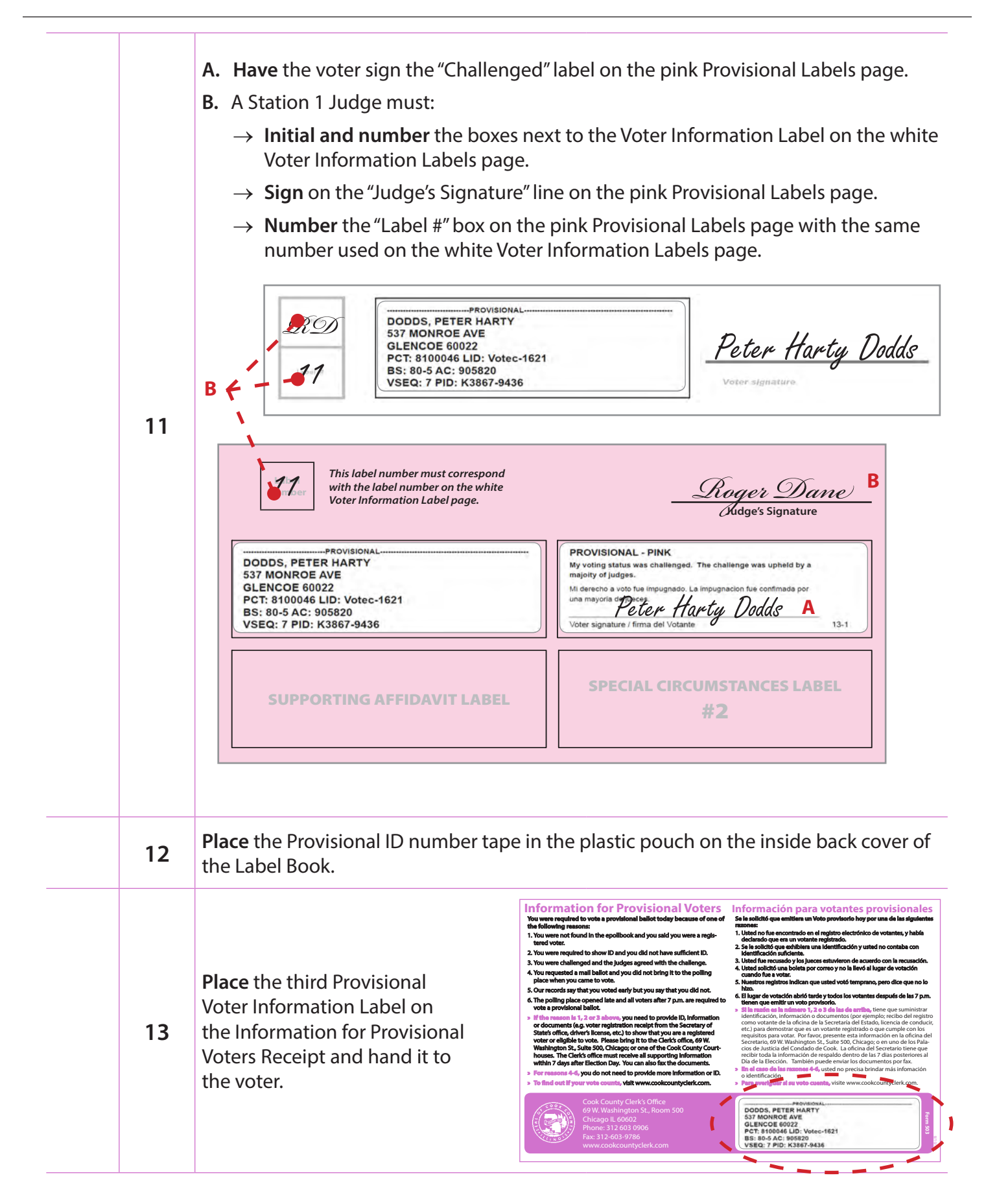

## *Checklist 22: Voter's Signature Challenged*

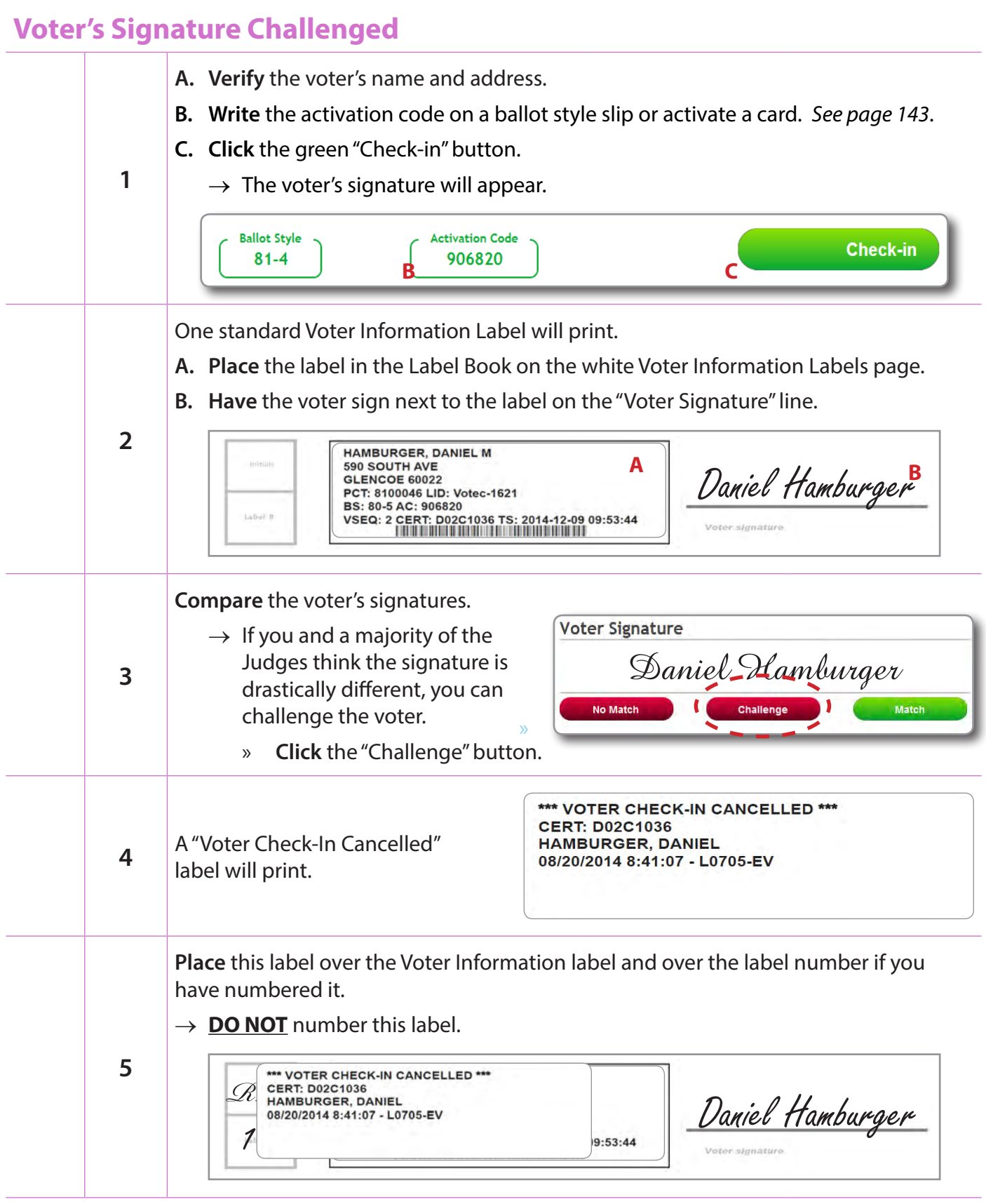

## *Checklist 22: Voter's Signature Challenged (continued)*

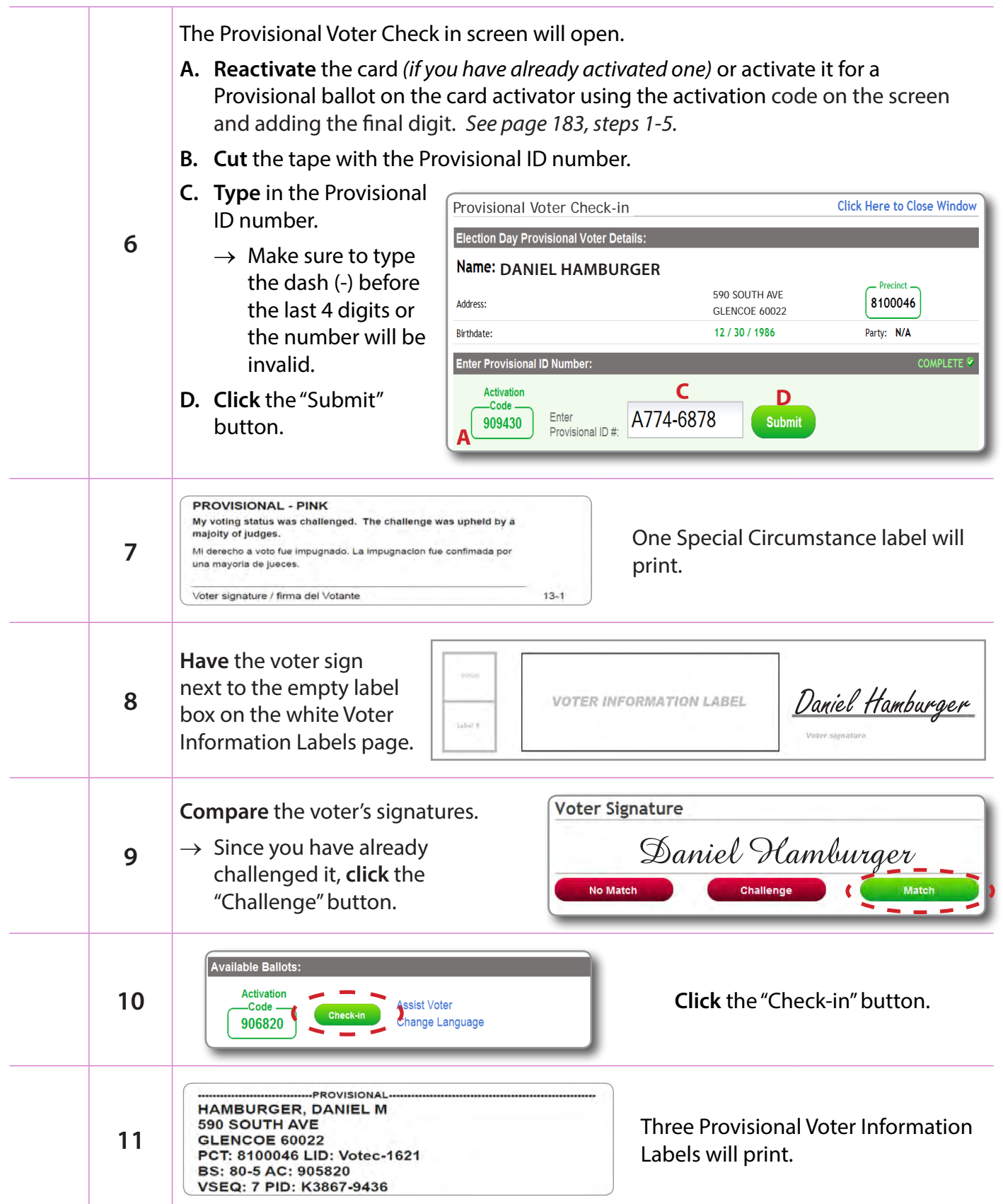

## *Checklist 22: Voter's Signature Challenged (continued)*

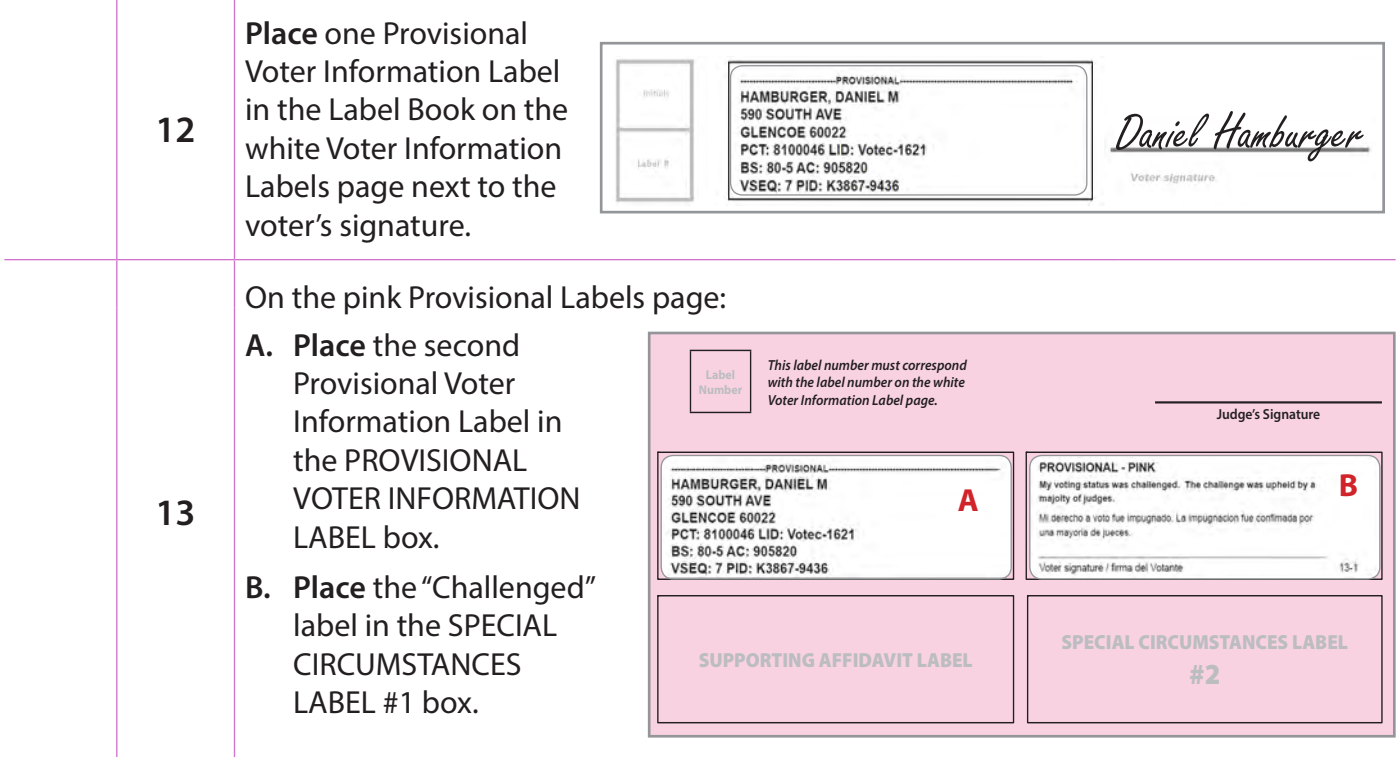

#### *Checklist 22: Voter's Signature Challenged (continued)*

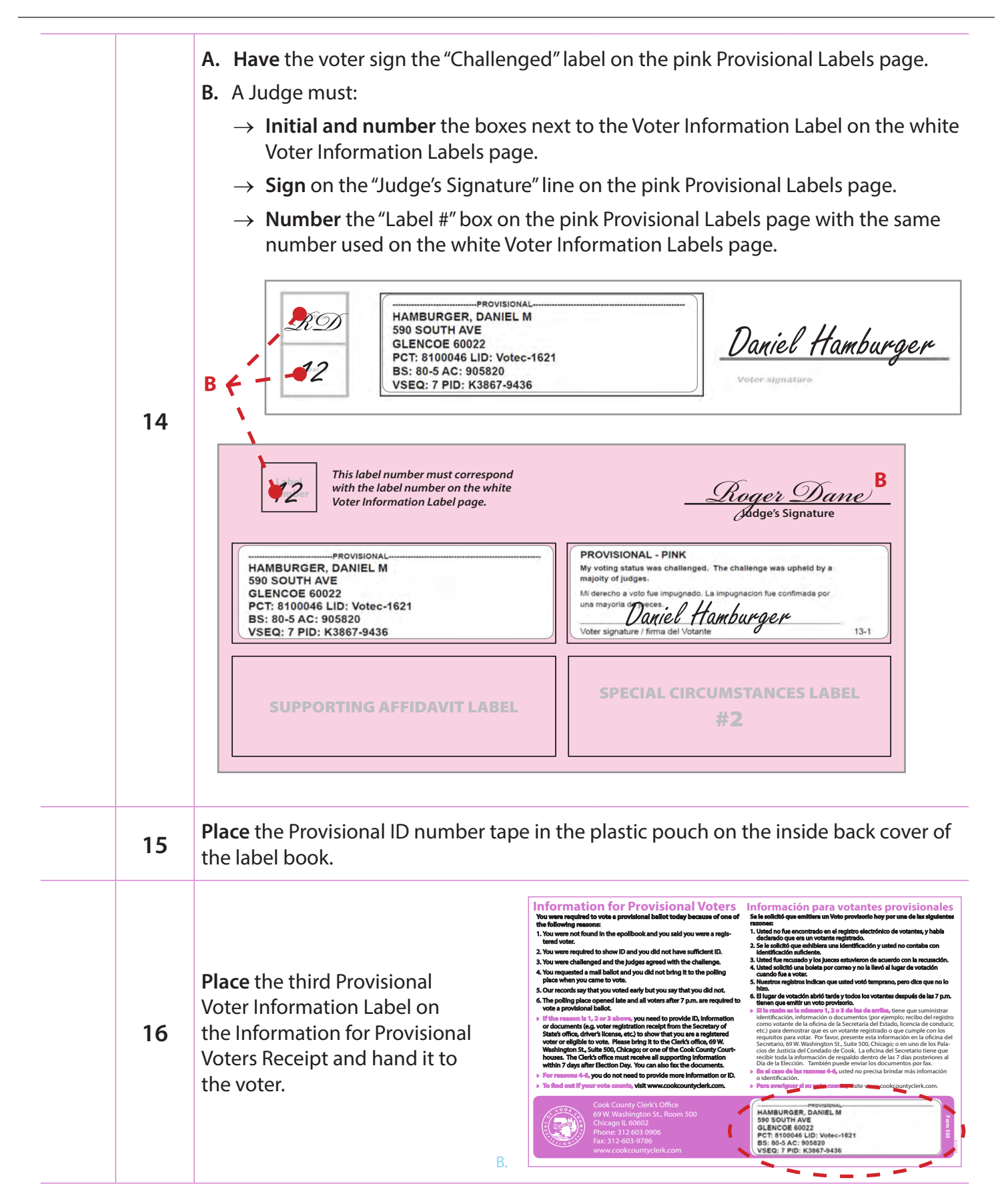

## **Checklist 23: Missing or Incorrect Signature**

#### **Check Step # Task to complete: Missing Signature A. Verify** the voter's name and address. **C** 你的選票樣式編號為: **B. Write** the ballot style and activation code on a 81-4 ballot style slip. 您的選票啟用代碼編號為: **C. Click** the green "Check-in" button. 909430 **1**  $\rightarrow$  The voter's signature screen will appear. **Ballot Style Activation Code Check-in**  $81 - 4$ 906820 **B CMissing Signature** If there is no signature on file, the Missing Signature box will There is no signature on file. **2** appear. → **Click** the "Continue" button. Continue f Two Voter Information Labels and one Special Circumstance Label will print: **NON-PROVISIONAL - BLUE** My name is in the system but my signature is either wrong or missing. *Wrong or Missing*  Mi nombr esta en el sistema, pero mi firma es incorrecto o falta. *Signature (3-1)* Voter signature / firma del Votante  $3 - 1$ **3 ROBERTS, DEAN** 309 WASHINGTON ST *Standard Voter*  **GLENVIEW 60025** PCT: 8000044 LID: Votec-1621 *Information Label* BS: 80-5 AC: 905820 VSEQ: 2 CERT: D02C1036 TS: 2013-12-09 09:53:44 **Place** one Voter Information Label in the Label Book on the White Voter Information Labels page. **ROBERTS, DEAN 4 309 WASHINGTON ST** GLENVIEW 60025 PCT: 8000044 LID: Votec-1621 BS: 80-5 AC: 905820<br>VSEQ: 2 CERT: D02C1036 TS: 2013-12-09 09:53:44 Label R Voter signature

*Continue on to step 5 on page 131***.**

#### *Checklist 23: Missing or Incorrect Signature (continued)*

### **Incorrect Signature - No Match Signature**

- → *A "No Match" signature is one where the signature on the laptop is from a different person than the individual before you, i.e. the signature is a different name than the voter.*
- → *"No Match" is also used if the voter's signature has changed and needs to be updated.*

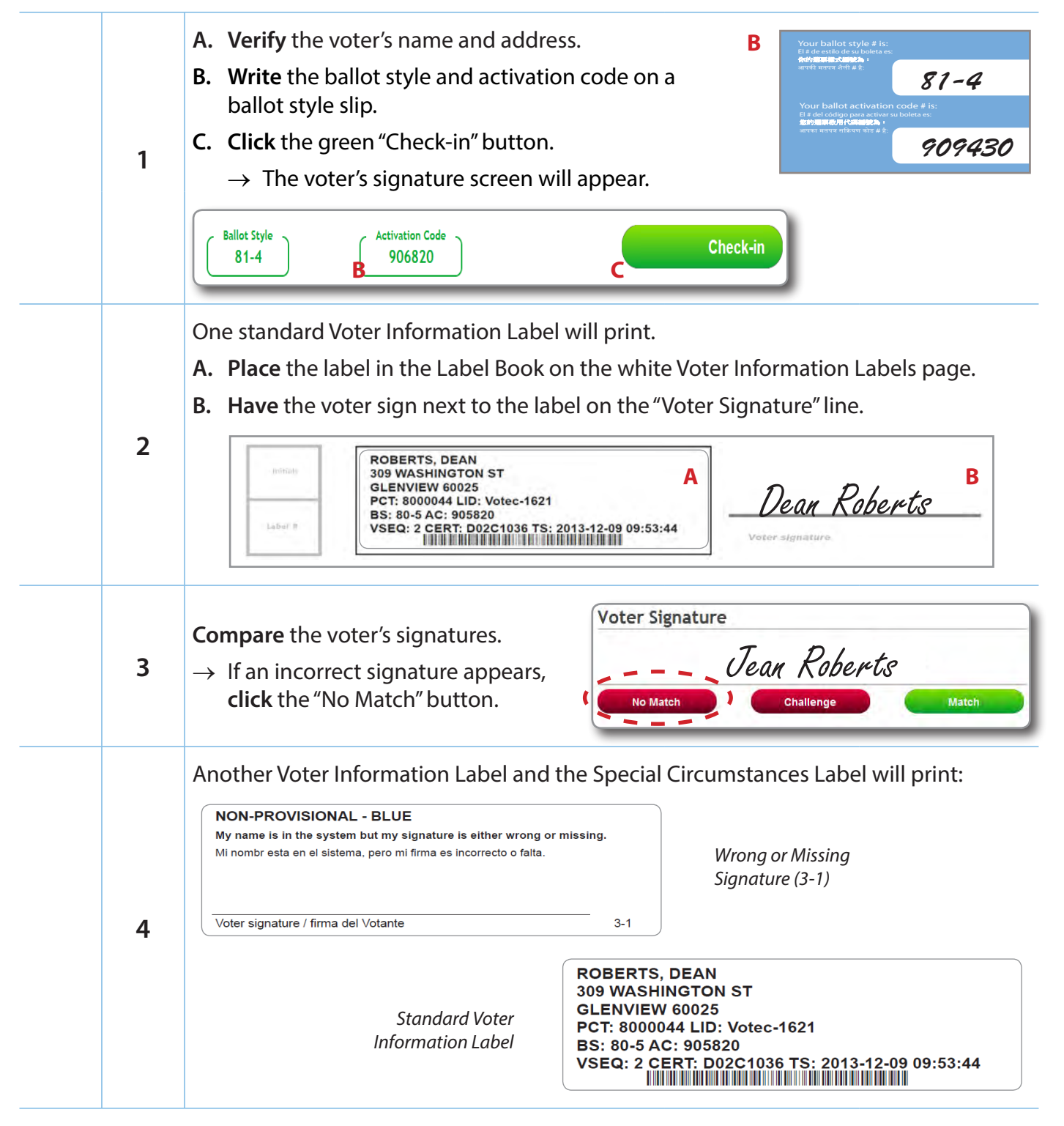

### *Checklist 23: Missing or Incorrect Signature (continued)*

### **Wrapping Up a Missing or Incorrect Signature Voter Check-in**

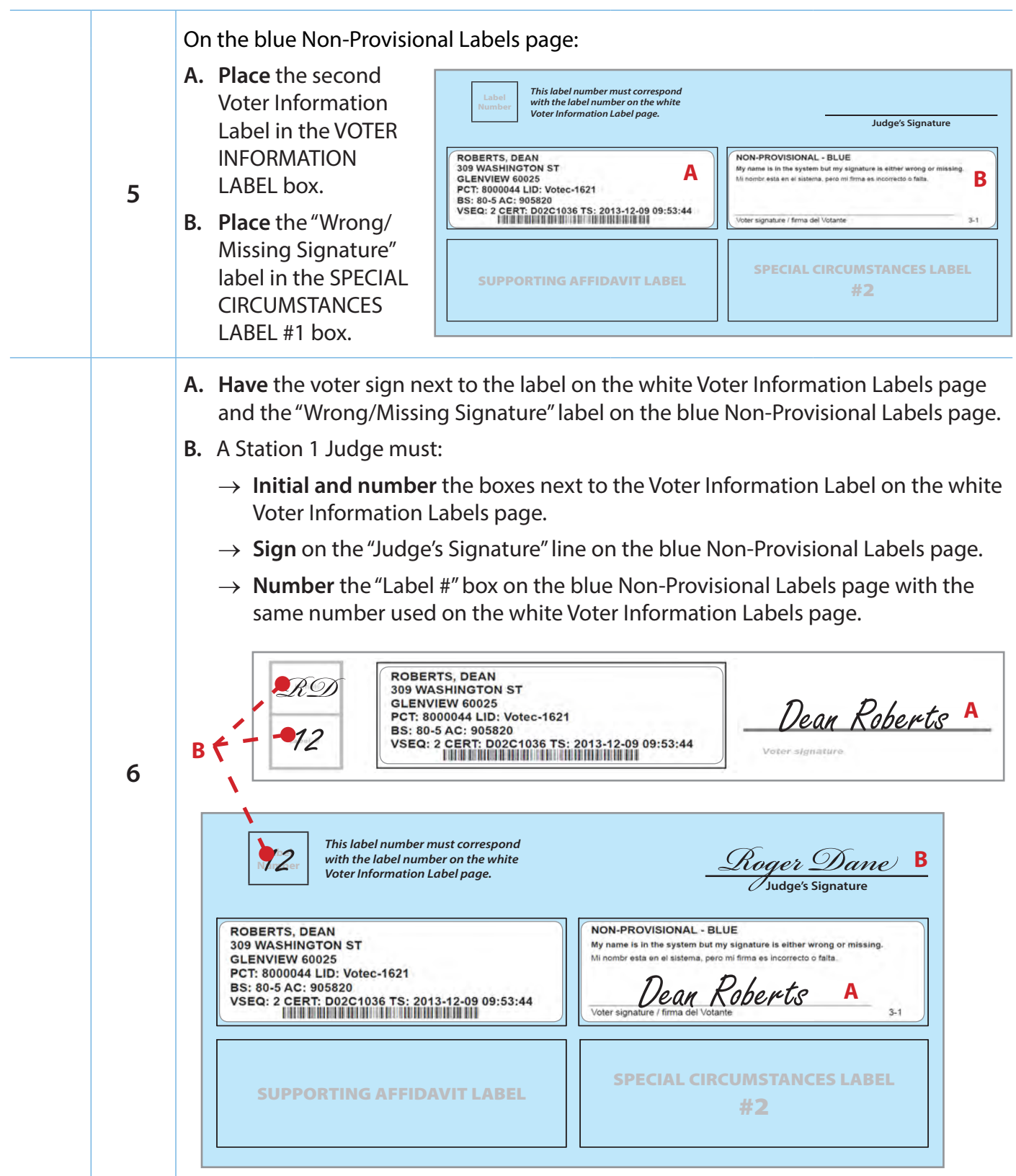

## **Voting During Court-Ordered Extended Hours**

- $\rightarrow$  If the precinct has been ordered to remain open for extended voting hours, you will receive a call from the Call Center with instructions.
- $\rightarrow$  Remember, any voter who arrived at the polling place but was in line by 7:00 p.m. (whether inside or out) will be allowed to vote a regular ballot.
- $\rightarrow$  Once you have processed all the voters that arrived before 7:00 p.m., all check-ins will automatically be processed using the Provisional voter check-in screen.

# **Checklist 24: Cancelling a Voter Check-in**

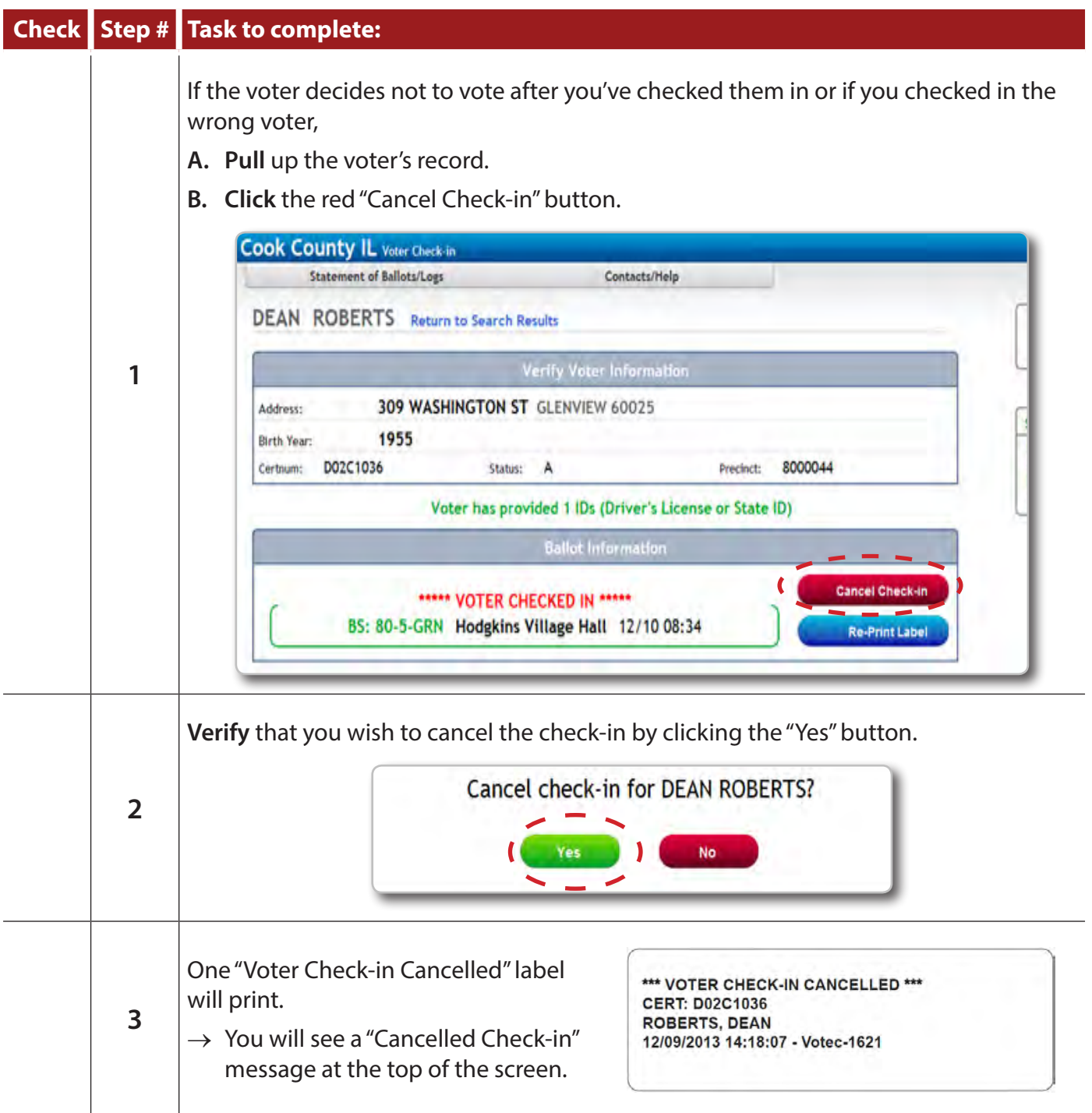

### *Checklist 24: Cancelling a Voter Check-in (continued)*

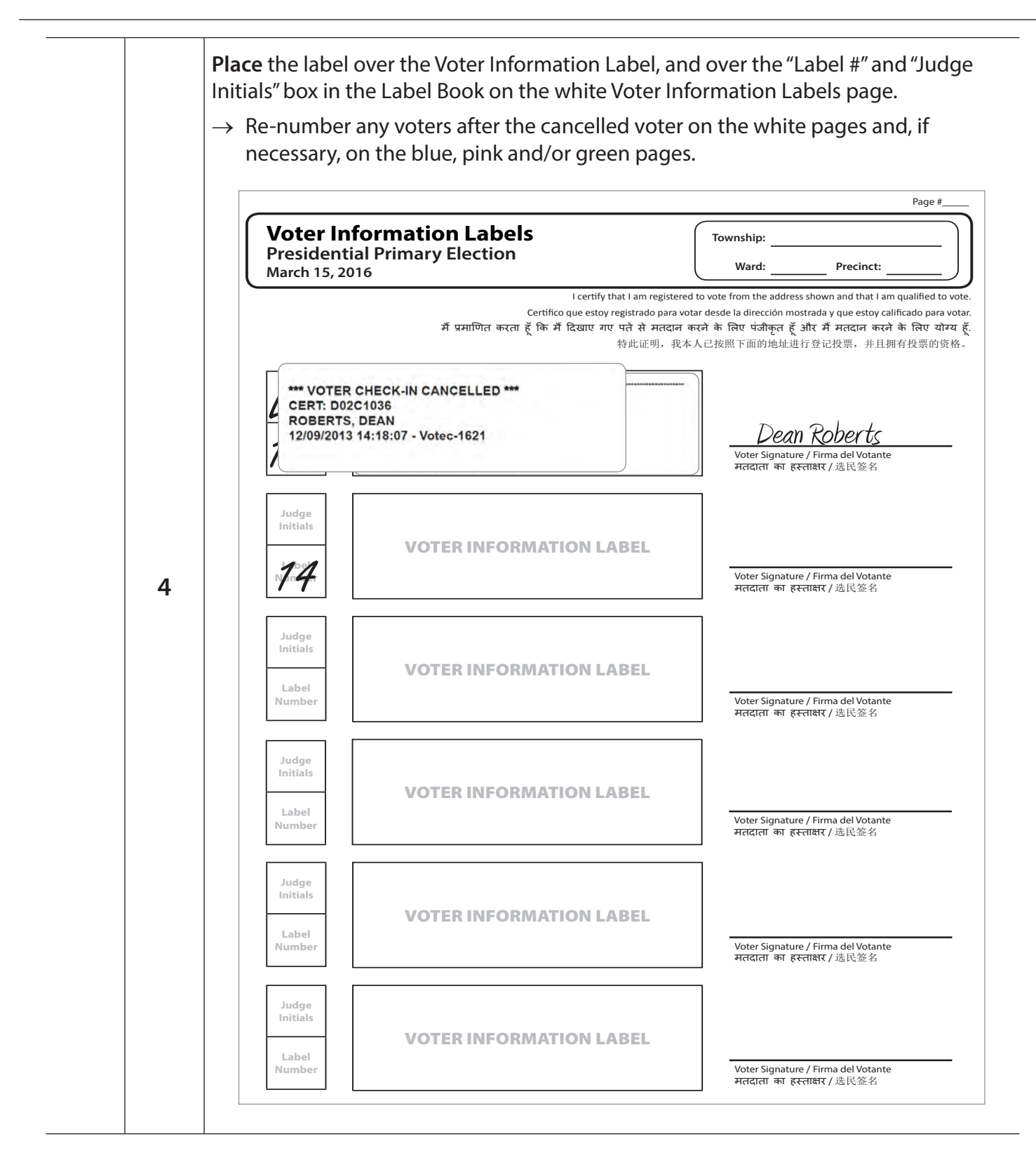
## **Checklist 25: Editing/Changing a Provisional ID Number**

## **Check Step # Task to complete:**

## **To Change the Provisional ID Number:**

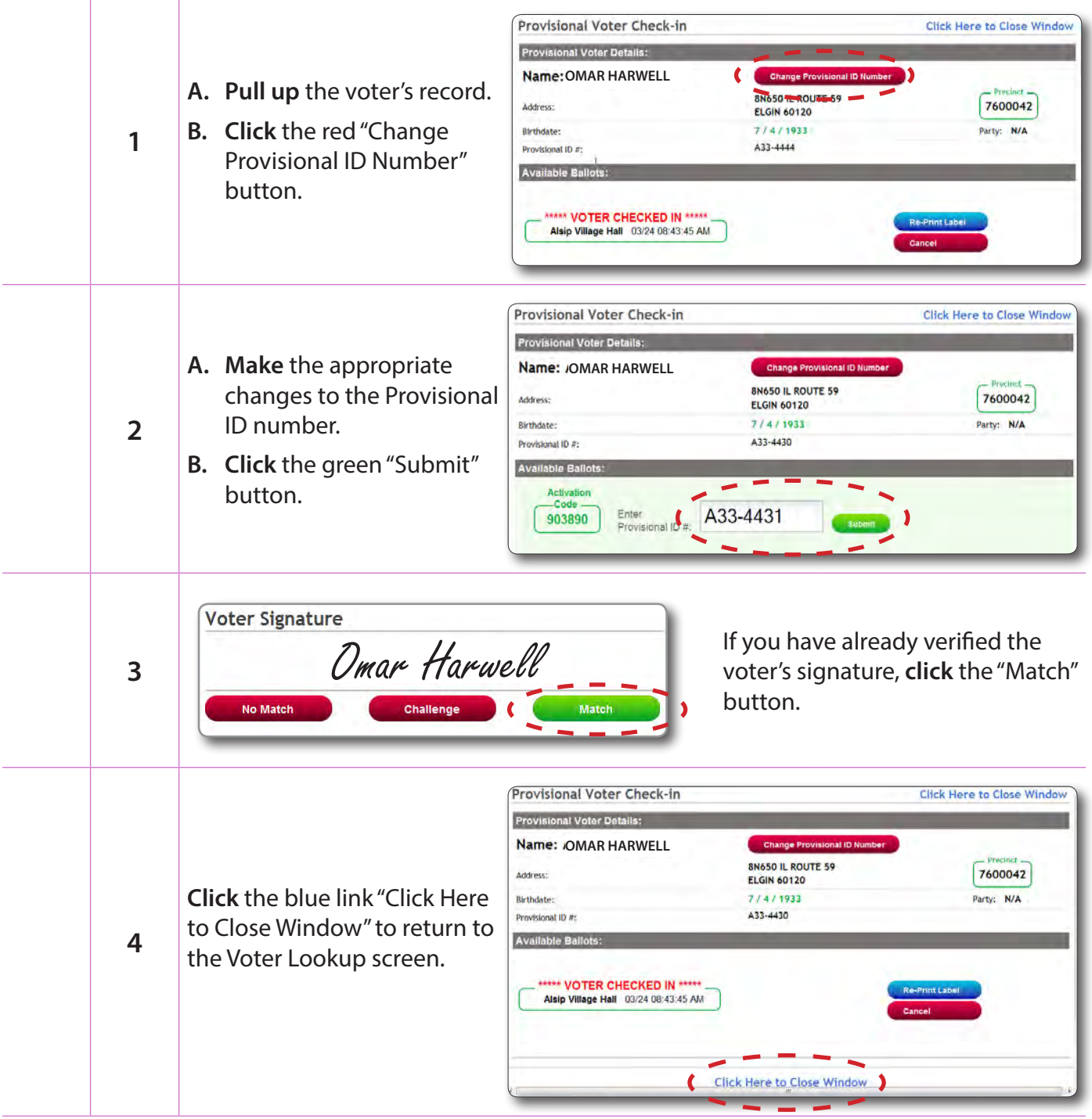

## *Checklist 25: Editing/Changing a Provisional ID Number (continued)*

#### **To Cancel a Provisional Voter:**

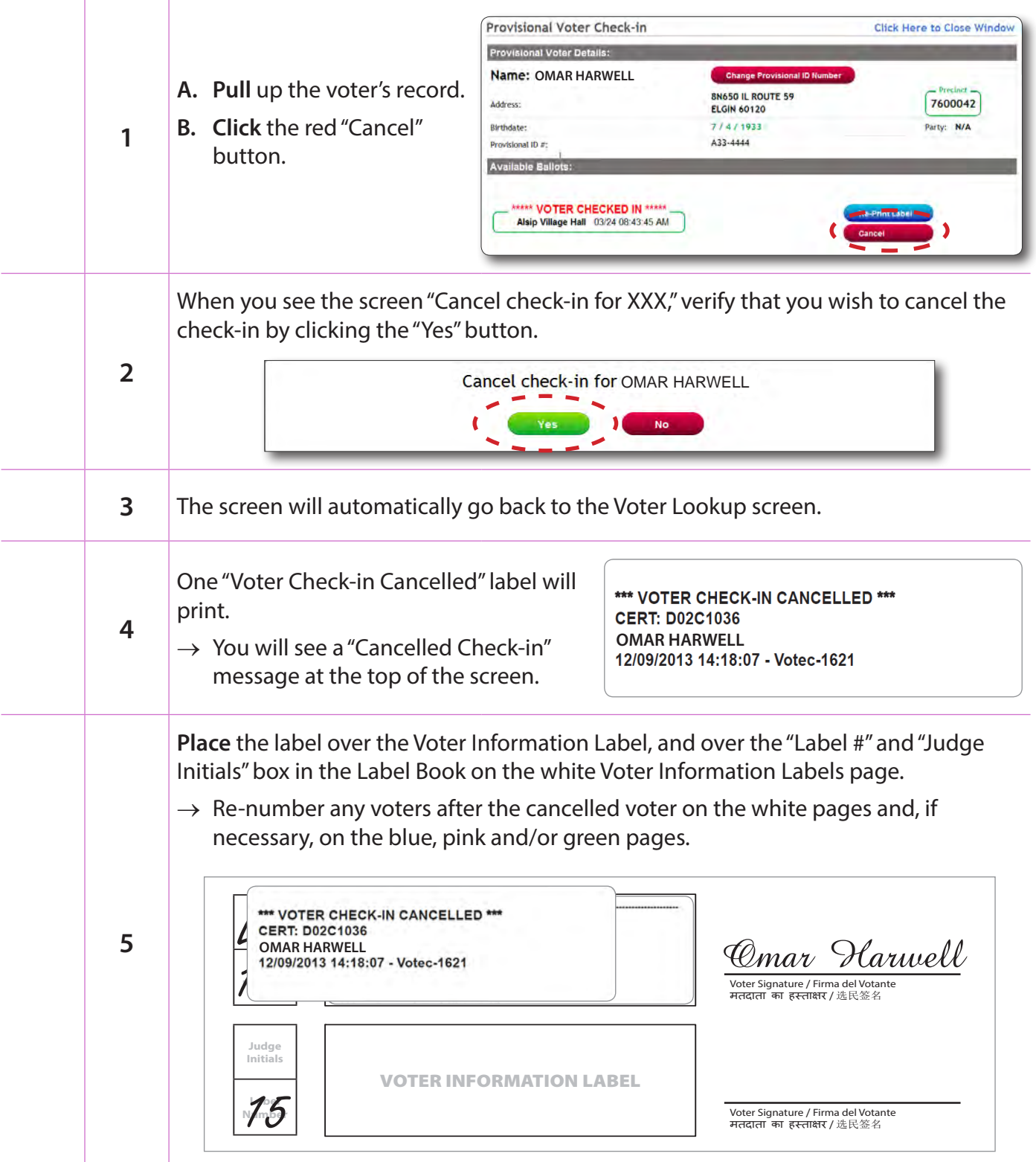

# **Election Day Registration**

## *Acceptable Forms of ID*

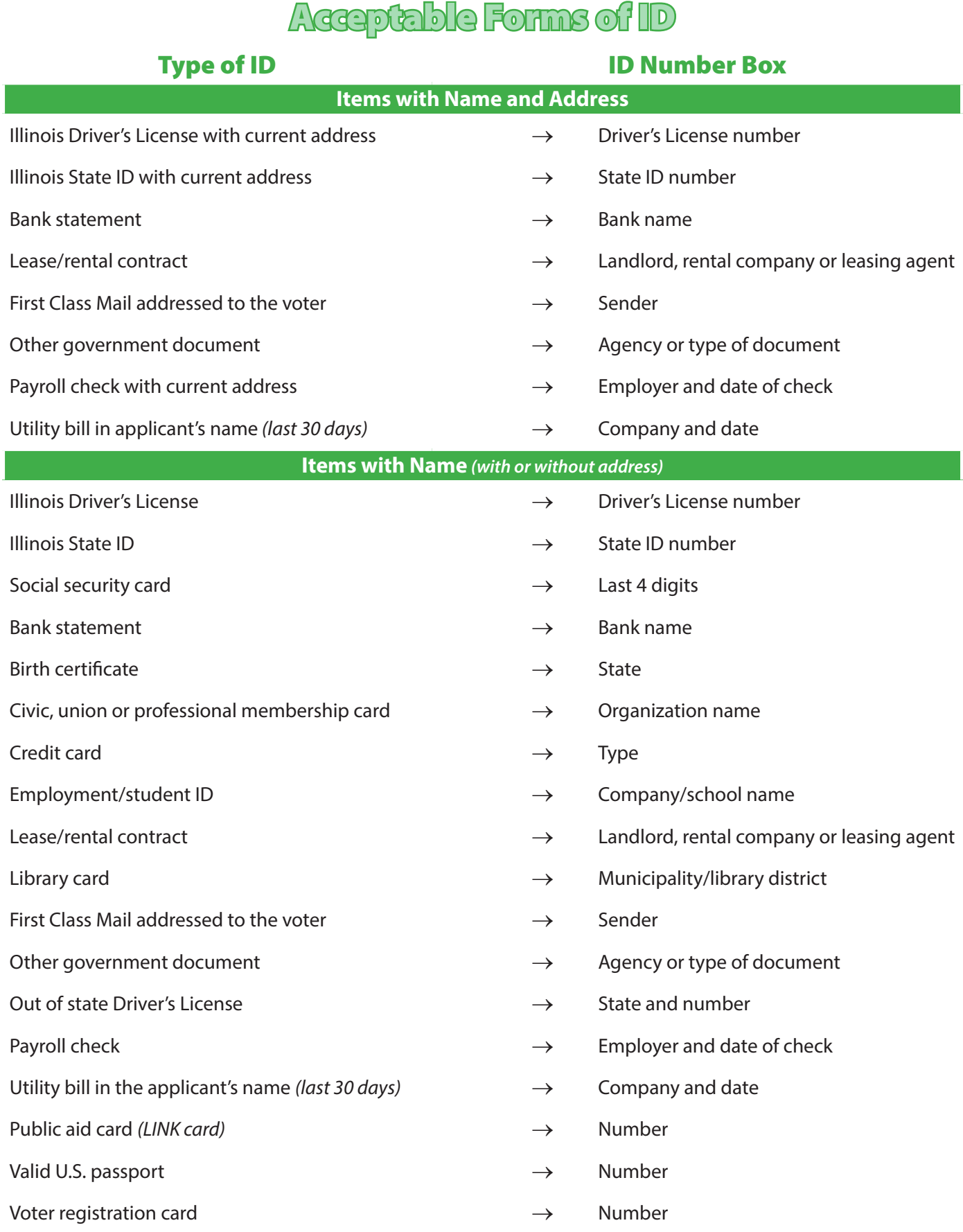

## **Who May Register to Vote**

#### **To register to vote, a person must:**

- ▶ **Be** a U.S. citizen.
- ▶ **Be** at least 18 years old by the next election.
	- $\rightarrow$  17 year olds who turn 18 on or before the next General Election may be registered and vote.
- ▶ **Reside** in Suburban Cook County.
- ▶ **Display** two pieces of identification.
	- $\rightarrow$  Neither needs to be a photo ID but one must include their current address.

*Persons convicted of crimes and currently serving their sentences in a penal institution cannot vote. People awaiting trial in a penal institution or persons on parole or probation are eligible to vote.*

*People who do not provide their Driver's License or State ID or Social Security Card must give the last four digits of their Social Security Number.*

*Electronic retrieval of bills or other documents are acceptable as long as they contain the information needed to complete the ID box.*

*If the voter has insufficient ID, he/she can re-register and vote provisionally on Election Day.*

*When all the required information is entered for a section, the section will turn green.*

*You may not choose the same item from both lists.*

▶ *For example you may not accept 2 pieces of mail.*

## **Checklist 26: Change of Address**

#### **Check Step # Task to complete: Voter HAS a Driver's License or State ID A. Scan** the voter's Driver's License or State ID. **B. Click** on the voter.  $\rightarrow$  If no voter is found, ask the voter if they are registered in Suburban Cook County. » If yes, ask if they have changed their name and/or address. › If the name **OR** address was changed, **type** in their previous street number and the first 4 dig-**1** its of their last name or search Full County. ‐ **Select** the correct voter. › If the name **AND** address were both changed, **type** in their street number and the first 4 digits of their former last name. ‐ **Select** the correct voter. → If the voter changed their name, **click** the "Change Name" button (*see page 113*) and change the voter's name **BEFORE** you click the "Change Address" button. **Change Address Change Name** l **Training Mode - Cook** JENNIFER PIKE Change N If the voter tells you they moved, 21233 TAYLOR CT MATTESON 60443 Address: **A. Click** the "Change Address" Birth Year: 1985 button. Precinct: 8000040 Certnum: 99574225 **2 B. Ask** for 2 pieces of ID. **Ballot Styl** Check-in  $80 - 1$ 905780 *Note: If the voter has insufficient ID, they can re-register and vote provisionally. See page 101.*

*If the voter has no Driver's License or State ID, follow steps on page 145*

## *Checklist 26: Change of Address - Voter Has a Driver's License or State ID (continued)*

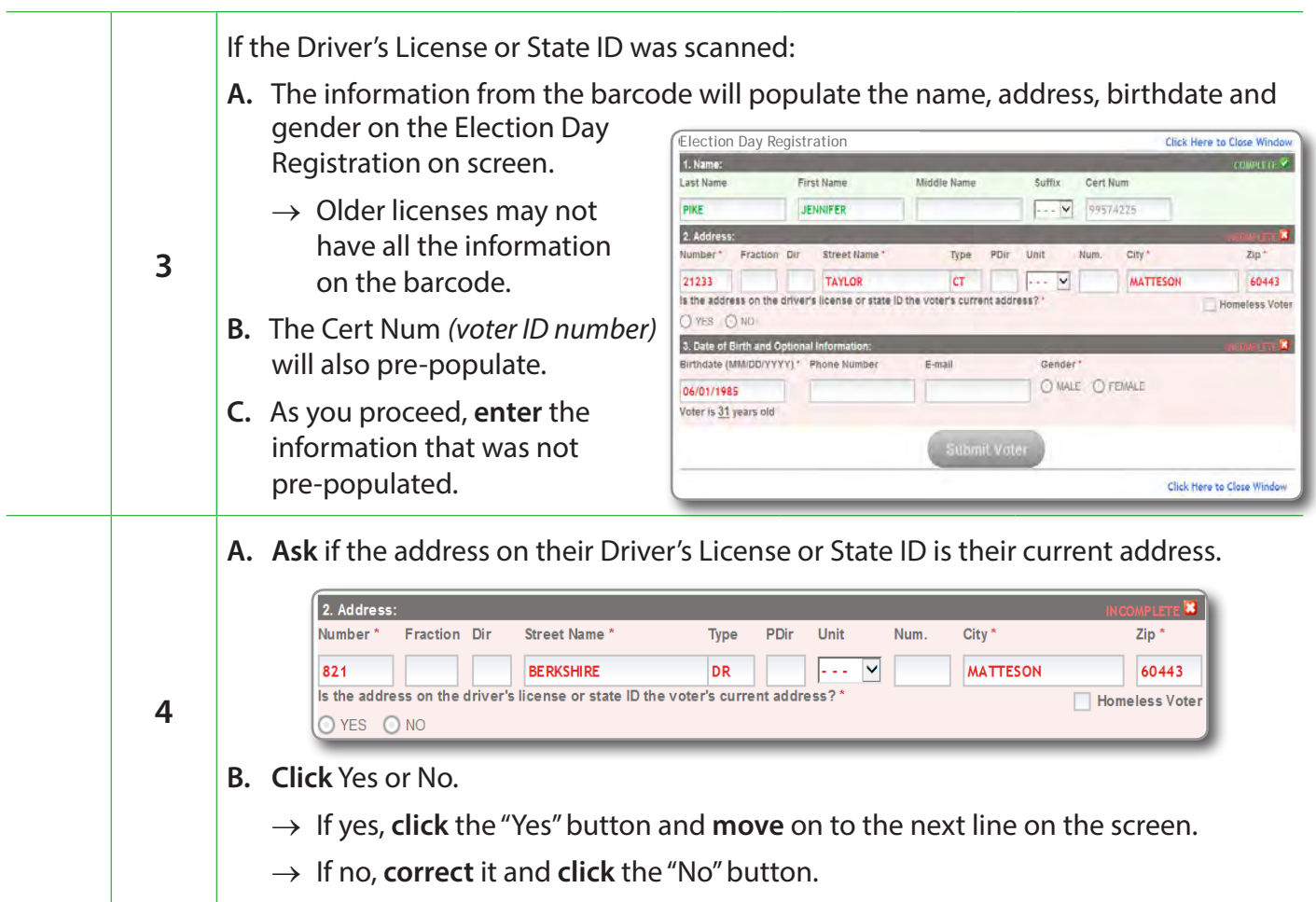

## *Checklist 26: Change of Address - Voter Has a Driver's License or State ID (continued)*

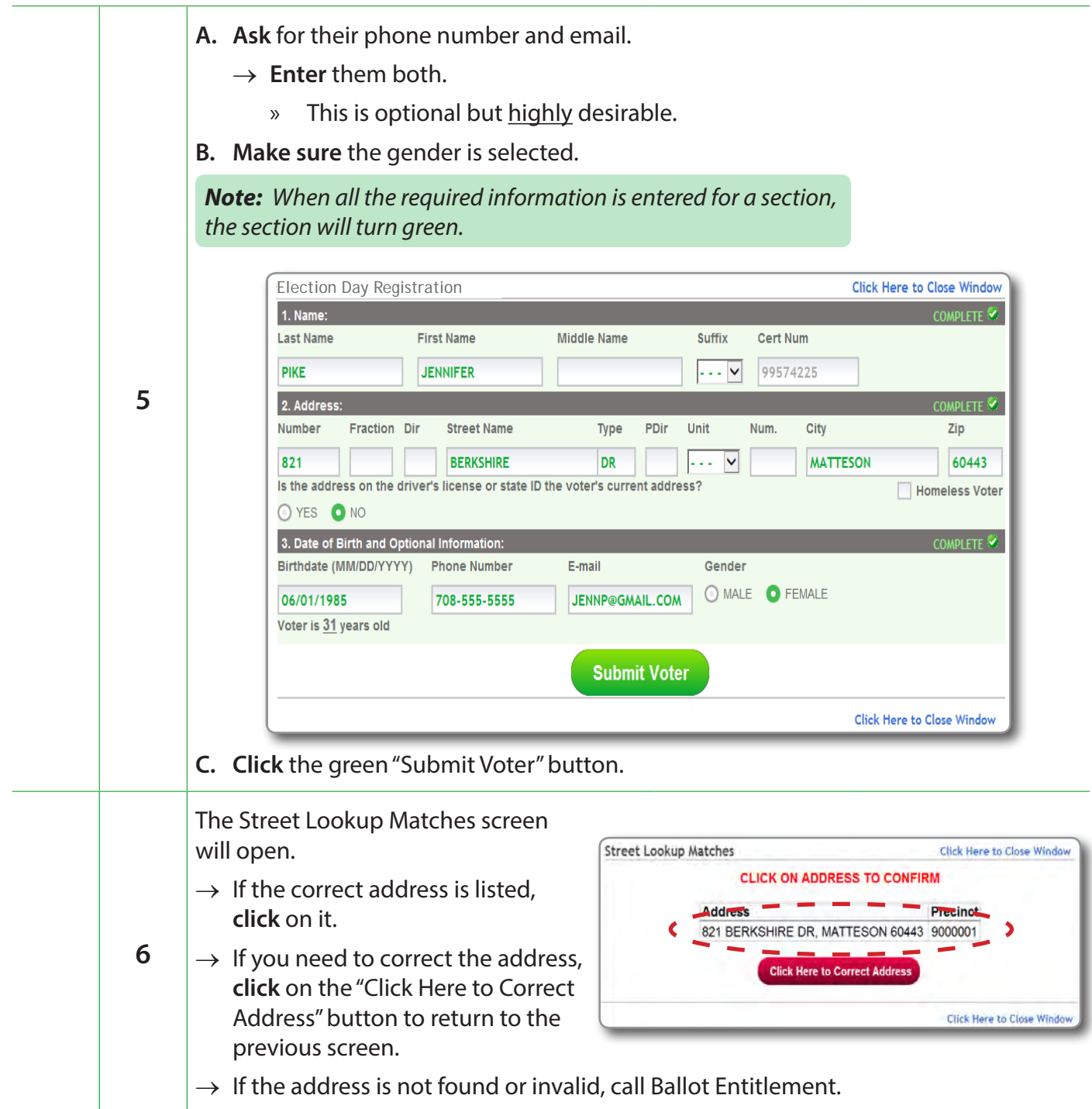

### *Checklist 26: Change of Address - Voter Has a Driver's License or State ID (continued)*

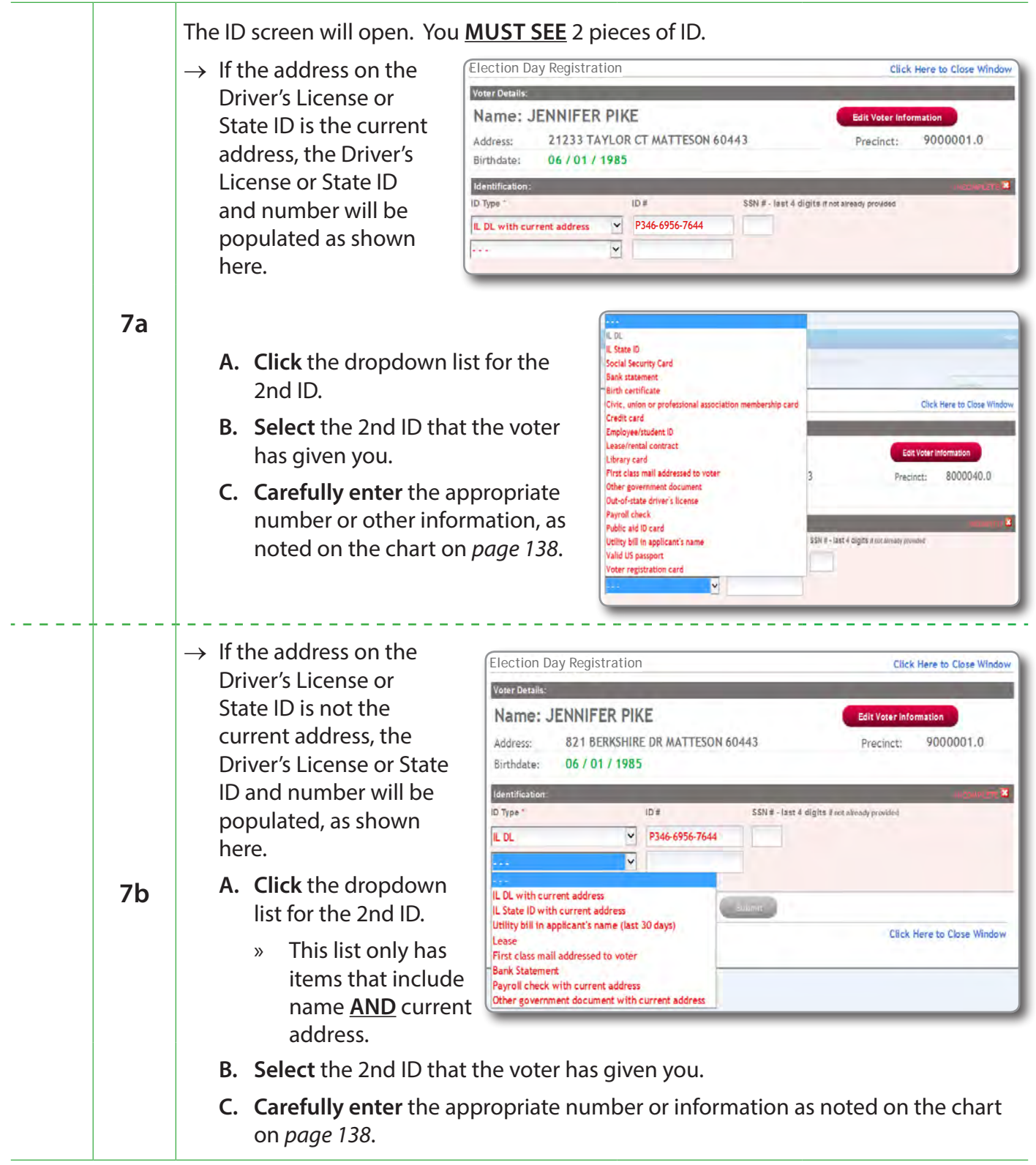

*Continue on to step 8 on page148***.**

#### *Checklist 26: Change of Address - Voter Does Not Have a Driver's License or State ID*

#### **Voter DOES NOT HAVE a Driver's License or State ID** Cook County IL Voter Check-in Statement of Ballots/Logs Contacts/Help Voter Lookup Clear Fields **A. Enter** the voter's house number and the first 4 House # / Certnum **1 Preview Scan** letters of their last name. **Last Name First Name B. Click** the correct voter. **Q** Search (Press Enter or Click Search) **Training Mode - Cook** nt of Ballots/Logs Contacts/Help JENNIFER PIKE Return to Search Results If the voter tells you they moved, **Address** 21233 TAYLOR CT MATTESON 60443 Change Add **A. Click** the "Change Address" Birth Year: 1985 99574225 8000040 button. Certnum: Precinct: Status: A **2 B. Ask** for 2 pieces of ID. **Ballot Style** Check-in 905780  $80 - 1$ *Note: If the voter has insufficient ID, they can re-register and vote provisionally. See page 101.* Name, Cert Num, Address and Birthdate will be pre-populated. Election Day Registration<br>1. Name: Click Here to Close Window  $C$  COMPLETE  $\overline{\mathbf{X}}$ Last Name First Name Middle Name Suffix Cert Num  $\boxed{\cdot \cdot \cdot \cdot \cdot}$  99574225 **IFNNIFFP PIKE** 2. Address: Number\* Fraction Dir Street Name\* Type PDir Unit Num. City\*  $70<sup>4</sup>$ 21233 TAYLOR **ICT** MATTESON **Anaaz 3** Is the address on the driver's license or state ID the voter's current address? ' Homeless Voter O YES O NO 3. Date of Birth and Optional Information: Birthdate (MM/DD/YYYY)\* Phone Number E-mail Gender O MALE O FEMALE 06/01/1985 Voter is 31 years old Click Here to Close Windo

#### *Checklist 26: Change of Address - Voter Does Not Have a Driver's License or State ID (continued)*

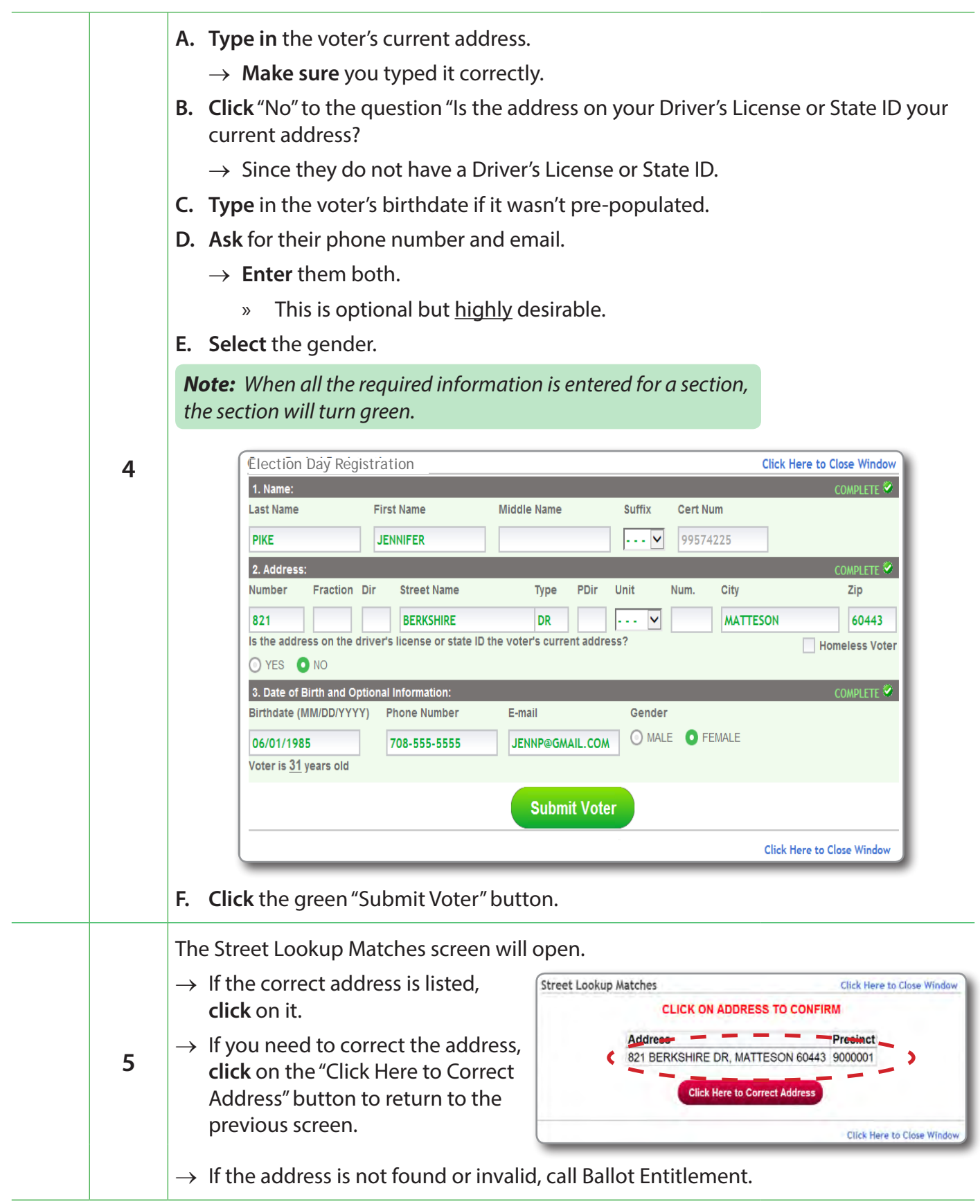

#### *Checklist 26: Change of Address - Voter Does Not Have a Driver's License or State ID (continued)*

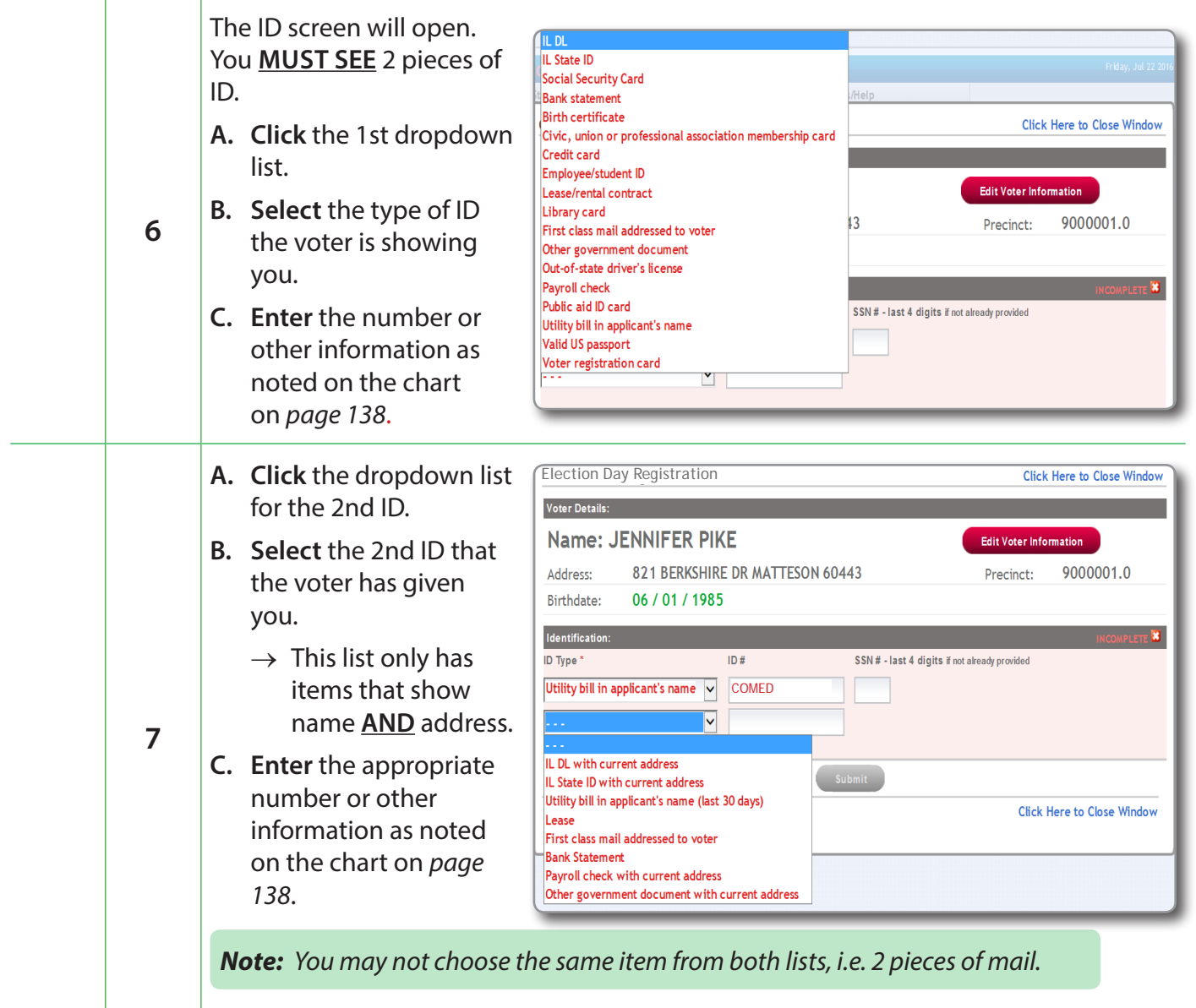

## *Checklist 26: Change of Address - Wrap Up*

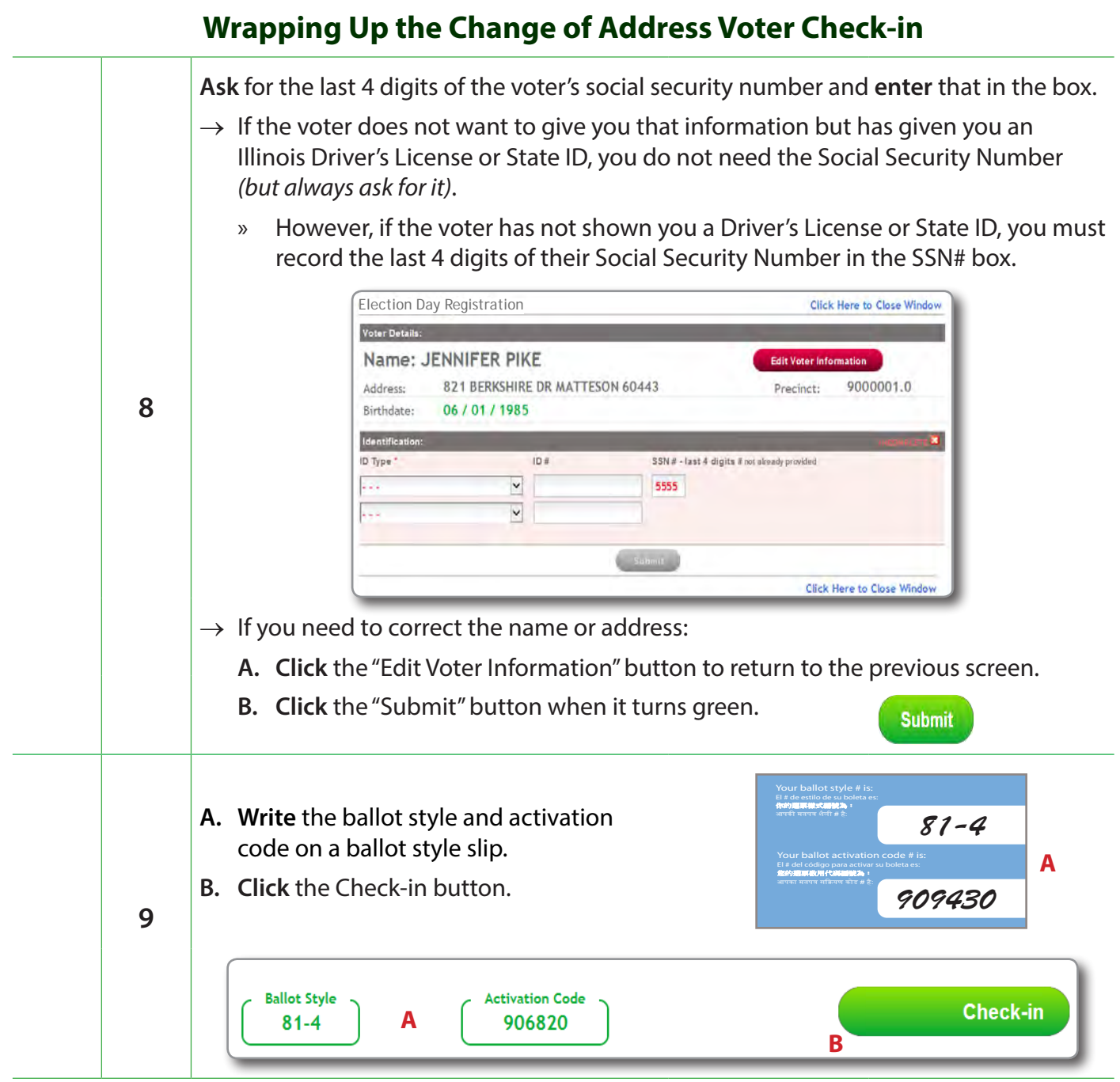

## *Checklist 26: Change of Address - Wrap Up (continued)*

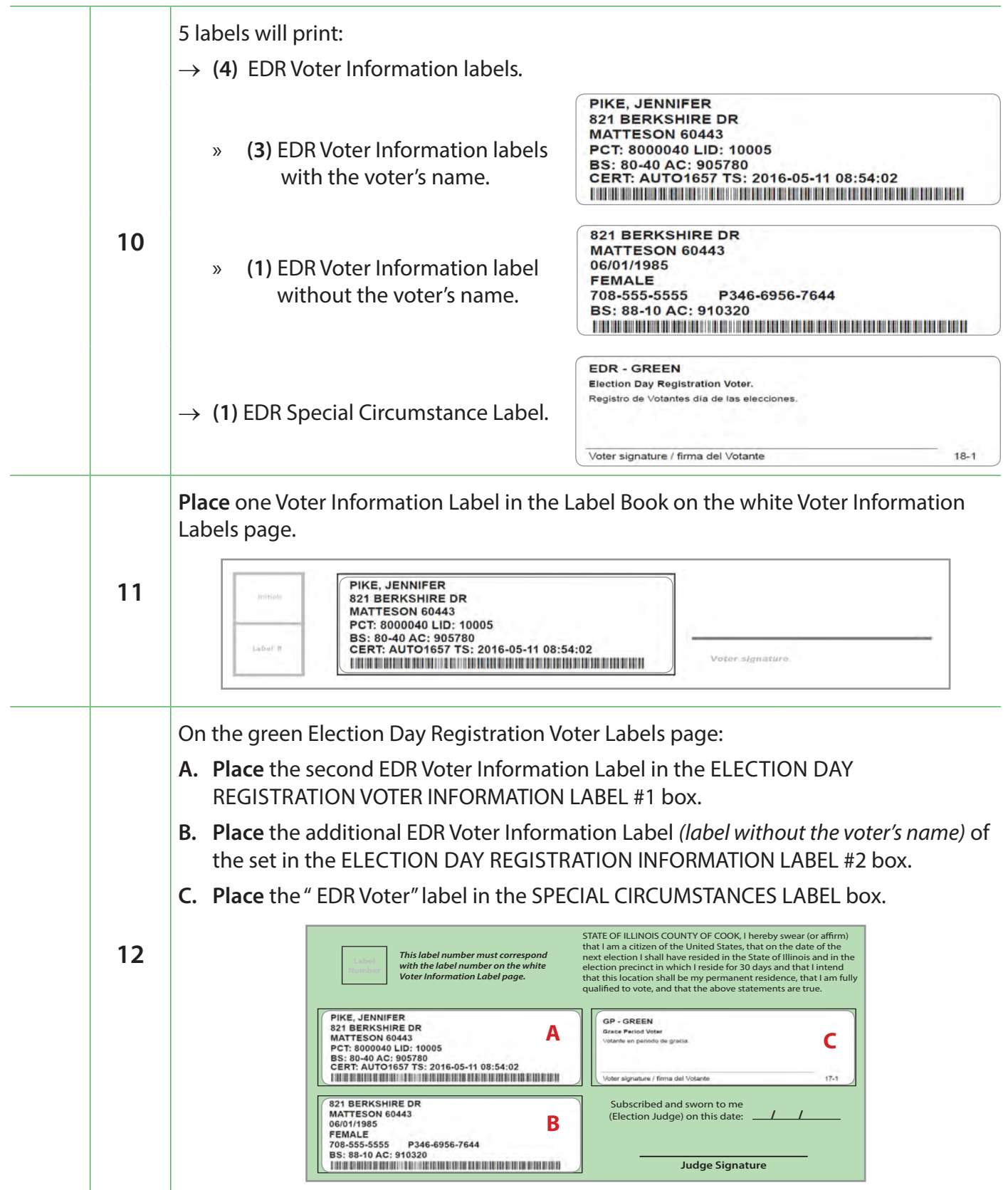

#### *Checklist 26: Change of Address - Wrap Up (continued)*

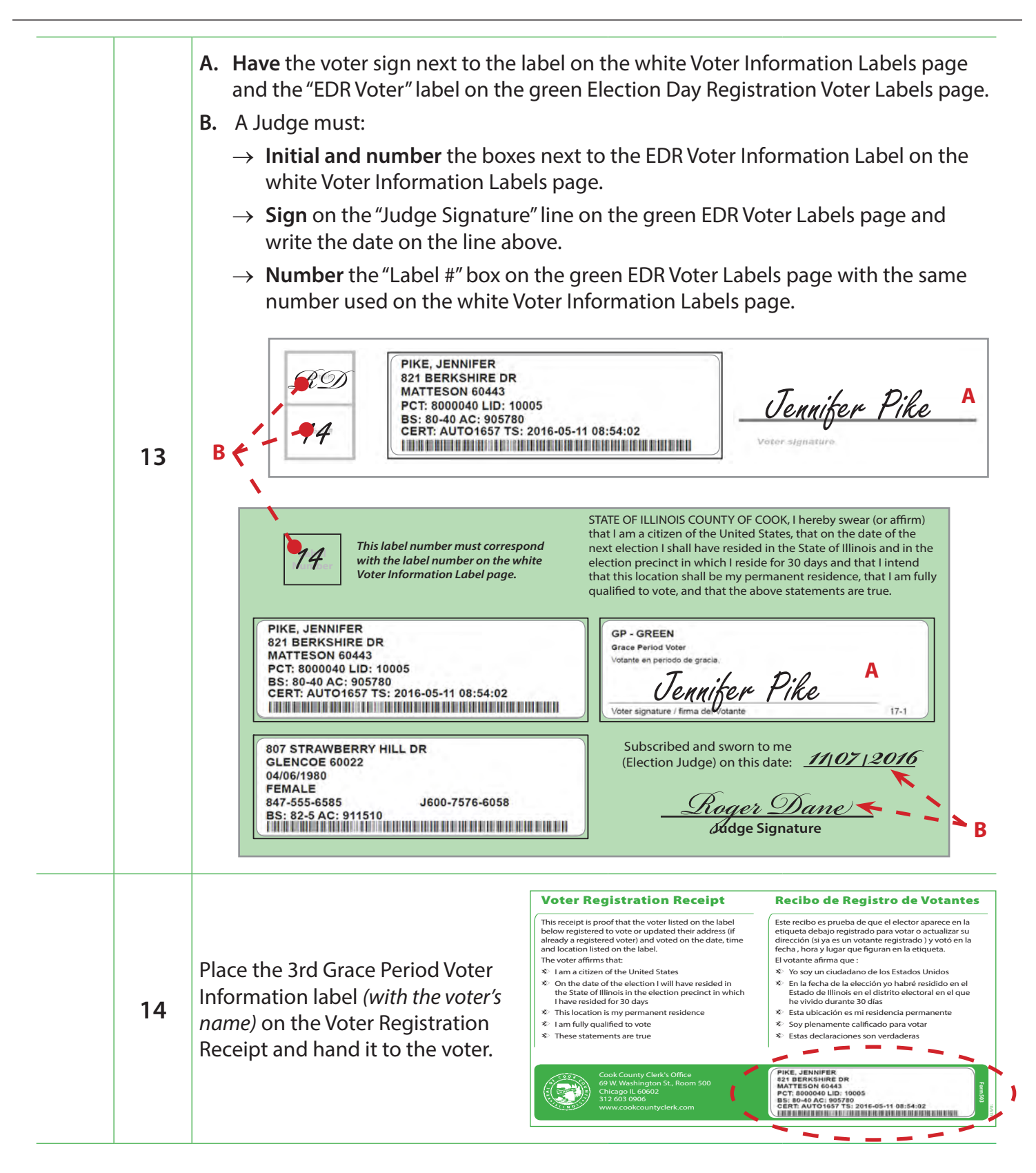

## **Checklist 27: New Voter - Born In the U.S.**

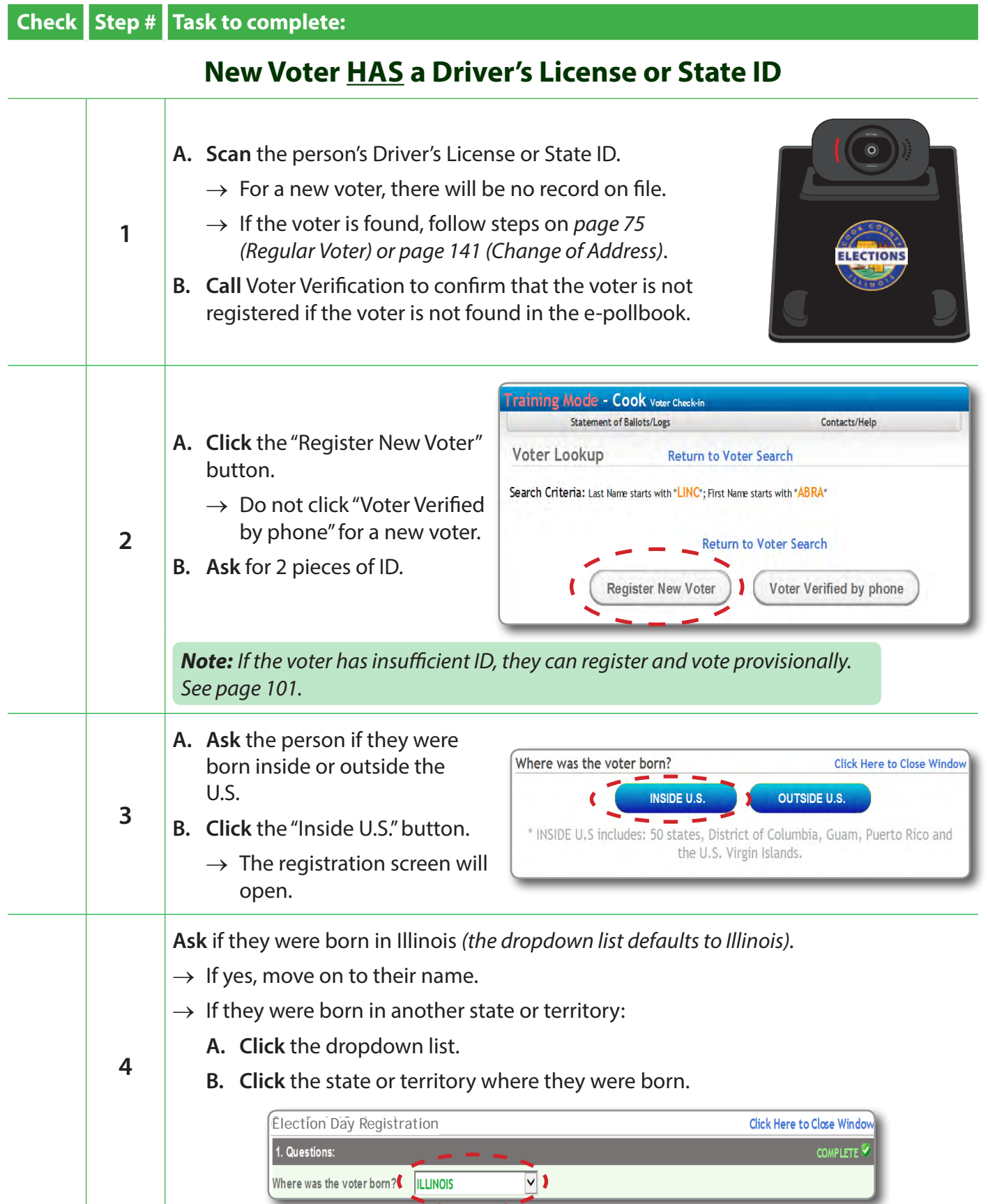

*If the voter has no Driver's License or State ID, follow steps on page 155*

#### *Checklist 27: Born In the U.S. - New Voter Has a Driver's License or State ID (continued)*

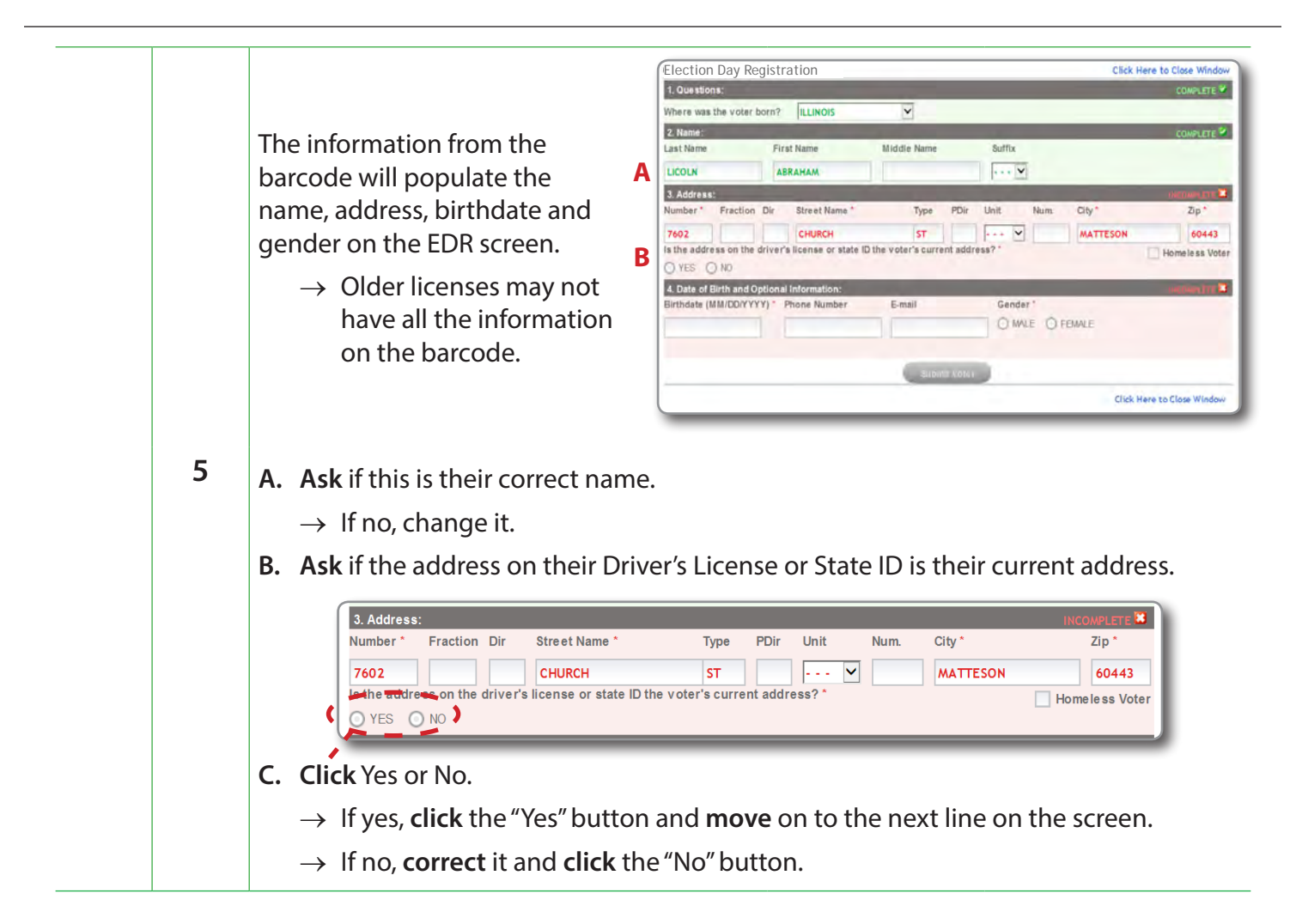

### *Checklist 27: Born In the U.S. - New Voter Has a Driver's License or State ID (continued)*

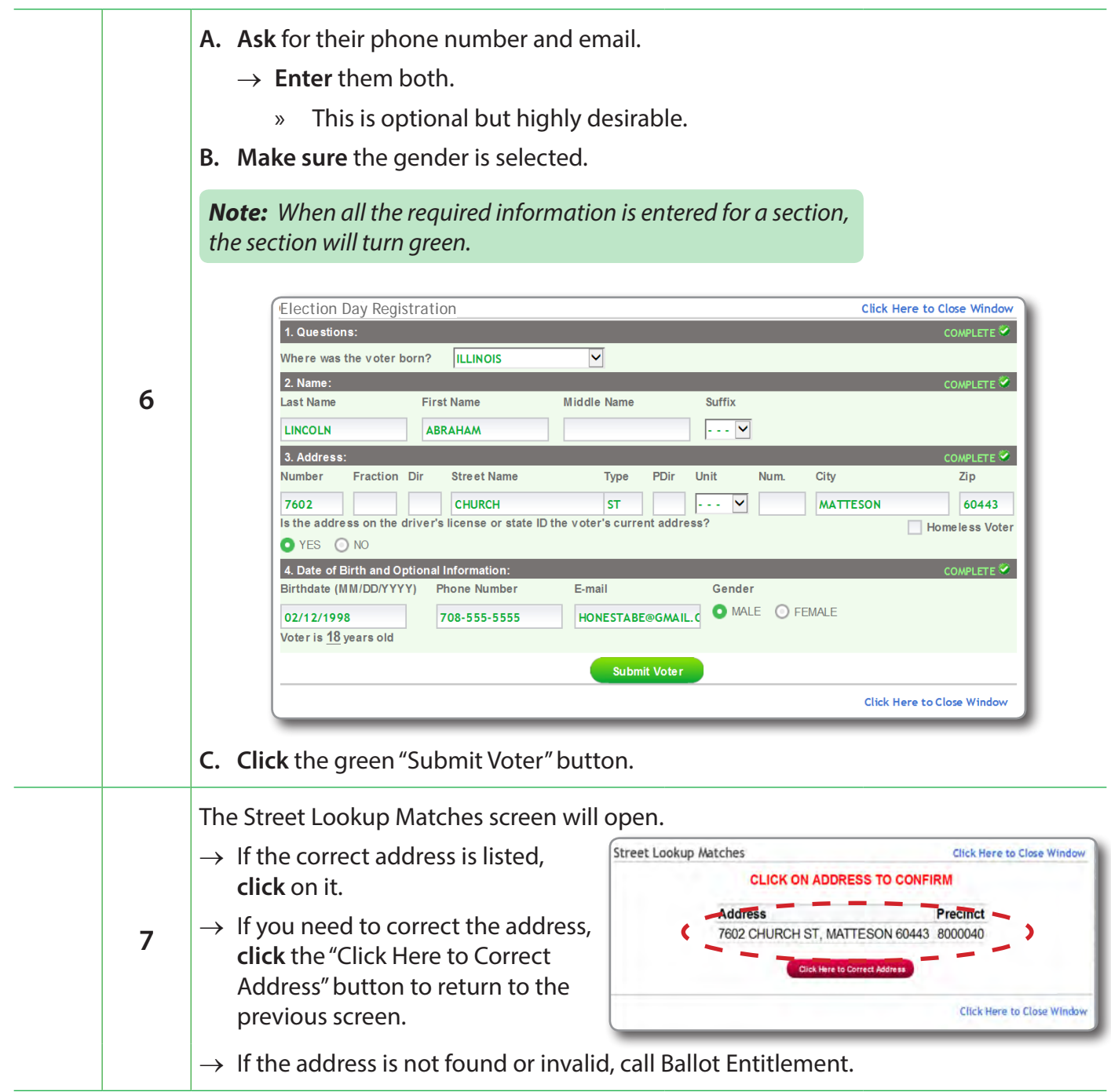

### *Checklist 27: Born In the U.S. - New Voter Has a Driver's License or State ID (continued)*

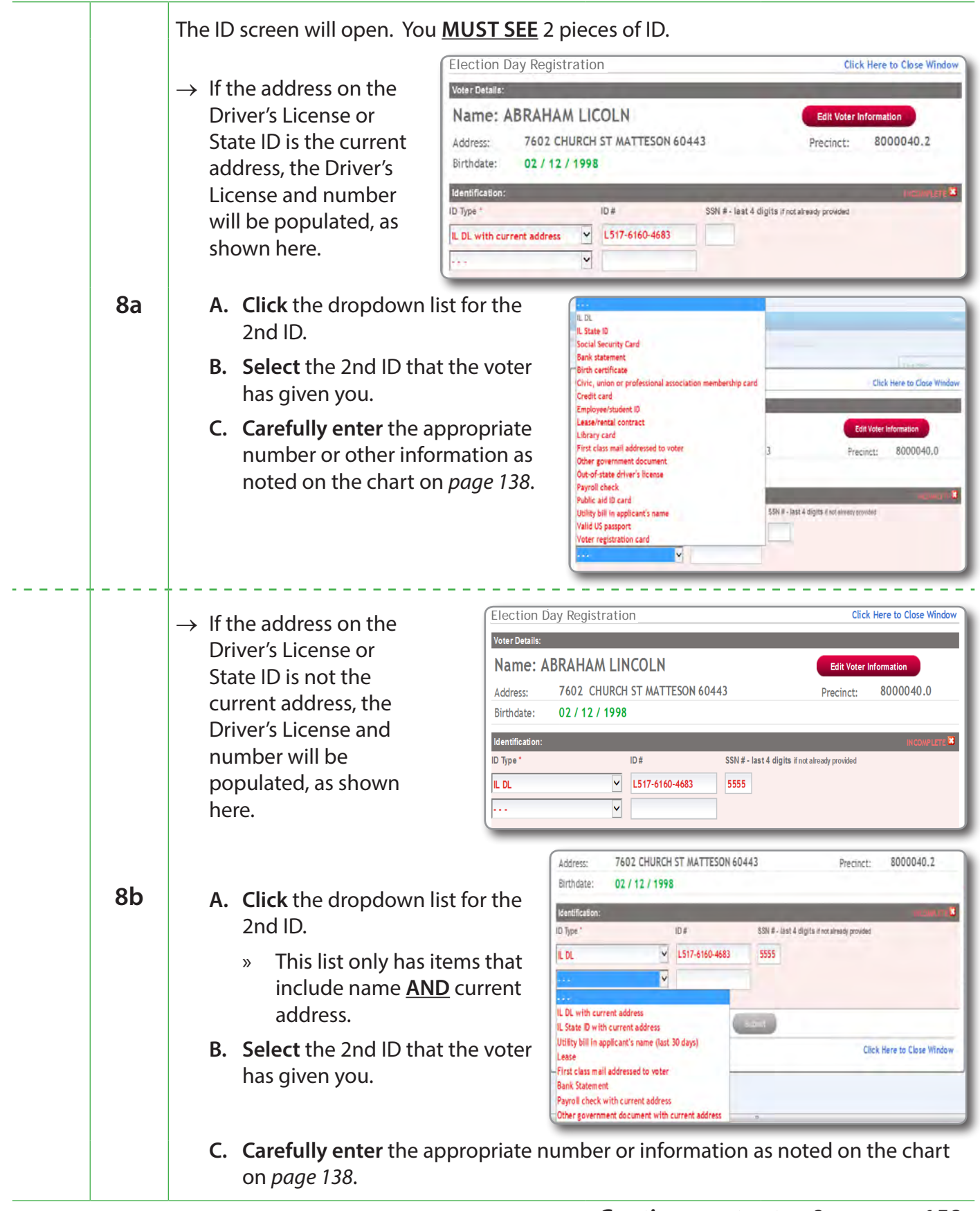

#### *Checklist 27: Born In the U.S. - New Voter Does Not Have a Driver's License or State ID*

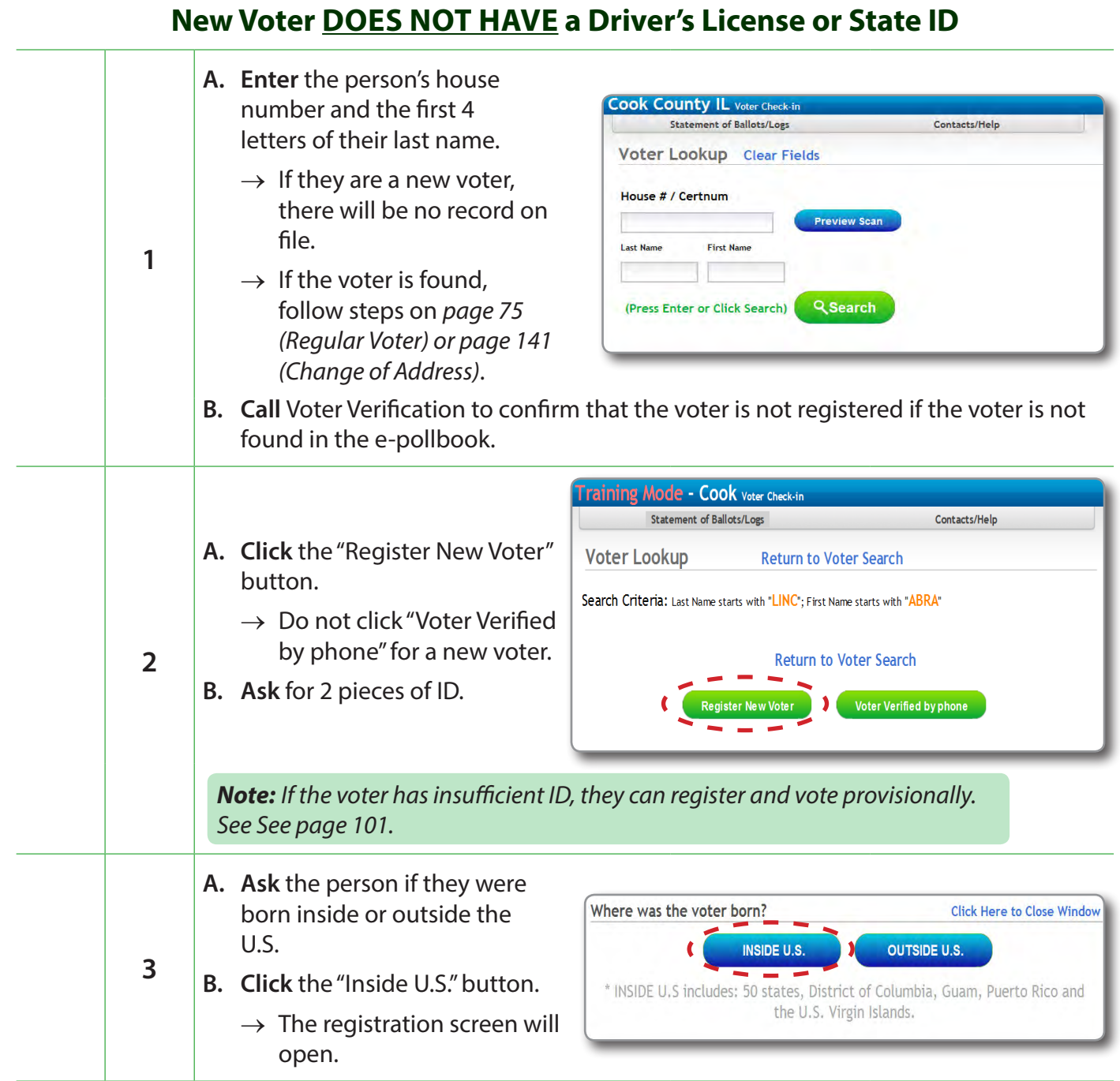

#### *Checklist 27: Born In the U.S. - New Voter Does Not Have a Driver's License or State ID (continued)*

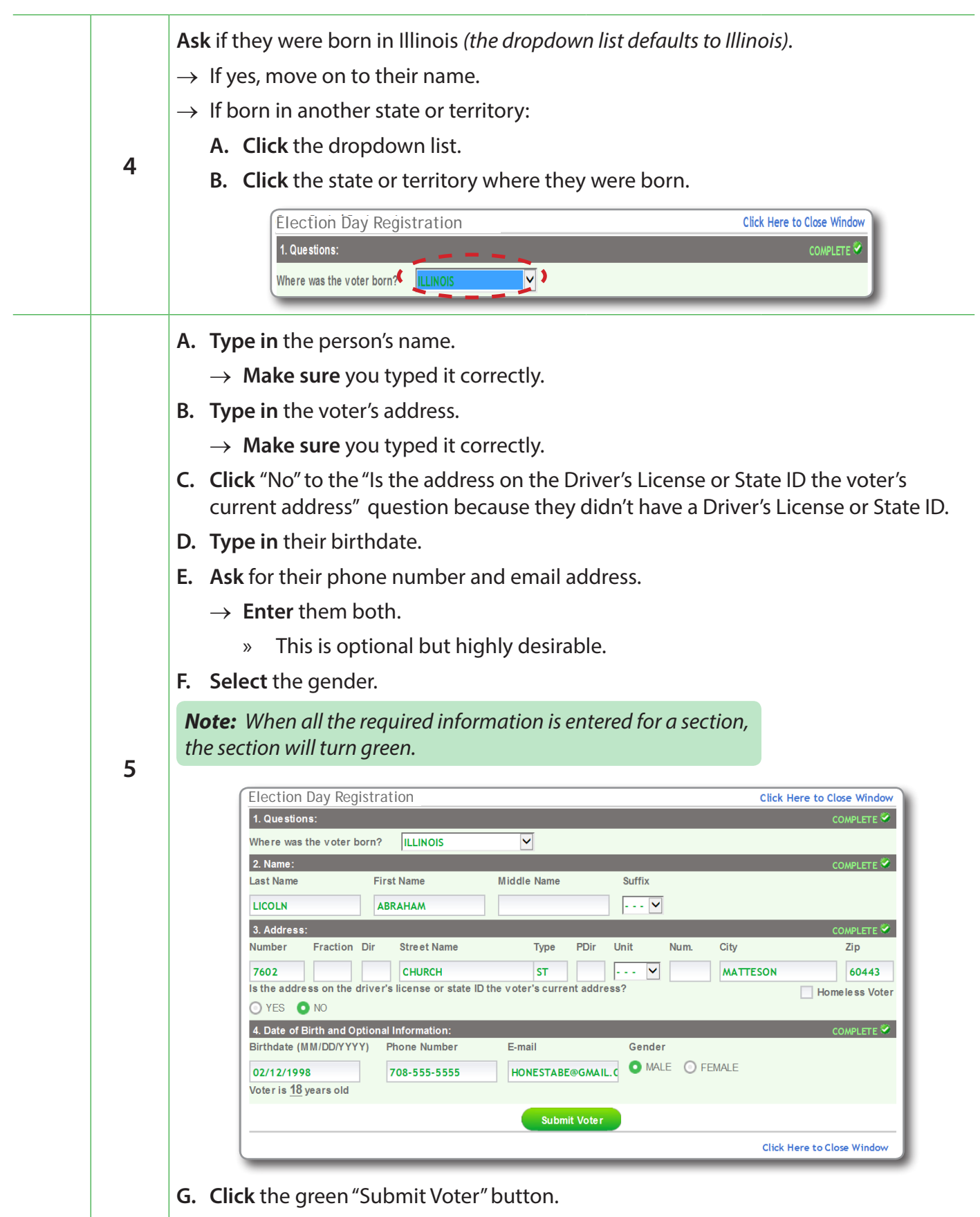

#### *Checklist 27: Born In the U.S. - New Voter Does Not Have a Driver's License or State ID (continued)*

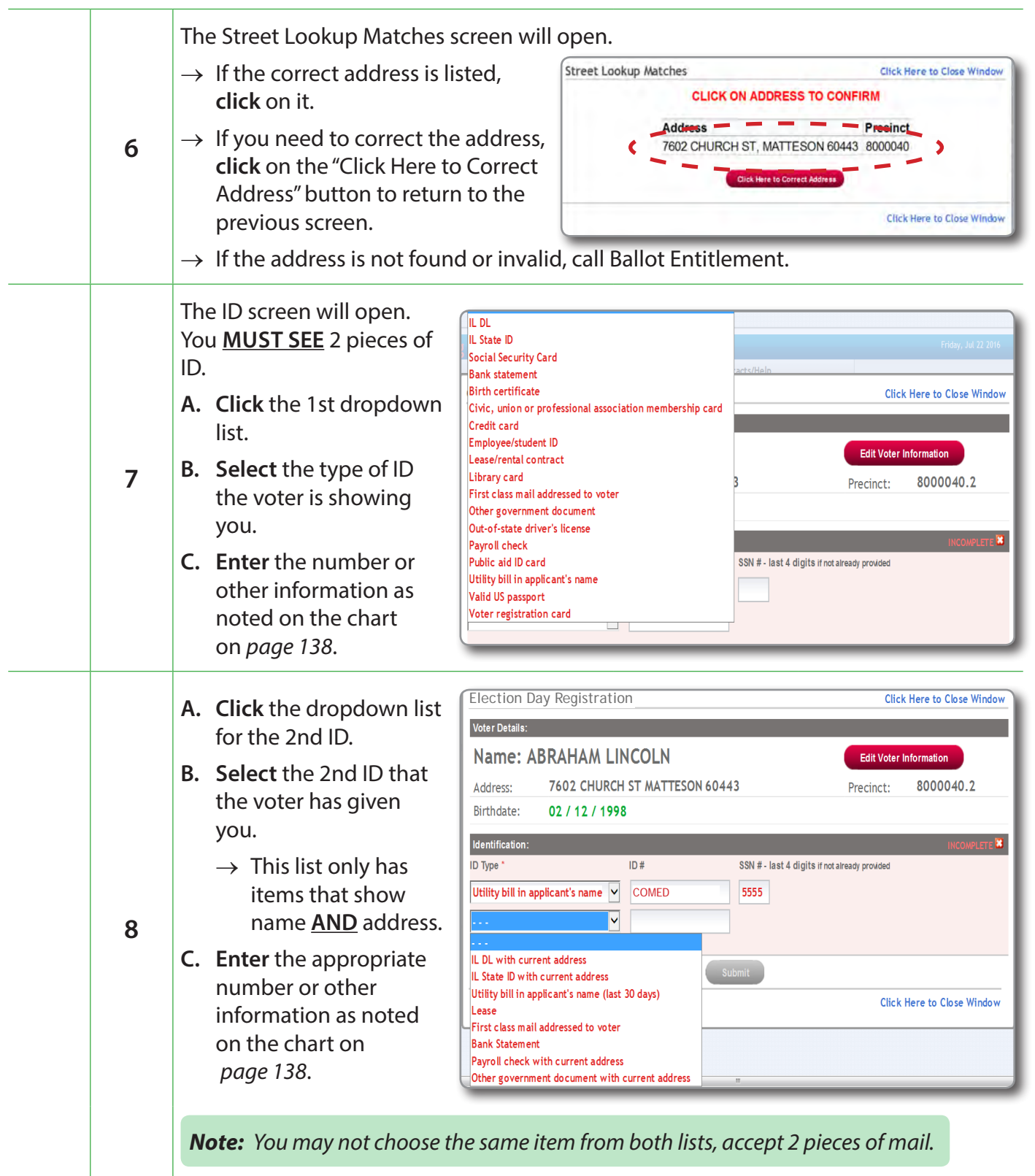

## *Checklist 27: Born In the U.S. - Wrap Up*

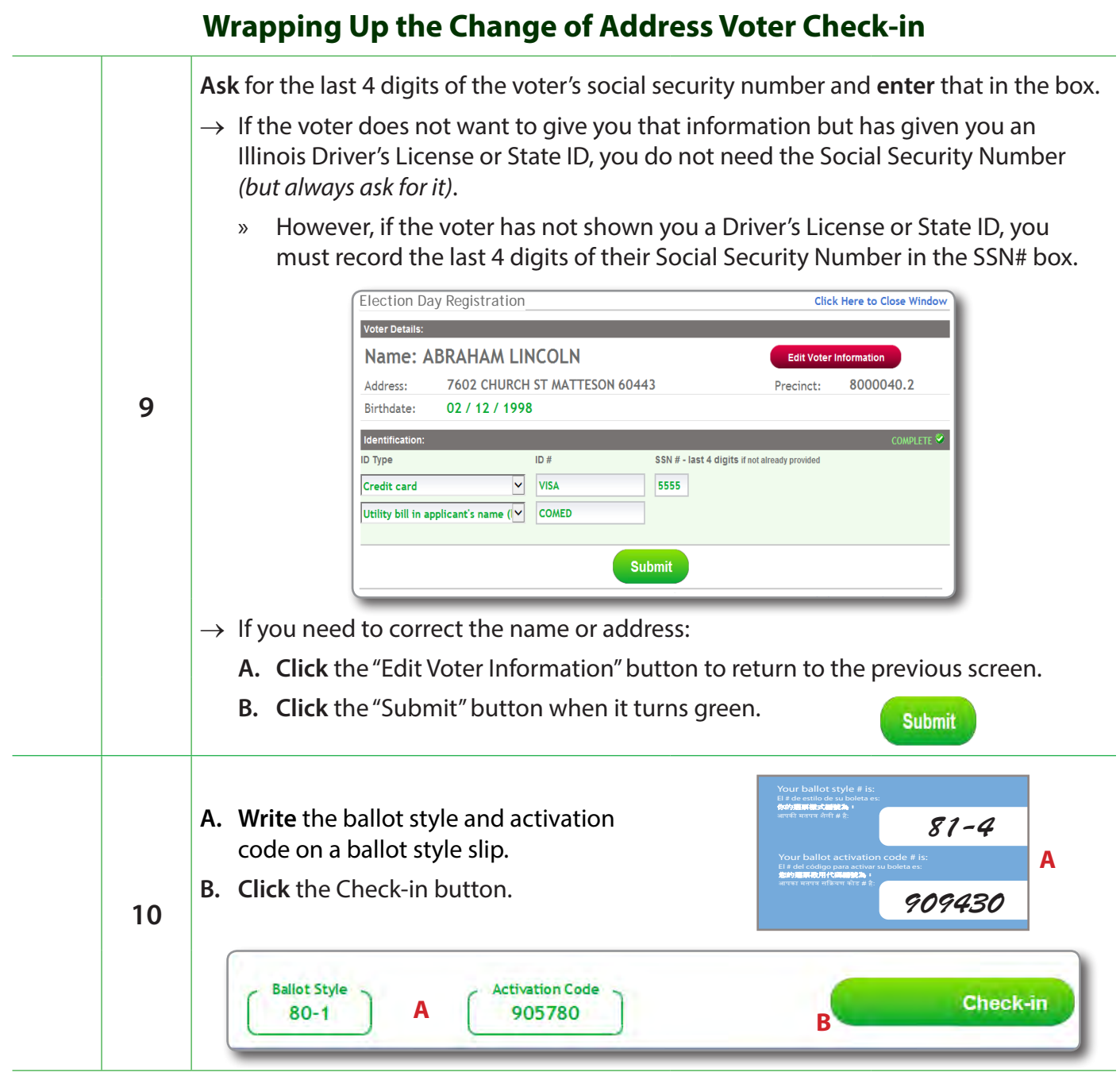

## *Checklist 27: Born In the U.S. - Wrap Up (continued)*

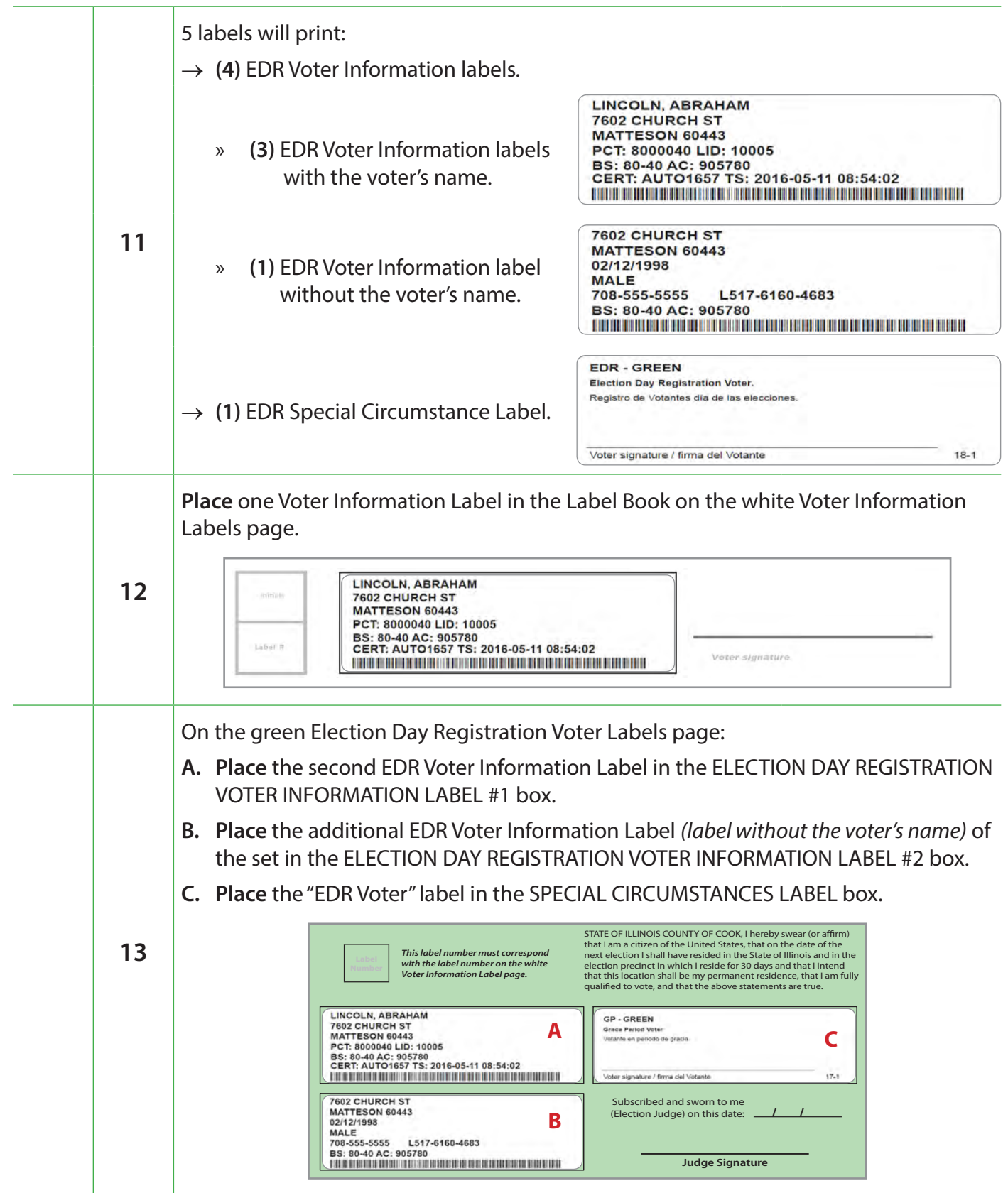

#### *Checklist 27: Born In the U.S. - Wrap Up (continued)*

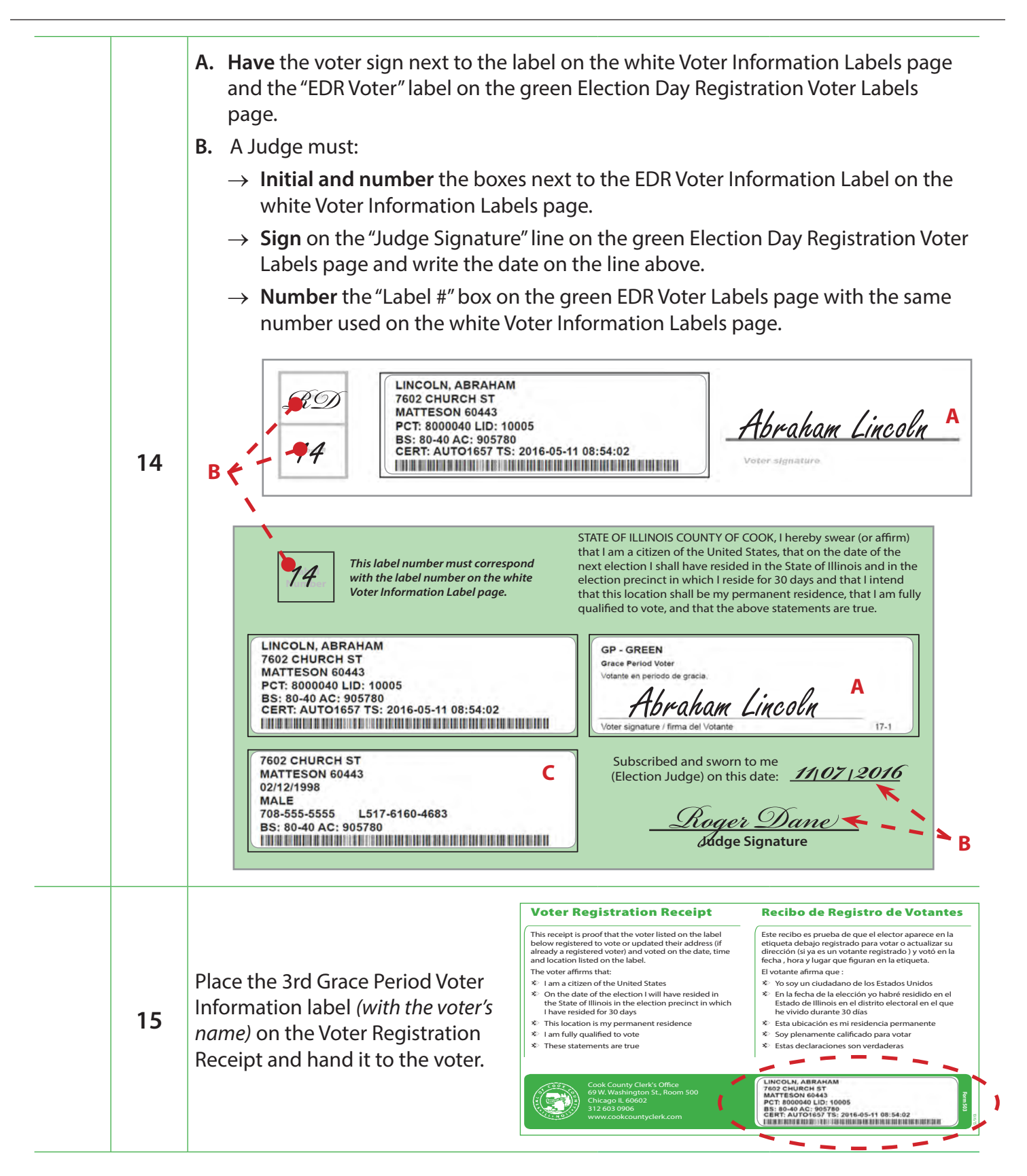

## **Checklist 28: New Voter - Born Outside the U.S.**

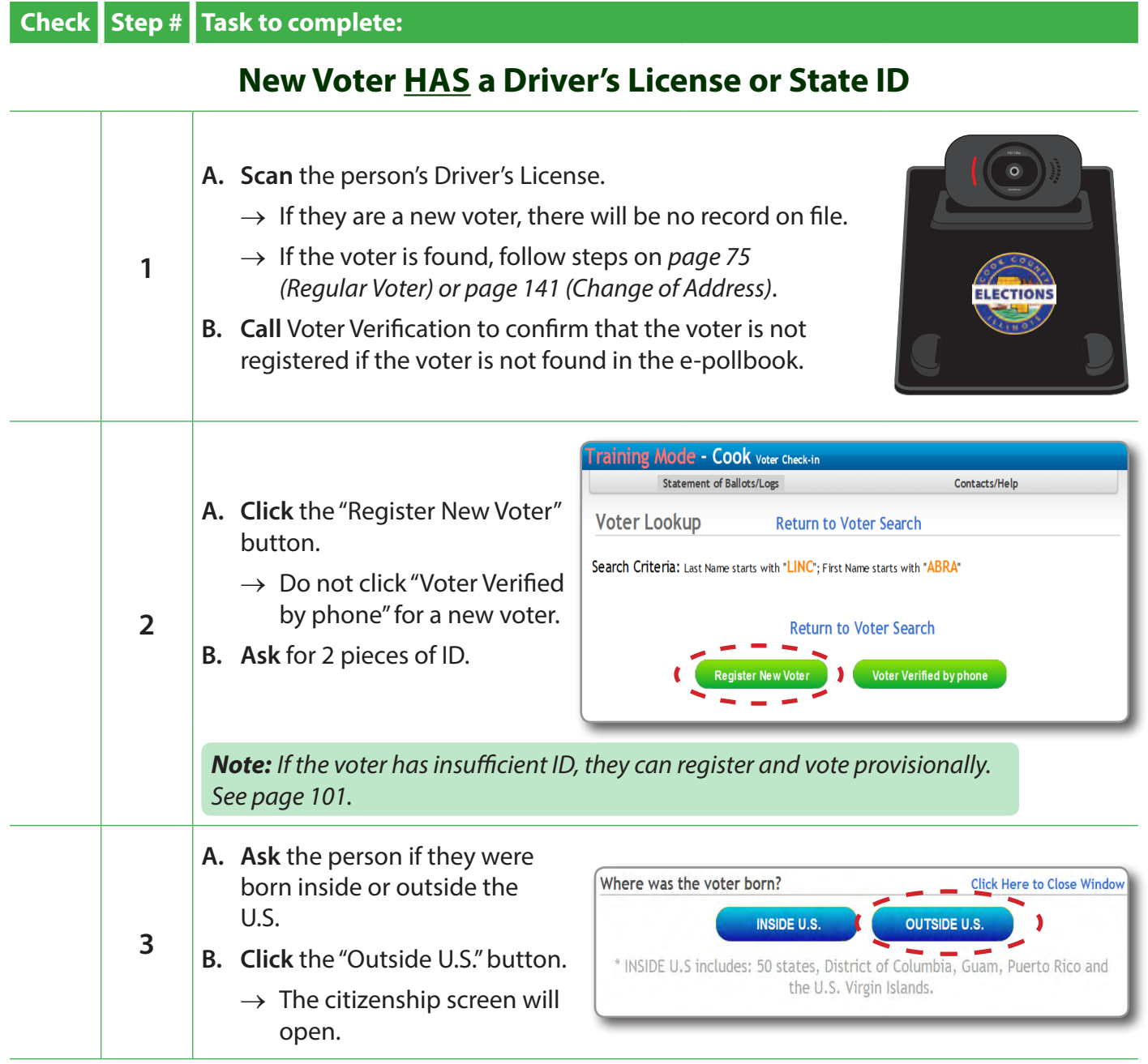

### *Checklist 28: Born Outside the U.S. - New Voter Has a Driver's License or State ID (continued)*

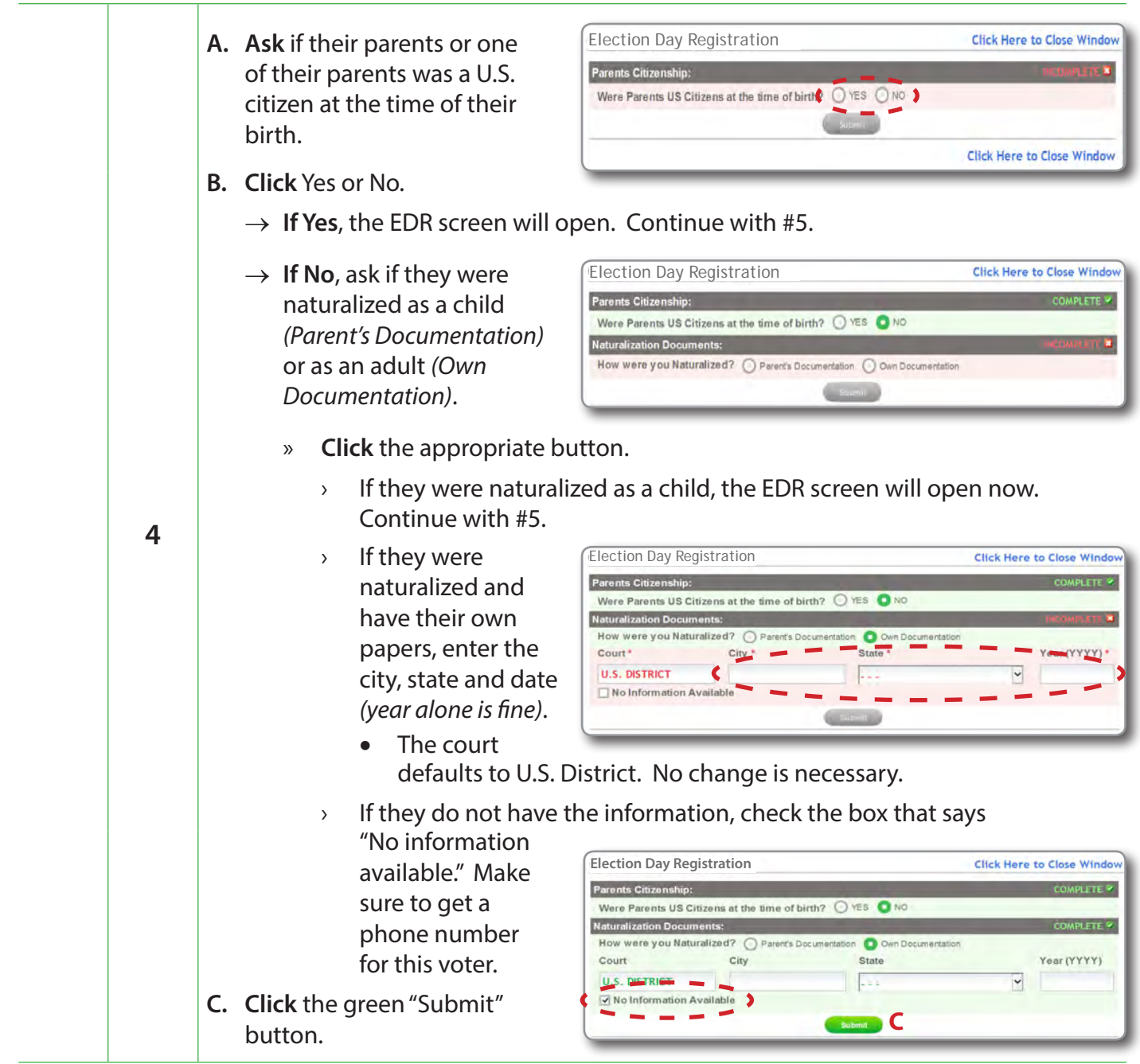

#### *Checklist 28: Born Outside the U.S. - New Voter Has a Driver's License or State ID (continued)*

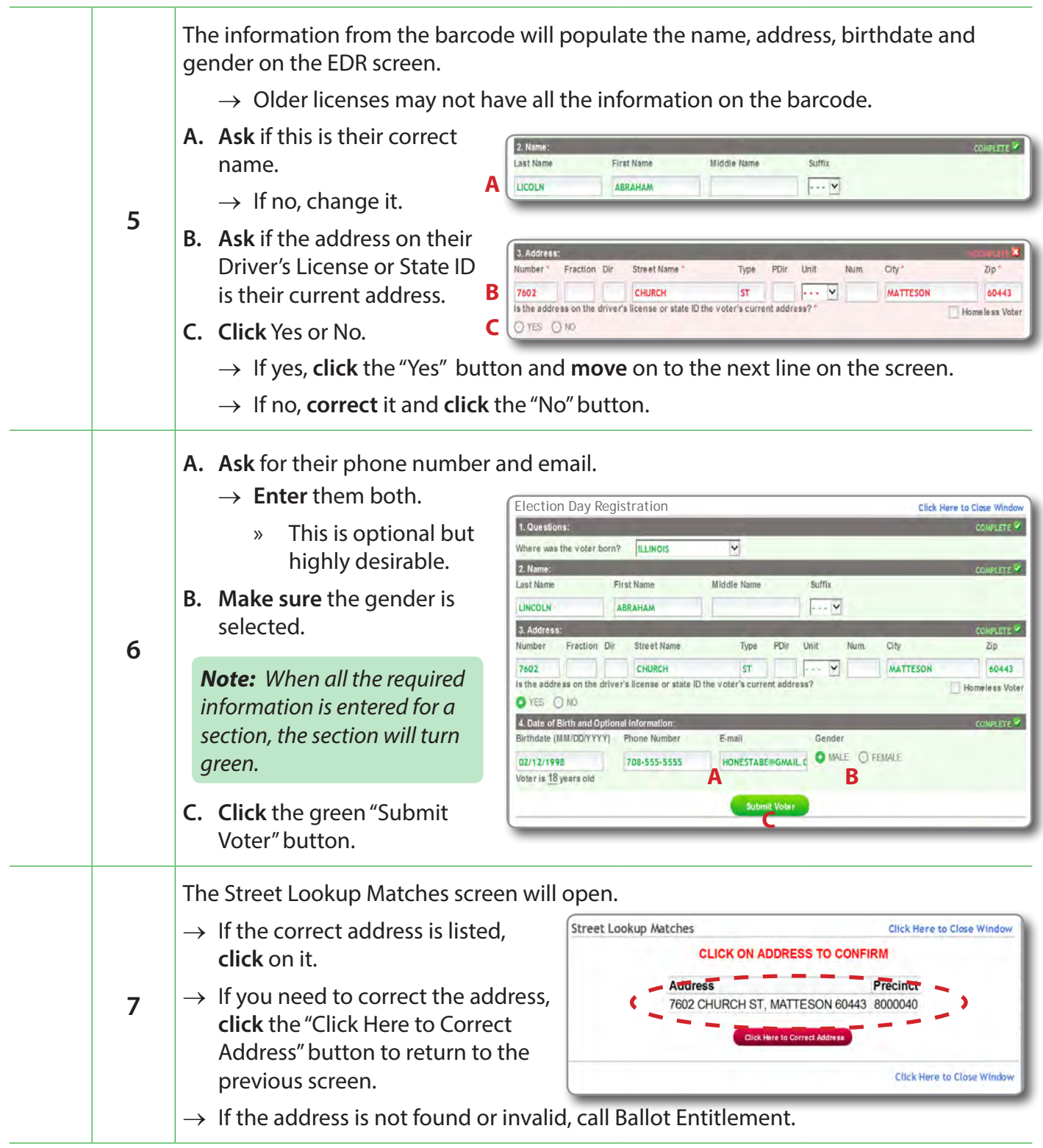

#### *Checklist 28: Born Outside the U.S. - New Voter Has a Driver's License or State ID (continued)*

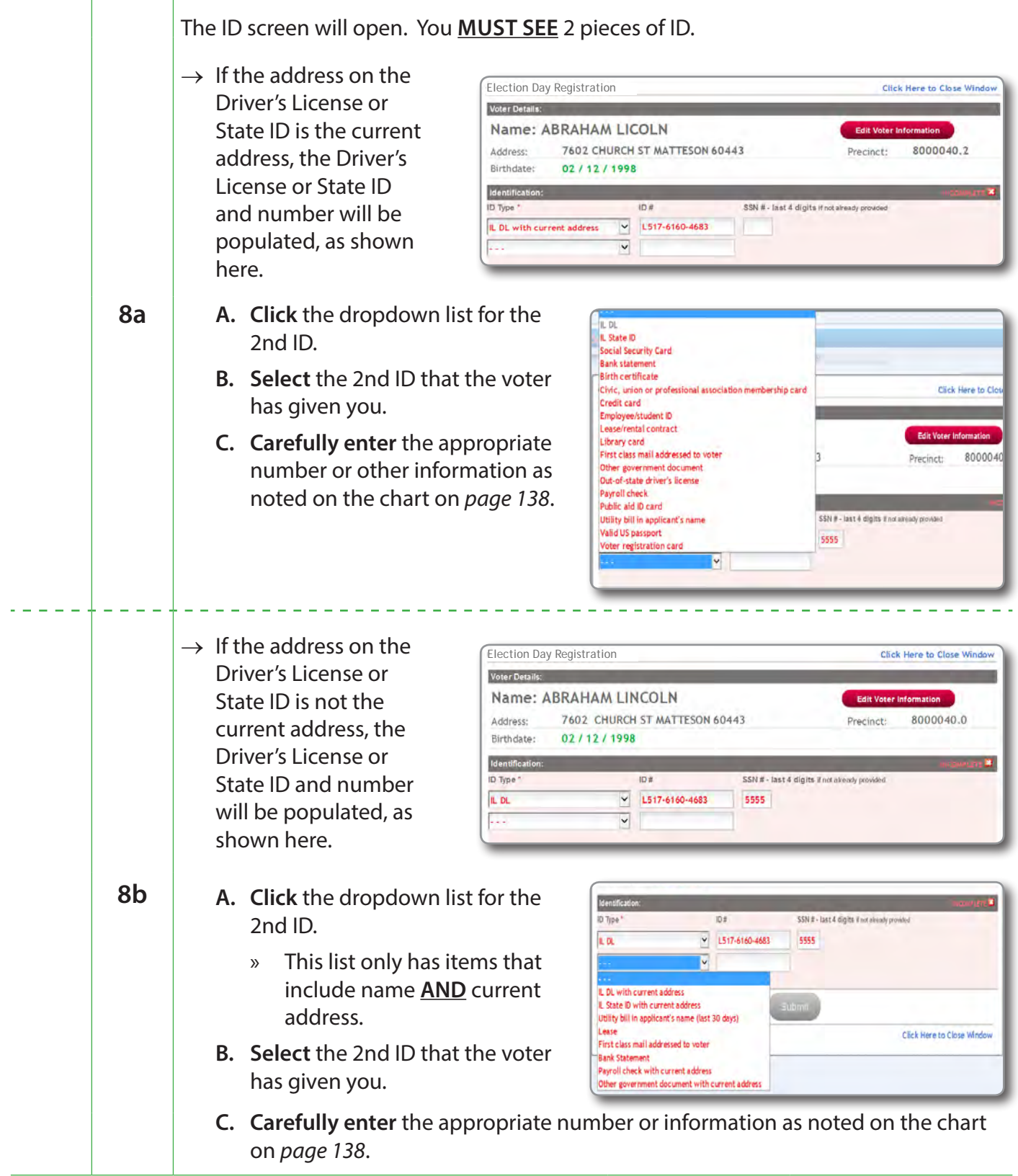

#### *Checklist 28: Born Outside the U.S. - New Voter Does Not Have a Driver's License or State ID*

**New Voter DOES NOT HAVE a Driver's License or State ID A. Enter** the person's house **Cook County IL Voter Check-**Statement of Ballots/Logs number and the first 4 Contacts/Help letters of their last name. Voter Lookup Clear Fields  $\rightarrow$  If they are a new voter, there House # / Certnum will be no record on file. **Preview Scan First Name Last Name 1**  $\rightarrow$  If the voter is found, follow steps on *page 75 (Regular*  **Q** Search (Press Enter or Click Search) *Voter) or page 141 (Change of Address)*. **B. Call** Voter Verification to confirm that the voter is not registered if the voter is not found in the e-pollbook. **Training Mode - Cook voter Check-in** Statement of Ballots/Logs Contacts/Help **A. Click** the "Register New Voter" **Voter Lookup Return to Voter Search** button. → **DO NOT click** "Voter Search Criteria: Last Name starts with "LINC"; First Name starts with "ABRA" Verification by phone" **2** for a new voter. **Return to Voter Search B. Ask** for 2 pieces of ID. Voter Verified by phone *Note: If the voter has insufficient ID, they can register and vote provisionally. See page 101.* **A. Ask** the voter if they were born inside or outside the Where was the voter born? Click Here to Close Window U.S. **INSIDE U.S. OUTSIDE U.S. 3 B. Click** the "Outside U.S." button. \* INSIDE U.S includes: 50 states, District of Columbia, Guam, Puerto Rico and the U.S. Virgin Islands.  $\rightarrow$  The citizenship screen will open.

### *Checklist 28: Born Outside the U.S. - New Voter Does Not Have a Driver's License or State ID (continued)*

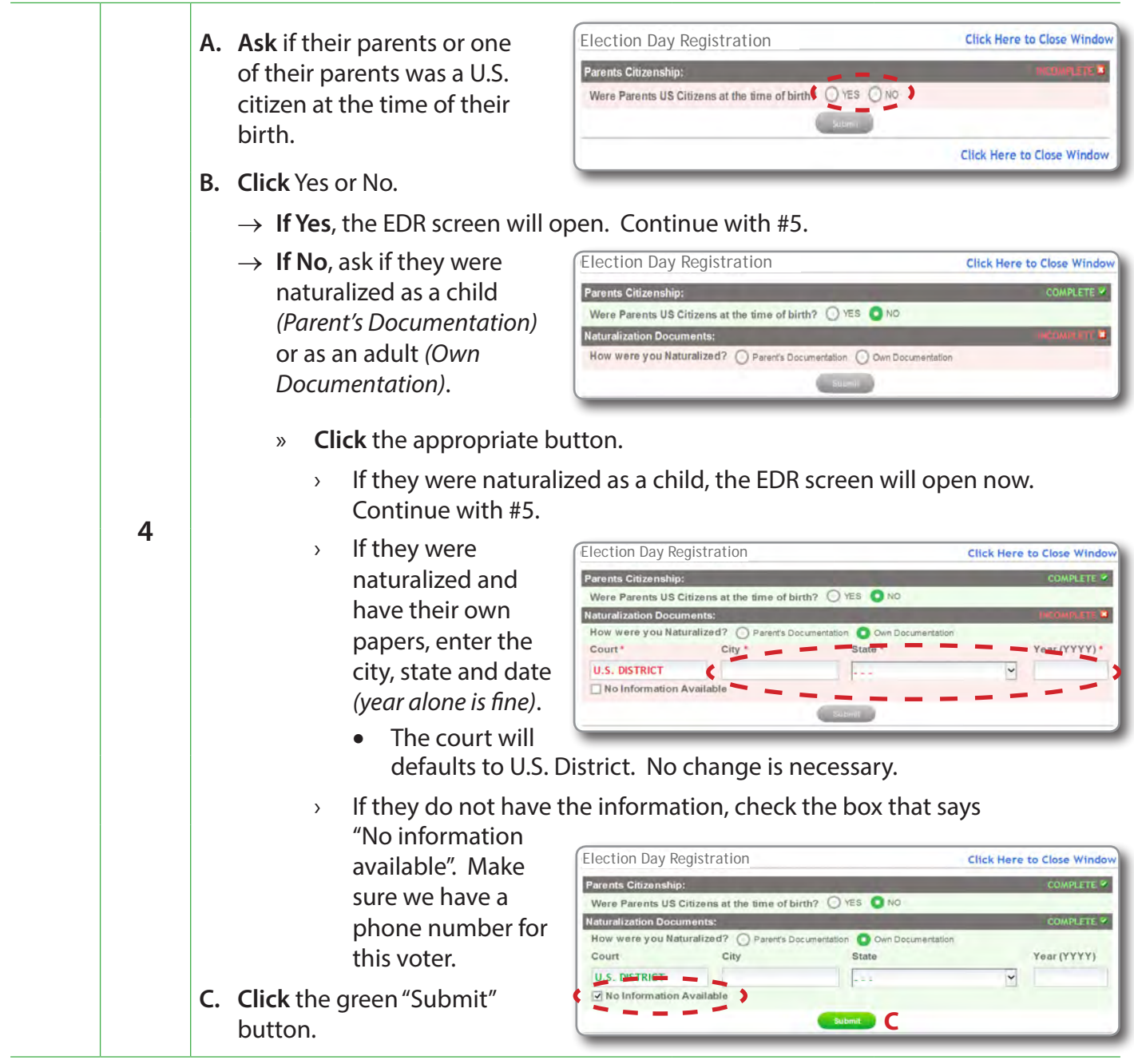

#### *Checklist 28: Born Outside the U.S. - New Voter Does Not Have a Driver's License or State ID (continued)*

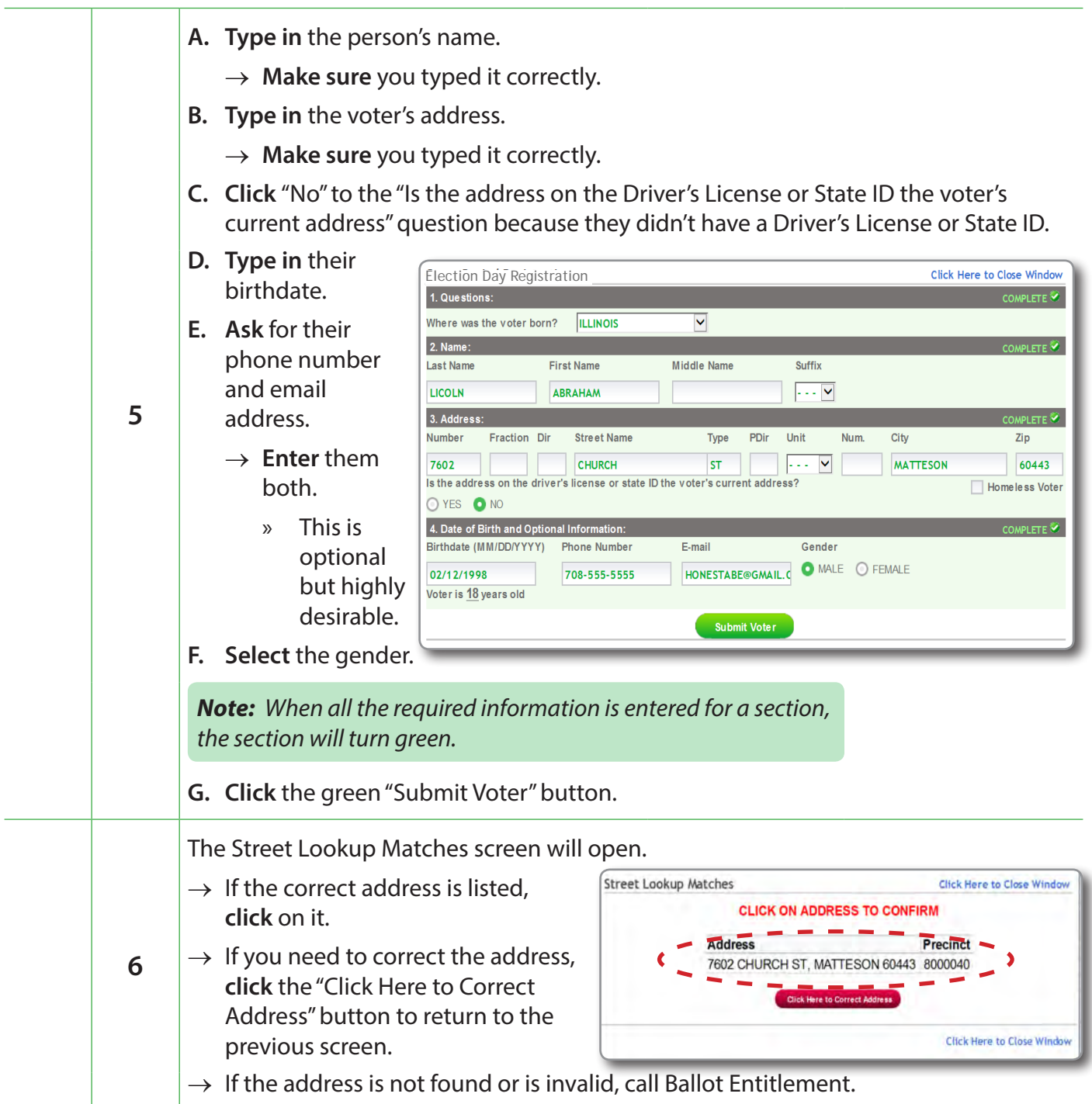

#### *Checklist 28: Born Outside the U.S. - New Voter Does Not Have a Driver's License or State ID (continued)*

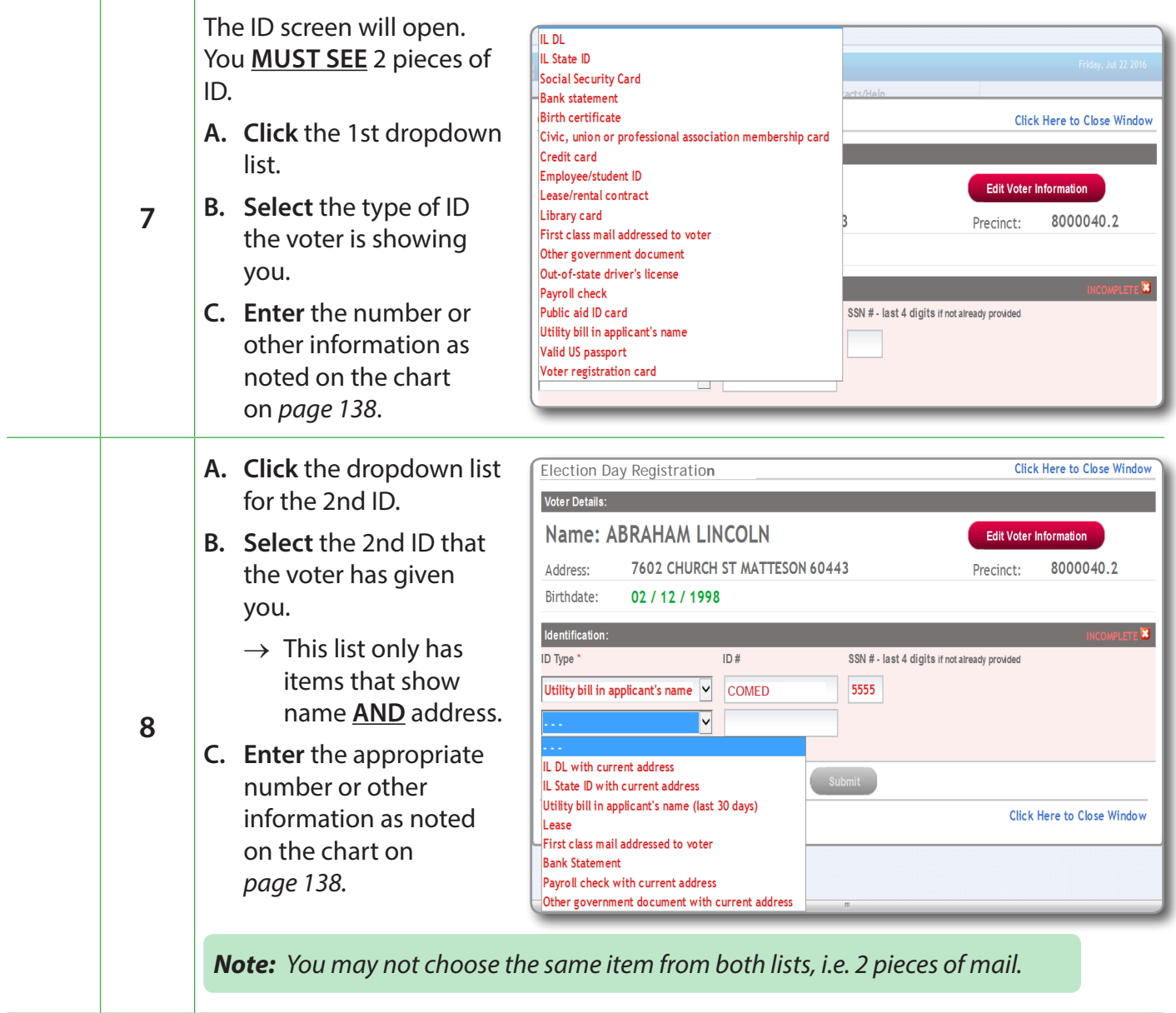

#### *Checklist 28: Born Outside the U.S. - Wrap Up*

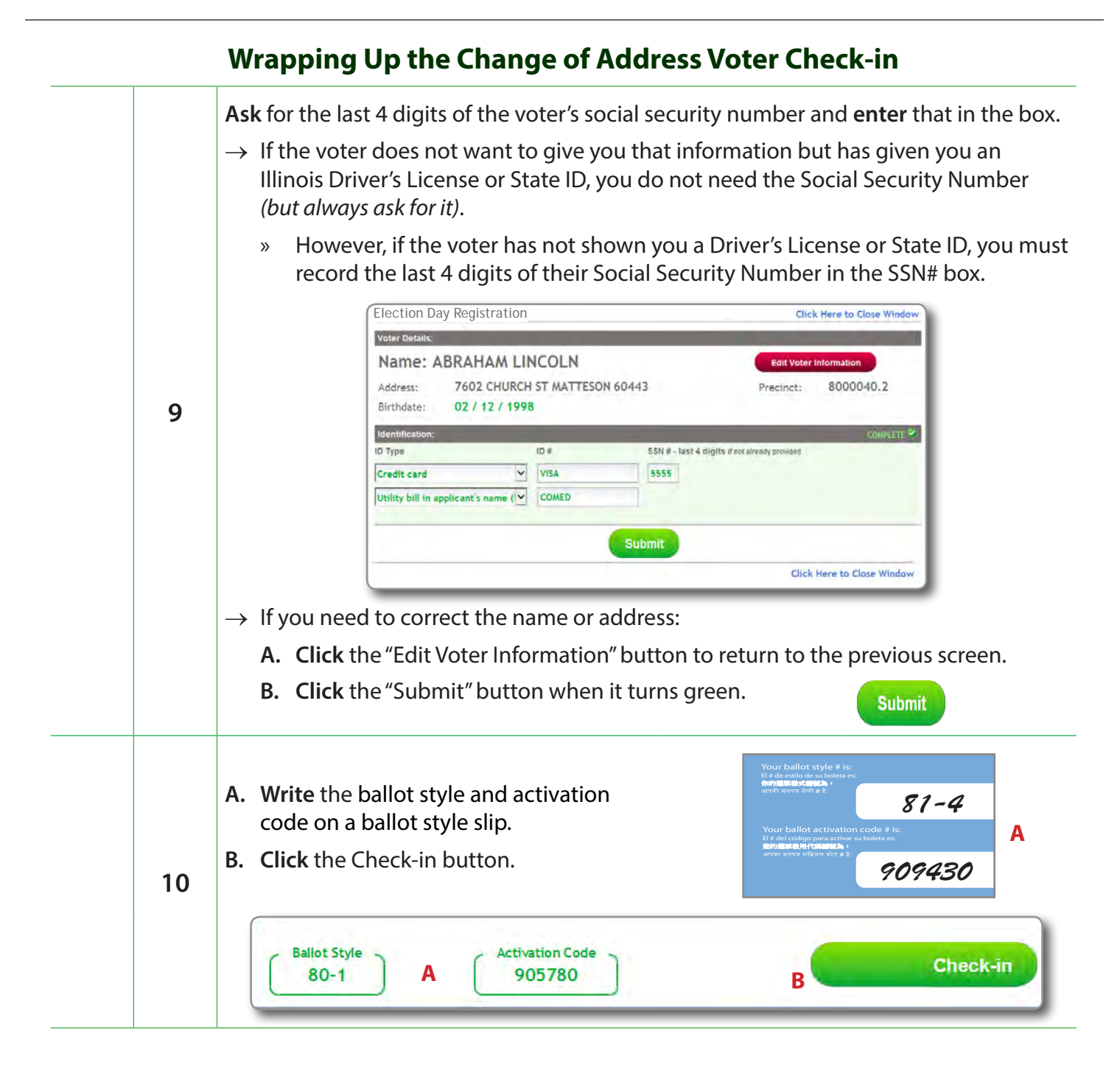

## *Checklist 28: Born Outside the U.S. - Wrap Up (continued)*

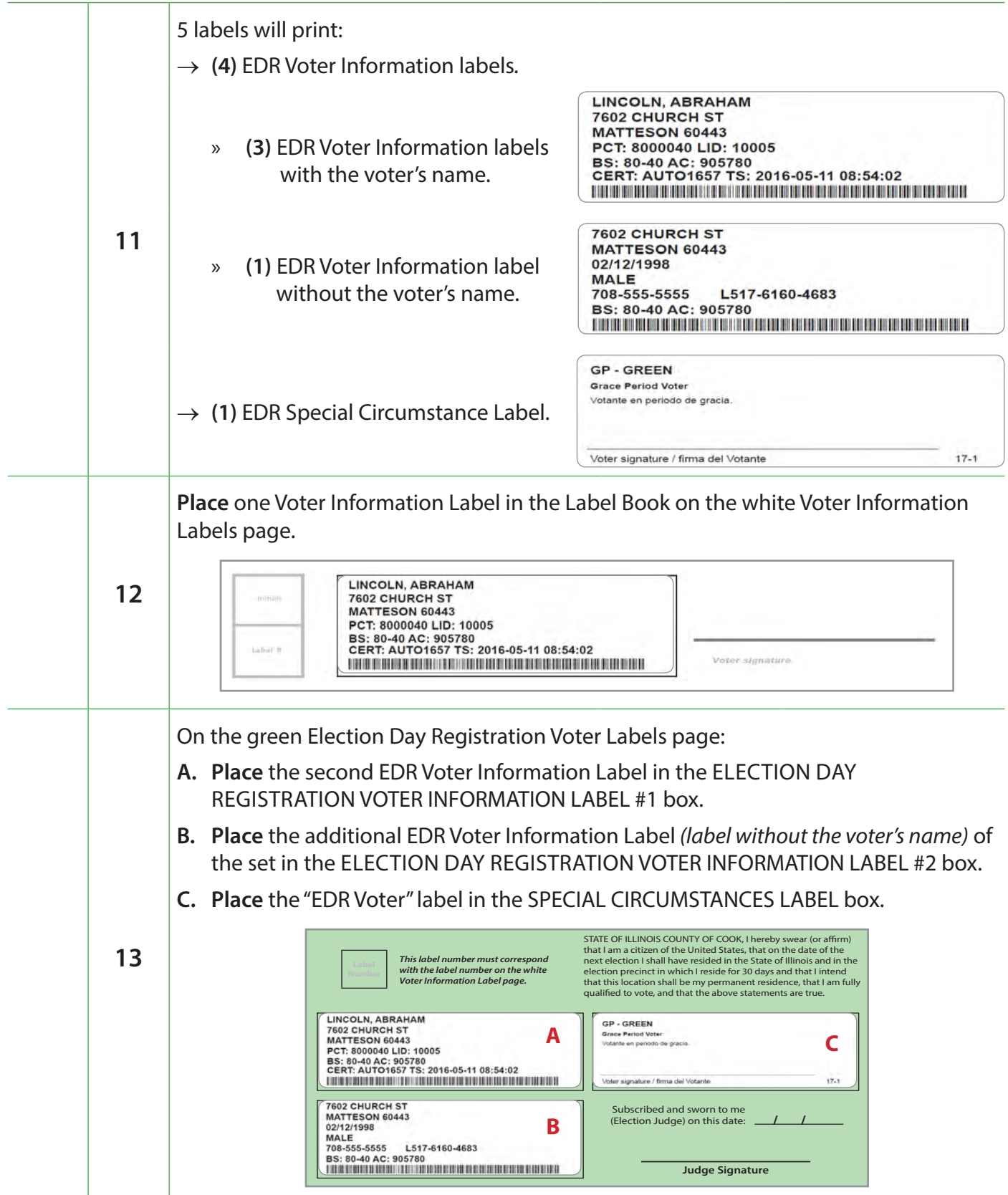
#### *Checklist 28: Born Outside the U.S. - Wrap Up (continued)*

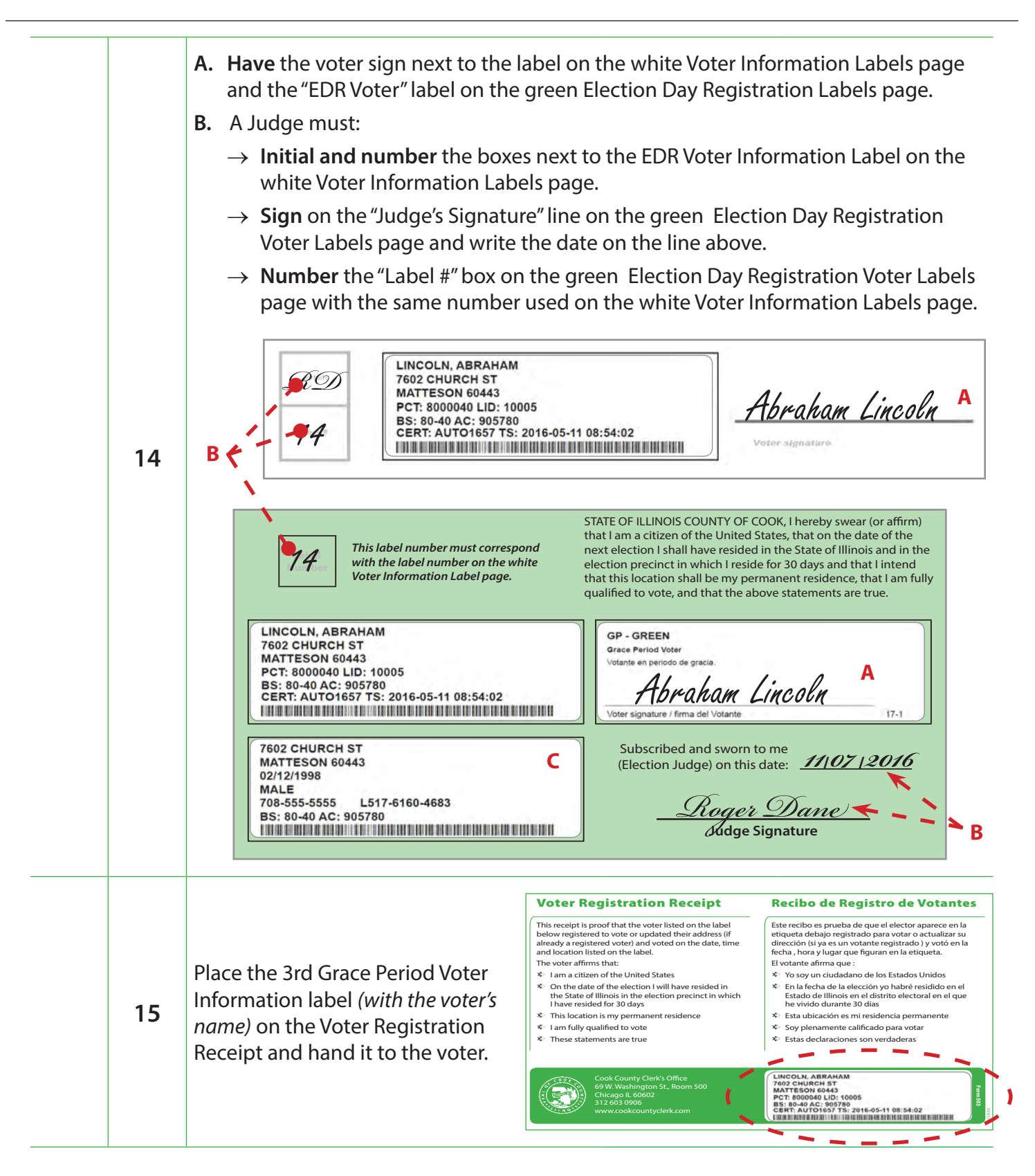

### **Checklist 29: EDR Voter Has No ID**

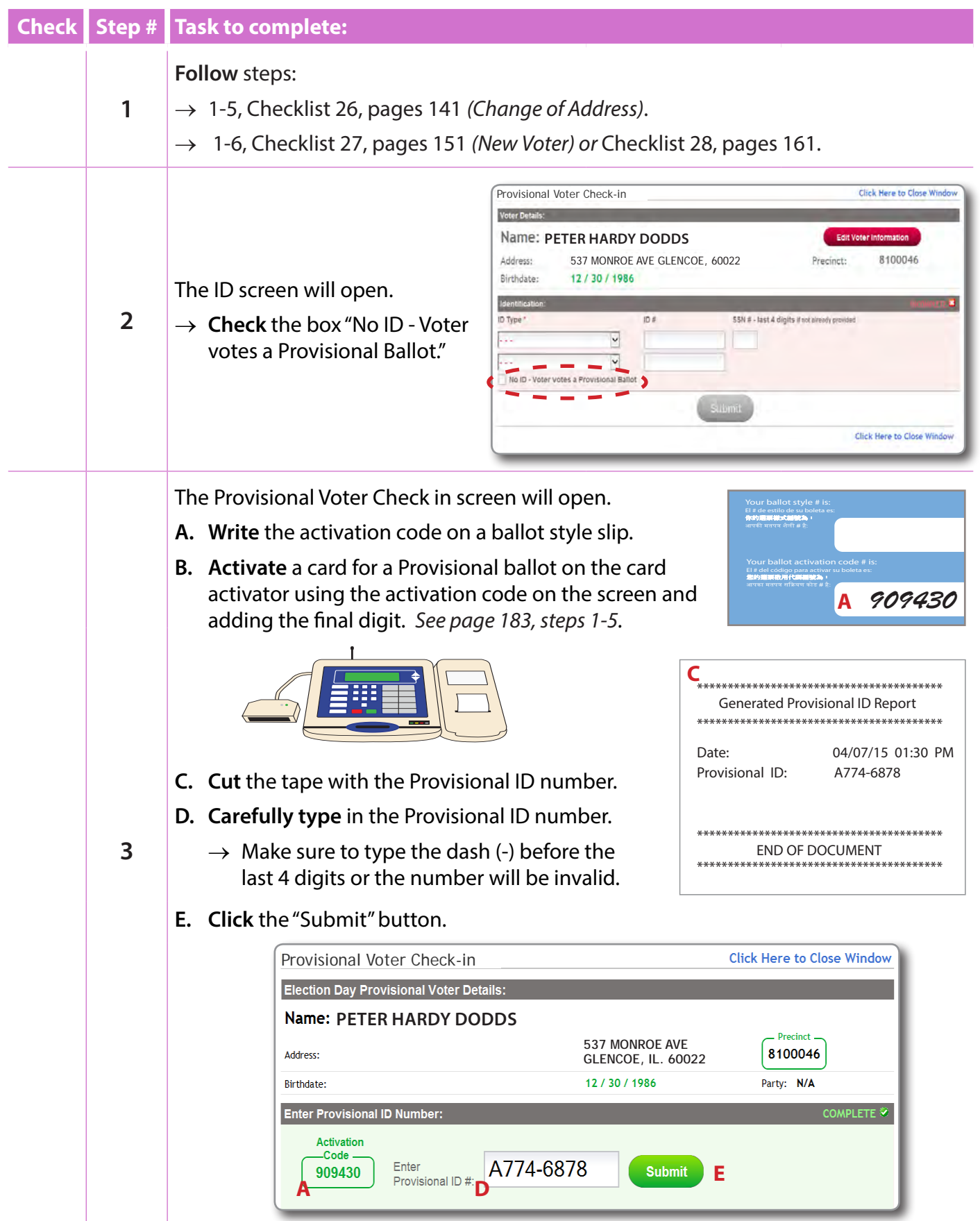

#### *Checklist 29: EDR Voter Has No ID(continued)*

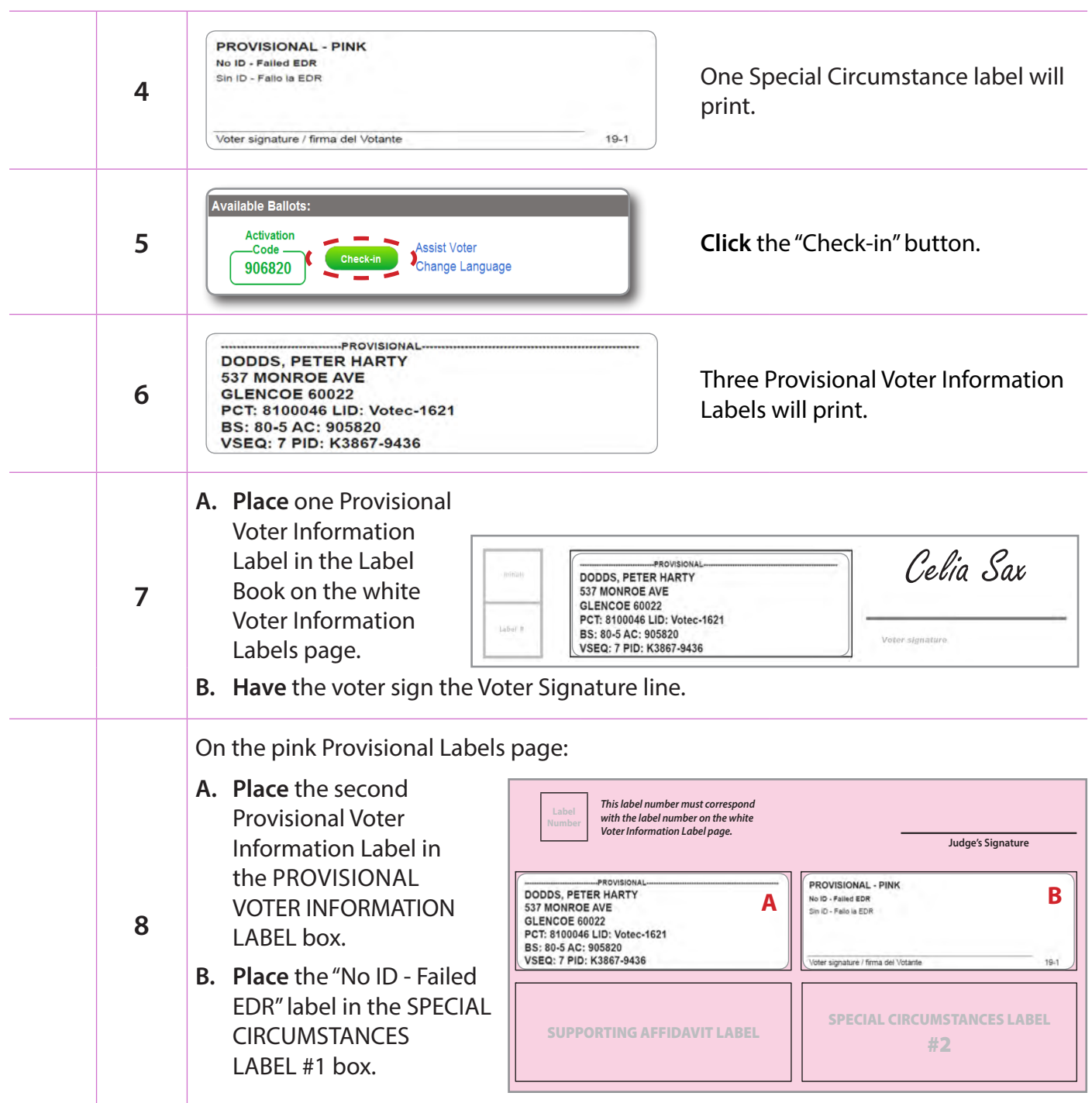

#### *Checklist 29: EDR Voter Has No ID(continued)*

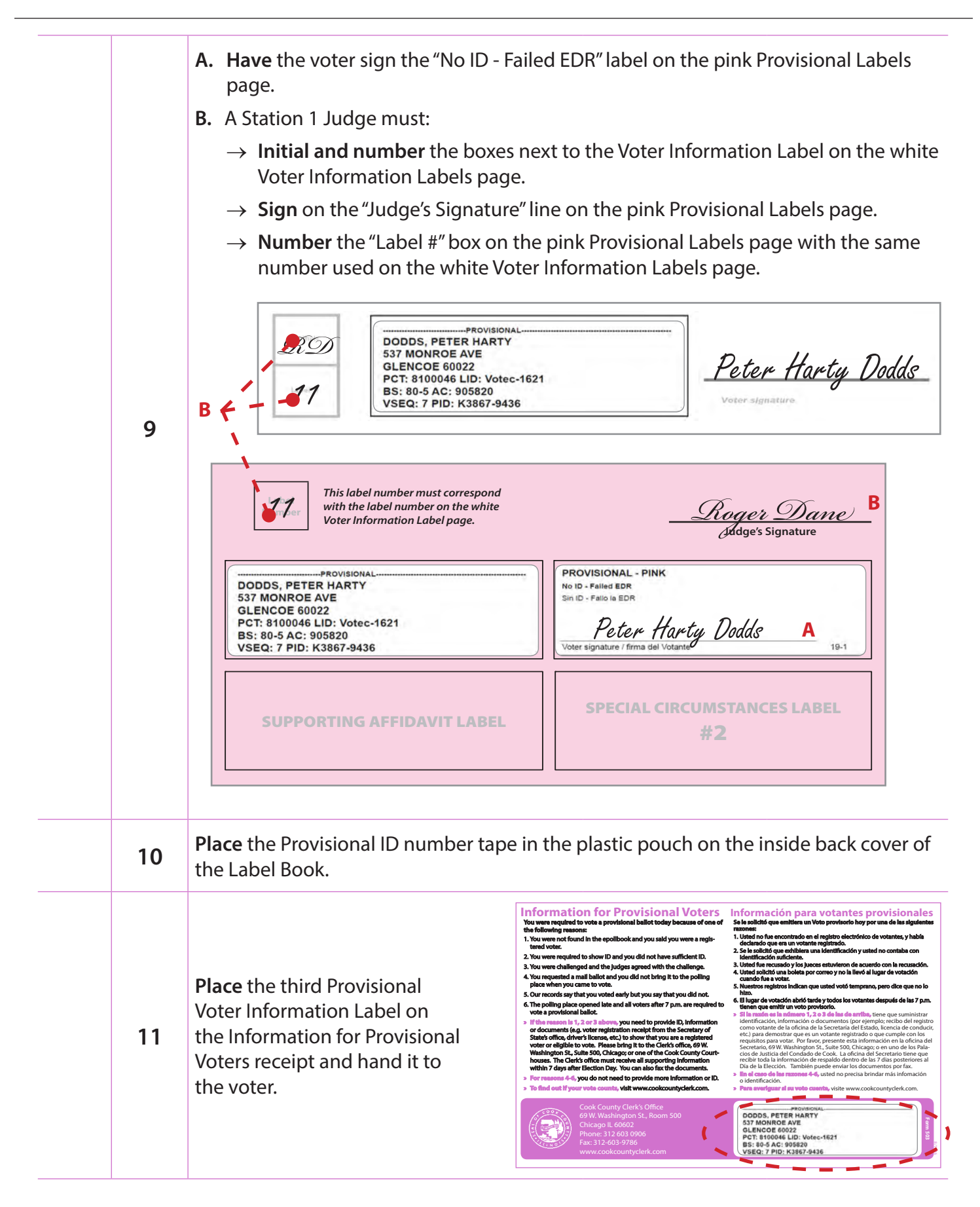

## **Checklist 30: Editing/Cancelling an EDR Voter Check-in**

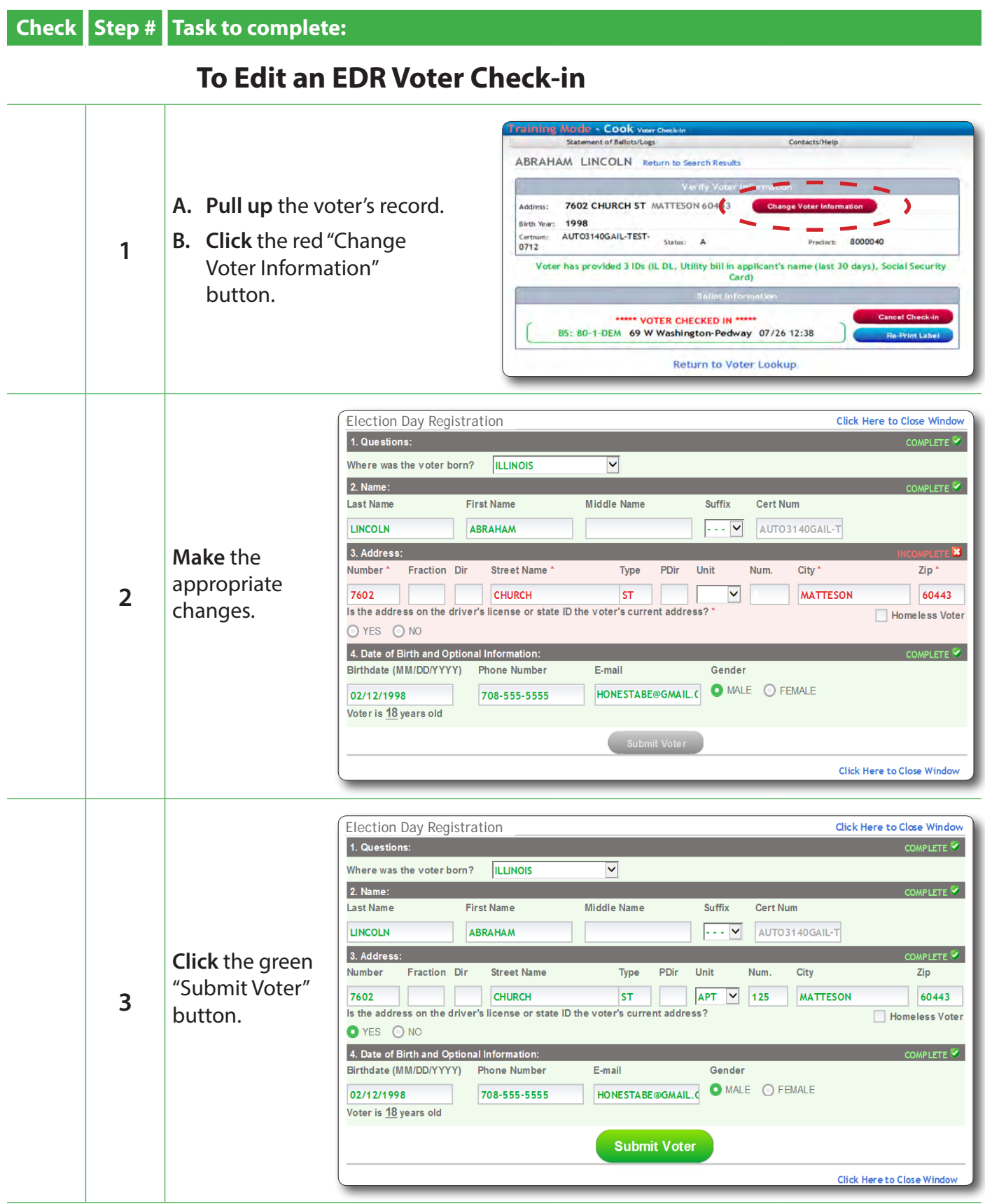

### *Checklist 30: Editing an EDR Voter Check-in (continued)*

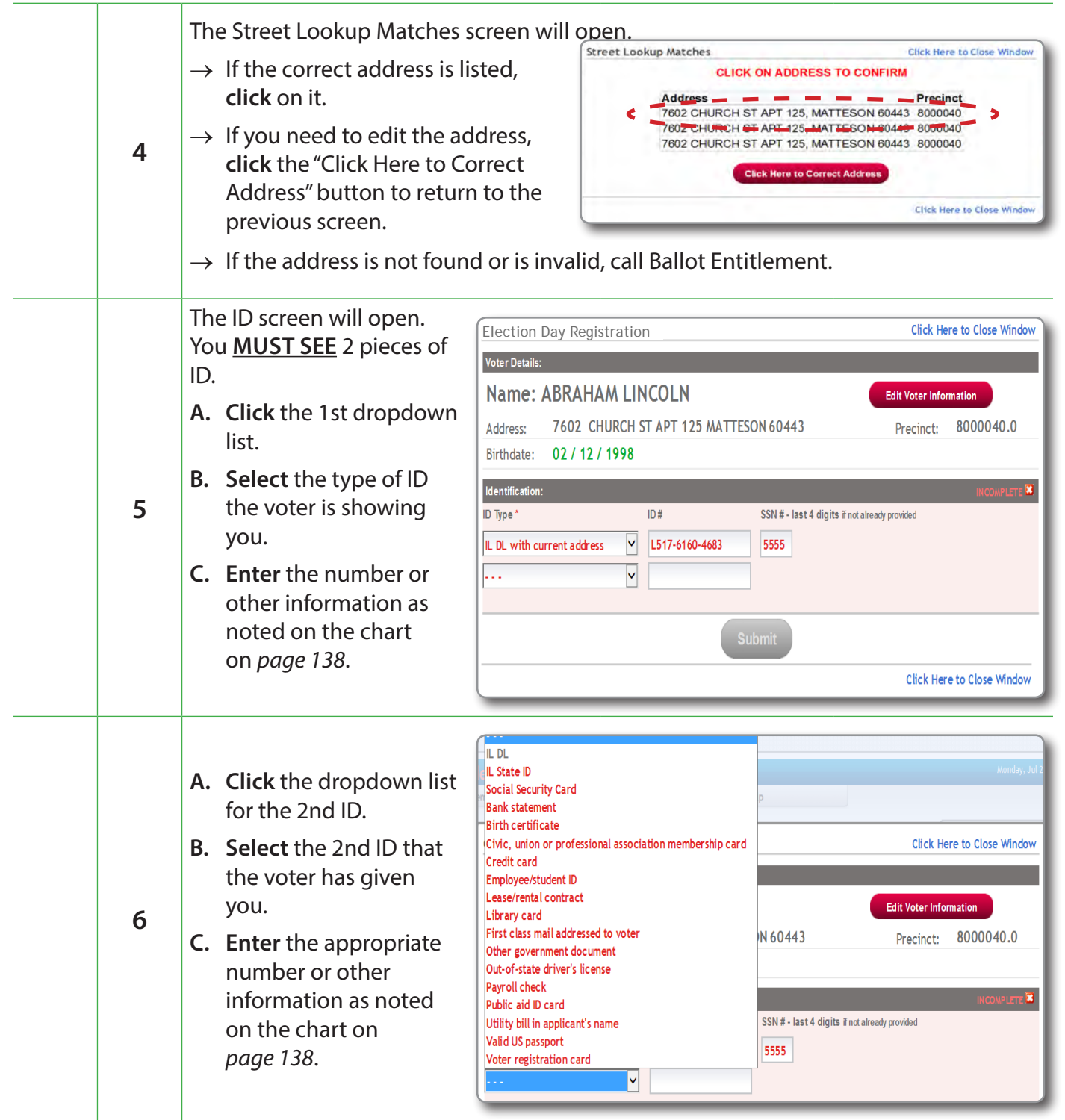

### *Checklist 30: Editing an EDR Voter Check-in (continued)*

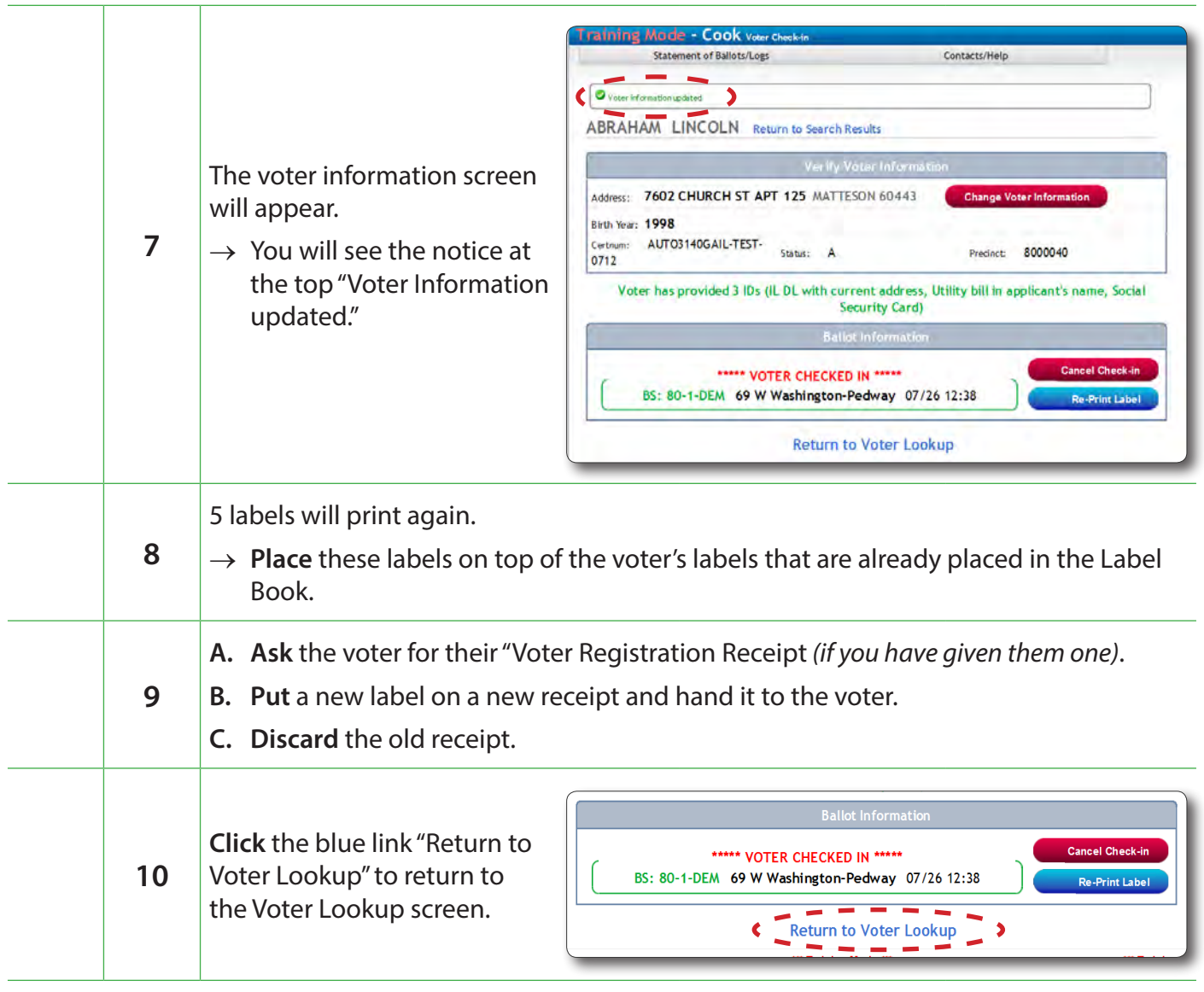

### *Checklist 30: Cancelling an EDR Voter Check-in*

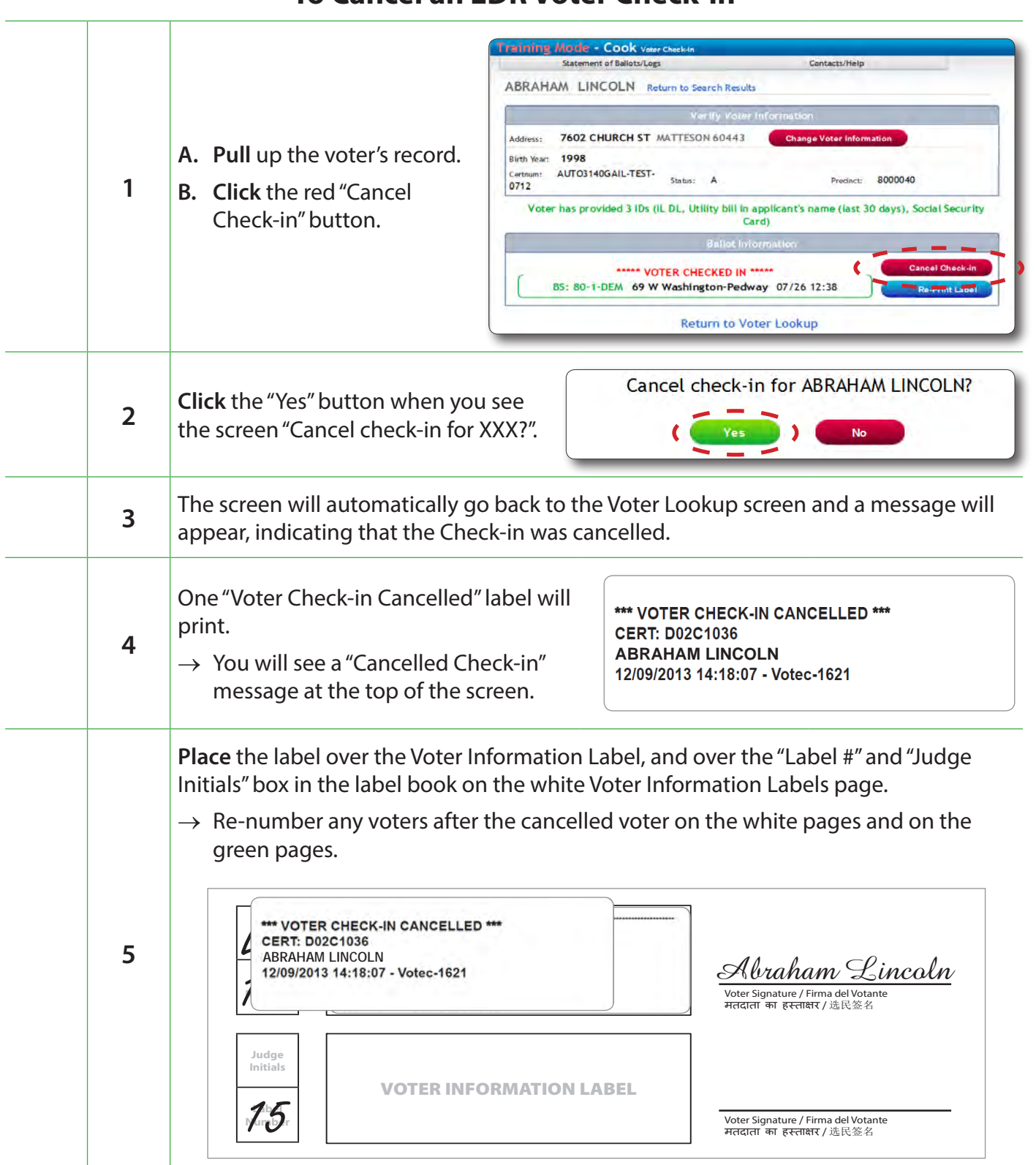

#### **To Cancel an EDR Voter Check-in**

*Activation Card Warning Slip*

# Activation Card Warning Slip

**Give this slip to each voter who chooses to vote on a Touch Screen, along with the activation card, to instruct them** 

### NOT TO REMOVE THE ACTIVATION CARD

**before the Touch Screen has accepted their ballot and their vote is complete**

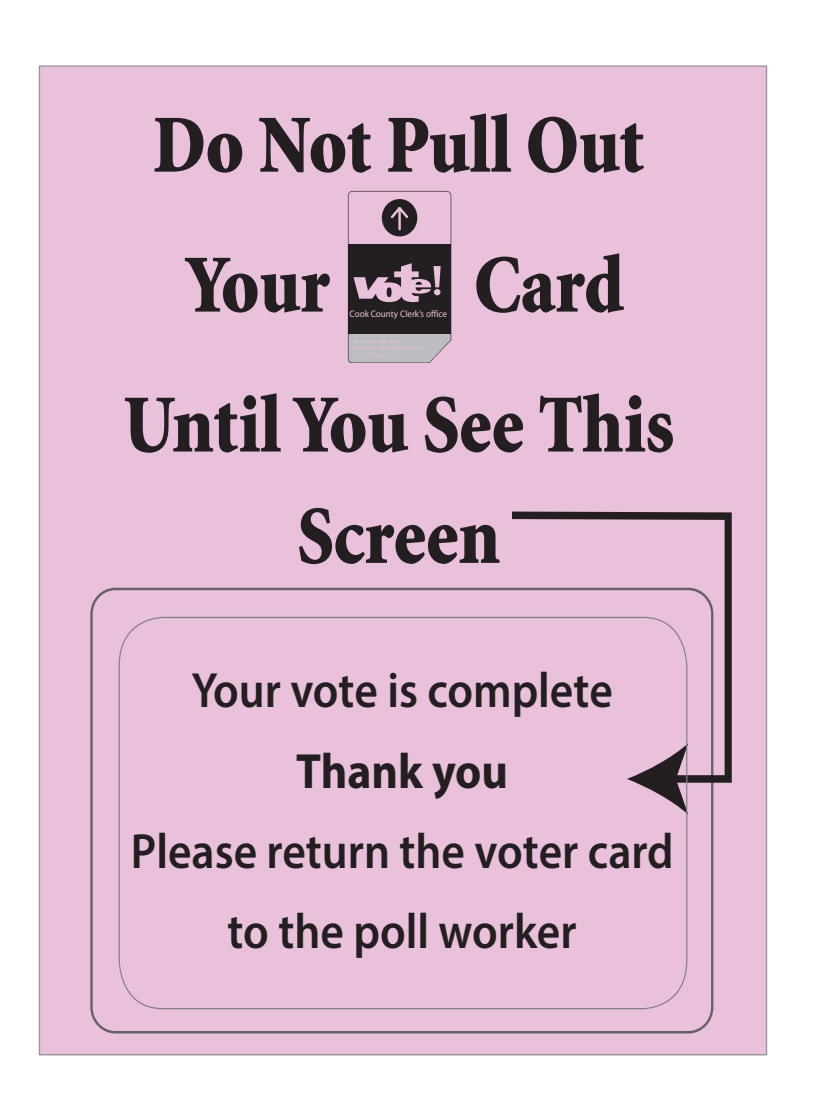

### **Checklist 31: Issuing an Activation Card for a Regular Ballot**

**Follow** the steps on this checklist to issue an activation card for a voter on Election Day.

**Check** the box next to the item as it is completed.

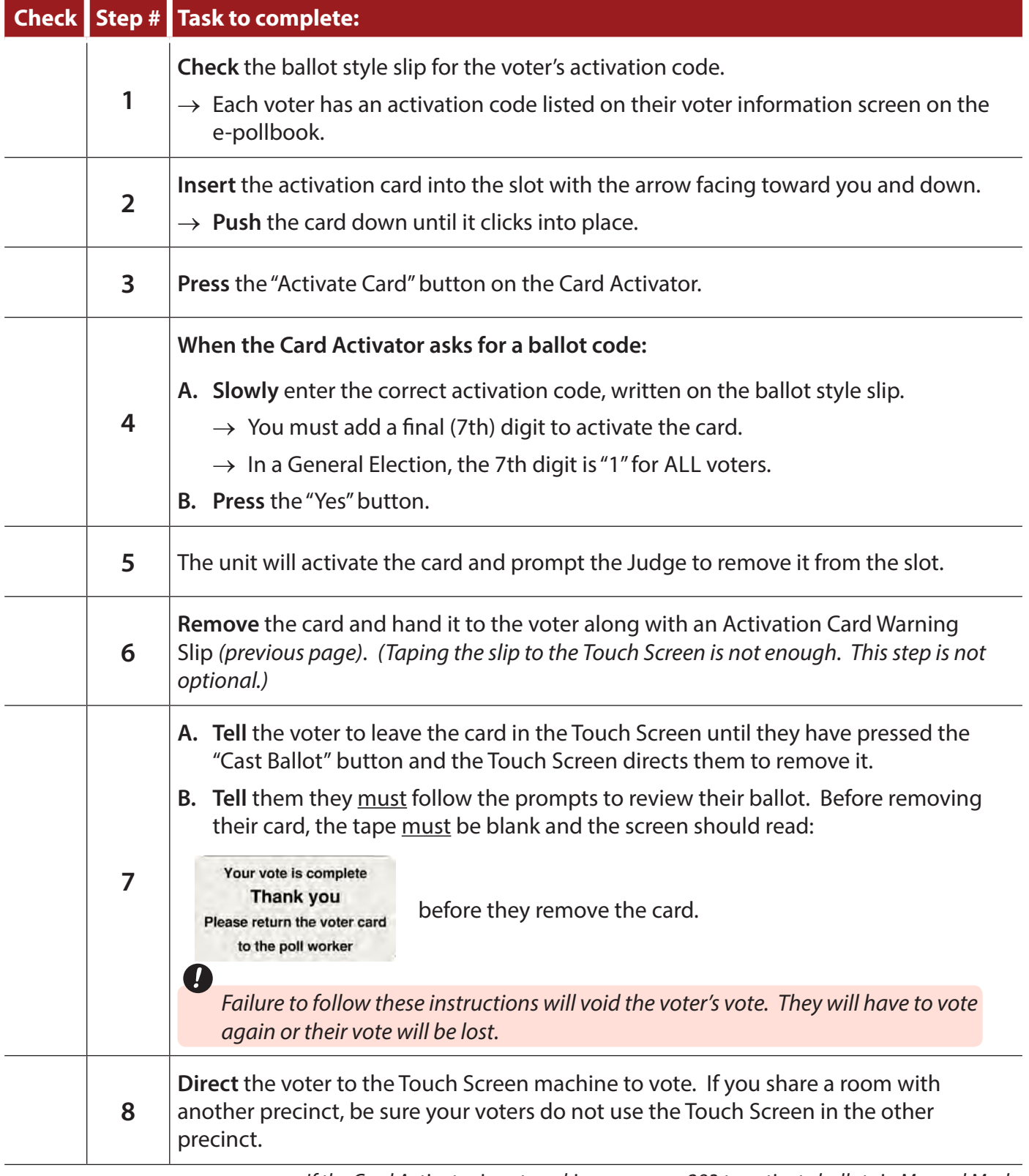

### **Checklist 32: Issuing an Activation Card for a Provisional Ballot**

Provisional voters are Special Circumstance Voters with issues that cannot be resolved by Election Judges on Election Day. Judges at Station 1 must activate a Provisional voter card on the Card Activator and enter the Provisional ID number (obtained from the Card Activator) in the voter's check-in screen on the e-pollbook.

**Follow** the steps on this checklist to activate a Provisional ballot on Election Day.

**Check** the box next to the item as it is completed.

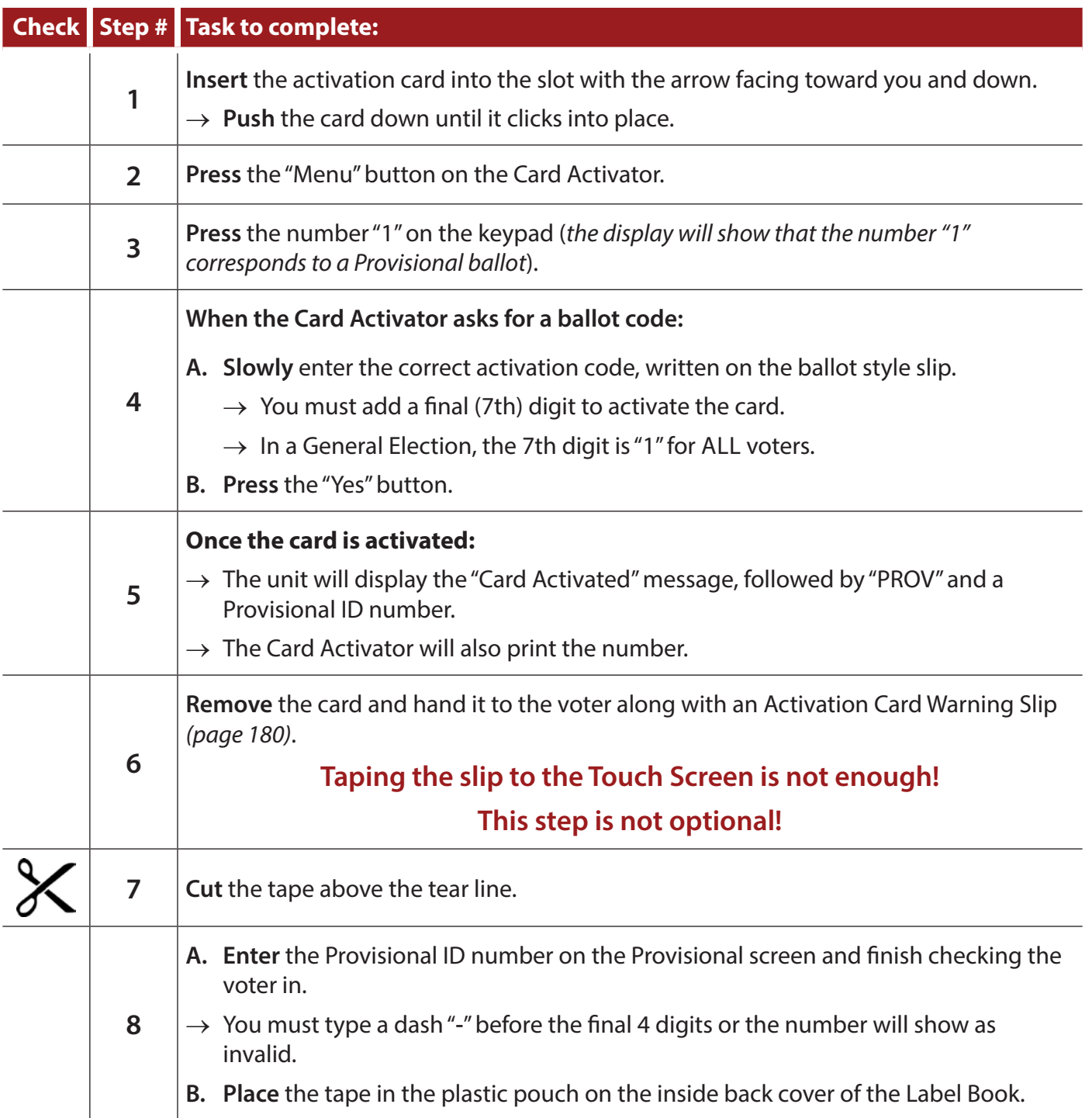

#### *Checklist 32: Issuing an activation card for a Provisional ballot (continued)*

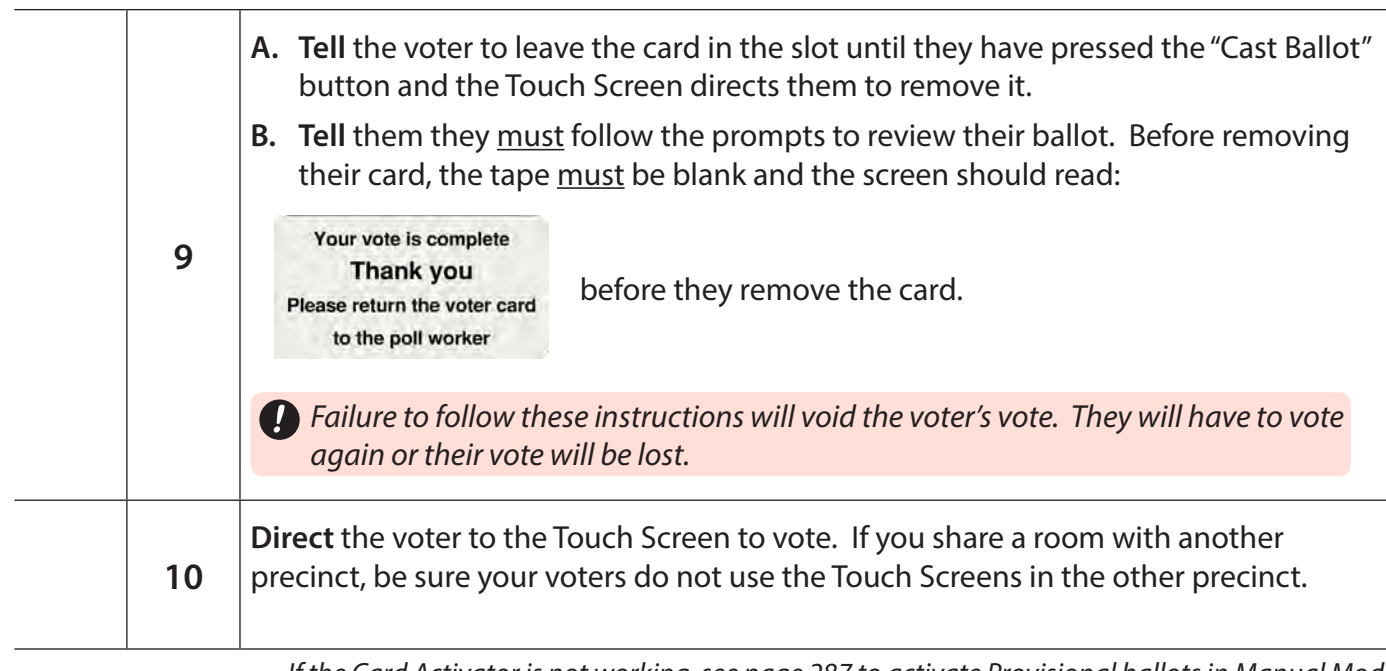

*If the Card Activator is not working, see page 287 to activate Provisional ballots in Manual Mode.*

### **Checklist 33: Issuing an Activation Card for an Audio Ballot**

**Follow** the steps on this checklist to activate an audio ballot on Election Day.

**Check** the box next to the item as it is completed.

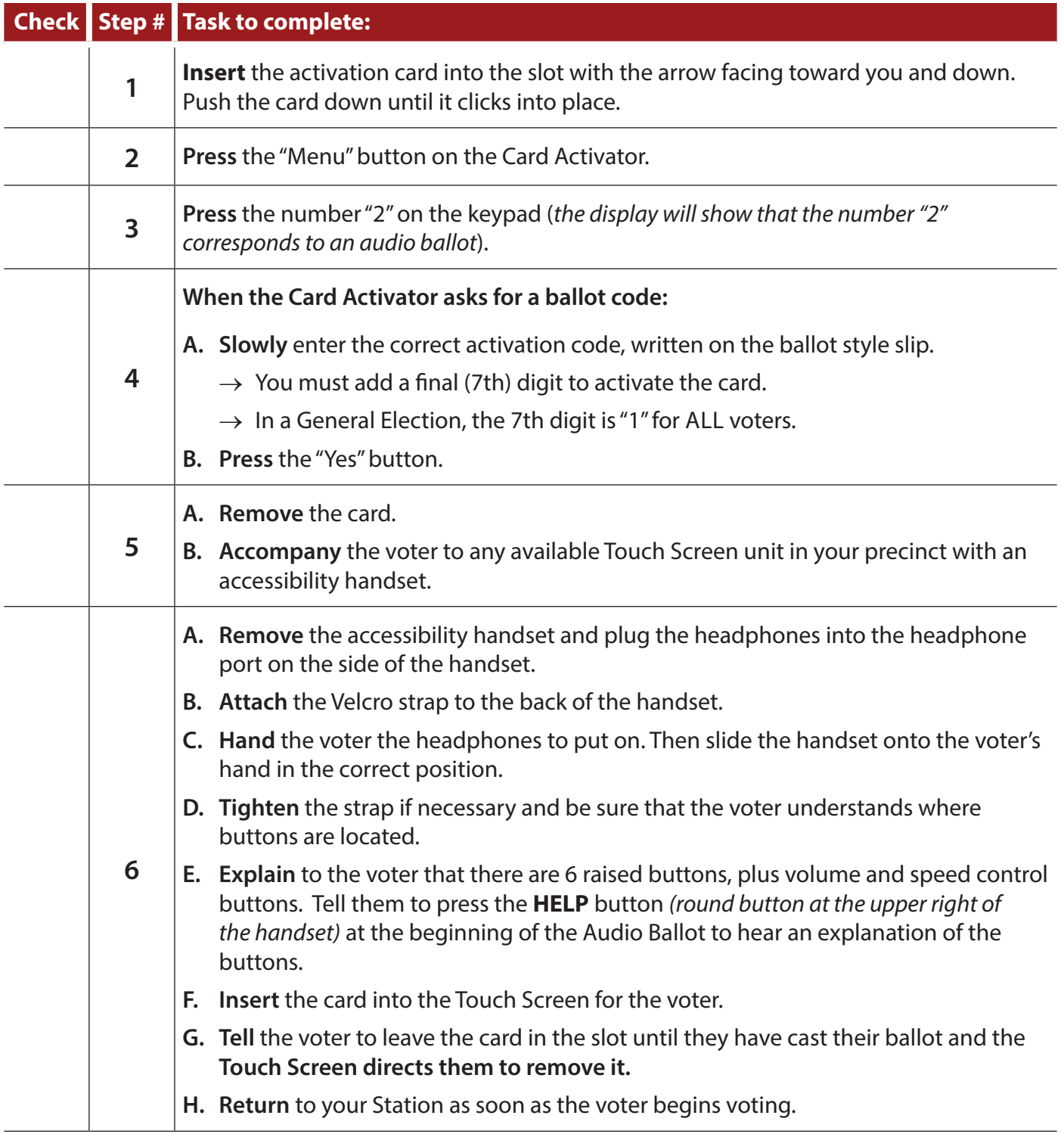

*See page 192 for a more detailed explanation on how to operate the accessibility handset* 

### **Station 2**

#### **Issuing a paper ballot**

Two Judges, one from each party, serve at Station 2. They are responsible for issuing each voter a paper ballot.

- $\rightarrow$  Each voter will get two paper ballot cards for the November 8, 2016 Presidential General Election. The public counter will go up by two for each voter in this election.
	- » **Look** at the slip and issue the voter the correct ballot.
		- $\rightarrow$  If you are in a split precinct, make sure it is the correct ballot style.
- $\rightarrow$  Most ballots will be in shrink-wrapped packages of 50. **Open only one package of each ballot style at a time.**
- $\rightarrow$  The second ballot card is the same for all voters.

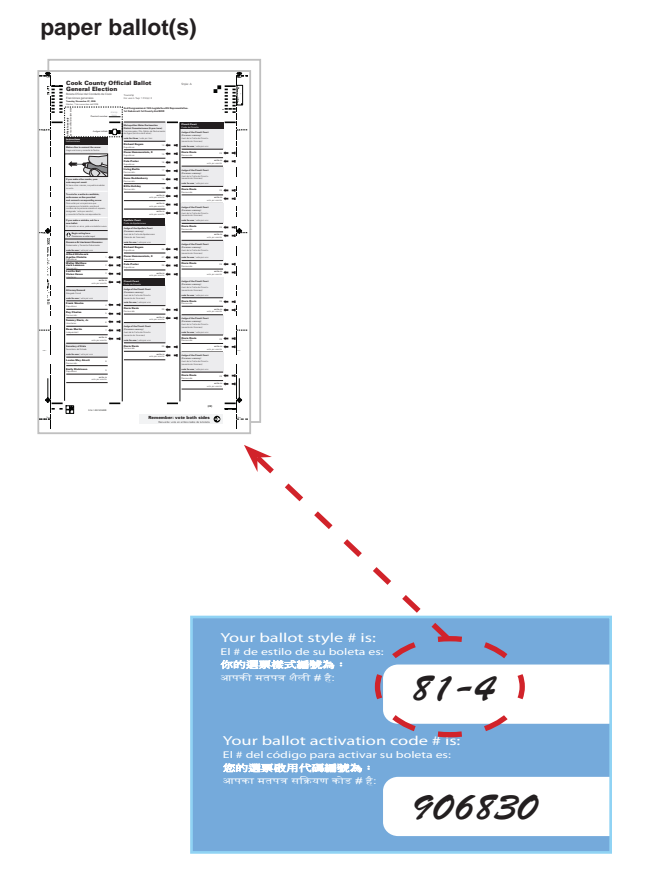

**ballot style slip**

*Paper Ballot*

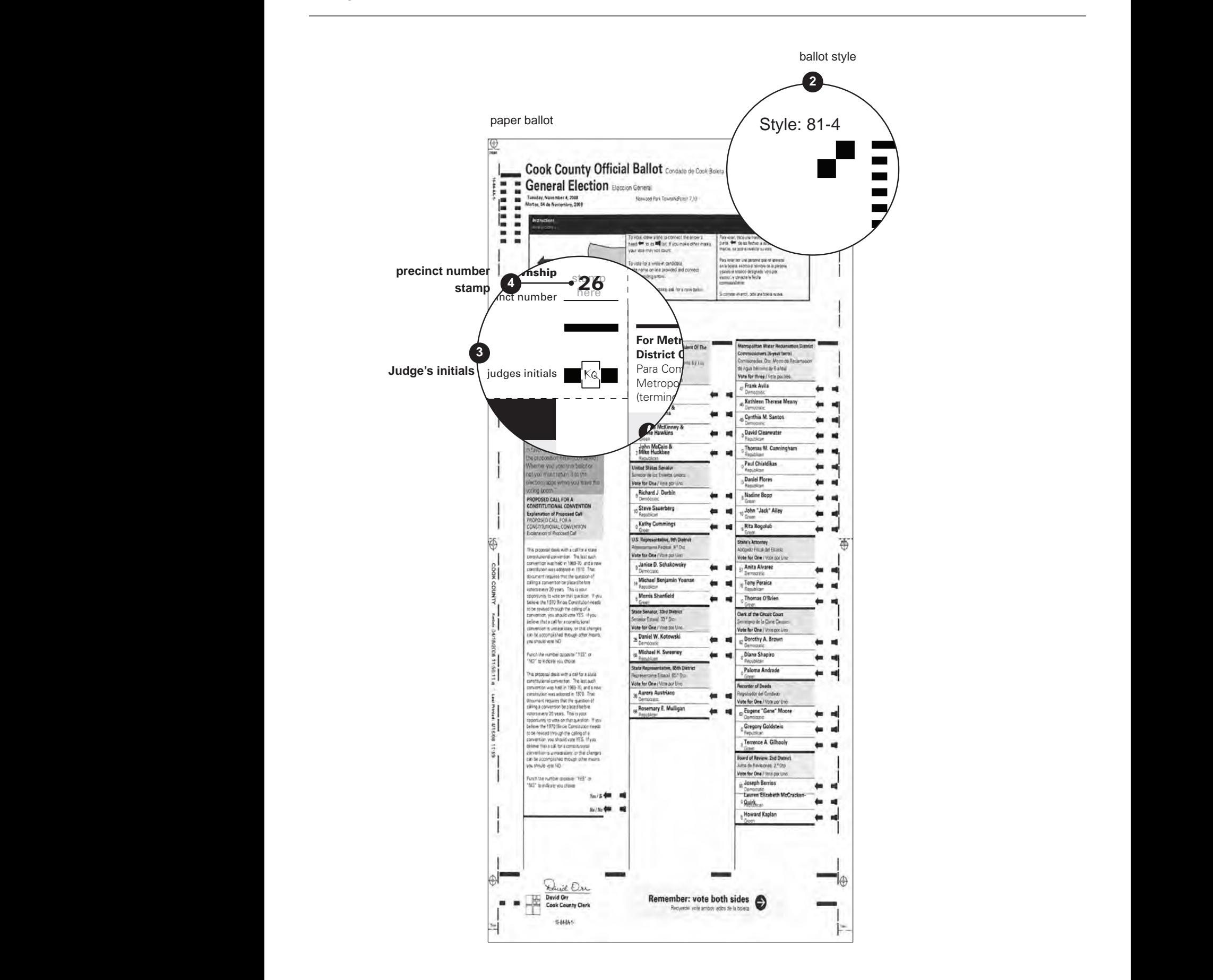

### **Checklist 34: Issuing a Paper Ballot**

**Follow** the steps on this checklist to issue a paper ballot. **Check** the box next to the item as it is completed.

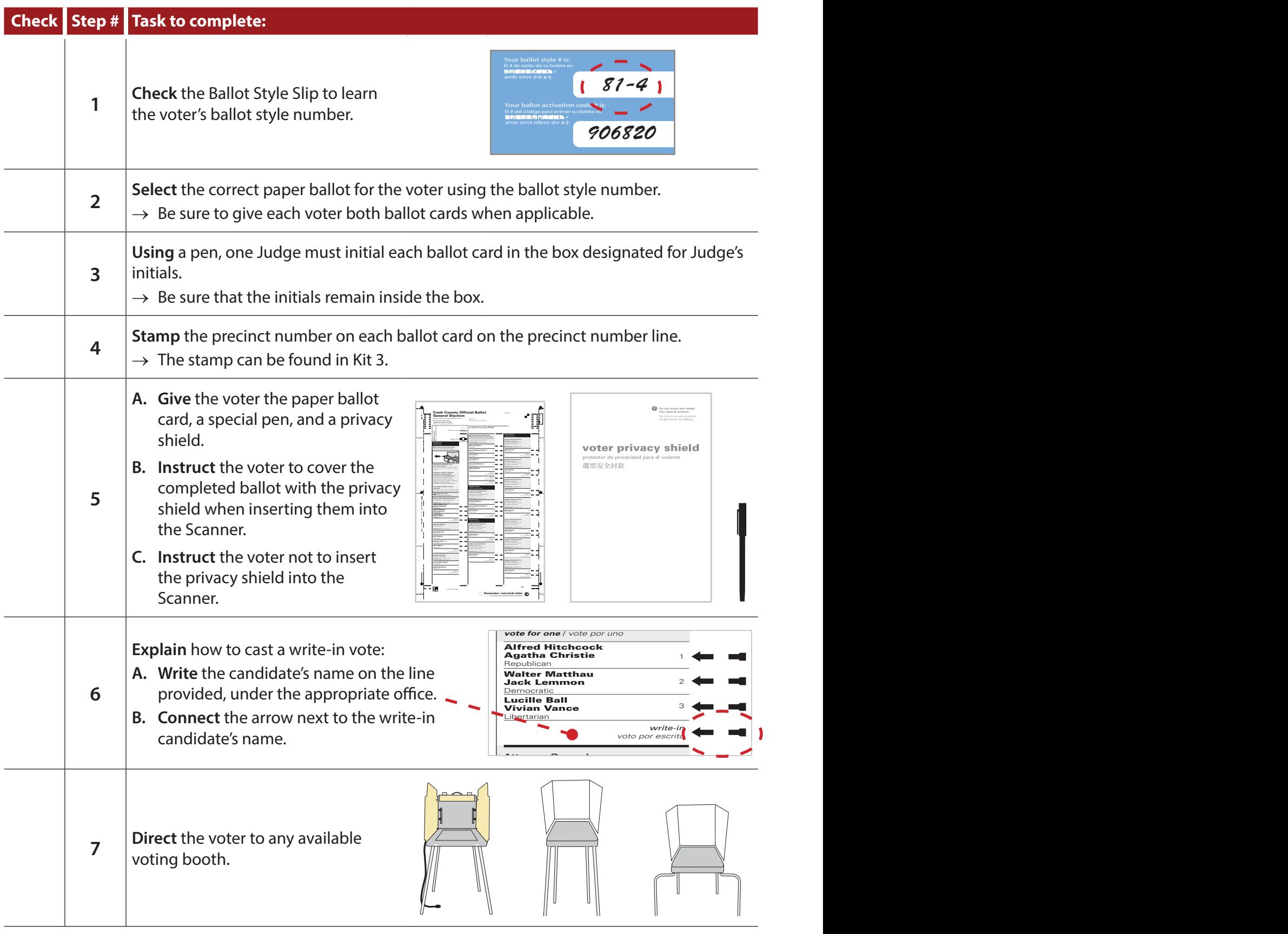

### **Station 3**

#### **Touch Screens**

#### **Monitoring the Touch Screens**

The Equipment Manager at Station 3 must monitor the voters using the Touch Screens. They must:

- $\rightarrow$  Assist voters, if they need help.
- $\rightarrow$  Make sure voters successfully cast their ballot before leaving the polling place.
- $\rightarrow$  Collect the activation card from every Touch Screen voter.

#### **The Scanner**

#### **Inserting paper ballots**

The Equipment Manager is assigned to Station 3 and should stand near the Scanner to assist any voter who requests help. The Equipment Manager should give the voter enough space to allow the individual to insert the ballot privately.

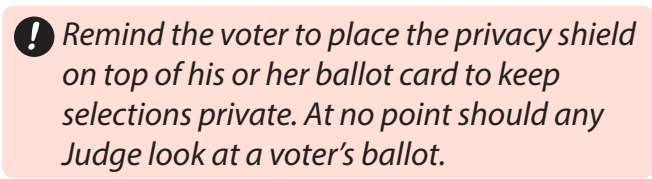

- **1. Ask** the voter to insert their ballot, into the Scanner slot. The privacy shield does not get inserted.
	- » The Scanner will accept the ballot much like a vending machine accepts a dollar bill.
	- » If the ballots have been marked and initialed properly, the Scanner will accept, read and store them.
- **2. Retrieve** the privacy shield and pen from the voter.

#### **A ballot card will be rejected if the Scanner detects:**

- $\rightarrow$  An overvote
- $\rightarrow$  A blank ballot
- → An undervote *(in certain elections and races)*
- $\rightarrow$  No Judge's initials
- $\rightarrow$  A defective ballot:
	- » Judge's initials exceed the allotted space
	- » The ballot is wrinkled or ripped

See Scanner Troubleshooting, page 267 for instructions on handling rejected ballots.

#### **Scanner Messages**

During Scanner operation, there are several messages that appear on the LCD screen and on the paper tape. It is important for EMs and Election Judges to pay attention to these messages. The chart below contains messages that you may see on the Scanner and the action to take when each appears.

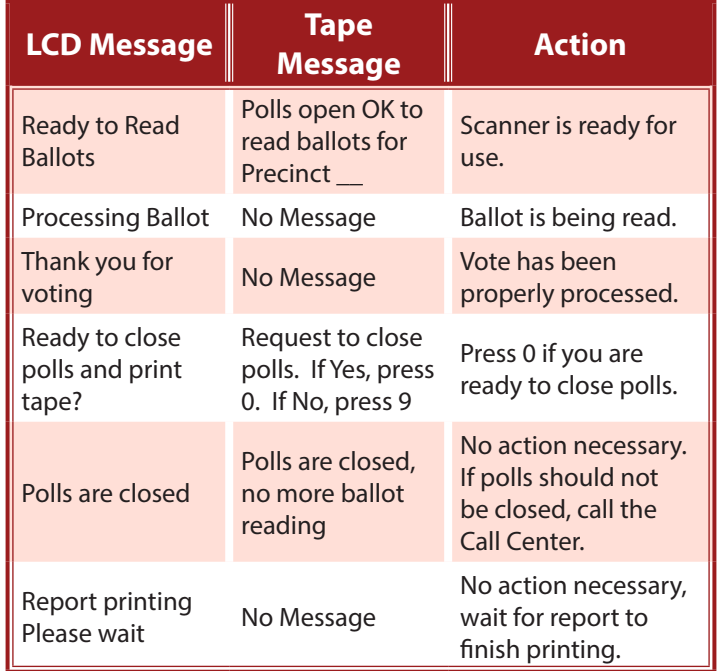

#### **The "I Voted" stickers**

Finally, Station 3 Judges must make sure that all voters receive the "I Voted" sticker after they cast their ballot and before they leave the polling place.

*In elections with more than one ballot card, it is not necessary to spoil both ballot cards if the voter wants to make changes on only one of the cards.*

### **Voter Assistance**

#### **Voting aids**

Hand-held magnifiers for voters who are visually impaired are available at each precinct.

#### **Voter assistance**

The Clerk's office provides several programs and materials aimed at making it easier and more convenient for disabled and non-English speaking voters to cast ballots independently.

Voters may bring a friend or relative to the polling place to assist with voting or request assistance from the Election Judges. If Election Judges are requested it must be 2 of them, 1 from each party. Anyone assisting a voter, including Election Judges, must sign a special circumstance label. The completed label for assisting voters is placed on a blue Label Book page. See instructions for "Voter needs Assistance," pages 85.

Assistance may be provided to:

- $\rightarrow$  Voters unable to physically mark a ballot
- $\rightarrow$  Voters unable to read, speak or write English
- $\rightarrow$  Voters with limited reading and writing skills

*Voter assistance is given in private. Information regarding a voter's selections must not be shared with anyone.*

> *If you have any questions regarding assisting disabled voters, call a disability coordinator at the Clerk's office: (312) 603-0944.*

*Hearing impaired voters can call the Clerk's TDD Information Line: (312) 603-0902.*

*If Judges need to verify the request for*  ′;;;;" *curbside voting, call the Legal Help Line: (312) 603-0236.*

#### **Curbside voting**

A voter who is disabled and has difficulty or is unable to enter the polling place may request to vote outside of the polling place.

The Clerk's office will attempt to provide Election Judges at the precinct with a list of curbside voters and their expected arrival time to the polling place. This list will be inside the 6 AM Envelope.

*Because of the 5 p.m. deadline the day before Election Day, a complete list may not be available the morning of Election Day. anyone.*

#### **Administering curbside voting**

The voter should come as close to the building's entrance as possible. The voting procedures and conduct for curbside voting are the same as for voting within the polling place. Pollwatchers may be present. Maintain voter privacy:

- **1. Type** in the house number and at least 2 letters of the last name. Typing 4 letters produces an automatic search. Click on the green "Search" button.
- **2. Double** click on the correct voter name.
- **3. Write** the voter's ballot style number on a Ballot Style Slip (make sure to give the voter the correct paper ballot).
- **4. Click** the green "Check-in" button.
	- $\rightarrow$  One standard voter information label will print.
- **5. Attach** the label to the white pages of the Label Book, number and initial it.
- **6. Take** a paper ballot, privacy shield, marking pen, and Label Book out to the location specified in the request.
	- → Must be **2 Judges**  one from each party
- **7. Bring** the ballot in and run it through the Scanner after the voter has completed voting.

#### *Audio Handset*

#### **Audio voting**

The Touch Screen is equipped with an audio ballot, headset and keypad to allow voters who are blind or visually impaired, have limited manual dexterity, or have limited reading skills to hear the ballot and make their selections.

See page 193 for instructions on how to activate a voter card for an audio ballot.

#### **Audio Handset**

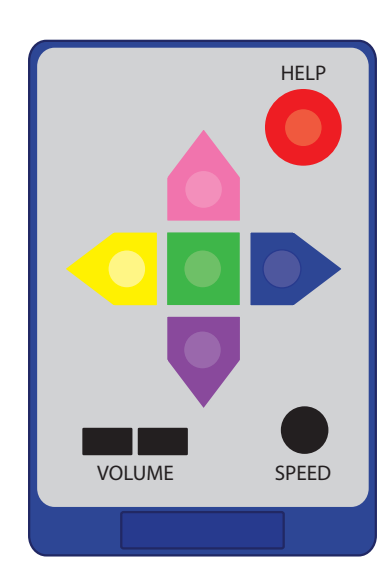

#### **Audio unit control buttons**

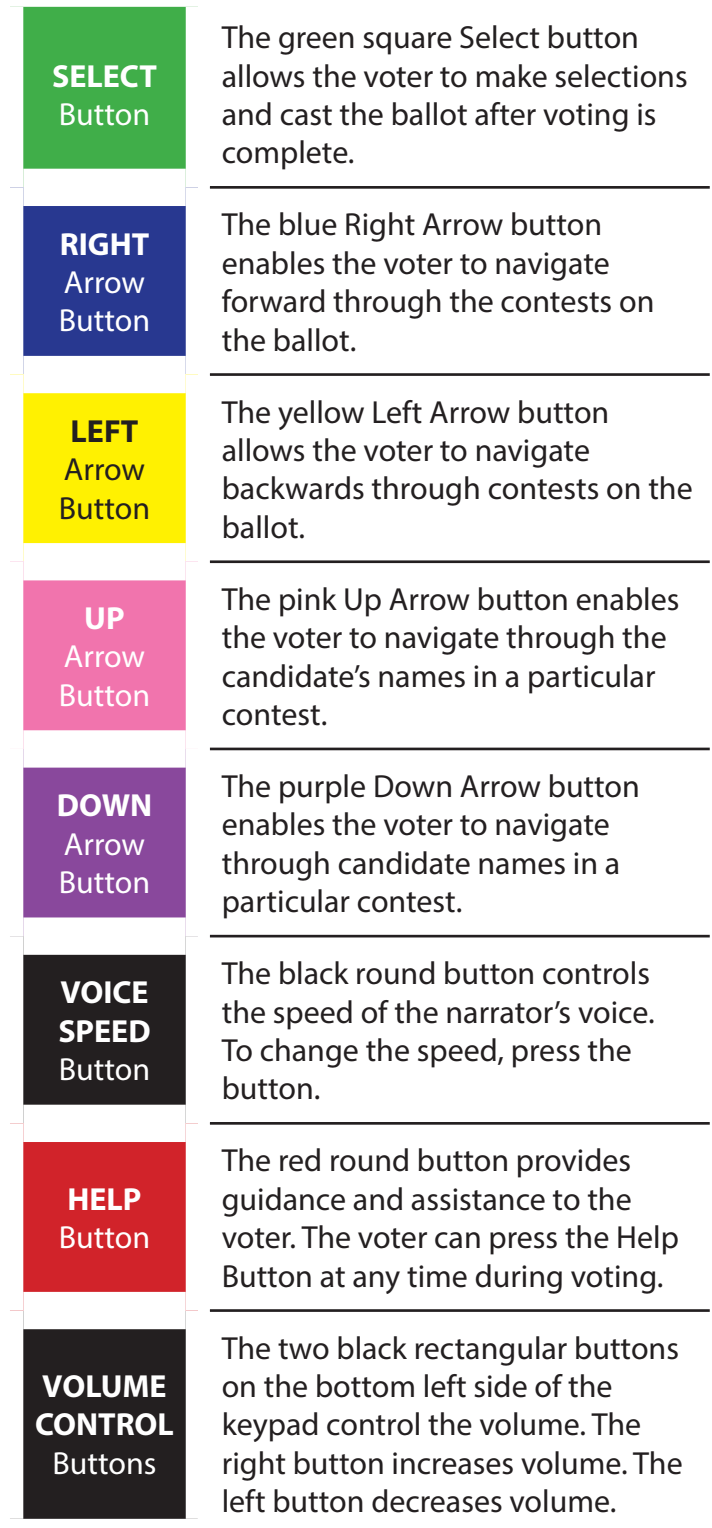

### **Checklist 35: Audio Ballot Instructions**

Using the audio ballot, the voter will put on the provided headphones and press buttons on a handset to navigate through the ballot and make selections.

The audio ballot comes equipped with instructions that are spoken to the voter. The voter is guided in making selections by a series of prompts. Voters will have the option to leave the screen on (audio visual) or have it turned off during voting (audio).

#### **Step # Task to complete:**

#### **The Judge Must:**

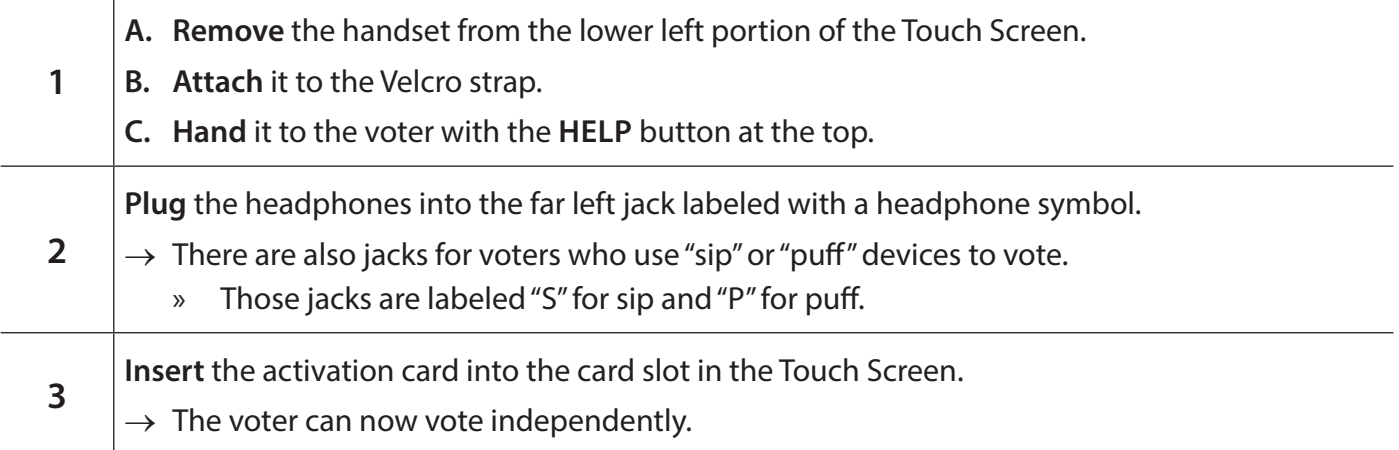

#### **Instructions for the Voter**

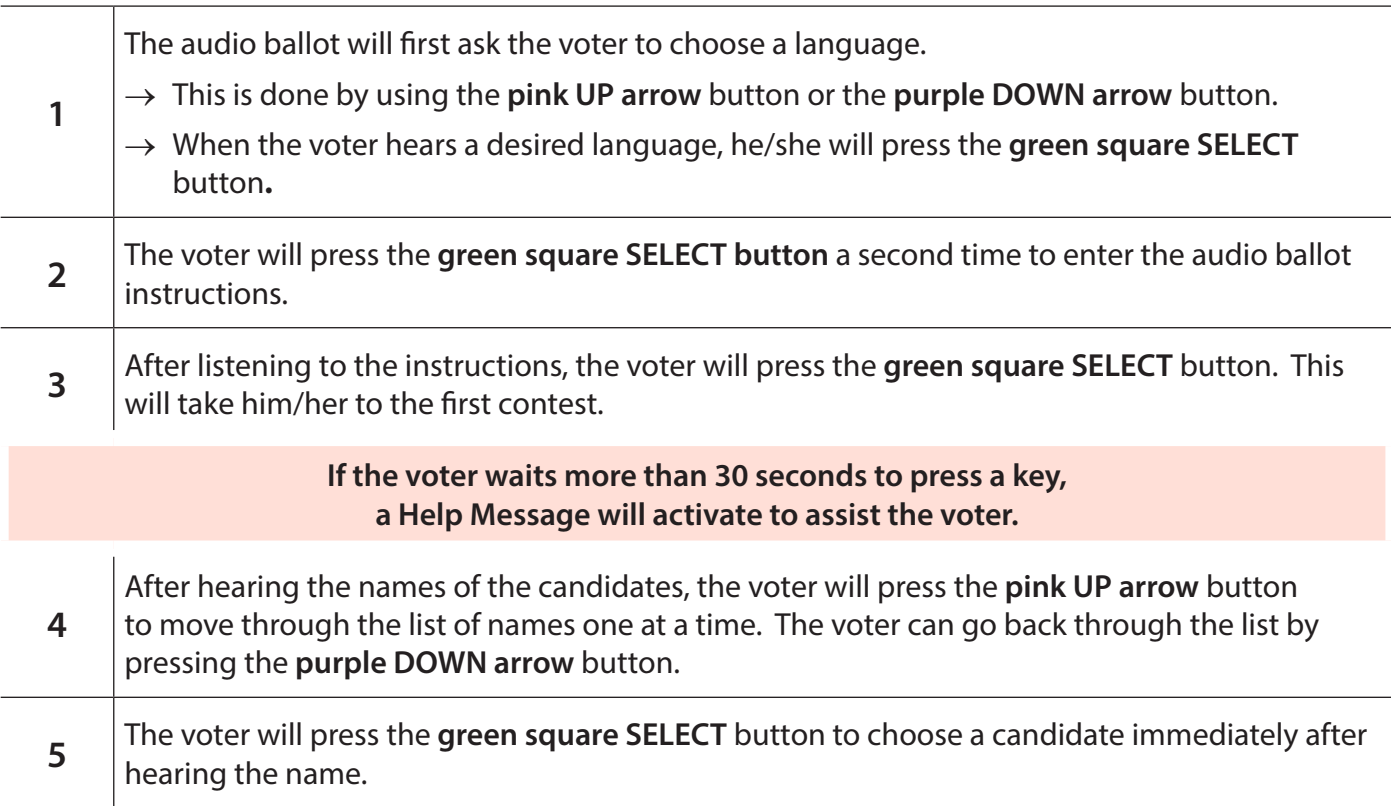

#### *Checklist 35: Audio ballot instructions (continued)*

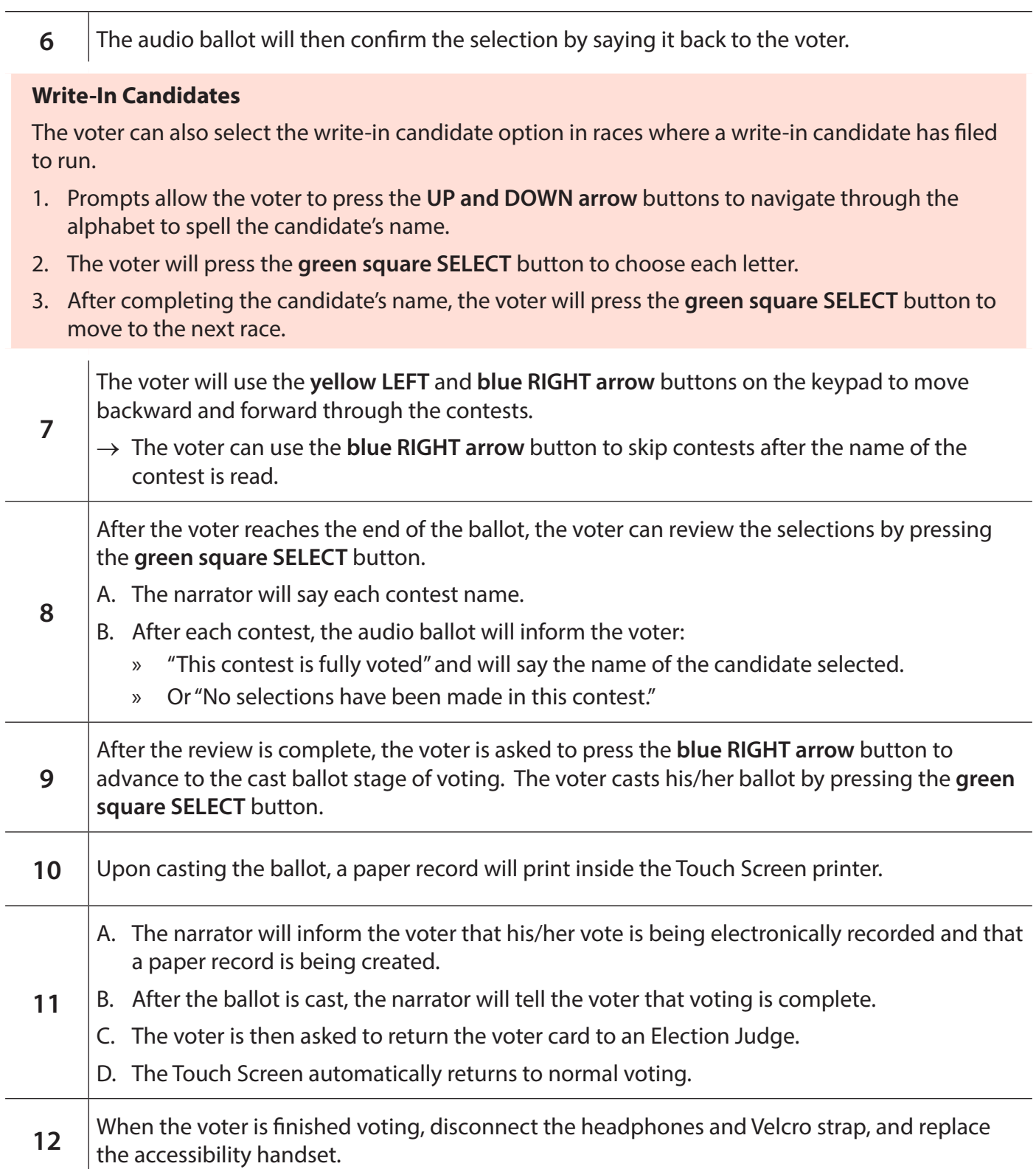

### **Checklist 36: Audio Visual and SIP & PUFF Instructions**

Audio Visual and SIP & PUFF ballots can only be accessed on the Touch Screen, in Manual Mode.<br> **Follow** the steps on this checklist to activate an Audio Visual or a SIP & PUFF ballot. **Check** the box next to the item as it is completed.

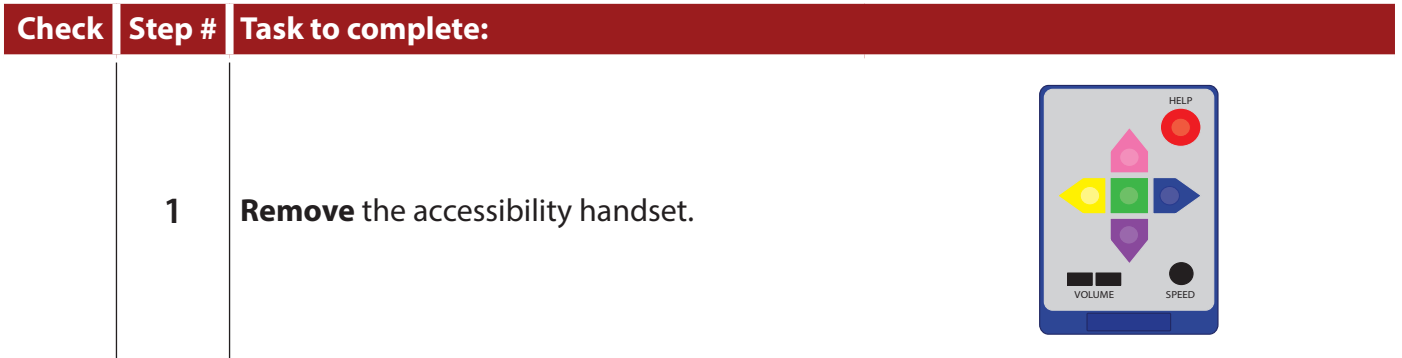

#### **Audio Visual Voting**

If the voter wishes to vote by hearing the ballot while voting on screen, **DO NOT activate a card.**

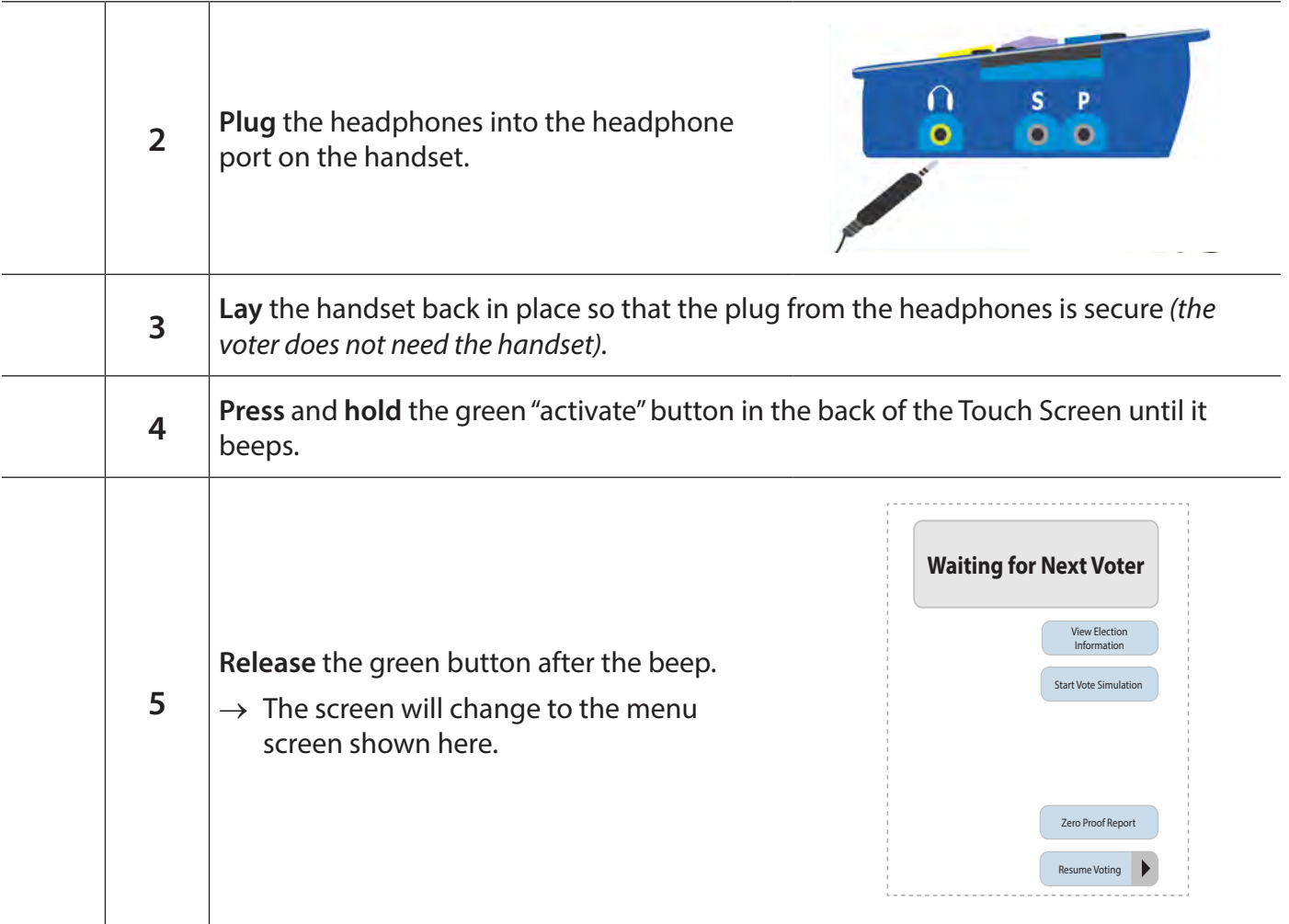

*Checklist 36: Audio Visual and SIP & PUFF instructions (continued)*

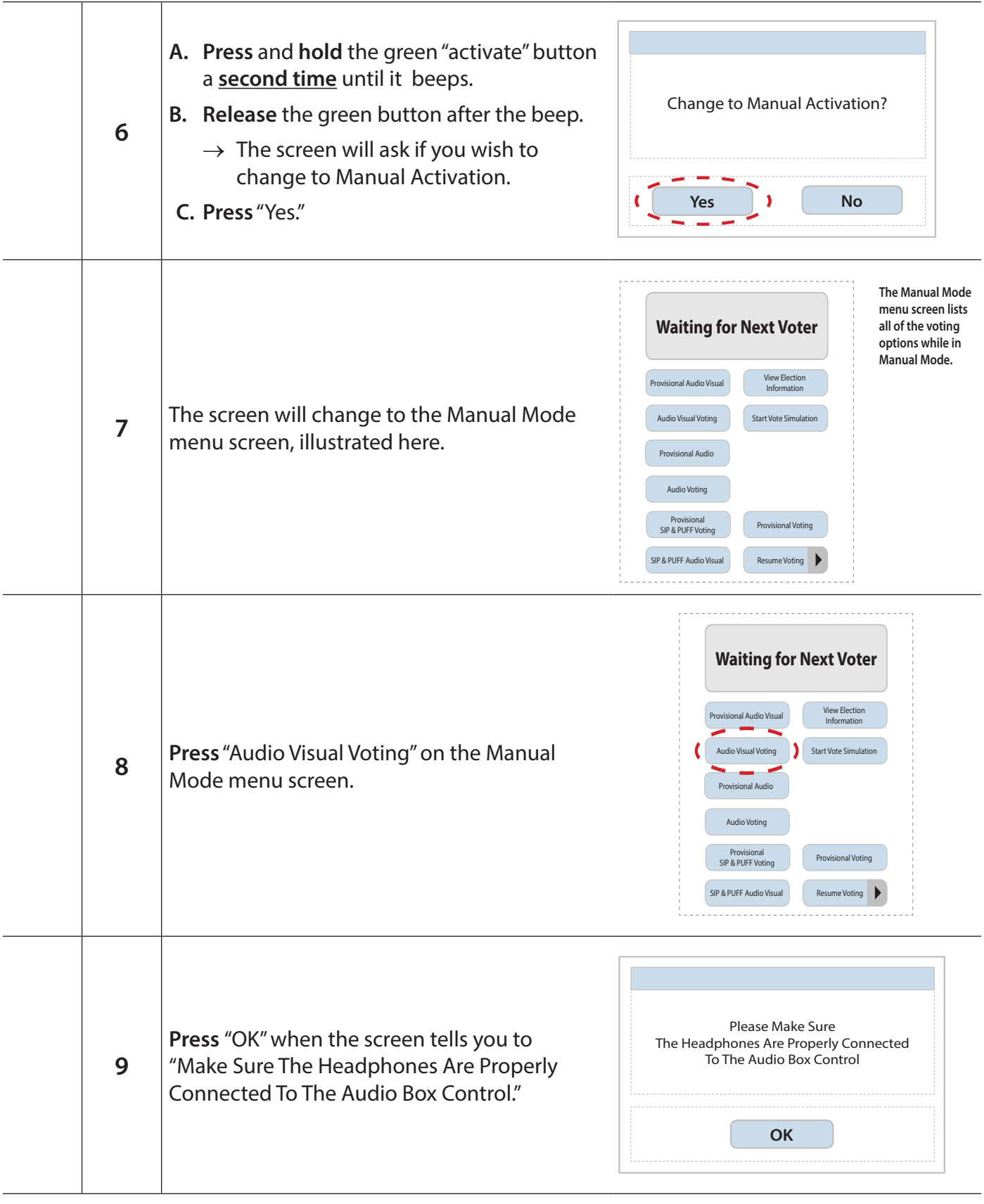

#### **13 Step** away from the touch screen when the language selection screen appears. *Checklist 36: Audio Visual and SIP & PUFF instructions (continued)*

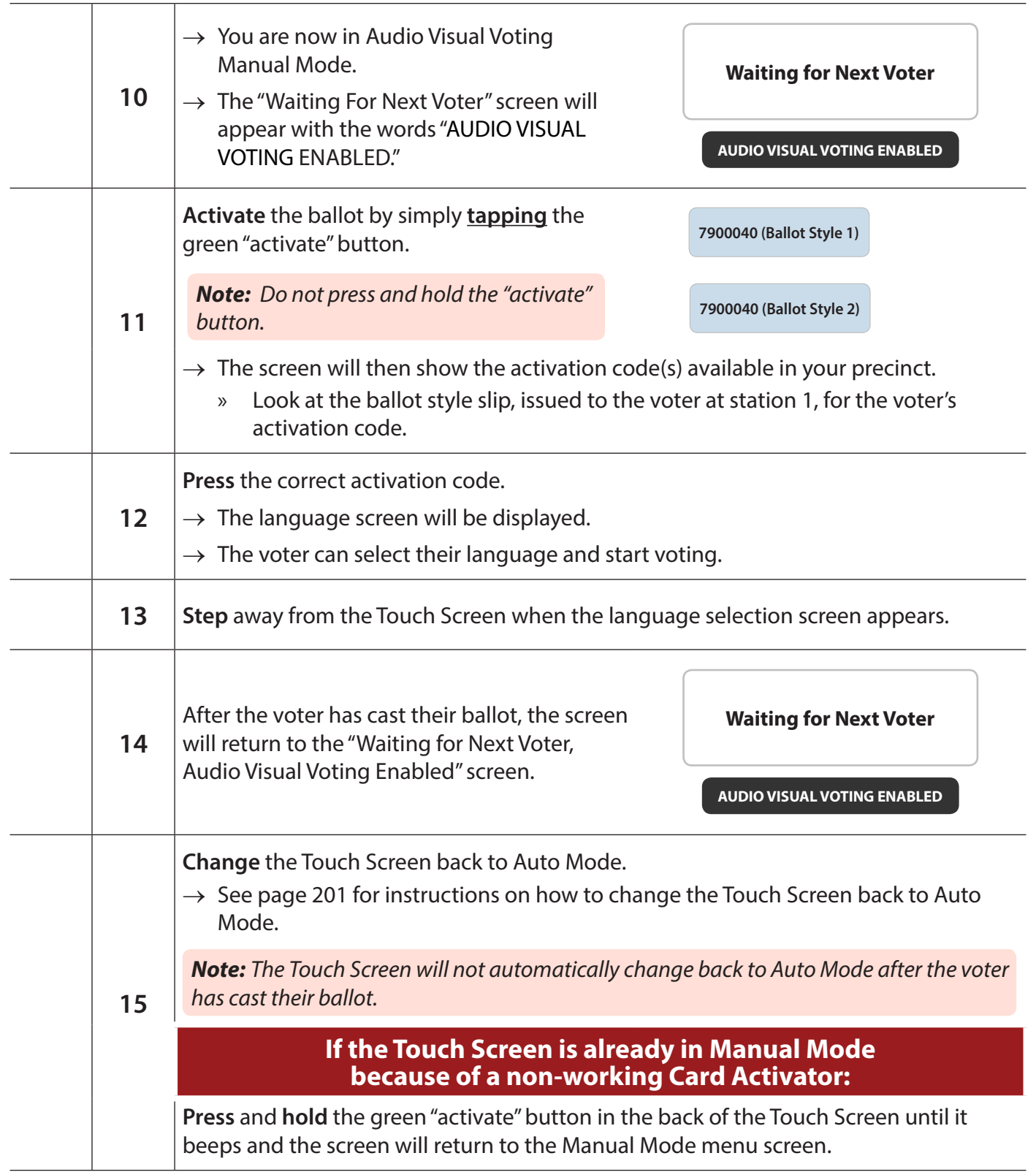

**1 Remove** the accessibility handset. *Checklist 36: Audio Visual and SIP & PUFF instructions (continued)*

#### **SIP & Puff Voting**

If the voter wishes to vote by using his/her SIP & PUFF instrument, **DO NOT activate a card.**

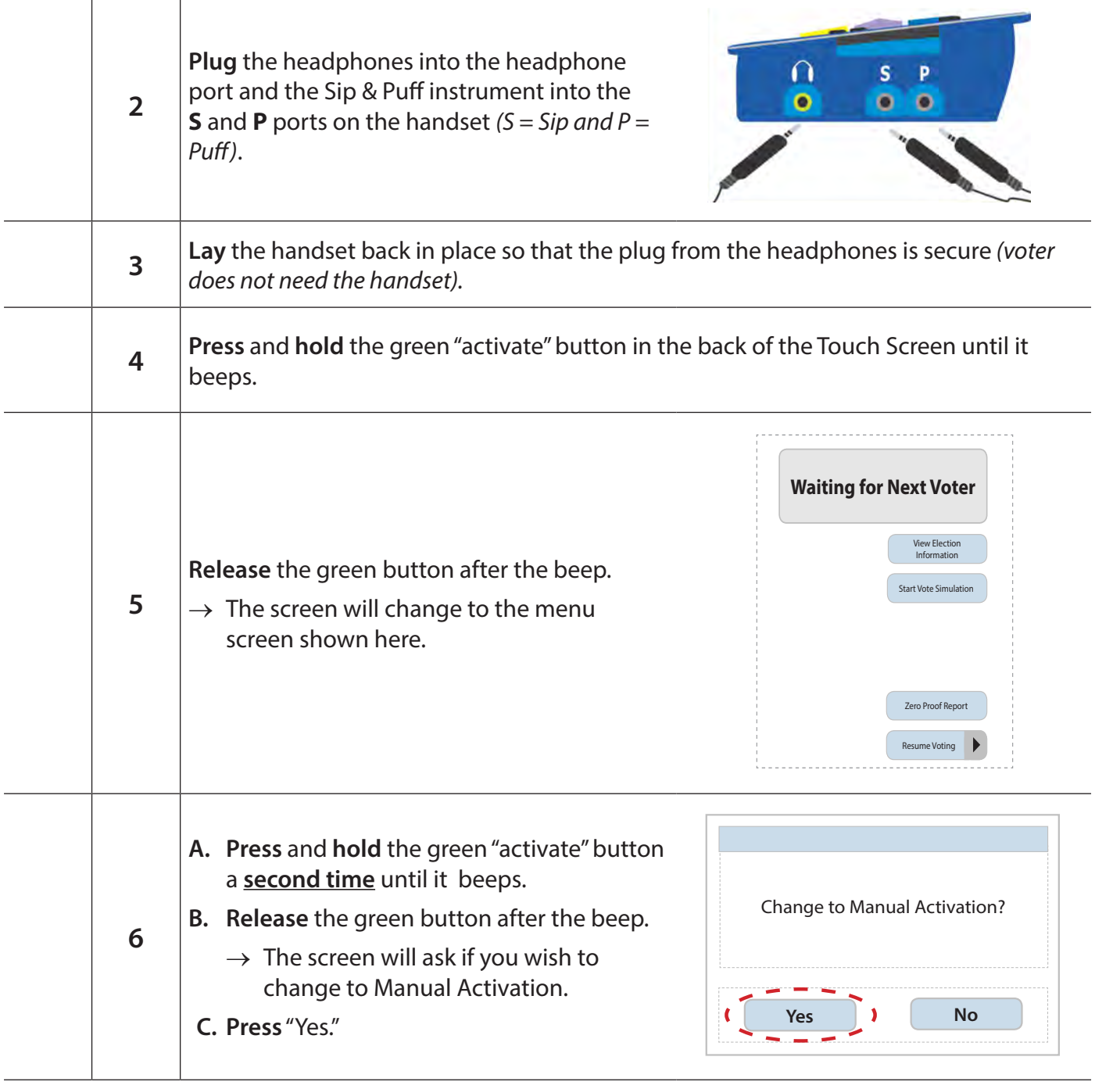

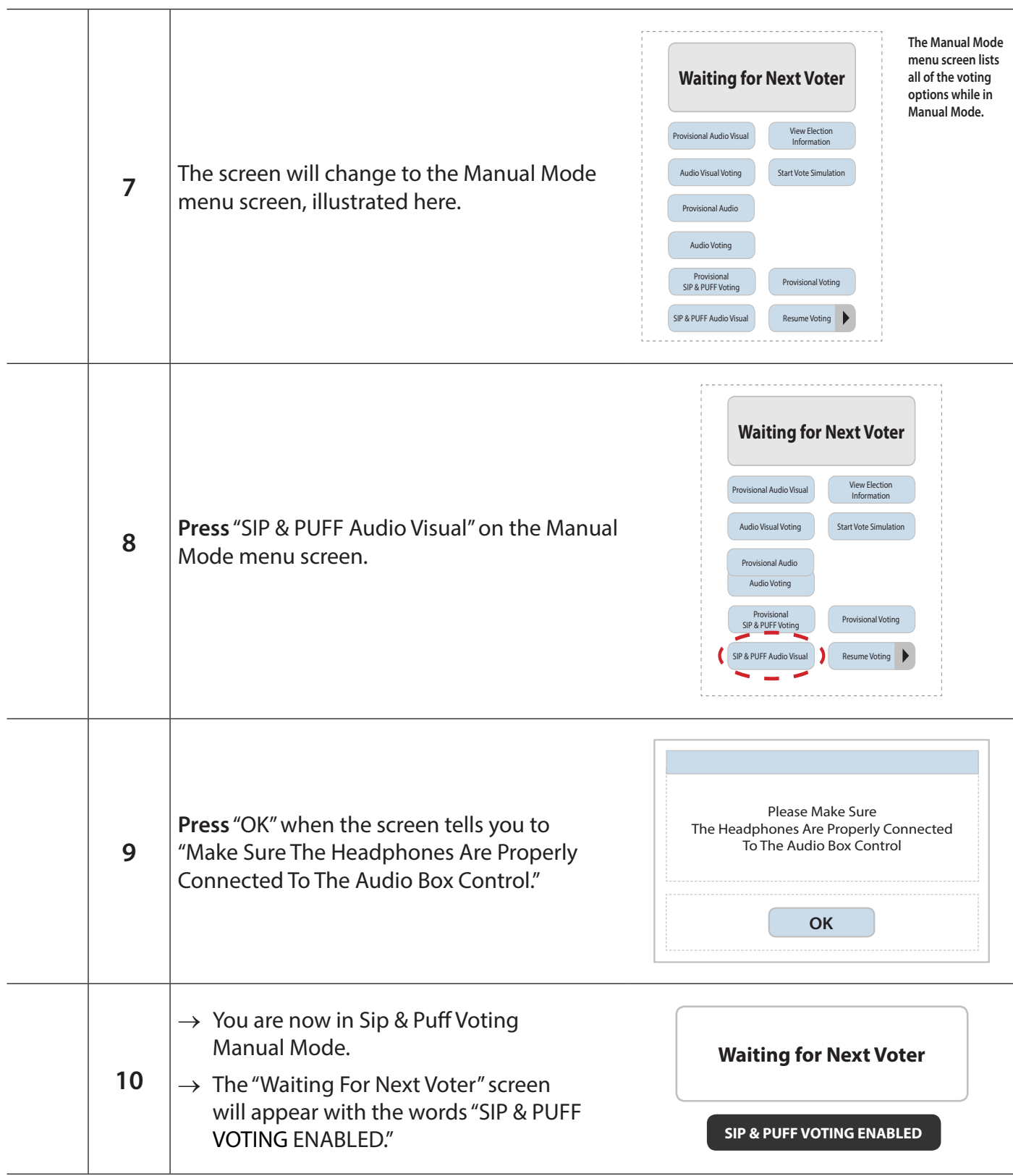

**3IP** & PUT **SIP & PUFF instructions (continued) Checklist 36: Audio Visual and SIP & PUFF instructions (continued)** 

beep.

**6**

#### *Nisual and SIP & PUFF instructions (continued)* **10** Manual Mode. *Checklist 36: Audio Visual and SIP & PUFF instructions (continued)*

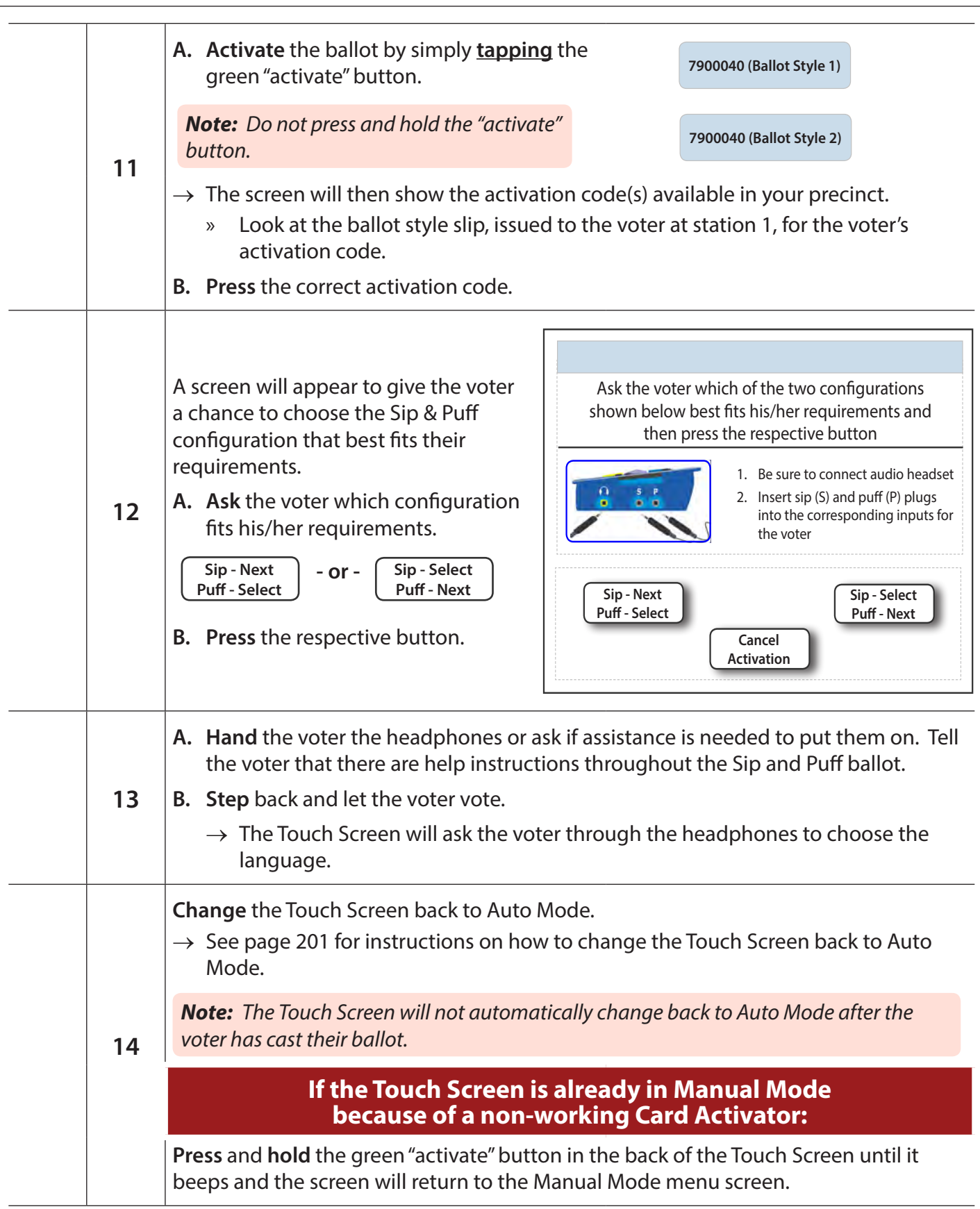

### **Checklist 37: Returning to Auto Mode after an Audio Visual and SIP & PUFF Vote**

#### **Returning to Auto Mode after an Audio Visual or a SIP & PUFF vote has been cast**

Follow the steps on this checklist to return to Auto Mode after an Audio Visual or a SIP & PUFF ballot. **Check** the box next to the item as it is completed. **6 2. Release** the green button after the p.er

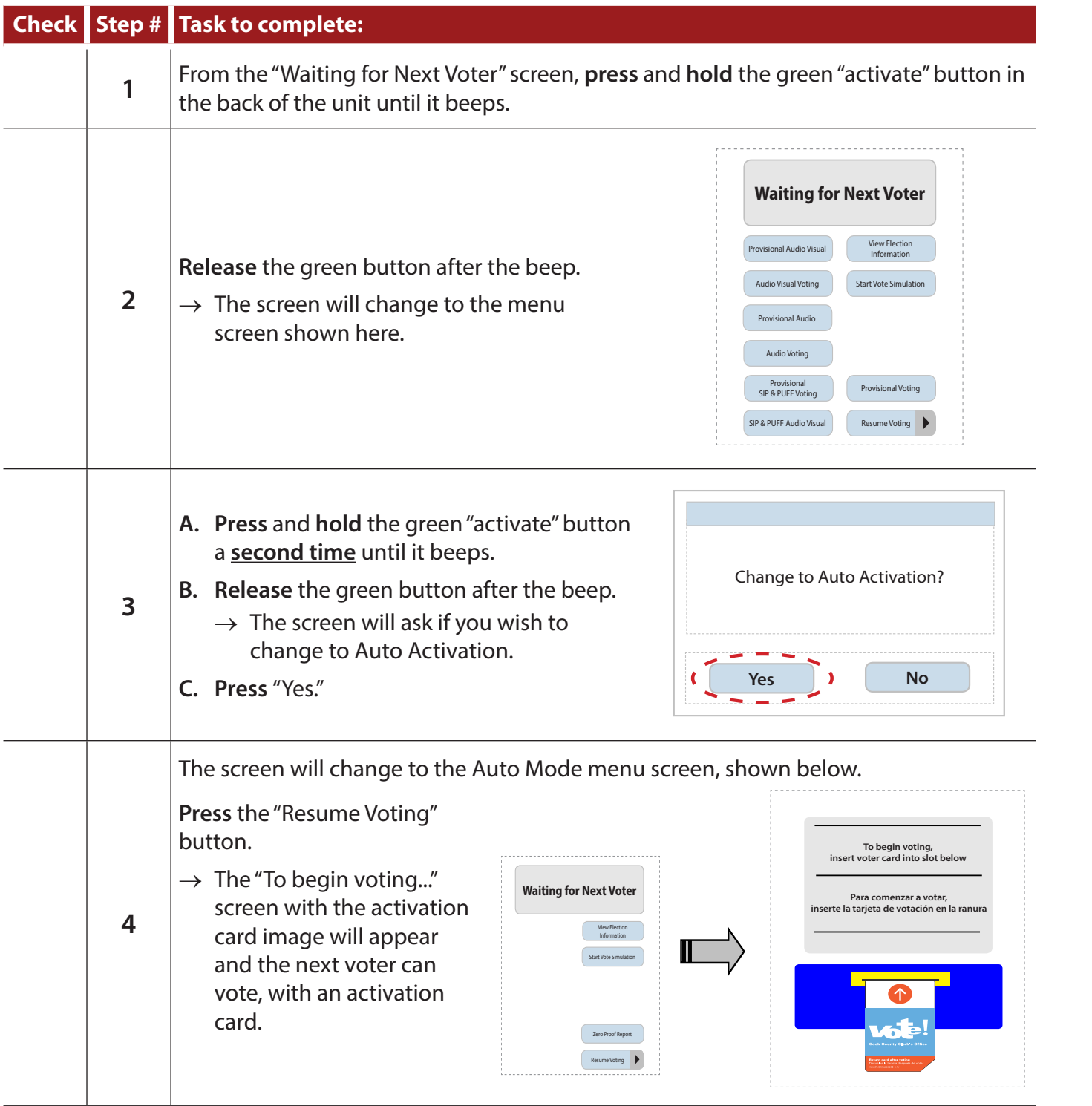

*Continued on next page*

### **Closing the Polls**

#### **205 Closing the Polling Place**

#### **207 Closing the Scanner & Touch Screens**

- » Checklist 38: Closing the Scanner
- » Checklist 39: Closing the Touch Screens

#### **211 Closing the e-pollbooks**

- » Checklist 40: Statement of Ballots Laptop
	- › Checklist 41: Election Judge Payroll **Instructions**
	- › Checklist 42: Closing the Polls and Shutting Down
- » Checklist 43: Closing the Polls on the Second Laptop

#### **225 Consolidating and Transmitting Results**

- » Checklist 44: Consolidating and Transmitting
	- › **IMPORTANT FOR CLOSING**
	- › Consolidation Receipt *(Image)*
	- › Transmission Receipt *(Image)*
	- › Official Results Report *(Image)*

#### **235 Processing Write-in Votes**

- » Checklist 45: Processing Write-in Votes
	- › Write-in Candidates List *(Image)*

#### **239 Packing Up the Scanner & Touch Screens**

» Checklist 46: Packing up the Touch Screens

#### **241 Packing Bags**

- » Checklist 47: Packing the Return Carrier Plastic Bag 600
- » Checklist 48: Packing the Wheeled Ballot Bag
- » Checklist 49: Packing the e-pollbook Bag and Kit

#### **245 Items for the Receiving Station**

### **Closing the Polling Place**

 $\mathcal{A} \subset \mathbb{R}^2$  At **6:30 p.m.** (30 minutes before the polling place closes) an Election Judge will stand at the entrance to the polling place and declare:

#### *The polls will close in 30 minutes!*

At **7 p.m.** an Election Judge will stand at the entrance to the polling place and declare:

*The polls are closed!*

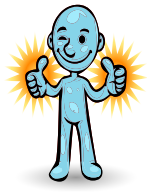

The polling place entrance must be secured at this time:

- » Secure the door to prevent anyone from entering the polling place.
- » Keep the polling place sign and flag posted until Judges are ready to leave.

In addition to the Election Judges, individuals with the proper credentials may remain inside the polling place to observe the tabulation and transmission of results. They may include officials from the Cook County Clerk's office, pollwatchers, and certain law enforcement officials. For more information about people allowed in the polling place, see pages 4-5.

After the doors are closed, no other voters or pollwatchers can enter the polling place, even if they have credentials.

```
Any voter who is in line to vote at 7 p.m. may 
remain inside (or in line outside) the polling 
place and has the right to vote. These voters 
must leave the polling place after they have 
completed voting.
```

```
Election Judges should complete assigned 
tasks working as a team to successfully close 
the polls.
```
## **1) Closing the Scanner & Touch Screens**

*Checklist 38: Closing the Scanner*

**Follow** the steps on this checklist to close the Scanner at the end of Election Day.

**Check** the box next to the item as it is completed.

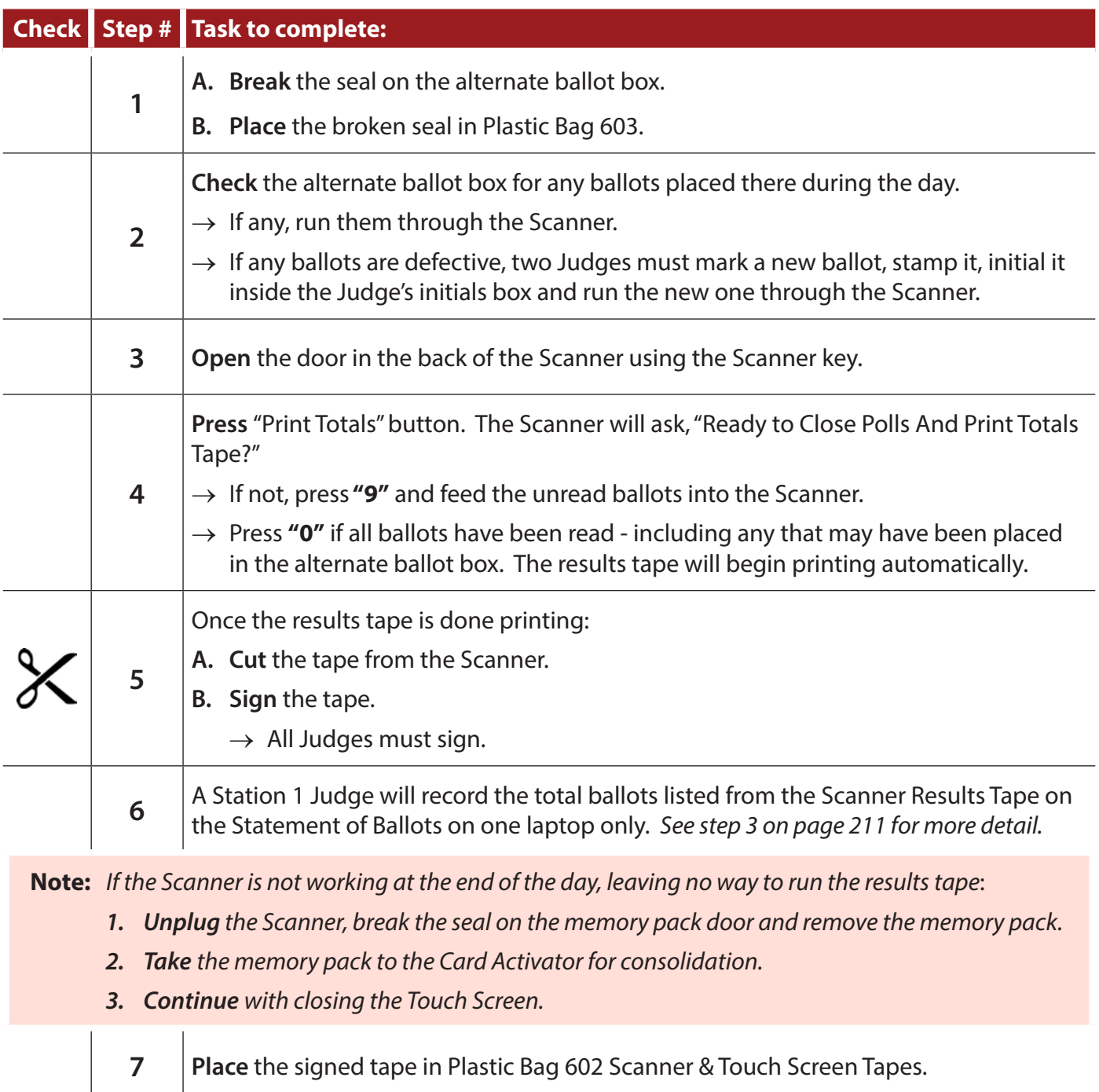

#### *Checklist 38: Closing the Scanner (continued)*

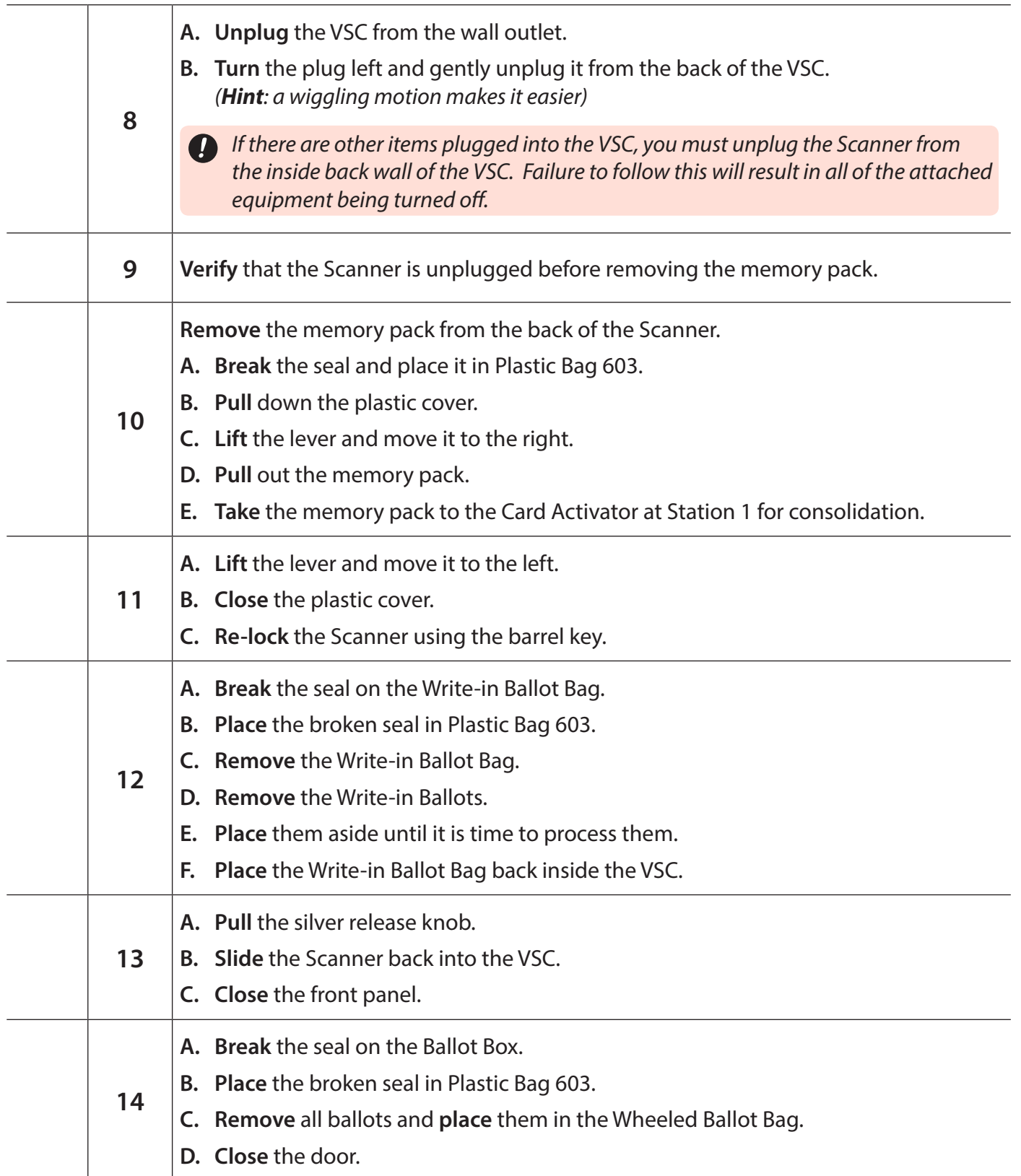

## **Closing the Scanner is now complete!**

#### *Checklist 39: Closing the Touch Screens*

**Follow** the steps on this checklist to close the Touch Screens at the end of Election Day.

**Check** the box next to the item as it is completed.

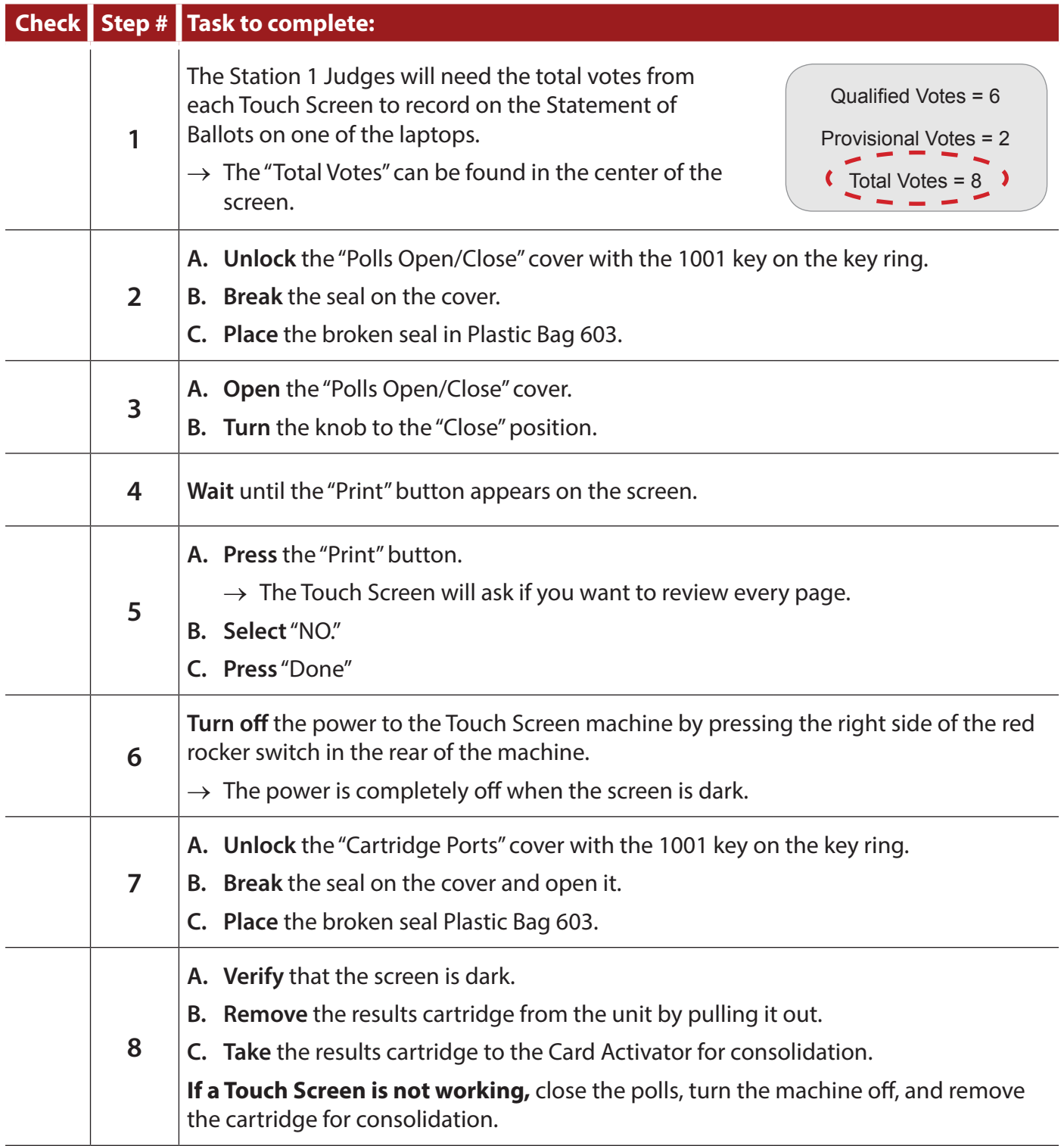

#### **Repeat steps 1-8 for each Touch Screen unit in your precinct.**

*Don't forget to remove the final tape from all Touch Screens. Cut the tape under the signature lines and remove the portion of the tape with voted material. Each Judge must sign the tape. Place it in the Touch Screen printer tapes Plastic Bag 602.* 

# **2) Closing the e-pollbooks**

*Checklist 40: Statement of Ballots Laptop*

**Follow** the steps on this checklist to complete the Statement of Ballots and close the Statement of Ballots laptop at the end of Election Day.

**Check** the box next to the item as it is completed.

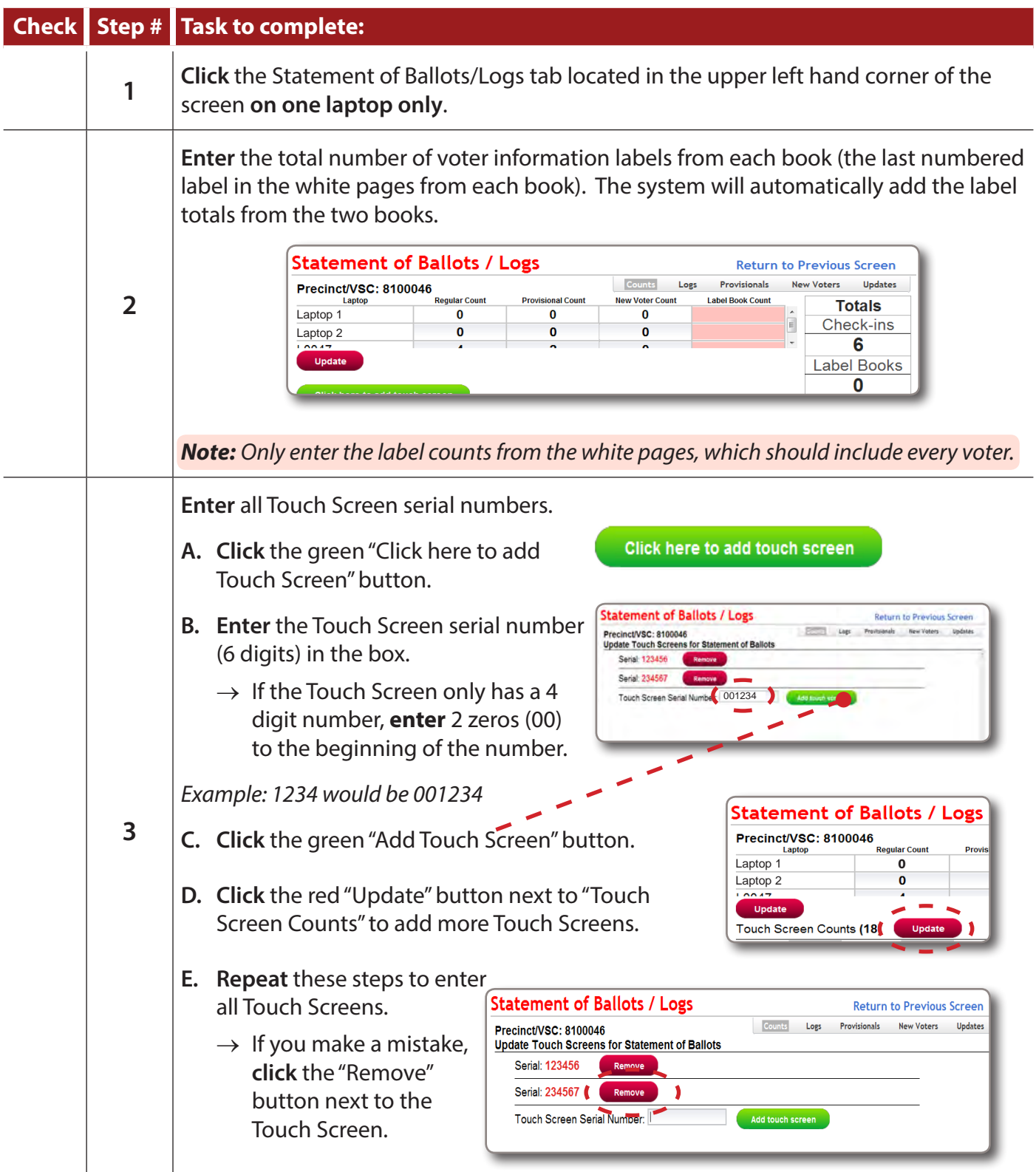

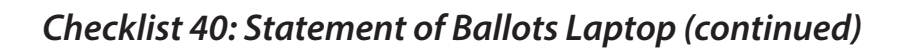

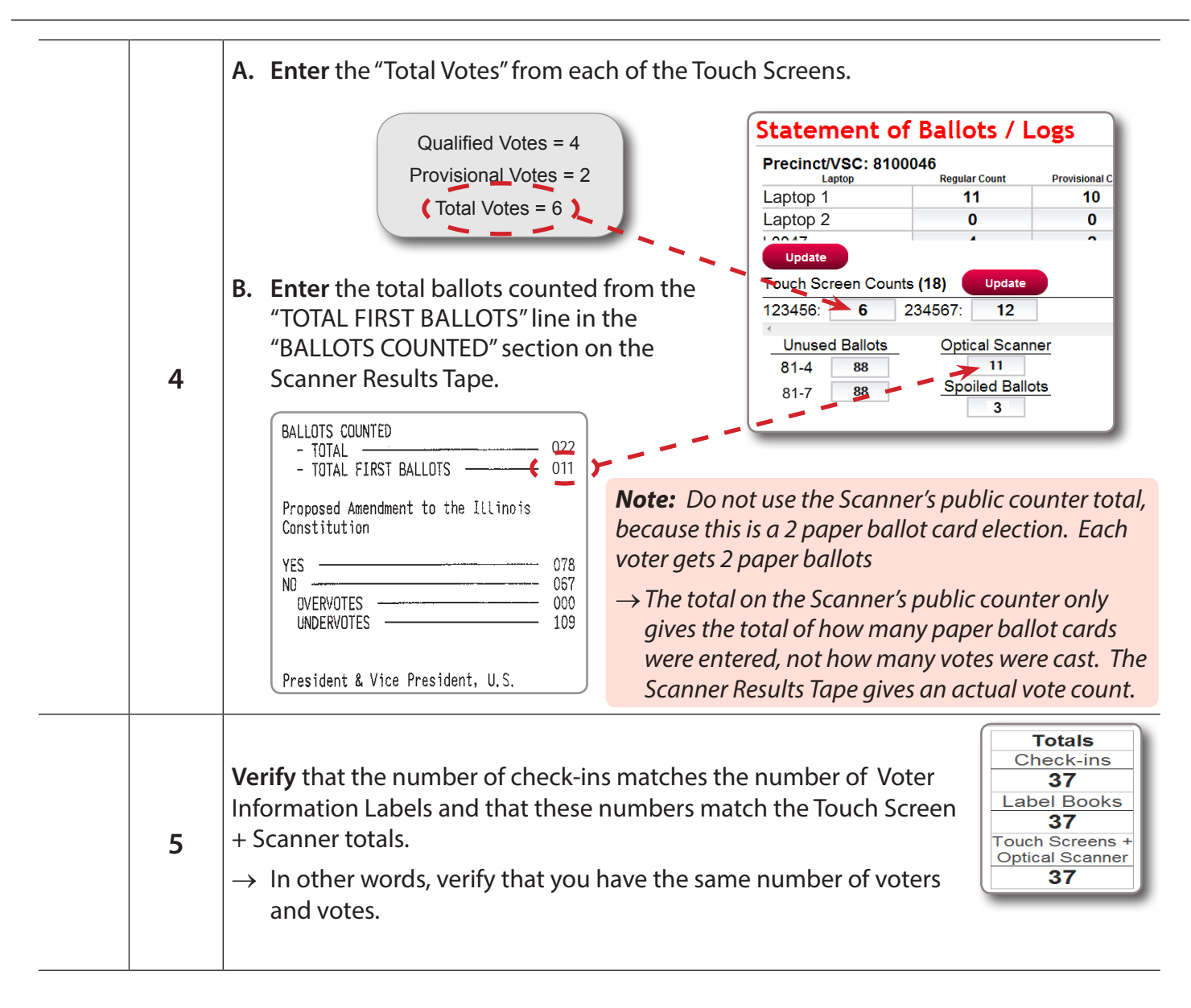

#### **If the Label Book totals DO NOT match the Check-in totals:**

Here are three questions that can help match the Label Book, Check-in and equipment totals.

#### *How many voters were really checked in?*

*1*

Think about any unusual situations you may have experienced during the day with check-ins or labels. Below is a list of common issues and resolutions.

#### **Common issues that Cause Label Book and Check-in totals to not match**

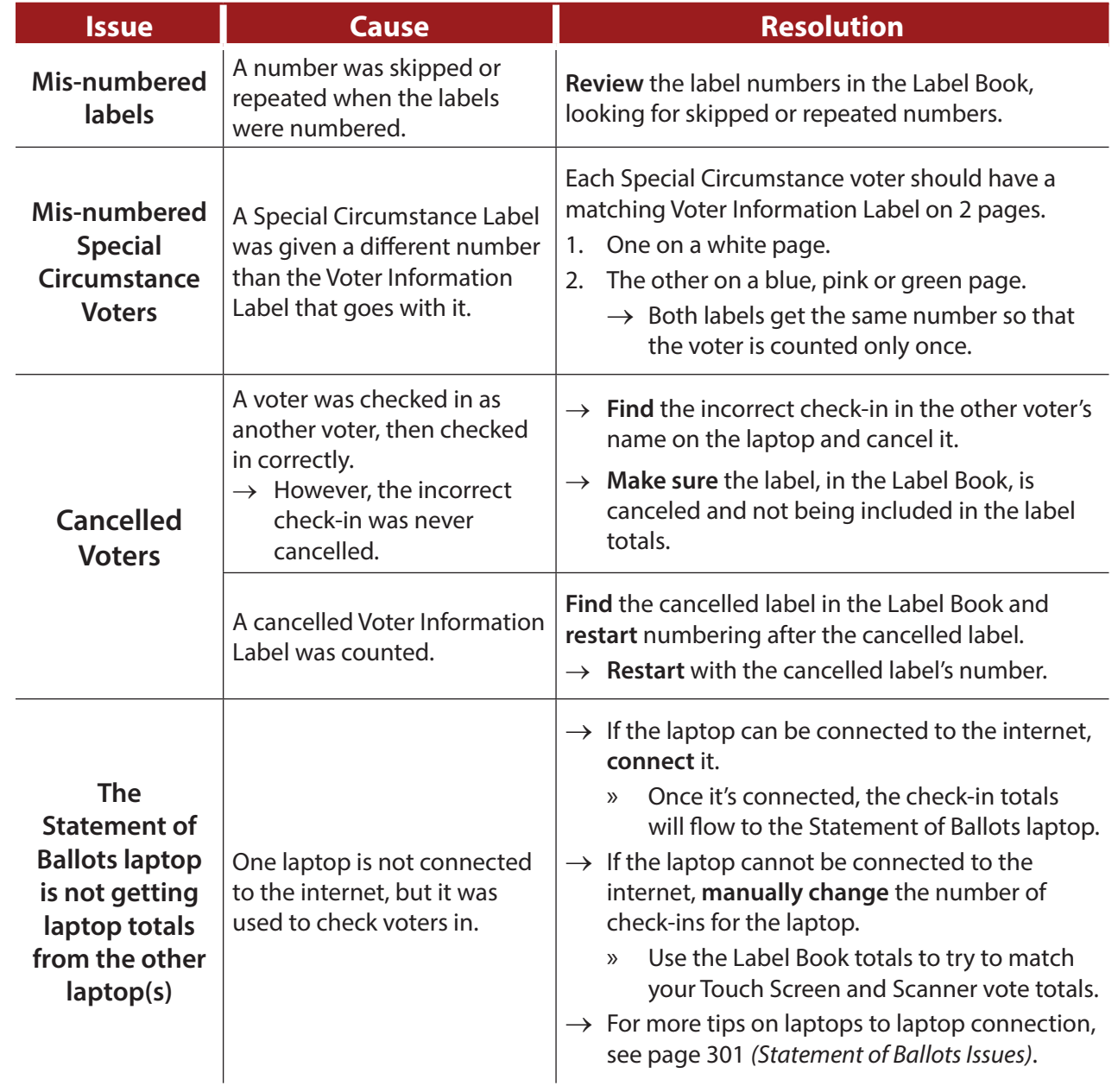

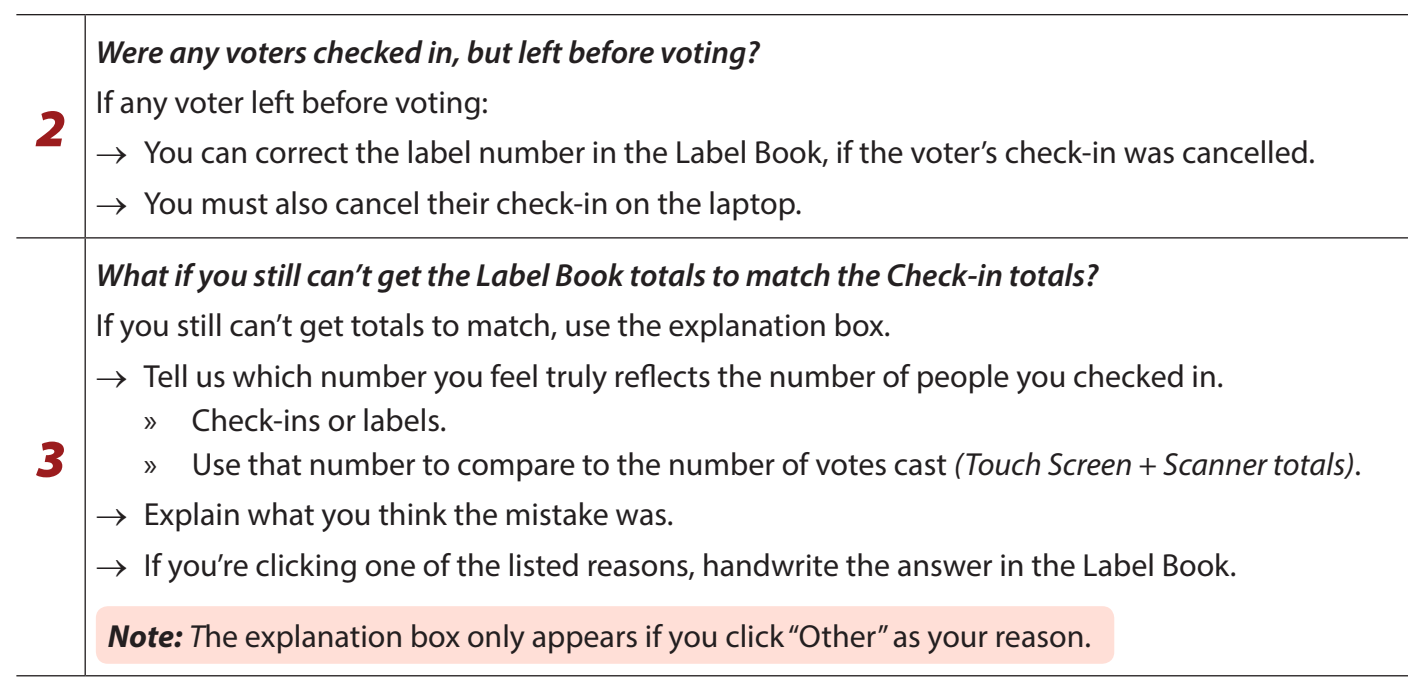

#### **If the Label Book totals don't match Touch Screen + Scanner totals**

Now that you've figured out how many voters were checked in, make sure you have the correct number of votes cast *(Touch Screen and Scanner totals)*. If not, you need to give a very good explanation of why.

You will get a different drop-down list, depending on whether your first effort shows more voters or more votes. Both drop-down lists are explained below, by selection:

- → A Touch Screen **voter fled** without pressing Cast Ballot, and you had to cancel out that vote.
	- » If you know which voter fled, cancel the voter's check-in.
	- » If not, click this as your explanation.
- $\rightarrow$  A **voter fled** with their paper ballot, or spoiled their ballot and left without voting.
	- » If you know which voter, cancel the voter check-in.
	- » If not, click this as your explanation.
- $\rightarrow$  A paper **ballot was cast in the wrong precinct**.
	- » Handwrite which precinct has the extra ballot in the Label Book.
	- » The precinct should verify that they found a ballot with your precinct stamp among their counted ballots.
		- Their count will be one over their Label Book and Check-in totals.
	- » Leave the ballot in the incorrect precinct, since it's included in their results tape.
- → A Touch Screen **ballot was cast in the wrong precinct**.
	- » This is nearly impossible.
		- Card Activators will not activate cards for Touch Screens in other precincts.
- $\rightarrow$  The **Scanner is not working at the end of the night.** 
	- » If there are uncounted paper ballots, click "Other" and type "Uncounted Paper Ballots" in the text box that opens up.
	- » If all ballots were counted, but you couldn't retrieve the total because the Scanner was off, click Scanner not working.

 $\rightarrow$  A Touch Screen is not working at the end of the night.

» If no one voted on the Touch Screen, this is not the reason for your mismatch.

→ **Other**

» If you choose "Other," enter your explanation in the explanation box.

*It is very important that the number of voters matches the number of votes, so don't just use "Other" as a catch-all. If your totals don't match, you need to find out why and tell us why.*

More voters than votes *More voters than votes*

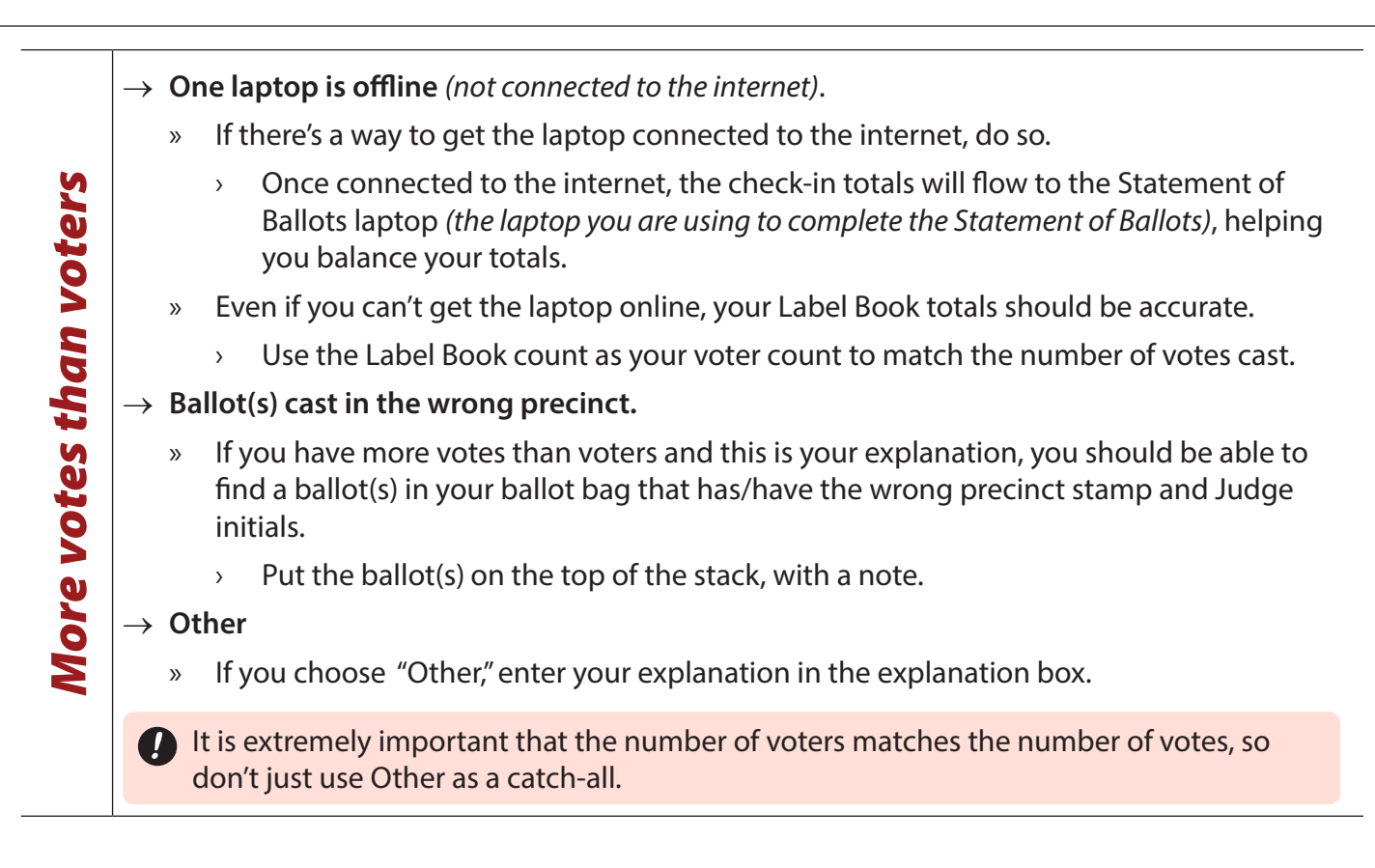

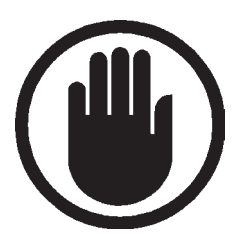

**If you have more votes than voters and you don't know why, there is a serious problem.** 

- ▶ **You may lose pay or not be asked back as a Judge.**
- ▶ **You must attempt to give a solid explanation of why.**

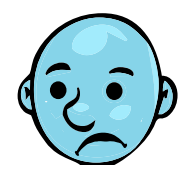

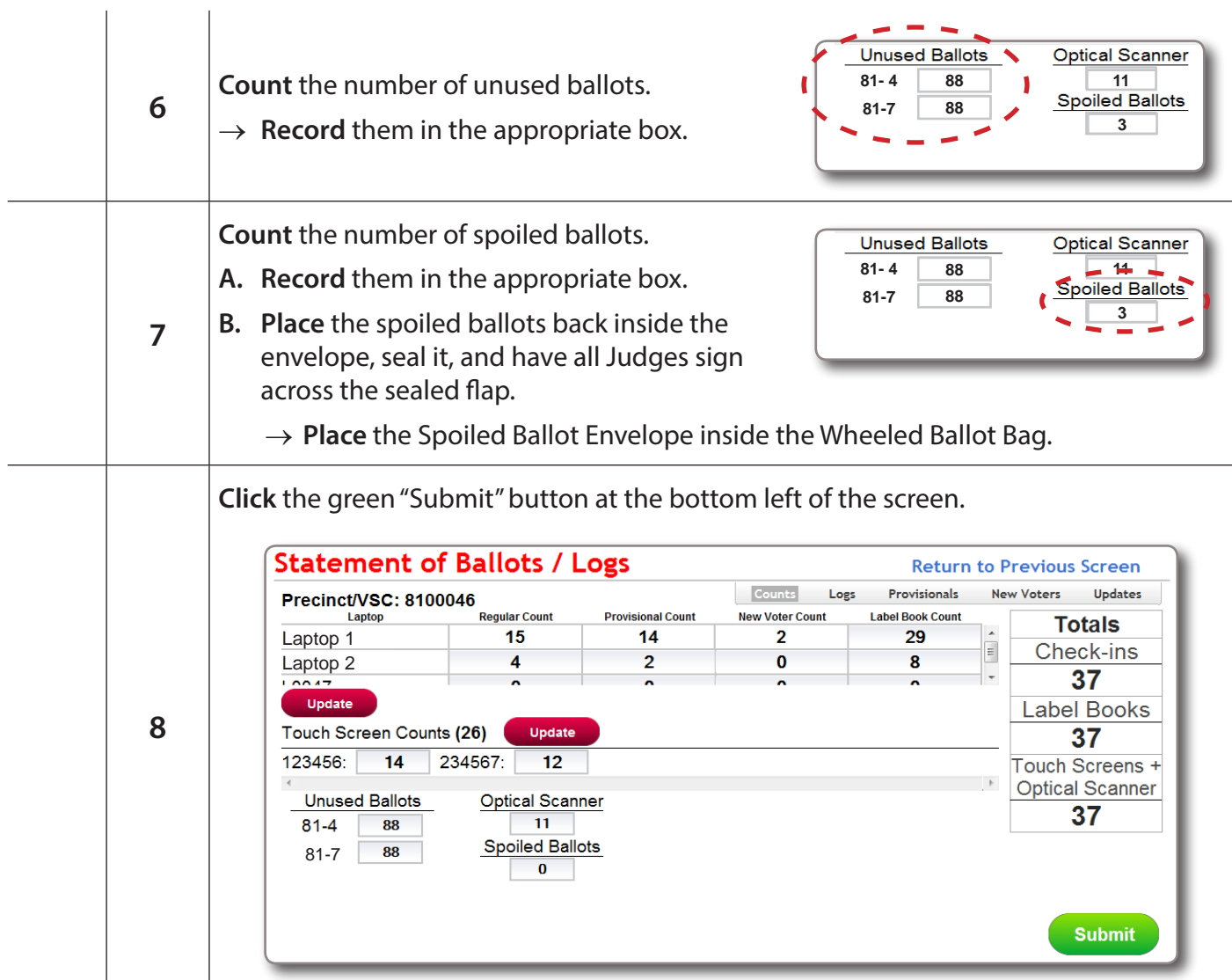

#### *You are not finished yet!*

*To complete your payroll and print the closing labels, continue with Checklists 41 and 42 on the next page.* 

*Checklist 41: Election Judge Payroll Instructions* 

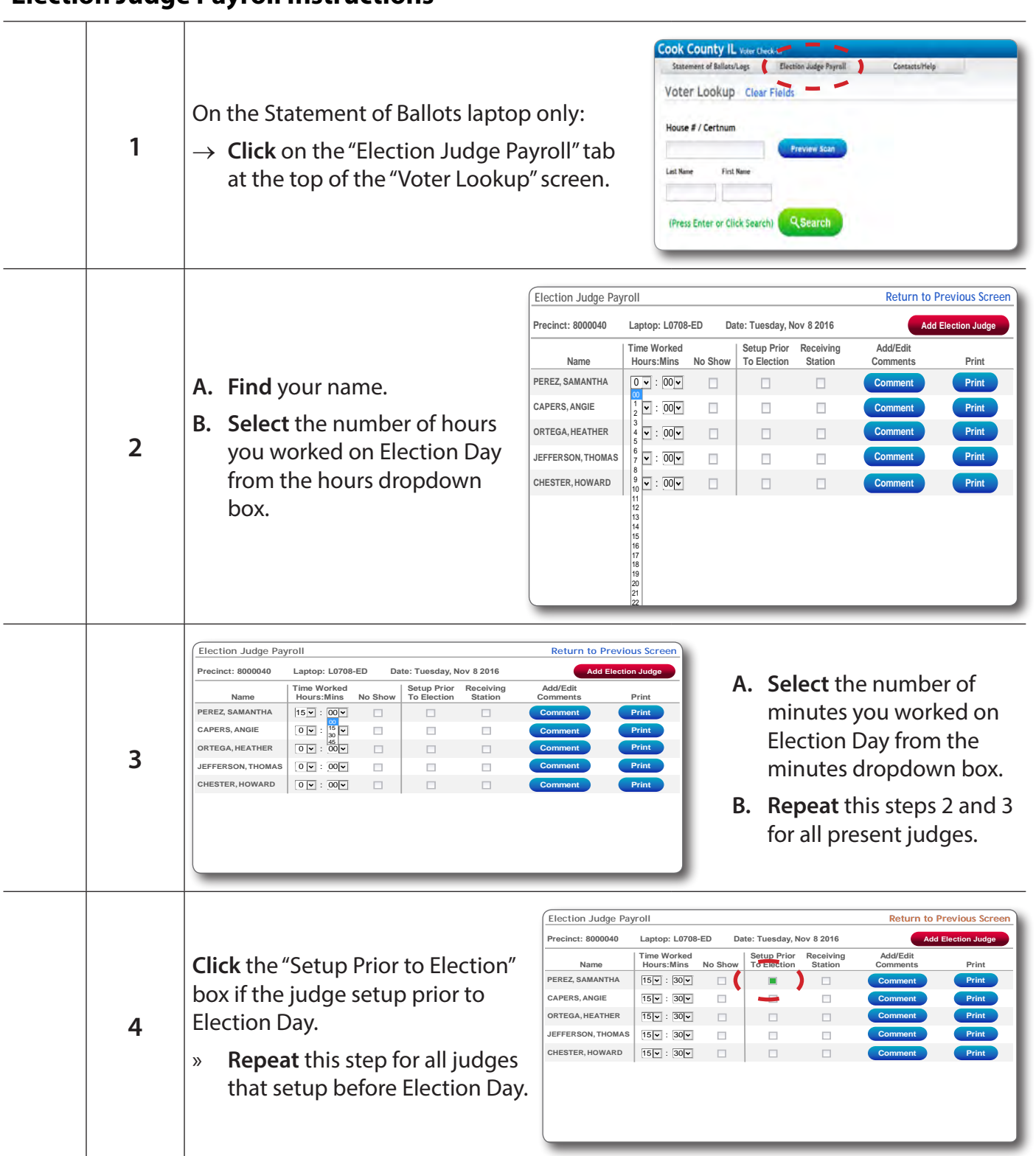

#### **Election Judge Payroll Instructions**

#### **A. Click** the "Receiving Station" box, if you are going to the Receiving Station.  $\rightarrow$  There will only be 2 judges **Election Judge Payroll Return to Previous Scre Pate: Tuesday, Nov 8 2016 Contract: 8000040** Lanton: L0708-ED<sup>4</sup> going. 8100046 **Add/Edit Time Worked Hours:Mins No Show Setup Prior To Election Receiving Station Name** Prin **Comments Print** 1. An Equipment Manager **PEREZ, SAMANTHA** ۱  $\blacksquare$  $\blacksquare$ **Preview**  $\begin{bmatrix} 15 & 30 \\ 1 & 30 \end{bmatrix}$ **Comment Print Lookup Guidelines CAPERS, ANGIE**  $15 - : 30 \overline{\phantom{a}}$  $\overline{\phantom{a}}$  $\blacksquare$ Find Voters United Voters Using **Comment Print** ٦ 2. An Election Judge **ORTEGA, HEATHER**  $15 - : 30$  $\Box$  $\blacksquare$  $\Box$ **Comment Print 5 JEFFERSON, THOMAS**  $\overline{\mathbb{H}}$  $\blacksquare$  $\blacksquare$ **AS** | 15 <u>0</u> : 30 J. **Comment Print B. Click** the "No Show" box for **CHESTER, HOWARD**  $15 - : 30 \Box$  $\blacksquare$  $\Box$ **Comment Print ROSS, ARAMINTA** 0 : 00 **Comment Print** 10 : any judge that did not show ١ Copyright © VOTEC Corporation 2007 - 2013 up. N 1  $\blacktriangledown$  $\rightarrow$  A label will print, **B A** designating that judge as a "No Show." **6** Labels will print when you print all closing labels after you close the polls at the end of the night. **Precinct: 8000040 Form 104 Election Judge Payroll Name: Perez, Samantha Precinct Code** (7 digits): **LERE & Receiving Station Judge Labels Precinct Code** (7 digits): **Time Worked (Hours:Mins): 15:30** ELECTIONS **Name: Perez, Samantha Laptop: L0708-ED Precise of Precise (Boat): 2000**<br>Name: Capers, Angie<br>Judge ID: J14545 **Name: Perez, Samantha Name: Capers, Angie Judge ID: J14545 Role: EJ Judge ID: J13645 Role: EJ Laptop: L0708-ED Precinct: 8000040** Precinct: 8000040  $\frac{45}{5}$ JUDGE INFORMATION LABEL JUDGE INFORMATION LABEL **Laptop: L0708-ED Time Worked (Hours:Mins): 15:30** 454545454545454 **Laptop: L0708-ED A. Place** each label **Name: Capers, Angie Judge ID: J14545 Role: EJ Precinct: 8000040 Laptop: L0708-ED Time Worked (Hours:Mins): 15:30** 454545454545454 **Name: Ortega, Heather** in the appropriate **Name: Capers, Angie Judge ID: J15465 Role: EJ Judge ID: J14545 Role: EJ Time Worked (The State Of Strange Contract): 15:00 AM 8:30 PM**  $8:30$ PM **Time In Time Out Time In Time Out** 5:00AM **Precinct: 8000040 Precinct: 8000040** box. **Name: Capers, Angie Name: Ortega, Heather Laptop: L0708-ED Laptop: L0708-ED** udge<br><sub>ignature:</sub> <u>Sama<mark>ntha Perez</mark></u> **<u>Samantha Perez Signature: Angie Capers</u>** <sup>udge</sup> Angie Pap **Judge Signature:** udge<br><sub>ignature:</sub> <u>Samantha Perez</u> **B. Write** in the "Time In," **Time: Jefferson, Thomas<br>Judge ID: J83654<br>Precinct: 8000040<br>Precinct: 8000040** "Time Out." **Mame: Ortega, Heather Judge ID: J15465 Role: EJ Precinct: 8000040 Time Worked (Hours:Mins): 15:30** Precinct: 8000040<br>Laptop: L0708-ED **C. Sign** on the "Judge JUDGE INFORMATION LABEL JUDGE INFORMATION LABEL **Name: Jefferson, Thomas Laptop: L0708-ED Judge ID: J15465 Role: EJ Time Worked (Hours:Mins): 15:30 Judge ID: J83654 Role: EM Time Worked (Hours:Mins): 15:30** Signature" line. **Precinct: 8000040** 454545454545454 **Precinct: 8000040** 454545454545454 **Laptop: L0708-ED Name: Jefferson, Thomas Laptop: L0708-ED Time Worked (Hours:Mins): 15:30 Judge ID: J83654 Role: EM Time Worked (Hours:Mins): 15:30** 8:30pm 5.00 am **Time Index Time Index Time Index Time Index Time Index Time Index Time Index Time Index Time Index Time Index Time Index Time Index Time Index Precinct: 8000040**  $\frac{9.6645}{2}$ **Name: Howard, Chester** *Note: The "Receiving*  udge *Ihomas Jeffer* **Judge**  <sup>udge</sup> *Ihomas <u>Jeffer</u>* Ortega <sup>Judge</sup> *Momas <u>J</u>efferson* udge<br>ignature: *Feather Ors* **7 Signature: Name: Jefferson, Thomas Precinct: 8000040** *Station Judge Labels"*  **Laptop: L0708-ED Time Worked (Hours:Mins): 15:30 Time Worked (Hours:Mins): 15:30 Precise Recise (Roomedia)**<br> **Judge ID: J22245** *must be signed at the*  454545454545454 **Name: Howard, Chester Judge ID: J22245 Role: EJ Precinct: 8000040** *Receiving Station.* 454545454545454 **Name: Howard, Chester Laptop: L0708-ED ASSESSED ASSESSED ASSESSED A NAME INFORMATION LABEL Judge ID: J22245 Role: EJ Time Worked (Hours:Mins): 15:30 Precinct: 8000040** 454545454545454 **Name: Howard, Chester Laptop: L0708-ED Laptop: L0708-ED** D. Remove the **Judge ID: Walk-in Judge Role: EJ Time Worked (Hours:Mins): 10:00 S:00 AM** 8:3 **00 AM 8:30 PM Time In Time In Time Out Time Institute Worked (Mins): 15:30 Precinct: 8000040** Time In the United States **Name: Ross, Araminta**  $\sim$ **Judge LaptopL0708-ED Time Worked (Hours:Mins): 10:00 Laptop: L0708-ED** Election Judge **Judge**  <sup>udge</sup> Chester Rivera **Judge ID: Walk-in Judge Role: EJ Signature:** Che1 **Signature:** Payroll Form from **Time Worked (Hours:Mins): 10:00 Judge ID: J15465 Role: EJ Precinct: 8000040** 454545454 the Label Book **Receiving Station Judge Labels Time Time Street (Hours: The Workers)**<br>ager and another judge (from an opposite party) must deliver the Election Day materials to th **The equipment manager and anothen**<br>**Ion at the end of Election Day. Both** and place it in The equipment manager and another judge (from an opposite party) must deliver the Election Day materials to the Receiving Sta-<br>tion at the end of Election Day. Both judges must sign the labels below **at the Receiving Stati** Plastic Bag 600. 454545454 **Name: Perez, Samantha Name: Jefferson, Thomas Judge ID: J13645 Role: EJ Precinct: 8000040 Judge ID: J83654 Role: EM Precinct: 8000040 Laptop: L0708-ED Laptop: L0708-ED** RECEIVING STATISTICS STATISTICS. THE RECEIVING STATION CONTINUES IN A SERVICE STATION OF LABEL AND LABEL AND LABEL AND STATION OF LABEL AND STATION OF LABEL AND STATION OF LABEL AND STATION OF LABEL AND STATION OF LABEL AN **Time Worked (Hours:Mins): 15:30** 454545454545454 **Time Worked (Hours:Mins): 15:30** 454545454545454 **Judge Signature: Name: Howard, Chester Judge ID: J22245 Role: EJ Samantha Perez** ThomasJeffersonJudge<br>Signature: <u>Sama<mark>ntha Perez</mark></u> 8/16/16 **Precinct: 8000040 Precinct: 8000040 Time Worked (Hours:Mins): 15:30 Time Worked (Hours:Mins): 15:30**

#### *Checklist 41: Election Judge Payroll Instructions (continued)*

*Checklist 41: Election Judge Payroll Instructions (continued)*

#### **Election Judge Payroll** Return to Previous Screet If you need to add a judge to Precinct: 8100046 Laptop: L0702-ED Date:Tuesday, Mar 15 2016 t your precinct's payroll: **Time Worked** Add/Edit **Setup Prior** Receiving Print Name Hours: Mins No Show To Flection Station **A. Make sure** the judge is **PEREZ, SAMANTHA** $15 \vee$  : 30  $\vee$  $\Box$ Ē Comment Print. **1** approved by the Judges  $\overline{\mathbb{U}}$  $\overline{\mathbb{R}}$ CAPERS, ANGIE  $15 \vee$  : 30  $\vee$ Comment Print Unit.  $\Box$  $\Box$ ORTEGA, HEATHER  $15 \times 30 \times$ Print **JEFFERSON, MICHAEL**  $15 \times 30 \times$  $\Box$ Ē **B. Click** the "Add Election Comment Print  $\Box$  $15 \vee$  : 30  $\vee$  $\Box$ RIVERA, CHESTER Print Judge" button. **A. Enter** the required information.  $\rightarrow$  If a check needs to **Add Election Judge** Return to Previous Screen be mailed to a 1. Na. ve and Ide Last Name **First Name** Middle Name Suffix **DL/ID Number** DOB (MM/DD/YYYY)' different address, LAST NAME **FIRST NAME MIDDLE NAME**  $\left| \ldots \right|$   $\vee$ 05/03/1984 **a. Click** the box that indicates 2. Address: **2** PostDir Unit **Number** Fraction Dir **Street Name** Type Num. City Zip that. ...V CENTRAL 893 AVE  $\overline{\phantom{a}}$  ...  $\overline{\phantom{a}}$ **MORTON GROVE** 60053 **b. Enter** all the  $3. M<sub>2</sub>$ required mailing Type City Zip Unit information.  $\overline{\mathbf{v}}$  $\ddot{\mathbf{v}}$ **B. Click** the "Next" button. **Next A. Select** the appropriate "Party" and "Judge Role" from the dropdown boxes. **B. Enter** an email address in the "E-mail" box. **C. Enter** a "Primary" **Election Judge Entry** Return to Previous Scree phone number. Election Judge Information: .<br>Name: FIRST NAME MIDDLE NAME LAST NAME **DL/ID Number:**  $\rightarrow$  You can enter an Address: 893 CENTRAL AVE, MORTON GROVE, 60053 Date of Birth: 05/03/1984 Mailing Address: Same as above alternate number 1. Election Judge Details: **3** if you want. Party Judge Role E-mail  $\mathbf{A}$  **DEM**  $\mathbf{V}$  **ELECTION JUDGE**  $\mathbf{V}$  **B**  $\rightarrow$  Change the "Type" **Phone Numbers** Type if necessary **C** Primary 847-603-0921  $|$ CELL  $|$   $\vee$ HOME<sup>V</sup> Alternate **D. Select** the appropriate **Foreign Languages** "Foreign Language" if Spanish Chinese Hindi **D** Other the judge is bilingual. Submit **E E. Click** "Submit."

#### **Adding Judges to the Payroll**

#### *Checklist 42: Statement of Ballots Laptop -* **Closing the Polls**

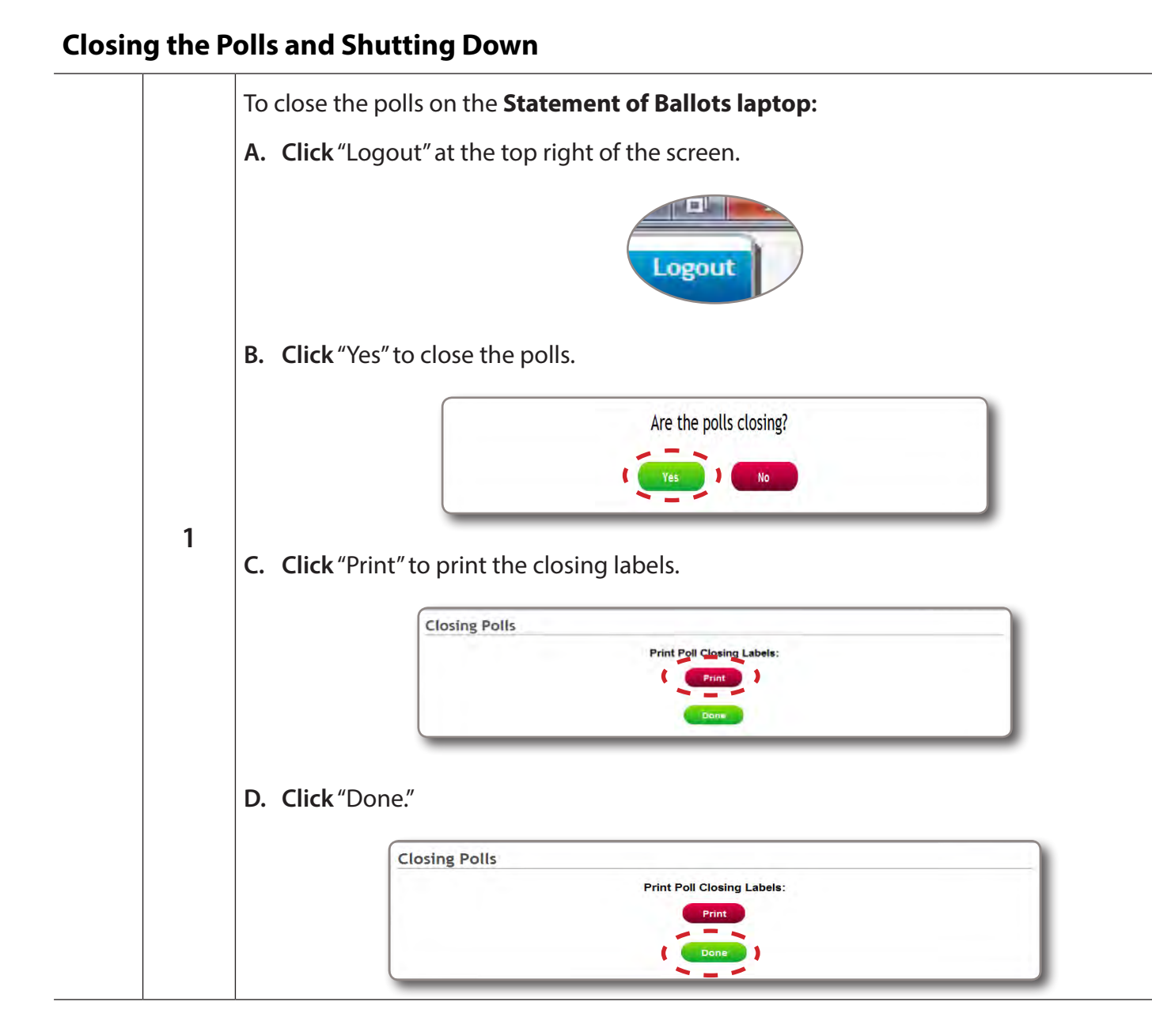

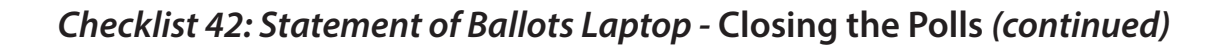

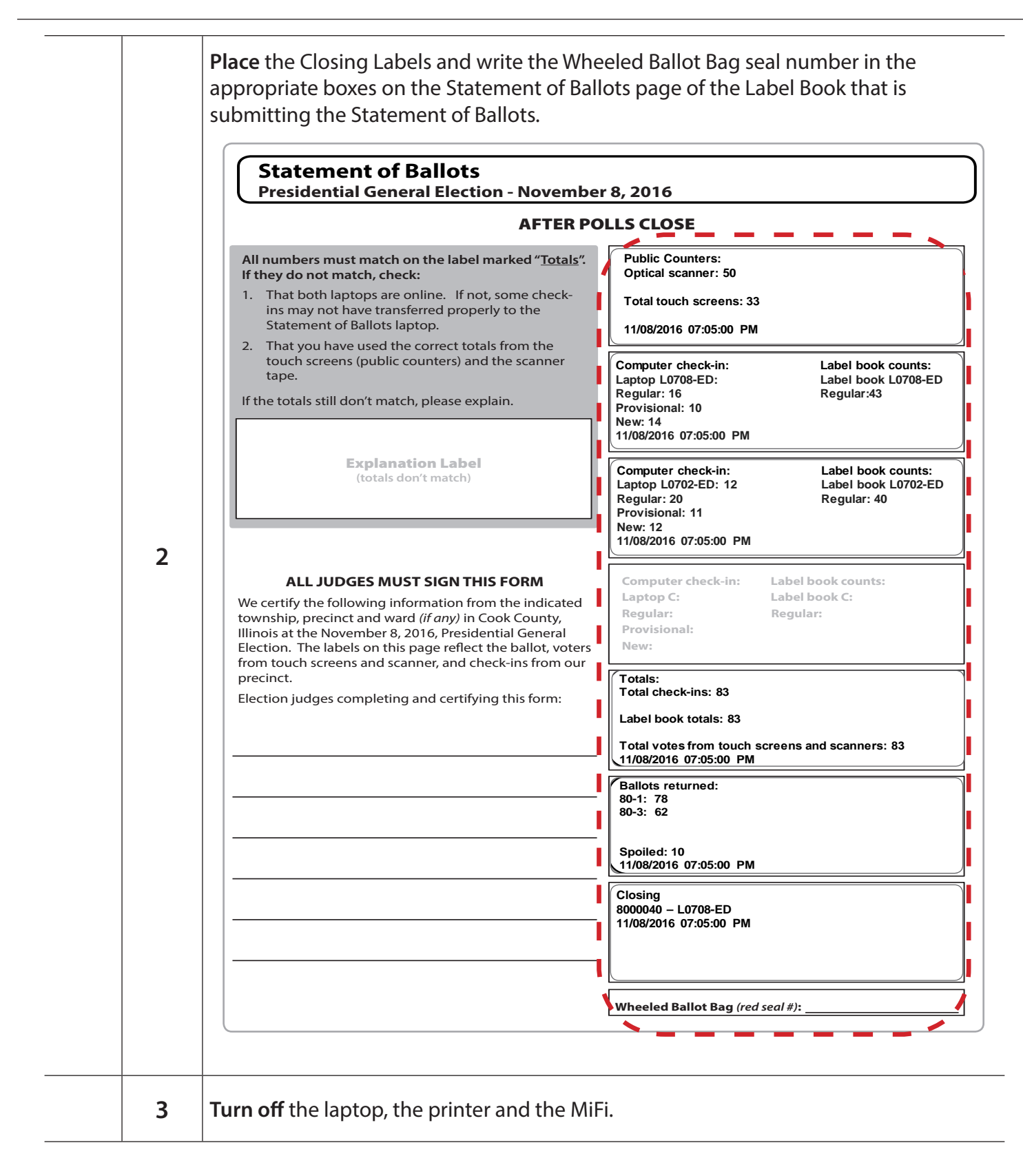

#### *Checklist 43: Closing the Polls on the Second Laptop*

**Follow** the steps on this checklist to close the polls on the second laptop at the end of Election Day. **Check** the box next to the item as it is completed.

#### **Check Step # Task to complete:**

The second laptop is the laptop that **WILL NOT** be used to process the Statement of Ballots.

 $\rightarrow$  If you have a small laptop, use the larger laptop to complete the Statement of Ballots.

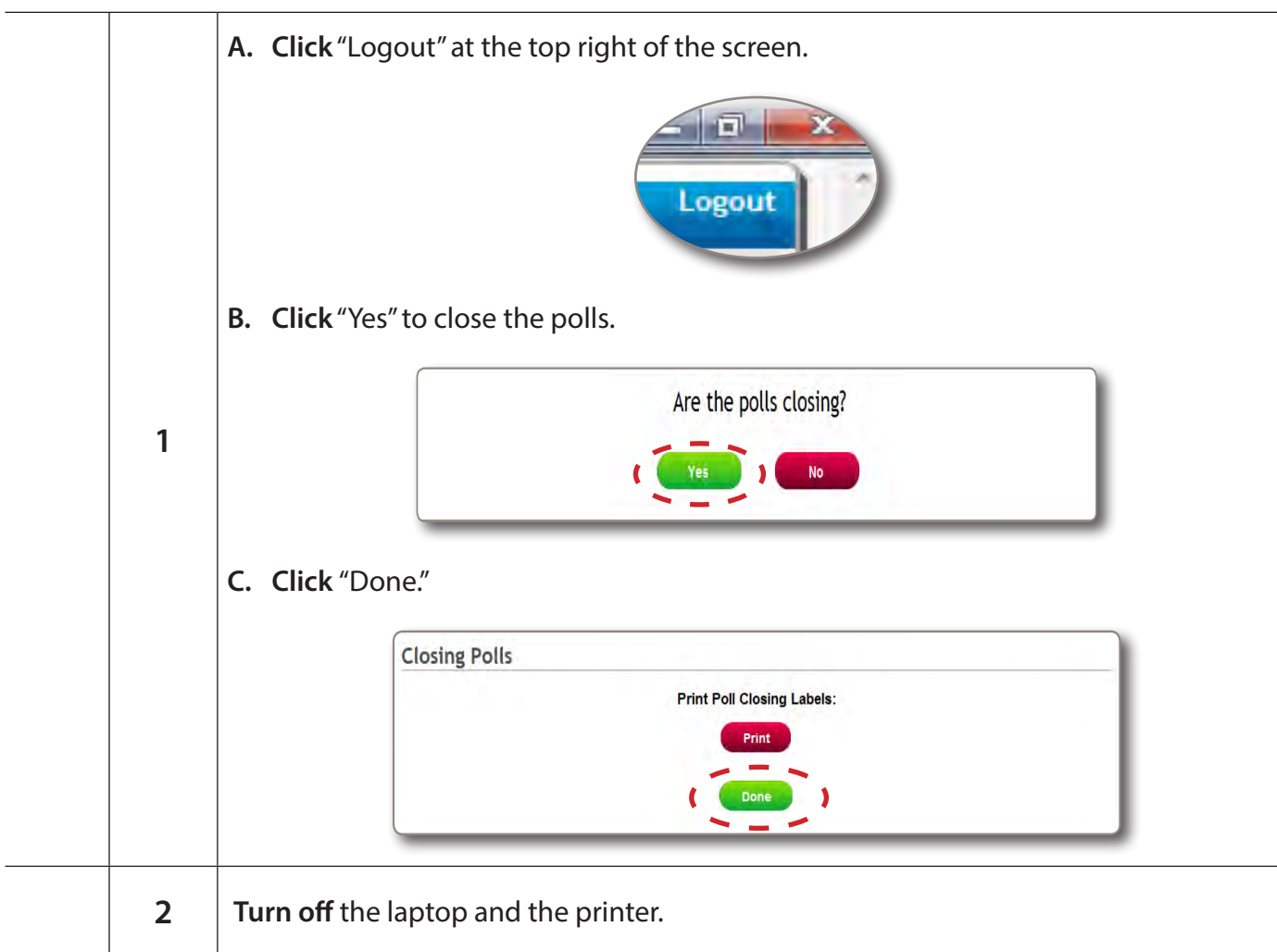

#### **Packing ALL Laptops**

- **A. Pack** ALL laptops and printers away by carefully removing all cables and cords. → **Coil** them carefully. **B. Place** the cords, cables, ID Reader and the MiFi back in their plastic bags.
- **C. Place** the laptops, the printers, the ID Reader, the MiFi cords and cables inside the Laptop Bag(s).

# IMPORTANT FOR CLOSING

**When consolidating results, Judges MUST consolidate ALL cartridges and memory packs!**

**This includes cartridges and memory packs for machines that were not used!**

## **3) Consolidating and Transmitting Results**

*Checklist 44: Consolidating and Transmitting*

Follow the steps on this checklist to consolidate and transmit results after the polls have closed. **Check** the box next to the item as it is completed.

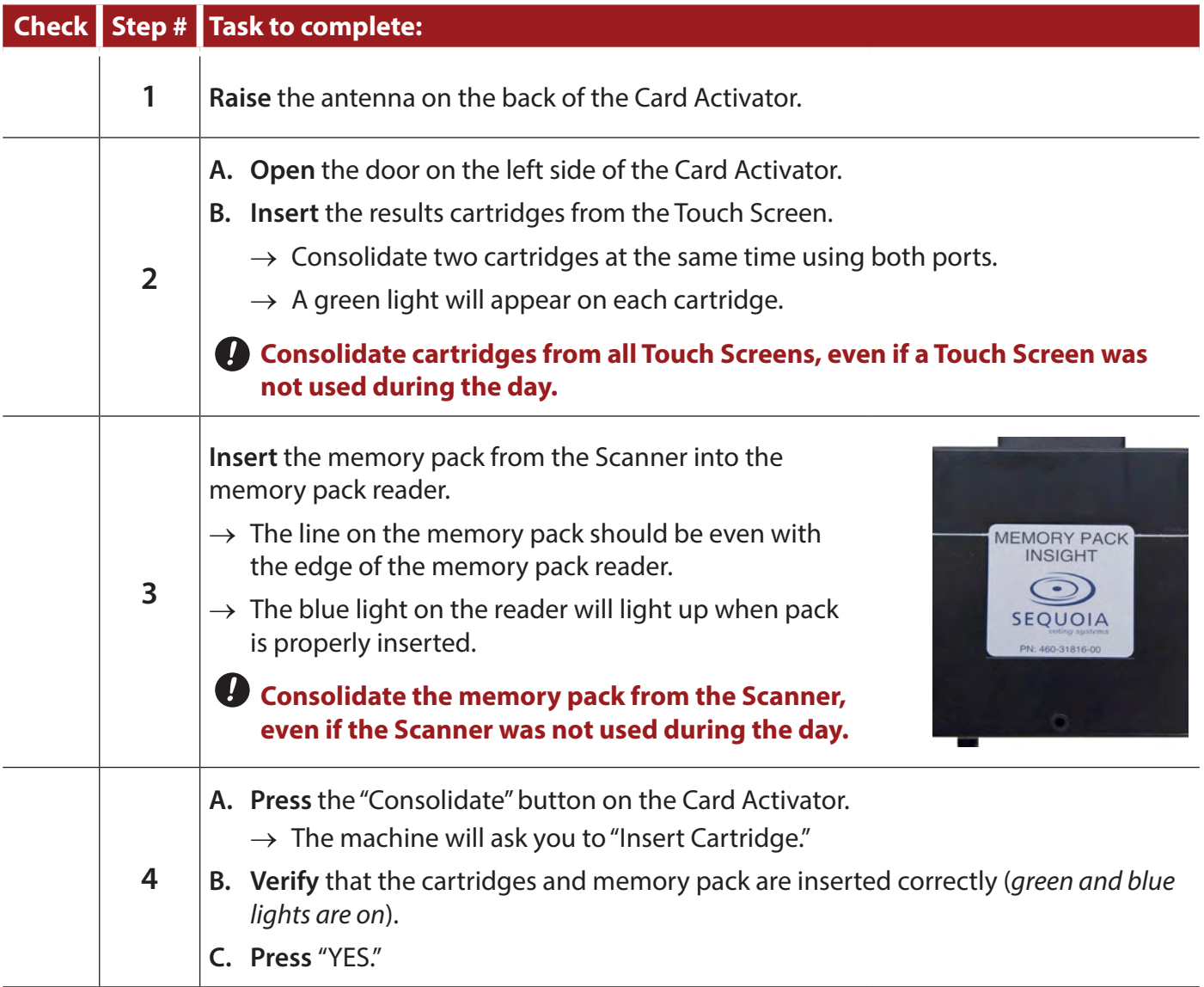

## *Checklist 43: Consolidating and Transmitting (continued)*

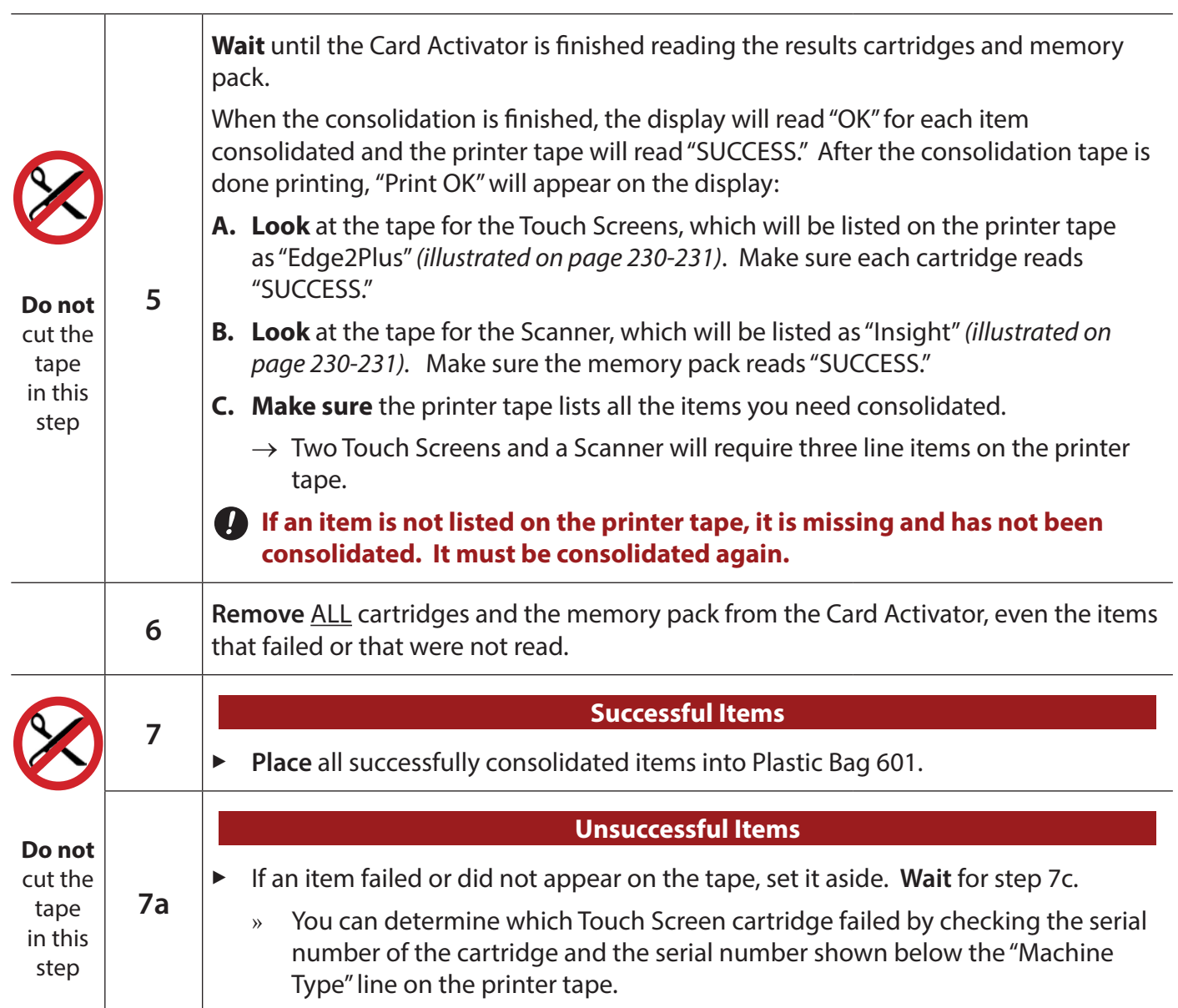

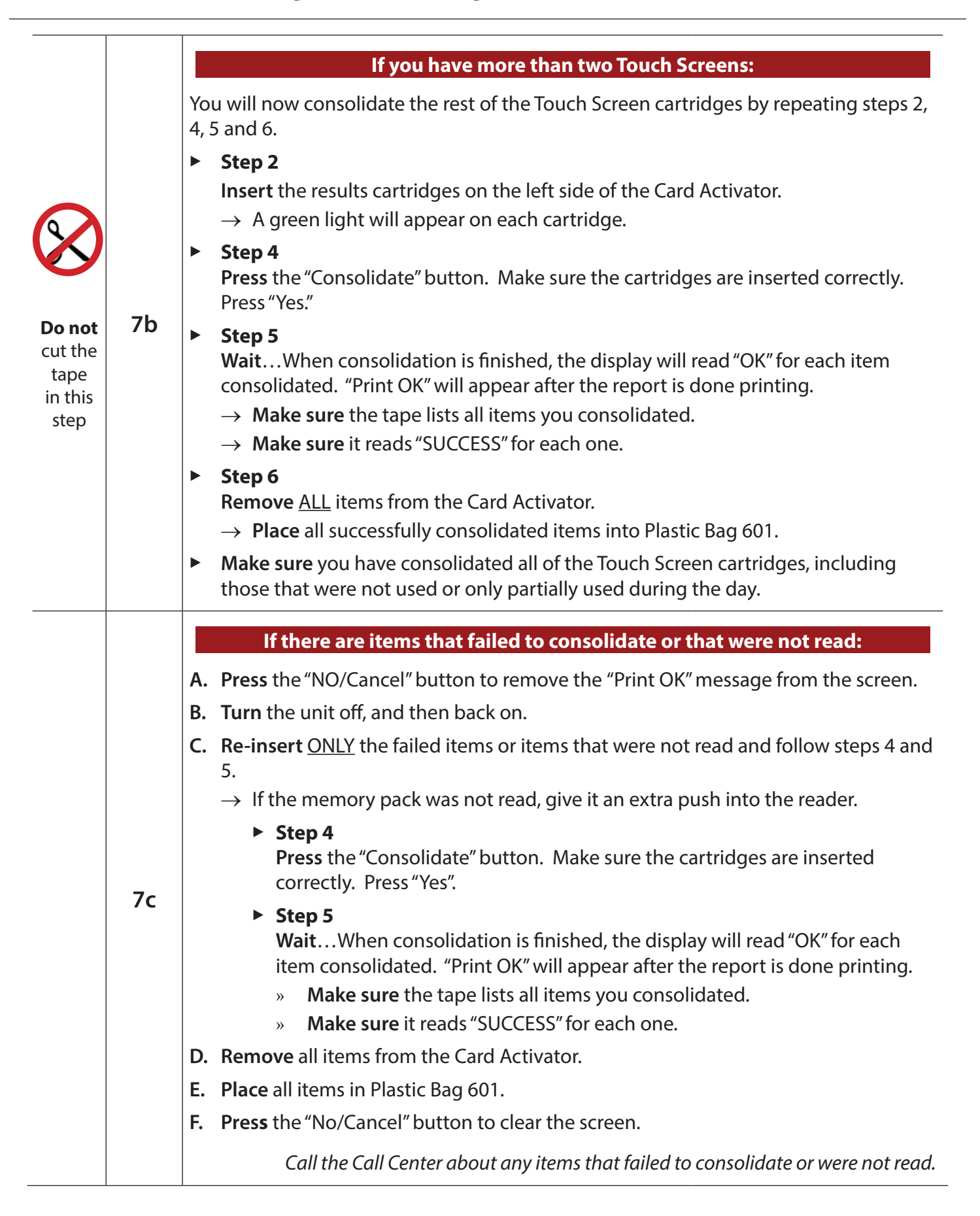

#### *Checklist 44: Consolidating and Transmitting (continued)*

## *Checklist 44: Consolidating and Transmitting (continued)*

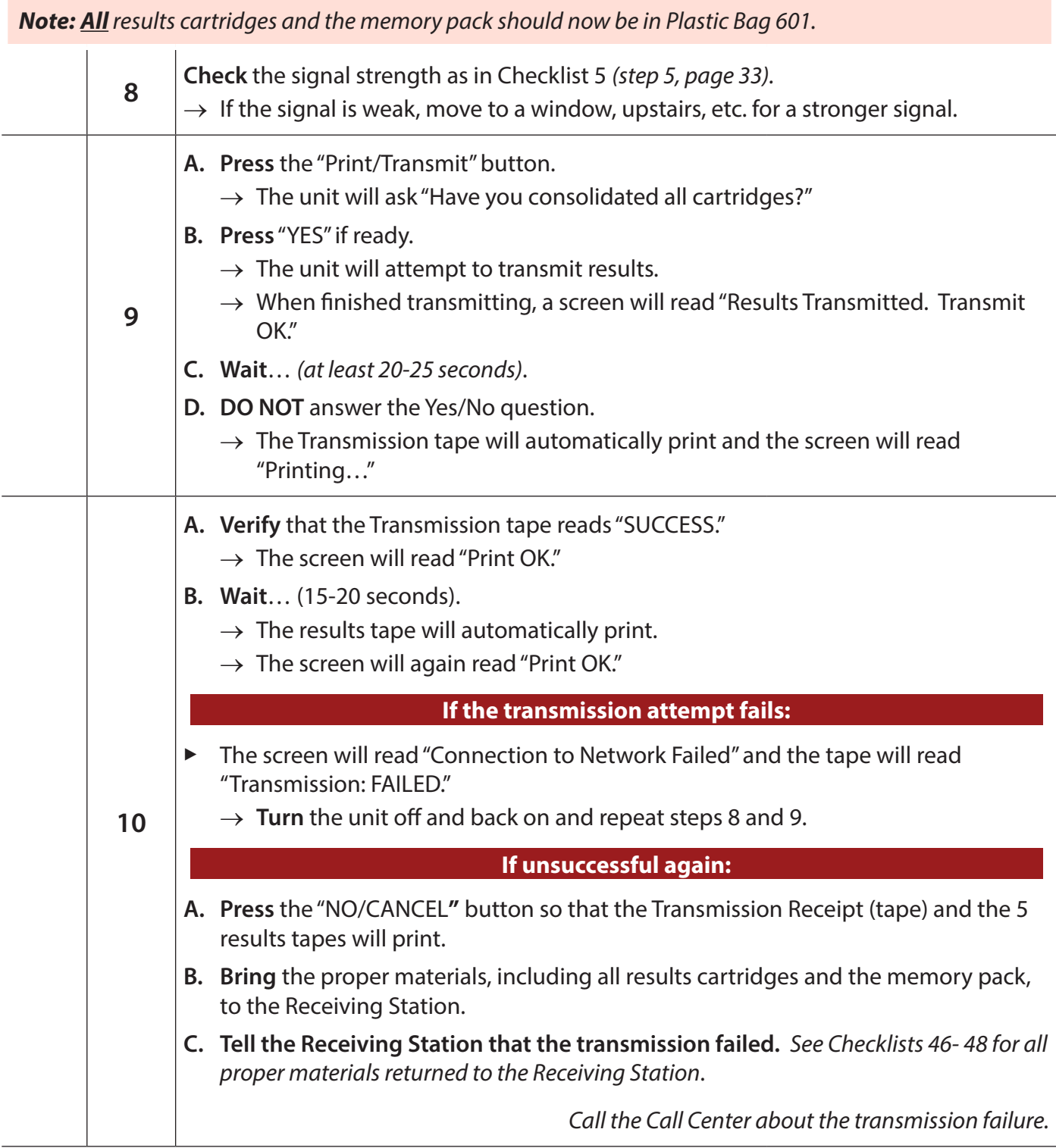

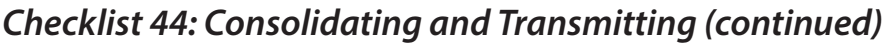

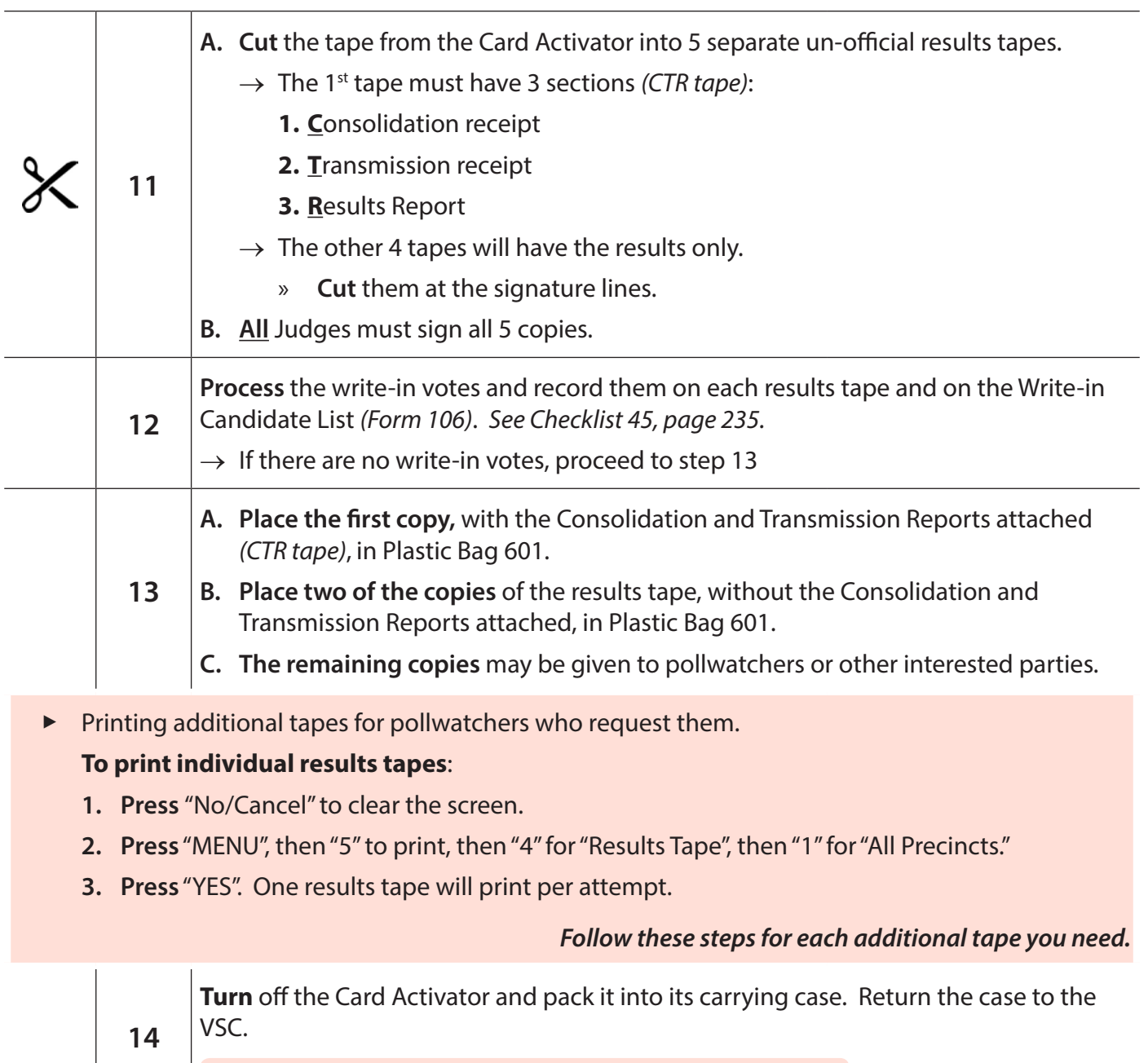

*Note: Always leave the Card Activator in its case in the VSC.*

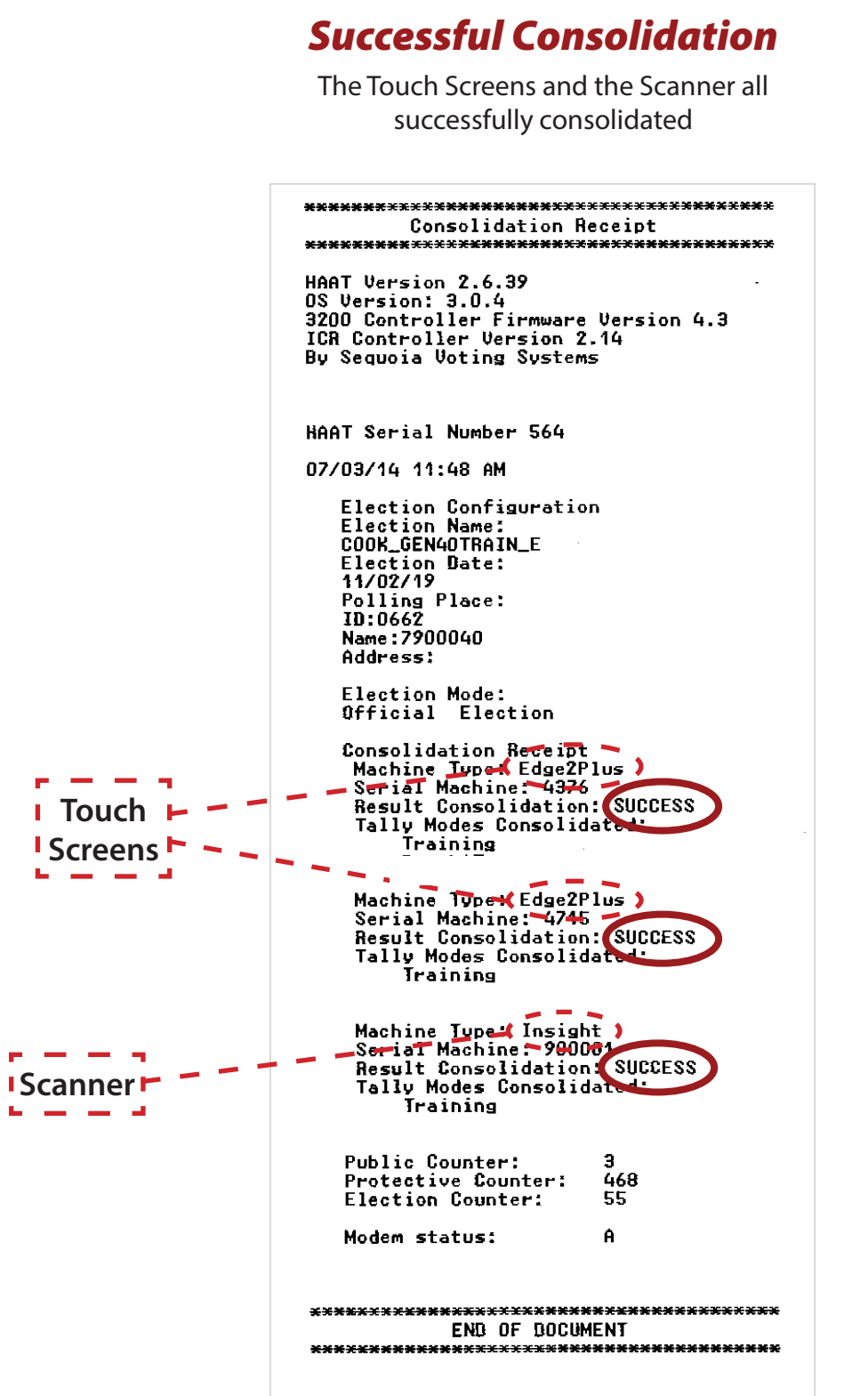

#### *Failed Consolidation 1*

The Scanner failed to consolidate

**Consolidation Receipt** 

HAAT Version 2.6.39<br>OS Version: 3.0.4 3200 Controller Firmware Version 4.3 ICR Controller Version 2.14 By Sequoia Voting Systems

HAAT Serial Number 564

07/03/14 11:48 AM

Election Configuration Election Name:<br>COOK\_GEN4OTRAIN\_E Election Date:<br>11/02/19 Polling Place: ID:0662 Name: 7900040 Address:

Election Mode: Official Election

Consolidation Receipt Machine Type: Edge2Plus<br>Serial Machine: 4376 Result Consolidation: SUCCESS Tally Modes Consolidated: Training

Machine Type: Edge2Plus<br>Serial Machine: 4715<br>Result Consolidation: SUCCESS<br>Tally Modes Consolidated:<br>Tally Modes Consolidated: Training

Machine Type: Insight<br>Serial Machine: 900004<br>Result Consolidation: FAILED<br>Tally Modes Consolidate: Training

Public Counter: э Protective Counter: 468 Election Counter: 55

Modem status:

END OF BOCUMENT 

 $\mathbf{a}$ 

#### *Failed Consolidation 2*

The Scanner was not read at all

**Consolidation Receipt** HAAT Version 2.6.39<br>OS Version: 3.0.4<br>3200 Controller Firmware Version 4.3 ICR Controller Version 2.14 By Sequoia Voting Systems HAAT Serial Number 564 07/03/14 11:48 AM **Election Configuration** Election Name: COOK\_GEN4OTRAIN\_E Election Date:<br>11/02/19 Polling Place: ID:0662 ---------<br>Name:7900040 **Address:** Election Mode: Official Election Consolidation Receipt Machine Type: Edge2Plus<br>Nachine Type: Edge2Plus<br>Serial Machine: 4376 Result Consolidation: SUCCESS Tally Modes Consolidated: Training Machine Type: Edge2Plus<br>Serial Machine: 4715<br>Result Consolidation: SUCCESS<br>Tally Modes Consolidated:<br>Tally Modes Consolidated: Training Public Counter: я Protective Counter:<br>Election Counter: 468 55 Modem status: Ä. END OF BOCUMENT  *Transmission Receipt (Tape)*

#### *Transmission Success*

Transmission Receipt HAAT Version 2.6.39 OS Version: 3.0.4 3200 Controller Firmware Version 4.3 ICR Controller Version 2.14 By Sequoia Uoting Systems HAAT Serial Number 6174 12/09/13 03:34 PM Election Configuration Election Name: COOK\_20130226\_E Election Date: 02/26/13 Polling Place: ID:0159 Name: 7200007 Address: Election Mode: PreLat Election Result Transmissio : SUCCESS<br>https://198.224.199.23.866379 0442/McDServices/s ervices/HaatListener Public Counter: 2 148 Protective Counter: Election Counter: 58 Modem status: c END OF DOCUMENT 

## *Transmission Failed*

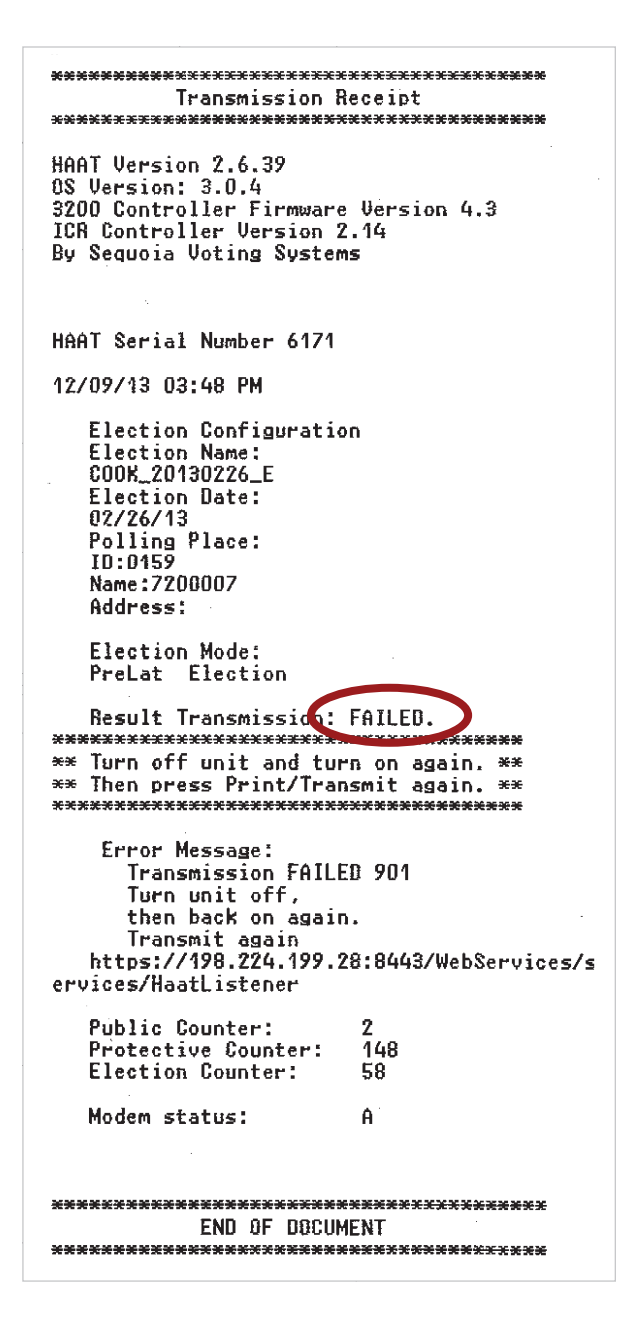

#### *Official Results Report (Results Tape)*

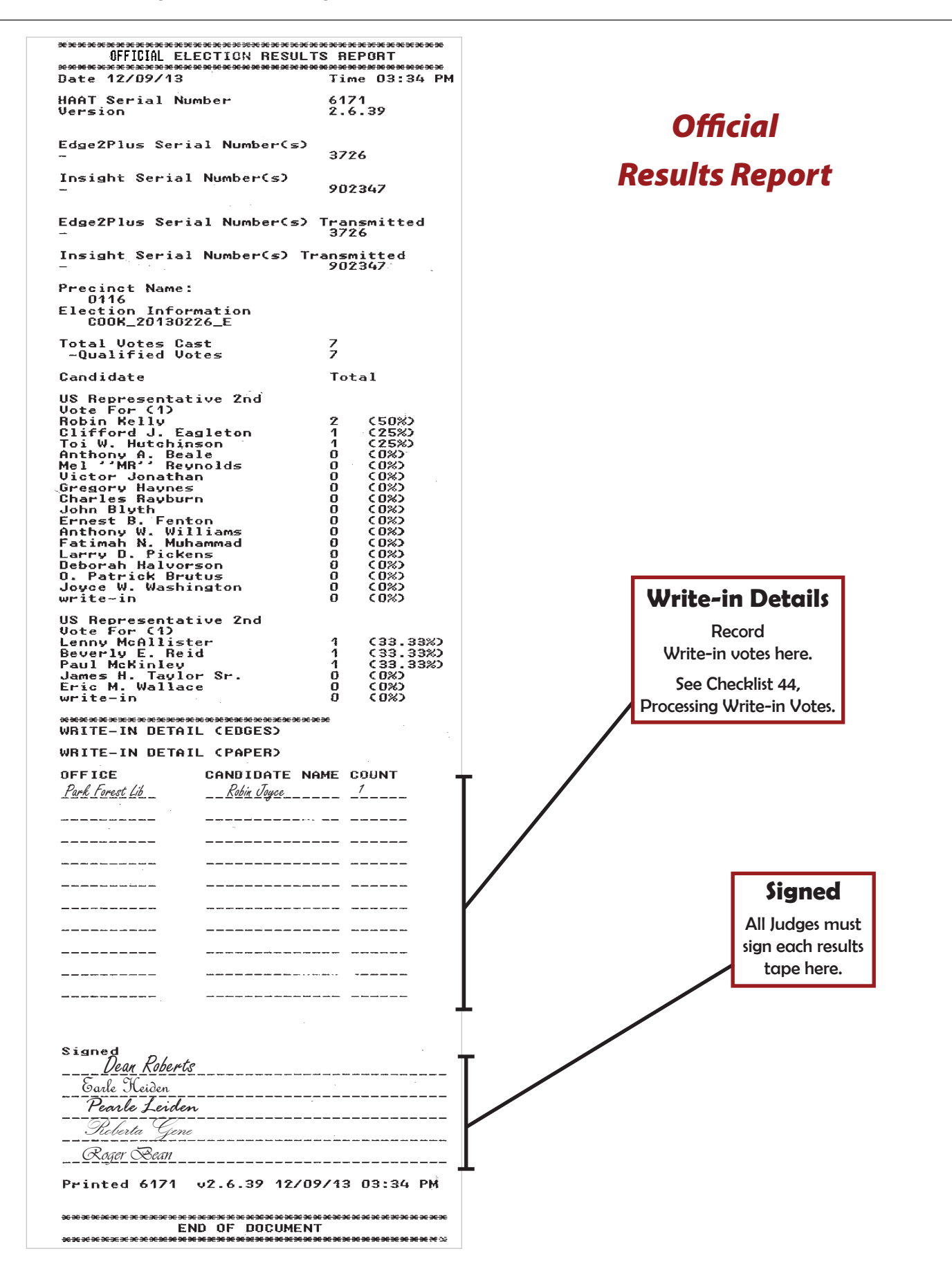

## **4) Processing Write-In Votes**

*Checklist 45: Processing Write-in Votes*

Follow the steps on this checklist to process write-in results after the polls have closed.

**Check** the box next to the item as it is completed.

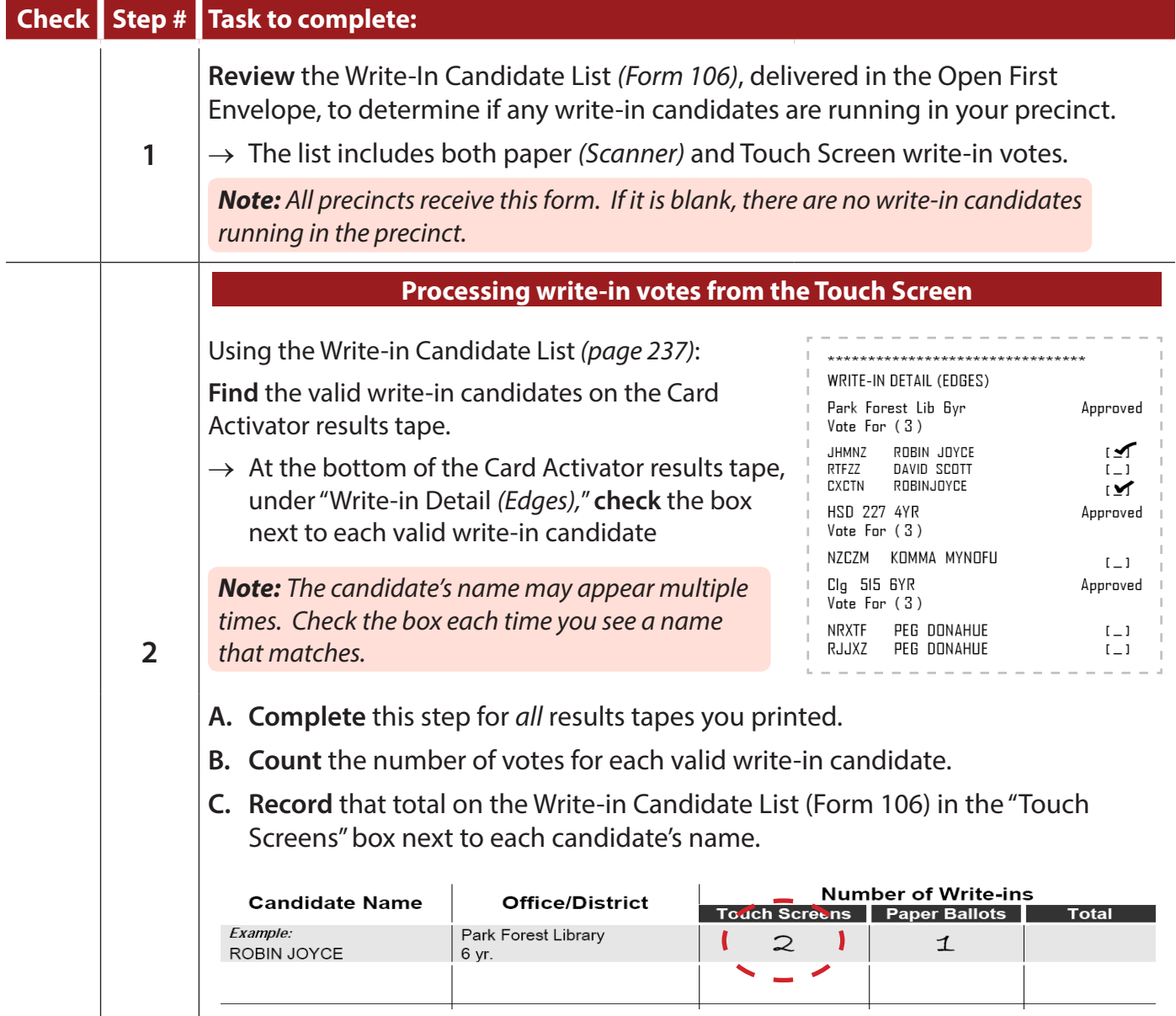

## *Checklist 45: Processing Write-in Votes (continued)*

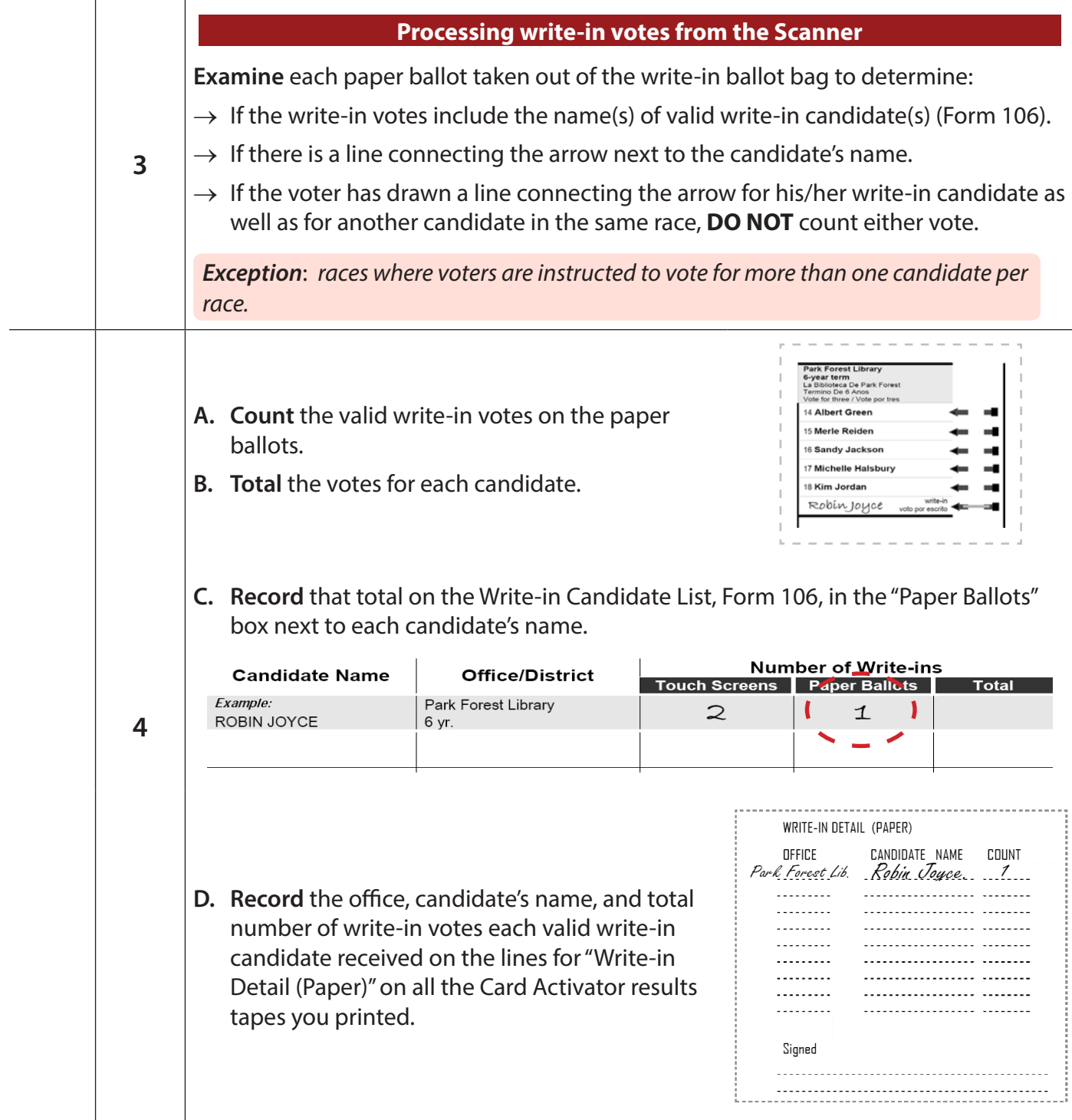

#### *Checklist 45: Processing Write-in Votes (continued)*

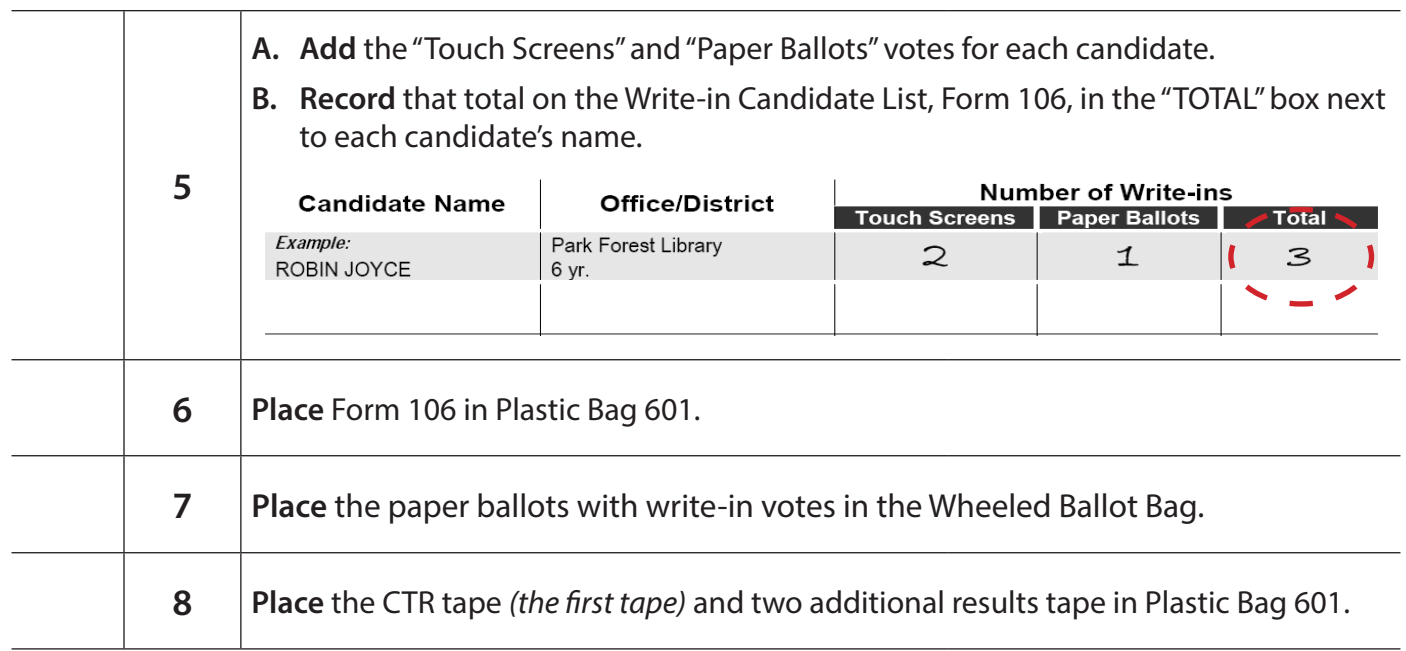

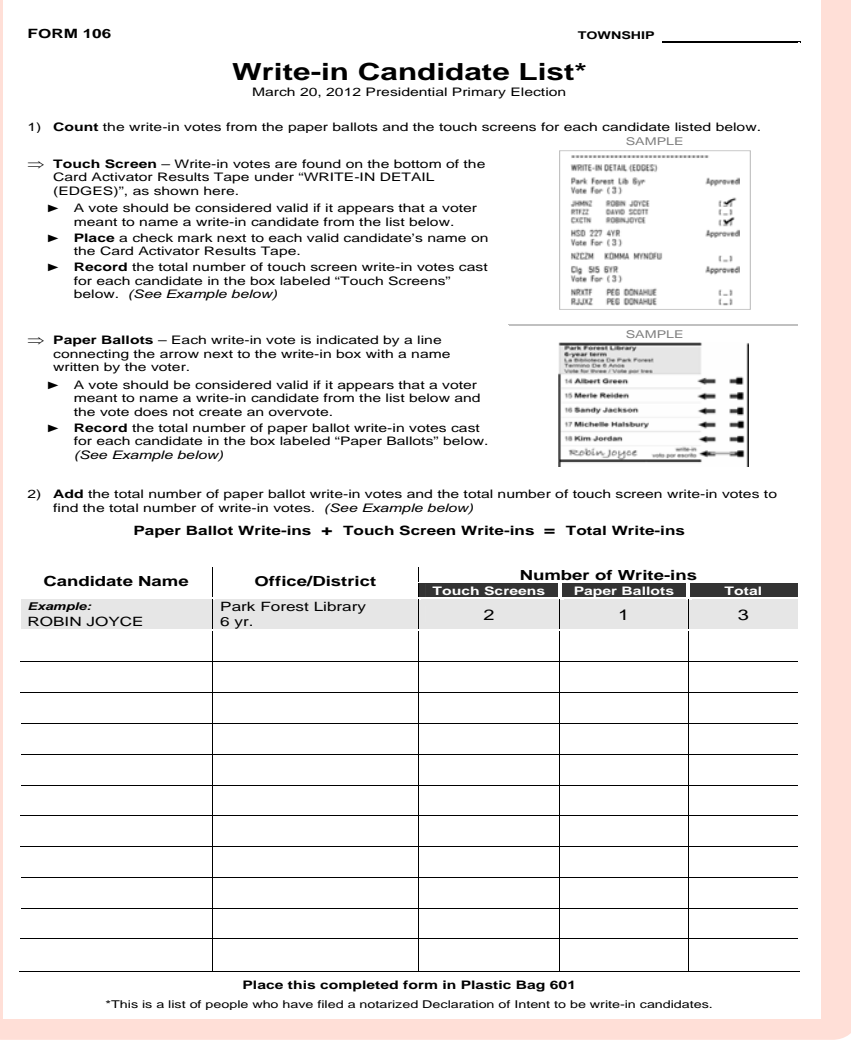

## **5) Packing Up the Voting Equipment**

*Checklist 46: Packing up the Touch Screens*

**Follow** the steps on this checklist to pack up the Touch Screens**.**

**Check** the box next to the item as it is completed.

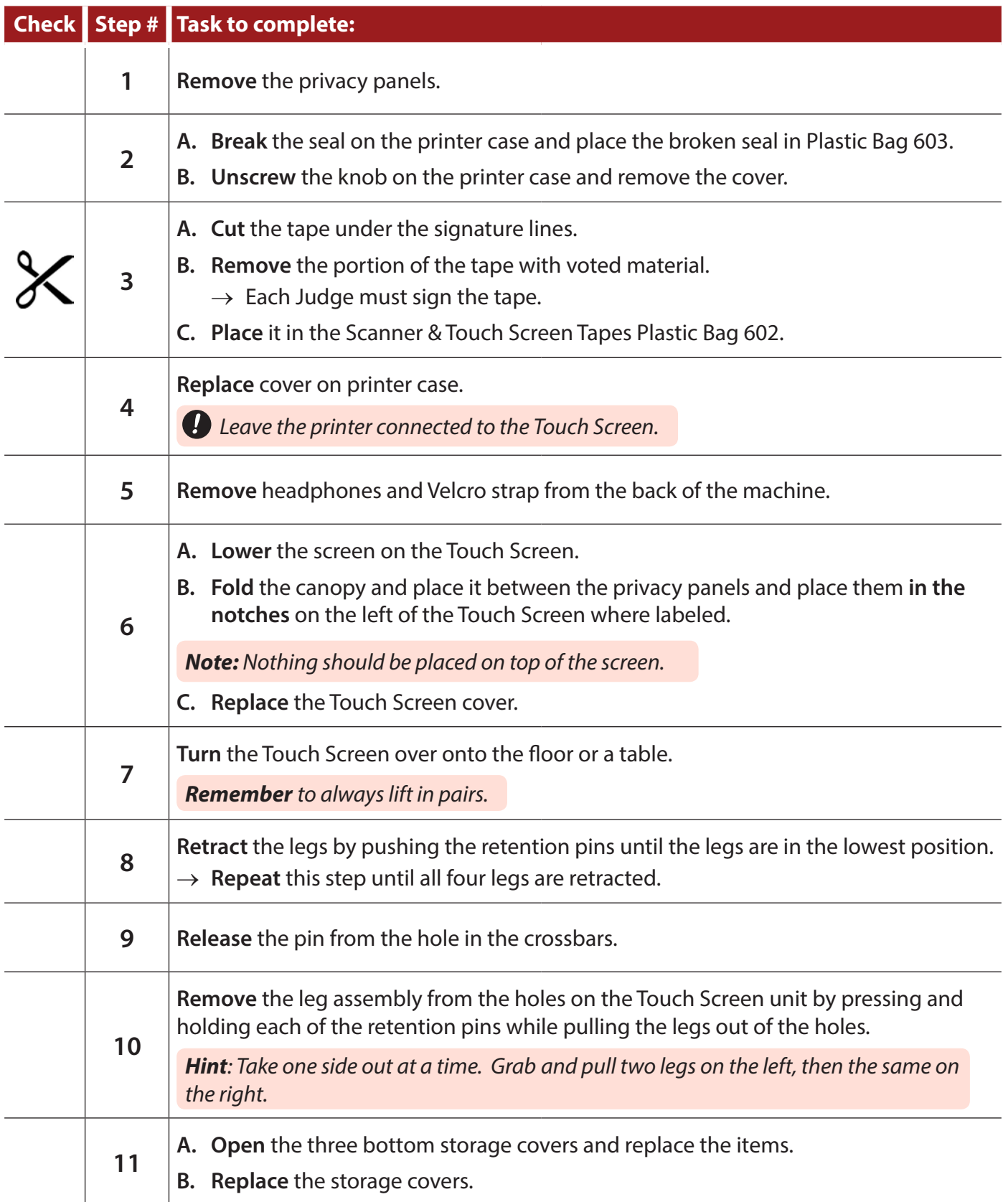

 $P = \frac{1}{2}$ **Checklist 46: Packing up the Touch Screens (continued)** 

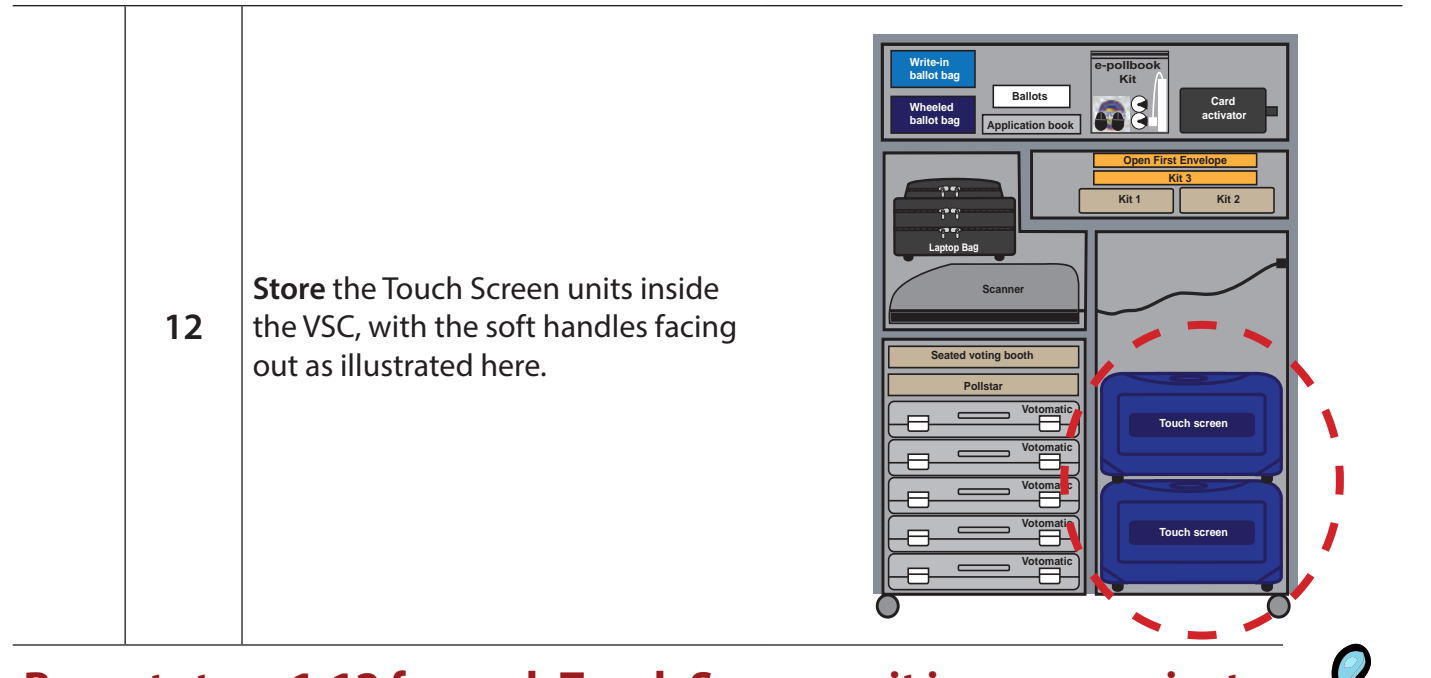

**Repeat steps 1-12 for each Touch Screen unit in your precinct.**

headphone covers, second language stickers and anti-static wipes

#### **6) Packing Bags** *Checklist 47: Packing the Return Carrier Plastic Bag 600*

**Follow** the steps on this checklist to pack the Return Carrier Plastic Bag 600**.**

**Check** the box next to the item as it is completed.

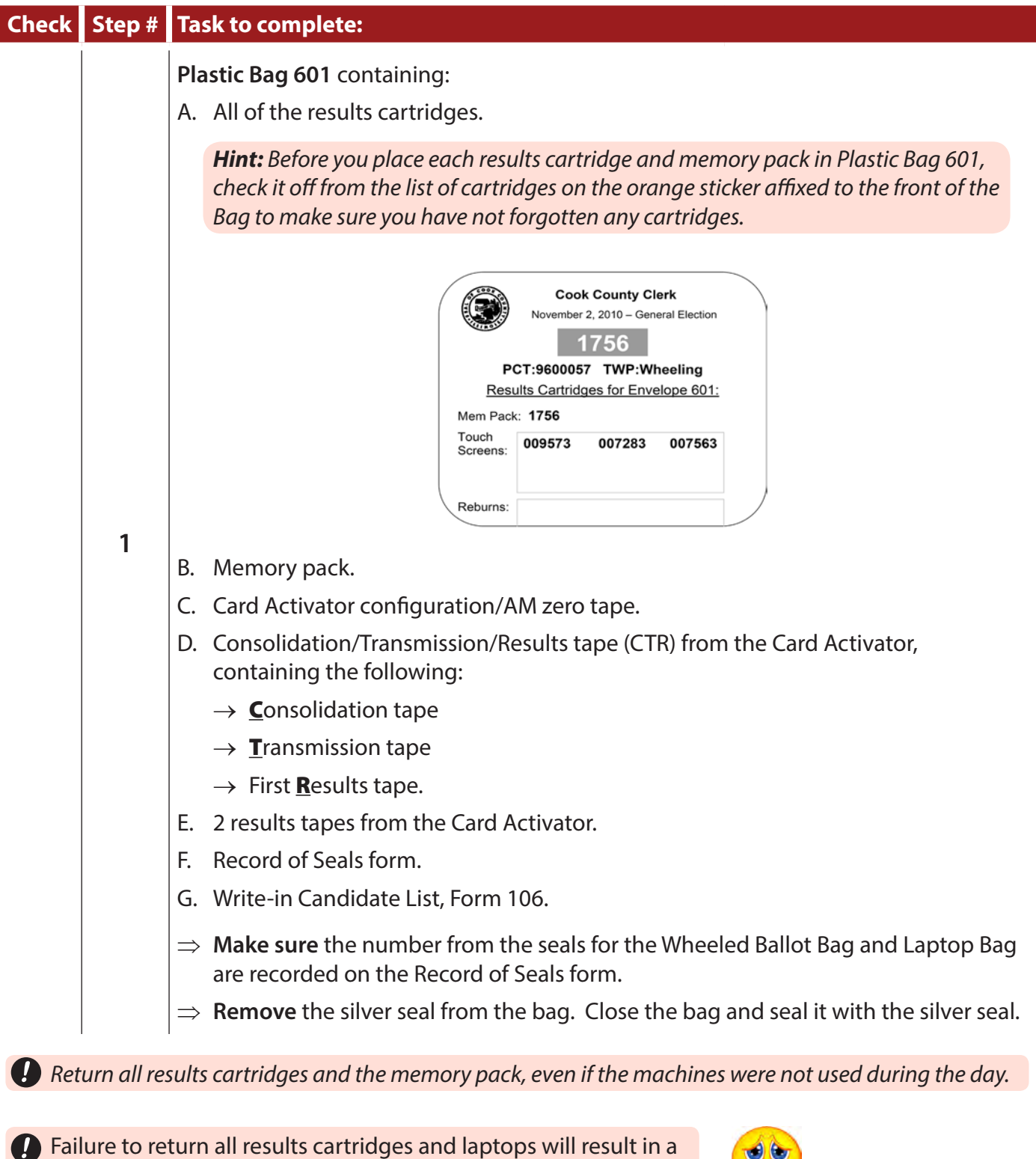

**SIGNIFICANT REDUCTION IN PAY.**

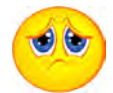

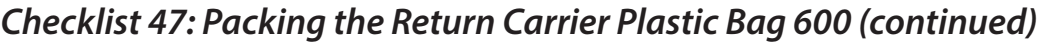

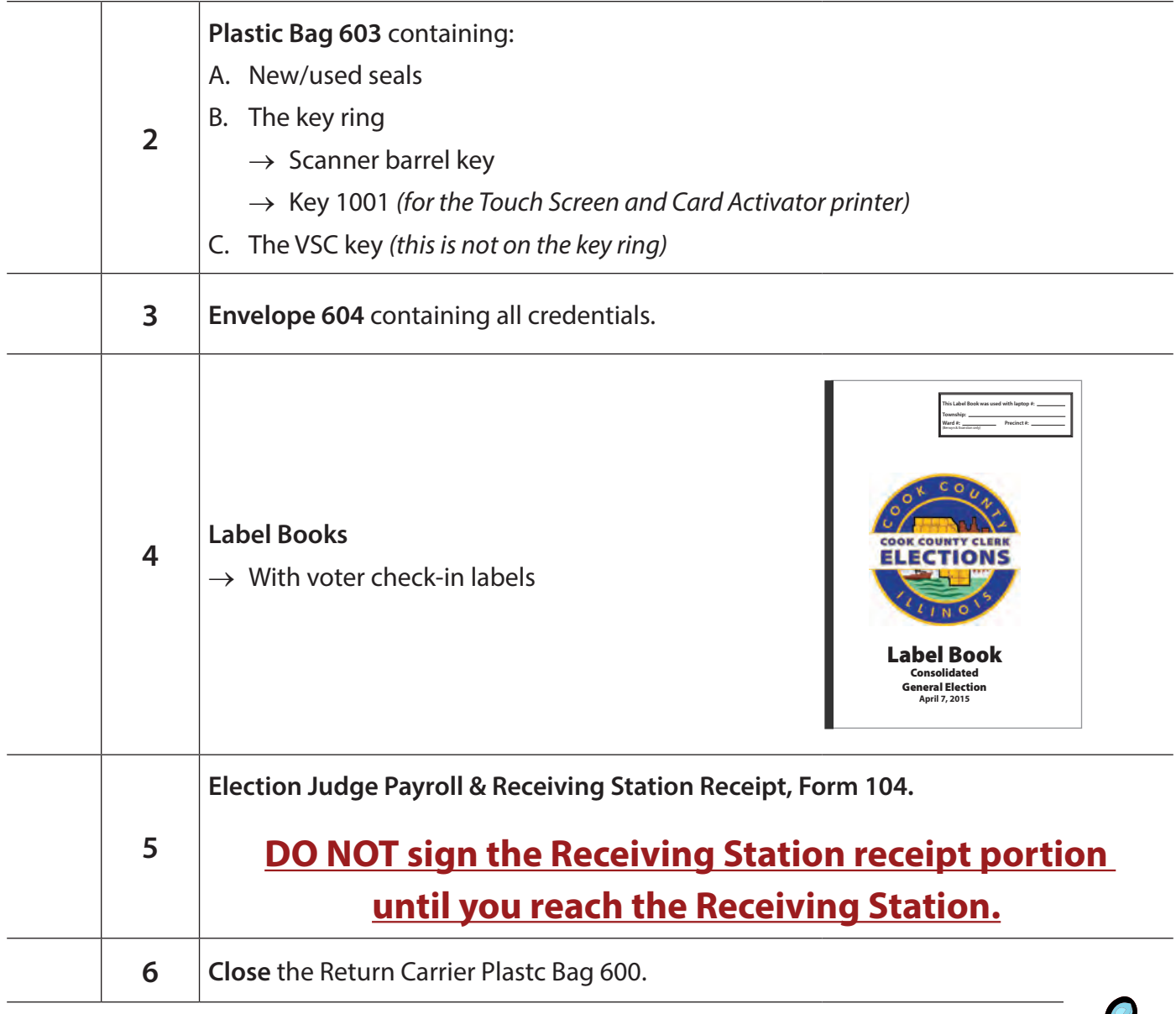

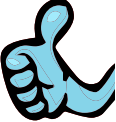
### *Checklist 48: Packing the Wheeled Ballot Bag*

**Follow** the steps on this checklist to pack the Wheeled Ballot Bag**.**

**Check** the box next to the item as it is completed.

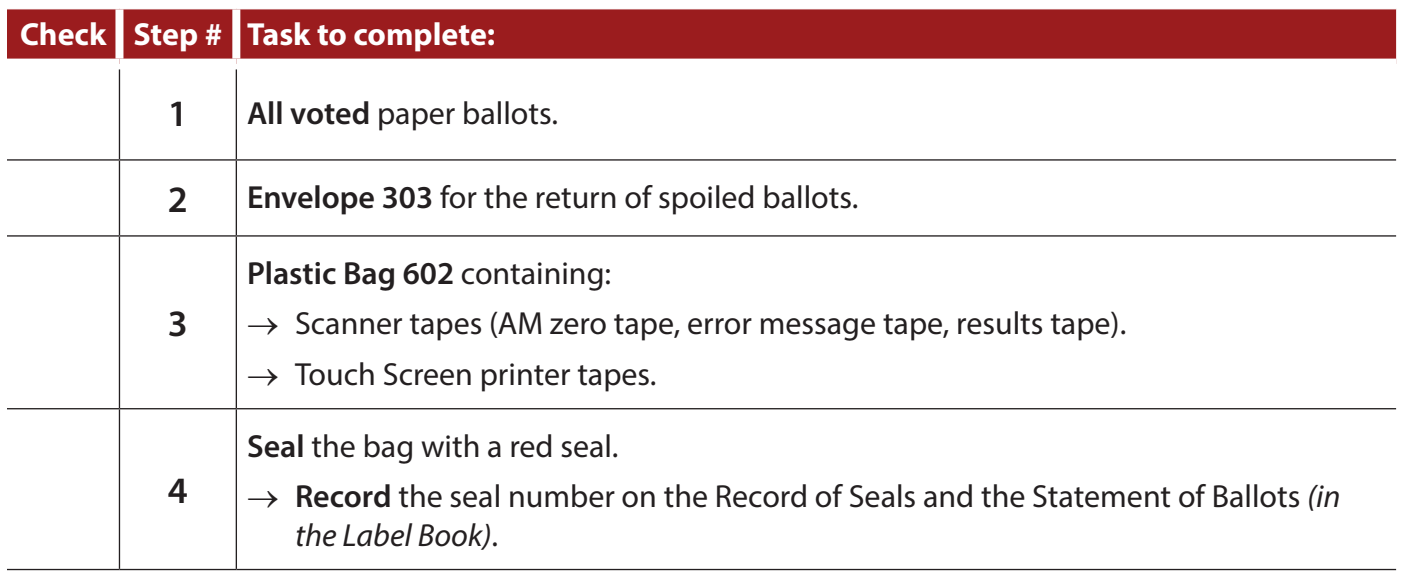

## *Checklist 49: Packing the Wheeled Ballot Bag & Kit (continued)*

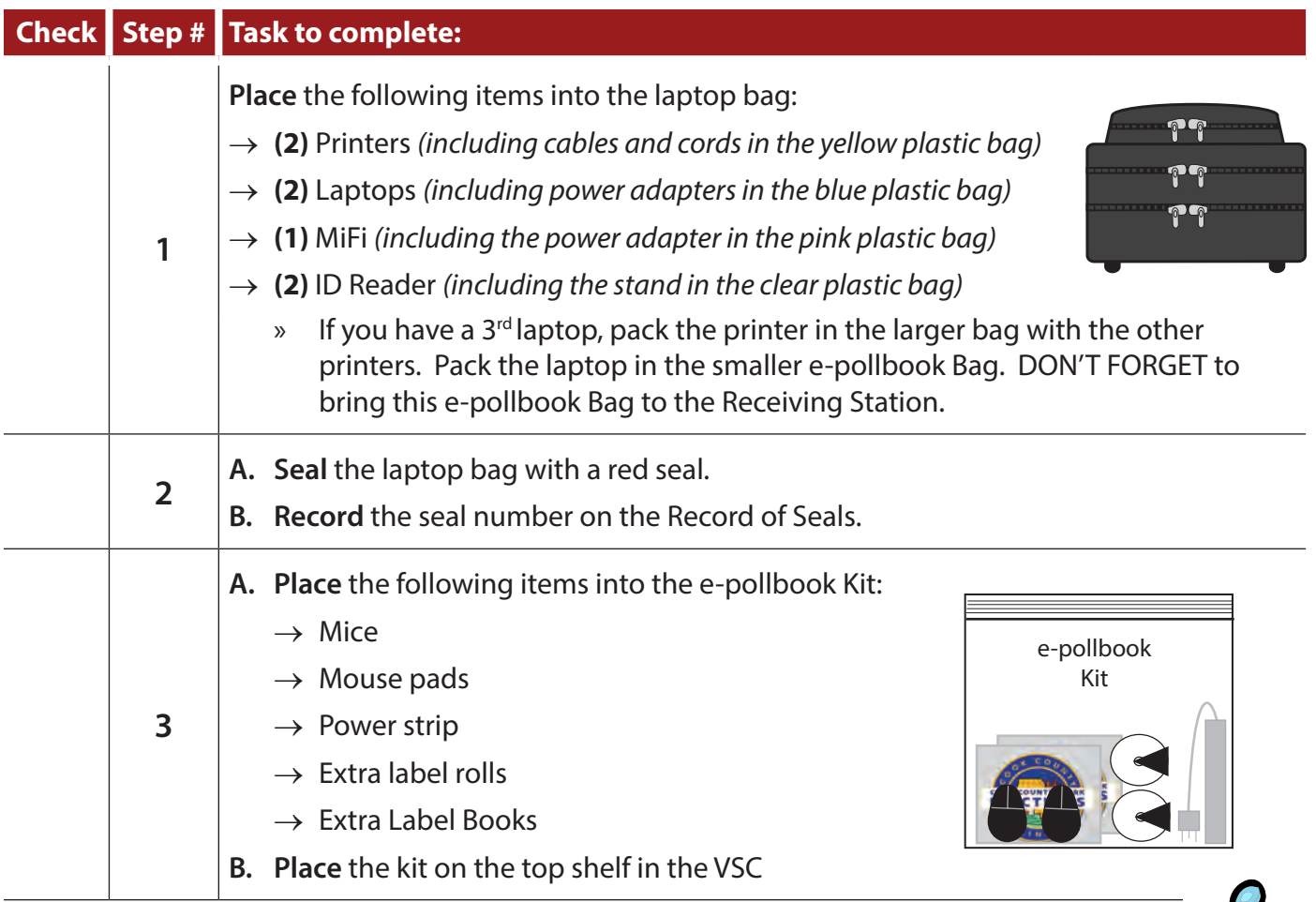

**Follow** the steps on this checklist to pack the Laptop Bag**.**

# **Items for the Receiving Station**

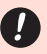

*The Equipment Manager and one other Judge must deliver supplies to the receiving station at the end of Election Day.* 

**3 Items for the Receiving Station**

**Take** the following 3 items to the Receiving Station:

- $\rightarrow$  Plastic Bag 600
- $\rightarrow$  Wheeled Ballot Bag
- $\rightarrow$  Laptop Bag

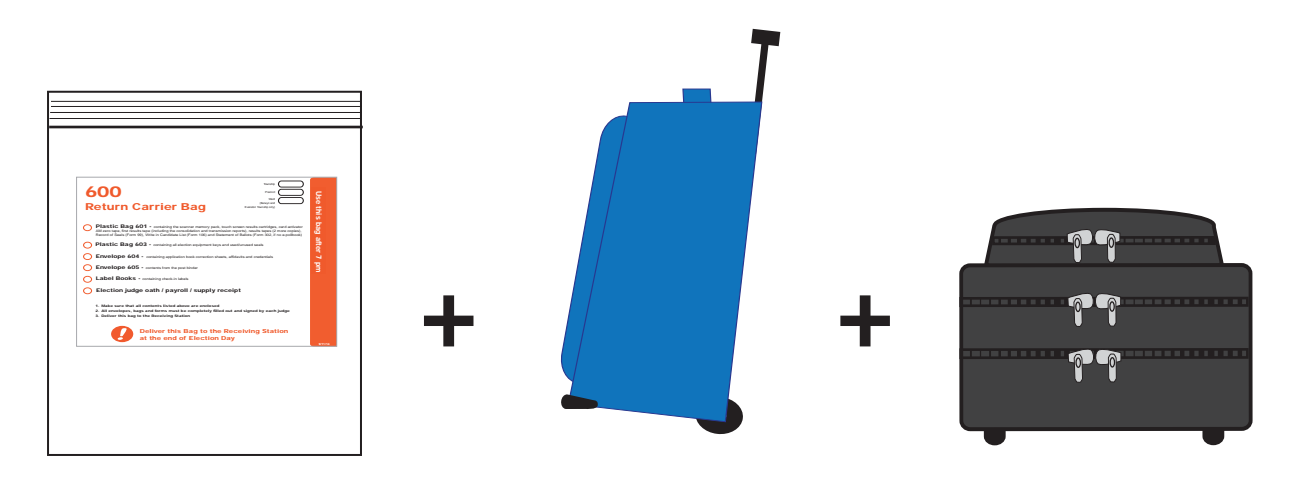

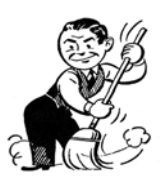

**Clean the Polling Place before you leave!**

# **Changing Printer Tape**

- **Checklist 50: Changing Scanner Printer Tape**
- **Checklist 51: Changing Touch Screen Printer Tape**
- **Checklist 52: Changing Card Activator Printer Tape**
- **Checklist 53: Changing Label Printer Roll**

# **Checklist 50: Changing Scanner Printer Tape**

**Follow** the steps on this checklist to change the printer tape on the Scanner**.**

**Check** the box next to the item as it is completed.

*Note: The Scanner and the Card Activator use the same replacement paper rolls. These rolls have a larger plastic roll in the center and may be labeled "HAAT/INSIGHT."*

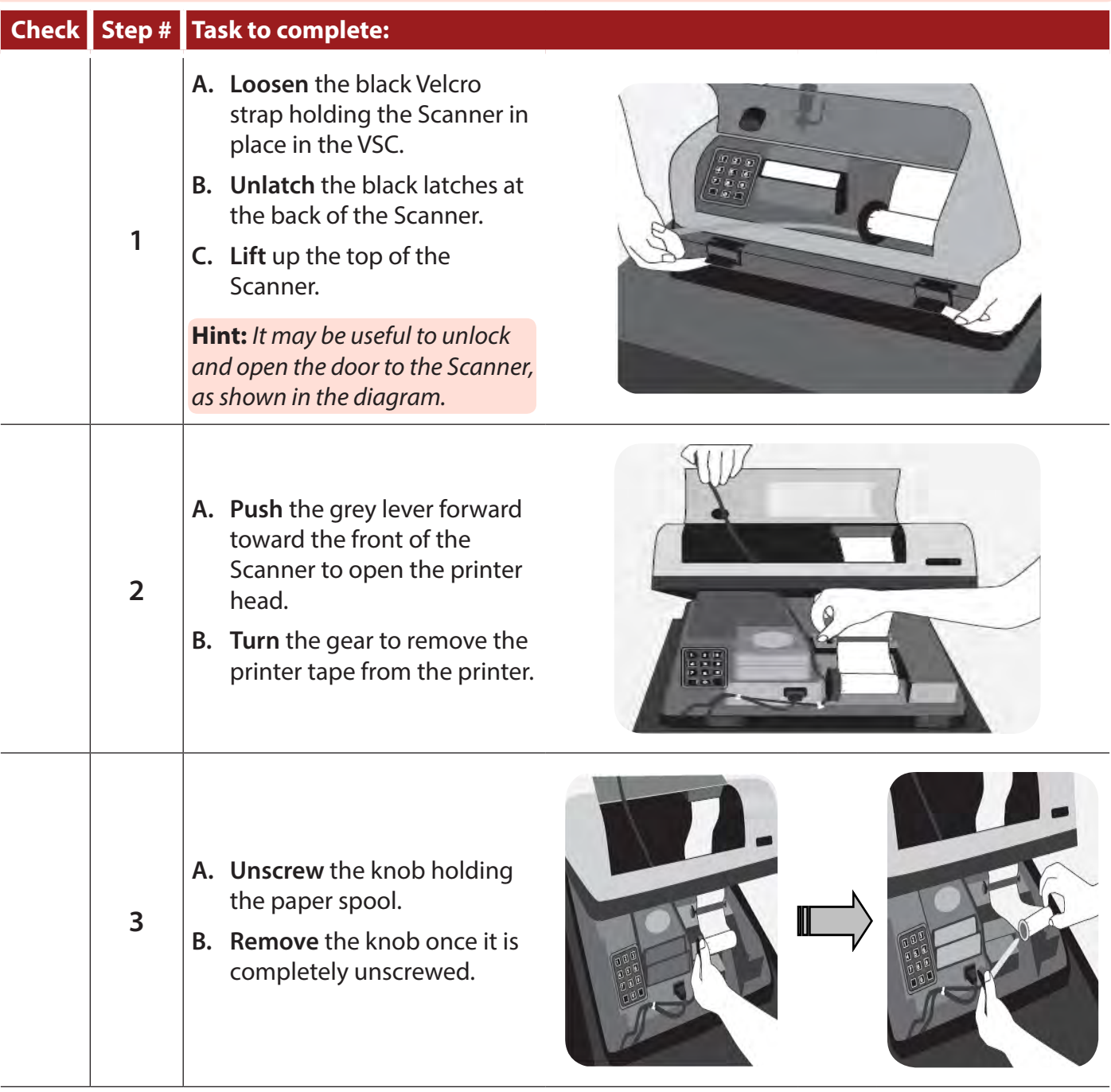

## *Checklist 50: Changing Scanner Printer Tape (continued)*

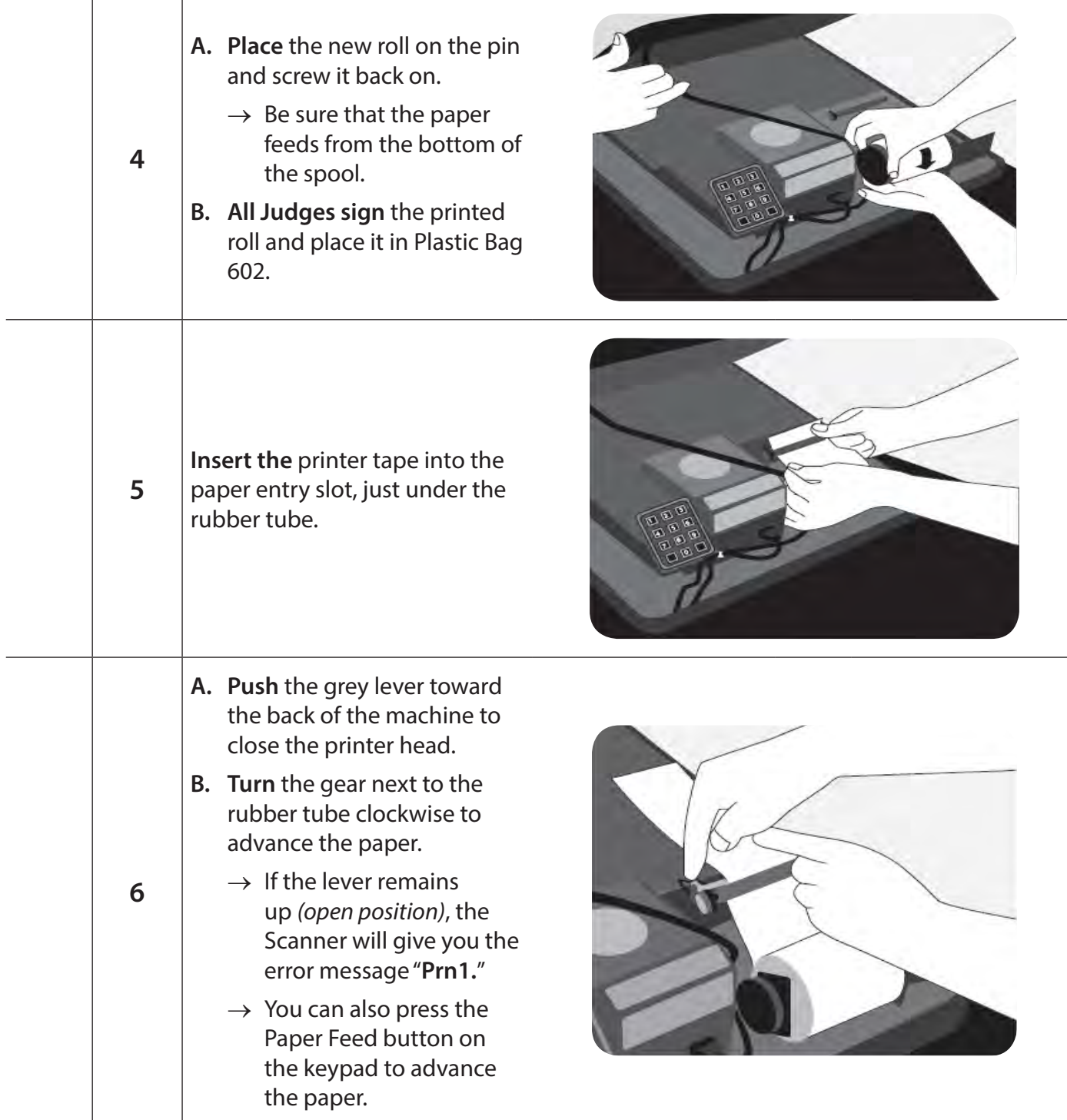

## *Checklist 50: Changing Scanner Printer Tape (continued)*

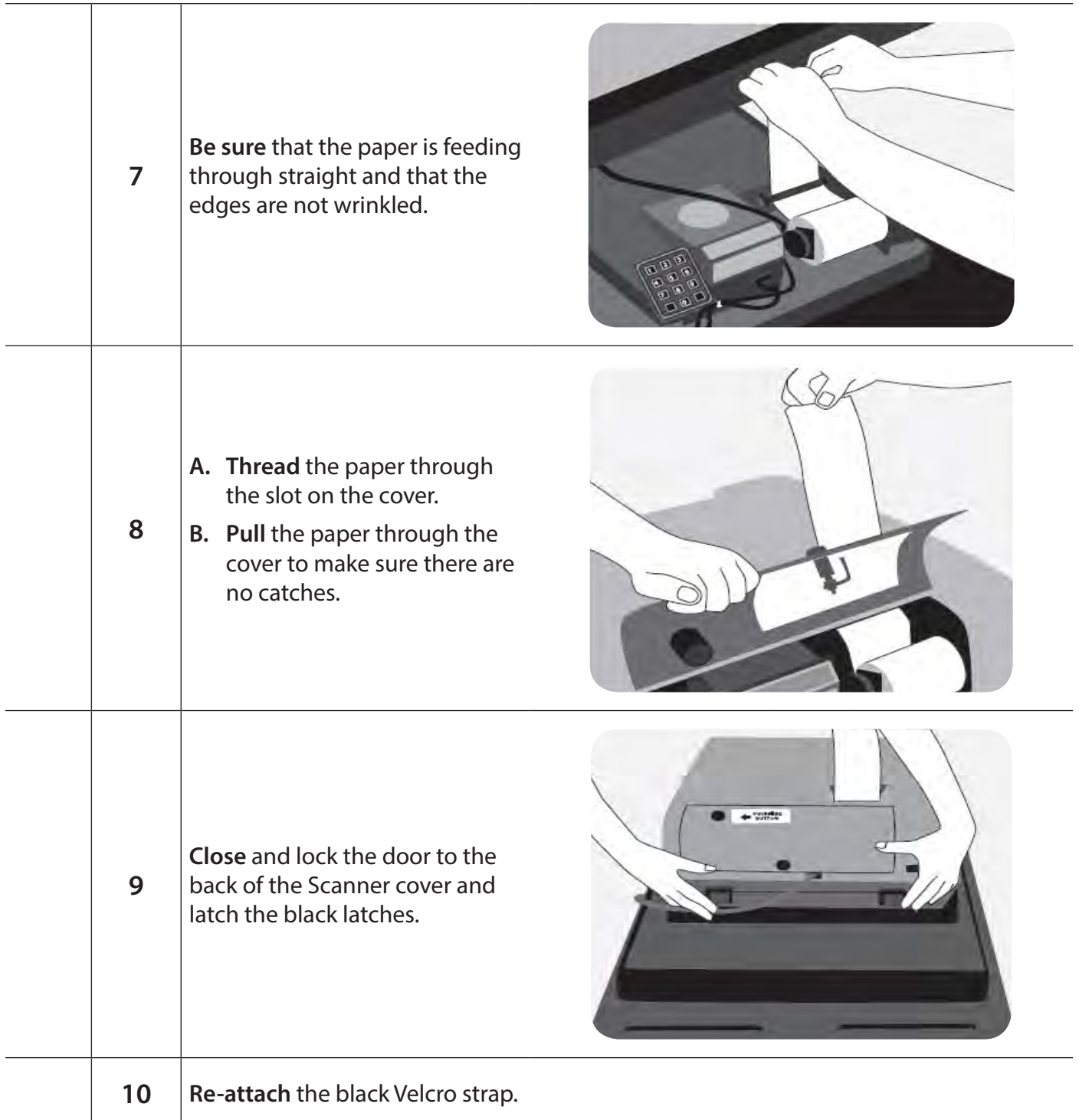

# **Checklist 51: Changing Touch Screen Printer Tape**

**Follow** the steps on this checklist to change the printer tape on the Touch Screens**.**

**Check** the box next to the item as it is completed.

*Note: Touch Screen tape is larger than the Scanner/Card Activator tape and has a smaller plastic roll in the center. Touch Screen tapes may be labeled "E2P."*

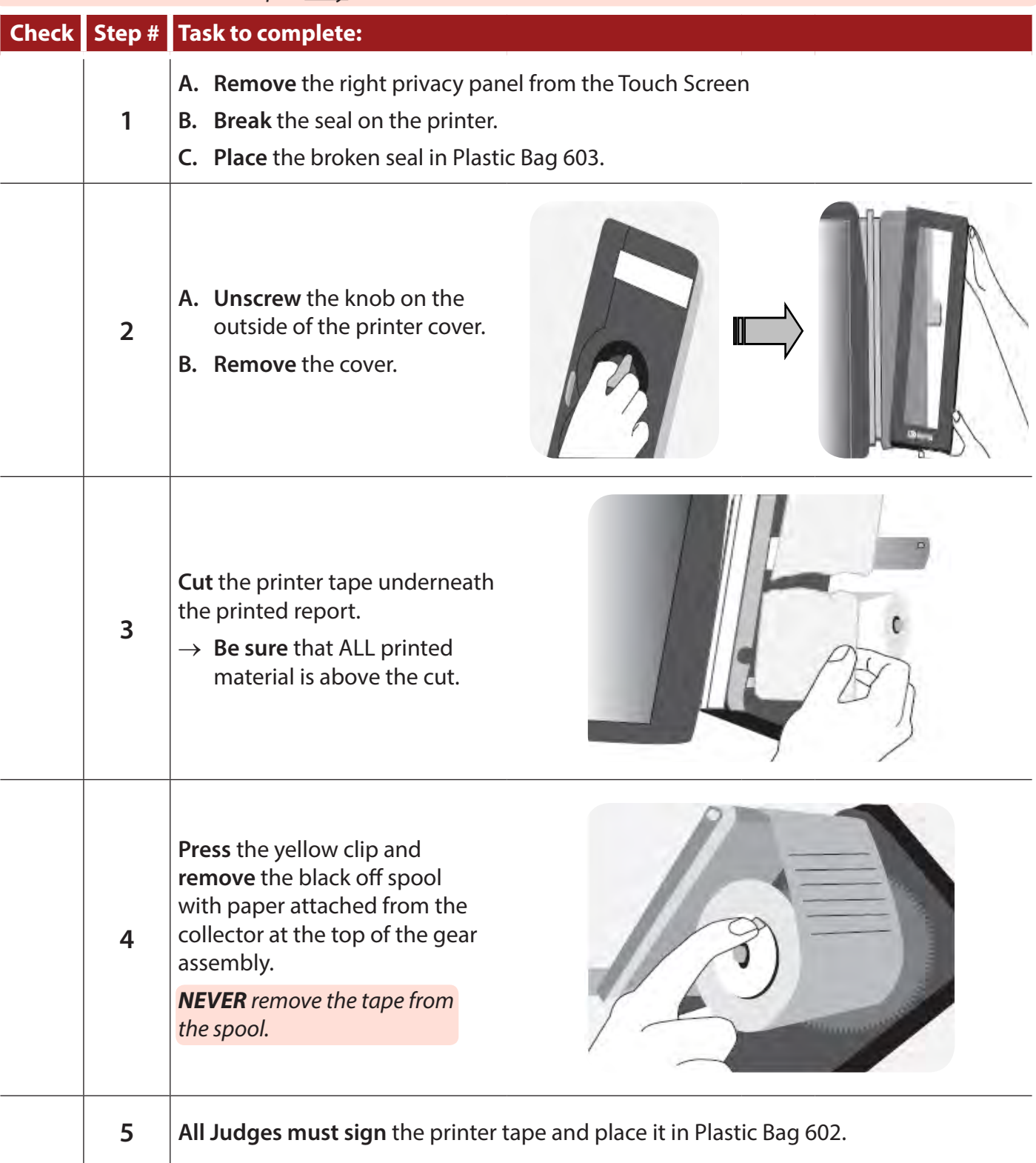

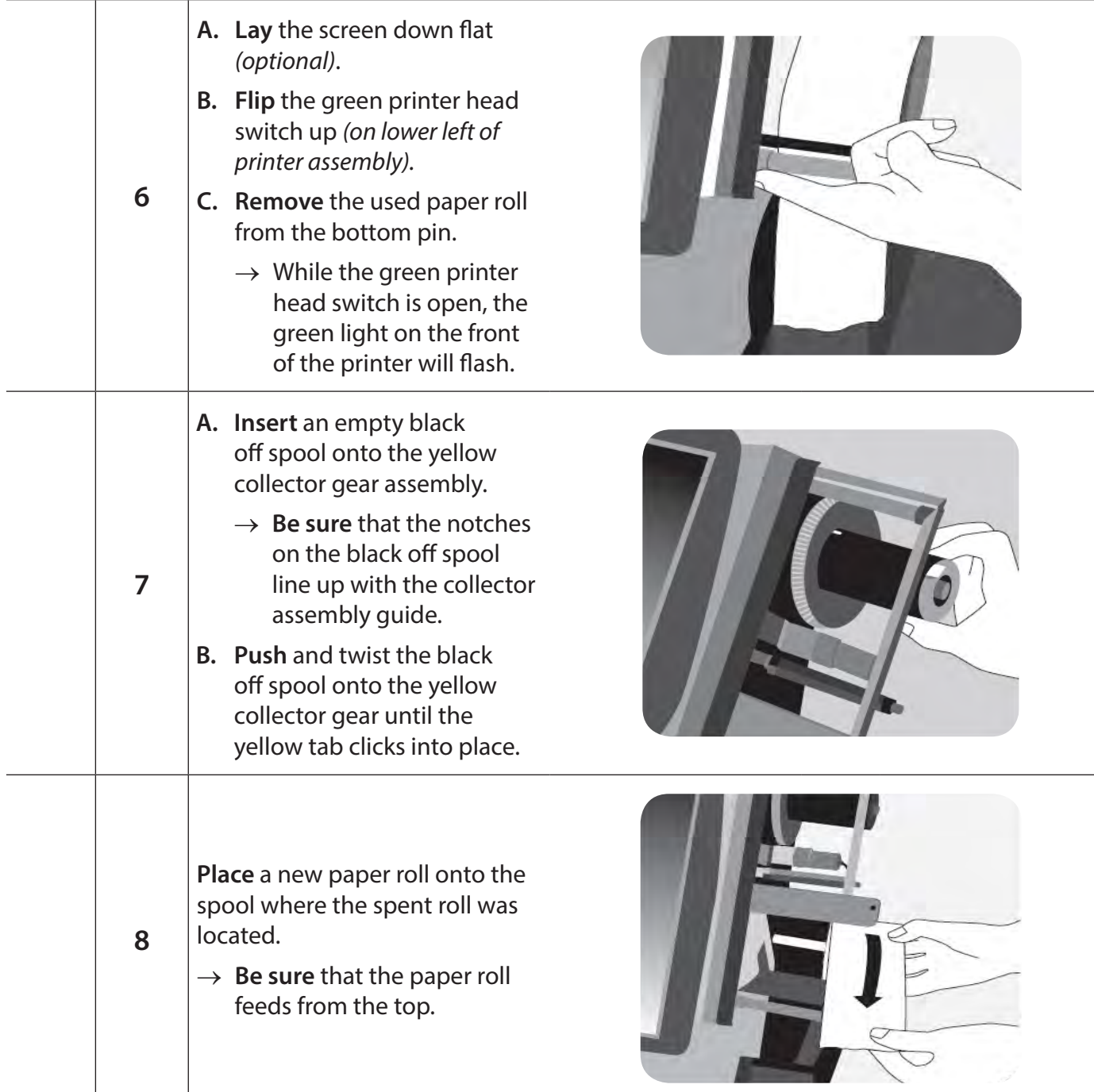

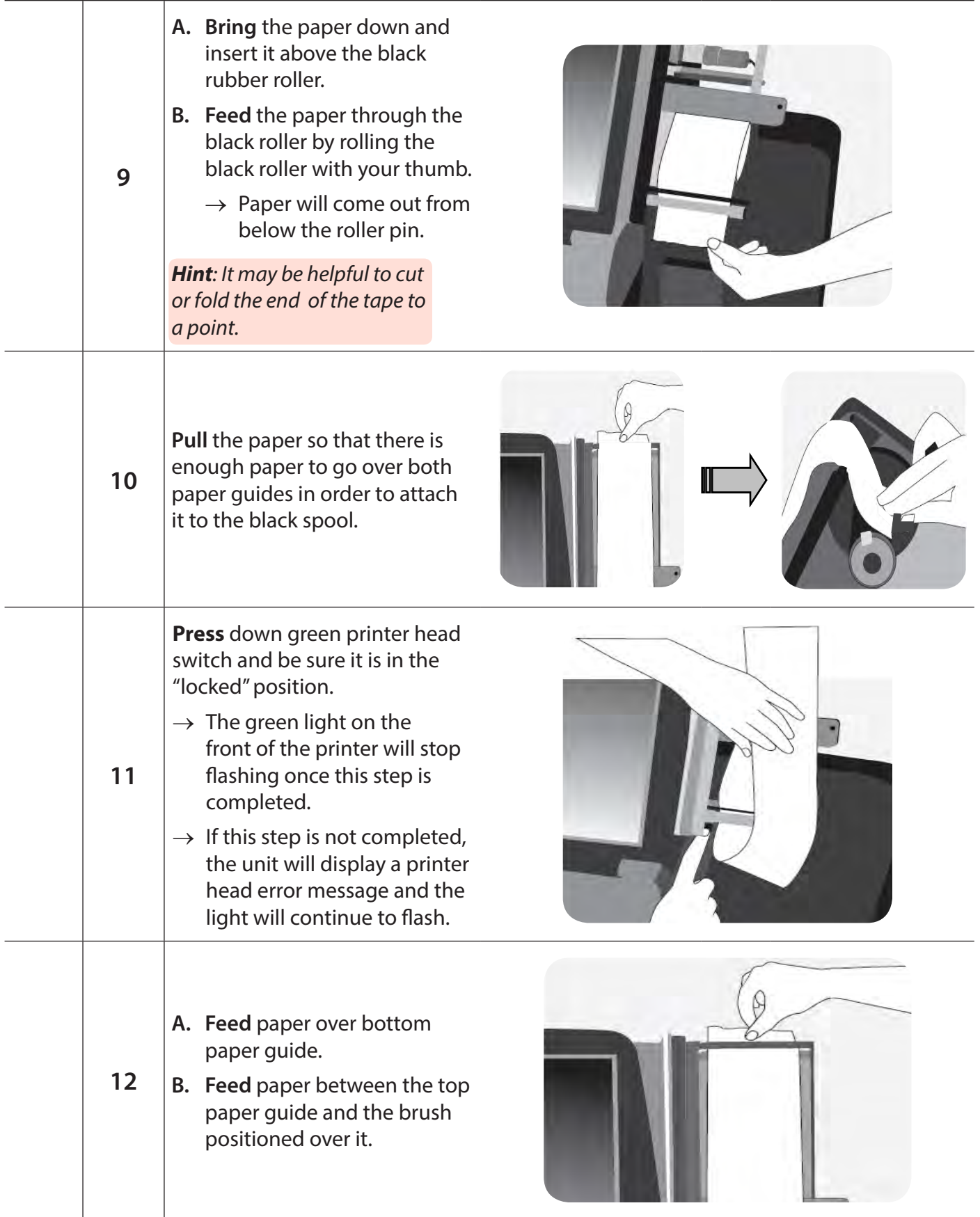

# **13 Attach** the paper to the new black off spool with tape provided in your supplies. **14 A. Be sure** that the paper is taut on the guides. **B. Raise** the screen back to its normal position. **15 Push** the black paper feed button and allow the paper to go around the black spool three times.  $\rightarrow$  Use a finger to press gently on the paper to keep the roll firmly on the paper rod, so the paper roll does not wander off. **16 Press** the Printer Test button on the screen. You may need to press and hold the green button in back of the machine to get to the screen with the Printer Test.  $\rightarrow$  Use a finger to press gently on the roll to keep it firmly on the paper rod, so the paper roll does not wander off. **17 A. Verify** that the Diagnostic page prints. **B. Press** OK. **18 Replace** the case lid on the printer assembly. → **Be sure** that the metal rod can slide easily through the hole in the case.

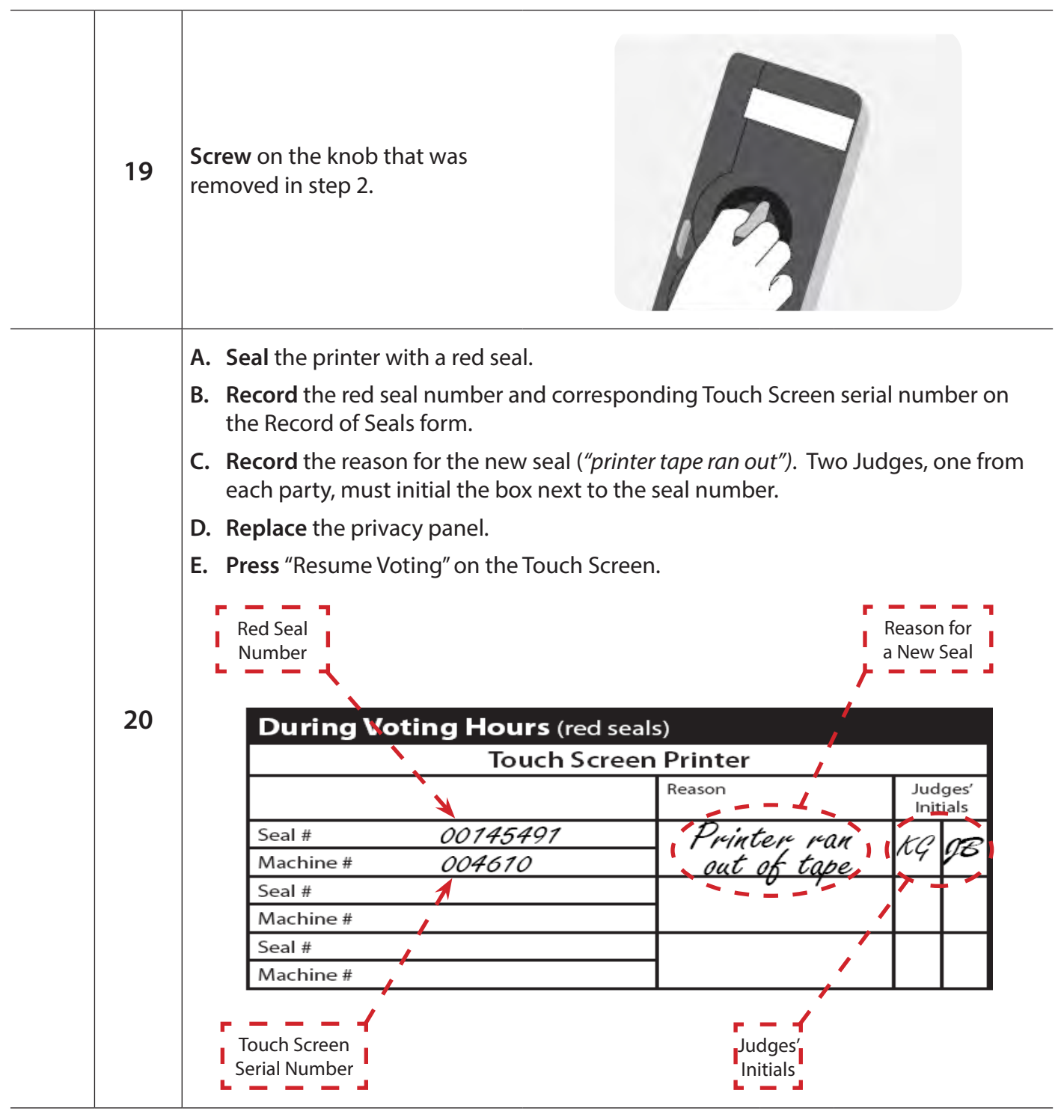

# **Checklist 52: Changing Card Activator Printer Tape**

**Follow** the steps on this checklist to change the printer tape on the Card Activator**.**

**Check** the box next to the item as it is completed.

*Note: The Card Activator and the Scanner use the same replacement paper rolls. These rolls have a larger plastic roll in the center and may be labeled "HAAT/INSIGHT."*

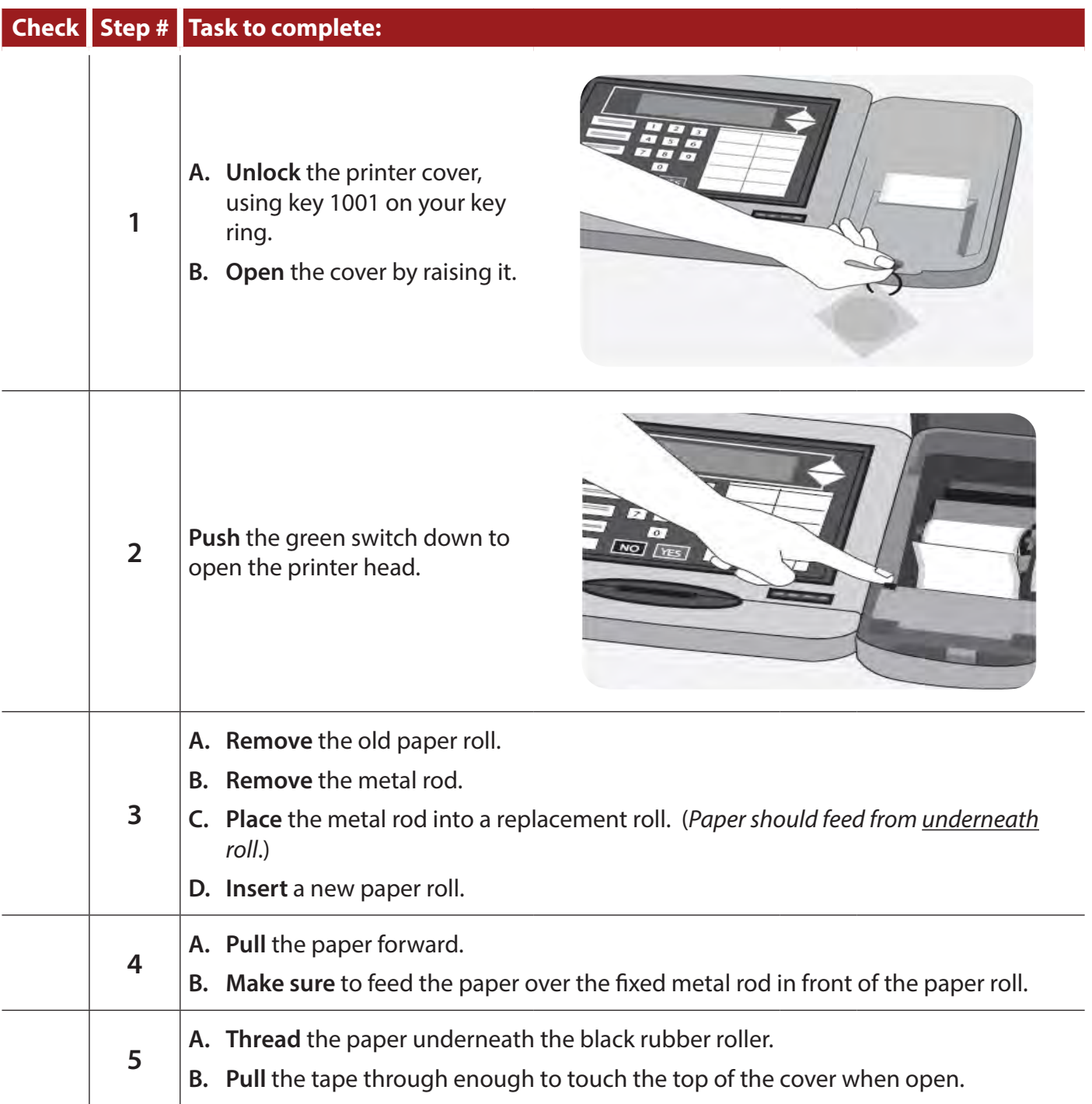

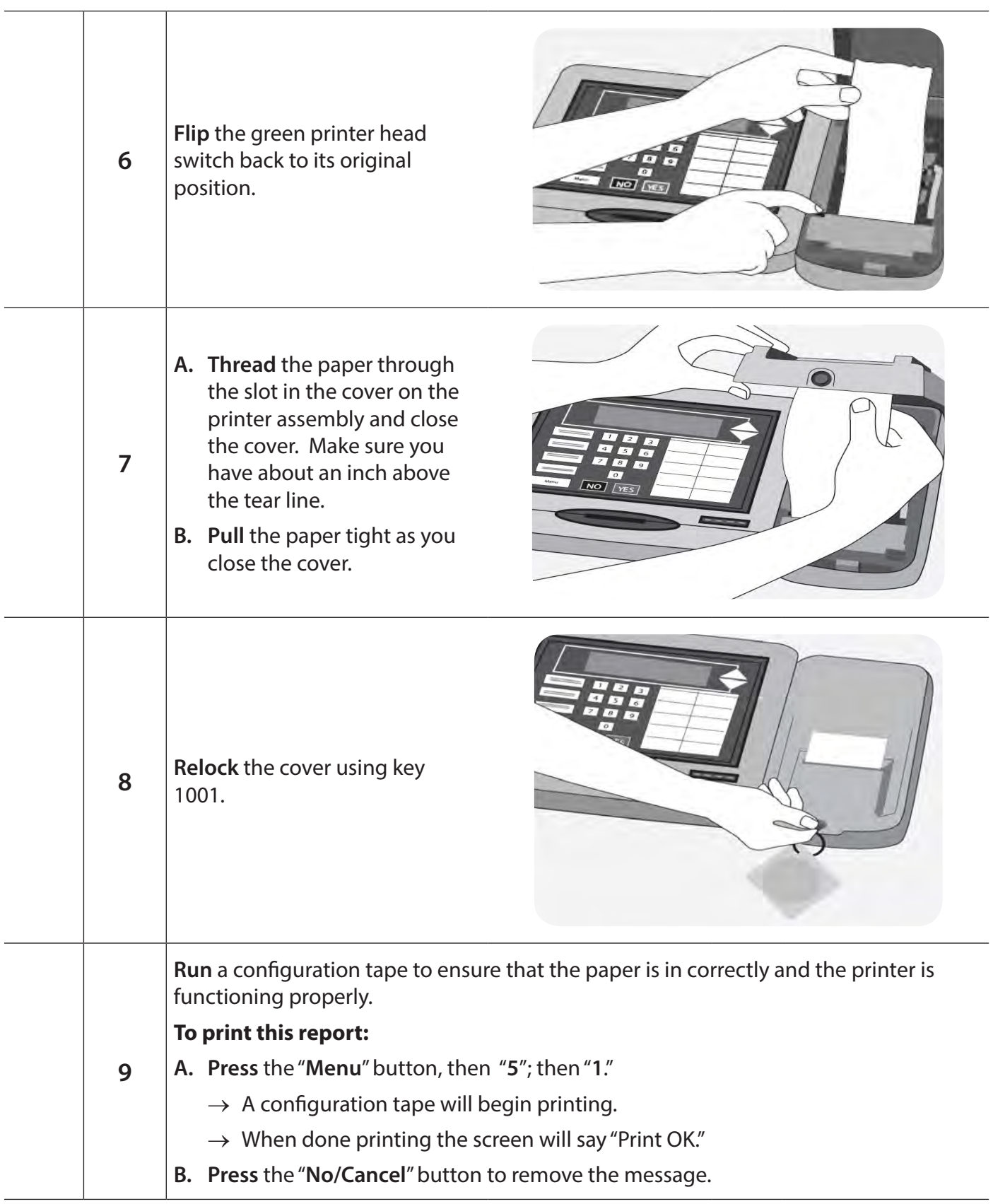

## *Checklist 52: Changing Card Activator Printer Tape (continued)*

# **Checklist 53: Changing Laptop Label Printer Roll**

**Follow** the steps on this checklist to change the printer label roll on the laptop label printer**. Check** the box next to the item as it is completed.

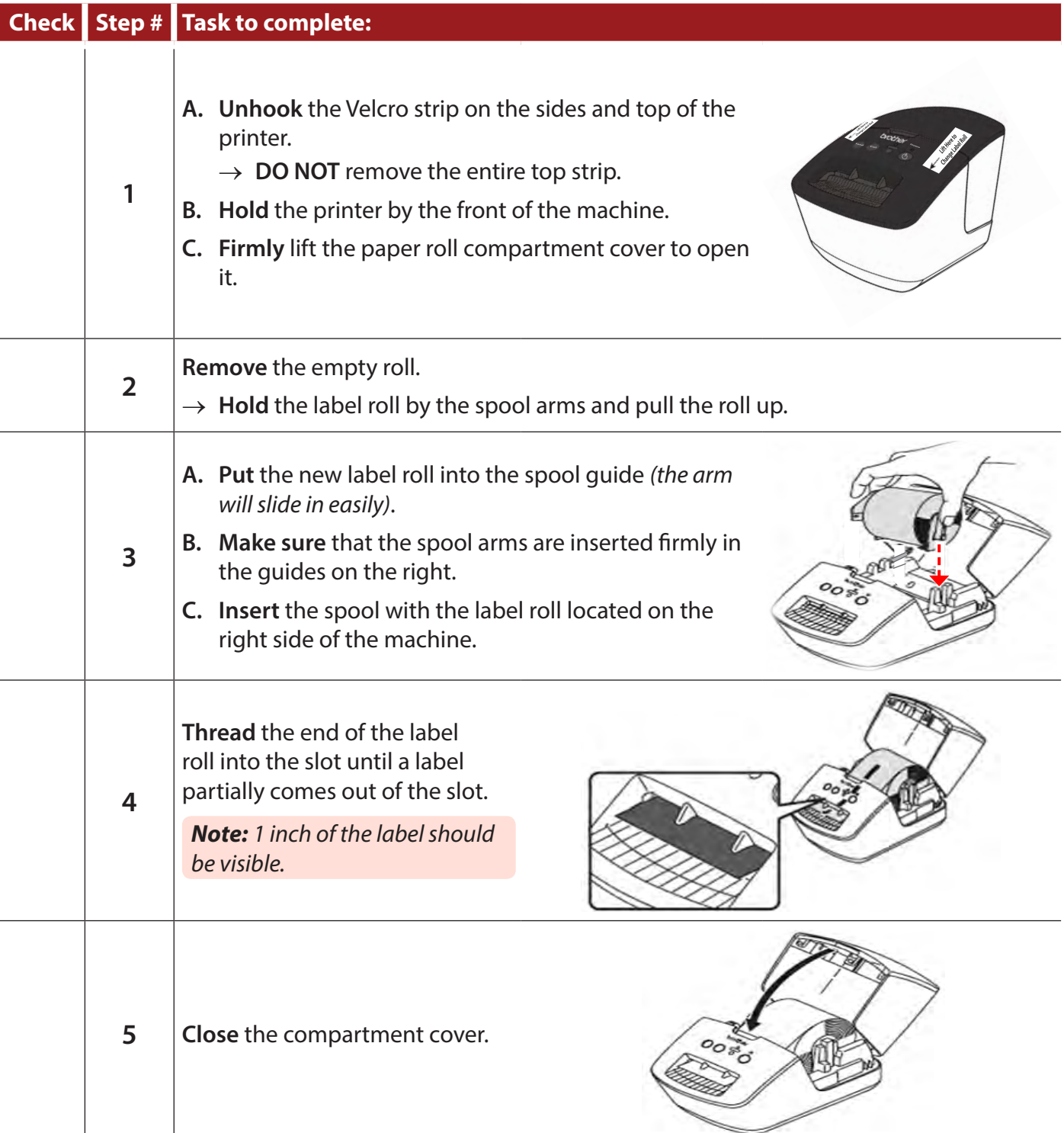

### **262** *Changing Printer Tape*

## *Checklist 53: Changing Laptop Label Ptinter Roll (continued)*

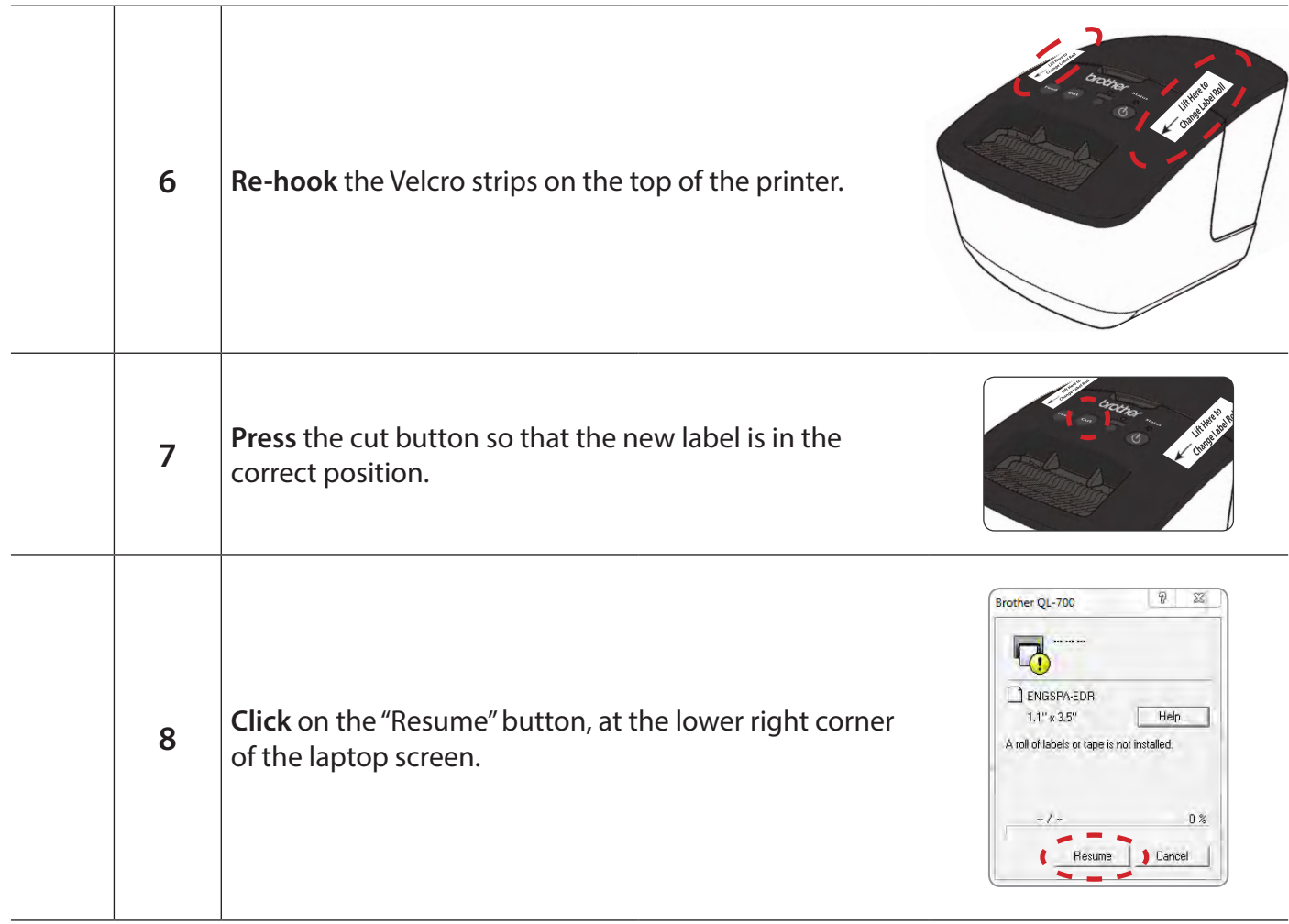

# **Troubleshooting**

#### **267 Scanner Troubleshooting**

- » Clearing Jammed Ballots
- » Rejected Ballots
- » Scanner Messages Indicating Problems

### **273 Touch Screen Troubleshooting**

- » Printer Problems
- » Activation Card Problems
- » Power Problems
- » Results Cartridge Problems
- » Other Problems

### **281 Card Activator Troubleshooting**

#### **283 Manual Mode**

- » Activating Manual Mode for a Regular Voter
- » Resume Auto Mode *(from Manual Mode)*
- » Activating Manual Mode for a Provisional Voter
- » Resume Auto Mode *(from Provisional Manual Mode)*

#### **293 e-pollbook Troubleshooting**

- » Label Printer Problems
- » ID Reader Issues
- » Laptop Error Messages and Issues
	-
	- › Error Messages › Login and Connection Issues
	-
- › Search Options » Statement of Ballots Issues

# **Scanner Troubleshooting**

#### *Clearing Jammed Ballots*

#### **Jammed ballots:**

If the ballot is jammed and can be seen hanging from the slot, instruct the voter to pull their ballot out of the Scanner by pulling firmly but smoothly. **NEVER** yank or jerk a ballot out of the Scanner. Once the ballot is removed, have the voter re-insert it into the Scanner.

*If the ballot appears ripped, wrinkled or otherwise damaged, SPOIL* it.

> *NEVER attempt to re-insert a damaged ballot.*

#### ⇒ **If a jammed ballot is inside the Scanner:**

- $\rightarrow$  **Remove** the Velcro strap and lift the Scanner from the front.
- → **Remove** the jammed ballot from the bottom of the Scanner.
- $\rightarrow$  **Check** the message on the screen and tape.
	- » If the message says, "Ballot Processed," drop it into the ballot box or writein bag depending on where it was jammed.
	- » If the message says, "Ballot Not Processed", remove it and spoil it.

#### **You can also:**

- $\rightarrow$  **Open** the ballot box cover behind the Scanner.
- $\rightarrow$  **Reach in** and pull the ballot straight down.
- $\rightarrow$  **Check** the message on the screen and tape.
	- » If the message says, "Ballot Processed," drop it into the ballot box.
	- » If the message says, "Ballot Not Processed," remove it and spoil it.

#### ⇒ **If neither of these ways is successful:**

- $\rightarrow$  **Remove** the Velcro strap and unlatch the black clips on the back of the Scanner.
- $\rightarrow$  **Raise** the cover and see if the jammed ballot can be easily removed.
	- » If so, remove it.
- $\rightarrow$  Look at the message on the screen and tape and proceed as above.
- ⇒ **If the jammed ballot is inaccessible:** 
	- → **Call** the Call Center.

*Remember: if the Scanner is not operational, you should NOT stop processing voters. Use the Alternate Ballot Box (compartment on the top of the VSC) to hold the ballots until the Scanner is back up and running. Process all the ballots in the Alternate Ballot Box after the polls are closed.*

### *Rejected Ballots*

#### **Overvotes**

- $\rightarrow$  If the voter overvoted and wants to make changes:
	- » **Send** the voter to Station 2. Spoil the ballot card so they can vote again.
		- **1. Write** "spoiled" on the original ballot card and place it into the Spoiled Ballots Envelope 303.
		- **2. Write** the voter's name on the back of the envelope.
		- **3. Issue** the voter a new ballot.
- $\rightarrow$  If the voter wants to leave the ballot "as is,"
	- **Follow** the procedures below to override the ballot:
		- **1. Leave** the ballot in the slot of the Scanner.
		- **2. Push** the override key, which is button number 3 in the back of the Scanner.
			- › Button number 3, or the override button, can be accessed by putting your index finger in the hole found on the back cover of the Scanner.
			- $\rightarrow$  The Scanner will accept the ballot and secure it inside the ballot box.

#### **Undervotes**

- $\rightarrow$  If a ballot card is ejected due to an undervote:
	- » **Ask** the voter if they would like to vote again or to override the undervote.
- $\rightarrow$  If the voter wants to vote for the office(s) missed:
	- » **Have** them gently pull the ballot out of the Scanner and send them back to a booth to complete their ballot.
- $\rightarrow$  If the voter wants to leave the ballot "as is":
	- » **Follow** the override procedures above.

### **Blank ballot**

A blank ballot is one where there are no votes for any candidates or where the voter did not correctly mark the ballot. In both cases, the Scanner will detect no votes. Pressing the override button (#3) will result in no votes cast in any race. Explain the situation to the voter.

If the voter wants to vote, send the voter to Station 2. Spoil the paper ballot card(s) so they can vote again.

- **1. Write** "Spoiled" on the ballot card(s).
- **2. Place** the card(s) into Spoiled Ballot Envelope 303.
- **3. Write** the voter's name on the back of the envelope.
- **4. Issue** the voter a new paper ballot card.

If the voter wants to leave the ballot "as is," then press the number 3 override button.

#### **No Judge's initials**

If a ballot card is ejected because it did not have Judge's initials, the Judge at Station 3 must initial it. Cover the voted part of the ballot with a privacy shield. Remember to initial inside the box for Judge's initials. Allow the voter to reinsert the ballot into the Scanner.

#### *Scanner Messages Indicating Problems*

During Scanner operation, there are several messages that appear on the LCD screen and/or the LED screen, and on the paper tape. It is important for EMs and Election Judges to pay attention to these messages. The chart below and on the following page contains a sample of messages indicating problems that you may see on the Scanner and the action to take when each appears.

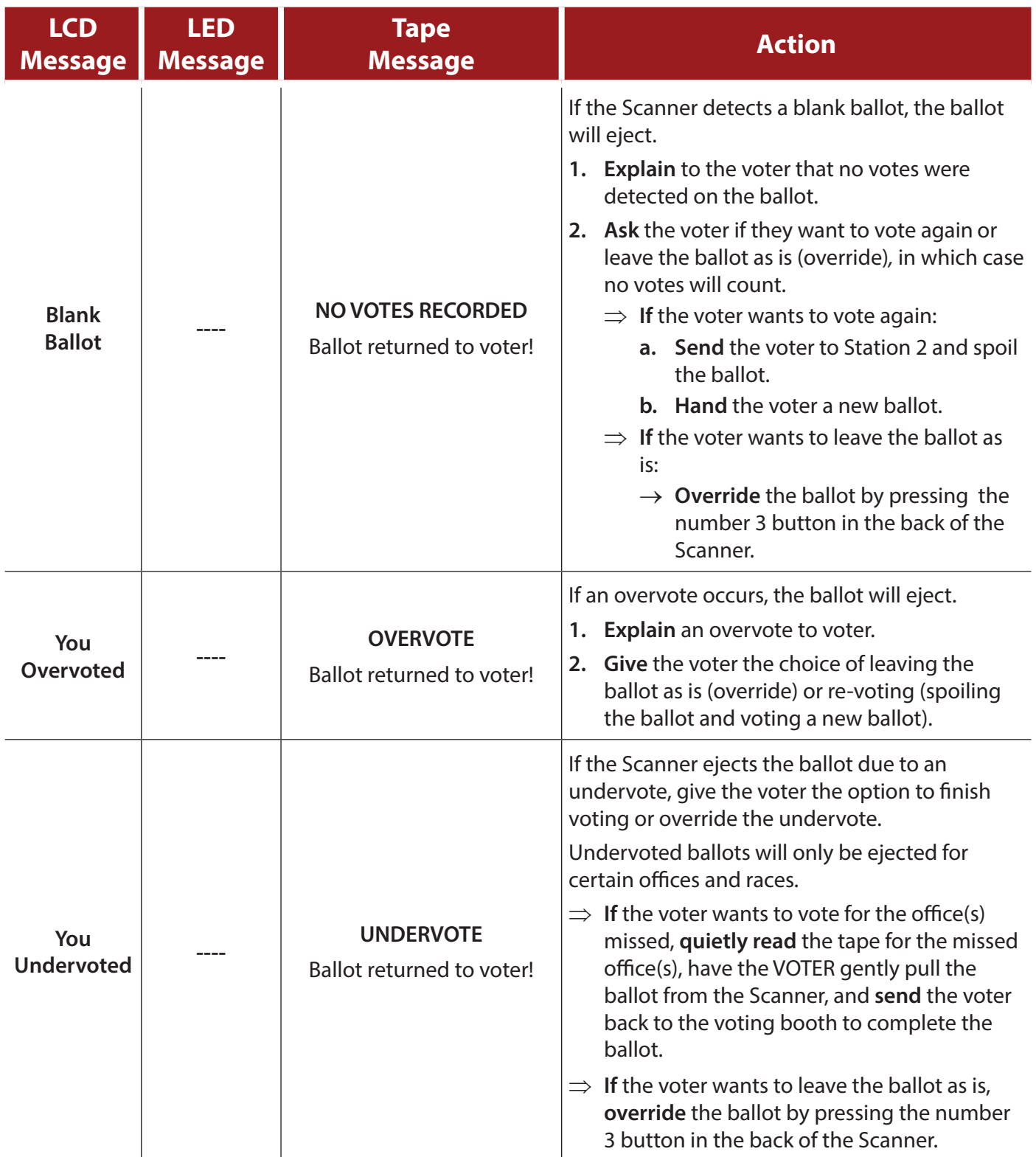

## *Scanner Messages Indicating Problems (continued)*

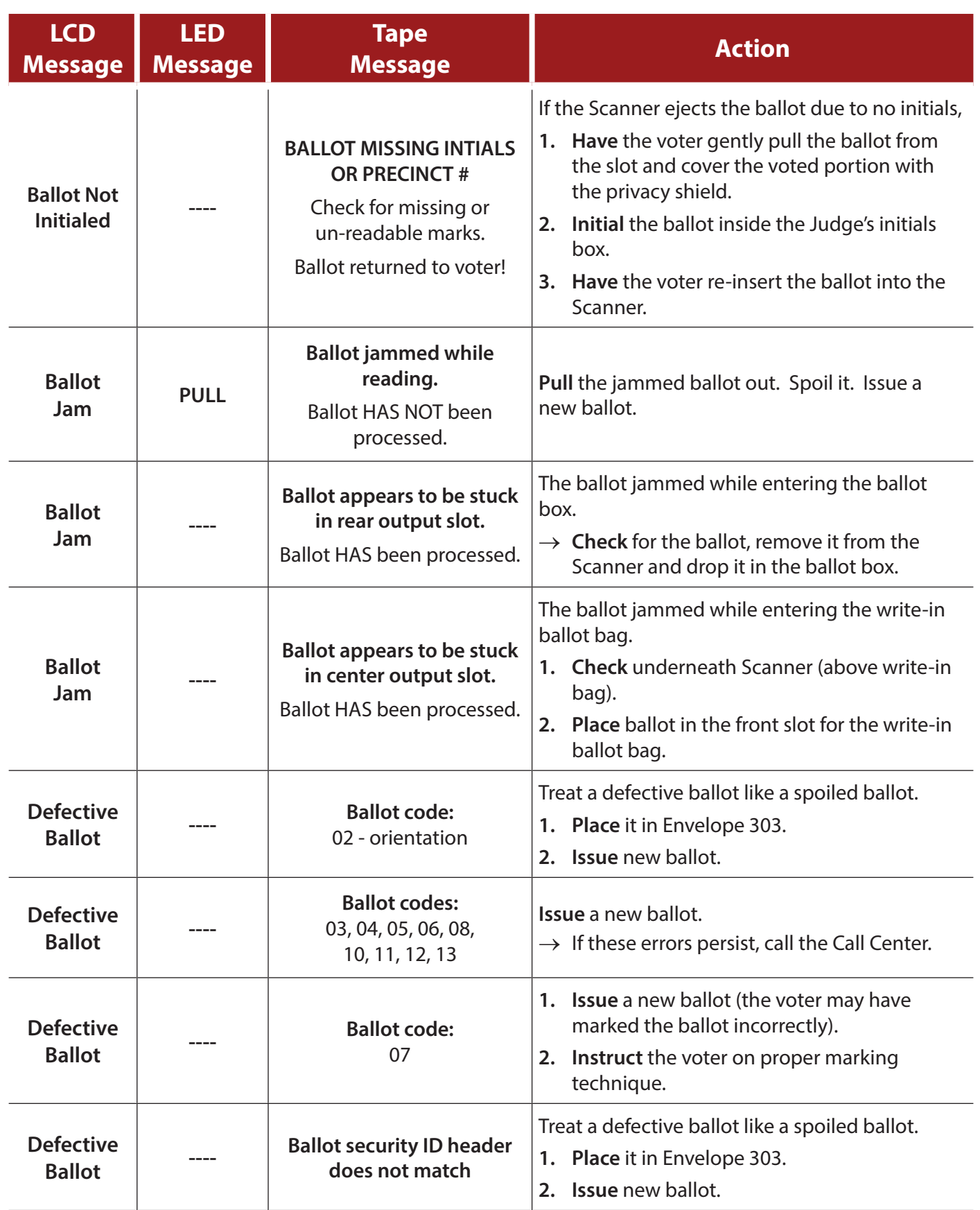

## *Scanner Messages Indicating Problems (continued)*

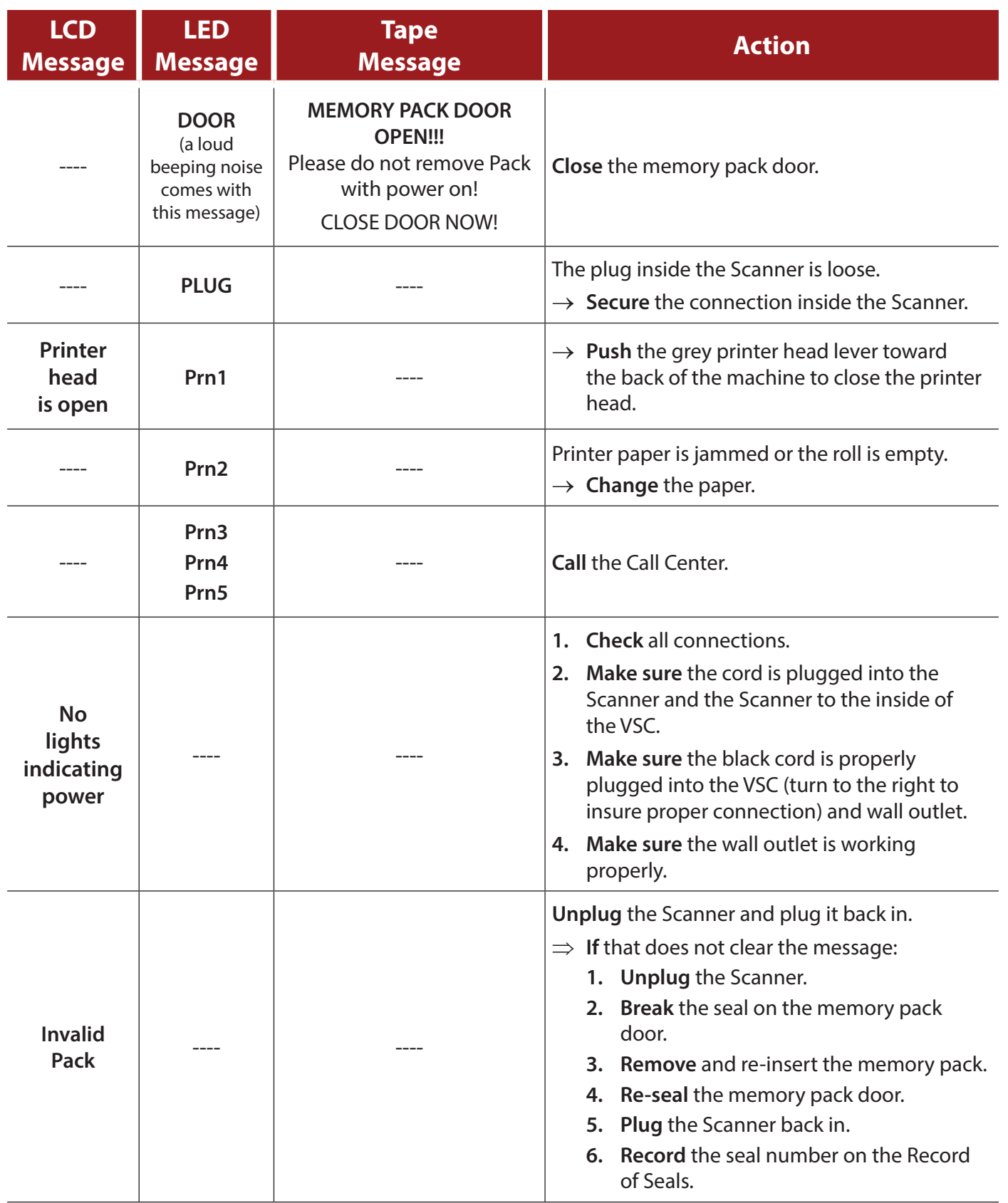

# **Touch Screen Troubleshooting**

#### *Printer Problems*

During Touch Screen operation, there are several situations that may require Equipment Managers to perform simple repair functions. In other cases, the Equipment Manager will have to call the Call Center. The table below notes some common situations and the corrective action required.

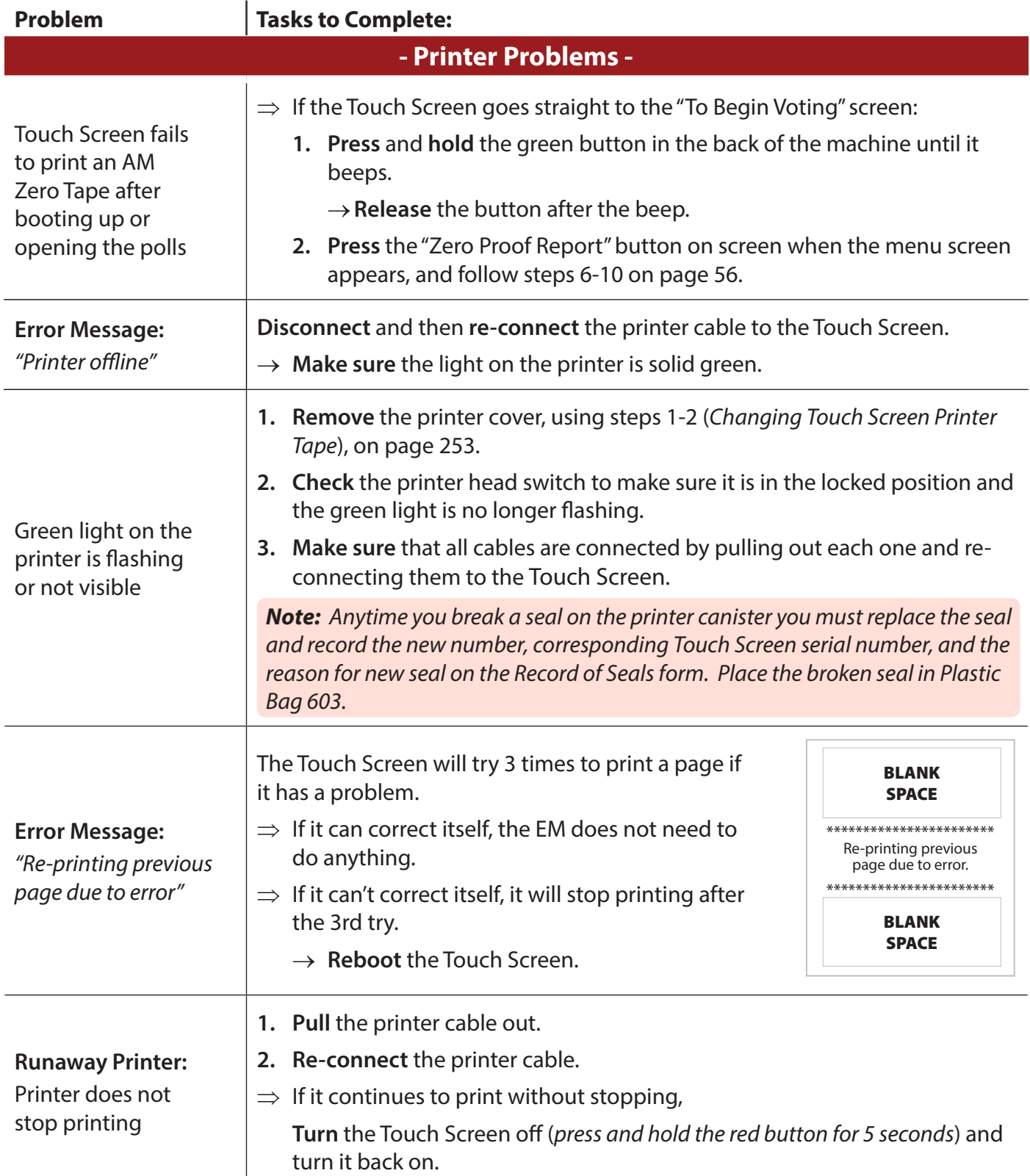

## *Touch Screen Printer Problems (continued)*

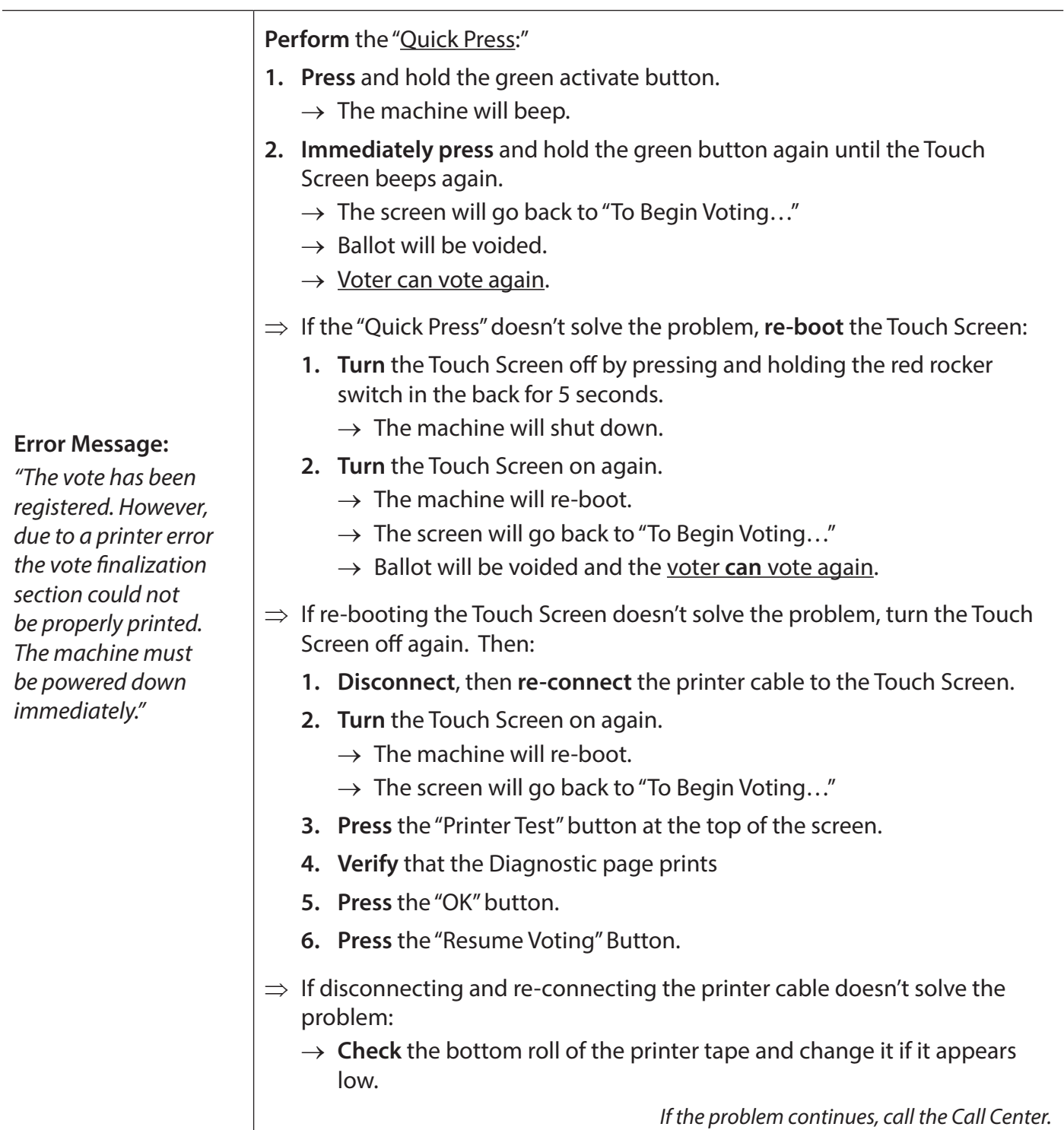

### *Touch Screen Activation Card Problems*

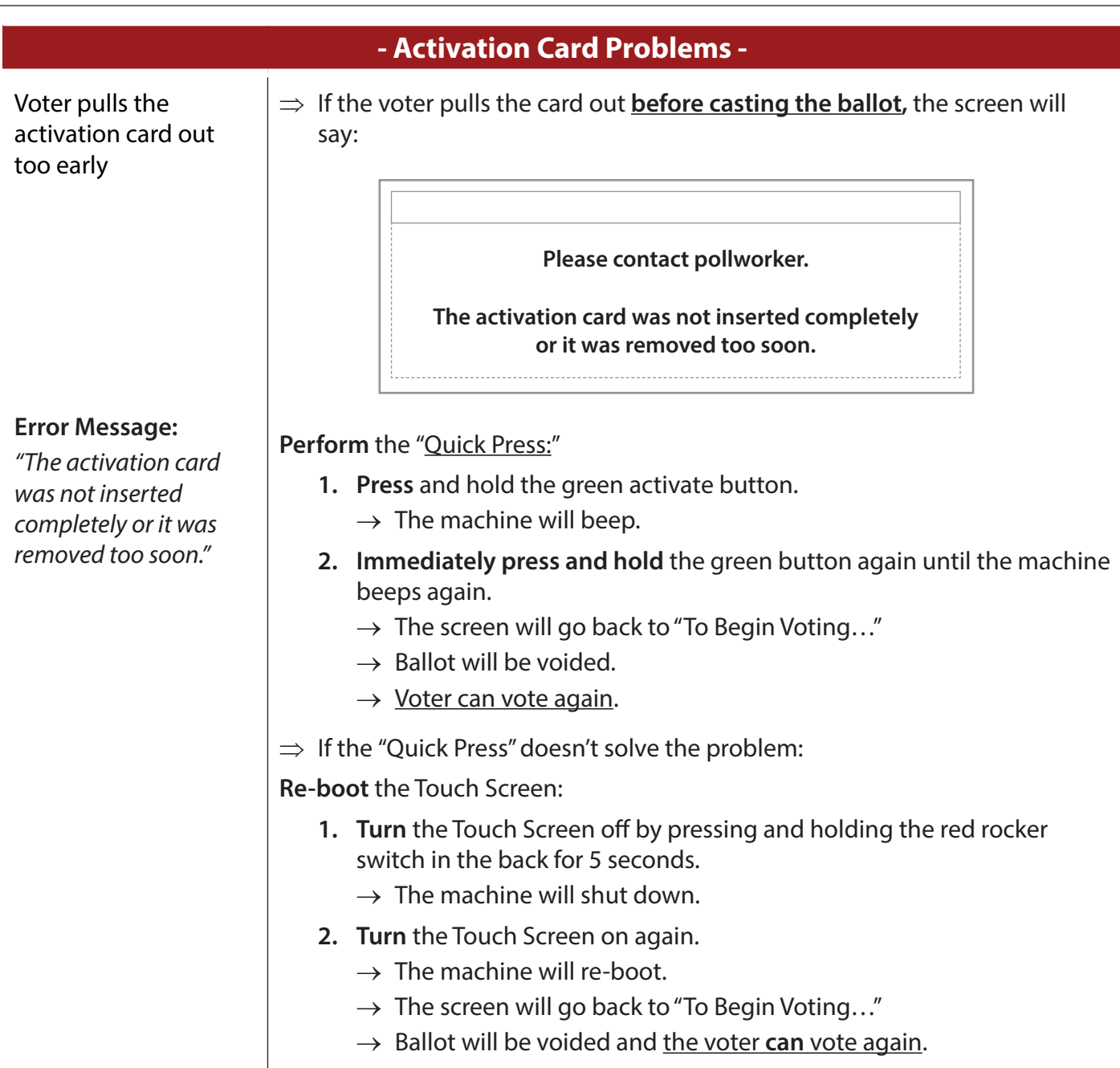

### **Please contact pollworker. Vote Save Failure. Failed At Start of Vote Save Section. Please contact pollworker. Error Writing To Voter Card. The Voter's Ballot Has Been Successfully Recorded. The Voter Card Status Cannot Be Updated. Error Message:**  *"Vote Save Failure"* ⇒ If the voter pulls the card out **after casting the ballot**, the screen may say: **Re-boot** the Touch Screen: **1. Turn** the Touch Screen off by pressing and holding the red rocker switch in the back for 5 seconds.  $\rightarrow$  The machine will shut down. **2. Turn** the Touch Screen on again.  $\rightarrow$  The machine will re-boot.  $\rightarrow$  The screen will go back to "To Begin Voting..." → Ballot will be voided and the voter **can** vote again. **Error Message:**  *"Error Writing To Voter Card. Voter's Ballot Has Been Successfully Recorded. The Voter Card Status Cannot Be Updated"*  ⇒ If the voter pulls the card out **after casting the ballot**, the screen may say: **Re-boot** the Touch Screen: **1. Turn** the Touch Screen off by pressing and holding the red rocker switch in the back for 5 seconds.  $\rightarrow$  The machine will shut down. **2. Turn** the Touch Screen on again.  $\rightarrow$  The machine will re-boot.  $\rightarrow$  Ballot was successfully cast.  $\rightarrow$  The screen will go back to "To Begin Voting..." →The voter **cannot** vote again. *Note: In this case, DO NOT check the card status.*   $\rightarrow$  If the activation card is checked, the card status will say that *the card has been voted. Ignore this message.*  → *THE VOTER CANNOT VOTE AGAIN.*

#### *Touch Screen Activation Card Problems (continued)*

## *Touch Screen Activation Card Problems (continued)*

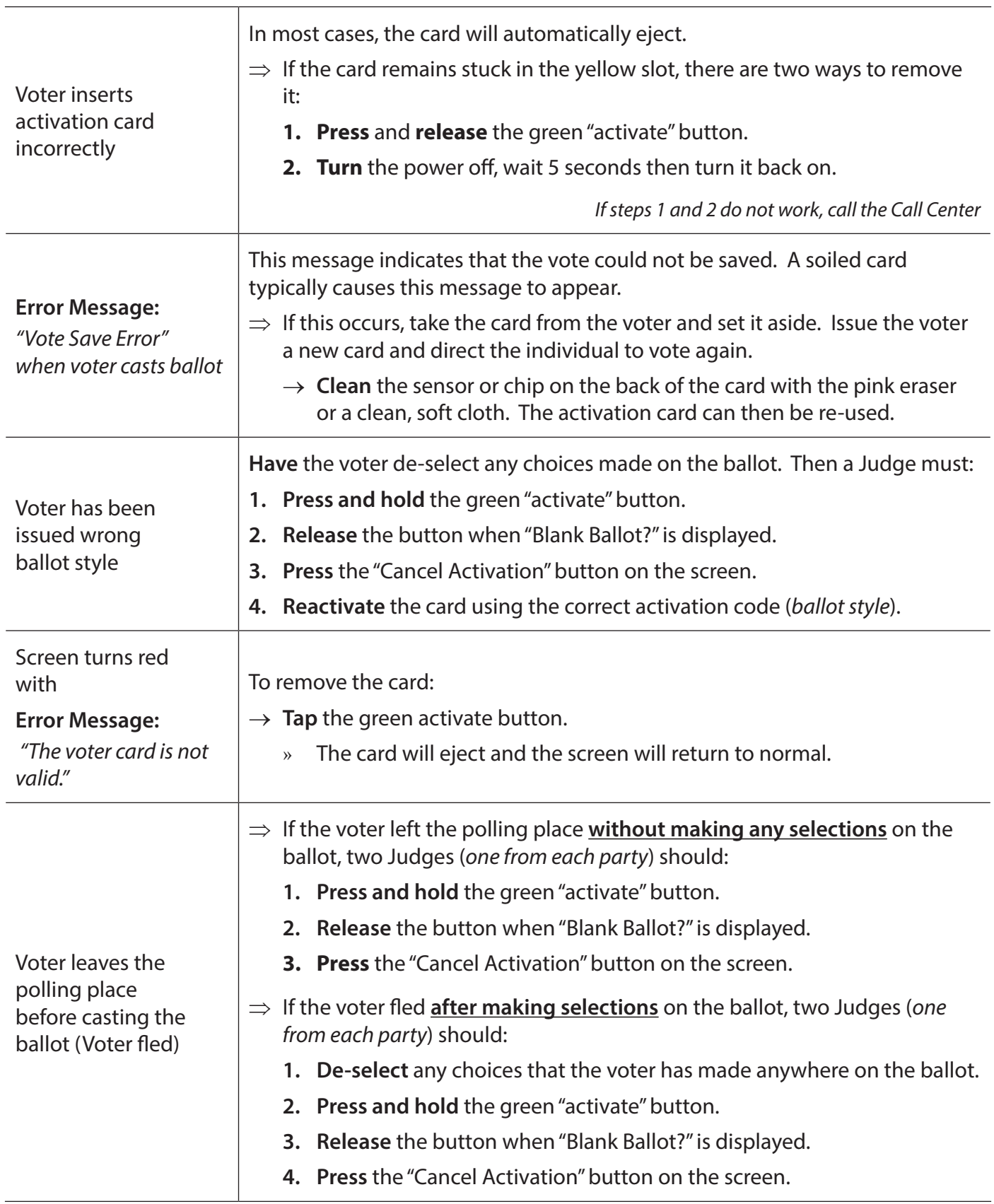

### **278** *Troubleshooting*

### *Touch Screen Activation Card Problems (continued)*

### *& Touch Screen Power Problems*

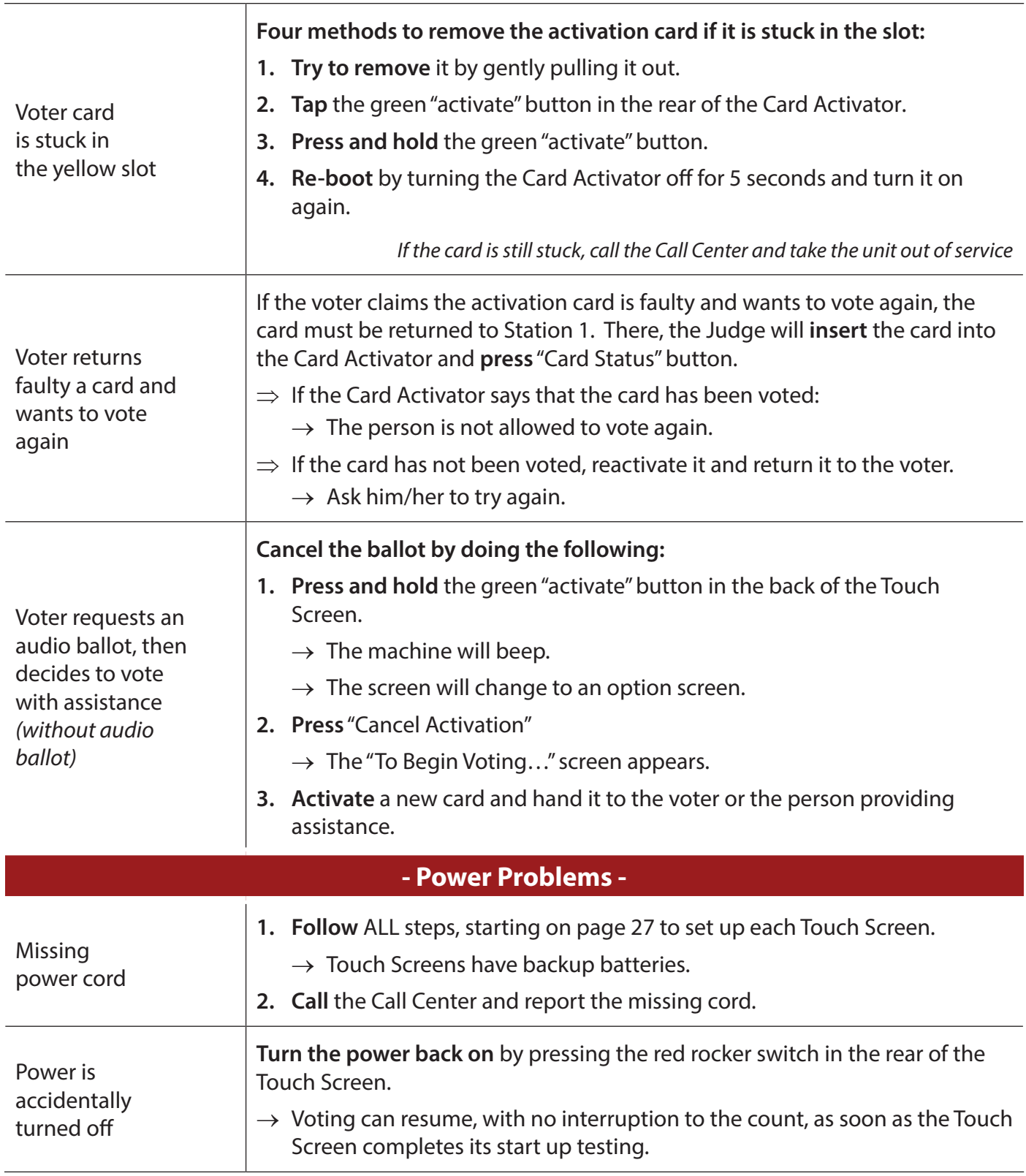
# *Touch Screen Results Cartridge Problems*

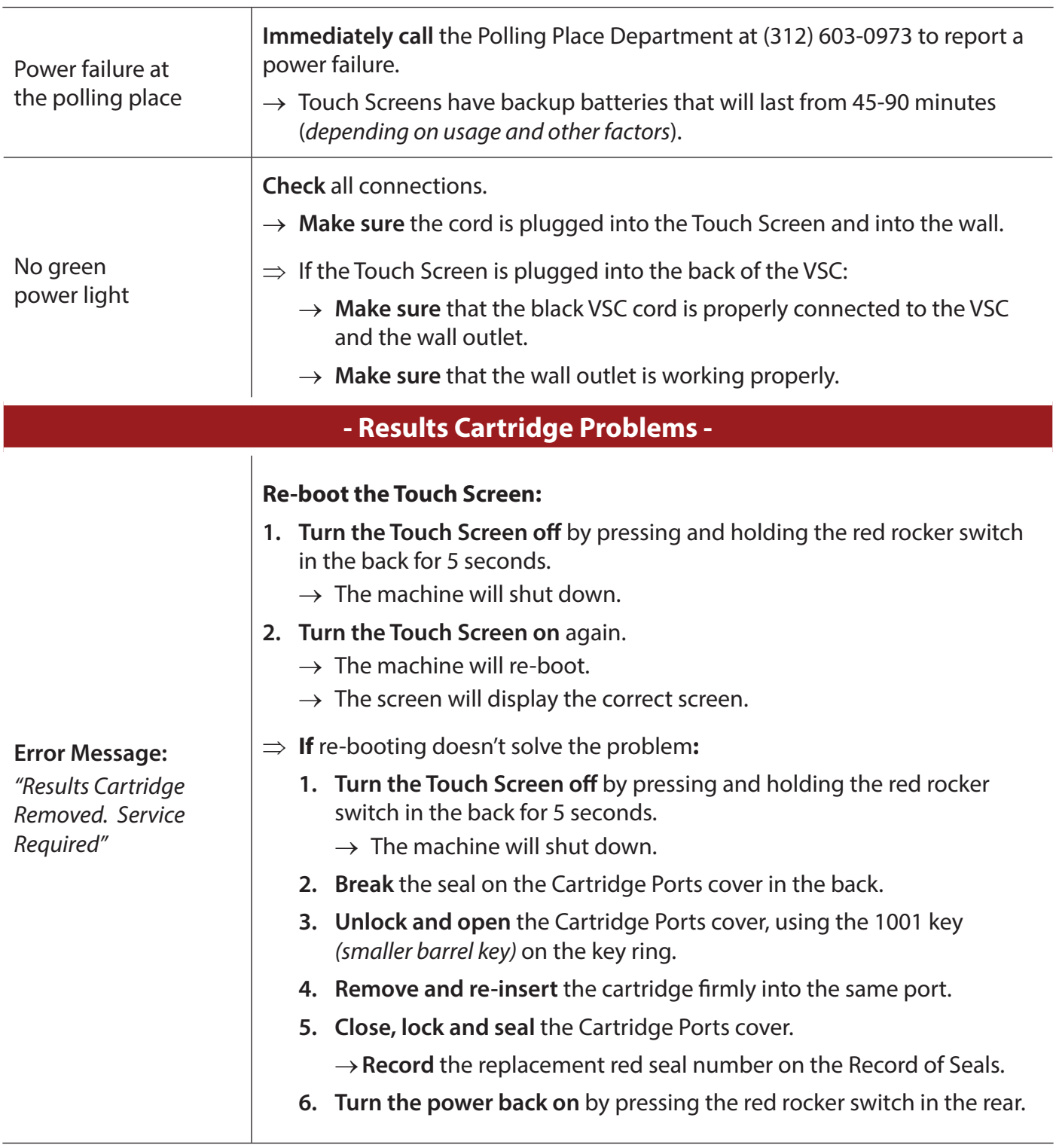

# *Other Touch Screen Problems*

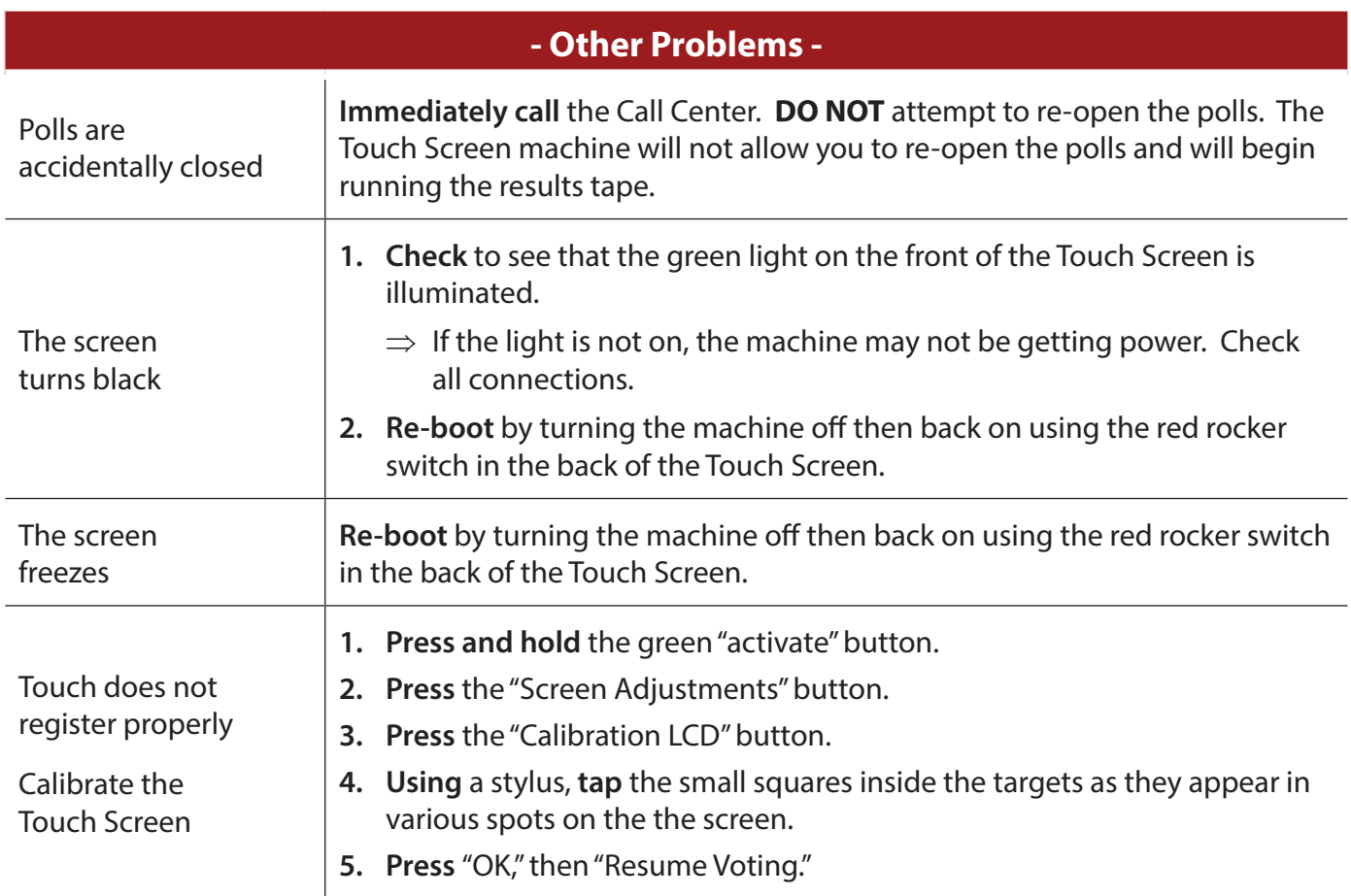

*Remember: If a Touch Screen breaks down, put the cover on but don't pack it away. You will need to pull the results cartridge at the end of the day.*

# **Card Activator Troubleshooting**

During Card Activator operation, there are several situations that may require Equipment Managers to perform simple repair functions. In other cases, the Equipment Manager will have to call the Call Center. The table below notes some common situations and the corrective action required.

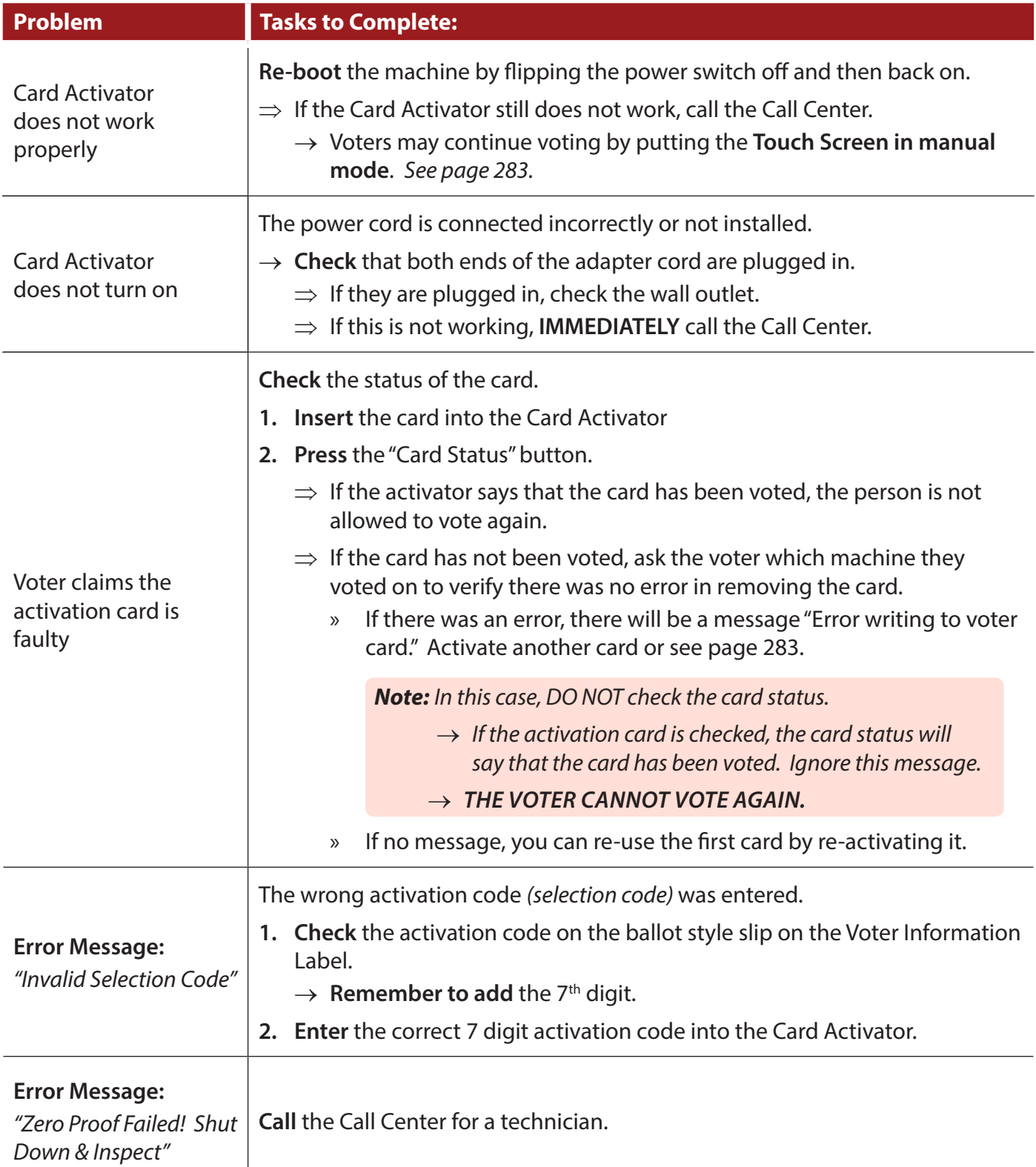

# *Card Activator Troubleshooting (continued)*

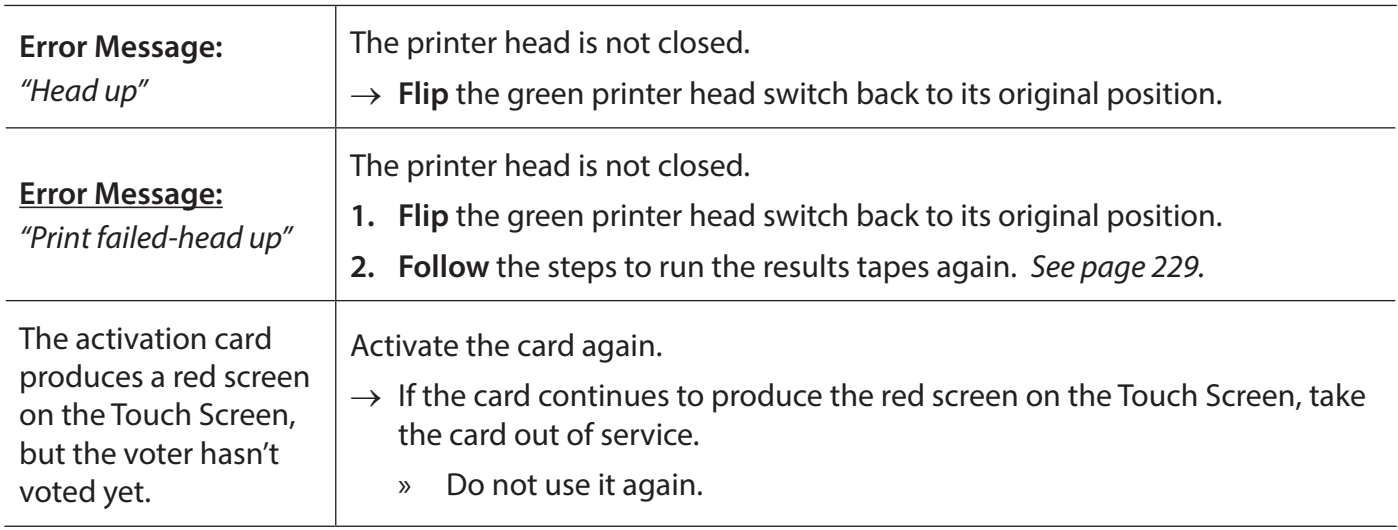

# **Manual Mode**

# *Activating Manual Mode for a Regular Voter*

When the Card Activator is not working, voters can continue to vote on the Touch Screen in Manual Mode without the use of an activation card.

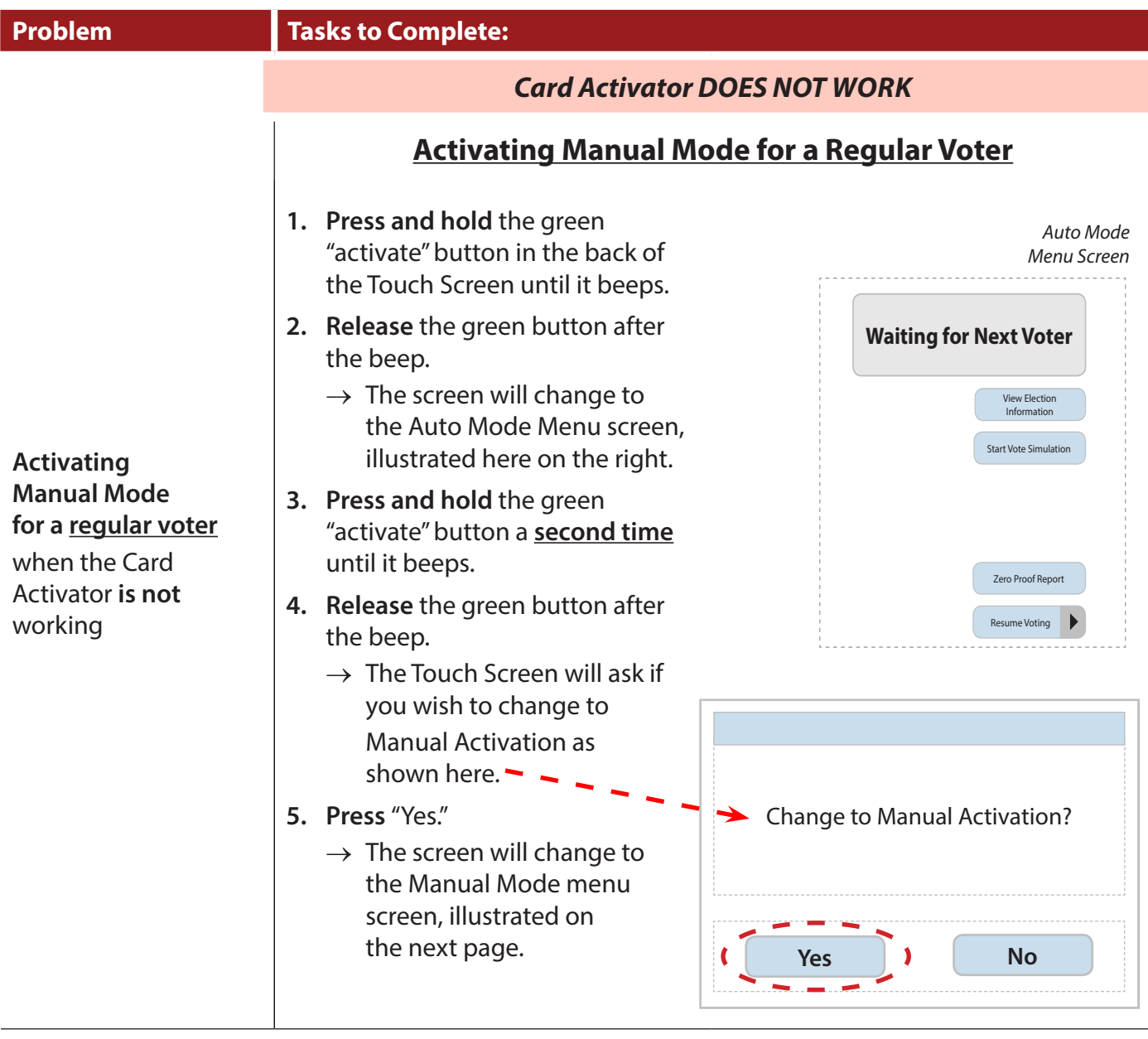

For activations using Manual Mode if the Card Activator *IS* working:

- → *Audio-Visual Voting, page 195*
- → *Sip & Puff Voting, page 201*

*Activating Manual Mode for a Regular Voter (continued)*

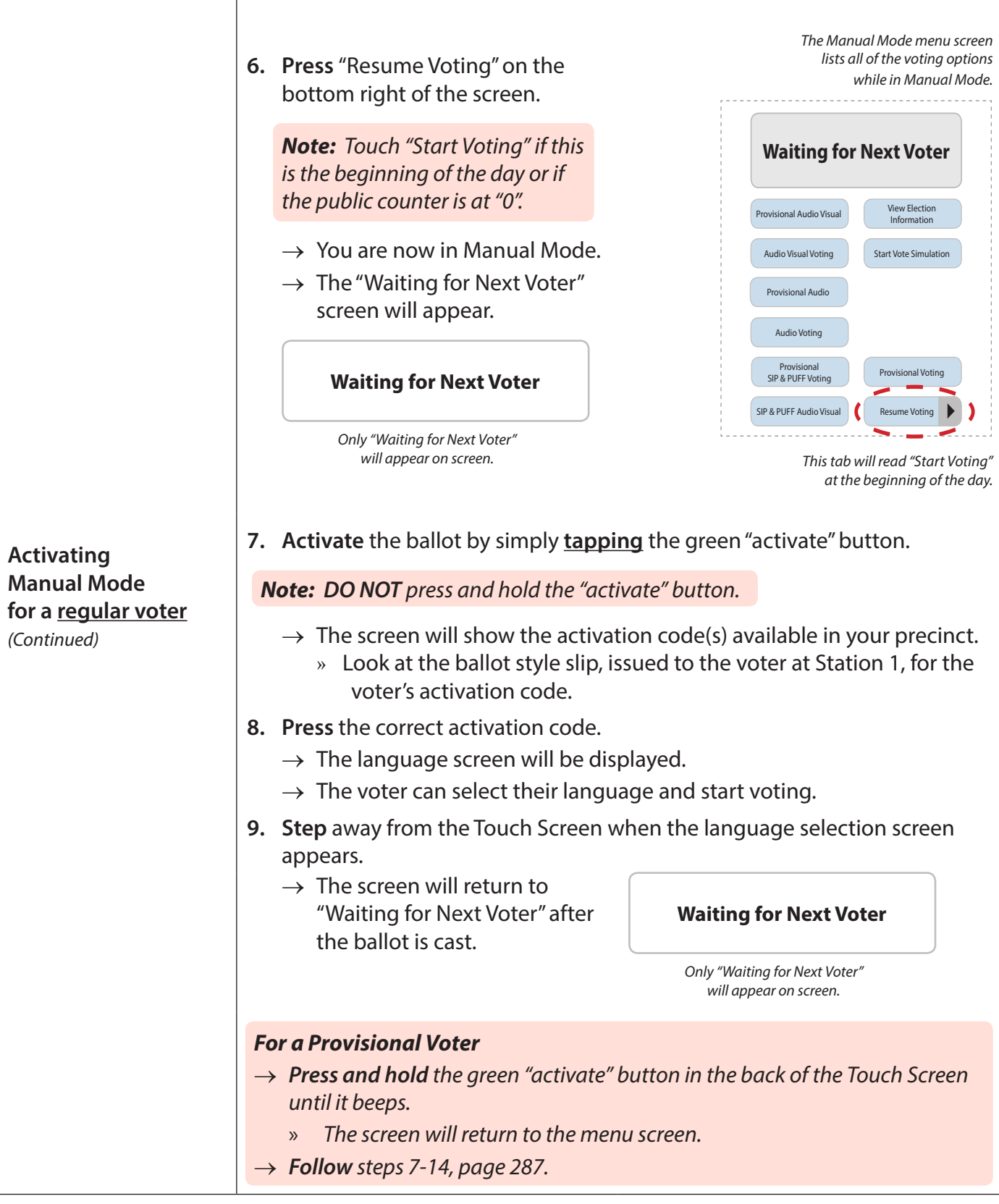

## Repeat steps 6 - 9 for each regular voter who is voting on the  $\mathbb{Z}$ Touch Screen, if the Card Activator is still not working<mark>.</mark>

# *Resuming Auto Mode from Manual Mode*

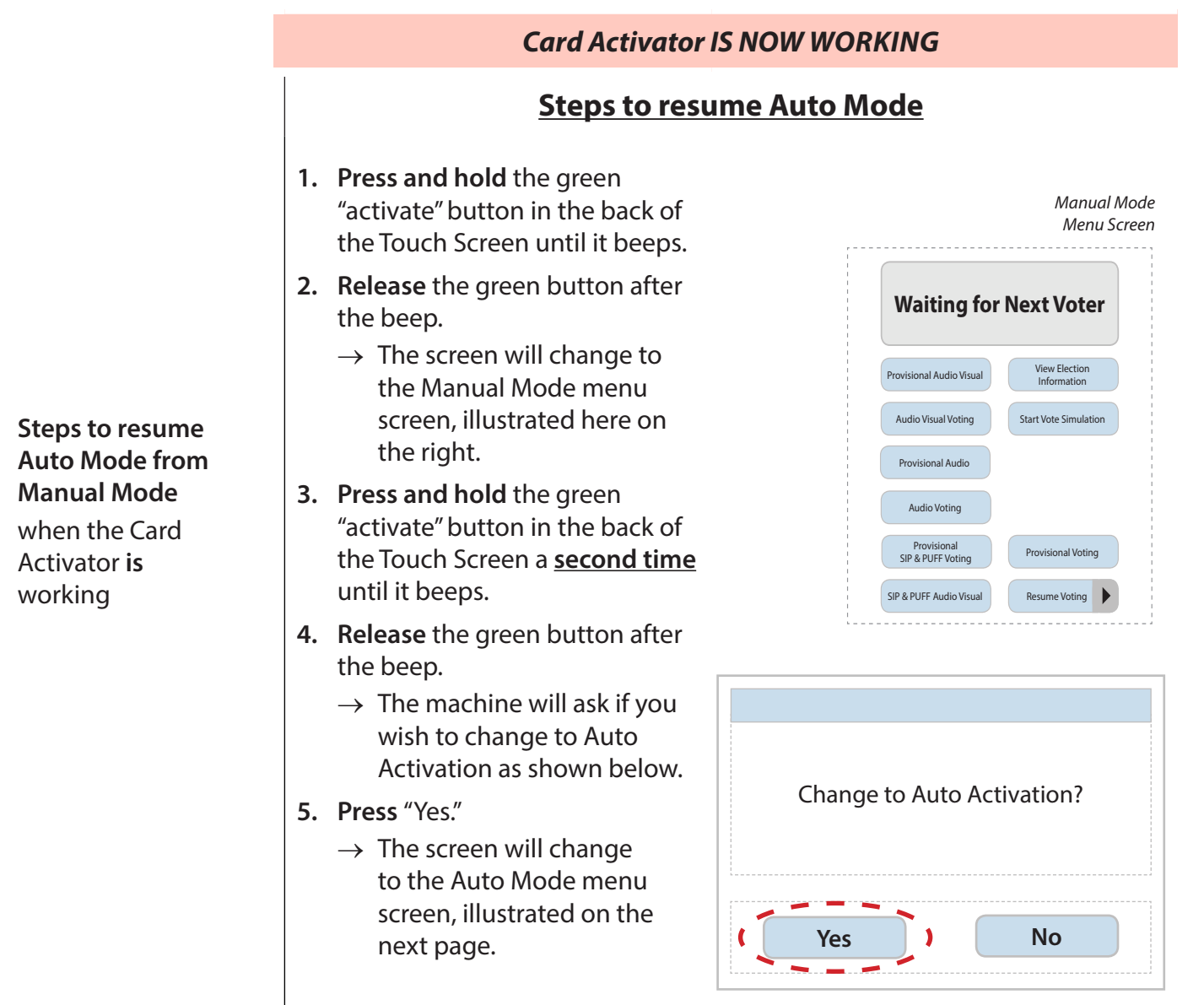

Audio Voting

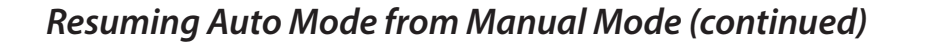

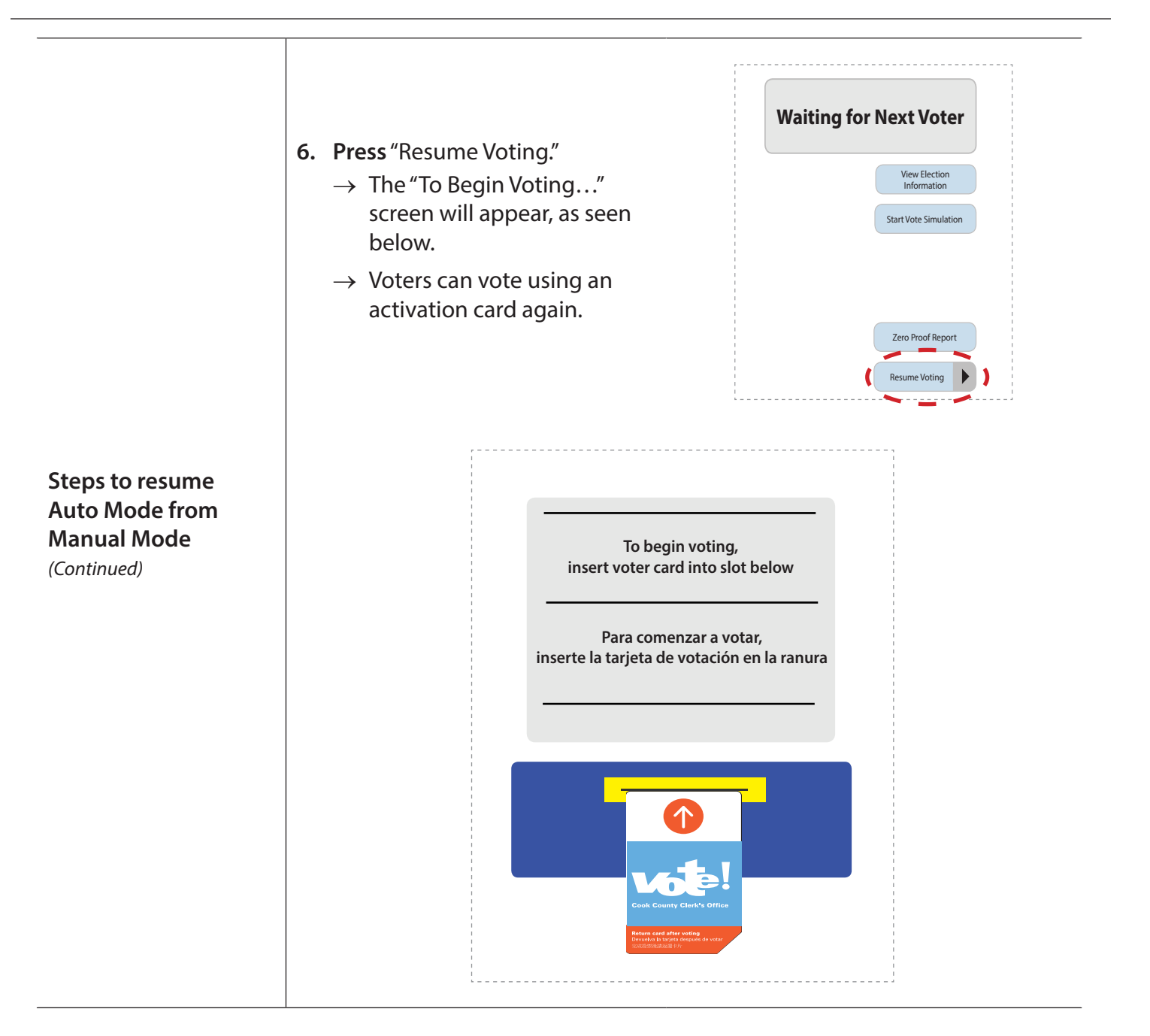

# *Activating Manual Mode for a Provisional Voter*

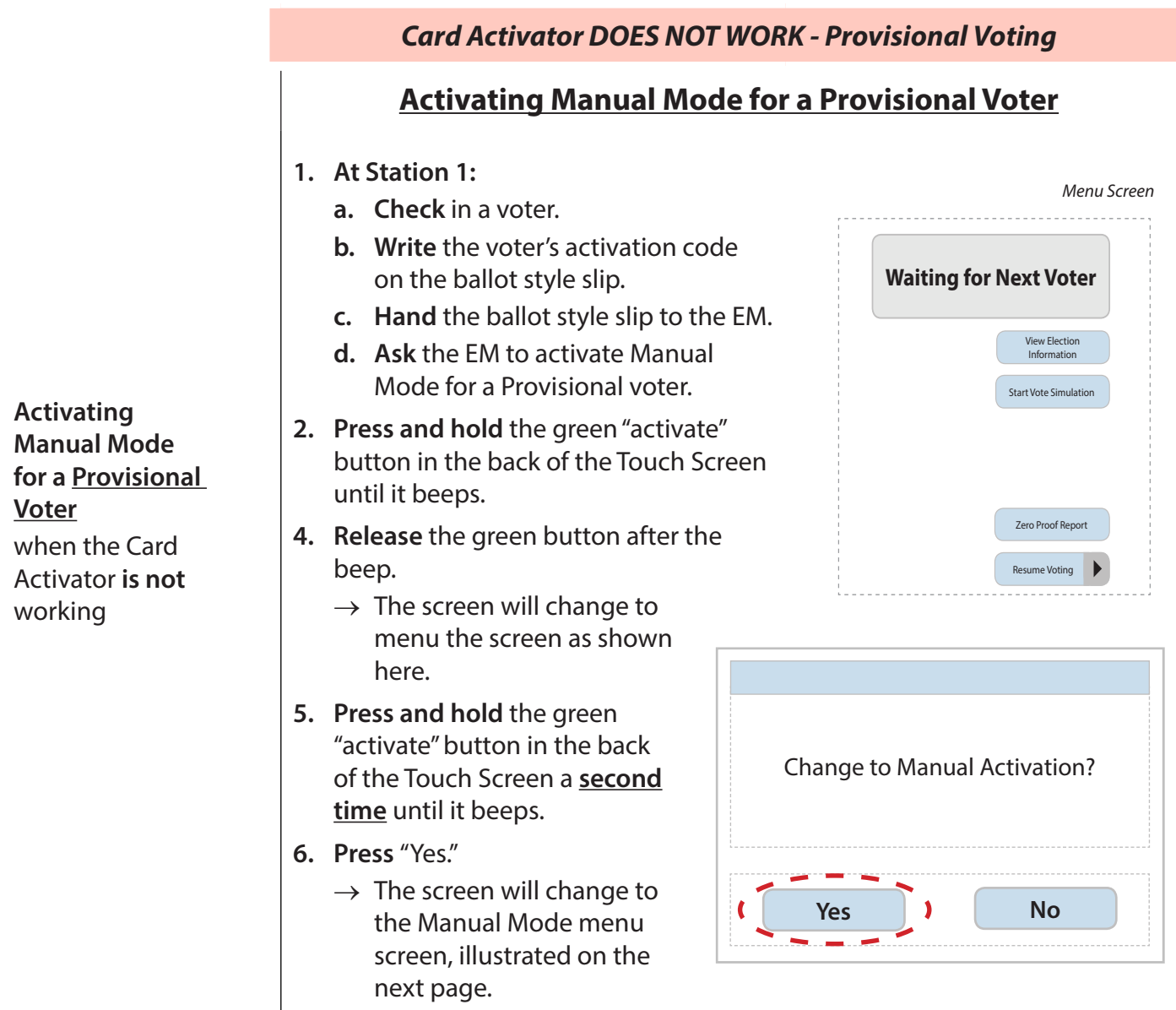

*To activate a Provisional ballot when the Card Activator IS working, see page 183.*

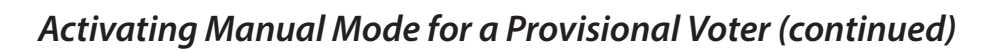

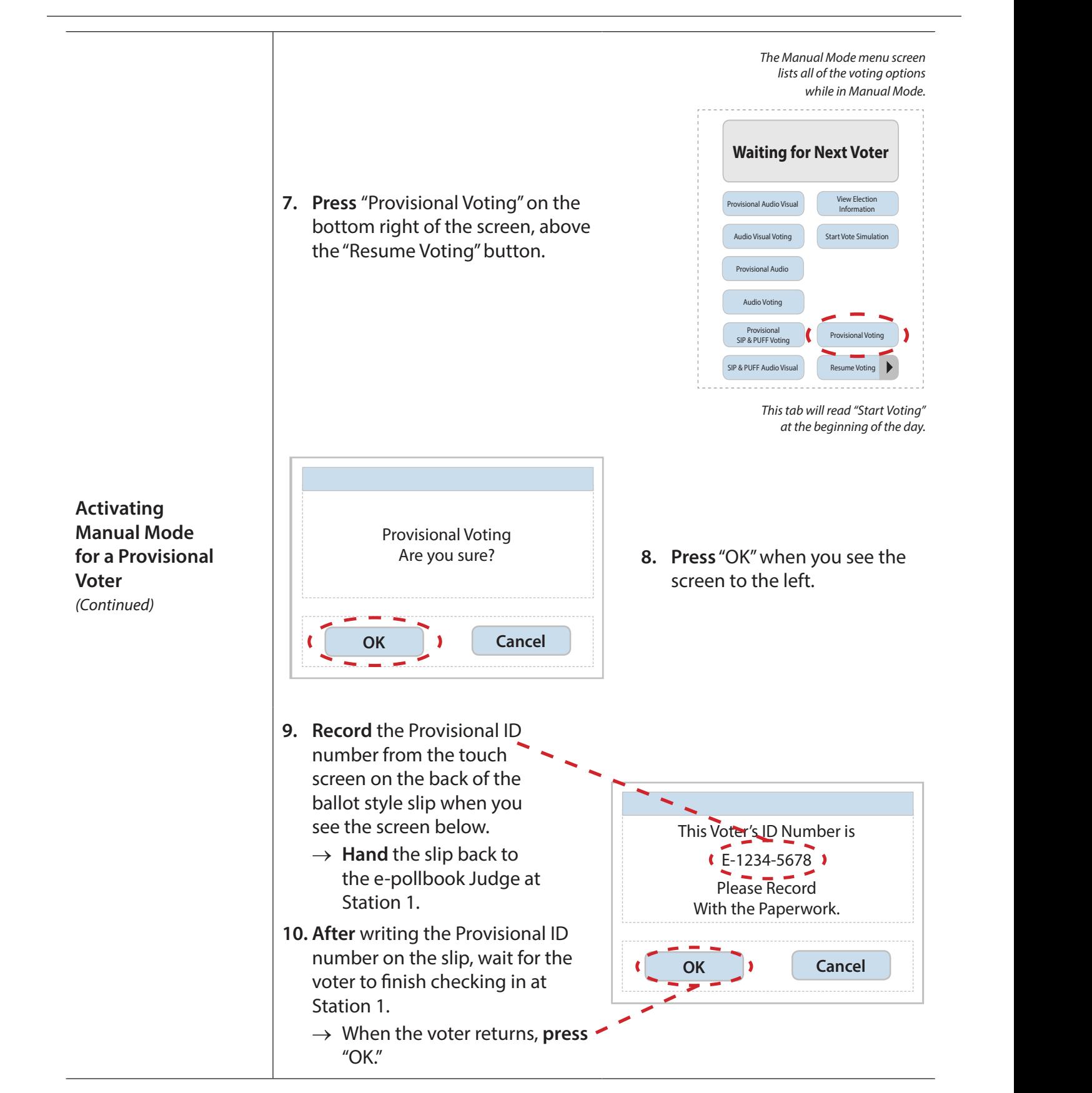

# *Activating Manual Mode for a Provisional Voter (continued)*

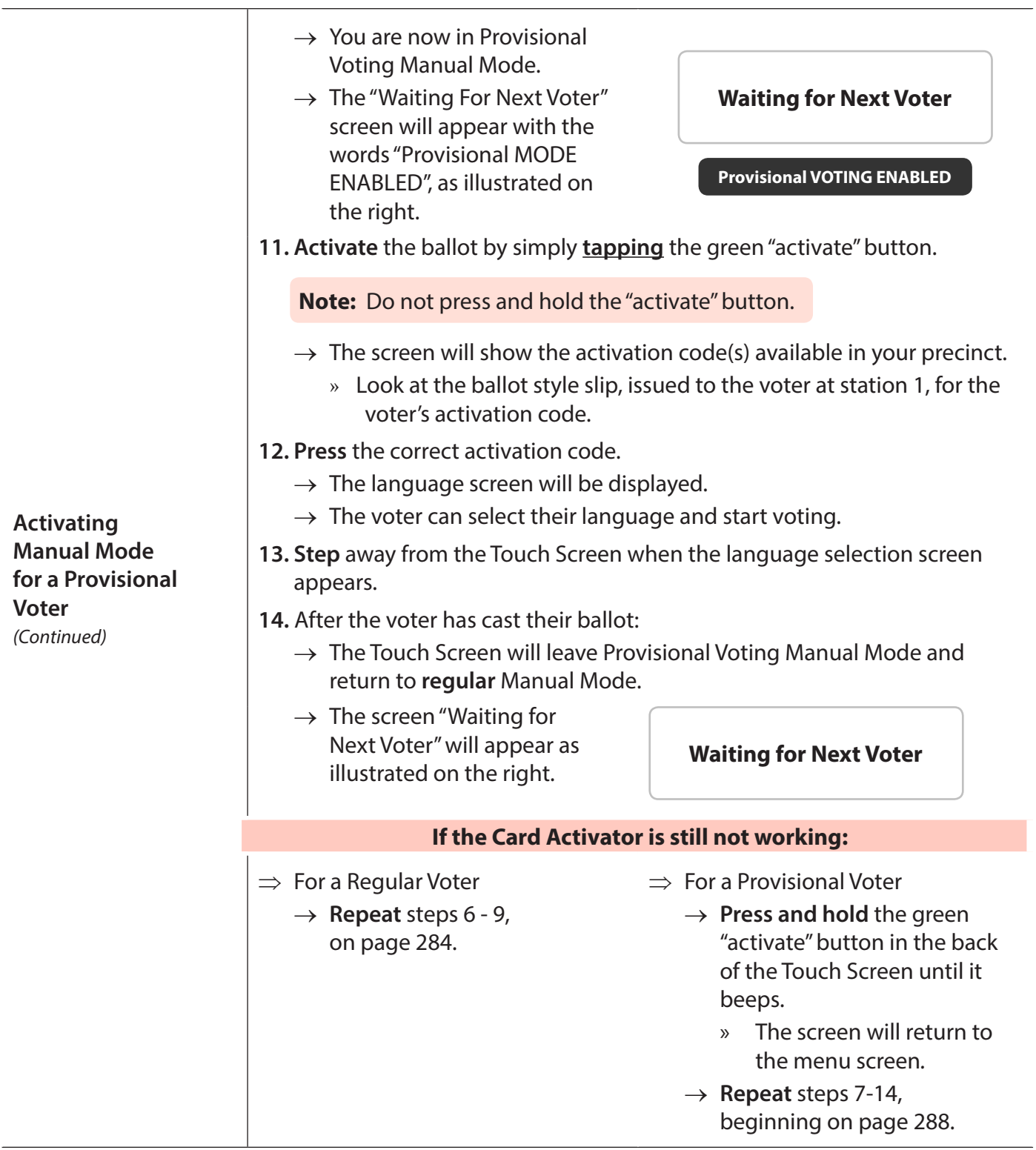

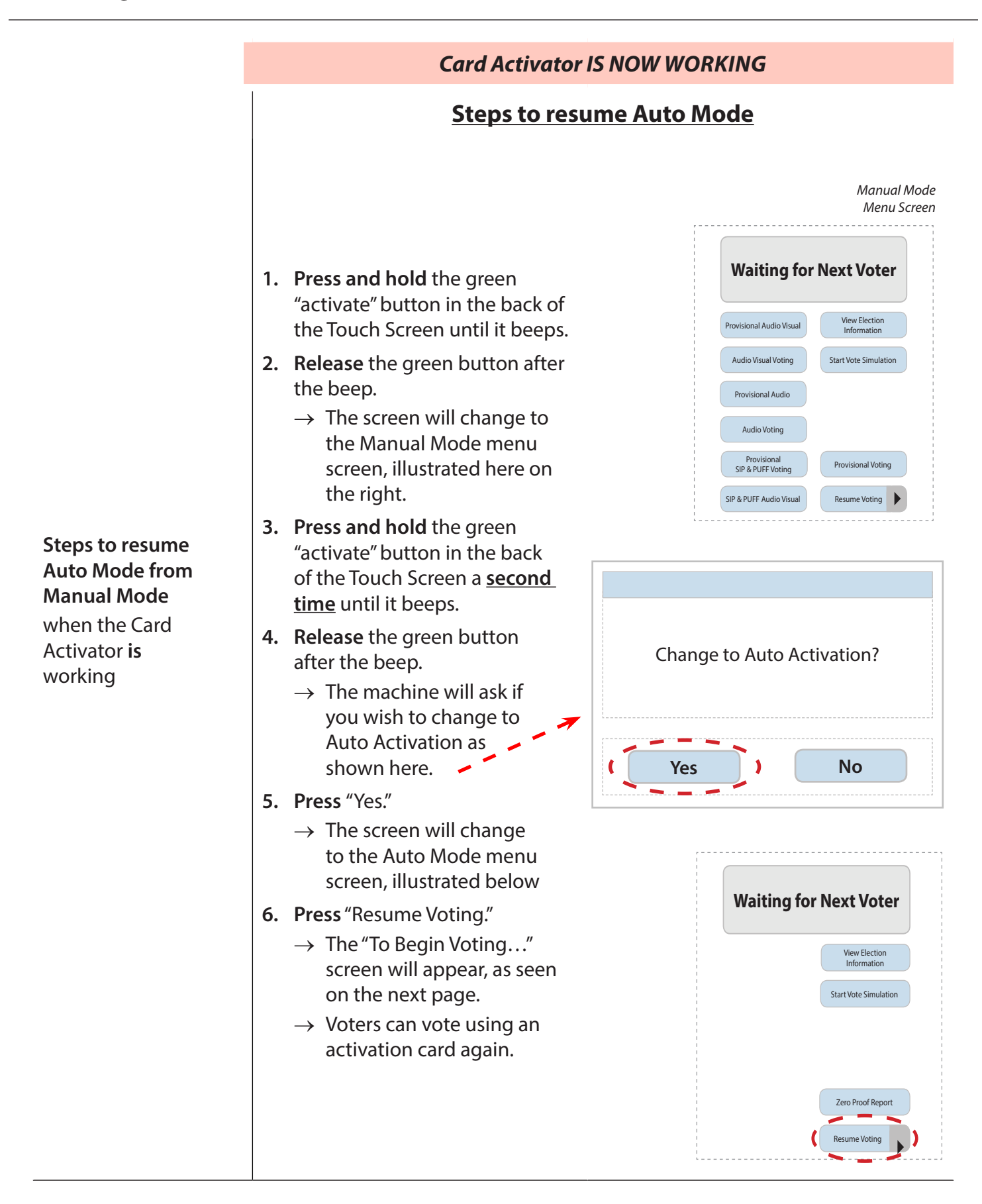

## *Resuming Auto Mode from Provisional Manual Mode*

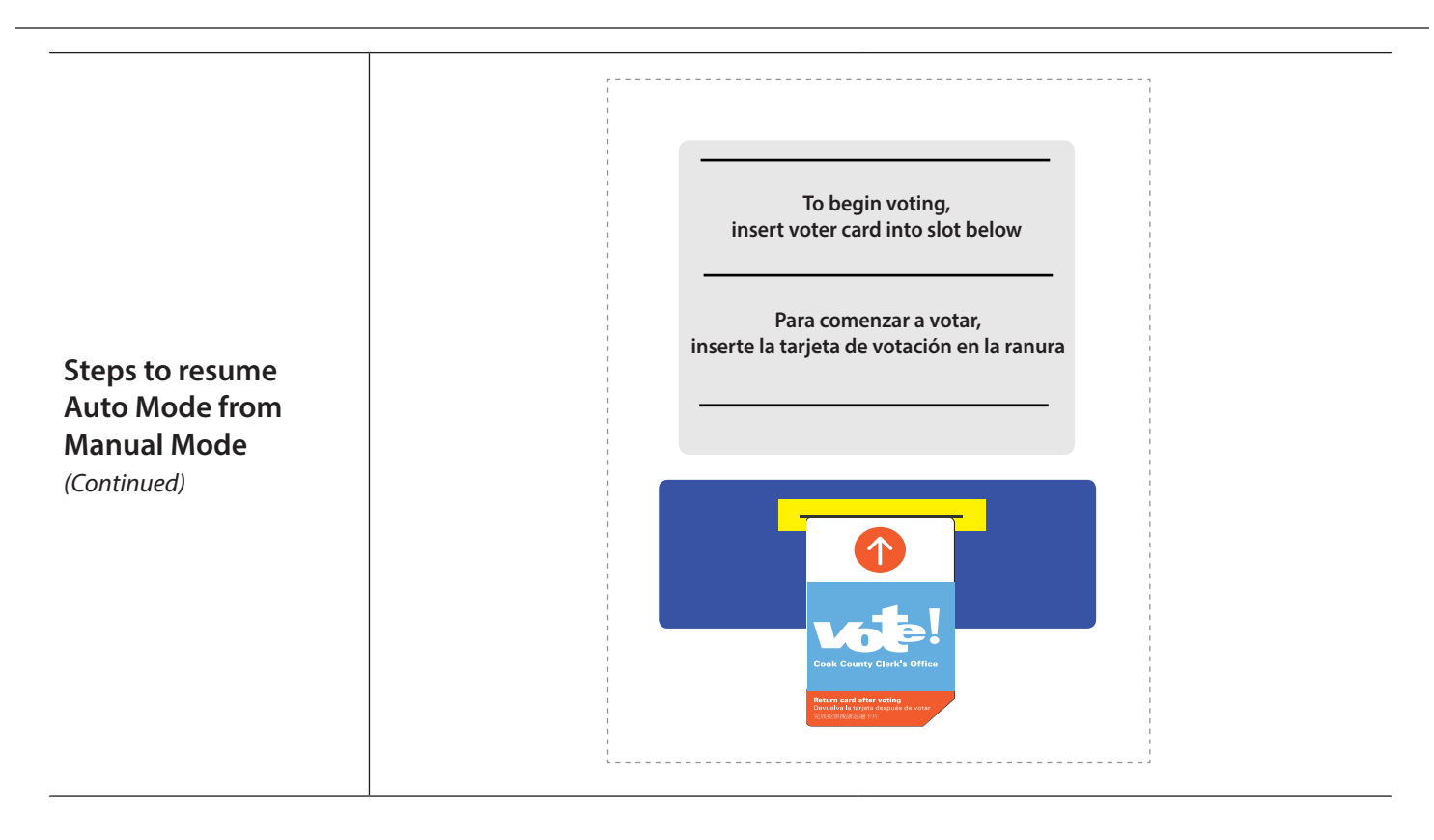

# **Resuming Auto Mode from Provisional Manual Mode (continued)**

# **e-pollbook Troubleshooting**

# *Label Printer Problems*

During e-pollbook operation, there are several situations that may require simple repair functions. In other cases, the Equipment Manager or e-pollbook Judge will have to call the Call Center. The table below notes some common situations and the corrective action required.

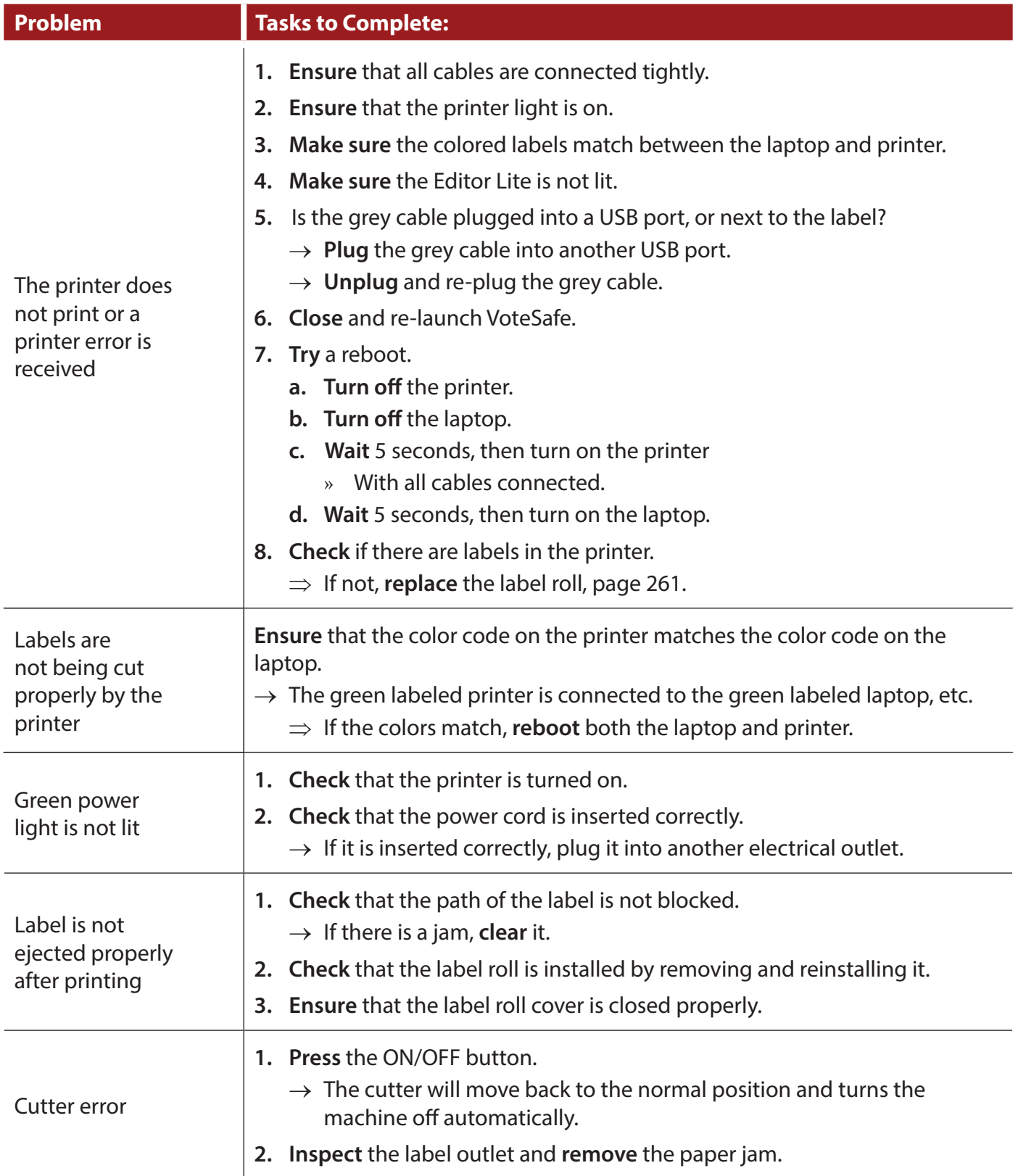

# *ID Reader Issues*

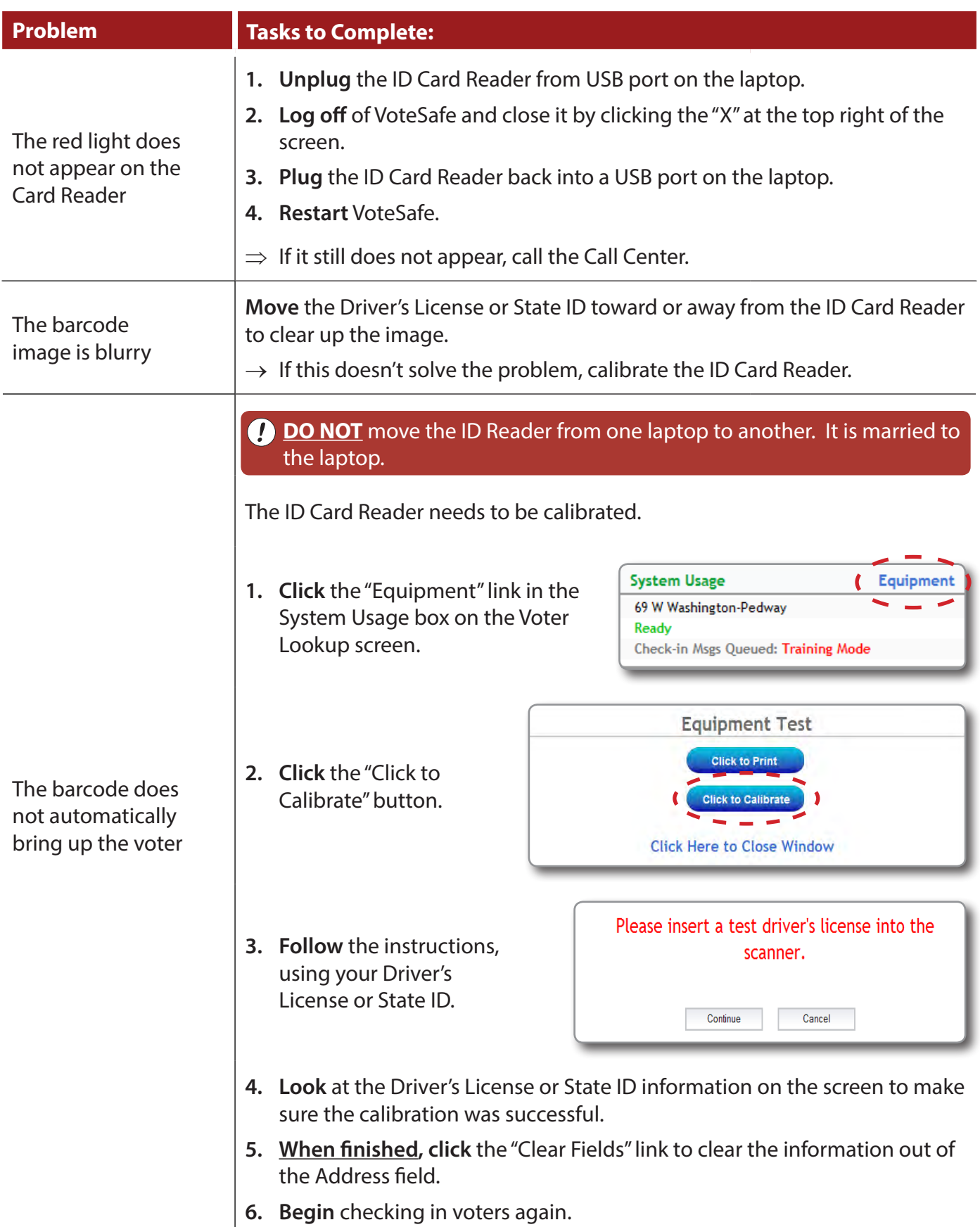

# *Laptop Error Messages and Issues*

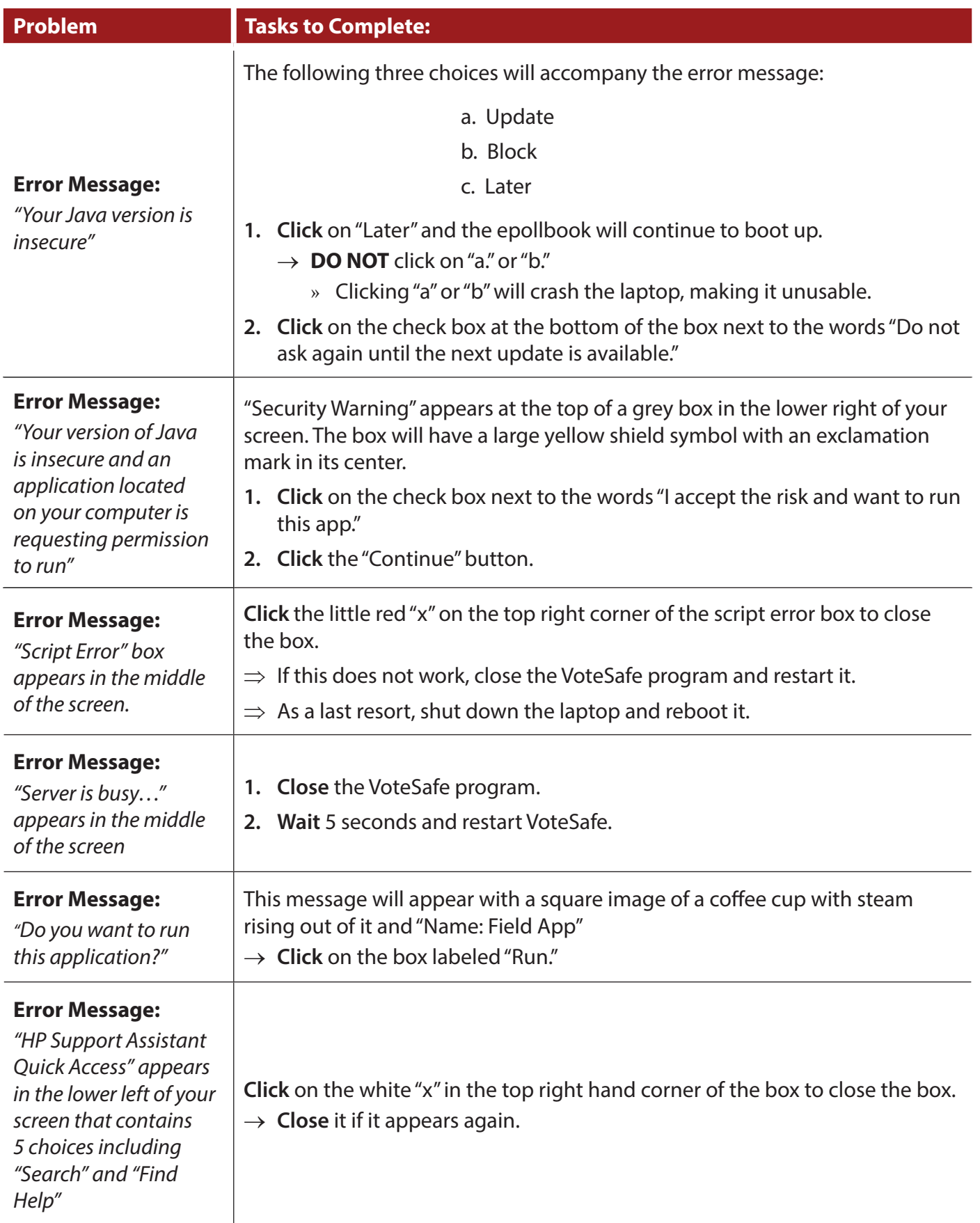

# *Laptop Error Messages and Issues (continued)*

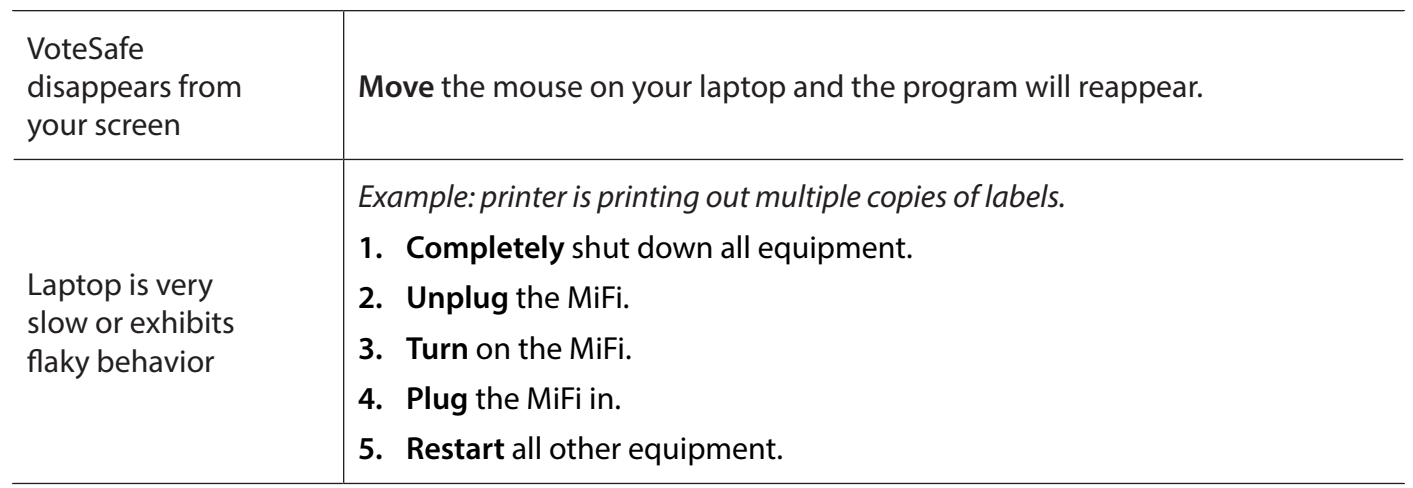

# *Login and Connection Issues*

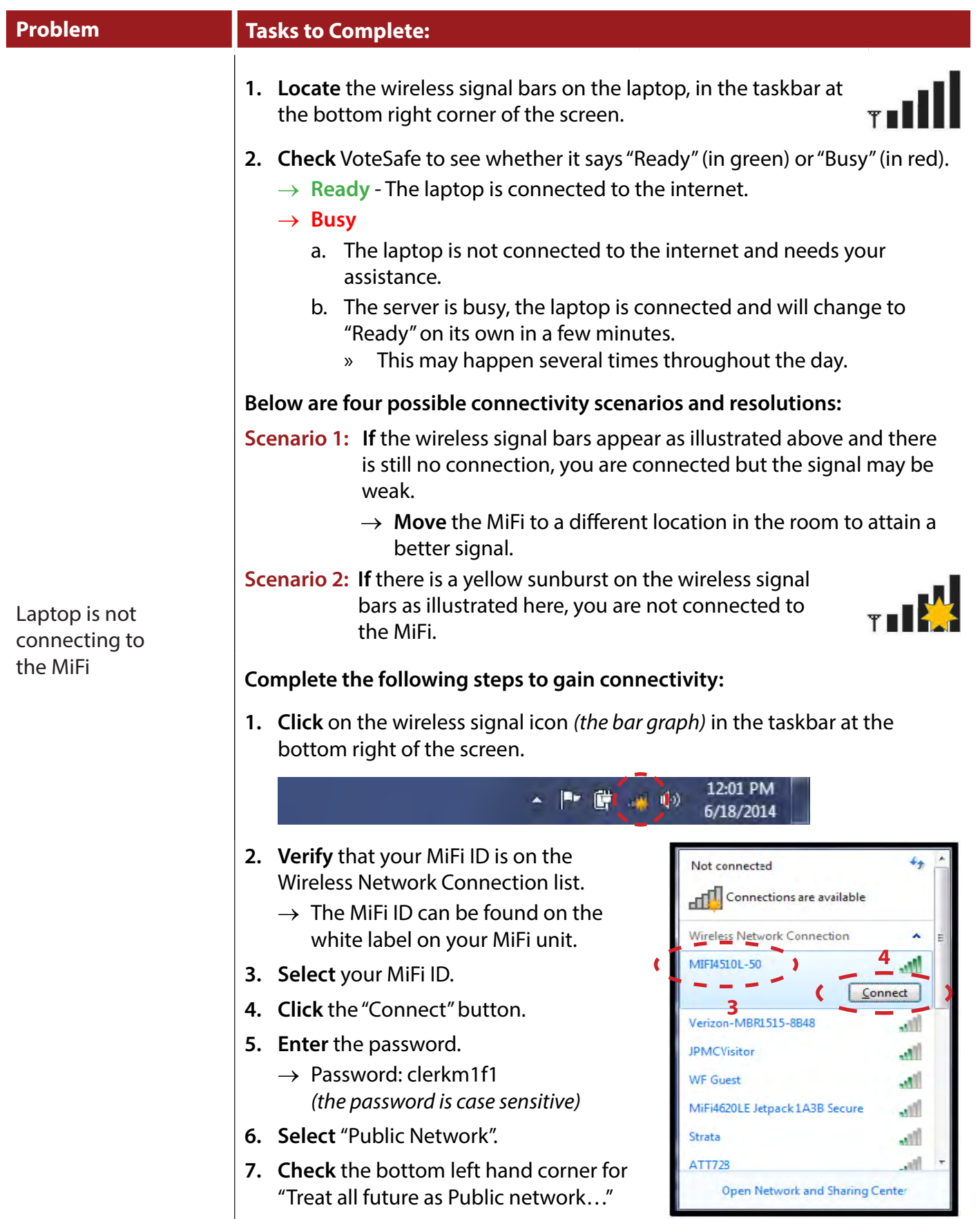

*Login and Connection Issues (continued)*

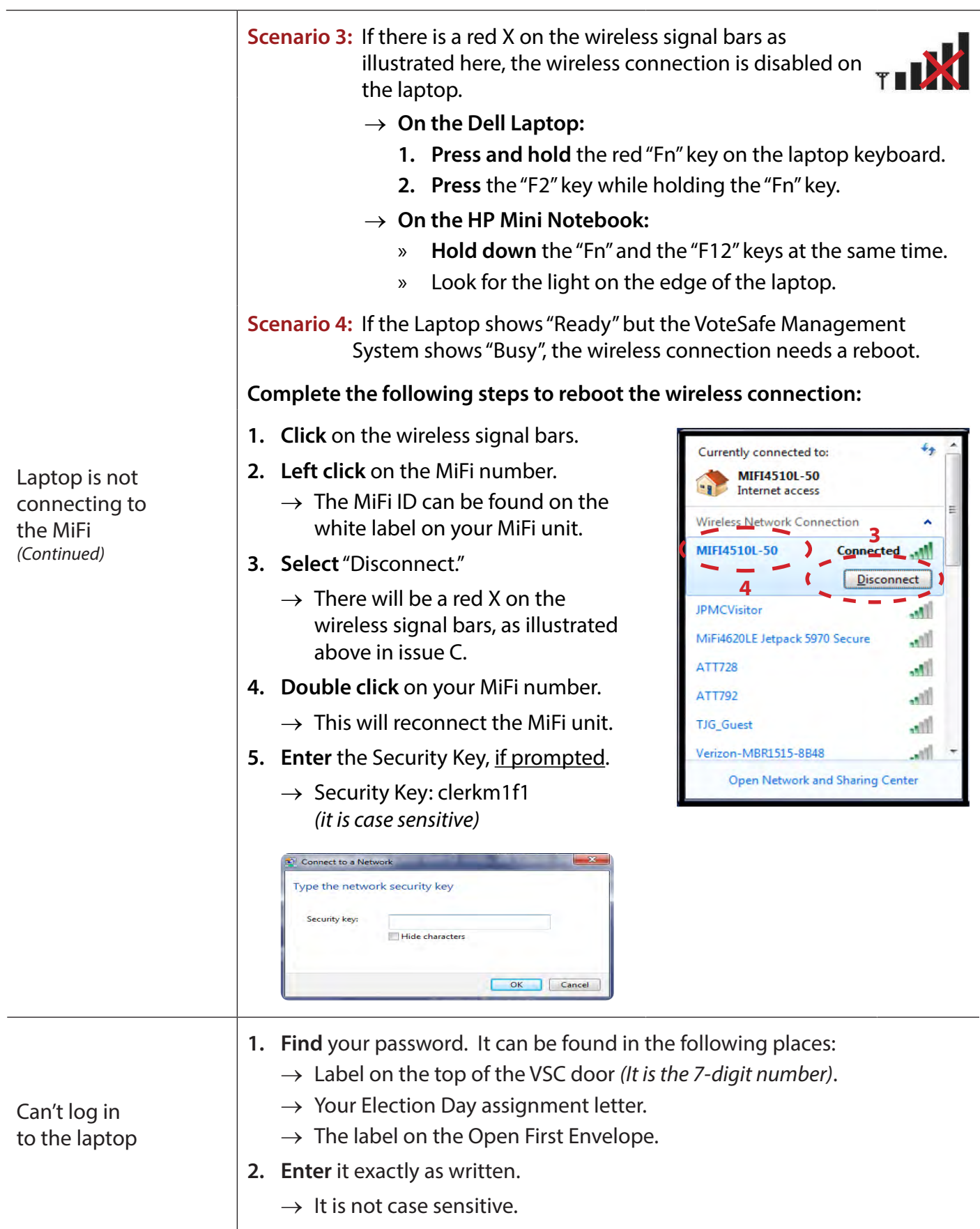

# *Login and Connection Issues (continued)*

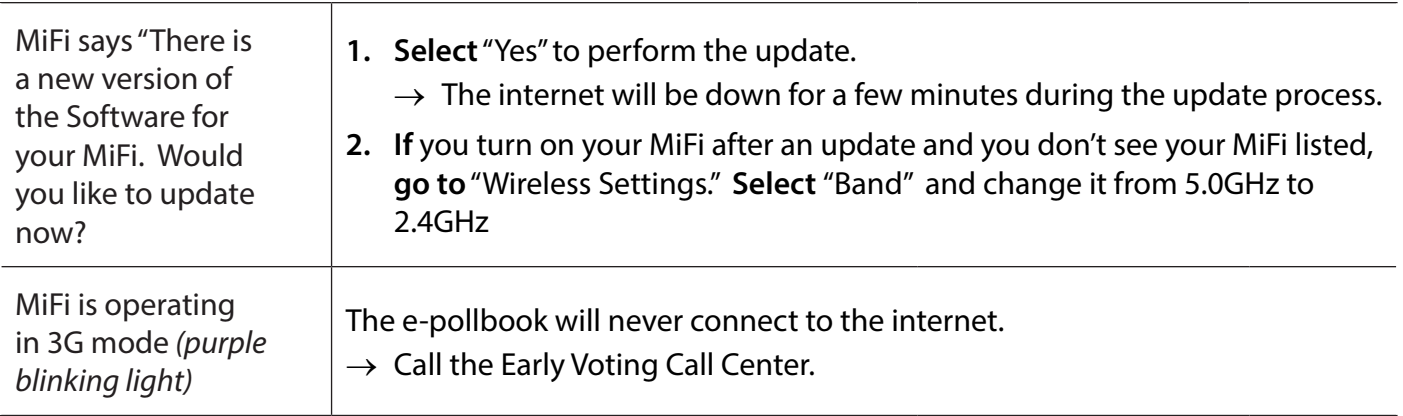

# *Search Options*

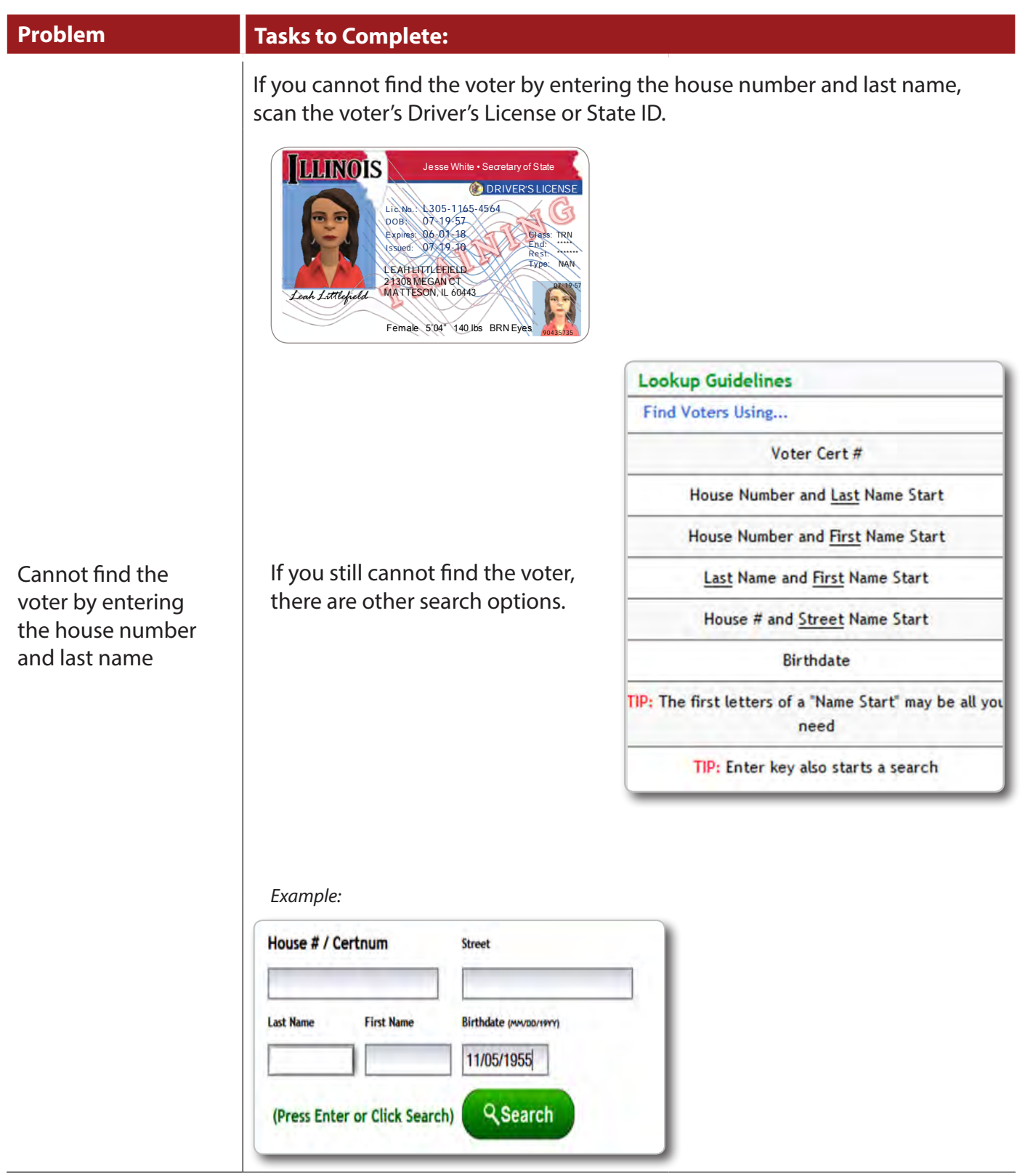

# *Statement of Ballots Issues*

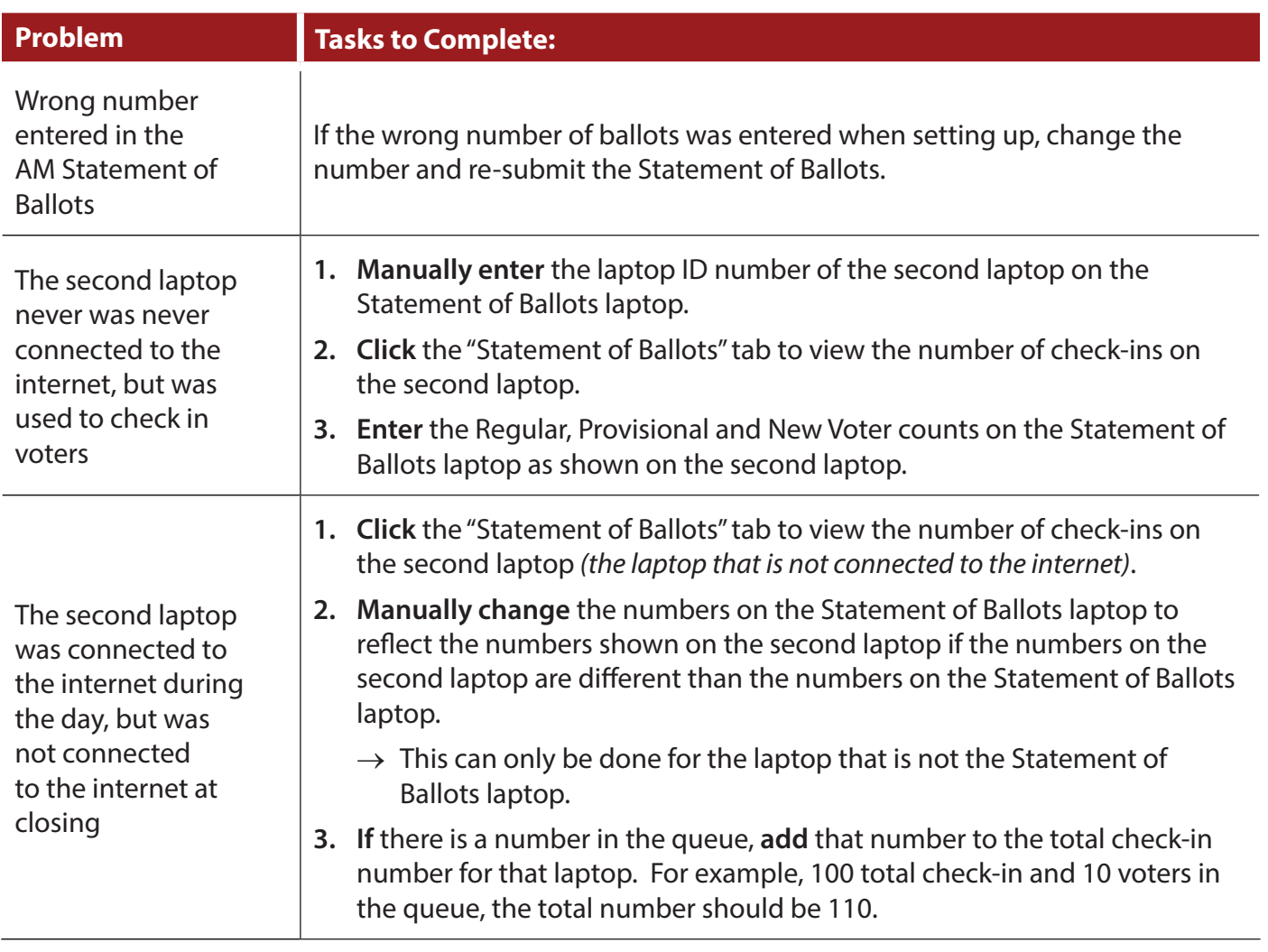

# **Checklists**

# **Before Election Day**

Checklist 1 - Checking Supplies, *page 15*

- Checklist 2 Set up the e-pollbook & Update the Voter List, *page 17*
- Checklist 3 VSC & Scanner Setup, *page 25*
- Checklist 4 Touch Screen Setup, *page 27*
- Checklist 5 Card Activator Setup, *page 33*
- Checklist 6 Voting Booth Assembly & Polling Place Arrangement, *page 35*

# **Election Day: 5 a.m. to 6 a.m.**

- Checklist 7 e-pollbook Setup, *page 41*
- Checklist 8 Label Book Pages, *page 45*
- Checklist 9 VSC & Scanner Setup, *page 53*
- Checklist 10 Touch Screen Setup, *page 55*
- Checklist 11 Card Activator Setup, *page 57*
- Checklist 12 Processing Voters, *page 75*
- Checklist 13 Voter Requesting Assistance (Disability/Language), *page 85*
- Checklist 14 Voter Is Listed as Mail Ballot Sent to Voter, and is Returning the Ballot to the Polling Place On Election Day, *page 89*
- Checklist 15 Voter is Listed as Mail Ballot Sent to Voter, but IS NOT Returning the Ballot to the Polling Place on Election Day, *page 93*
- Checklist 16 Inactive Voter with ID, *page 97*
- Checklist 17 Inactive Voter with ONLY 1 or NO ID, *page 101*
- Checklist 18 ID Required, But the Voter Doesn't Have It, *page 105*
- Checklist 19 Voter Is Not Found, but IS Verified Downtown, *page 109*
- Checklist 20 Name Change, *page 113*
- Checklist 21 Voter Is Listed as Voted Early, but Says He/She DID NOT Vote Early, *page 117*

Checklist 22 - Voting Status Challenged, *page 121*

- Checklist 23 Missing or Incorrect Signature, *page 129*
- Checklist 24 Cancelling a Voter Check-in, *page 133*
- Checklist 25 Editing/Cancelling a Provisional Voter, *page 135*
- Checklist 26 Change of Address, *page 141*
- Checklist 27 New Voter Born In the U.S., *page 151*
- Checklist 28 New Voter Born Outside the U.S., *page 161*
- Checklist 29 EDR Voter Has No ID, *page 173*
- Checklist 30 Editing/Cancelling an EDR Voter Check-in, *page 176*
- Checklist 31 Issuing an Activation Card, *page 181*
- Checklist 32 Issuing an Activation Card for a Provisional Ballot, *page 183*
- Checklist 33 Issuing an Activation Card for an Audio Ballot, *page 185*
- Checklist 34 Issuing a Paper Ballot, *page 189*
- Checklist 35 Audio Ballot Instructions, *page 193*
- Checklist 36 Audio Visual and SIP & PUFF Instructions, *page 195*
- Checklist 37 Returning to Auto Mode after an Audio Visual and SIP & PUFF Vote, *page 201*

# **Closing the Polling Place**

- Checklist 38 Closing the Scanner, *page 207*
- Checklist 39 Closing the Touch Screens, *page 209*
- Checklist 40 Closing the e-pollbooks / Statement of Ballots Laptop, *page 211*
- Checklist 41 Election Judge Payroll Instructions page 218

# **Checklists** *(continued)*

- Checklist 42 Closing the Polls on the Statement of Ballots Laptop & Shutting Down *page 221*
- Checklist 43 Closing the Polls on the Second Laptop, *page 223*
- Checklist 44 Consolidating and Transmitting, *page 225*
- Checklist 45 Processing Write-in Votes, *page 235*
- Checklist 46 Packing up the Touch Screens,  *page 239*
- Checklist 47 Packing the Return Carrier Plastic Bag 600, *page 241*
- Checklist 48 Packing the Wheeled Ballot Bag, *page 243*
- Checklist 49 Packing the e-pollbook Bag and Kit, *page 243*

# **Changing Printer Tape**

- Checklist 50 Changing Scanner Printer Tape,  *page 250*
- Checklist 51 Changing Touch Screen Printer Tape, *page 253*
- Checklist 52 Changing Card Activator Printer Tape, *page 259*
- Checklist 53 Changing Label Printer Roll, *page 261*

# **Glossary**

## **Activation code**

Based on where a person lives, the activation code determines the specific office(s) and referendum(s) for that voter. It is listed on the signature book and the Voter Information Screen on the e-pollbbok. It is used to activate a voter card for use in the Touch Screen.

## **Alternate ballot box**

The top compartment of the VSC that should be used as a ballot box if the optical Scanner or the polling place loses power.

### **Affidavit for Universal or Provisional Voters FORM 301** *(only used if all e-pollbooks fail)*

A sworn statement filled out to support a voter's qualifications to vote or receive assistance.

## **A.M. zero tape**

A diagnostic tape printed by the Card Activator, optical Scanner and Touch Screen machine before polls open. The A.M. Zero Tapes list all of the precinct candidates and referendums and show that all totals are zero.

# **Audio ballot**

A ballot on the Touch Screen which is heard and not seen. The voter listens to the ballot on a headset and makes choices by pressing buttons on a keypad connected to the Touch Screen.

# **Ballot bag (wheeled)**

A bag containing all the voted ballots and other evidence of the election. It is delivered to the Receiving Station at the end of Election Day.

# **Ballot style number**

Based on where the voter lives, the ballot style number determines the specific office(s) and referendum(s) for that voter. It is listed on the signature book and on the Voter Information Screen on the e-pollbbok.

# **Campaign-free zone**

Election Judges must mark off 100 feet from the entrance to the room where voting occurs to show the area where electioneering is

# prohibited.

# **Card Activator**

Election Judges use the Card Activator to program each voter's activation card with their appropriate activation code. Voters then insert the activated card into the Touch Screen to vote. At the end of the night, it accumulates and tallies election results. It also prints results tapes and transmits results to Election Central.

# **Credential**

An official document presented by a pollwatcher or another official election observer to gain entry into a polling place.

## **Curbside voting**

Requested by an individual who has difficulty entering or is unable to enter the polling place. Election Judges bring voting supplies to the voter outside of the polling place.

## **Duty stations**

The duties and responsibilities of the Election Judges on Election Day are assigned to one of three stations in the polling place.

# **Electioneering**

The act of trying to influence someone's vote. It includes displaying or handing out buttons, posters, symbols or logos, or campaign literature. It is prohibited inside the polling place, or within 100 feet of the entrance to the room where voting occurs.

## **Equipment Manager**

Each polling place is assigned at least one Equipment Manager. The Equipment Manager will help ensure that the voting equipment is set up properly and working throughout the day and is responsible for making sure that results are consolidated and transmitted. The Equipment Manager will serve as an Election Judge during the day and will sit at Station 3. The Equipment Manager will be one of the Election Judges to return material to the Receiving Station.

# **Glossary (Continued)**

### **Inactive voter**

A voter who has been removed from the active voter list, but may still vote after signing an affidavit.

### **Mail ballot**

Voters can cast ballots before Election Day by voting by mail ballot.

## **Magnifier**

A voter aid used to enlarge the type on the ballot. It is available to all voters at Station 2.

### **Memory pack**

A computer cartridge, found in the back of the Scanner, that contains programmed information for each precinct to record votes and the votes cast on the optical Scanner. It must be returned in Plastic bag 601 at the end of the night.

## **Oath of Judge FORM 104**

Administered before the polls open. Every Judge signs it. It is in the Election Day Label Books.

## **Open First Envelope**

Includes the key to the Scanner, Touch Screen and Card Activator printer, an instruction letter, special instructions from the Clerk's office and other important information.

### **Scanner**

A machine that scans votes on optical scan ballots. It is stored in the VSC on a shelf that is pulled out for voters to use throughout the day.

### **Overvote**

Occurs when too many candidates are selected in a particular race. No vote is recorded for the office. The Touch Screen machine will not permit overvotes. The optical Scanner will eject a ballot if an overvote is detected.

### **Pollstar**

A portable plastic voting booth.

### **Pollwatcher**

An individual who represents a political party, independent organization, or a proponent or opponent of a referendum who is legally in the polling place to observe the conduct of an election. A pollwatcher must surrender credentials to gain entry.

### **Touch Screen Printer**

Attached to the Touch Screen, it records all votes cast on the unit.

### **Provisional voting**

A Provisional ballot is issued to a voter if there is a question regarding his or her registration status or eligibility to vote. Provisional voters must vote on a Touch Screen.

### **Referendum**

Ballot initiatives or questions of public policy that voters are asked to decide by voting Yes or

### **Results cartridge**

Computer stick in the Touch Screen machine that records votes. After the polls close, the cartridge is inserted into the Card Activator so that votes can be consolidated and transmitted to Election Central. It must be returned in Plastic Bag 601 at the end of the night.

### **Results tapes**

A printed total of votes that each candidate received in a given precinct. This tape is printed by the Card Activator after the polls have closed. # **Receiving Station Addresses**

#### **Barrington / Palatine**

Rolling Meadows Courthouse 2121 Euclid Ave., 2nd Floor Rolling Meadows

#### **Bloom / Rich**

Prairie State College 202 S. Halsted St. Chicago Heights (Gym)

#### **Bremen / Calumet**

Markham Courthouse 16501 S. Kedzie Parkway Room 238 Markham

#### **Cicero / Berwyn / Riverside**

Pavek Community Center 6501 W. 31st St. Berwyn

#### **Elk Grove**

Elk Grove Township Hall 2400 South Arlington Heights Rd. Arlington Heights

#### **Evanston**

Evanston Civic Center 2100 Ridge Ave. Evanston (Room 2403)

#### **Hanover / Schaumburg**

Hanover Township Senior Center 240 S. Route 59 Bartlett

#### **Lemont / Orland / Palos**

Bridgeview Courthouse 10220 S. 76<sup>th</sup> Ave. Room 238 Bridgeview

#### **Leyden / Norwood Park**

Triton College - East Campus Robert Collins Center 2000 5<sup>th</sup> Ave. River Grove (East Campus – RC-221)

#### **Lyons / Stickney**

Local 150 Union Hall 6200 Joliet Rd. Countryside (Ballroom)

**Maine** Frisbie Senior Center 52 E. Northwest Highway Des Plaines

#### **New Trier**

Wilmette Jr. High School 620 Locust Rd. Wilmette (Cafeteria)

# **Niles**

Skokie Courthouse 5600 Old Orchard Rd. Room 149 Skokie

#### **Northfield**

 Glenview Public School District 34 Administration Center 1401 Greenwood Rd. Glenview

#### **Oak Park / River Forest**

Brooks Middle School 325 S. Kenilworth Ave. Oak Park (Cafeteria)

#### **Proviso**

Village of Melrose Park Gurine Senior Center 900 N. 25<sup>th</sup> Ave. Melrose Park

#### **Thornton**

South Suburban College 15800 S. State St. South Holland (Heritage Bank CCC)

#### **Wheeling**

Eisenhower School 1 N. Schoenbeck Rd Prospect Heights (Gym)

#### **Worth**

Worth Township Hall 11601 S. Pulaski Rd. Alsip (East Gym)

# *Check the Open First Envelope for any changes*

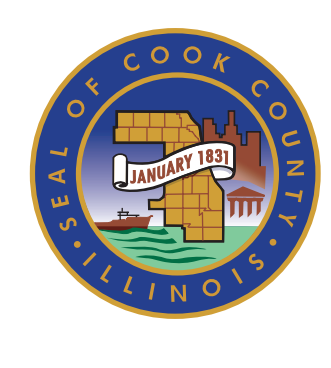

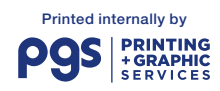

2015, Bureau of Administration, Cook County Government

# *Presidential General Election Presidential General Election*

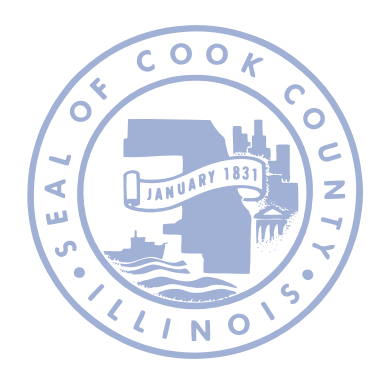

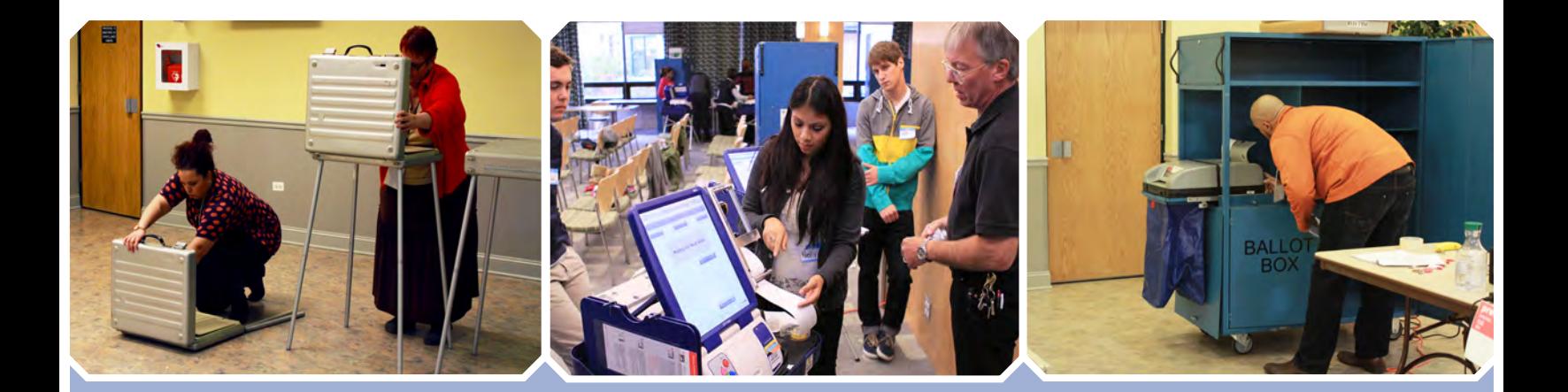

# **Cook County Clerk David Orr**

69 West Washington Street, 5th Floor Chicago, Illinois 60602 **cookcountyclerk.com** *November*